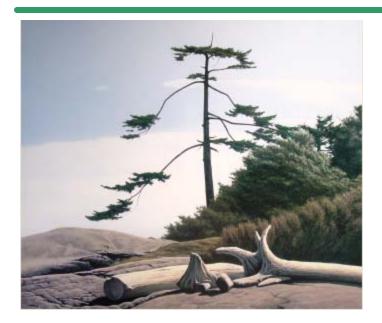

**SHSI Series V** 

**Accounting Systems** 

# Inventory Management

## Version 2.0

October-20-14

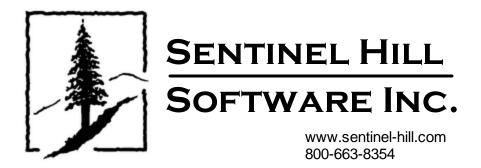

© 2007 - 2014 by Sentinel Hill Software, all rights reserved

# **Table of Contents**

2

| Part I   | Welcome to Series 5 Inventory Management                | 7   |
|----------|---------------------------------------------------------|-----|
| Part II  | Introduction                                            | 9   |
| 1        | Product Overview                                        | 9   |
| 2        | Inventory Management Features                           | 9   |
| 3        | History of Enhancements                                 |     |
| 4        | Getting Help                                            |     |
| Part III | The Basic User Interface                                | 36  |
| 1        | Inventory Management Application Menu                   |     |
|          | Multi-Threaded Windows                                  | 40  |
|          | Scheduled Menu Functions                                |     |
| 2        | Grid Processing Screens                                 |     |
| 3        | Code "Lookup" Window                                    |     |
| 4        | Inventory "Lookup" Window                               | 63  |
| 5        | Date "Lookup" Window                                    | 65  |
| 6        | Date Range "Lookup" Window                              | 67  |
| Part IV  | Starting and Using the I/M System                       | 71  |
| 1        | User Logon                                              |     |
| 2        | Series 5 Main Menu                                      |     |
| Part V   | Basic Processing Procedures                             | 76  |
| 1        | Background or Night Processing                          |     |
|          | Selecting Jobs for Background Processing                | 77  |
|          | Batch Job Management                                    |     |
| 2        | The Batch Job Processor<br>Data Importing and Exporting |     |
| 2        | Data Export Functions                                   |     |
|          | Data Export Functions                                   |     |
| 3        | Record Processing Filters                               |     |
|          | Inventory Filters                                       |     |
|          | Item Attribute Filters                                  |     |
| 4        | Report Generation and Printing                          | 107 |
|          | Report Options Screen                                   |     |
|          | Report Browser<br>Archived Reports Management           | -   |
| 5        | Search and Replace                                      |     |
| 5        | Search and Replace Options Screen                       |     |
| 6        | User Access Management                                  |     |
| -        | Defining Users' Access Rights                           |     |
|          | -                                                       |     |

|         |                                                       | Contents | 3   |
|---------|-------------------------------------------------------|----------|-----|
|         | Users Scheduled Menu Functions                        |          | 136 |
| 7       | Wizard Management.                                    |          |     |
| 1       | -                                                     |          |     |
|         | Maintaining Your Wizards                              |          |     |
| -       | Wizard Execution Screen                               |          | -   |
| 8       | Monitor System Usage                                  |          | 147 |
| Part VI | Inventory Management Menu Functions                   |          | 150 |
| 1       | The I/M Menu                                          |          | 150 |
| 2       | File Management                                       |          | 151 |
| 3       | Inquiry Functions                                     |          | 152 |
|         | Stock Status Inquiry                                  |          | 152 |
|         | Forecasting Calculator                                |          |     |
|         | Quantity-on-Hand Audit Inquiry                        |          |     |
|         | Receivings & Transfers History Inquiry                |          |     |
|         | Checked Out Inventory Inquiry                         |          |     |
|         | Issued Inventory Inquiry                              |          |     |
| 4       | Operational Functions                                 |          |     |
|         | Inventory Receipts, Issued, Checked-Out and Transfers |          | 178 |
|         | Inventory Use Forecasting                             |          | 201 |
|         | Undo Inventory Forecasting                            |          | 213 |
|         | Physical Count Processing                             |          | 214 |
|         | Count Tags Maintenance Grid                           |          | 216 |
|         | Count Tags Maintenance Screen                         |          | 217 |
|         | Count Tags Matrix Items Edit Screen                   |          | 220 |
|         | Printing Inventory Tags                               |          | 224 |
|         | Exporting Inventory Tag Data                          |          | 226 |
|         | Import Inventory Counts                               |          | 229 |
|         | Clear Inventory Day-to-Date                           |          | 231 |
|         | Clear Inventory Period-to-Date                        |          | 233 |
|         | Clear Inventory Year-to-Date                          |          | 236 |
|         | Clear Inventory Last-Year                             |          | 238 |
| 5       | Reporting Functions                                   |          | 241 |
|         | Stock Status Report                                   |          | 241 |
|         | Inventory Rank Report                                 |          | 243 |
|         | Inventory Monitor Report                              |          | 247 |
|         | Inventory Value Report                                |          | 250 |
|         | Items To Be Returned Report                           |          | 252 |
|         | Items To Be Replaced Report                           |          | 256 |
|         | Cycle Count Worksheet                                 |          | 259 |
|         | Quantity-on-Hand Audit Report                         |          |     |
|         | Purchasing Advice Processing / Report                 |          | 264 |
|         | Print Inventory Re-Order Notices                      |          | 277 |
| 6       | Master Code Maintenance Functions                     |          | 281 |
|         | Inventory Master Codes Maintenance                    |          |     |
|         | Inventory Maintenance Grid Screen                     |          | 284 |
|         | Item Description Tab Screen                           |          |     |
|         | Item Usage Control Tab Screen                         |          |     |
|         | Item Packaging Tab Screen                             |          |     |
|         | Item Purchase Order Notes Tab Screen                  |          |     |
|         | Item Extra Costs Tab Screen                           |          |     |
|         | Item PTD/YTD Statistics Tab Screen                    |          |     |
|         | Item Attributes Tab Screen                            |          |     |

4

|          | Item Stock Locations Tab Screen          |     |
|----------|------------------------------------------|-----|
|          | Location Stock Quantity Tab Screen       |     |
|          | Location Costing Tab Screen              |     |
|          | Location Forecasting Tab Screen          |     |
|          | Location Purchasing Tab Screen           |     |
|          | Location Statistics Tab Screen           |     |
|          | Location 12 Period Statistics Tab Screen |     |
|          | Item Matrix Tab Screen                   |     |
|          | Reporting and Exporting Filters          |     |
|          | Inventory Items Properties Export        |     |
|          | Inventory Items Import                   |     |
|          | Bill-of-Materials Codes Maintenance      |     |
|          | Bill-of-Materials Tree Screen            |     |
|          | Bill-of-Materials Product Sub-Screen     |     |
|          | Bill-of-Materials Component Sub-Screen   |     |
|          | Inventory Matrix Set Codes Maintenance   |     |
|          | Matrix Set Dimension Codes Maintenance   |     |
|          | Department Codes Maintenance             |     |
|          | Item Distribution Codes Maintenance      |     |
|          | Item Usage Codes                         |     |
|          | Item Usage Recipients                    |     |
|          | Item Usage Locations                     |     |
|          | Distribution Channel Codes Maintenance   |     |
|          | Duty Codes Maintenance                   |     |
|          | Cross Sell Codes Maintenance             |     |
|          | Royalty Codes Maintenance                |     |
|          | Location Codes Maintenance               |     |
|          | Order Limit Codes Maintenance            |     |
|          | Re-Order Manager Codes Maintenance       |     |
|          | Text Codes Maintenance                   |     |
|          | Product Category Codes Maintenance       |     |
|          | Product Category Accounts Maintenance    |     |
|          | Product Family Maintenance               |     |
| 7        | Purging                                  | 399 |
|          | Purge Quanty-On-Hand Audit Records       |     |
|          | Purge Receivings History                 |     |
| 8        | Control Option Functions                 |     |
| ·        | -                                        |     |
|          | I/M Control Preferences                  |     |
|          | General Tab Screen                       |     |
|          | Default G/L Accounts Tab Screen          |     |
|          | Inventory Activity Tab Screen            |     |
|          | Define Inventory Attribute Codes         |     |
|          | Attribute Code Properties                |     |
|          | My Item Attribute Codes Maintenance      |     |
| Part VII | Appendix                                 | 422 |
| 1        | I/M Data Files                           |     |
|          | Data Directory Structure                 | 422 |
|          | I/M System Control Files                 |     |
|          | I/M Company Data Files                   |     |
| 2        | System Operational Variables             |     |

| Contents                                            | 5          |
|-----------------------------------------------------|------------|
| 3 Runtime Error Codes                               | 436        |
| Application Error Codes<br>Microsoft Utility Errors | 437<br>439 |
| Index 4                                             |            |

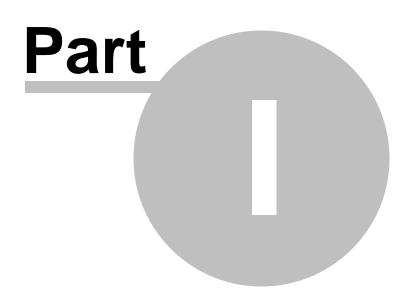

7

## 1 Welcome to Series 5 Inventory Management

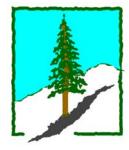

The Series 5 Inventory Management system is one segment of a fully integrated set of Financial Applications. It provides a rich set of reporting and inquiry functions to manage your company's Inventory.

The Inventory Management system may be run standalone, on in conjunction with the Series 5 Customer Order Processing and General Ledger systems.

This help is designed both as a course in using the Series 5 Inventory Management and as an ongoing reference while you are working with the program.

#### Getting started - new users

- Study the <u>Introduction</u> and Quick Start Tutorials sections to familiarize yourself with the basics of the application.
- Check out all the links in the **Help** tab plenty of help is available!

#### Getting started - users upgrading from prior revisions

- See the <u>History of Enhancements</u> 12 for a quick summary of the major changes and where to find the functions you are looking for.
- Even if you are an experienced Inventory Management user, please run through the Introduction and Quick Start Tutorials sections quickly to get up to speed with what has changed in the latest version of the program.

#### **Copyright Notice**

- Sentinel Hill Software Inc. has made every effort to ensure that the material published in this Help file and/or manual is correct and accurate, but reserves the right to make changes without notice at it's sole discretion at any time.
- **PROPRIETARY RIGHTS NOTICE**: All rights reserved. This material contains the valuable properties and trade secrets of Sentinel Hill Software Inc. of West Vancouver, BC, Canada, (Sentinel Hill), embodying substantial creative efforts and confidential information, ideas and expressions, no part of which may be reproduced or transmitted in any form or by any means, electronic, mechanical, or otherwise, including photocopying and recording or in connection with any information storage retrieval system without the permission in writing from Sentinel Hill Software Inc.
- Copyright 2008-2014. -- An Unpublished Work by Sentinel Hill Software Inc. -- Printed in Canada

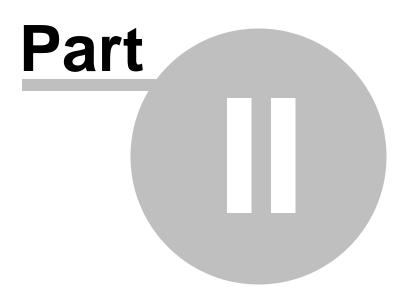

9

## 2 Introduction

The topics in this section provide some basic information about the Inventory Management system, what it is for and what you can do with it.

## 2.1 **Product Overview**

The Inventory Management system basically provides for the maintenance and control of you company's inventory stocks. It defines your inventory items and tracks the quantity of goods that are available from multiple warehouse locations. It has functions for forecasting inventory usage, processing receiving's and transfers, and managing physical count processing. It is the system that offers the following functions:

- □ Maintains Inventory Master Records
- □ Maintains Inventory Location Records for multiple Warehouses
- □ Entry and Posting of Inventory Receiving
- □ Handles Physical Count Processing Functions
- **D** Prints Purchasing Advise Reports
- **Generates Inventory Usage Forecasts**
- □ Keeps an Inventory Quantity-on-Hand Audit
- Defines Inventory Revenue and Costing G/L Accounts
- □ Provides Month-End and Year-End Processing Functions

The Inventory Management system handles the Inventory for a single company, but for an unlimited number of locations. If you have more than one company, then you need only to set up additional Series 5 company systems, one for each. Each I/M company may be interfaced into it's own G/L, or into a corporate G/L system.

The Inventory Management system may be used in conjunction with the Series 5 Customer Order Processing providing inventory for sale.

## 2.2 Inventory Management Features

A brief summary of some of the major features of the Series 5 Inventory Management system!

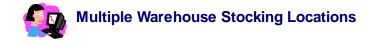

The Series 5 Inventory Management system provides for the tracking of inventory quantity for either single or multiple warehouses. Quantity-on-Hand, Unit Costs, YTD/PTD/LYR and Last Date counts, and forecasting controls are maintained for each location for each item on file.

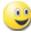

#### Matrix Inventory Support

The Inventory Management system provides support for Matrix Set defined Inventory Items. These are items that are available in assorted variations such as color, material, style or size. Some features of the implementation of Matrix Inventory are as follows:

- Variations of inventory items are defined by a Matrix Set. A given Matrix set may be applied to more than one inventory item
- For each Matrix Set, you may define up to 3 Dimensions. In other words have three different kinds of variant attributes per item. For example blue jeans have a waist size, a inseam length and a style. These each would be be called a Dimension.
- For each Dimension you may define up to 35 attributes. For blue jeans you might have 10 different waist sizes, and these are Attributes.
- The Inventory Item and it's Matrix set variations are defined used a 20 character Inventory Item Code. Each Dimension of the Item Code is made up of up to 3 characters. So for example you might have an item that has 3 dimensions and they would be coded as JEANS:32W:29I:RLX for blue jeans with a 32 inch waist, 29 inch inseam, relax fit.
- When a Matrix Set is assigned to an Inventory Item, all variations are automatically created as separate Inventory/Location records. Quantity-on-Hand, Quantity-on-Order, Quantity-Committed, and Forecasting Controls, and Statistics are kept separately for each item.
- The Inventory Receiving and Physical Count Processing operations offer a matrix grid display screen from which associated Quantity fields may be edited directly on the matrix.

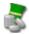

 $(\mathbf{x})$ 

#### Inventory Items Lookup

Every inventory item is assigned a unique Item Code. As an option, you may choose to use either a 12 or 20 character code as either numeric or alpha-numeric. Each item also has four 60 character description lines available. Whenever an Inventory Item needs to be entered into a screen, there is a "Lookup" function that may by invoked. Inventory may be displayed, sorted by Item Code, Description, UPC Code, Supplier, Product Category, Product Family, Cross Selling Code, or individual keywords derived from the item Description fields.

#### Inventory Usage Forecasting

The system provides a Usage Forecasting module. The forecasting application makes an intrinsic forecast predicting the usage of an item in the next period by

examining past sales trends. Based on the item's usage history, an exponential smoothing is used to calculate the next period's expected usage.

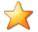

#### **Checking Out or Issuing Inventory**

The system provides for the ability to check-out inventory to your employees, recording the individual, what it's used for, where it will be used, and when it must be returned. An Inventory To-Be-Returned report may be generated. Also, inventory may be issued to be used in repairing or maintaining any machines used by your business, or used by employees. In this case you may also record who the individual is, what it is used for, where it will be used, and when it must be replaced, if applicable. An Inventory To-Be-Replaced report may be generated.

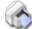

#### **Bill-of-Materials**

The Inventory Management system provides for the definition of BOMP Products. This Product is made up of Components. Both the Product and the Components are actually Inventory Items that are stocked by the I/M system. BOMP Products, as an Inventory Item, may be sold through the Customer Order Processing system. Depending on the Stock Status Code set up for the Inventory Item, if a BOMP Product is sold, it may or may not be exploded into it's components, when printed on the Picking Tickets.

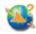

#### **Physical Count Processing**

The Inventory Management system provides a method for managing the tedious task of performing a Physical Inventory Count of stock on hand. You may choose to make it as simple as just having a Cycle Count Worksheet printed, divide it up among the warehouse personnel, and having them go count product on the shelf. You may also decide on a more formal approach, where Inventory Tags Transaction records are generated along with a printed Tag that may be attached to the bin locations; Then two sets of teams go through the warehouse to perform two independent counts, and their results are entered into the system for comparison. In either case, these functions offer attempts to make the process more controlled.

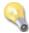

#### **User Defined Inventory Attributes**

The Inventory Management system allows you to define your own "Inventory Attributes" codes. These are informational type fields about your inventory that you may like to define, depending on the type of your business. Once defined, you can enter those codes that are valid for the particular code. There is also a Code "Lookup" utility, and you can define multiple values for any type of code to each inventory item. Most of the reporting functions that are inventory driven in all of the Series 5 systems provide for selection filters based on the Item Attribute codes.

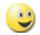

User Defined G/L Account #

ie., 9999-99-9999999 - 999

The G/L Account number is divided into two parts. The Main Account #, and the Profit Center. The Main Account can have up to 18 digits and can be segmented into up to four segments. The Profit Center may be 3, 4 or 5 digits in size. You get to define the size as required.

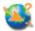

#### Spreadsheet Import / Export Capabilities

The Series 5 provides for the loading or dumping of data from or to your favorite spreadsheet. Data can be read or written directly to Microsoft's Excel, or tabdelimited text files.

Import / Export is offered for the following transactions, master records or analysis:

Input: > Inventory Master Data

- Output: > Inventory Master Data
- Receipt Transactions

- Physical Count Tags
- Check-Out, Issues and Check-Ins
- Physical Count Tag Totals

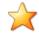

#### Interface with Series 5 Purchase Order Processing System

The Inventory Management's Purchasing Advise report offers the option to automatically generate PO System Requisitions, with the items building either "Request for Quotes" or "Candidate POs". These are in effect RFQ that are ready to be emailed to suppliers or POs that are ready to be approved by a manager to be issued. A number of different RFQ and PO creation options are available when the post function is chosen.

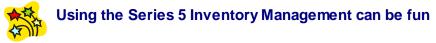

Don't believe it? Give it a try.

### 2.3 History of Enhancements

Over the lifespan of the Inventory Management system a number of major enhancements and minor fixes have been applied. Following is a brief summary.

New and Different – Enhancements and Fixes in I/M

For 2013

#### Import Function Introduced for Usage Recipient Codes Maintenance

Those individuals designated as Usage Recipients for inventory items that are "Checked Out", are maintained in the Usage Recipient Codes Maintenance routine. A new Import function has been introduced that allows you to load Usage Recipients to be loaded from spreadsheet, CSV or tab-delimited files. (Nov-18-2013)

#### Import Function for Inventory Maintenance

When importing Inventory fields, entering "%UPDT%" in column 1 is used to signal that a specific fields are to be updated. (*The field to be updated is specified in column 2; and all subsequent rows of information contain the Inventory Item Code, the Location Code and the value that is moved into the selected field*). There are a number of different fields for which this update process is implemented for. This function has been enhanced to now offer the ability to have the Quantity Sold, Quantity Issued and/ or Quantity Lost fields to be updated for either the Inventory Master records and/or the Inventory Location records. Instead of moving the provided value to the specified field, the Quantity provided is added to the specified fields. The new field identifiers are ADDQTYSOLD, ADDQTYISSUED and ADDQTYLOST. (*May-09-2013*)

#### Product Category Codes

The properties associated to Product Categories has been revised. Formerly, a Profit Center was assigned to each Product Category. Now instead, for each Product Category a Department Code is assigned. The Profit Center is now derived from the Department. It will be necessary to ensure that for each Profit Center that was used in the Product Categories, a new Department is established, and the new Department Code must be assigned. (*Mar-1-2013*)

#### Purchasing Advice Post Option to Automatically Generate Purchase Orders and RFQs

The Purchasing Advise report has been enhanced to interface with the Series 5 Purchasing System. The Post now provides the option to automatically generate Requisitions, with the items building either "Request for Quotes" or "Candidate POs". These are in effect RFQ that are ready to be emailed to suppliers or POs that are ready to be approved by a manager to be issued. A number of different RFQ and PO creation options are available when the post function is chosen. *(Feb-23-2013)* 

#### Purchasing Advice Processing/Report

The Purchasing Advise report has been enhanced. When an Inventory Item is selected to be purchased, now a Purchasing Advice Transaction record is recorded. These records are presented in a Series 5 grid screen, and may be displayed by a variety of different sorting and grouping options.

These records may also be edited, allowing the Quantity-To-Order, and Unit Price amounts to be changed. For systems that utilize the Series 5 Purchasing system, fields are offered letting you choose to have a PO or a Requisition automatically generated when the Purchasing Advice Transactions are posted. Assorted information about the Inventory Item is also displayed to assist in deciding the quantity to purchase.

A Post function now must be executed to have the Purchasing Advice Transactions posted. This process either causes POs and/or Requisitions to be generated, or to just have the Item Reorder Status updated. *(Feb-23-2013)* 

#### New Import Function for Inventory Maintenance

A new function has been introduced to Inventory Maintenance. You may now Import

Inventory Item Master record, and Inventory Location records to the system from either an Excel spreadsheet, a CSV file, or a Tab-Delimited file. This function is useful to do bulk revisions to the Inventory Master records, or for importing Inventory information from other systems when first using the Series 5 Inventory Management system.

It may also be used to update specific fields for Inventory Items already on file. (*Feb-06-2013*)

#### Inventory Primary & Secondary Supplier's Part Number; Manufacturer and Manufacturer Part Number

The Inventory Master properties record has been enhanced to now offer these new fields. When these items are selected to be included in a Purchase Order, if the given supplier matches the Primary or Secondary Supplier, their respective Part Number are automatically inserted *(Feb-01-2013)* 

#### Inventory Quantity Checked-Out and Checked-In

The Inventory Master properties record has been enhanced to maintain Period-to-Date, Year-to-Date, and Last-Year totals for the Quantity of Inventory Items that have been Checked Out and Checked In. As well, the Quantity-On-Hand Update functions and Inquiry have been revised to include Checked-Out and Checked-In activity. *(Feb-01-2013)* 

#### For 2012

#### ■ Inventory Items Checked-Out; and Inventory Items Issued History Inquire

New Inquiry functions have been introduced. These include an Inquiry to view those historic Checked Out Inventory Transactions, and an Inquiry to view those historic Issued Inventory Transactions. Historic Items may be displayed grouped and sorted by Inventory Item, Usage Recipient, Usage, Usage Location or Replacement/Due-Back Dates.

Associated these inquiry function, there is a Checked-Out Items Report, and an Issued Items Report. These list those items that are due to be Checked In, or due to be Replaced. (*Dec-20-2012*)

#### Inventory Check-Out and Check-In Transactions

The Operation function to record the Receipt, Transfer or Issuing of inventory has been enhance. The system now provides for a transaction that will record when an Inventory Item is "Checked Out" for use. It is assumed that that item would eventually be "Checked In" again. New fields associated to the Checked-Out transaction include the following:

- Serial Number
- Memo
- Date to be Returned
- Cost of Inventory Checked Out Account
- Usage Recipient
- Usage Code
- Usage Location

The "Inventory Issue" transaction has also been enhanced to provide for the entry of these new fields. However, these items will never be checked in again, but a field is provided to enter a date recording when the Issue Item is to be replaced. (Dec-10-2012)

#### □ Item Usage, Usage Recipient and Usage Location Codes Maintenance

New codes have been introduced into the Series 5 Inventory system. These include a Usage Code, a Usage Recipient Code, and a Usage Location Code. These codes are used to provide information to the new Inventory Check-Out function, and the existing Inventory Issue function. With the introduction of these codes, and the enhancement to Check-Out or Issue Inventory Items, the Inventory system may now be used to track how inventory is used. It also provides for the scheduling of when Issued Inventory items should be replaced; (as in the case when components of different machinery should be replaced for preventive maintenance purposes).

New Codes Maintenance routines are provided as needed. (Dec-10-2012)

## For 2011

#### New Feature to Attach Supporting Documents to Inventory Master Items

You may now attach a variety of different documents to Master Inventory records. Up to 15 separate documents may be selected, and attached and viewed from the Inventory Item Maintenance functions. The different types of documents support are as follows:

- PDF
- Bitmap (\*.BMP files)
- JPEG
- TIFF
- ASCII Text (\*.TXT files)
- MS Word 2003 documents
- MS Word 2007 documents
- MS Excel 2003 documents
- MS Excel 2007 documents
- ASCII Text (\*.txt files)

(Apr-14-2011)

#### □ Inventory Receipts, Transfer & Issue Transaction Entry

The Operation function to record the Receipt, Transfer or Issuing of inventory has been enhanced to handle those Inventory items that have been defined with a Matrix Set. When a Matrix Set Item is selected for a transaction, a Matrix Entry screen will be displayed utilizing a grid. On this grid screen, Quantities and Cost information associated to applicable transactions may quickly be entered for sets of items having the same attribute variations. (ie. You may assign a value to be applied to a given row, column, or the entire matrix). When a non-zero Quantity is recorded, an associated Receiving Transaction(s) are automatically added. When a Zero Quantity is record, the associated Receiving Transaction(s) are automatically deleted. The displayed Matrix screen handles up to a 3-dimensional Matrix Set definition. For those Matrix Sets with more than 1 dimension, you may choose to display different Attribute sets on any of the three possible dimension axis. *(Feb-24-2011)* 

#### Stock Status Report

The Stock Status Report function has been enhanced to provide support for the new Inventory Matrix Sets. When an item that has been flagged has having a Matrix Set assigned to it is listed in the report, information for each Matrix Item Variant is printed. *(Feb-24-2011)* 

#### Generic Item Select Filters Screen

In any Inventory Management or Customer Order Processing reporting function, an Item Select Filters screen is presented. This has been enhanced to now include the new Matrix Set Code as a selection filter. *(Feb-24-2011)* 

#### **Stock Status Inquiry**

The Stock Status Inquiry function has been enhanced to provide support for the new Inventory Matrix Sets. When an item that has been flagged has having a Matrix Set assigned to it is selected for display, information for each Matrix Item Variant is displayed. (*Feb-24-2011*)

#### Matrix Set Codes Maintenance

A new function selection has been introduced to the Inventory Management System's Codes Maintenance drop-down menu. This is the Matrix Set Codes Maintenance. It is used to define the properties associated to the new Inventory Matrix Set feature. (*Feb-24-2011*)

#### Matrix Dimension Codes Maintenance

A new function selection has been introduced to the Inventory Management System's Codes Maintenance drop-down menu. This is the Matrix Dimension Codes Maintenance. It is used to define a particular Dimension, or variant of inventory that it is available for. For example, the colour of items may be defined as a Dimension to a Matrix Set. In this case then up to 35 different colors could be set up. *(Feb-24-2011)* 

#### Inventory Item Master Code Maintenance

The Inventory Management system has been enhanced to provide support for Matrix Set defined Inventory Items. These are items that have variations in color or size, for example clothing. Some features of the implementation of Matrix Inventory are as follows:

- Variations of inventory items are defined by a Matrix Set. A given Matrix set may be applied to more than one inventory item
- For each Matrix Set, you may define up to 3 Dimensions. In other words have three different kinds of variant attributes per item. For example blue jeans have a waist size, a inseam length and a style. These each would be be called a Dimension.
- For each Dimension you may define up to 35 attributes. For blue jeans you might have 10 different waist sizes, and these are Attributes.
- The Inventory Item and it's Matrix set variations are defined using a 23 character Inventory Item Code. Each Dimension of the Item Code is made up of up to 3 characters. So for example you might have an item that has 3 dimensions and they would be coded as JEANS:32W:29I:RLX for blue jeans with a 32 inch waist, 29 inch inseam, relax fit.

- When a Matrix Set is assigned to an Inventory Item, all variations are automatically created as separate Inventory/Location records. Quantity-on-Hand, Quantity-on-Order, Quantity-Committed, and Forecasting Controls, and Statistics are kept separately for each item.
- Properties associated to sub-member items of a Matrix Set Item may be editing using a matrix grid display screen, offering alternative display options. Quantities may be edited directly on the matrix.

The Inventory Item Master Maintenance routine has been revised to support the Inventory Matrix Sets. (*Feb-24-2011*)

#### 😔 For 2010

#### **Inventory Item Maintenance**

The Item Master record has been revised to include two new fields. These are the Distribution Channel Code, and the ReOrder Manager.

#### Upgrade Program Must be Executed

Existing users must have an Upgrade program executed to have applicable data records rebuilt accordingly. After installing the update, you must select **User Functions** from the menu on the Series 5 Main Menu screen, and select the **Upgrade I/M** function, and specifically choose to upgrade the Inventory Master file.

(Nov-03-2010)

#### Inventory Item Maintenance

When the Inventory Management system is used in association with the Series 5 Purchase Order Processing system, each Inventory Item may now have a set of default "Extra Costs" defined. When that item is ordered and received in the PO system, these Extra Costs will be used in computing the Landed Cost of the Item. (Oct-18-2010)

#### For 2009

#### Functions Exporting to Excel Spreadsheets

For those functions that export data to Excel spreadsheets, the following enhancements have been made:

- When titles are output, they will be formatted as bold in 14-point
- When legends are output, they will be formatted as bold in 12-point
- When headers are output, they will be formatted as bold and italic
- Dollar amount data column will be formatted for "Currency", (where \$ signs will be displayed with 2 decimal places)

The following applications have been revised accordingly, where applicable (*Dec-15-2009*):

- Inventory Item Maintenance Properties Export
- Physical Count Processing Export functions (with new default filenames of PhysicalCntOut)

#### Sales Analysis By Category Report

When generating this report for a specific range of Inventory Items, the program looped continuously until canceled. The report had successfully been created, but did not actually exit. The problem has been fixed. *(Jan-26-2009)* 

On-Line Help

The Inventory Management system now has On-Line Help. You can access these help files from the application's screens or menu bars. (Aug-2008)

#### New and Different – Enhancements and Fixes in all Series 5 Systems

#### For 2014

#### Support for Office 365

The printing routines, and the import/export routines have been enhanced to provide support for MS Word and MS Excel in Office 365. (Oct-01-2014)

#### Series 5 User Logon Profile Maintenance

A new property has been introduced to the Series 5 Logon User's profile. You may now specify the Default Import/Export File type for each user. When Importing or Exporting data the selected default will now be automatically set. The Import/Export routines has been revised to use the specified default. (*Mar-26-2014*)

#### For 2013

#### Generating Documents and Reports as MS Word Documents

When output is generated as an MS Word Document, an entry in the runtime configuration file is used to define the output orientation, font name, font size, and where applicable, a Template. The system has been enhanced to now provide for 40 character font names and template filenames. (Increased from 25 characters) (July-03-2013)

#### Attach Supporting Documents function

The ability to attach documents to different Series 5 Transactions Master Code records

has been enhanced. You may now attach an HTML file or a link to a Web Page. Also, when displaying JPEG or Bit-Map files, the Microsoft Office Picture Viewer Utility will be employed.

Also, when adding a new attachment, the system will default the path to a folder that should exist in the directory designated to be the "Temporary" directory associated to each Company System. You should create a directory named "Attachments" in that directory, (if it's not already there). (Jun-27-2013)

#### Series 5 Outlook Email Reading

Series 5 applications may now make use of a new routine that provides the ability to read email from MS Outlook. Currently used by the A/P and O/P Manager Approval functions, emails are read that were sent from designated approval managers. The internal driver used to read emails using calls to Microsoft Office Outlook. The following capabilities associated to reading emails are now possible:

- Emails are read from program selected in-boxes
- Filters may be set to read only emails from selected Senders or emails with a specified character string within the Subject line
- Up to 3 attachments may be read and passed to the S5 application
- Sub-folders withing a designated In-Box may be created by the system
- · Emails may be deleted or moved to different sub-folders

(May-26-2013)

#### 😔 For 2012

#### Series 5 Import/Export Functions

When importing or exporting data fields from/to MS Excel, after the process has been completed, the EXCEL.EXE process was not being terminated, (due to a problem with Windows, or there is some secret function to do so). The problem has been fixed. Now, when Excel is launched from Series 5, it's Process Id is detected, and once the import/export is completed, the process is "Killed" using a system call using the TASKKILL DOS command. (*Nov-12-2012*)

#### Series 5 Import/Export Functions

When importing or exporting data fields from MS Excel, tab-delimited, or CSV data files, the system will now handle text fields up to 200 characters in length. (*Sept-18-2012*)

#### Series 5 Launching Microsoft Calendar

The Series 5 Applications make calls to the Microsoft Calendar routine to display a calendar, and accept the operator's selection of a date. In order to make use of this feature, the Microsoft Calendar must be registered on all client computers executing Series 5. MSCAL.OCX may be found in **\ms\ocx** on the AcuGT, (Extend 9.xx), installation CD for Windows. If you cannot locate it on the release CD, a copy is included in the Series 5 release directory in **S5\UTIL** . (*June 25-2012*)

This is accomplished by executing the following command from the designated DOS Command Prompt:

#### REGSVR32.EXE S5\UTIL\MSCAL.OCX

where:

| For System                          | From Directory          | Comments                                                                  |
|-------------------------------------|-------------------------|---------------------------------------------------------------------------|
| Windows Server 2003 & 2008 - 64 bit | C:\Windows<br>\SysWOW64 | Right click on the Command<br>Prompt and select "Run as<br>Administrator" |
| Windows XP and 7                    | C:\Windows<br>\System32 | Right click on the Command<br>Prompt and select "Run as<br>Administrator" |
| earlier Windows                     | C:\Windows\System       |                                                                           |

#### Reports and Forms generated as MS Word Documents

All reports and forms that are generated as MS Word Documents may now have an assorted formatting properties applied to the text that is generated. The following formatting capabilities may be applied:

- "Formatting Regions", defined as ranges of lines, for a page may be formatted with a particular font type and size and be set as Bold, Italic, Underlined, Shaded, or as Reverse Video. Up to 5 different regions may be defined and activated under program control as the page is being populated with text.
- "Tab Sets" may be defined consisting of up to 10 tab settings per line. The types
  of tabs include Left-Tab, Right-Tab, Center-Tab, and Decimal-Aligned-Tab. Up to
  20 different Tab Sets may be defined and activated under program control as the
  page is being populated with text. As the line of reporting text is output, the tabs
  are inserted and any preceding spaces are removed. (This basically now allows
  the use of variable pitch fonts, when outputting columns of data, ensuring proper
  alignment).
- Individual words or sub-strings, within a print line, may now be output as Bold, Italic, Underlined, Shaded, or as Reverse Video. On a given page, up to 50 substrings may be formatted in this manner. On a given line, up to 6 sub-strings may be formatted in this manner.
- Single, (thick or thin), and Double Lines may now be inserted at any position within a page. As the page is being populated with text, the lines are defined to the printing routines with position and sizing set under program control. Up to 40 line may be output per page.

These types of formatting controls could be implemented for Invoices, Purchase Orders, Customer Statements, A/P Checks or Customer Quotes. In order to take advantage of these features, the appropriate applications' program must be programmatically customized. Contact Sentinel Hill Software Inc., for more information. further details. (*Apr-24-2012*) HS5\_Enhancements\_to\_ALL\_Systems-2011-2013.xml

#### All Series 5 Applications offering Export Functions

When entering export selection options, if the operator was to click on the "About Exporting" information tab, an error was being reported that the "File did not exits".

This problem has been fixed. Now you may freely select any filtering or output options tab when they are presented without any problems. (*March-09-2012*)

#### Using Windows' Logon Usernames

New functionality has been introduced to the Series 5 Main menu Signon process. You may now define to have the Series 5 system use the client's Windows Logon Code as the User Code for signing in to Series 5. If set, when Series 5 is launched, the Windows Signon Code will be used. The User-Logon screen will be presented, but only the Password field may be displayed for keyboard entry. (*If the given Series 5 User Logon profile had a blank password entered, then the User-Logon screen will not be presented at all. Control will be transferred directly to the Main Menu screen.*)

For systems that are set to use the Windows User Logon code, user's will ONLY be able to log in to Series 5 using the Windows Logon Code. The function to "Repeat User's Logon", found under the Main Menu's File drop-down menu will be disabled. Note however, if a user has their System Management Access set to Full, they will still be able to "Repeat User's Logon", and sign on as a different user.

For systems that do not wish to use the Windows logon, the default will still be set to that defined by the PC Client user's **SHSI\_USER\_NAME** environment variable. (Feb-28-2012)

#### Bitmapped Images in Series 5

All Series 5 applications that load bitmapped images have been revised to expect the image filenames to be in upper case. (*Feb-28-2012*)

#### **Upper Case Bitmap Files**

On UNIX systems, please make sure that all bitmap files in the bin/images folder have uppercase file names.

#### Series 5 File Error Handling Routine

The logic used to report serious file I/O errors has been enhanced to correctly identify the full folder path for any sequential text files that might be generated. Previously in some cases, the error message displayed incorrectly showed the path that was assigned as the Data Files Directory assigned to the Company System. This problem has been fixed. (*Jan-30-2012*)

#### Series 5 Directory/Folder Selection "Browse" Feature

For any application that requires entry or selection of a directory path, a "Browse" push button is presented. The operator could click this button, and the Windows Folder browse dialogue window would be presented. Previously, only descendants of the user's default working folder are shown. The system has been revised to now display only those folders which are descendants of the root directory of the Directory Path field associated to the "Browse" button. So now, if you were to enter C:\ in the Directory Path, when the "Browse" button is clicked, you would be able to browse any directory on your computer's "C" drive. Setting the Directory Path blank, or to

something other that a drive letter designation, would result in only being able to browse descendants of the user's default working directory. (Jan-18-2012)

#### "Series 5 File Error Handling Routine

The logic used to report serious file I/O errors has been enhanced to identify errors associated to the use of AcuServer. Previously, 9D-104 errors were reported as an "AcuServer Connection Failure". Now, all 9D-XX errors are identified, and the applicable message displayed. (*Jan-10-2012*)

#### Reports and Forms generated as MS Word Documents

All reports and forms that are generated as MS Word Documents are now created protected as "Read-Only" documents. A password may be used to un-lock them. Refer to the applicable documentation for further details. *(Jan-10-2012)* 

#### For 2011

#### Series 5 Import/Export Routine

The generic routine to handle importing and exporting of data, (to spreadsheet or character delimited files), has been enhanced to provide for CSV files that do not have/ allow quotes around character strings. (*Dec-12-2011*)

#### "CALLEREQ" Program

The CALLEREQ program has been revised to call either the W/M's E-Request Service routine or the new P/I's On-Demand Billing Service routine. It no longer resides as a program belonging to the W/M system, rather, it has been moved into the S/M, (System's Management) directory and library. Please ensure the correct compile script files are installed. (*Nov-11-2011*)

#### Interfacing with MS Office Excel and Word

The logic provided to launch MS Excel or MS Word has been expanded to handle the case where MS Office was installed in C:\Program Files (x86)\Microsoft Office \Office. (Previously the system only looked in in C:\Program Files\Microsoft Office \Office . (Oct-03-2011)

#### Series 5 Email Generation

A number of different application functions offer the ability to automatically generate and send emails. This includes the emailing of invoices, purchase orders, statements, customer quotes, reports and other messages.

The internal driver used to send emails has been enhanced to generated and send emails using calls to Microsoft Office Outlook, (rather than to the MAPI library). As a result, the following capabilities associated to sending emails are now possible:

- Emails may be sent as Plain Text, Rich Text, or as HTML
- Emails may be generated when executing as either a thin-client of FAT client
- Emails may now be sent with copies going to Cc users and Bcc
- The text message associated to emails are now loaded from user created/ maintained data files, rather than being coded from within the application

software. These text files may be either plain ASCII text, or HTML files and contain up to 8192 characters. Except for specific types of emails, these files MUST BE LOCATED in the directory named **Email-Templates** located in each Company System's designated reports directory.

Provides support for 120 character email addresses, and 140 character subject line

(Sept-20-2011)

#### Importing \$ Numeric Cells from Spreadsheet

A problem has been identified and fixed when importing \$ formatted columns of data from spreadsheet. If any headings were specified, and they exceeded 22 characters in length, the number being input and recorded was ZERO. The problem has been fixed. *(July-25-2011)* 

#### Generating Reports as MS Word Documents

The Series 5 printing routines had the ability to generate output as an MS Word document. This function has been enhanced to provide support for Office 2010 Word utility. Now, when presented with the print options screen, and the operator chooses to "Save To Disk", they may choose to output as an Office 2007/2010 or Office 2003 Word document. The system will automatically append either the .DOCX or the .DOC extension, and generate the document using the correct file format. (June-14-2011)

#### Import/Export Functions

The import and export function has been enhanced to provide support for Office 2010 EXCEL utility. Now, when presented with the import/export options screen, the operator may select to load from, or output to, either an Excel 2007/2010 Workbook, or an Excel 97-2003 Workbook. The system will automatically append either the .XLSX or the .XLS extension, and read or write the spreadsheet using the correct file format. (June-14-2011)

#### **Generic Search Function**

In all Series Series 5 applications where a grid screen is presented for the entry of transactions, or the maintenance of master codes, a "Search" function is provided. This function has been enhanced in the cases where the operator has chosen to search for a given record where a Date is chosen as the search criteria. Now the following literal label is displayed, "mm/dd/yy", indicating the desired format that the date should be entered as. As well, the date entered may now be as "*mmddyyy*", "*mm/dd/yy*", or "*mm/dd/yyy*", depending on the mood of the operator. (*May-02-2011*)

#### New Feature to Attach Supporting Documents to assorted Master Code Records and Transactions

You may now attach a variety of different documents to assorted Master Code records, and Transactions. Up to 15 separate documents may be selected, and attached and viewed from the applicable functions in assorted Series 5 systems. These documents may also be viewed where applicable. The different types of documents supported are as follows:

- PDF
- Bitmap (\*.BMP files)
- JPEG
- TIFF
- ASCII Text (\*.TXT files)
- MS Word 2003 documents
- MS Word 2007 documents
- MS Excel 2003 documents
- MS Excel 2007 documents
- ASCII Text (\*.txt files)

(Apr-14-2011)

#### Printing to Windows Spooler

The Series 5 provides for the definition of Printer Queues. As a property to each Series 5 Printer Queue, you may define a "Captured Printer". When a report is generated and a given Series 5 Printer Queue is chosen that has a "Captured Printer", the report prints directly to the associated network printer. If the Printer Queue does not have a "Captured Printer" defined, then a Windows "Printer Select" dialogue box window is displayed. Previously, the the Series 5 system made a call to have the "Printer Select" window displayed which was an older style, compatible with older versions of Windows. Now a new call is made displaying a modern Windows XP/7 "Printer Select" Window. *(Feb-09-2011)* 

#### System Captured Windows Maintenance

The Series 5 provides for the definition of Printer Queues. As a property to each Series 5 Printer Queue, you may define a "Captured Printer". When a report is generated and a given Series 5 Printer Queue is chosen that has a "Captured Printer", the report prints directly to the associated network printer. The routine used to capture a Windows printer was not working correctly under Windows 7. This problem has been fixed. *(Feb-09-2011)* 

#### For 2010

#### Default Reporting Output Destination

In all Series 5 applications that generate reports that might normally be printed, a Print Options screen is presented. From this screen, the operator may choose to have the output directed to a printer; to be "Archived", to be just displayed to the screen to "Browse"; or output as an MS Word or PDF file. The default output has been changed to be just displayed to the screen to be "Browsed". (Previously it was defaulted to be output to a printer).

Additionally, should you desire to set the default output, you may do so by inserting a variable in the runtime Configuration file. The variable SHSI\_RPT\_DESTINATION with a single numeric argument, will provide the default target for generated reports, where you would set the argument as follows:

- 1 To the Printer 17 To Disk as an MS Word 2003 document
- 2 Archived 26 To Disk as an MS Word 2007 document
- 3 Both the Printer 35 To Disk as a PDF document

and Archived 4 - To be just Browsed

Note that if the applicable application already determined the target output, these defaults will NOT be used. (Oct-13-2010)

#### Data File "Properties" function

In all Series 5 applications that maintain master codes records, or provide for the entry or inquiry of transaction or history records, under File on the menu bar, the Properties function will display information about the related files. This function has been enhanced to now display 12 numeric digits for both the files size, and the number of records in the file. Also, now the version of the Vision file is displayed, along with the number of volumes that are used to hold the data and the index keys for the associated file(s). *(Sept-01-2010)* 

#### Using the Mouse Wheel to navigate Series 5 Grid Screens

In all Series 5 applications that use a paged grid screen, (those showing rows of master codes and/or transaction records similar to a spreadsheet), the operator may now navigate forwards and backwards through the records using the Mouse Wheel. If the Ctrl-Key is also pressed while twirling the mouse, 4 rows of data are skipped instead of just 1. (If when you spin the mouse too fast, and a "Stack Overflow" error occurs, in the runtimes Configuration file, add the variable PERFORM\_STACK 384 and it should work OK ) Note that this new feature is only available for systems with at least AcuGT Rev 8.1.3 (July 27-2010)

#### MS Excel System Error Recovery

The Series 5 family of applications offers the ability to import to, and export from, an MS Excel Workbook document. System error that could be generated while outputting to and/or inputting from, MS Excel documents were causing Series 5 applications to terminate with a not too friendly error message. The errors that were particularly annoying were as follows:

- When importing from an Excel document with a filename, selected from the application, that did not actually exist, (and the operator had forgotten to "Browse" to choose the particular file).
- When a user attempted to generate output as an MS Excel document, but they did not have MS Excel installed, or it was installed in a location other than the default, a fatal error occurred.

The import/export routines have been enhanced to now capture any system errors that were being generated from MS Excel. A reasonably friendly error message will now be displayed, and the particular application will continue processing. (In most cases, the import/export will just be abandoned). (May-31-2010)

#### Compiling with INTEL Native mode

A problem has been discovered when compiling with the Intel native mode. This option must be removed from the S5\_GCBL.BAT compiler macro that can be found in the S5

\util directory. (Basically replace the **set NATIVE=--intel** command with **set NATIVE=** command. (*May-21-2010*)

#### Generating Standard Forms as MS Word Documents

The Series 5 generates a number of different forms. For example, A/P Checks, Invoices, Picking Tickets, Statements and Purchase Orders. Variables within the runtime configuration file may be set up that are used to indicate how the forms are to be generated and/or printed. Arguments to these variables indicated whether the form was printed, archived, and/or saved as MS Word documents. The 2nd argument, used to define the output, may now have the following values:

- WORD2003
  - WORD2007
- PRINT&WORD2003
  ARCHIVE&WORD2003
- PRINT&WORD2007ARCHIVE&WORD2007
- Existing arguments associated to WORD will be interpreted as WORD2003.

The applications that generated these forms have been enhanced to now recognize arguments that indicate the forms are to be generated as Office 2007 Word or Office 2003 Word documents. *(May-21-2010)* 

#### MS Word System Error Recovery

The Series 5 printing routines had the ability to generate output as an MS Word document. System error that could be generated while outputting to and/or automatic printing of MS Word documents were causing Series 5 applications to terminate with a not too friendly error message. The errors that were particularly annoying were as follows:

- When outputting to an MS Word document that had a template defined, and the given template file was not set up for that user, a fatal error occurred.
- When outputting to an MS Word document that was supposed to be automatically printed, but the given network printer was either offline, or that segment of the network was not active, a fatal error occurred.
- When a user attempted to generate output as an MS Word document, but they did not have MS Word installed, or it was installed in a location other than the default, a fatal error occurred.

The printing routines have been enhanced to now capture any system errors that were being generated from MS Word. A reasonably friendly error message will now be displayed, and the particular application will continue processing. (In most cases, the generation of the report will just be abandoned). (May-21-2010)

#### Generating Reports as MS Word Documents

The Series 5 printing routines had the ability to generate output as an MS Word document. This function has been enhanced to provide support for Office 2007 Word utility. Now, when presented with the print options screen, and the operator chooses to "Save To Disk", they may choose to output as an Office 2007 or Office 2003 Word document. The system will automatically append either the .DOCX or the .DOC

extension, and generate the document using the correct file format. For users that have Office 2007 installed, the default File Type will be the Office 2007 Word, but they may choose either Office formats. For users that do not have Office 2007 installed, the default File Type will be the Office 2003 Word, and they will not be able to choose Word 2007 or the PDF formats. *(May-20-2010)* 

#### Automatic Sending of Emails

The Series 5 system has the capability of automatically sending emails. Emails are sent by making a call to a MAPI.Library, which in turn sends the email using Microsoft Outlook. If the receiver's email address is prefixed with "LN:" or "Ln:", (indicating that they are Lotus Notes users), then instead of using MAPI, a DOS command call is made using the command line defined by the runtime configuration variable "DOS\_MAIL\_CMD", to actually send the email. Within this command line, there are pseudo variables, that would be replaced with the Subject, Receivers Name and Address and the path to an Attachment. This capability has been enhanced to now provide for sending the email with 2 attachments. The new pseudo variable % ATTACHMENT2% will be replaced with the full path to a 2nd attachment, if applicable. *(May-03-2010)* 

#### Import/Export Functions

The import and export function has been enhanced to provide support for Office 2007 EXCEL utility. Now, when presented with the import/export options screen, the operator may select to load from, or output to, either an Excel 2007 Workbook, or an Excel 97-2003 Workbook. The system will automatically append either the .XLSX or the .XLS extension, and read or write the spreadsheet using the correct file format. For users that have Office 2007 installed, the default File Type will be the Excel 2007 Workbook, but they may choose either Excel format. For users that do not have Office 2007 installed, the default File Type will be the Excel 97-2003 Workbook, and they will not be able to choose Excel 2007. (*May-03-2010*)

#### Import/Export Functions

When the import/export screen is presented and a particular directory and file is selected for processing, if the operator clicks on the Back push-button, (to go back and change an option of prior screens), upon re-displaying the import/export screen, the originally selected file/directory was being reset to the program's default. This problem has been fixed. (*Mar-24-2010*)

#### Generating Sub-Documents as MS Word or PDF Files

The Series 5 printing routines had the ability to generate a sub-document as an MS Word document. (A sub-document might be a single Invoice or Customer Statement, generated with a unique filename). This functionality has been enhanced to have the sub-document generated as either an MS Word document, or a PDF document. These sub-documents may be generated at the same time, totally independent from, their normal "printed" versions. When generated as Word documents or PDF documents, MS Word Templates may be used to define the properties of the resulting document with watermarks and headers and footers. *(Mar-15-2010)* 

#### Import functions from Excel Spreadsheets

The Series 5 import function offers the option to input from an Excel spreadsheet. In any application that loaded data in this manner, it was difficult to determine when all valid rows of data had been loaded. The Excel import function has been enhanced so that it will correctly stop once valid rows of data have been loaded. (Previously, the system would attempt to load up to 65,436 rows of data and when executing any given Import function it would appear as if the system has hanging). (*Mar-03-2010*)

#### Printing of Report as PDF Documents

All reports and forms that are generated from the Series 5 applications may now be saved as PDF documents. This option is available only to users that have Microsoft's Office 2007 installed on their systems. When the Print Options screen is presented, click the **Save To** check box, and select **PDF Document** from the associated **Save As** drop list. (*Feb-23-2010*)

#### Browsing to Select Files and/or Directories Functions

All routines that offer the functionality to click a "Browse" button to present the operator with a window from which a directory, or a file, can be selected have been revised. Under Windows 7, the clicking of the "Browse" caused a "nested input of events" syndrome to occur. In effect, repeatedly displaying the browse window. The logic for these routines have been revised to avoid this problem. *(Jan-28-2010)* 

#### Encryption/Decryption Function

The subroutine has been revised to now handle 8 digit numeric seeds. This was done to accommodate the A/R system that now has 8 digit documents numbers. All existing encrypted fields will still be able to be decrypted. (*Jan-24-2010*)

#### For 2009

#### Printing of Reports in Series 5

The Series 5 printing function has been enhanced to offer the option of printing multiple copies of reports, forms, invoices, orders, etc. A new entry field has been added to the print options sub-screen labeled **# of Copies.** You may select to have up to 9 copies printed. These copies printed will be automatically collated.

#### **Multiple Copies**

The ability to have the system print multiple copies is a a feature that is provided as a function of the Windows operating system, and the driver for your printer. If either does not support multiple copies, then setting a value other than 1, will have no effect.

This feature is available only to users executing on Windows system, either directly, or as thin clients.

As well, fields on the Print Options sub-screen have been reorganized slightly to accommodate the new field. (Fields and display prompts associated to outputting reports to a Print Queue are now enclosed within a frame.

Where applicable, in all Series 5 applications, the size of display windows and/or tab

sub-screens have been adjusted accordingly. (Dec-22-2009)

#### Export functions to Office 2007 Excel Spreadsheets

The Series 5 import/export function offers the option to output/input to an Excel spreadsheet. Office 2003 Excel had allowed for 65,500 rows, and Office 2007 Excel allows for 1,000,000 rows. When exporting data, the Series 5 system would automatically start outputting to a 2nd worksheet when 65,500 rows were reached. The system will now switch to a 2nd worksheet depending on which version is being used.

As well, the Spreadsheet I/O routines have been enhanced to support up to 999,999 rows of data. (*Dec-16-2009*)

#### Exporting to Excel Spreadsheets functions

The logic used to export to Excel spreadsheets has been enhanced. In the assorted Series 5 applications, those functions that offer functions to export to an Excel spreadsheet have the ability to perform the following:

- Create multiple worksheets
- Select a specific worksheet to be populated
- Format titles, legends and headers in larger fonts, as bold, and/or as italic
- Have data columns justified left, center or right
- Have a data column formatted for "Currency", (where \$ signs will be displayed with 2 decimal places)
  - □ For Office 2003 Excel negative numbers are displayed with parenthesis around them
  - □ For Office 2007 Excel negative numbers are displayed in red with parenthesis around them

Where applicable, in most of the Series 5 applications, these new capabilities have been introduced. (Dec-10-2009)

#### Import and Export functions to Excel Spreadsheets

The Series 5 import/export function offers the option to output/input to an Excel spreadsheet. If the user selected to launch Excel after exporting data, the system incorrectly assumed Office 2003 was installed, and it's Excel utility was being executed. If you only have Office 2003, then this would not have been a problem. The system now correctly detects the version of Excel to launch. *(Nov-11-2009)* 

#### Selecting Dates from Lookup Calendars

When executing under Windows VISTA, dates were not properly being returned. The year was loaded incorrectly as year ZERO which resolved to a date falling in the year 2000. The problem has been fixed. (*Oct-28-2009*)

#### Automatic Disabling of User who Fail to Correctly Logon

As a new security feature, as an option, you may select to have users that fail to correctly log in to Series 5 after a specified number of times, automatically disabled from logging in again. Before they can use the Series 5 system again, the System's

Manager, or Series 5 Gatekeeper must modify their Logon Properties record. This option may be selected with a new field found on System Control Options screen. (*Oct-22-2009*)

#### User Logon Passwords

Passwords now must contain at least one numeric digit, and one alpha character, and be at least 8 characters in length. (Oct-22-2009)

#### Import and Export functions to Excel Spreadsheets

The Series 5 import/export function offers the option to output/input to an Excel spreadsheet. If that output/input option is selected, and Excel is not installed on the user's workstation, a message will now be displayed. Previously, the system assumed it was installed, and when it attempted to call Excel to build/read the spreadsheet, the program would bomb out with an error. This will no longer happen. *(June-02-2009)* 

#### Outputting Reports and Invoices as MS Word Documents

Any Series 5 generated reports, invoices, statements, etc, may be output as an MS Word document. For any MS Word documents that are generated, a Template may also be specified, (as defined in a Series 5 Configuration file variable). These templates must be installed on each users workstation in the *C:\Documents and Settings\<PC UserName>\Application DataWicrosoft\Templates* folder. For users with Office 2007 these templates need an extension of .DOTX. For earlier versions of MS Office, the templates need an extension of .DOT. The system has been enhanced so that if from the Series 5 Print Options screen, MS Word output is chosen, it will test for the occurrence of the designated template file for the particular type of output being generated. If the template cannot be located, an error message is displayed. Previously, if when generating the output, the MS Word utility could not find the template, the system displayed an evil looking message, and would abort. *(June-02-2009)* 

#### Main Menu User Logon

When a user fails to logon after 5 attempts of entering their User Code and Password, the system exits. Now, as well, an entry will be recorded in the User Access Log file. *(April-04-2009)* 

#### Encryption/Decryption Function

A new subroutine has been developed that provides the functionality to encrypt and decrypt data fields. The algorithm used is based on a Vigenere Cipher. This would be considered a "strong" encryption. The subroutine is made available to any Series 5 application that requires encryption of any given data record field. *(March-11-2009)* 

#### Series 5 Grid Management Screens

In any of the Maintenance or Transaction Inquiry routines that listed items in a grid whereby a given item, such as a Customer Code or a G/L Account, could be selected. If there were no item on file to be listed, sometimes transactions for the next item on file were being displayed, but the entry field was not being updated. This problem has been fixed. Also, now a message will be displayed indicating that no records were found for the item entered, but the next highest item's items were being displayed.

(Feb-03-2009)

#### For 2008

#### Using AcuGT Rev 8.1

With the recent release of Rev 8.1 of AcuGT, we have discovered that the INTEL native mode, on certain occasions cause Memory Access errors. The batch file used to compile programs **S5\util\s5\_gcbl.bat** must be edited to have the variable NATIVE set to nothing. *(Nov-15-2008)* 

#### User Logon Passwords

The Series 5 system now requires all passwords to be made up of at least 8 nonspace characters, at lease one of which must be a numeric digit. Also, if a users password has expired, they will be offered the opportunity to assign a new password, after entering the old password. The rules for password entry will apply. *(Oct-7-2008)* 

#### Import and Export and User Interface Applications

An error occurred when exporting to an Excel spreadsheet if the 1st character the output string was a "+", "=", or "-" character. In this case, Excel expected a valid formula. If this was not the case, a terminating error was displayed. The problem has been fixed. Now the Series 5 software will automatically insert a single quote"" character in front of the string before inserting to the cell. (*Oct-7-2008*)

#### User Access Maintenance

The Series 5 User Access maintenance routine has been enhanced to simplify the steps to establish new users and give/deny access rights. (*Sept-24-2008*)

- The Enable and Enable-Like functions have been simplified. In each case, you now just highlight the "Red" head that is to be given access rights, and click the Enable or Enable-Like push button, (or right click, and select the desired function from the pop-up menu.
- For the Enable-Like function, a drop-down list will be presented, from which you can select the user that already has access rights, whose rights are assigned to the new user.
- The Copy function has been simplified. If you highlight a "Green" head user that is already enabled, and select Copy from the Edit menu's drop-down menu, you will be able to select one of the users that has no access rights in drop-down list that is presented. (The Copy is basically the reverse of the Enable-Like function)
- For "Green" head users that are already enabled, when right-clicked, the pop-up menu has 2 new functions "Set All Items to Full Access" "Set All Items to No Access". These will make it easier to set up and maintain the users' access

rights.

• A pop-up window will now be displayed, when any given menu-item in the tree is right-clicked. You will be able to set the access to either "No Access", or to "Full Access" directly, without having to edit the properties sub-screen.

#### User Access Maintenance

The Series 5 User Access has been enhanced to support up to 250 Logon Users. Formerly was limited to 100 users. *(Sept-10-2008)* 

#### Print Manager and Browser

The Series 5 reporting and printing routines have been enhanced to handle filenames of up to 30 characters long. The UPGRADSM utility must be executed to have the Report-Manager file's records rebuilt to accommodate the larger field. *(Aug-25-2008)* 

#### Import and Export and User Interface Applications

In all applications that offer the opportunity to load from or read a text based interface file where a **BROWSE** button had been provided, you will now be able to select files that have a "—" or a SPACE in the filename or the directory path. (*Aug-25-2008*)

#### Import/Export Functions

The import and export function has been enhanced to provide support for Office 2007 EXCEL utility. The system will identify Office 2007 utilities by seeing if Excel.EXE can be found in the clients's C:\Program Files\Microsoft Office\Office12 folder. For exporting, the files will be created with the \*.**XLSX** extension; and if selected to be launched, Office 2007 Excel will now correctly be executed. (*Aug-25-2008*)

#### On-Line Help

The Series 5 systems now have On-Line Help. You can access these help files from the application. In all functions that offer a menu bar, clicking Help will display a dropdown menu offering General Help, Help on the particular function, and Help about Grids. For menu items that don't have a menu bar, if help is available, a help icon may be clicked to display Help about the particular screen. (Note that help may not actually be available in all cases where offered in the drop down menus) *(Aug-10-2008)* 

#### Broadcast Messages

The Series 5 Broadcast messages have been increased in size. You may now specify 3 lines of 80 character lines of message text to be displayed. The files used to hold these messages have been renamed to be EMERGENCY.DAT and BROADCASTS.DAT. (Aug-10-2008)

#### Application User Access Analysis Export

A new function has been introduced to each applications' User Access Maintenance function. You may now Export to a spreadsheet an analysis table of users access rights. Each row of the table is a menu item, and each column is a Logon User. It provides a quick snapshot of which users have access to any particular function. (July-15-2008)

#### User Access Logging

As an option, your systems manager can turn on the option to log user access to all the systems' menu items. *(June-15-2008)* 

## 2.4 Getting Help

There are a number of different sources of help in Series 5. In addition to this help file you can also access the Power Point tutorials and Sentinel Hill Software support.

To get started, your main source of information should be this help file. We have designed it to provide all the information you will need for using and learning the Inventory Management.

Before contacting support, please make sure that you really can't find the information you need here. Thanks!

#### Displaying the help

- The quickest way to display the help is to press **shift-F1**. If context-sensitive help is available it will be displayed automatically.
- Most screens will have a **Help** button that displays relevant information when clicked.

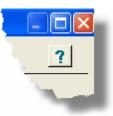

• On the Series 5 main menu screen, and each application menu screen on the menubar click **Help** then **On-Line** Help .

#### Contacting Sentinel Hill Software support

- Direct email support is available from the Sentinel Hill Software team at <u>support@sentinel-hill.com</u>. You can send an email to this address automatically by clicking on the **support@sentinel-hill.com** graphic on the Licensing tab screen displayed after clicking Help / About on each systems' menu.
- If you have a Support Contract, you may contact Sentinel Hill support center directly at 1-800-663-8354.

#### - Summary of Fixes and Enhancements

• For each application, a detailed history of the changes that have been made is available from our website at Series 5 Fixes and Enhancements.

#### - Getting a printed user manual

You can download formatted PDF versions of the documentation for each application from our website with the following links:

| Accounts Payable          | Miscellaneous Invoicing  |
|---------------------------|--------------------------|
| Accounts Receivable       | Fixed Assets             |
| Customer Order Processing | Web Access Management    |
| Inventory Management      | Series 5 Systems Manager |
| Purchase Order Processing | Professional Invoicing   |

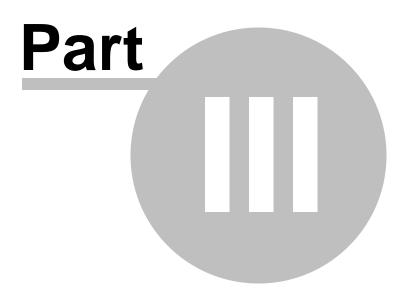

## 3 The Basic User Interface

36

Throughout the Series 5 system applications, there are a number of basic common types of screens to provide a consistent operation. These are discussed in this chapter and it's related sub-topics.

## 3.1 Inventory Management Application Menu

Each Application has a primary menu screen. These menu programs all operator in the same manner, and basically offer the same types of functions.

The instructions below explain the features available and how to customize some of the subscreens. For detailed instruction on the actual application, refer to the related topics in the Inventory Management Menu Functions [150] and The I/M Menu [150] chapters.

Here is the I/M menu that will be used to identify the different functions available.

|             | wentory Management<br>erations Reports Codes Mainte | nance Purging Wizards User          | Functions Control Options Window H | Help |
|-------------|-----------------------------------------------------|-------------------------------------|------------------------------------|------|
| User: USER  | Sentinel<br>July 25, 2<br>ory Management            | Hill Software (PCA)<br>008 12:36 PM | Rev: 5.08                          |      |
| 1 Scl       | neduled for Today                                   | 2 Overdue Functions                 | 3 Coming Due                       |      |
| 4 My Fav    |                                                     |                                     | 7 Year-End Operations              |      |
| Typically M | onthly Functions:                                   |                                     |                                    |      |
|             | nventory Use Forecasting                            | Print Invento                       | ory Rank Report                    |      |
|             | Clear Inventory PTD                                 | ↑<br>Purchasing                     | Advice Report                      |      |
|             |                                                     |                                     | Exit                               |      |

- Applications' Menu Bar

All functions available to a given user may be accessed from the menu bar at the top of the screen. Menu items are grouped according to the type of functions for each application.

#### 38 Series 5 Inventory Management - User Help

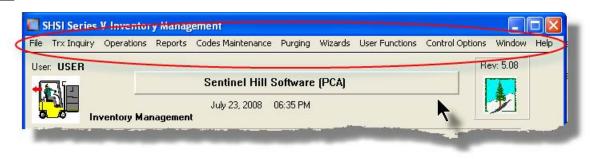

## - Applications' Menu Bar

The following menu bar groups of functions are defined:

| Menu Bar                | Types of Application Functions                                                                                                    |
|-------------------------|----------------------------------------------------------------------------------------------------|
| Group                   |                                                                                                    |
| File                    | For the Reports Manager, Batch Job Processor, and other File<br>Management functions                                                                                                    |
| Trx Inquiry             | For functions that offer screen Inquiry of current or archived data, or interactive analysis                                                                                                    |
| Operations              | For Sales Transaction Entry, Cash Receipts Entry, Invoicing, Printing<br>Customer Statements or Dunning Letters, Purging the Receivables and<br>other typically daily, monthly or annual functions |
| Reports                 | For the generations of reports                                                                                                    |
| Code<br>Maintenan<br>ce | Maintenance functions for defining and updating master code files                                                                                                    |
| Purging                 | Functions that Purge History files                                                                                                    |
| Wizards                 | For setting up and/or launching user defined Wizards                                                                                                    |
| User<br>Functions       | For launching user created programs or other Window's Utilities                                                                                                    |
| Control<br>Options      | For defining preferences for the operation of the Inventory Management system; and for defining User Access rights to each menu item                                                               |
| Window                  | Functions to manage the simultaneous execution of up to 9 of the applications' functions                                                                                                    |
| Help                    | Displays licensing information, launches Help, or executes a Monitor displaying users currently using the system                                                                                   |

For example, to select the Customer Codes Maintenance function:

1. Click Codes Maintenance in the menu bar.

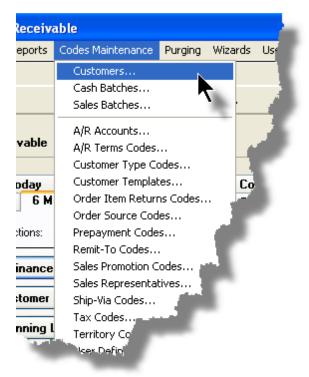

2. Select Customers... from the drop-down menu and the Customer Codes Maintenance screen will be displayed.

 Daily Operations - Monthly Operations, Year-End Operations and Transaction Entry tabbed sub-screens

Tabbed sub-menus are provide on the application menus that offer common types of functions. Each of the applications menus offer tabbed sub-screens that have those functions that would be typically invoked a certain times, or to enter Transactions.

For example, those menu functions in the G/L system that might be executed on a daily basis:

| Trx I |                |           | Lial Statements Reports | odes.      | laintenauce      | ls User Functions Co |
|-------|----------------|-----------|-------------------------|------------|------------------|----------------------|
|       |                |           | [01] Sentinel Hi        | II North / | America          |                      |
|       | General Le     | edger     | June 30, 2008           | 05:30 PM   |                  |                      |
| ſ     | 1 Scheduled    | for Today | y 2 Overdue Fu          | nctions    | 3 Coming Due     | 4 My Favorite        |
|       | 5 Daily Functi | ons 6     | Monthly Functions       | 7 Year     | -End Functions   | 8 Transaction En.    |
|       |                | L Accour  |                         |            | Chart of Account |                      |
|       |                |           | e Report                |            | неропся ма       | inager .             |
|       |                | Balance   | Sheet                   |            |                  |                      |
|       | Profit         | and Los:  | s Statement             |            |                  | 1                    |
|       | P              | ' Finan   | cial Statemen'          | dista.     | 1                |                      |

- 1. Click on the applications' Daily Functions tab.
- 2. Click on the desired function push button.

#### 3.1.1 Multi-Threaded Windows

The applications menus provide the ability to select and execute up to 9 functions all at the same time. Each executes in their own window independent of one another.

Execute multiple functions from the Applications' menu simultaneously

• The functions that have been launched are displayed in the frame at the bottom on the application menu

| 🔵 1 A/R Aging Report     | 4 Customer Open Item Inquiry |  |
|--------------------------|------------------------------|--|
| 2 Customers              |                              |  |
| 3 Sales and Credit Entry |                              |  |
| <u>.</u>                 |                              |  |

• If you right click the icon associated to an executing function, a drop-down menu will appear from which you can hide or restore it's screen, or terminate the function.

|            | 1                          |   |
|------------|----------------------------|---|
|            | 1 Customers                |   |
|            | Hide this Item's Window    |   |
|            | Restore this Item's Window |   |
|            | Terminate this Function    |   |
|            |                            |   |
| interio di |                            | 7 |
|            |                            |   |

• The functions that have been launched are visible as items under the menu bar's Window sub-menu 42

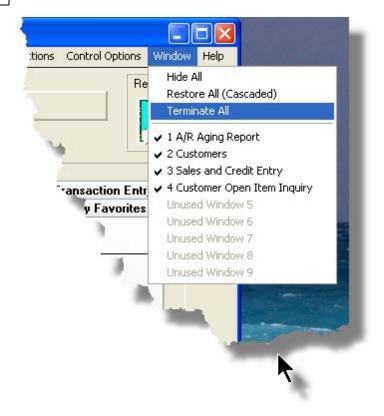

• You may terminate, hide or cascade the executing functions windows by selecting the appropriate function from the menu bar's Window sub-menu

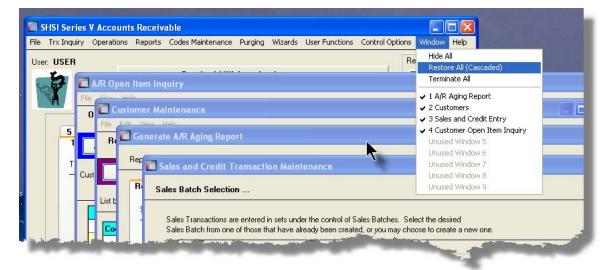

 You may hide, or redisplay a particular executing function by clicking on it's entry in the menu bar's Window sub-menu

### 3.1.2 Scheduled Menu Functions

The Series 5 Menus offers the ability to define certain functions to be scheduled for particular times of the day at specified intervals. Tabbed sub-screens display those functions that have been scheduled and are **Overdue**, **Due for Today**, or **Coming Due**. The operator must click the push button in the sub-screen to select these functions to have them executed. Once the function is finished, the operator will be prompted to reschedule the job.

Refer to the section on <u>Users Scheduled Menu Functions</u> under the <u>User Access</u> Management <sup>128</sup> Chapter for the steps to set up the Scheduled functions.

#### Scheduled Menu Sub-Screen Examples

• For menu functions that are scheduled to be launched today:

| SHSI Series V General Ledger                                                                                     |                              |                          |                       |              |
|----------------------------------------------------------------------------------------------------|------------------------------|--------------------------|-----------------------|--------------|
| ile Trx Inquiry Operations Financial St                                                                          | atements Reports Code        | es Maintenance – Wizards | User Functions Contro | ol Options   |
| /indow Help                                                                                                    |                              |                          |                       |              |
| Jser: USER                                                                                                    |                              |                          | Rev:                  | 5.08         |
|                                                                                                    | 01] Sentinel Hill Nor        | th America               |                       |              |
|                                                                                                    | July 01, 2008 05:33 F        |                          |                       |              |
| General Ledger                                                                                                   | 3uiy 01, 2006 05:33 F        | INI                      |                       |              |
|                                                                                                    |                              |                          |                       |              |
| 5 Daily Functions 6 Mo                                                                                           | nthly Functions 7 Y          | ear-End Functions        | 8 Transaction Entry   |              |
| 1 Scheduled for Today                                                                                            | 2 Overdue Functions          | 3 Coming Due             | 4 My Favorites        | Ĺ            |
| The following Scheduled Menu i                                                                                   | tems are due for selection h | ndau                     |                       |              |
|                                                                                                    |                              | July.                    |                       |              |
| 09:00 am Profit & Loss                                                                                           | Statement                    |                          |                       |              |
| 06:00 pm Interface from S                                                                                        | uh-Sustame                   |                          |                       |              |
|                                                                                                    |                              |                          |                       |              |
| 07:00 pm Balance Sheet                                                                                           | Schedules                    |                          |                       |              |
| and the second second second second second second second second second second second second second second second |                              | A CONTRACTOR             | inter and inter       | المحجور والم |
| the best standards and                                                                                           | And series                   |                          |                       |              |

• For menu functions that are scheduled, but were not launched on the day they were due. They are Overdue:

| 🛅 SHSI Series V General Ledger 💦 🎽                                                                    |
|----------------------------------------------------------------------------------------------------|
| File Trx Inquiry Operations Financial Statements Reports Codes Maintenance Wizards Use<br>Window Help |
| User: USER                                                                                            |
| [01] Sentinel Hill North America                                                                      |
| July 01, 2008 05:52 PM                                                                                |
| General Ledger                                                                                        |
| 5 Daily Functions 6 Monthly Functions 7 Year-End Functions                                            |
| 1 Scheduled for Today 2 Overdue Functions 3 Coming P                                                  |
| The following Scheduled Menu items are overdue and need to be address                                 |
| 6/30/08 Year-To-Date Trx Export                                                                       |
| 6/30/08 Year-To-Date Trx Export                                                                       |
|                                                                                                    |
|                                                                                                    |
|                                                                                                    |
|                                                                                                    |
|                                                                                                    |

• For menu functions that are scheduled, but for a date in the future:

| e Trx Inquiry Opera<br>ndow Help<br>ser: <b>USER</b> | eral Ledger<br>ions Financial Statements Reports Code             | s Maintenance Wizards |                                       | rol Options |
|------------------------------------------------------|-------------------------------------------------------------------|-----------------------|---------------------------------------|-------------|
| General                                              | [01] Sentinel Hill Nort<br>July 01, 2008 05:55 Pi<br>Ledger       |                       |                                       |             |
|                                                      | tions 6 Monthly Functions 7 Ye<br>d for Today 2 Overdue Functions |                       | 8 Transaction Entry<br>4 My Favorites |             |
|                                                      | Balance Sheet                                                     |                       |                                       |             |
| 7/02/08                                              | Trial Balance Report                                              |                       |                                       |             |
|                                                      | Trial Balance Report                                              |                       | <b>k</b>                              |             |

Rescheduling Scheduled Functions

Once a scheduled menu item's process has completed, a screen is presented to the operator offering to have the menu item rescheduled.

| 🗖 Re-Schedule this Function ? 🛛 🗖 🗖 🔀                                       |  |  |  |  |  |  |
|-----------------------------------------------------------------------------|--|--|--|--|--|--|
| Re-Occurring: Daily (Mon-Fri) V<br>Next Scheduled For:<br>7/02/08 at 8 0 AM |  |  |  |  |  |  |
| Yes with New Date Shown                                                     |  |  |  |  |  |  |
| Yes with Original Date                                                      |  |  |  |  |  |  |
| Remove as a Scheduled Item                                                  |  |  |  |  |  |  |
|                                                                             |  |  |  |  |  |  |
|                                                                             |  |  |  |  |  |  |

- 1. The fields will default so the function will be scheduled as defined.
- 2. You may have the item rescheduled using one of the following intervals:

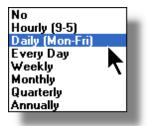

3. Click on the applicable push button as required.

## 3.2 Grid Processing Screens

46

The Series 5 applications have been developed around the concept that the operator should be able to navigate easily through the master codes data sets or batches of transactions that are being worked with. To accomplish this, the assorted accounting systems have made use of a graphical control known as a grid.

The grid control is basically a table that provides the operator with a list of the data records being worked with, and controls to navigate through the associated file. Individual fields may be edited, pop-up menus may be displayed for related functions, and the cursor up/down and Page up/down keys may be used to move around rows and columns of data.

The screens that display these grids also offer a number of functions that the operator can manage or manipulate the particular records' information. These are fairly consistent throughout the Series 5 accounting systems.

Grid screens are typically developed for the following types of menu functions:

- Master Code Maintenance routines
- □ Transaction Entry routines
- Data Inquiry routines
- Operations that require the operator to perform some type of function to easily set or edit properties of a specific type of data record

Here is an example of a grid based screen that offers most of the controls typical of a Transaction Entry function. (In this case there are 2 rows in information for each data item being displayed).

| 1     | New                                   | Modify        | De                | lete                | Print Full Edit List                                     | Print                       | Exception Edit List Post                                                                                                    |         |
|-------|---------------------------------------|---------------|-------------------|---------------------|----------------------------------------------------------|-----------------------------|----------------------------------------------------------------------------------------------------|---------|
|       |                                       |               |                   |                     |                                                          |                             |                                                                                                    | 20      |
| t by: | Journal ID # 🛛 🖌                      | Go            | To Trxs with JID  | #:                  | <u>#1</u> _#1                                            | i 🛍 🛛 Re                    | fresh Transaction Ledger Date: 2/29/0<br>Transaction Document Date: 2/29/0                                                                                                    |         |
| D #   | G/L count #                           |               | S/L Project       | w Date              | Debit                                                    | Ref Batch                   |                                                                                                    | Acr     |
|       | Acc ht Descripti                      | ion           | Refresh the g     | rid display with th | e f edit                                                 | Ref Doc #                   | Ba to a second second s | Lut CtB |
| 100   |                                       |               | record of the key | y that is entered I | are 300.00                                               |                             | Click to Refresh the grid display to the 1st<br>record satisfying and filters and update any                                                                                                    |         |
|       | By drop-down list 🥆<br>have the items | MESSENG       | APACCR            | 2/29/08             | Click to display a se                                    | arch                        | applicable status fields                                                                                                    |         |
| dis   | played sorted in                      | )             |                   | 2/29/08             | window to enter a sear<br>search                         |                             | DATA & IMAGE PURCHASE                                                                                                    | Y       |
| d     | lifferent orders                      | -BULK         | APACCR            | 2/29/08             | search                                                   |                             |                                                                                                    | -       |
| 15    | 064-3222-040                          |               |                   | 2/29/08             | 22,500.00                                                |                             | MICS CORRESPONDENT INV ACCRUAL                                                                                                    | Y       |
| L-ST  | UCC ON DEMAND C                       | ORR FEE       | APACCR            | 2/29/08             |                                                          |                             | Grid Navigation Push Buttons to                                                                                                    |         |
| 17    | 064-3310-040                          |               |                   | 2/29/08             | 6,603.60                                                 |                             | position to the next/prior Item or Screen                                                                                                    | Y       |
| L-ST  | DIRECT ACCESS-GF                      | ROSS CHAF     | APACCR            | 2/29/08             |                                                          |                             | or to the Start/End of the list                                                                                                    |         |
| 18    | 4.3310.040                            |               |                   | 2/29/08             | 12,1 6                                                   |                             | CHARLES JONES LLC RUYALTY ACCRUAL                                                                                                    | Y       |
| L-ST  | Double click any g<br>row to have th  |               | APACCR            | 2/29/08             | Right click a field in any giv                           |                             |                                                                                                    |         |
| A     | associated record e                   | edited        |                   | 2/29/0              | to have a pop-up menu di:<br>offering applicable functio |                             | CONSULTANT FEE-IT HOUSTON                                                                                                    | Y       |
|       | Com                                   |               | APACCR            | 2/29/08             | can be executed                                          |                             |                                                                                                    |         |
|       | 064-4910-060                          |               | 101000            | 2/29/08             |                                                          |                             | CONSULTANT FEE-IT GLENDALE                                                                                                    | Y       |
|       | CONSULTANT FEES                       | 511           | APACCR            | 2/29/08             |                                                          |                             |                                                                                                    |         |
|       | 021-2690-100<br>ACCRUED EXPENSI       |               |                   | 2/29/08<br>2/29/08  | 83.759.29                                                |                             | TRADE ACCOUNTS PAYABLE ACCRUAL                                                                                                    | Y       |
| L-31  | ACCHOED EAFENSI                       | E3 003 · A/   | AFACCH            | 2/23/08             | 63,733.23                                                |                             |                                                                                                    |         |
|       |                                       | applicable to |                   |                     |                                                          |                             |                                                                                                    |         |
|       | items di                              | splayed in th | e grid            |                     |                                                          |                             |                                                                                                    |         |
|       |                                       |               |                   |                     |                                                          | Status bar disp             | plays the Sort                                                                                                    |         |
|       | rol Totals: 8                         | 3 of          | Transaction       |                     | Debits: \$ 83,759,2                                      | ption, and the<br>Field and | current Search                                                                                                    |         |

## - List-By or View Options Menu

In those grid applications where the items may be displayed using different sort criteria, click on **View** in the menu-bar for a drop-down menu of selections; or make the selection from the **List-By** drop-down list.

| le     View     Help       G.     Order by Account #     po       Order by Profit Center     Po | rt Bui<br>Acc                 |    | File View Help G/L Trial Balance Inquiry/Report Build Acco                                                                                                    |
|-------------------------------------------------------------------------------------------------|-------------------------------|----|----------------------------------------------------------------------------------------------------|
| Order by Description<br>Order by Type<br>Order by F/S Code 1                                    | Re)Build Pr                   |    | Print Trial Balance (Re)Build Previ                                                                                                    |
| Order by F/S Code 6<br>Of Order by S/S Code 1                                                   | iption<br>GENEF<br>AYM<br>SET | or | List by: Account Description ♥ Go<br>G/L Account #<br>Profit Center<br>042-076 Account Type RISDICTIO<br>043-076 Fin Stmnt Code 1 RISDICTIO<br>043-076 Fin Stmnt Code 2 RISDI<br>043-076 Fin Stmnt Code 3 RISDI<br>043-076 Fin Stmnt Code 4 RISDICTI<br>043-076 Fin Stmnt Code 5 RISDI<br>043-076 Sup Sched Code 1 SC |
| 004-0400-040 INVO<br>008-5100-040<br>011-0518-100<br>011-0519-100                               | 1                             |    | 001-011 Sup Sched Code 3<br>Sup Sched Code 4<br>042-167 Sup Sched Code 5<br>042-162 Sup Sched Code 6<br>011-2031-100<br>043-4010-040<br>0-060                                                                                                    |

A description of the sort order is displayed in the status bar at the bottom of the screen.

| 011-2027-100                                     | 01-505 FILMO-ACH    | างง.88 | +,U32.UU                                        |
|--------------------------------------------------|---------------------|--------|-------------------------------------------------|
| Trial Balance Totals<br>for <b>408</b> Accounts. | Opening Balance: \$ |        | otal Debits: \$ 42,1<br>tal Credits: \$ 42,128, |
| Items listed by G/L Accoun                       | t #.                | Search | •                                               |

## - "Fast Button" Frame Tasks Push Buttons

In all the grid based screen functions, the major operations that could be performed are displayed as Push Buttons in a brightly colored frame. This is referred to as the "Fast Button" Frame.

| P/I Invoice Processing                                                                                             |                                                                                                    |               |
|----------------------------------------------------------------------------------------------------|----------------------------------------------------------------------------------------------------|---------------|
|                                                                                                    | ivoices that have been generated, but not yet posted to A/R.<br>e to view those generated by yourself or for the system as a whole. | Exit 📃        |
| Generate Invoices Print Proofs                                                                                     | Print/Post Finals Paytech Reconcile                                                                                                 | Post to A/R   |
| Processing Invoices For:<br>O Private Access (Local Only to this PC)<br>O Public Access (Server Side to All Users) | Go To Invoice #:                                                                                                    | 🖌 🕅 的 Refresh |
|                                                                                                    |                                                                                                    |               |

Or for another example:

| Chart-of-Accounts Mainte    | nance                                                                                                    |            |
|-----------------------------|----------------------------------------------------------------------------------------------------|------------|
| File Reports Edit View Help |                                                                                                    |            |
| Define G/L Accounts         | Select to modify, delete or add G/L Accounts for recording General Ledger transactions. Accounts are also used for formatting Financial Statements. |            |
| New Modify                  | Delete Print Import Export                                                                                                    |            |
| List by: Account Number     | Go To the Account with Number:                                                                                                    |            |
| the second ste Shours - All | ) Besting of C Exercisedk                                                                                                    | - <b>k</b> |

Note that different types of functions have different frame background colors.

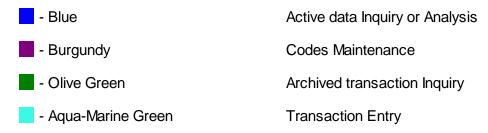

## - Selecting to Display Items Associated to a Particular Code

In certain grid based applications, you will be able to display only those items associated to a particular master code. There is a field in which you can enter the desired code.

In the example, the screen displays all Open Items for a selected Customer.

#### 50 Series 5 Inventory Management - User Help

| <b>A/R Op</b> |         | n Inquiry<br><b>9</b> 1. | <b>p</b> 2 | -                       |         |                                  |                                 |
|---------------|---------|--------------------------|------------|-------------------------|---------|----------------------------------|---------------------------------|
| Open Ite      | m Inqui | iy <b>y</b>              |            |                         | -       | nvoices and Pa<br>ners' Statemen | ayments associated to eac<br>t. |
| Aged T        | otais   | Print/G                  | irid Items | Ехрог                   | rt      |                                  | - 1 <sup>-1</sup>               |
| Customer: 0   | 01461   | <u>м</u> вы в            | հ∣ստըլ     | SEARCH IN<br>DUSTON, TX | C       |                                  | -                               |
| Doc #         | Туре    | Doc Date                 | Lgr Date   | Apply To D              | ue Date | An                               |                                 |
| 868689        | I I     | 1/01/08                  | 1/02/08    | 868689                  | .1/31.6 |                                  | *                               |
| 875936        | ;       | 2/01/08                  | 2/01/08    | 3                       |         |                                  | ₹                               |

In this example there are three ways that a given Customer may be selected:

- 1. Enter the Customer Code whose items are to be displayed in the grid.
- 2. Click on the icon to have the Customer "Lookup" window displayed and select the desired customer.
- 3. Click on the "Find Prior" or "Find Next" icons for the prior or next Customer Code on file with items to be displayed

#### **Processing Tip**

When a grid application that offers a code to be selected is initially displayed, that field is is normally blank. If you wish to just display items for the 1st code on file, click on the "Find Next" icon push button and the system will do the rest.

#### Search Function

In all the grid based screen functions, a Search function is provided.

1. Click on the Search icon.

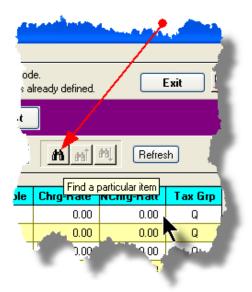

2. The Search window will be displayed. Enter the string or number to be searched in the **Find** field and select the particular field of the given record to be tested.

| Searc     | h Task Codes                              |
|-----------|-------------------------------------------|
| Find:     | Search String 🗸                           |
| ln:       | Description 🔽 Find                        |
| M.        | Units<br>Charge Rate<br>NonCharge Rate    |
| St        | Unit Cost Rate<br>Tax Group Flag n Cancel |
| ining oni | Invoice Section                           |

- 3. Set the searching options as desired and click on the **Find** push button. (If you rather just get a count of the # of records that satisfy the search, click on the **Count** push-button
- 4. If a record is found, then the grid will be refreshed with that item displayed. Also, the Search Backward/Forward icons will be enabled, and you could then search back or forward by clicking on the appropriate buttons.

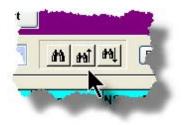

#### 52 Series 5 Inventory Management - User Help

5. The current search string, and name of the field tested is displayed in the status bar at the bottom of the screen.

| 0.00 |                   | 12,128,369.07    | Net Change: \$ [<br>Closing Balance: \$ [ | 0.00 |  |
|------|-------------------|------------------|-------------------------------------------|------|--|
| Sea  | arch: Description | for: Search Stri | ing                                       | >    |  |

## - Grid Navigation Buttons

To move through a file of records that are accessed or displayed using the grid, use the Navigation Buttons found at the right side of the screen.

| Navigation To     | Keyboard Key or Mouse<br>Click                              | Graphic |
|-------------------|-------------------------------------------------------------|---------|
| The next grid row | Cursor-Down Key or<br>rotate the mouse wheel<br>towards you |         |
|                   |                                                             |         |
|                   |                                                             |         |
|                   |                                                             |         |
|                   |                                                             |         |
|                   |                                                             |         |
|                   |                                                             |         |
|                   |                                                             |         |
|                   |                                                             |         |

53

| Down 4 grid rows                                                                                        | Hold the Ctrl-key and rotate the mouse wheel towards you  |   |                                                                                                    |
|----------------------------------------------------------------------------------------------------|-----------------------------------------------------------|---|----------------------------------------------------------------------------------------------------|
| The prior grid row                                                                                      | Cursor-Up Key or rotate the mouse wheel away              |   | .ted Exit 💻                                                                                                    |
| Up 4 grid rows                                                                                          | Hold the Ctrl-key and<br>rotate the mouse wheel<br>away   |   | 31/07 < Period 03 Year End Dec/2007                                                                                                    |
| The 1st row of the next screen                                                                          | Click bottom down button                                  |   | Code       Ref       Company/Item         017       JPMC/BNY AMENDMENT PR         3       CROWN CREDIT COMPANY         1       THE REYNOLDS & REYNOLE                                                                                                    |
| The 1st row of the<br>current screen, or the<br>row just before the<br>1st row of the current<br>screen | Click top up button                                       | • | Image: Constraint of the second second se |
| The last row of the next screen                                                                         | Page-Down key, or click<br>the lower dbl-down button      | ¥ | 13     BB & T       1     WELLS FARGO FINANCIAL L       3     CITICAPITAL       0     PATTERSON DENTAL COMF       32     LEASE CORPORATION OF AI       036     LANDMARK FINANCIAL COR       014     SOLARCOM                                                                                                    |
| The 1st row of the prior screen                                                                         | Page-Up key, or click the top upper dbl-down button       |   | D11     BANK OF AMERICA CB OPS I       37     CITICAPITAL(BTF MAHWAH)       Image: \$     15,104.00CR                                                                                                    |
| The 1st record on file                                                                                  | Hold the shift key and click the top up button            |   |                                                                                                    |
| The last record on file                                                                                 | Hold the shift key and<br>click the bottom down<br>button | ľ |                                                                                                    |

#### Grid Row Pop-Up Menus

For most of the grid based menu item screens, you can right-click a given row to have a popup menu of the functions that would be applicable to the record represented in the row.

| G/L Journ    |             | 1 N N            |                  |            |                                                         |                                 |                 |             |                       |         |   |
|--------------|-------------|------------------|------------------|------------|---------------------------------------------------------|---------------------------------|-----------------|-------------|-----------------------|---------|---|
| e Reports    | Edit View   | Help             |                  |            |                                                         |                                 |                 |             |                       |         |   |
| G/L Transa   | ction Journ | al Inquiry       |                  |            | using a variety of methods;<br>attachments, Comments or |                                 |                 |             | Exit 📑                | J       |   |
| Set Filter   | rs          | Print Grid Items | Export YT        | D Transa   | O For                                                   | Fiscal Period<br>Selected Dates | 3/01/07 - 3     | /31/07 < Pe | riod 03 Year End Dec/ | 2007    | - |
| G/L Account: | 008-5100    | 040              | 🖌 માં માં માં    |            | 1 0 10                                                  |                                 |                 |             |                       |         |   |
| CCH LEGA     | L SERVICE   | s 🗡              | Go To T          | rxs Dated: |                                                         | List by: Accour                 | nt / Date (Newe | st first)   | • <u>M</u> m M        | Refresh | า |
| Lgr Date     | Doc Date    | Debit            | Credit           | JE Source  | ce Type Sub-L                                           | dger Project                    | Ref Doc #       | Ref Code    | Ref Company/Item      | B       |   |
| 3/30/07      | 3/30/07     | 1,690,000.00     |                  | 901281     | PI-WIP                                                  |                                 |                 |             | NS TO HARRIS FOR 3    | 3/30/07 |   |
| 3/30/07      | 3/30/07     | 103,000.00       |                  | 901283     | View Original Document                                  |                                 |                 |             | NSFER TRACE#20070     | 0330-00 | • |
| 3/22/07      | 3/22/07     | 2,009,000.00     |                  | : 278      | Add/View Attachment                                     | - \                             |                 |             | NSFER TO HARRIS F     | DR 3/2: |   |
| 3/15/07      | 3/15/07     | 1,940,000.00     |                  | 901277     | Add/View Comments                                       |                                 |                 |             | NSFER TO HARRIS B     | ANK 3/  |   |
| 3/08/07      | 3/08/07     | 1,588,000.00     |                  | 901271     | Set/Clear Flags                                         |                                 |                 |             | NSFER TO LASALLE F    | FOR 3/{ |   |
|              |             |                  |                  |            | Sub-Query by JE Source                                  | /                               |                 |             |                       |         |   |
|              |             |                  |                  |            |                                                         |                                 |                 |             |                       |         | ± |
|              |             |                  |                  | -          |                                                         |                                 |                 |             |                       |         |   |
| 13-15 E.     | 1112 B      |                  | And South States | 1. Carlos  | a second all the                                        | 1.1                             | den den seg     |             |                       |         | _ |
|              |             |                  |                  |            |                                                         |                                 |                 |             |                       |         |   |

#### Editing Cell Contents Directly on the Grid

In a number of code maintenance applications, descriptive fields may be edited directly on the grid. If this is allowed, when those particular cells are double clicked, the contents of the cell will be highlighted. the operator may then key in the new value.

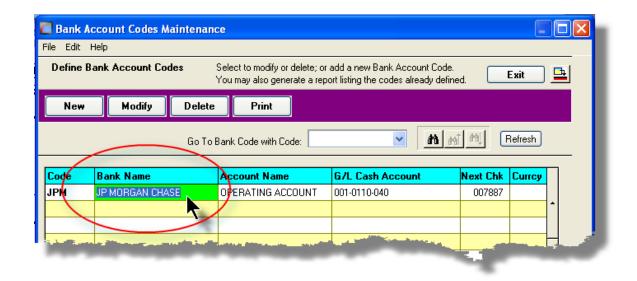

### Standard Record Editing Functions

Most of the grids in the Series 5 system's applications provide an Edit drop-down menu from the menu bar. This offers functions to Cut, Copy and Paste the associated records belonging to the grid. For codes maintenance applications, there are also functions to Undo the last deleted item; and to Undo the last edited item. From the drop down menu under Edit in the menu-bar, click the desired function. (In most cases, these functions are also available from the pop-up menu displayed when a row in the grid is right-clicked).

| Customer Type Codes Maintenance                               | A/P Accounts   | Maintenance                                                                                                    |                                                                 |
|---------------------------------------------------------------|----------------|----------------------------------------------------------------------------------------------------|-----------------------------------------------------------------|
| D Undo Delete e Codes Select to modify or delete              | File Edit Help |                                                                                                    |                                                                 |
| Undo Modify<br>Cut<br>Copy<br>Paste                           | Define A/P Acc |                                                                                                    | ct to modify or delete; or add<br>may also generate a report li |
| Go To Cust Type with C<br>Modify                              | New M          | lodify Delete                                                                                                    | Print Load Fr                                                   |
| Co Delete ion<br>AGNT REGAGENT<br>BK BANKING<br>ESCRO ESCROWS |                | Go To Ac                                                                                                    | count with Code:                                                |
| FN FINANCIAL                                                  | Account        | Descri                                                                                                    | iption                                                          |
|                                                               | 001-0110-040   | Cut A/P Account Record                                                                                                    | d OPERATIN                                                      |
|                                                               | 001-0120-040   | Copy A/P Account Reco                                                                                                    |                                                                 |
|                                                               | 001-0310-040   | Paste A/P Account Rec                                                                                                    | ord 💽 EDI I                                                     |
|                                                               | 001-0400-040   | Modify                                                                                                    |                                                                 |
|                                                               | 001-0420-040   | Delete                                                                                                    |                                                                 |
|                                                               | 001-0430-040   | Cut Field                                                                                                    | A                                                               |
|                                                               | 001-0440-040   | Copy Field                                                                                                    |                                                                 |
|                                                               | 001-0470-040   | Paste Field 🛛 🥁                                                                                                    |                                                                 |
|                                                               | 001-0900-040   | PET                                                                                                    |                                                                 |
|                                                               | 002-0231-040   | and the second second s |                                                                 |
|                                                               | 902-0225-040   |                                                                                                    |                                                                 |

#### Warning

The Undo Delete, Undo Modify, Cut, Copy and Paste functions are only operable while working in the particular function. If you exit the function associated to the grid, when you return, any Cut, Modified or Deleted record may not be Pasted or Undone.

Most Recently Accessed Items Menu

In the drop down menu under File in the menu-bar, most grid screens will provide a list of the

last 6 items that were added or edited . You can click on any one these to position to it.

| Customer Maintenance         |                  |
|------------------------------|------------------|
| File Edit View Help          |                  |
| Properties                   | Select to modi.  |
| Print                        | Enter options fe |
| Import                       | Delete           |
| Export                       | Delete           |
| Bulk Email to Customers      | Go To Cu         |
| 1 000000                     |                  |
| 2 W17428 - LASALLE NATIONAL  |                  |
| 3 017930 - LASALLE BANK NATI | /ICE             |
| 4 017931 - ABN AMRO SERVICES | /ICE             |
| 5 017938 - ABN AMRO SERVICES |                  |
| 6 266368 - 1346 RAILROAD ASS |                  |
| Exit                         |                  |
| 200300 1340 NAILHUAD A3300   |                  |
| 265239 1751 E BAYSHORE INV   | a bar            |
| 017103 1ST AARAN'S FINANCI   |                  |
| 020289 IST CAPITAI           |                  |
| 1ST-CAPIT                    | 1. A             |

## - Grid File Properties Menu Function

In almost all applications using a grid screen, the rows of data displayed represent a data record in a file. The Properties function found In the drop down menu under File in the menubar, when clicked will display some properties about the displayed file.

© 2007 - 2014 by Sentinel Hill Software, all rights reserved

56

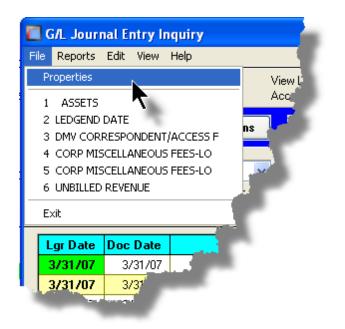

The Properties Screen displayed shows the names of the files, the # of records, and the size.

| 🔲 Series V File P           | roperties                      |          |    |  |
|-----------------------------|--------------------------------|----------|----|--|
| GL YTD Transad              | ction File                     |          |    |  |
|                             |                                |          |    |  |
| Folder: d:\s4               | \test\UCC\data                 |          |    |  |
| Disk File:                  | GL8YRTRX40.DAT                 |          |    |  |
| # of Records:<br>File Size: | 1,352,128<br>636,516,352 Bytes | <b>N</b> |    |  |
| Last Modified:              | Friday, July 04/2008           |          |    |  |
|                             |                                |          |    |  |
|                             |                                |          | ОК |  |
| _                           |                                | _        |    |  |

#### Grid Slide Bar and Full Screen Expand Push Button

In most cases, the columns of data displayed in the grid can be displayed in the screen's window. There are a few functions that have too many columns of data to fit.

If there are more columns defined that can't all fit on the screen at once, there will be a slide bar displayed at the bottom of the grid. The operator may slide it over with the mouse to view the hidden columns of data.

If there is an icon in the lower right corner of the screen, clicking on this will expand the screen laterally to it's full size. (You will need to have a wide screen for this to be effective).

| A/R Period Analysis Inquiry/Rep<br>by G/L Fiscal Years | ont Build and preview summar,<br>Sales Reps and Sub-Ledg |                     |                |                                     |                                      | ] 🖻            |               |
|--------------------------------------------------------|----------------------------------------------------------|---------------------|----------------|-------------------------------------|--------------------------------------|----------------|---------------|
| Print Analysis Report (R                               | e)Build Preview Print Previe                             | w Export            |                |                                     |                                      |                |               |
| $\star$                                                | Show To<br>Go to Ma                                      | als for: A/R Accoun | ts 🔹           | <b>M</b> mî M                       | Refresh                              |                |               |
| A/R Account Type                                       | Description                                              | YrEnd 12/31/06      | YrEnd 12/31/07 | YrEnd 12/31/08                      | YrEnd 12/31/09                       | YrEnd 12/31/10 | YrEnd 12/31/1 |
| 000-1010-100   CshRcp                                  | *** ACCOUNT NOT ON FILE **                               | 0.00                | 0.00           | 140.00                              | 0.00                                 | 0.00           | 0.0           |
| 000-1020-100   CshRcp                                  | *** ACCOUNT NOT ON FILE **                               | 802.48              | 1,405.56       | 242.98                              | 0.00                                 | 0.00           | 0.0           |
| 001-0110-040   CshRcp                                  | CHASE BANK GENERAL ACCO                                  | 1,065.00            | 4,029.95       | 140.00                              | 0.00                                 | 0.00           | 0.0           |
| 001-0110-040   NonARC                                  | CHASE BANK GENERAL ACCO                                  | 152,594.86          | 221,305.21     | 346,083.58                          | 0.00                                 | 0.00           | 0.0           |
| 001-0200-040   PPayPm                                  | VISA Paymentech Clearing Acc                             | 0.00                | 0.00           | 101.00                              | 0.00                                 | 0.00           | 0.0           |
| 003-0100-040   Invoic                                  | ACCOUNTS RECEIVABLE                                      | 0.00                | 0.00           | 11,250.88                           | 0.00                                 | 0.00           | 0.0           |
| 003-0100-040   Prepay                                  | ACCOUNTS RECEIVABLE                                      | 0.00                | 0.00           | 101.00                              | 0.00                                 | 0.00           | 0.0           |
| 003-0100-040   CshRcp                                  | ACCOUNTS RECEIVABLE                                      | 44,436.00           | 6,972.00       | 0.00                                | 0.00                                 | 0.00           | 0.0           |
| 003-0100-040   PPayPm                                  | ACCOUNTS RECEIVABLE                                      | 9,996.00            | 0.00           | 101.00                              | 0.00                                 | 0.00           | 0.0           |
| 004-0400-040   AR-Rev                                  | INVOICED REVENUE CONTRO                                  | 9,996.00            | 0.00           | 11,250.88                           | 0.00                                 | 0.00           | 0.0           |
| 011-0661-060   CshRcp                                  | FIRST UNION BANK - DFS                                   | 93,701.10           | 61,305.14      | 256,576.59                          | 0.00                                 | 0.00           | 0.0           |
| 011-0698-040   NonARC                                  | DEPOSITS - iLien                                         | 1,000.00            | 0.00           | 0.00                                | 0.00                                 | 0.00           | 0.0           |
| 011-2042-100   NonARC                                  | WA FIL e-FILING DISB                                     | 1,065.00            | 0.00           | 0.00                                | 0.00                                 | 0.00           | 0.0           |
| 011-2057-100   NonARC                                  | PA-SOS FILING-DEPOSIT                                    | 44,436.00           | 6,972.00       | 0.00                                | 0.00                                 | 0.00           | 0.0           |
| 013-1524-040   NonARC                                  | iLien CL. DEPOSITS ON ACCO                               | 500.00              | 0.00           | 0.00                                | 0.00                                 | •0.00          | 0.0           |
| 013-2002-040   NonARC                                  | ALLOWANCE - BAD DEBT                                     | 145.00              | 3,920.42       | 6,662.07                            | 0.00                                 | 0.00           | 0.0 :         |
| 015-1090-100   NonARC                                  | REAL PROPERTY DISBURSE                                   | 0.00                | 40.00          | 0.00                                | 0.00                                 | 0.00           | 0.0           |
| 015-1091-060   NonABC                                  | DFS DISBURSEMENTS                                        | 61,594.67           | 63,837.91      | 32,356.30                           | 0.00                                 | 0.00           | 0.d           |
|                                                        |                                                          |                     | <b></b>        |                                     |                                      |                | >             |
|                                                        |                                                          |                     | 7              | Period Tetals used<br>based on Ledg | for display last accumu<br>jer Date. | lated 3/31/08  |               |

## 3.3 Code "Lookup" Window

Throughout each of the Series 5 applications there may be master codes that must be

entered into a field on a screen. In most cases there will be an icon in of a pair of binoculars located to the right of the field. If you click on the binoculars, a "Codes Lookup" window will be displayed, from which you can browse for and select a code.

Here is an example of fields with the binoculars icon for entering master codes in the Professional Invoicing system.

| - | Projan Ma                 | antteldär           | a                             |                                                                                       | indi.   |
|---|---------------------------|---------------------|-------------------------------|---------------------------------------------------------------------------------------|---------|
| F | <sup>p</sup> roject:      | 10086               | CITY BAN                      | K - FORNEY                                                                            |         |
|   | Description               | n Notes             | Billing (                     | G/L Accounte D                                                                        | epor    |
|   |                           | ct belongs          | e, Description<br>to the Loce | Click on the<br>binoculars, (or st<br>the F6 function k<br>for the ''Lookuy<br>window | .ey), } |
| 1 | Client C<br>PO Nur        |                     | 0086 <u>M</u>                 | CITY BANK - F<br>PO BOX 5<br>FORNEY, TX                                               | ORNE    |
|   | Project                   | Type: ——<br>Regular | O Master                      | O Sub-Ordinate                                                                        | ON      |
|   | Partner-In-0<br>Project I |                     | ORGT M                        |                                                                                       |         |
|   | 1                         | 11                  | -                             |                                                                                       |         |

# - Code "Lookup" Window

All "Lookup" windows basically have the same characteristics and controls.

| 🔲 Employ     | yee Codes Lookup         |          |          | ×        |
|--------------|--------------------------|----------|----------|----------|
| Select       | n 🛍 Reset                | Cancel   |          |          |
| Code         | Description              | Job Code |          |          |
| 105          | 105-RM/TSM               |          | 40       |          |
| 106          | 106-RM/TSM               |          | 40       | <b>_</b> |
| 107          | 107-RM/TSM               |          | 40       |          |
| 108          | 108-RM/TSM               |          | 40       |          |
| 109<br>10ANH | 109-RM/TSM<br>A N HOLMES |          | 40<br>10 |          |
| 10CHA        | C H AGUERO               |          | 10       |          |
| 10EJR        | E J ROBINSON             |          | 10       |          |
| 10ELM        | E L MAGUSIAK             |          | 10       | ±        |
| 10FMC        |                          |          | 10       | -        |
| 10665        | G G SORENSEN             |          | 10       |          |
| 10GLC        | G L CONRAD               |          | 10       |          |
| 10JAM        | J A MCDONELL             |          | 10       |          |
| 10JPC        | J P CASEY                |          | 10       |          |
| 10LIR        | LAURA I. ROBINSON        |          | 10       | Ŧ        |
| 10LMB        | L M BONILLA              |          | 10       | ľ        |
| 110          | 110-RM/TSM               |          | 40       |          |
| 200          | 200 - DNA                |          | 40       |          |
| 200000       | DOCUMENT RESOURCES       |          | 40       |          |
| 200ASL       | ASSUMED NAME-LOCAL       |          | LASN     |          |
| 200ASR       | ASSUMED NAME-REMOTE      |          | RASN     | +        |
| 200BKL       | BANKRUPTCY-LOCAL         |          | LBKY     |          |
| 200BKR       | BANKRUPTCY-REMOTE        |          | RBKY     |          |
| 200CCL       | CTY COURT RECORDS-LOCAL  |          | LCCR     |          |
| Goto         | (eur                     |          |          |          |
| 00101        | хсу                      |          | _        | _        |

- Select a particular code by navigating to it in the window and double clicking the row, or clicking the Select push button
- To exit the Lookup window without selecting an item, click on the Cancel push button
- $\checkmark\,$  A Search window may be activated by clicking on the  $\fbox$  binoculars icon
- Move through the codes in the window by clicking on the grid navigate bar icons (on the right), or the cursor up/down keys, or the Page Up/Down keys.
- If you know the 1st few letters of the code you are wanting, you can type these, and the grid will redisplay showing the item closest to the Goto Key that you have typed. (To reset the Goto Key string, strike the ESC key, of click the Reset pushbutton).

60

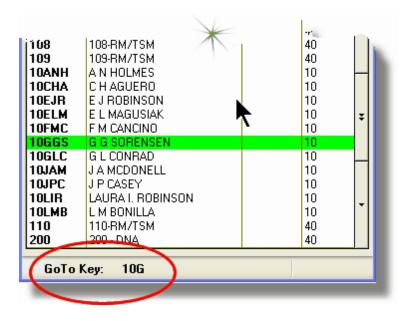

## - G/L Account "Lookup" Window

For "Lookup" windows offering a G/L Account to be selected, a similar window with the same characteristics and controls is displayed.

| Select 🚹 🚮            | Reset Cancel                  |   |
|-----------------------|-------------------------------|---|
|                       |                               |   |
| Account               | Description                   |   |
| 0725-95-001700-00-900 | Projrct Expense-R & D         |   |
| 0725-99-000355-00-100 | Travel & Entertainment        |   |
| 0725-99-000355-00-200 | Travel & Entertainment        |   |
| 0725-99-000355-00-300 | Travel & Entertainment-168    |   |
| 0725-99-000355-00-400 | Travel & Entertainment        |   |
| 0725-99-000355-00-900 | Travel & Entertainment        |   |
| 0725-99-000360-00-100 | Utilities                     |   |
| 0725-99-000360-00-200 | Utilities                     |   |
| 0725-99-000360-00-300 | Utilities                     | * |
| 0725-99-000360-00-400 | Utilities                     |   |
| 0725-99-000360-00-900 | Utilities-Corp 0/H            |   |
| 0725-99-000365-00-300 | Utilities-168                 |   |
| 0730-90-000010-00-900 | Payroll-Eng Admin             |   |
| 0730-90-303020-00-400 | Payroll-Cahuenga-Syndication  |   |
| 0730-95-101012-00-100 | Payroll-TV-Guest Svcs         | Ŧ |
| 0730-95-101014-00-100 | Payroll-TV-Op's Admin         |   |
| 0730-95-101016-00-100 | Payroll-TV-Post Coordinators  |   |
| 0730-95-101017-00-100 | Payroll-TV-Account Managers   |   |
| 0730-95-101018-00-100 | Payroll-TV-Reception          |   |
| 0730-95-202012-00-200 | Payroll-Studio-Guest Svcs     |   |
| 0730-95-202014-00-200 | Payroll-Studio-Op's Admin     | + |
| 0730-95-202015-00-200 | Use 710-80-202193-00-200 only |   |
| 0730-95-202022-00-200 | Payroll-Studio-Client Svcs    |   |
| 0730-95-202023-00-200 | Payroll-Stu-Client Ser Rep-WB |   |

The main difference is the entry of the GoTo Key:

- As each numeric digit is entered, the system will attempt to redisplay showing the closest Goto Key account
- For systems with more than one G/L Account Main segment, enter either the Space-Bar, or the "-" character to indicate entry of the next Account Bank segment
- Only the G/L Account Main number is recognized. Don't bother trying to enter the Profit Center portion
- In the above screen example, you could have entered 730- or 073090 to have the system position itself in the grid as shown
- Once the number of digits in the G/L Account's Main number has been entered, the GoTo Key fields is cleared, and a different number may be started

62

# 3.4 Inventory "Lookup" Window

The Inventory Items "Lookup" window provides the ability to list, and select an Inventory item. (It offers the same capability as all other Series 5 "Lookup" windows except it offers the ability to view Inventory items based on it's Descriptions' keywords.

## Inventory Code "Lookup" Window

The Inventory Lookup window is displayed as follows:

| iort by: Inventor | y Code | 🖌 Select 🕅 🛍 🕬 💭               | Reset    | Cancel    |    |
|-------------------|--------|--------------------------------|----------|-----------|----|
| tem Code          |        | Description                    | Category | Stat-Acty |    |
|                   | Unit   |                                | UserCode |           |    |
| CD074             |        | PROCEEDINGS FO THE 29TH INTL   | 604      | A         |    |
|                   | EA     | CONF ON CEMENT MICROSCOPY      | 02/04/09 |           |    |
| CD077             |        | PROCEEDINGS OF THE 12TH INTL   | 604      | A         |    |
|                   | EA     | CONGRESS ON CHEMISTRY OF       | 03/06/08 |           |    |
| CD078             |        | HPC 2008 Concrete Bridge Conf  | 356      | A         |    |
|                   |        | Proceedings                    | 01/26/09 |           |    |
| CD079             |        | PROCEEDINGS OF THE 30TH INTL   | 604      | A         | \$ |
|                   |        | CONF ON CEMENT MICROSCOPY      | 1/15/08  |           |    |
| CD 080            |        | 2008 IEEE CEMENT INDUSTRY      | 604      | A         |    |
|                   |        | TECH CONFERENCE                | 05/29/08 |           |    |
| CD082             |        | ACI318-08 AND PCA NOTES ON CD  | 353      | A         |    |
|                   | EACH   |                                | 02/24/09 | ACI       | Ŧ  |
| CD100             |        | DESIGN AND CONTROL OF CONCRETE |          | ΥA        |    |
|                   | EA     | MIXTURES -CD                   | 12/15/08 |           |    |
| CD101             |        | DESIGN & CONTROL OF CONCRETE   | 603      | A         |    |
|                   | EA     | MIXTURES/DOSAGE ET CONTROLE    | 08/13/08 |           |    |
| CD201             |        | DISENO Y CONTROL DE MEZCLAS DE | 603      | ΥA        |    |
|                   | EA     | CONCRETO - SPANISH CD100       | 06/07/04 | NEWSTR    | •  |
| CD 334            |        | REINFORCED CONCRETE DESIGN     | 353      | A         |    |
|                   | EA     | TEACHING AIDS                  | 04/17/07 | PCA       |    |

- Select a particular Inventory Item by navigating to it in the window and double clicking the row, or clicking the Select push button
- To exit the Lookup window without selecting an item, click on the Cancel push button
- ✤ A Search window may be activated by clicking on the binoculars icon
- Move through the codes in the window by clicking on the grid navigate bar icons (on the right), or the cursor up/down keys, or the Page Up/Down keys.

- If you know the 1st few letters of the code you are wanting, you can type these, and the grid will redisplay showing the item closest to the Goto Key that you have typed. (To reset the Goto Key string, strike the ESC key, of click the Reset pushbutton).
- If you don't know the item, but you know at least one of the key words that was used in the Description of the item, you can look up items based on keywords.

Click the Keyword icon at the top of the screen; enter the keyword, and inventory items that have that word in their description are displayed in the grid. For example, in the screen following, the keyword CONCRETE was entered:

| Set Item Se | elect Keyword(s)                                                            |
|-------------|-----------------------------------------------------------------------------|
|             | ns displayed to only those whose descriptions<br>(eywords you specify here. |
| Keyword 1:  |                                                                             |
| Keyword 2:  | Clear                                                                       |
|             | OK No Filter                                                                |

And the following items are displayed in the grid:

| Cort by: Desc. Key | words | 💌 Select 🛍 🚮 🛍 😭               | Reset    | Cancel    |    |
|--------------------|-------|--------------------------------|----------|-----------|----|
| Item Code          |       | Description                    | Category | Stat-Acty |    |
| Key Word           | Unit  |                                | UserCode | Supplier  |    |
| EC0106             |       | AGGRE & CHEMICAL ADMIXTURES    | 610      | A         | ]_ |
| CONCRETE           |       | FOR USE IN CONCRETE            | 09/24/07 |           |    |
| EC0209             |       | CEMENT & CONCRETE OVERVIEW     | 610      | A         |    |
| CONCRETE           |       | N                              | 09/24/07 |           | Н  |
| FLRIND             |       | TROUBLESHOOTING CONCRETE 🤟     | 610      | A         |    |
| CONCRETE           |       | FLOORS ON GOUND 5/7/09         | 02/09/09 |           |    |
| FLRSAN             |       | TROUBLESHOOTING CONCRETE       | 610      | A         | 1± |
| CONCRETE           |       | FLOORS ON GROUND 4/7/09        | 2/9/09   |           | 1  |
| 15003              |       | RECTANGULAR CONCRETE TANKS     | 353      | ΥA        | 1  |
| CONCRETE           | EA    |                                | 07/20/07 | eDoc      | Н  |
| IS061P             |       | DESIGN & CONSTRUCTION OF       | 395      | ΥA        | 1  |
| CONCRETE           | EA    | JOINTS FOR CONCRETE STREETS    | 02/20/04 | JNR       | 1. |
| 15072              |       | CIRCULAR CONCRETE TANKS        | 353      | ΥA        | 11 |
| CONCRETE           | EA    | WITHOUT PRESTRESSING           | 02/04/93 | RDR       | 1  |
| IS112              |       | AN ENGINEEREING GUIDE TO       | 353      | A         |    |
| CONCRETE           | PK50  | OPENINGS IN CONCRETE FLOOR SLA | 03/07/06 | 3E        | 1  |
| IS133              |       | GUIDELINES FOR CONCRETE RAIL-  | 356      | ΥA        | 1  |
| CONCRETE           | EA    | WAY PLATFORMS                  | 04/01/98 | 3 E       | -  |
| IS144              | -     | RESURFACING CONCRETE FLOORS    | 603      | ΥA        | 1  |
| CONCRETE           | EA    |                                | 01/01/00 | GLG       |    |
| Keyword Filters:   | CONC  | RETE                           |          |           | _  |

# 3.5 Date "Lookup" Window

Throughout the Series 5 applications there is the need to enter dates. With each date entry field there will be an icon i of a calendar located to the right of the field.

|                     | Jahrs             |              |
|---------------------|-------------------|--------------|
| ebit Amount: \$     |                   |              |
| Ledger Date:        | 2/29/08           |              |
| ncument Date:       | 2/29/08           | 1            |
| Coriginal Trx Entry | Reference Fields: |              |
| Pritch Coo          | le:               | <b>. . .</b> |
| - 1                 |                   |              |

If you click on the calendar, a "Date Lookup" window will be displayed, from which you can choose a date.

## Date entry "Lookup" Window

Here is the "Date Lookup" window.

|          |                               |                                                                                                    |                                                                                                    |                                                                                                    | Select Ledger Date                                                                                                    |  |  |  |  |  |
|----------|-------------------------------|----------------------------------------------------------------------------------------------------|----------------------------------------------------------------------------------------------------|----------------------------------------------------------------------------------------------------|----------------------------------------------------------------------------------------------------|--|--|--|--|--|
| Feb 2008 |                               |                                                                                                    | ,                                                                                                    | 2008 🗸                                                                                                    |                                                                                                    |  |  |  |  |  |
| Mon      | Tue                           | Wed                                                                                                    | Thu                                                                                                    | Fri                                                                                                    | Sat                                                                                                    |  |  |  |  |  |
| 8 2      | 29                            | 30                                                                                                    | 31                                                                                                    | 1                                                                                                    | 2                                                                                                    |  |  |  |  |  |
| 4        | 5                             | 6                                                                                                    | 7                                                                                                    | 8                                                                                                    | 9                                                                                                    |  |  |  |  |  |
| 1 1      | 2                             | 13                                                                                                    | 14                                                                                                    | 15                                                                                                    | 16                                                                                                    |  |  |  |  |  |
| 8 1      | 9                             | 20                                                                                                    | 21                                                                                                    | 22                                                                                                    | 23                                                                                                    |  |  |  |  |  |
| 5 2      | 26                            | 27                                                                                                    | 28                                                                                                    | 29                                                                                                    | 1                                                                                                    |  |  |  |  |  |
| 4        | 1                             | 5                                                                                                    | 6                                                                                                    | 7                                                                                                    | 8                                                                                                    |  |  |  |  |  |
| 1        | Mon<br>3 4<br>5 2<br>4<br>5 4 | Mon         Tue           3         29           5         1           12         19           5         26           4         4 | Mon         Tue         Wed           3         29         30           5         6           12         13           3         19         20           5         26         27 | Mon         Tue         Wed         Thu           3         29         30         31           5         6         7           12         13         14           3         19         20         21           5         26         27         28           4         5         6         7 | Mon         Tue         Wed         Thu         Fri           3         29         30         31         1           5         6         7         8           12         13         14         15           3         19         20         21         22           5         26         27         28         29 |  |  |  |  |  |

- Select a particular date by double-clicking it on the calendar
- Select a particular Month or Year by selecting it from the given drop down list fields
- Move to the next or previous Years and Months by clicking on the navigate buttons at the bottom
- Exit without selecting a date by clicking on the Cancel push button

# 3.6 Date Range "Lookup" Window

Throughout each of the Series 5 applications there may be a need to enter a range of dates. In most cases there will be an icon i of a small calendar located to the right of the fields.

Here is an example of selecting a range of Ledger dates in one of the G/L system's functions.

| Set Display Filters                                                                                                    |
|----------------------------------------------------------------------------------------------------|
| Set G/L Transaction Selection Filters                                                                                                    |
| G/L Transaction Select Filters                                                                                                    |
| Transactions for this function will be included based on whether their respective fie                                                                                                    |
| With Ledger Date:<br>All<br>Inclusive Between: 3/01/07<br>3/31/07<br>Between: 3/01/07<br>Between: 3/01/07<br>Betwe |
| Entered as:                                                                                                    |
| Credits                                                                                                    |
|                                                                                                    |

If you click on the calendar, a "Date Range Lookup" window will be displayed, from which you can enter the starting/ending dates, or choose from a variety of different date range possibilities from a drop down select field.

## Date Range "Lookup" Window

The window for entering a range of dates, (or selecting one form a drop down list).

#### 68 Series 5 Inventory Management - User Help

| C Select Ledger Dates Date | e Range 🛛 🔀                  |
|----------------------------|------------------------------|
| Current Month              | From: To: 7/01/08 7/31/08    |
| C                          | <= Prior Month Next Month => |
|                            | OK Cancel                    |
| _                          |                              |

You may choose, or set, a given date range using a variety of methods:

- Enter the dates in the From and To fields
- Click on the little calendar icons to have a calendar displayed from which a data can be chosen
- Click on the Prior .... or Next .... push buttons to adjust the dates accordingly
- Choose a particular date range from the drop down list

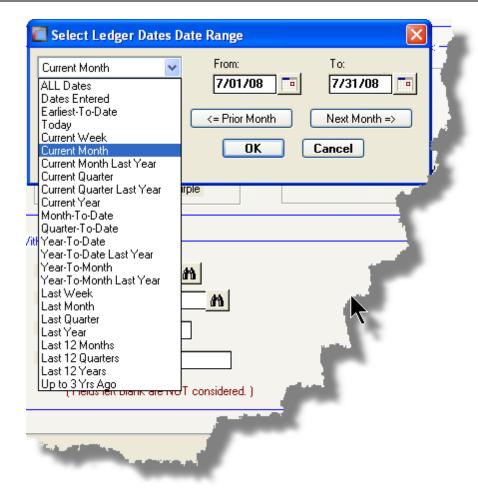

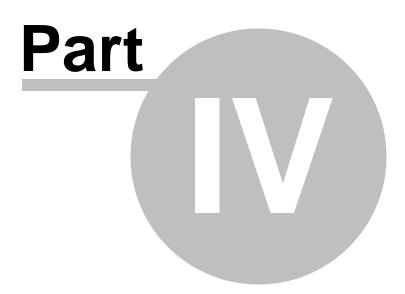

# 4 Starting and Using the I/M System

In order to use any of the Series 5 system applications, each user must go through a sign-on process.

The following steps are required.

- 1. Signon using the users assigned User Code and Password.
- **2.** Select the Company System that is to be processed. (If only one Company system is defined, then this step is not required).
- **3.** From the Main Menu screen, click the Accounts Receivable icon.

## 4.1 User Logon

Each user must first log in to use any of the Series 5 applications.

## Key Information

Your Systems Manager, or designated "Gate Keeper" must first create a User Profile before any user can sign on to the system.

User Logon Screens

1. Click on the Series 5 application icon that has been set up on your desktop.

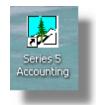

 Enter your User Code and Password. If setup by your Systems manager, the Username Code will default to that defined by the SHSI\_USER\_NAME DOS Environment Variable.

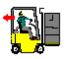

| SHSI Series V Main Menu                                         |
|-----------------------------------------------------------------|
| SHSI Series V Accounting Systems                                |
| User Logon                                                      |
| Username : USER<br>Password : ••••                              |
| Copyright (c) 2001 - 2010                                       |
| SENTINEL HILL SOFTWARE INC.<br>For support dial: (800) 663-8354 |
|                                                                 |

- You must enter the correct password to get into the system.
- You will have five attempts at entering the correct Username and Password combination
- Your Systems Manager may have established the rule that passwords must be renewed at some interval of time. (ie., every 3 months). If this is the case, the system will warn you 21 days ahead of time, that you will need to change the password. If it has expired, you will have to contact your System Administrator, or your Gatekeeper to set up a new password for you.
- **3.** If you have defined more that one Company System, select the company to be worked with:

| Select Company System            |            |
|----------------------------------|------------|
| Code : SHSI - Sentinel Hill Soft | tware Inc. |
| ОК                               | Cancel     |

| Defining | а | New | Password |
|----------|---|-----|----------|
|----------|---|-----|----------|

On occasion, you may be required to define a new password. You can have your Systems Manager, or the designated Gate Keeper assign you a new password, or you can do that yourself.

1. From the Main Menu's menu bar, click on **My Own Setup**, and from the drop down menu, click on **Change My Password**. The following screen will be displayed:

| ne my new Password          |                                                                                                    |        |
|-----------------------------|----------------------------------------------------------------------------------------------------|--------|
| Old Password:               |                                                                                                    | OK     |
| New Password:               |                                                                                                    | Cancel |
| Confirm New Password:       |                                                                                                    |        |
| with at least one being a r | it least 8 non-space alphanumeric characters,<br>numeric digit and one an alpha character.<br>password you have had for the past 3 times. |        |

- 2. Enter your old password
- 3. Enter your new password in both fields presented. There are a few rules about the password you are allowed to use:
  - ✓ The password must contain at least 8 non-space characters
  - ✓ The password must contain at least 1 numeric digit and 1 alpha character
  - ✓ You cannot use the same password that you have used for the last 3 times
  - ✓ The password will time-out after a pre-determined period of time. (As setup by your Systems Manager)

✓ If you fail to enter the password correctly after a number of tries, (as setup by your Systems Manger), you will be disabled from logging in. You will have to contact your System Manager to have your profile re-enabled.

4. Click **OK** to proceed.

# 4.2 Series 5 Main Menu

The Series 5 Main Menu screen provides each of the bitmap buttons for each application that has been defined on your system.

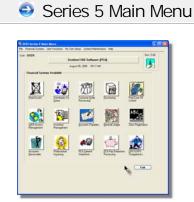

Launch the I/M application by clicking it's associated graphic.

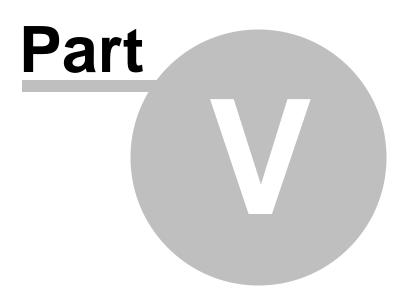

# 5 Basic Processing Procedures

76

Throughout the Series 5 system applications, a variety of functions provide standard processing options screens. These are documented in this chapter and it's related subtopics.

# 5.1 Background or Night Processing

Many of the Series 5 applications provide the ability to execute a number of their reporting and processing functions in the background as a batch job. You might choose to execute an application as a Batch Job so that your terminal may be free to be used for other activity, or so that a report could be delayed to be executed in the evening when the demands on your computer system are less. In order to process jobs in the background a PC terminal, running Windows, must be dedicated to executing the Batch Job Processor utility.

Some of the features of Batch processing:

- > Jobs may be queued to one of 5 different Job Queues
- > Jobs may be queued with different Priorities
- Jobs may be queued to execute after a specified time of day (for Night Processing)
- > Jobs may be defined as "Re-Occurring" at a variety of time intervals
- A Batch Job Manager can control and/or change individual jobs waiting to be executed
- > Each Job has a Parameter Control file that can be edited
- > Each completed Job has an Execute Audit Log file that may be viewed
- > Multiple Batch Job Processor may execute simultaneously

The ability to submit jobs to execute in the Background Job Processor is a privilege granted to individual users for each application's menu functions. It is also possible to define the option that a given operation MUST be executed by the Job Processor; and alternatively, that the job must execute after 6:00 PM in the evening.

### 5.1.1 Selecting Jobs for Background Processing

Only certain jobs have been set up to optionally execute using the Batch Job Processor. These are mainly functions that generate reports, or functions that need to be executed every night, or those functions requiring extensive CPU processing.

### **Processing Note**

Batch Processing is a feature that carried over from the days when processors were relatively slow compared to today. As such, only a limited number of functions have been set up to execute in this manner. If there are any functions that you feel should be revised to execute in the Batch, please make your request to the development team at Sentinel Hill Software Inc.

If an application has been set up for Batch Processing, then typically on the last screen used to enter processing options, there will be a prompt at the bottom. Set the check box if you wish to execute the job in Batch. *If the user's access for the given menu item is set such that the job must be executed as a batch job, the check-box will be set, and disabled.* 

| Report: ARAGING.RPT                                                                             | Print ar               | n A/R Aging Report           |               | 2    |
|-------------------------------------------------------------------------------------------------|------------------------|------------------------------|---------------|------|
| Report Options Good/Bad Customers                                                               | Customer Selects       | Demographic Selects          | Print Options |      |
| Select where to have this report printed to. Y<br>Reports that are 'Archived' to the Reports Ma |                        |                              | inations.     |      |
| Direct Generated Document(s) to:                                                                |                        |                              |               | See. |
| Screen Browser                                                                                  |                        | Archive to Reports Mana      | ager          |      |
| Print Queue: WPRINT1                                                                            | V Line                 | es/Page 60                   |               | 2    |
| Save to: C:\Documents and                                                                       | Settings\\My Docu      | 1111124914nom                |               | 1    |
| Save as: MS WORD Docume                                                                         |                        | _                            | rowse         |      |
| Send a copy to E-Mail Recipien                                                                  |                        |                              |               | 3    |
| Report Header User Note:                                                                        |                        |                              |               | E.   |
| (This text will appear at the top of the 1                                                      | st page and may be use | ed so you can personalize yo | ur report).   |      |
| Execute as a Batched Background Job                                                             | < Back                 | Create Report                | Cancel        |      |
|                                                                                                 |                        |                              |               | <br> |

If you set the **Execute as Batched Background Job** check-box, the following options screen is displayed:

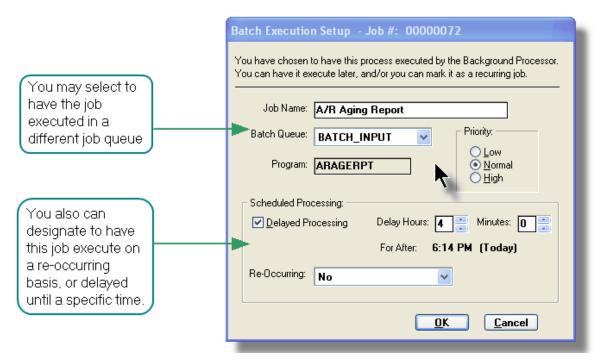

Once the **OK** push button is clicked, then the job will be submitted to the Job Batch Queue to wait for it's time to be executed. In the meantime, you may continue with other functions, or exit the Series 5 application totally. Notice that every job is assigned a unique number. This may be used to track the job using the Batch Job Manager.

| Batch Execute Setup Field Definitions                                                                                                    |                                                                                       |
|----------------------------------------------------------------------------------------------------|---------------------------------------------------------------------------------------|
| Job Name                                                                                                    | X(30)                                                                                 |
| By default, is the name of the Report or Opera<br>Batch Job Manager using this name.                                                                                                    | tion. The job may easily be tracked by the                                            |
| Batch Queue                                                                                                    | drop-list                                                                             |
| The system provides pre-defined Batch<br>Queue names. Each job may be dispatched<br>to a particular queue to be processed. Your<br>System's Manager may have defined multiple<br>queues, each with different execute priorities,<br>or on different processors. | REPORTING V<br>BATCH_INPUT<br>BATCH_INPUT<br>REPORTING<br>PRODUCTION<br>NIGHT_PROCESS |
| Program                                                                                                    |                                                                                       |
| This field defines the name of the Series 5 progen changed.                                                                                                    | gram this is executed. It may not be                                                  |
| Priority                                                                                                    | radio-buttons                                                                         |

| The priority will determine how quickly the<br>batch request is executed. The default setting<br>is determined from the User's access<br>properties for the given application.                                                                          | <ul><li>Low</li><li>Normal</li><li>High</li></ul>       |
|----------------------------------------------------------------------------------------------------|---------------------------------------------------------|
| Delayed Processing                                                                                                    | check-box                                               |
| Should you wish to have this job execute at so<br>check-box. You will then be able to set the De<br>default such that the job would executed after 6                                                                                                    | lay Hours and Minutes. The delay will<br>5:00 pm today. |
| Re-Occurring                                                                                                    | drop-list                                               |
| When a job is initially queued, you may set this<br>option to have it automatically re-occur at one<br>of the defined intervals. After it eventually<br>executes, it will automatically re-queue itself to<br>execute. Note that any date parameters or | No<br>Hourly (9-5)                                      |

### 5.1.2 Batch Job Management

The Batch Job Manager is available to each of the Series 5 applications. Whenever an application's function is queued to be executed by the Batch processor, an entry is recorded in the Batch Job file. The Batch Manager allows you to view the status of the job, put it on Hold, have it re-queued, or even delete it.

### + Accessing the I/M Batch Job Manager

From either the I/M Main menu, or any application, select **Batch Job Processing** from the **File** drop-down menu.

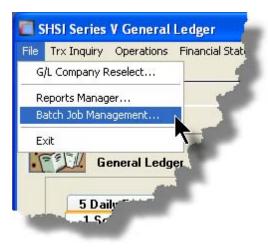

# Satch Job Queue Manager Grid Screen

Maintenance and monitoring of the Batch Jobs is done with a Series 5 grid screen.

|                                  | ew Show Me<br>'our Batch Job                                         | Help<br>/S                             |                                                      |                                                          |           |                      | ion Log and/or Parameter                                                                                                    | Exit                                                         | ]                                                      |   | "F            | ast Buttons"                                                               |
|----------------------------------|----------------------------------------------------------------------|----------------------------------------|------------------------------------------------------|----------------------------------------------------------|-----------|----------------------|----------------------------------------------------------------------------------------------------|--------------------------------------------------------------|--------------------------------------------------------|---|---------------|----------------------------------------------------------------------------|
| Hold                             | Modify                                                               | Delete                                 |                                                      |                                                          | utput Log | Pur                  | <b>11</b> 11 11 1                                                                                                    | efresh                                                       |                                                        |   | Hold          | Put a Hold on the the selected Job                                         |
| 00000062<br>00000063<br>00000064 | User<br>USER<br>USER<br>USER<br>USER<br>USER<br>USER<br>USER<br>USER | UCC<br>UCC<br>UCC<br>UCC<br>UCC<br>UCC | Pri<br>050<br>050<br>050<br>050<br>050<br>050<br>050 | Mar 10/2006<br>Mar 10/2006<br>Mar 10/2006<br>Mar 10/2006 |           | PI<br>PI<br>PI<br>PI | Job Name<br>Clear All Prior Selections<br>General Select for Billing<br>Print Pre-Invoicing Report<br>Generate Invoices<br>Print "Proof" Invoices<br>Print "Proof" Invoices<br>Print/Post Final Invoices | Stat<br>Hold<br>Done<br>Done<br>Done<br>Done<br>Done<br>Done | Reocur<br>No<br>No<br>No<br>No<br>No<br>No<br>No<br>No | • | Modify        | Modify the<br>properties of the<br>selected job                            |
| 00000068                         |                                                                      |                                        | 050                                                  | Sep 08/2006                                              |           | PI                   | Post Invoices to A/R Batch<br>Load User WIP/Recap Charge                                                                                                    |                                                              | No                                                     | ÷ | Delete        | Delete the selecte<br>Job                                                  |
| bs are list                      | ed in the orde                                                       | r that they wi                         | ill be <sub>l</sub>                                  | processed.                                               | Sea       | arch:                | for:                                                                                                    |                                                              |                                                        |   | Job<br>Params | Display and edit th<br>Job's execution<br>parameters with<br>Notepad       |
|                                  |                                                                      |                                        |                                                      |                                                          |           |                      |                                                                                                    |                                                              |                                                        |   |               |                                                                            |
|                                  |                                                                      |                                        |                                                      |                                                          |           |                      |                                                                                                    |                                                              |                                                        |   | Output<br>Log | View the output log<br>generated when<br>the selected job<br>was executed. |
|                                  |                                                                      |                                        |                                                      |                                                          |           |                      |                                                                                                    |                                                              |                                                        |   | -             | the selected job                                                           |

### - Modifying a Job in the Batch Queue

- 1. In the grid, navigate to the row listing the job that is to be modified.
- 2. Double-click the row, or right-click the row to have a drop-down menu displayed, then click **Modify**, .... or just click on the **Modify** button in the "Fast Button" frame. The Job's properties screen will be displayed.

### 82 Series 5 Inventory Management - User Help

| 🔚 Batch Queue Job Maintenance                                                                                                    |  |
|----------------------------------------------------------------------------------------------------|--|
| Job #: 00000062 · Modify the Properties of                                                                                                    |  |
| Properties Command Line Jobs may be rescheduled to be executed at a different time and priority;                                                                                                 |  |
| And they may also be marked as Re-Occurring.  Job Name: General Select for Billing System: PI Submitted By: USER Company: UCC Program: BILLSELECT                                                |  |
| Batch Queue: BATCH_INPUT  Priority.                                                                                                    |  |
| Re-Occurring: No O Low O Normal O High                                                                                                    |  |
| Queued for Execution:         On: 3/10/06         at: 11         19         AM         Reset Status to 'WAITING'         Last Executed:         On: Friday, March 10/2006         at: 1:22:37 PM |  |
| Update Cancel                                                                                                    |  |

- 3. Edit any given field as required. Note in particular, that if a job has been placed on "Hold", or if it has completed, you can click on the Reset Status to "WAITING" check box, and the job will be executed at the next opportunity after the specified execution time.
- 4. You can also view and edit the system command line that is used to launch the particular job. This is the shell or Command Prompt command that is issued. YOU SHOULD NOT NORMALLY EVER NEED TO EDIT THIS COMMAND LINE.
- 5. Click the **Update** push button at the bottom of the screen.

| - Batch Job Properties Screen Field Defin | tions     |
|-------------------------------------------|-----------|
| Batch Queue                               | drop-list |

| The system provides pre-defined Batch<br>Queue names. Each job may be dispatched<br>to a particular queue to be processed. Your<br>System's Manager may have defined multiple<br>queues, each with different execute priorities,<br>or on different processors.                                                                                                   | REPORTING V<br>BATCH_INPUT<br>BATCH_INPUT<br>REPORTING<br>PRODUCTION<br>NIGHT_PROCESS     |
|----------------------------------------------------------------------------------------------------|-------------------------------------------------------------------------------------------|
| Re-Occurring                                                                                                    | drop-list                                                                                 |
| A job that has already completed, may be set<br>up to have it automatically re-occur at one of<br>the defined intervals. After it eventually<br>executes, it will automatically re-queue itself to<br>execute. Note that any date parameters or<br>filters associated to the application, will<br>automatically be updated based on the given<br>interval chosen. | No<br>No<br>Hourly (9-5)<br>Daily (Mon-Fri)<br>Every Day of the Week<br>Weekly<br>Monthly |
| Priority                                                                                                    | radio-buttons                                                                             |
| The priority will determine how quickly the<br>batch request is executed. The default setting<br>is determined from the User's access<br>properties for the given application.                                                                                                    | <ul> <li>Low</li> <li>Normal</li> <li>High</li> </ul>                                     |
| Queued for Execution - Date and Time                                                                                                    | (mm/dd/yy)                                                                                |
| You can set to have this job execute at some d                                                                                                    | esignated time of a particular date.                                                      |
| Reset Status to "WAITING"                                                                                                    | check-box                                                                                 |
| If a job has completed, or if it has been placed<br>"On-Hold", then you can reactivate it and have<br>it execute again. (Depending on the function,<br>you may have to re-edit the Job Parameters<br>to set up correct dates of report options).                                                                                                    |                                                                                           |

# - Grid Display Search options

You may search for specific records displayed in the grid using a number of relevant fields.

| n | ₽9Î | #N |
|---|-----|----|
|---|-----|----|

Search icon.

A search string may be entered for the following fields:

Job Name

Click on the

Job Number

### Grid Display and Purge Filters Screen

If your company makes use of Batched Jobs, over a period of time you may have a great number of Job History records. You can limit the number of items that are displayed in the grid. The same filter fields are also available to the Purge function.

1. Click on **Selections** in the "Fast Button" frame. The Archive Report selection filters screen will be displayed.

| r the appropriate parameters to select those Jobs t   | hat are to be deleted.                     |
|-------------------------------------------------------|--------------------------------------------|
| Systems:                                              | Batch Execute Queue:                       |
| Company System:<br>All<br>Sentinel Hill Software Inc. | Execute Date:<br>All From:<br>Selected To: |

- 2. Set the applicable filters
- 3. Click the **OK** push-button. The grid will be redisplayed showing only those reports satisfying the selected filters.

### Filters Screen Field Definitions

# Systemsradio-buttons & drop down listClick the All button, or the Selected button with a specific application from the drop down<br/>list. Only those jobs generated from the selected system will be listed.

| Company System                                                                 | radio-buttons & drop down list                     |
|--------------------------------------------------------------------------------|----------------------------------------------------|
| Click the All button, or the Selected by records are to displayed or processed | outton with a specific Company for which job<br>d. |
|                                                                                |                                                    |
| Batch Execute Queue                                                            | radio-buttons & drop down list                     |
|                                                                                | putton with a specific Batch Queue. Only those job |
| Click the All button, or the Selected b                                        | putton with a specific Batch Queue. Only those job |

### Putting a Job "On-Hold"

If a job has not yet executed, and for whatever reason, you want to put it on hold, you can do so. (Perhaps to change a parameter or priority).

- 1. In the grid, navigate to the row listing the Job to be put on-hold.
- 2. Right-click the row to have a drop-down menu displayed, then click **Hold**, .... or just click on the **Hold** button in the "Fast Button" frame.
- 3. A hold verification screen will be displayed. Click the Put On Hold button to proceed.
- 4. The Job's status will be set accordingly.
- 5. To re-activate the Job, you will have Modify it, and click the **Rest Status to "WAITING"** check-box.

### Purging old "Completed" Job Control Records

Over a period of time, your users may have generated a great number of Job records. If you wish, you may delete them to reduce the overhead, make available more disk space, or just to get rid of them.

- 1. Click on the **Purge** button in the "Fast Button" frame.
- 2. The Purge options screen will be displayed. (This is the same screen as used for the Grid Display filters).
- 3. Click the **OK** push-button. The system will remove all those jobs satisfying the selected filters.

### 5.1.3 The Batch Job Processor

86

In order to process any Inventory Management function jobs that might have been queued to be run in the background, or at night, a PC terminal running Windows must be dedicated to executing the Batch Job Processor utility. This is basically another Series 5 program that gets launched from the Batch Job Management function.

Some of the features of Batch Processor Utility:

- The Processor Utility is launched from the File drop-down menu from the Batch Job Manager
- Multiple instances of the Processor Utility may execute at the same time on different client terminals
- Each Processor Utility may be set up to service jobs sent to a particular Batch Execute Queue
- Each Processor Utility may be set up to service jobs generated for a particular Company Systems
- Each Processor Utility may be set up to service jobs generated for a particular application
- An Execution Log screen is available that displays the last 10 jobs that have executed
- The window within which the Job Processor executes can be toggled between two sizes. In Expanded mode it shows the details and log of executing jobs; In Brief mode, it just shows a small general status screen

Launching the Series 5 Batch Job Processor Utility

From the Batch Job Manager screen:

1. Click on **Start Batch Processor** from the **File** drop-down menu. A prompt will be displayed confirming the launch of the Job Processor.

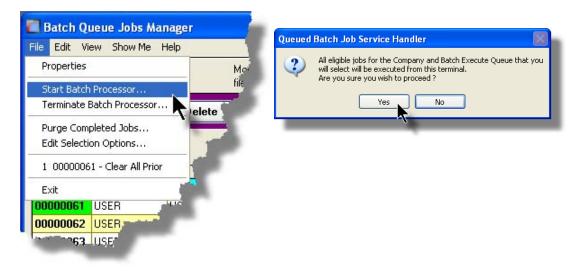

2. Click the **Yes** button, then the Job Service Handler screen will be displayed and you will be able to set a number of filters that are used to select particular jobs that are to be accepted. (*By default All jobs will be processed*).

| rocessing Status                                                 | Execution Log | Job Select F | ilters     | Status: II | nitializing |              |
|------------------------------------------------------------------|---------------|--------------|------------|------------|-------------|--------------|
| Systems:<br>All<br>Selected<br>Company System<br>All<br>Selected | n:            | M            | Batch Exec | ute Queue: |             |              |
|                                                                  |               |              | 0          |            | Quit Servic | ing Requests |

3. Click **OK** and the Job Processor will trundle off and wait for a job that it can execute.

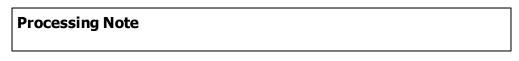

The Batch Job Processor, when launched, is executed as an entirely new task in it's own window. You can switch back to the Batch Job Manager window, exit that, and do whatever you please without disturbing the Job Processor.

### Processing Status Tab Screen

As jobs are executing, you can view their status on the Processing Status tab screen. It displays the jobs that is currently executing, or the last job that was executed.

| Queued Batch Job Service Handler                                 |                                  |
|------------------------------------------------------------------|----------------------------------|
| Batch Queue: ALL for Company: ALL for System: ALL                |                                  |
| Processing Status Execution Log Job Select Filters               | Status: Executing Job # 00000075 |
| EXECUTING THIS                                                   | JOB                              |
| There are 0 job(s) waiting to be<br>1 Jobs have executed so far. | executed.                        |
| Lob #: 0000075                                                   | System: AR                       |
| Job Name: A/R Aging Report                                       | Company: PCA                     |
| Submitted By: USER                                               | Re-Occurring: No                 |
| Started at: 10:07:09 PM Elapsed time:                            | 22 Hrs 7 Min 21 Sec              |
| Switch to Brief Display                                          | Quit Servicing Requests          |

### Execution Log Tab Screen

A table is kept displaying the last ten jobs that have executed since the Job Processor has started.

| Queued Batcl    | h Job Service Ha      | andler                              |        |              |                      |
|-----------------|-----------------------|-------------------------------------|--------|--------------|----------------------|
| Batch Queue:    | ALL                   | for Company: ALL<br>for System: ALL |        |              |                      |
| Processing St   | atus Execution        | Log Job Select Filters              |        | Status: Wail | ling                 |
| Here are the la | st 10 Batch jobs that | were executed from this Executio    | n Sess | ion          |                      |
| Job #           | User                  | Job Name                            | Sys    | Company      | Finished             |
| 00000075        | USER                  | A/R Aging Report                    | AR     | PCA          | Jul 15/2008 10:07:26 |
|                 |                       | Switch to Brief Display             |        | Quit Servi   | cing Requests        |

### - Job Processor "Brief" Window

If you are not interested in view the progress of the batched jobs, you can switch the window to a "Brief" display. From which you can switch back to an "Expanded" display.

| 🔲 Queued Batch Job Service Handler 📃 🗖 🔀                                                                                                   |          |  |  |  |  |
|----------------------------------------------------------------------------------------------------|----------|--|--|--|--|
| Status: <b>Waiting</b>                                                                                                    |          |  |  |  |  |
| Started: 9:50 pm on Tuesday, July<br>Total Requests serviced: 1<br>Show the detail for requests being<br>Enable Night-Time Hibernation (11 | serviced |  |  |  |  |
| Switch to Expanded Display Quit Servicing Requests                                                                                         |          |  |  |  |  |
| 1                                                                                                    |          |  |  |  |  |

| Job Select Filters Screen Field Definitions |                                |  |  |
|---------------------------------------------|--------------------------------|--|--|
| Systems                                     | radio-buttons & drop down list |  |  |

### 90 Series 5 Inventory Management - User Help

Click the **All** button, or the **Selected** button with a specific application from the drop down list. Only those jobs generated from the selected system will be executed.

 Company System
 radio-buttons & drop down list

 Click the All button, or the Selected button with a specific Company for which job records are to be executed.
 Image: Selected button with a specific Company for which job records are to be executed.

 Batch Execute Queue
 radio-buttons & drop down list

 Click the All button, or the Selected button with a specific Batch Queue. Only those jobs submitted to the selected queue will be executed.

# 5.2 Data Importing and Exporting

In several Series 5 applications, the ability to import or export data from/to external sources has been implemented. There are standard import/export data screens that are displayed.

A number of different data formats are supported. These include:

- > MS Excel Workbooks
- > Tab Delimited Text
- Lotus Text (Comma Delimited with quotation marks)
- > Slash "\" Delimited Text
- CSV Text (Comma Delimited)

### 5.2.1 Data Export Functions

Many of the Inquiry and assorted master Code Maintenance menu items offer the ability to export data.

When selected, the following options screen is presented:

| A/R Open Item Inquiry                                                                                                    |         |
|----------------------------------------------------------------------------------------------------|---------|
| Customer: 000224 JPMORGAN CHASE BANK-LIEN Export Open Items to Spreadshi                                                                                                    | eet     |
| Export Options About Exporting                                                                                                    |         |
| Select the Directory and Filename of the file that your data is is to be Output to.<br>You may also specify the format of the file and whether output is appended to an existing file or not. | 2       |
| Output To:<br>File Type: EXCEL 2007 Workbook                                                                                                    |         |
| Eolder: C:\Users\Larry\Documents\SHSI\UCC                                                                                                    |         |
| Eilename:         Cust_000224_OpenItems.XLSX         Browse                                                                                                    |         |
| ⊙ <u>R</u> e-Create C Append                                                                                                    |         |
| in the second second second second second second second second second second second second second second second                                                                               | المحلمي |
|                                                                                                    | ê       |

Selecting Export Format Options

Normally, the Export Options screen will be presented with all fields defaulted for the particular application and function. However, you may want to revise the format of the output data and where it is to be generated. The following steps may be taken:

1. Determine the format of the data to be output. From the drop down list select from the following:

| Data Input Format             | Comments                                                                                                    |
|-------------------------------|----------------------------------------------------------------------------------------------------|
| ⊶ EXCEL 2007/2010<br>Workbook | An Office 2007 or 2010 MS Excel workbook is opened,<br>and data is output directly to the 1st worksheet's<br>designated rows and columns. A maximum of 950,000<br>rows may be output to each sheet. |
| ⊶ EXCEL 97-2003<br>Workbook   | An Office 2003, or earlier, MS Excel workbook is<br>opened, and data is output directly to the 1st<br>worksheet's designated rows and columns. A<br>maximum of 65,530 rows may be output.           |
| → Tab Delimited Text          | The output columns of data are separated with the <tab> character. A maximum of 65,530 rows may be output.</tab>                                                                                    |
| → CSV Comma<br>Delimited Text | The columns of data are output separated with a comma <,> character. Strings are output within the                                                                                                  |

92

|                           | double quote, <">, character. A maximum of 99,999 rows may be processed.            |
|---------------------------|-------------------------------------------------------------------------------------|
| → 20/20 Text              | Formatted for an older spreadsheet utility.                                         |
| ⊶ Lotus Text              | The columns of data must be comma separated with quotation marks around each field. |
| ⊶ Slash Delimited<br>Text | The columns of data must be separated with the "\" character.                       |

2. You may then select the folder to which the file is created and the name of the file. You can click the Browse push button to locate or change the location.

| C:\Docume    | ents and Settings\L | arry Carlsen\My Doc | uments\SHSI\( | JCC    |
|--------------|---------------------|---------------------|---------------|--------|
| e: GL_Accour | nts.XLS             |                     |               | Browse |
|              |                     | Re-Create           | O Append      |        |

### Thin Client Processing Tip

If executing as a Thin Client user you should select output as Tab Delimited Text. Over a slow network, output to an Excel Spreadsheet is disgustingly slow. If you want the output to be on your PC, then make sure that the "Thin Client" Unix Home Page in your User Logon Profile contains a path on the UNIX server. (Files are actually 1st created on the UNIX server, then copied to the PC client).

### Field Definitions

### File Type:

### drop-down list

Select the file type that is to be generated. This field will default to the type that is defined in the Series 5 User Logon Profile. (Note that if the the particular import/export function requires a specific format other that an Excel Spreadsheet, the default from the User Logon Profile is not set as the default).

### Folder:

X(90)

Enter the name of the directory folder to which the exported data is to be written to. This will default to the directory path defined in the Users Logon Profile established by your Systems Manager. You may click the Browse button to select a different folder.

You may click on the **Browse** button to locate the desired directory. Only those folders which are descendants of the root directory, of that which is defined by the Folder field, can be displayed. So if you wish to choose a folder on your "C" drive, enter **C**:\ in the Folder field before clicking the "Browse" button. Setting the Folder field blank, or to a path that does not have a drive letter designation, would result in only being able to browse descendants of the user's default working directory.

### Filename:

X(50)

The filename will default to a name applicable to the type of data. You may change if you so desired.

### About Exporting Tab Screen

Along with the Export Options tab screen there will be an About Exporting tab screen. This provides the operator with information about which fields are output to which columns, (assuming MS Excel output).

#### Series 5 Inventory Management - User Help 94

| port Filters     | •                                                | About Exporting                          |                  |
|------------------|--------------------------------------------------|------------------------------------------|------------------|
| or your informa  | ition I he i                                     | ollowing Spreadsheet Ou                  | tput helds are g |
| Column           | Field                                            | Format                                   | 1                |
| A<br>B<br>E      | Acct Main 1<br>Acct Main 2<br>Acct PfCtr         | 9(3)<br>9(4)<br>9(5)                     |                  |
| F<br>G           | Lgr-Date<br>Doc-Date                             | MM/DD/YY<br>MM/DD/YY                     | - 1              |
| H<br>J<br>K      | Amount<br>Type<br>Project<br>Narrative           | -99,999,999.99<br>×(4)<br>×(10)<br>×(30) | -                |
| L<br>M<br>N<br>O | Ref-Batch<br>Ref-Doc#<br>Ref-Code<br>Vendor-Name | X(6)<br>9(10)<br>X(6)<br>-99,999,999.99  | ۳.               |
| P<br>Q<br>R      | Currency<br>Exch Rate<br>Foreign Amt             | ×(4)<br>99.99999<br>-99,999,999.99       |                  |
|                  |                                                  |                                          |                  |

The codes displayed under the Format column indicated the type and size of the data. Here are some examples:

| Data Format     | Comments                                    |
|-----------------|---------------------------------------------|
| → X(30)         | 30 character alphanumeric                   |
| <b>"→</b> 9(6)  | 6 digit numeric integer                     |
| → MM/DD/YY      | 6 digit date in mm/dd/yy order              |
| ⊶ -9,999,999.99 | signed numeric amount with 2 decimal places |

| •• | 9(8)-9(5) | G/L Account # 99999999999999999999999999 |
|----|-----------|------------------------------------------|
| •• | S9(9)     | signed 9 digit integer                   |

### 5.2.2 Data Import Functions

Many of the Inquiry and assorted master Code Maintenance menu items offer the ability to import data.

When selected, the following options screen is presented:

| A/R Open Item       | ns Load                                                                                 |          |
|---------------------|-----------------------------------------------------------------------------------------|----------|
| Import Open It      | ems from Spreadsheet with Doc # Remap Report: REMAPARDOC.LST                            | <u>^</u> |
| Import <u>R</u> ema | p Option Print Options Import Options About Importing                                   |          |
|                     | ectory and Filename of the file that is to be Input.<br>specify the format of the file. | <u></u>  |
| Input From:         |                                                                                         | -        |
| File <u>T</u> ype:  | EXCEL 2007 Workbook                                                                     |          |
| <u>F</u> older:     | C:\Users\Larry\Documents\SHSI\UCC                                                       |          |
| <u>F</u> ilename:   | AR_OpenItems_In.XLSX Browse                                                             |          |
| ويسر مر             |                                                                                         |          |
| - to built          |                                                                                         |          |

### Selecting Import Format Options

Normally, the Import Options screen will be presented with all fields defaulted for the particular application and function. However, you may want to revise the format of the input data and where it is to be loaded from. The following steps may be taken:

1. Determine the format of the data to be input. From the drop down list select from the following:

| Data Input Format                                                                                                    | Comments                                                                                               |
|----------------------------------------------------------------------------------------------------|----------------------------------------------------------------------------------------------------|
| Hereich Strand Strain Strain | An Office 2007 or 2010 MS Excel workbook is opened, and data is read directly from the 1st worksheet's |

96

|                               | designated rows and columns. A maximum of 950,000 rows may be processed.                                                                                                    |
|-------------------------------|----------------------------------------------------------------------------------------------------|
| "→ EXCEL 97-2003<br>Workbook  | An Office 2003, or earlier, MS Excel workbook is<br>opened, and data is read directly from the 1st<br>worksheet's designated rows and columns. A<br>maximum of 65,530 rows may be processed. |
| → Tab Delimited Text          | The input columns of data must be separated with the <tab> character. A maximum of 65,530 rows may be processed.</tab>                                                                       |
| ⊶ CSV Comma<br>Delimited Text | The columns of data must be separated with a comma <,> character. Strings must begin and end with the double quote, <">, character. A maximum of 99,999 rows may be processed.               |
| ⊶ 20/20 Text                  | Formatted for an older spreadsheet utility.                                                                                                    |
| ⊶ Lotus Text                  | The columns of data must be comma separated with quotation marks around each field.                                                                                                    |
| Slash Delimited<br>Text       | The columns of data must be separated with the "\" character.                                                                                                    |

2. You may then select the folder from which the file is to be loaded from and the name of the file. You can click the Browse push button to locate or change the location.

| cuments and Settings\Larry Carlsen\My Documents\SHSI\UCC axCodes_In.XLS Browse |
|--------------------------------------------------------------------------------|
| axCodes_In.XLS Browse                                                          |
|                                                                                |
|                                                                                |

# **Thin Client Processing Tip**

If executing as a Thin Client user you will appreciate considerably faster processing of large data files when you process input as Tab Delimited Text. Over a slow network, input to an Excel Spreadsheet is disgustingly slow. If loading the input from your PC, then make sure that the "Thin Client" Unix Home Page in your User Logon Profile contains a path on the UNIX server. (Files are actually 1st copied to the UNIX server, then read

into the system).

### • Field Definitions

### File Type:

Select the type of data that is to be loaded. This field will default to the type that is defined in the Series 5 User Logon Profile. (Note that if the the particular import/export function requires a specific format other that an Excel Spreadsheet, the default from the User Logon Profile is not set as the default).

drop-down list

### Folder:

X(90)

Enter the name of the directory folder from which the imported data is to be read from. This will default to the directory path defined in the Users Logon Profile established by your Systems Manager. You may click the Browse button to select a different folder.

### Filename:

### X(50)

The filename will default to a name applicable to the type of data. You may change if you so desired.

### About Importing Tab Screen

Along with the Export Options tab screen there will be an About Exporting tab screen. This provides the operator with information about which fields are output to which columns, (assuming MS Excel output).

### 98 Series 5 Inventory Management - User Help

| For your information<br>When loading Tax Codes from spreadsheet, you may<br>specify pre-defined Processing Directives in column 1:<br>%RADD% - All Tax Codes for rows following will 1st be deleted, then updated with |                                                                                                    |
|----------------------------------------------------------------------------------------------------|----------------------------------------------------------------------------------------------------|
| specify pre-defined Processing Directives in column 1:                                                                                                    | 1                                                                                                    |
|                                                                                                    |                                                                                                    |
| %RADD% - All Tax Codes for rows following will 1st be deleted, then updated with                                                                                                    | 1. A. 1. A. |
|                                                                                                    | ÷                                                                                                    |
| %DELE% - All Tax Codes for rows following will be deleted from the A/R system.                                                                                                    | 1                                                                                                    |
|                                                                                                    | 1                                                                                                    |
| Column Field Format                                                                                                    |                                                                                                    |
| 1 Tax Code X(6)                                                                                                    |                                                                                                    |
| 2 Description X(30)                                                                                                    |                                                                                                    |
| 3 Percentage 99,999                                                                                                    |                                                                                                    |
| 4 Liability Acet (Bank 1) 9(i)<br>5 Liability Acet (Bank 2) 9(j)                                                                                                    |                                                                                                    |
| 5 Liability Acet (Bank 2) 9(j)<br>6 Liability Acet (Bank 3) 9(k)                                                                                                    |                                                                                                    |
|                                                                                                    |                                                                                                    |
| / LIADIIITY ACCT MIT LTI 9101                                                                                                    |                                                                                                    |
| 7 Liability Acet Pft Ctr 9(5)                                                                                                    |                                                                                                    |

The codes displayed under the Format column indicated the type and size of the data. Here are some examples:

| Data Format     | Comments                                          |
|-----------------|---------------------------------------------------|
| → X(30)         | 30 character alphanumeric                         |
| → 9(6)          | 6 digit numeric integer                           |
| ⊶ MM/DD/YY      | 6 digit date in mm/dd/yy order                    |
| → -9,999,999.99 | signed numeric amount with 2 decimal places       |
| → 9(8)-9(5)     | G/L Account # 99999999999999999999999999999999999 |
| → S9(9)         | signed 9 digit integer                            |

In some of the import functions, you can specify a Processing Directive in column 1 of your input data file. These are basically commands that direct the system to process the rows of data following in a special way. These commands are typically only provided for the input of Master Code records.

| Pseudo Command | Comments                                                                                                    |  |  |
|----------------|----------------------------------------------------------------------------------------------------|--|--|
| ⊶ %RADD%       | If the data record being input is already defined on file, it<br>is 1st deleted. Then a new record is written with the<br>data loaded. (In some cases, the record being written<br>may have other fields that would be initialized when the<br>new record is written. |  |  |
| ⊶ %DELE%       | Once a Master Code is identified, the associated record<br>on file is deleted. No data is subsequently input.                                                                                                    |  |  |

# 5.3 Record Processing Filters

In each Series 5 application, there is normally a primary Master Code or Transaction that is typical to most reporting and query activities. As such, in these functions, there is usually a screen that displays a number of fields associated to the Master Code or Transaction that may be set in order to limit the records or transactions being processed.

These filtering or selection screens provide the ability to select all codes, ranges of codes, or selected codes of the assorted Master Codes.

### 5.3.1 Inventory Filters

Most reporting and inquiry functions available in the Inventory Management application, are based on the Inventory Master record. These routines provide the operator an opportunity to set filters such that only selected Inventory Items are reported or inquired. The following screen is presented where applicable:

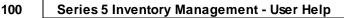

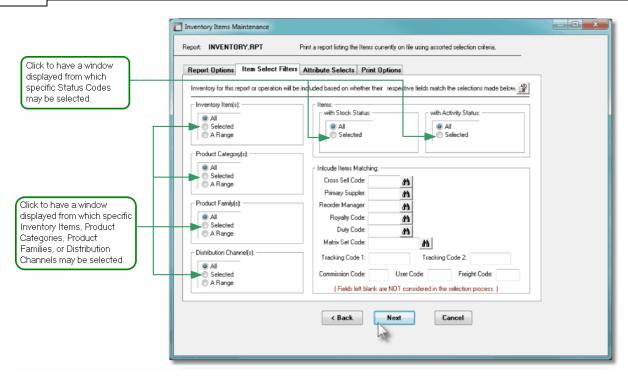

In particular, for Inventory Items, Product Categories, Product Families, and Distribution Channels, you may choose to provide filters for Selected Codes or a Range of Codes. If the **A Range** radio button is clicked, then enter the starting and ending codes for the range of items that are wanted on the report. It the **Selected** radio button is clicked, then a window will be displayed from which you can select codes that are to be reported.

# Field Definitions

|          | ory Item(s)           |                                                                                                    |  |  |  |
|----------|-----------------------|----------------------------------------------------------------------------------------------------|--|--|--|
| Click to | include all, selected | d or a range of Inventory Items that are to be processed.                                                   |  |  |  |
| 0        | All                   | All Items are considered                                                                                    |  |  |  |
| C        | Selected              | A window is displayed from which specific items may<br>be chosen                                            |  |  |  |
| C        | A Range               | Specify a Starting and Ending Inventory Code for a<br>range of items to be processed                        |  |  |  |
| Product  | t Category(s)         | radio-buttons                                                                                               |  |  |  |
|          |                       | entory Items that have been assigned as being a particular nclude all, a selected or a range of Categories. |  |  |  |
| 0        | All                   | All Items are considered regardless of Category                                                             |  |  |  |
| C        | Selected              | A window is displayed from which specific items may<br>be chosen                                            |  |  |  |

| Produ             | ict F                                      | amily(s)             |                                                                                                    |                                                                                                    | radio-butto                                                                                                    | ns                                                                     |                                                         |
|-------------------|--------------------------------------------|----------------------|----------------------------------------------------------------------------------------------------|----------------------------------------------------------------------------------------------------|----------------------------------------------------------------------------------------------------|------------------------------------------------------------------------|---------------------------------------------------------|
|                   |                                            | •                    | •                                                                                                    |                                                                                                    | /e been assigi<br>e of Families.                                                                                              | ned to particu                                                         | lar Product                                             |
|                   | ۲                                          | All                  |                                                                                                    | All Items are                                                                                                    | considered re                                                                                                    | gardless of F                                                          | amily                                                   |
|                   | <ul><li>Selected</li><li>A Range</li></ul> |                      |                                                                                                    | A window is displayed from which specific items ma<br>be chosen<br>Specify a Starting and Ending Product Family Code<br>a range of items to be processed |                                                                                                    |                                                                        |                                                         |
|                   |                                            |                      |                                                                                                    |                                                                                                    |                                                                                                    |                                                                        |                                                         |
| em Ste            | ock                                        | Status               |                                                                                                    |                                                                                                    | radio-butto                                                                                                    | ons                                                                    |                                                         |
| To con<br>to them |                                            | er only thos         | se Inventory It                                                                                                    | ems that hav                                                                                                    | /e been assigi                                                                                                    | ned a particul                                                         | ar Stock Sta                                            |
|                   | ۲                                          | All                  | All Items are                                                                                                    | considered                                                                                                    | regardless of t                                                                                                    | their Stock St                                                         | atus                                                    |
|                   | 0                                          | Selected             | A small wind settings. Se                                                                                                    |                                                                                                    | ed offering the                                                                                                    |                                                                        |                                                         |
| Item A            | Activ                                      | ity-Status           | Inventory Iter                                                                                                    |                                                                                                    | be selected                                                                                                    |                                                                        |                                                         |
| To con            | nside                                      |                      | Inventory Iter                                                                                                    | ns that are to                                                                                                    |                                                                                                    | ons                                                                    |                                                         |
| To con<br>Status  | nside<br>to tl                             | er only thos<br>hem. | Inventory Iter                                                                                                    | ns that are to<br>ems that hav                                                                                                    | be selected<br>radio-butto<br>/e been assign                                                                                  | o <b>ns</b><br>ned a particul                                          | lar Activity                                            |
| To con<br>Status  | nside                                      | er only thos         | Inventory Iter<br>se Inventory It<br>All Items are<br>A small wind<br>settings. Se                                                        | rems that are to<br>considered<br>ow is display<br>t the check-b                                                                                         | be selected                                                                                                    | ned a particul<br>their Activity S<br>e different Act                  | lar Activity<br>Status<br>tivity Status                 |
| To con<br>Status  | nside<br>to tl                             | er only thoshem.     | Inventory Iter<br>se Inventory It<br>All Items are<br>A small wind<br>settings. Se                                                        | rems that are to<br>considered<br>ow is display<br>t the check-b                                                                                         | <i>radio-butto</i><br><i>radio-butto</i><br><i>re</i> been assign<br>regardless of to<br>red offering the<br>box for those to | ned a particul<br>their Activity S<br>e different Act                  | lar Activity<br>Status<br>tivity Status                 |
| To con<br>Status  | ito ti                                     | All<br>Selected      | Inventory Iter<br>se Inventory It<br>All Items are<br>A small wind<br>settings. Se                                                        | ns that are to<br>ems that hav<br>considered<br>ow is display<br>t the check-to<br>ns that are to                                                        | <i>radio-butto</i><br><i>radio-butto</i><br><i>re</i> been assign<br>regardless of to<br>red offering the<br>box for those to | ned a particul<br>their Activity S<br>e different Act                  | lar Activity<br>Status<br>tivity Status                 |
| To con<br>Status  | ito ti<br>o<br>o<br>n<br>sell              | All<br>Selected      | Inventory Iter<br>are Inventory Iter<br>All Items are<br>A small wind<br>settings. Se<br>Inventory Iter<br>ass Sell Code<br>signed a Cros | ems that are to<br>considered<br>ow is display<br>t the check-to<br>ns that are to<br>e<br>s Sell Code.                                                  | regardless of t<br>ve been assign<br>regardless of t<br>ved offering the<br>box for those the<br>box selected                 | ned a particul<br>their Activity S<br>e different Act<br>hat are assoc | ar Activity<br>Status<br>tivity Status<br>ciated to the |

### 102 Series 5 Inventory Management - User Help

| with Matching - Reorder Manager                                                                                                    | X(6)                                                                                                    |
|----------------------------------------------------------------------------------------------------|----------------------------------------------------------------------------------------------------|
| Inventory may be assigned a Reorder Mana<br>whose Reorder Manager Code matches the<br>be considered as a filter.                                                                                                    |                                                                                                    |
| with Matching - Royalty Code                                                                                                    | X(3)                                                                                                    |
| Inventory may be assigned a Royalty Code<br>Royalty Code matches that entered. Leave<br>a filter.                                                                                                    |                                                                                                    |
| with Matching - Duty Code                                                                                                    | X(6)                                                                                                    |
| Inventory may be assigned a Duty Code. S<br>Code matches that entered. Leave the field                                                                                                    |                                                                                                    |
| with Matching - Matrix Set Code                                                                                                    | X(6)                                                                                                    |
| Inventory may be assigned a Matrix Set Co                                                                                                    |                                                                                                    |
| have a Matrix Set defined and whose Code<br>it is NOT to be considered as a filter.                                                                                                    | e matches that entered. Leave the field blan                                                                                                    |
| have a Matrix Set defined and whose Code                                                                                                    | <i>X(8)</i><br><i>X(8)</i><br>es. Select only those Inventory Items whose                                                                                                    |
| have a Matrix Set defined and whose Code<br>it is NOT to be considered as a filter.<br>with Matching - Tracking Codes 1 & 2<br>Inventory may be assigned 2 Tracking Code<br>Tracking Codes matches that entered. Lea                                                                                                    | <i>X(8)</i><br><i>X(8)</i><br>es. Select only those Inventory Items whose                                                                                                    |
| have a Matrix Set defined and whose Code<br>it is NOT to be considered as a filter.<br>with Matching - Tracking Codes 1 & 2<br>Inventory may be assigned 2 Tracking Code<br>Tracking Codes matches that entered. Lea<br>as a filter.                                                                                                    | <b>X(8)</b> es. Select only those Inventory Items whose ave the field blank if it is NOT to be consider <b>X(5)</b> Select only those Inventory Items whose Us                                                                                                    |
| have a Matrix Set defined and whose Code<br>it is NOT to be considered as a filter.<br>with Matching - Tracking Codes 1 & 2<br>Inventory may be assigned 2 Tracking Code<br>Tracking Codes matches that entered. Lea<br>as a filter.<br>with Matching - User Code<br>Inventory may be assigned a User Code. S                                                                                                    | <b>X(8)</b> es. Select only those Inventory Items whose ave the field blank if it is NOT to be consider <b>X(5)</b> Select only those Inventory Items whose Us                                                                                                    |
| have a Matrix Set defined and whose Code<br>it is NOT to be considered as a filter.<br>with Matching - Tracking Codes 1 & 2<br>Inventory may be assigned 2 Tracking Code<br>Tracking Codes matches that entered. Lea<br>as a filter.<br>with Matching - User Code<br>Inventory may be assigned a User Code. S<br>Code matches that entered. Leave the field                                                                                                    | X(8)         es. Select only those Inventory Items whose ave the field blank if it is NOT to be considered         X(5)         Select only those Inventory Items whose Us d blank if it is NOT to be considered as a filt         X(5)         Select only those Inventory Items whose Us d blank if it is NOT to be considered as a filt         X(5)         Select only those Inventory Items whose Us d blank if it is NOT to be considered as a filt |
| have a Matrix Set defined and whose Code<br>it is NOT to be considered as a filter.<br>with Matching - Tracking Codes 1 & 2<br>Inventory may be assigned 2 Tracking Code<br>Tracking Codes matches that entered. Lea<br>as a filter.<br>with Matching - User Code<br>Inventory may be assigned a User Code. So<br>Code matches that entered. Leave the field<br>with Matching - Freight Code<br>Inventory may be assigned a Freight Code.<br>Freight Code matches that entered. Leave | X(8)         es. Select only those Inventory Items whose ave the field blank if it is NOT to be considered         X(5)         Select only those Inventory Items whose Us d blank if it is NOT to be considered as a filt         X(5)         Select only those Inventory Items whose Us d blank if it is NOT to be considered as a filt         X(5)         Select only those Inventory Items whose Us d blank if it is NOT to be considered as a filt |

considered as a filter.

 Selecting Specific Items, Categories, Families or Distribution Channels for Reporting

If you clicked to have **Selected** Inventory Items, Product Categories, Product Families or Distributions Channels from the **Item Select Filters** screen, then a window, similar to the one that follows, is displayed. From the grid display on the left, double-click the items that are to be included in the report, or query.

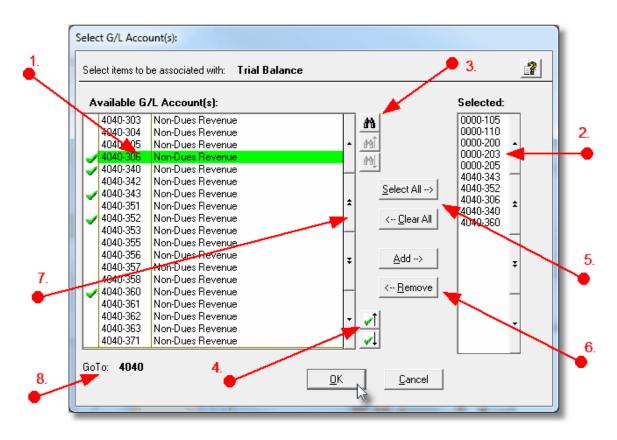

- 1. Double click an item in the left pane to have it included.
- 2. The codes of those Items that have been chosen are displayed in the right pane.
- 3. Search for a particular code by clicking on the *binoculars* icon.
- 4. Click on the push button icons to position to the previous or next item, in the left pane, that has already been selected.

### 104 Series 5 Inventory Management - User Help

- 5. Click to have "ALL" items selected or unselected.
- When a particular previously selected item is highlighted in the right pane, click the Let the selected item is highlighted in the right pane, click the selected.
- 7. Use the grid navigate buttons to move through the list of possible items.
- 8. If you know approximately the code that you wish to select, start typing it. As each character is keyed in, the system will reposition itself to the closest matching item, and redisplay the items in the left pane. As each character is typed, it will be displayed as the GoTo string. To clear the GoTo string, press the <Esc> key on the keyboard.

### **Processing Tip**

Selecting specific items in this manner requires more overhead when processing. If possible, you should select a range of items from the filters screen.

### 5.3.2 Item Attribute Filters

As well as being able to set filters associated to the Inventory Item Master records, you may also set filters for the Item Attribute codes that have been assigned to your Inventory Master records. These routines provide the operator an opportunity to set filters such that only selected Inventory Items, based on whichever Item Attributes have been assigned to them, are reported or inquired. The following screen is presented where applicable:

| Inventory Items Maintenance                                                                                                    |
|----------------------------------------------------------------------------------------------------|
| Report Options Item Select Filters Attribute Selects Print Options                                                                |
| For an Inventory Item to be included in this application, they must match each of the Selections Criteria that you specify below. |
|                                                                                                    |
| ⊙ All                                                                                                    |
|                                                                                                    |
| Material(s):                                                                                                    |
|                                                                                                    |
| O Selected                                                                                                    |
| Recycle Code(s):                                                                                                    |
| ⊙ All                                                                                                    |
| ◯ Selected                                                                                                    |
|                                                                                                    |
|                                                                                                    |
|                                                                                                    |
|                                                                                                    |
|                                                                                                    |
|                                                                                                    |
|                                                                                                    |
| < Back Nert Cancel                                                                                                    |

For each Attribute Code, you may choose to provide filters for Selected Codes or a Range of Codes. If the **A Range** radio button is clicked, then enter the starting and ending codes for the range of items that are wanted on the report. It the **Selected** radio button is clicked, then a window will be displayed from which you can select codes that are to be reported.

### **Point of Interest**

Please note that the Attribute Codes are dreamed up by you, the user. The screen here shows some creative, or maybe not so creative, examples.

### Field Definitions

### Xxxxxx Code(s)

radio-buttons

To consider only those Inventory Items that have been assigned a particular Attribute Code, click to include all, or selected codes.

| Selected A widow is displayed from which specific items may be |
|----------------------------------------------------------------|
| chosen                                                         |
| chosen                                                         |

## Selecting Specific Attribute Codes

106

If you clicked to have **Selected** a code from the **Item Attributes Selects** screen, then a window, similar to the one that follows, is displayed. From the grid display on the left, double-click the items that are to be included in the report, or query.

| Available M                                              | lascot(s):                                                                   | Selected:            |
|----------------------------------------------------------|------------------------------------------------------------------------------|----------------------|
| CAT<br>DOG<br>FISH<br>LIONS<br>MONKEY<br>PANDA<br>UNICOR | Cats<br>Dogs<br>Salmon<br>Lions<br>Monkey<br>Panda Bears<br>Mystical Unicorn | CAT<br>FISH<br>PANDA |

- 1. Double click an item in the left pane to have it included.
- 2. The codes of those Items that have been chosen are displayed in the right pane.
- 3. Search for a particular code by clicking on the  $\boxed{m}$  binoculars icon.

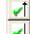

4. Click on the substant push button icons to position to the previous or next item, in the left pane, that has already been selected.

- 5. Click to have "ALL" items selected or unselected.
- 7. Use the grid navigate buttons to move through the list of possible items.
- 8. If you know approximately the code that you wish to select, start typing it. As each character is keyed in, the system will reposition itself to the closest matching item, and redisplay the items in the left pane. As each character is typed, it will be displayed as the GoTo string. To clear the GoTo string, press the <Esc> key on the keyboard.

### Processing Tip

Selecting specific items in this manner requires more overhead when processing. If possible, you should select a range of items from the filters screen.

# 5.4 Report Generation and Printing

Most of the Series 5 applications generate reports or forms that need to be printed. The system offers a variety of options for selecting the format in which reports are generated and how they are actually to be printed. Reports may be generated as follows:

- > Viewed by the Series 5 Report Browser
- Printed to a selected printer
- "Archived" for later reference
- > Saved as an ASCII text file or MS Word file
- > Emailed to specified recipients
- > Any combination of the above

When a report is to be actually printed, any of the Series 5 defined Print Queues may be selected. An unlimited number of Printer Queues may be set up by your System Administrator. Each Queue has a variety of properties associated that means you can pretty well print to any of your network defined printers using different fonts or margin settings. (Refer to the chapter on **Defining Series 5 Print Queues** in the Systems Management

Help or manuals).

### 5.4.1 Report Options Screen

When any kind of report or form output is to be generated, the following window screen is displayed:

| Vendor Type Codes Maintenance                                                                                                    |   |
|----------------------------------------------------------------------------------------------------|---|
| Report: VENDTYPE.LST Print a list of the Vendor Type Codes currently on file                                                                                                    |   |
| Print Options                                                                                                    |   |
| Select where to have this report printed to. You may choose any combination of the possible destinations.<br>Reports that are 'Archived' to the Reports Manager can be browsed or reprinted at a later date.                                                                                                    | 2 |
| Direct Generated Document(s) to:     IV Screen Browser     IV Archive to Reports Manager                                                                                                    | 7 |
| Image: Print Queue:       Image: Wint Courier 10 Compress)         Standard Courier 10 pt (Compressed)         PreCaptured Printer:       LASER_LAND] - hp LaserJet 1300 PCL 6         Image: Print Queue:       Image: Print Queue:         Image: Print Queue:       Image: Print Queue:         Image: Print Queue:       Image: Pri |   |
| Save to: C:\Users\Larry\Documents\SHSI\PCA                                                                                                    |   |
| Save as: MS WORD (Printed)  To Captured Printer: Browse CanonPortrat                                                                                                    |   |
| Send a copy to E-Mail Recipient hp LaserJet 1300 PCL 6                                                                                                    |   |
| Report Header User Note:                                                                                                    |   |
| A list codes for Rembrandt<br>(This text will appear at the top of the 1st page and may be used so you can personalize your report).                                                                                                    |   |
| Create <u>R</u> eport                                                                                                    |   |

### Selecting Report Generation Options

Normally, the Print Options screen will be presented with all fields defaulted for typical report handling. However, you may want to revise how and where the report is to be generated. The following steps may be taken:

1. Determine where the generated report is to be directed. Click the appropriate checkbox. You may choose one or more from the following:

| Output To                                        | Comments                                                                                                    |
|--------------------------------------------------|----------------------------------------------------------------------------------------------------|
| Screen Browser                                   | Output is displayed to the screen using the Series 5 <u>Report Browser [113]</u> .                                                                                                    |
| Archived to Report Manager                       | Output is saved as an "Archived" report. It<br>may be viewed and reprinted using the<br>Series 5 <u>Report Manager</u> 114. It will remain<br>on the system until purged.                                                                                                    |
| ✓ Print Queue                                    | Output will be directed to the selected<br>Series 5 Printer Queue. This may be any<br>printer that has been defined on your<br>network. When selecting to output to a<br>Printer Queue, you may select to have up<br>to 9 copies printed, (as long as that feature<br>is supported by your operating system,<br>and printer). |
| Saved to Disk as an MS Word Document             | The output is written to an MS Word Document in the specified folder.                                                                                                    |
| Saved to Disk as an MS Word Document and printed | The output is written to an MS Word<br>Document in the specified folder. It is also<br>printed to the designated Captured Printer<br>from within Word.                                                                                                    |
| Saved to Disk as an ASCII Text file              | The output is written as a text file to the specified folder. This would be useful only if you needed to parse the file with some 3rd party utility.                                                                                                    |
| Saved to Disk as a PDF Document                  | The output is written to a PDF Document in the specified folder.                                                                                                    |

2. When selected to direct the report output to a Printer Queue, you may select a Series 5 Printer Queue from the drop down list. (*The list will contain each of the printers that has been assigned to the particular Company System that you are working in*). When the Print Queue has been selected, the system will echo the Description, the Font, and if applicable, the network assigned printer name of the Captured printer.

|                           | I ≤ <u>Screen Browser</u> I Archive to reports <u>Manager</u>                                  |        |  |
|---------------------------|------------------------------------------------------------------------------------------------|--------|--|
| T                         | ✓ Print Queue: WPRINT3 ✓ WinPrint (Courier-10 Compress)<br>Standard Courier 10 pt (Compressed) |        |  |
| $\mathbb{Z}^{\mathbb{Z}}$ | PreCaptured Printer: [LASER_LAND] - hp LaserJet 1300 PCL 6 🛛 🖓 # of Cop                        | ies: 1 |  |
| and a                     | March 1                                                                                        |        |  |

3. When selected to direct the report Saved To Disk you must select to save it as an MS Word Document, an MS Word Document Printed, a PDF Document, or an ASCII Text File. In either case you need to have specified the folder to which the file is saved. The default is the directory that is defined in the Series 5 User's Logon Profile field labeled

as the User's "My Documents" folder Pathname. You can click the button to locate or change the folder where the file is to be stored.

| Save to:   | C:\Documents and Settin | gs\Larry Carlsen\My Docume | nts\SHSI\UCC |
|------------|-------------------------|----------------------------|--------------|
| Save as:   | MS WORD (Printed)       | To Captured Printer:       | Browse       |
| Send a cop | y to E-Mail Recipient 🗌 | hp LaserJet 1300 PCL 6     |              |

4. If saving to an MS Word Document Printed, then after generated, the document will be printed from within Word. You will need to select a specific Captured Printer. Captured Printers are defined by your Systems Manager using the Captured Windows Printers maintenance function available from the Series 5 main menu under the System Maintenance drop down sub-menu. (Refer to the chapter on *Defining Series 5 Captured Windows Printers* in the Systems Management Help or manuals).

## Setup Tip

If you wish to be able to generate your reports as Word or PDF documents, your Systems Manager must have defined pertinent variables in the AcuGT runtime configuration file. For simple reports you specifically need to have set up the variable **MSWORD-DEFAULT-SPECS**. This defines whether the document is generated as Portrait or Landscape, the Font Name and Font Size and an optional Template that might be applied to the document when it is created. (Refer to the chapter **Setting up for MS Word** in the Systems Management Help or manuals.)

If templates are used to format the output to MS Word or PDF documents, they must be installed on each user's individual client PC. On Windows XP clients, these must be saved to the C:\Documents and Settings \<PC UserName>\Application Data\Microsoft\Templates folder. On Windows VISTA and Windows 7 clients, these must be saved to the C:\UserS\<PC UserName>\AppData\Roaming\Microsoft\Templates folder.

For users of Office 2003 the file must be named with a xxxx.dot extension. For users of Office 2007 or later, the file must be named with a xxxx.dotx extension.

5. When a report is saved to disk, you may also select to have the generated disk file email to a given recipient. Set the check-box accordingly. After the report is generated, the window to send an email will be displayed. You can select the recipient(s), and edit

the text of the message and click the Send button to send the email.

| 😰 Report: TERMCODE.LST 4:00 pm on 7/03/08 - Message (Plain Text) 📃 🗖 🔀                                                                             |
|----------------------------------------------------------------------------------------------------|
| Eile Edit View Insert Format Tools Actions Help                                                                                                    |
| in Send Accounts • 🚆 · · · · A B 声音语读读                                                                                                    |
| This message has not been sent.                                                                                                    |
| To larryc@sentinel-hill.com;                                                                                                    |
| <u></u>                                                                                                    |
| Subject: Report: TERMCODE.LST 4:00 pm on 7/03/08                                                                                                   |
| Attach Attachment Options                                                                                                    |
| Attached to this email is the AR report TERMCODE.LST, as a<br>Microsoft WORD document,<br>generated by USER at 4:00 pm on 7/03/08 for Company UCC. |

### **Protected MS Word Documents**

When reports of forms are output as MS Word Documents, they are generated in protected "Read-Only" mode. If you really need to un-protect it, the password is **SENTINELHILL**.

## - Field Definitions

| Screen Browser:                               | check-box                                          |
|-----------------------------------------------|----------------------------------------------------|
| Set the check mark to have the reportutility. | t displayed to the screen using the Screen Browser |
|                                               |                                                    |
| Archive to Reports Manager:                   | check-box                                          |

|                                                                                                    | check-box                                                                                                    |
|----------------------------------------------------------------------------------------------------|----------------------------------------------------------------------------------------------------|
| Set the check mark to have the report c                                                                                                    | output to a printer.                                                                                                    |
| Print Queue:                                                                                                    | drop-down list                                                                                                    |
| Select the the Series 5 Printer Queue t                                                                                                    | to which the report is to be output to.                                                                                                    |
| # of Copies:                                                                                                    | 9                                                                                                    |
| You can print up to 9 copies. This is a fe                                                                                                    | u may specify how many copies are to be printe<br>eature that is offered only on WIndows XP, VIsta<br>ne type of printer and it's drivers. When multiple<br>lated.                                                                                   |
| Save To:                                                                                                    | check-box                                                                                                    |
| Set the check mark to have the report of either an MS Word Document, a PDF D                                                                                                    | output to a disk file, or folder, on your system as Document, or a simple ASCII text file.                                                                                                    |
| Save To:                                                                                                    | X(90)                                                                                                    |
| This will default to the directory path def                                                                                                    | which the saved-to-disk report is to be written.<br>fined in the Users Logon Profile established by                                                                                                    |
| your Systems Manager.                                                                                                    |                                                                                                    |
| You may click on the <b>Browse</b> button to<br>which are descendants of the root direc<br>can be displayed. So if you wish to cho<br>Save-To field before clicking the "Brows                                                                                                    | ctory, of that which is defined by the Save-To fiel-<br>bose a folder on your "C" drive, enter <b>C:</b> \ in the<br>se" button. Setting the Folder field blank, or to a<br>esignation, would result in only being able to                           |
| You may click on the <b>Browse</b> button to<br>which are descendants of the root direc<br>can be displayed. So if you wish to cho<br>Save-To field before clicking the "Brows<br>path that does not have a drive letter de                                                                                                    | se" button. Setting the Folder field blank, or to a signation, would result in only being able to                                                                                                    |
| which are descendants of the root direct<br>can be displayed. So if you wish to cho<br>Save-To field before clicking the "Brows<br>path that does not have a drive letter de<br>browse descendants of the user's defa<br><b>Save As:</b><br>Select to have the output saved as an C<br>that is printed from Word, as a PDF doe                                                                                            | ctory, of that which is defined by the Save-To field<br>bose a folder on your "C" drive, enter <b>C:</b> \ in the<br>se" button. Setting the Folder field blank, or to a<br>esignation, would result in only being able to<br>ult working directory. |
| You may click on the <b>Browse</b> button to<br>which are descendants of the root direct<br>can be displayed. So if you wish to cho<br>Save-To field before clicking the "Brows<br>path that does not have a drive letter de<br>browse descendants of the user's defa<br><b>Save As:</b><br>Select to have the output saved as an O<br>that is printed from Word, as a PDF doe<br>to "MS Word Printed", then you must set | ctory, of that which is defined by the Save-To field<br>bose a folder on your "C" drive, enter C: in the<br>se" button. Setting the Folder field blank, or to a<br>esignation, would result in only being able to<br>ult working directory.          |

| main menu under the System Maintenand <i>Management Help if required</i> ). | ce drop down sub-menu. (Refer to the Systems                                                     |
|-----------------------------------------------------------------------------|--------------------------------------------------------------------------------------------------|
| Send a copy to E-Mail Recipient:                                            | check-box                                                                                        |
|                                                                             | you may also select to have an email sent with<br>Set the check mark to have the report emailed. |
| Report Header User Note:                                                    | X(100)                                                                                           |
| If you need to personalize the report, the t<br>1st page.                   | ext you enter here will be printed at the top of the                                             |

## 5.4.2 Report Browser

When selected to direct a report output to the Screen Browser, or from the Reports Manager you have selected a particular report, the Series 5 Report Browser screen window will be shown.

| 🔲 Report Browser                                                              |                                                                    |
|-------------------------------------------------------------------------------|--------------------------------------------------------------------|
| Report: ARACOUNT.LST                                                          | Exit                                                               |
| Page 1 of 12 Search for:                                                      | Go To Page: 1 1                                                    |
| RUN DATE: 7/03/2008 16:39                                                     | UCC DIrect DFS Test Company                                        |
| AUTHOR: USER                                                                  | / R A C C Click for the Prior or Next                              |
| Enter a string to be                                                          | page to be displayed                                               |
| ACCOUNT-NUMBER DE searched for, then click                                    | sb                                                                 |
| the binoculars                                                                |                                                                    |
| 001-0110-040 - CHASE BANK GENERAL                                             | N                                                                  |
| 001-0200-040 - VISA Paymentech Clearing Hock                                  | Drag the outer slide bar to move                                   |
| 003-0100-040 - ACCOUNTS RECEIVABLE<br>004-0100-040 - UNBILLED REVENUE         | N Drag the outer slide bar to move through the pages of the report |
| 004-0400-040 - INVOICED REVENUE CONTROL                                       | N                                                                  |
| 004-9000-040 - INVOICED REV ADJ CLEARING                                      | N                                                                  |
| 005-0100-040 - UNBILLED REIMBURSABLE EXPENSES                                 | A                                                                  |
| 011-0660-020 - FIRST UNION BANK - DR                                          | N                                                                  |
| 011-0661-060 - FIRST UNION BANK - DFS                                         | Ň                                                                  |
| 011-0690-040 -                                                                |                                                                    |
| 011-0698-040 - DEPOSITS - iLien<br>011-0702-040 - CHASE HOUSTON COUNTY SEARCH | N N                                                                |
| 011-2020-060 - DE-SOS FILING-DEPOSIT                                          | N                                                                  |
| 011-2020-100 - DE-SOS FILING-DEPOSIT                                          | N                                                                  |
| 011-2021-060 - TX-SOS FILING-ACH<br>011-2021-100 - TX-SOS FILING-ACH          | N N                                                                |
| 011-2022-040 - NC-SOS FILING-ACH                                              | N                                                                  |
| 011-2022-060 - NC-SOS FILING-ACH                                              | Ň                                                                  |
| 011-2022-100 - NC-SOS FILING-ACH                                              | <u>N</u>                                                           |
| 011-2023-060 - MO-SOS FILING-ACH<br>011-2023-100 - MO-SOS FILING-ACH          | N N                                                                |
| 011-2024-040 - MS-SOS FILING-ACH                                              | N                                                                  |
| 011-2024-060 - MS-SOS FILING-ACH                                              | N                                                                  |
| 011-2024-100 - MS-SOS FILING-ACH<br>011-2025-060 - AK-SOS FILING-ACH          | N                                                                  |
| 011-2025-000 - HK-SOS FILING-HCH                                              | N                                                                  |
| 011-2026-060 - OK-SOS FILING-ACH                                              | Ň                                                                  |
| 011-2026-100 - OK-SOS FILING-ACH                                              | N                                                                  |
| 011-2027-040 - UT-SOS FILING-ACH<br>011-2027-060 - OK-SOS FILING-ACH          | N                                                                  |
| 011-2027-000 - UT-SOS FILING-ACH                                              | N                                                                  |
| 011-2028-060 - KY-SYS FILING-DEPOSIT                                          | N 🔍                                                                |
| 011-2028-100 - KY-SOS FILING-DEPOSIT                                          | N.                                                                 |

| Graphic or Control to click | Action                                                                                                    |
|-----------------------------|----------------------------------------------------------------------------------------------------|
| Slide bar to the right      | Position to up or down through the pages<br>of the report. As you drag the slide bar, the<br>1st data line of each page is displayed at<br>the bottom of the screen. |
| Search for: IMAGES VIEWED   | Enter a search string. This may be text, or<br>a number as it would be printed in the<br>report. The drop down list contains<br>previously entered search strings.   |
| <u>m</u>                    | Search for the entered search string. The page where the string is found will be displayed, and the line containing the text will be displayed in red.               |
| 1947 1947                   | Search Forward or Backward for the entered search string.                                                                                                    |
| Go To Page: 1               | Display the select Page.                                                                                                    |
|                             | Display the Prior or Next page of the report.                                                                                                    |

You may navigate around the report in number of ways:

## 5.4.3 Archived Reports Management

The Reports Manager is available to each of the Series 5 applications. Whenever a report is generated, the operator may have chosen to direct the output to be "Archived". These archived reports may be viewed and printed using the Reports Manager.

## Accessing the T/M Reports Manager

From either the I/M Main menu, or any application, select **Reports Manager** from the **File** drop-down menu.

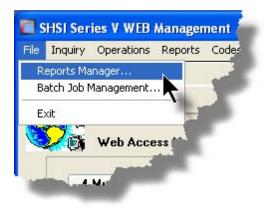

## Reports Manager Grid Screen

Maintenance of the Archived reports is done with a Series 5 grid screen.

| File Edit    | ed Reports  | Manager              |              |                                     |                 |            | ×        |           |                         |
|--------------|-------------|----------------------|--------------|-------------------------------------|-----------------|------------|----------|-----------|-------------------------|
|              | ts by USER  | i You                | may browse o | r re-print any of the following rep | oorts.          | Exit       | )        |           |                         |
| Re-Prin      | Brow        | se Delete            | Purge        | Selections                          |                 |            |          | "F        | ast Buttons"            |
|              |             |                      |              |                                     | <b>#1</b> #1 #1 | Refresh    |          | Re-Print  | Print the selected      |
| Seq # [      | ] System    | Report Name [.][.]   | Author       | Created [.]                         | Time            | # of Pages |          |           |                         |
| 000183       | PI          | PAYTEK_REVIEW.JRN    | USER         | June 15/2006 Thu                    | 2:15:45 PM      | 3          |          |           | report                  |
| 000184       | PI          | PIARPOST.JRN         | USER         | June 15/2006 Thu                    | 2:24:42 PM      | 12         | ^        |           |                         |
| 000185       | AR          | SALES_000071.JRN     | USER         | June 15/2006 Thu                    | 2:48:21 PM      | 14         |          |           |                         |
| 000187       | PI          | PI_20060620A.INV     | USER         | June 20/2006 Tue                    | 10:51:25 AM     | 21         |          | Browse    | Browse the selected     |
| 000188       | AR          | ARACOUNT.LST         | USER         | September 29/2006 Fri               | 1:08:44 PM      | 12         |          | Biomoo    |                         |
| 000189       | PI          | GENWIPTRXJRN         | USER 🧖       | December 05/2006 Tue                | 12:57:06 PM     | 2          | <b>±</b> |           | report                  |
| 000191       | PI          | PI_071024_204540.INV | USER         | October 24/2007 Wed                 | 8:45:46 PM      | 4          |          |           |                         |
| 000195       | PI          | PIUSERIFAC.JRN       | USER         | November 01/2007 Thu                | 4:40:37 PM      | 21         | -        |           |                         |
| 000196       | GL          | STD_DRDISB00.JRN     | USER         | November 02/2007 Fri                | 10:33:31 AM     | 1          |          | Delete    | Delete the selected     |
| 000197       | PI          | PIUSERIFAC.JRN       | USER         | November 02/2007 Fri                | 11:19:14 AM     | 2          | ÷        |           | Archived report         |
| 000198       | PI          | PIUSERIFAC.JRN       | USER         | November 02/2007 Fri                | 11:32:31 AM     | 2          |          |           | Archived report         |
| 000200       | PI          | PIUSERIFAC.JRN       | USER         | November 02/2007 Fri                | 11:41:34 AM     | 2          | _        |           |                         |
| 000202       | PI          | PIUSERIFAC.JRN       | USER         | November 02/2007 Fri                | 12:00:54 PM     | 2          |          | _         |                         |
| 000203       | PI          | GENWIPTRXJRN         | USER         | November 02/2007 Fri                | 12:03:03 PM     | 47         | -        | Purge     | Have reports            |
| 000204       | PI          | PIUSERIFAC.JRN       | USER         | November 02/2007 Fri                | 4:15:33 PM      | 2          |          | J         | satisfying a number     |
| 000205       | PI          | GENWIPTRX.JRN        | USER         | November 02/2007 Fri                | 4:17:05 PM      | 47         |          |           |                         |
| ltems are li | sted in ord | er by Sequence Numb  | er.          | Search:                             | for             | :          |          |           | of filters deleted from |
|              |             |                      |              |                                     |                 |            |          |           | the eveters             |
|              |             |                      |              |                                     |                 |            |          |           | the system              |
|              |             |                      |              |                                     |                 |            |          |           |                         |
|              |             |                      |              |                                     |                 |            |          |           |                         |
|              |             |                      |              |                                     |                 |            |          | Selection | Set filters for the     |
|              |             |                      |              |                                     |                 |            |          | •         | items that are          |
|              |             |                      |              |                                     |                 |            |          | S         |                         |
|              |             |                      |              |                                     |                 |            |          |           | displayed in the grid   |
|              |             |                      |              |                                     |                 |            |          |           |                         |
|              |             |                      |              |                                     |                 |            |          |           |                         |

## Viewing an Archived Report

- 1. In the grid, navigate to the row listing the report that is to be viewed.
- 2. Double-click the row.
- 3. The <u>Report Browser</u> window will be displayed.

## **Process Warning**

The "archive" report files are stored in a sub-directory under the folder specified to be used for the company's data files. These files are not in any type of format that can be used, other than directly from the Reports Manager utility.

## Re-Printing an "Archived" Report

- 1. In the grid, Navigate to the row listing the report that is to be printed.
- Right-click the row to have a drop-down menu displayed, then click Re-Print, .... or just click on the Re-Print button in the "Fast Button" frame. The Re-Print options screen will be displayed.

| 🛅 Archived Reports Manager                                                                                                    |         |
|----------------------------------------------------------------------------------------------------|---------|
| 6 page Archived AR Report: ARDIST.RPT Created: Thursday, June 15/2006                                                                                                    | 9:38 AM |
| Re-Print Options                                                                                                    |         |
| Select where to have this report Re-printed to. You may choose any combination of the possible destinations.<br>You may also select a range of pages, and have the Archived Report deleted afterwards. |         |
| Direct Generated Document(s) to:                                                                                                    |         |
| Screen Browser Archive to Reports Manager                                                                                                    |         |
| ✓ Print Queue:       WPRINT3       WinPrint (Courier-10 Compress)         Standard Courier 10 pt (Compressed)         PreCaptured Printer:       [LASER_LAND] - hp LaserJet 1300 PCL 6                 |         |
| Save to: C:\Documents and Settings\Larry Carlsen\My Documents\SHSI\UCC                                                                                                    |         |
| Save as: MS WORD Document V                                                                                                    |         |
| Send a copy to E-Mail Recipient                                                                                                    |         |
| Re-Print Options:<br>Re-Print from page: 1 to: 6<br>Delete the Archived Report after being printed ?                                                                                                   |         |
| Reprint Report Cancel                                                                                                    | ]       |

3. Enter the reprint options. Basically you can either print the report, or save it to disk as

an MS Word or ASCII text file. Notice that you can also specify a range of pages that are to be printed.

4. Click the **Reprint Report** push button at the bottom of the screen.

## Grid Display Search options

You may search for specific records displayed in the grid using a number of relevant fields.

Click on the Search icon. A search string may be entered for the following fields:

- Sequence #
- Report Name

## Grid Display Sort options

You may choose to have the items in the grid displayed using a number of sorts. These include:

- By Sequence #
- By System then Report Name
- By Report Name Extension, then System, then most recent date
- By the date created (with the most recent ones listed first)

To change the displayed sort order:

1. Click on the heading of the column of data which is to be used for the sort. Only those columns with a [.] can be used. The column that is currently used for the sort has [\*] displayed.

|       |        |       |                 |          |        |            |       | []  | <b>#1 </b> #1 #1 | Refresh    |   | H |
|-------|--------|-------|-----------------|----------|--------|------------|-------|-----|------------------|------------|---|---|
| Seq # | E. [.] | ysten | Report Name     | [.][.]   | Author | Created    | [*]   | )   | Time             | # of Pages |   |   |
| 00051 | 3      | AR    | STATMENT.STI    | ~        | USER   | May 21/2   | 308 9 | Sat | 2:15:49 PM       | 2,174      |   |   |
| 00048 | 36     | AB    | SALES_000086.JF | RN       | USER   | April 02/2 | 008 \ | Wed | 2:38:55 PM       | 5          | - |   |
| 000   |        |       | TS 000043.JP    | 2014 - U |        | 1.02/2     | 108   | Wed |                  | 2 -        |   |   |

## Grid Display and Purge Filters Screen

Over a period of time, your users will probably be generating a great number of "Archived" reports. You can limit the number of items that are displayed in the grid. The same filter fields are also available to the Purge function.

1. Click on **Selections** in the "Fast Button" frame. The Archive Report selection filters screen will be displayed.

| You may specify selected parameters to limit the l | st of Archived Reports that are displayed.                                                                                                    |
|----------------------------------------------------|----------------------------------------------------------------------------------------------------|
| Systems:<br>All<br>Selected                        | Users:<br>All USER  Selected                                                                                                    |
| Report Types:                                      | Date Generated:         From:         4/01/08           Image: Constraint of the second second s |
| ch                                                 | er the name of report(s) to be selected where "\$" matches any<br>racter and a single "*" may be placed before and/or after the "." to<br>ch any string. Ie., CASH*JRN *110507.JRN or CASH_\$\$\$\$04.* )                                                                                                    |
|                                                    | Cancel                                                                                                    |

- 2. Set the applicable filters
- 3. Click the OK push-button. The grid will be redisplayed showing only those reports satisfying the selected filters.

## - Filters Screen Field Definitions

| Systems                                                                                           | radio-buttons & drop down list                                                   |
|---------------------------------------------------------------------------------------------------|----------------------------------------------------------------------------------|
| Click the All button, or the Selected button w<br>list. Only those reports generated from the s   | vith a specific application from the drop down<br>elected system will be listed. |
| Report Types                                                                                      | radio-buttons & drop down list                                                   |
| Click the All button, or the Selected button w<br>the drop down list. Only those reports with the | · ·                                                                              |

| Users                                                                                    | radio-buttons & drop down list                                                          |
|------------------------------------------------------------------------------------------|-----------------------------------------------------------------------------------------|
| Click the <b>All</b> button, or the <b>Select</b><br>Only those reports generated by the | ed button with a specific user from the drop down list he selected user will be listed. |
| Date Generated                                                                           | radio-buttons & (mm/dd/yy) entry fields                                                 |
| Click the All button, or the Selector<br>generated within the range of date              | ed button with a date range. Only those reports es entered will be listed.              |
|                                                                                          |                                                                                         |
| Report Name Template                                                                     | X(20)                                                                                   |

## Delete an "Archived" Report

- 1. In the grid, navigate to the row listing the report that is to be deleted.
- 2. Right-click the row to have a drop-down menu displayed, then click **Delete**, .... or just click on the **Delete** button in the "Fast Button" frame.
- 3. A delete verification screen will be displayed. Click the **Remove-It** button to proceed.
- 4. Both the entry in the tables, and it's corresponding "Archive" file will be deleted.

## - Purging old "Archived" Reports

Over a period of time, your users will probably be generating a great number of "Archived" reports. If you wish, you may delete them to reduce the overhead, make available more disk space, or just to get rid of them.

- 1. Click on the **Purge** button in the "Fast Button" frame.
- 2. The Purge options screen will be displayed. (This is the same screen as used for the Grid Display filters).
- 3. Click the OK push-button. The system will remove all reports satisfying the selected filters.

## 5.5 Search and Replace

120

T

ţ

In each Series 5 application, there is normally a function that provides a Search and Replace operation on a variety of different records. (The replace phase of the function is optional). This function is particularly useful if you need to change a code that exists within a great number of, say for example, Inventory Master master records.

The operation of the screen controls available to these Search/Replace functions are the same for all types of records for each of the Series 5 applications for which it exists. Only the field names for each type of record may differ.

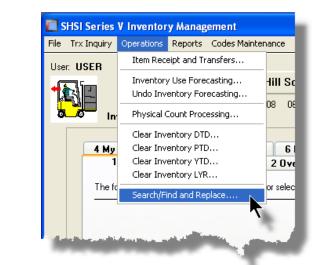

© 2007 - 2014 by Sentinel Hill Software, all rights reserved

1

| 122 | Series 5 Inventory Management - User Help |
|-----|-------------------------------------------|
|     |                                           |
| (   |                                           |
| I   |                                           |
| (   |                                           |
| 1   |                                           |
| (   |                                           |
| 1   |                                           |
| 1   |                                           |
| 1   |                                           |
| i i |                                           |
| · · |                                           |
| i i |                                           |
|     |                                           |
| •   |                                           |
|     |                                           |

For the Inventory Management system, the Search and Replace function is provided for the following record types:

- > Inventory Master Records
- Inventory Location Master Records
   Product Category Records
   Access to this menu item should only be granted to those in that know what's going on. Malicious or ignorant use of this could cause a great deal of grief.

## 5.5.1 Search and Replace Options Screen

For the Search and Replace function, you must 1st select the record that is to be searched.

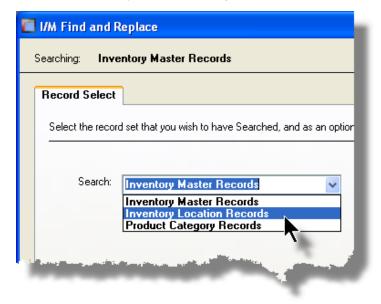

Once selected, the Search and Replace Options screen will be displayed. At this point you must enter the Search options and the Replace options. This requires the operator to choose the field to be tested, it's test value, and the field which is to have a new value assigned along with it's new assigned value.

The Series 5 system basically breaks the Search/Replace function into three main phases.

| 1. Search<br>Phase         | - Read through the chosen set of records examining the selected search field for the test string or code that was entered. After all records have been processed, those records found will be displayed in the grid. |
|----------------------------|----------------------------------------------------------------------------------------------------|
| 2. Preview<br>Phase        | <ul> <li>You can then browse through the list if records that have been<br/>identified as having the search field matching the given test<br/>field.</li> </ul>                                                      |
| 3.<br>Replacement<br>Phase | <ul> <li>The last phase is the Replacement pass. Note that this pass<br/>is started only if initiated by the operator by clicking on the<br/>Start Searching push-button.</li> </ul>                                 |

## **Processing Tip**

You may use the Search and Replace function, identifying a particular field to be replaced, in order to have its' existing value displayed in the preview grid without actually having new values assigned. JUST MAKE SURE YOU CHECK THE Preview Items Before Replacement BOX, AND CLICK ON THE Cancel BUTTON AFTER BROW SING THE PREVIEW GRID.

## Search and Replace Options Screen

The Search and Replace Options and Preview widow screen is displayed as follows:

|      | G/L Find and Replace                                                                                                    |    |
|------|----------------------------------------------------------------------------------------------------|----|
|      | Searching: Chart-of-Account Master Records                                                                                                    |    |
| 1.   | Search and Replace Options                                                                                                    |    |
| •    | Select the Field to search by, the Search String and the Replacement String.                                                                                                    |    |
|      | Search<br>Select<br>All Account Main #<br>Equals<br>Interfection for the second for the second for the | i, |
| 4.   | Replacing.                                                                                                    |    |
|      | The Contents     Of Field:     With the Integer:     Account Pft Ctr     0                                                                                                    | 7. |
|      | Nothing     ✓ Preview Items Before Replacements ?                                                                                                    |    |
| 5.   | Account Found Account Description Type FinStmt Code Search Field Replace Field                                                                                                    |    |
| 8. 👞 |                                                                                                    | 9. |
|      |                                                                                                    |    |
|      | Start Searching Cancel                                                                                                    |    |

To have a search executed on the select record, referencing this screen, you need to perform the following steps:

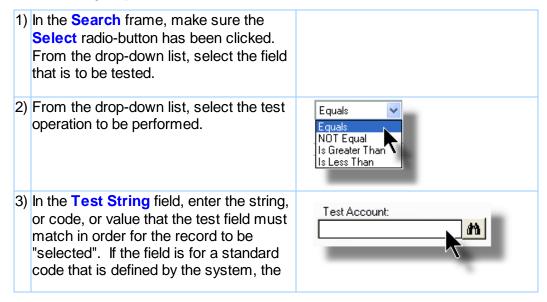

|         | binoculars icon will be displayed, and<br>may be used to select a particular code<br>that is to be test for.                                                                                                    |                                                |
|---------|----------------------------------------------------------------------------------------------------|------------------------------------------------|
| 4)      | In the <b>Replacing</b> frame, click on the <b>The Contents</b> radio-button. Note that you may choose to select a "replacing" field to have it's current value displayed, but not actually proceed with the replacement phase.                                                                                                    |                                                |
| 5)      | From the <b>Of Field</b> drop-down list, select the field that is to have it's value replaced.                                                                                                    |                                                |
| 6)      | In the field provided, enter the value to be<br>assigned to the selected field. If the field<br>is for a standard code that is defined by<br>the system, the binoculars icon will be<br>displayed, and may be used to select a<br>particular code that is to be assigned.                                                                                                    |                                                |
| 7)      | The Preview Items check-box should<br>always be checked. After the "search"<br>phase, if this check-box is set, then the<br>system will display a list of those<br>records that have matched the test<br>successfully. If this box is not checked,<br>and you have chosen to actually have a<br>field's values replaced, then the system<br>will just go ahead and do it without first<br>asking. | Preview Items Before Replacements ?            |
| 8)      | Before the replacement pass, the<br>records that have been selected will be<br>displayed in the grid. Use the standard<br>grid navigation buttons to view those<br>selected records. It's an opportunity to<br>verify that you have entered the correct<br>search values.                                                                                                    |                                                |
| 9)      | Initially, after the Search and Replacing options have been entered, click on the <b>Start Searching</b> push-button to start the search.                                                                                                    |                                                |
| 10<br>) | After the selected items have been<br>displayed to the grid, you may choose to<br>proceed and have all records found<br>updated, or you can select those items                                                                                                    | Breise Search Replace AI Stat Replacing Cancel |

|    | that are to be updated. Click the <b>Replace All</b> push-button to have all records updated.                                                                                                    |  |
|----|----------------------------------------------------------------------------------------------------|--|
|    | To select specific items, double click<br>each of the records' entries in the grid.<br>Once all items have been checked off,<br>then click the <b>Start Replacing</b> push-<br>button to proceed with the "replacement"<br>phase. |  |
|    | Should you want to revise the search, click on the <b>Revise Search</b> push-<br>button.                                                                                                    |  |
| 1) | 1 To exit without having any records<br>updated, click on the <b>Cancel</b> push-<br>button.                                                                                                    |  |

- Sample Search/Replace Preview Screen

Here is an example of the Search screen after finding some records matching the search criteria.

|                                       |                                                                                                    | int Master Records                                                                                                    |            | 36 Records found. 7                                                                                                    | Selected for field replacement                                                                                      |            |
|---------------------------------------|----------------------------------------------------------------------------------------------------|----------------------------------------------------------------------------------------------------|------------|----------------------------------------------------------------------------------------------------|----------------------------------------------------------------------------------------------------|------------|
|                                       | counts for Repla                                                                                                    |                                                                                                    |            |                                                                                                    |                                                                                                    |            |
| pelect ti                             | he Field to search b                                                                                                    | y, the Search String and the I                                                                                                    | Heplacemen | t String.                                                                                                    |                                                                                                    |            |
| Search:                               |                                                                                                    |                                                                                                    |            |                                                                                                    |                                                                                                    |            |
| ) Se                                  |                                                                                                    | When Field:                                                                                                    |            | Test String:                                                                                                    |                                                                                                    |            |
|                                       | l Accounts                                                                                                    | Description                                                                                                    | *          | Contains 💉 INTEREST                                                                                                    |                                                                                                    |            |
|                                       | -Accounts                                                                                                    |                                                                                                    |            | Case Sensitive                                                                                                    |                                                                                                    |            |
| Replaci                               | ng:                                                                                                    |                                                                                                    |            |                                                                                                    |                                                                                                    |            |
| 0.71                                  | 0.1.1                                                                                                    | Of Field:                                                                                                    |            | With the Integer:                                                                                                    |                                                                                                    |            |
|                                       | ne Contents                                                                                                    | Account Pft Ctr                                                                                                    | ~          | 0                                                                                                    |                                                                                                    |            |
|                                       | othing                                                                                                    |                                                                                                    |            | Preview II                                                                                                    | tems Before Replacements ?                                                                                          | )          |
| Accoun                                | ts Found:                                                                                                    |                                                                                                    |            |                                                                                                    |                                                                                                    |            |
|                                       |                                                                                                    | Description                                                                                                    | Туре       | FinStmt Code Scheds Code 1                                                                                                    | Account Pft Ctr                                                                                                    |            |
|                                       | 00001300-001                                                                                                    | Accrued Interest                                                                                                    |            | B-000500-VS-02                                                                                                    | 1                                                                                                    |            |
|                                       |                                                                                                    | Accrued Interest - CDN                                                                                                    |            |                                                                                                    |                                                                                                    | <b>▲</b>   |
|                                       |                                                                                                    | Interact Income                                                                                                    |            | B-000525-VS-02                                                                                                    | 2 1                                                                                                    |            |
|                                       |                                                                                                    | Interest Income                                                                                                    |            | P-003475-VS-01 1-000825-VS-01                                                                                                    | 406                                                                                                    |            |
|                                       | 00004090-640                                                                                                    | Interest Income                                                                                                    |            | P-003475-VS-01 1-000825-VS-01<br>P-003475-VS-01 1-000350-VS-01                                                                                                    | 406<br>640                                                                                                    |            |
| -                                     | 00004090-640<br>00004090-641                                                                                                    | Interest Income<br>Interest Income                                                                                                    |            | P-003475-VS-01 1-000825-VS-01<br>P-003475-VS-01 1-000350-VS-01<br>P-003475-VS-01 1-000350-VS-01                                                                                                    | 406<br>640<br>641                                                                                                   | Select All |
|                                       | 00004090-640<br>00004090-641<br>00004090-642                                                                                                    | Interest Income<br>Interest Income<br>Interest Income                                                                                                    |            | P-003475-VS-01 1-000825-VS-01<br>P-003475-VS-01 1-000350-VS-01<br>P-003475-VS-01 1-000350-VS-01<br>P-003475-VS-01 1-000350-VS-01                                                                                                    | 406<br>640 _<br>641<br>642                                                                                          | Select All |
| -                                     | 00004090-640<br>00004090-641<br>00004090-642<br>00004090-643                                                                                                    | Interest Income<br>Interest Income<br>Interest Income<br>Interest Income                                                                                                    |            | P-003475-VS-01 1-000825-VS-01<br>P-003475-VS-01 1-000350-VS-01<br>P-003475-VS-01 1-000350-VS-01<br>P-003475-VS-01 1-000350-VS-01<br>P-003475-VS-01 1-000350-VS-01                                                                                                    | 406<br>640 _<br>641<br>642<br>643 <sup>3</sup>                                                                      | ±          |
| -                                     | 00004090-640<br>00004090-641<br>00004090-642<br>00004090-643<br>00004090-650                                                                                                    | Interest Income<br>Interest Income<br>Interest Income<br>Interest Income<br>Interest Income                                                                                                    |            | P-003475-VS-01 1-000825-VS-01<br>P-003475-VS-01 1-000350-VS-01<br>P-003475-VS-01 1-000350-VS-01<br>P-003475-VS-01 1-000350-VS-01<br>P-003475-VS-01 1-000350-VS-01                                                                                                    | 406<br>640 _<br>641<br>642<br>643 :<br>650                                                                          |            |
| 1 111                                 | 00004090-640<br>00004090-641<br>00004090-642<br>00004090-643<br>00004090-650<br>00004090-752                                                                                                 | Interest Income<br>Interest Income<br>Interest Income<br>Interest Income<br>Interest Income                                                                                                    |            | P-003475-VS-01 1-000825-VS-01<br>P-003475-VS-01 1-000350-VS-01<br>P-003475-VS-01 1-000350-VS-01<br>P-003475-VS-01 1-000350-VS-01<br>P-003475-VS-01 1-000350-VS-01<br>P-003475-VS-01 1-00100-VS-01                                                                                                    | 406<br>640 _<br>641<br>642<br>643 <sup>3</sup><br>650<br>752 _                                                      | ±          |
| 1 111                                 | 00004090-640<br>00004090-641<br>00004090-642<br>00004090-643<br>00004090-650<br>00004090-752<br>00004090-752                                                                                 | Interest Income<br>Interest Income<br>Interest Income<br>Interest Income<br>Interest Income<br>Interest Income                                                                                                    |            | P-003475-VS-01         1-000825-VS-01           P-003475-VS-01         1-000350-VS-01           P-003475-VS-01         1-000350-VS-01           P-003475-VS-01         1-000350-VS-01           P-003475-VS-01         1-000350-VS-01           P-003475-VS-01         1-000350-VS-01           P-003475-VS-01         1-000350-VS-01           P-003475-VS-01         1-000350-VS-01           P-003475-VS-01         1-000300-VS-01           P-003475-VS-01         1-001000-VS-01                                                                                                    | 406<br>640<br>642<br>643 =<br>650<br>752<br>901                                                                     | Clear All  |
| 1 111 1                               | 00004090-640<br>00004090-641<br>00004090-642<br>00004090-643<br>00004090-650<br>00004090-752<br>00004090-902<br>00004090-902                                                                 | Interest Income<br>Interest Income<br>Interest Income<br>Interest Income<br>Interest Income<br>Interest Income<br>Interest Income                                                                                                    |            | P-003475-VS-01         1-000825-VS-01           P-003475-VS-01         1-000350-VS-01           P-003475-VS-01         1-000350-VS-01           P-003475-VS-01         1-000350-VS-01           P-003475-VS-01         1-000350-VS-01           P-003475-VS-01         1-000350-VS-01           P-003475-VS-01         1-000350-VS-01           P-003475-VS-01         1-000350-VS-01           P-003475-VS-01         1-00100-VS-01           P-003475-VS-01         1-001000-VS-01           P-003475-VS-01         1-001000-VS-01                                                                                                    | 406<br>640<br>641<br>642<br>643<br>650<br>752<br>901<br>901                                                         | ±          |
| > >>> <mark>&gt;</mark> >>            | 00004090-640<br>00004090-641<br>00004090-642<br>00004090-643<br>00004090-650<br>00004090-752<br>00004090-901<br>00004090-903<br>00004090-903                                                 | Interest Income<br>Interest Income<br>Interest Income<br>Interest Income<br>Interest Income<br>Interest Income<br>Interest Income<br>Interest Income                                                                                                    |            | P-003475-VS-01         1-000825-VS-01           P-003475-VS-01         1-000350-VS-01           P-003475-VS-01         1-000350-VS-01           P-003475-VS-01         1-000350-VS-01           P-003475-VS-01         1-000350-VS-01           P-003475-VS-01         1-000350-VS-01           P-003475-VS-01         1-00000-VS-01           P-003475-VS-01         1-001000-VS-01           P-003475-VS-01         1-001000-VS-01           P-003475-VS-01         1-001000-VS-01           P-003475-VS-01         1-001000-VS-01           P-003475-VS-01         1-001000-VS-01                                                                                                    | 406<br>640<br>642<br>643<br>650<br>752<br>901<br>901<br>902<br>903                                                  | Clear All  |
| × >>> <mark>&gt;</mark> >>            | 00004090-640<br>00004090-641<br>00004090-642<br>00004090-630<br>00004090-630<br>00004090-752<br>00004090-902<br>00004090-903<br>00004090-903<br>00004090-903                                 | Interest Income<br>Interest Income<br>Interest Income<br>Interest Income<br>Interest Income<br>Interest Income<br>Interest Income<br>Interest Income<br>Interest Income                                                                                                    |            | P-003475-VS-01         1-000825-VS-01           P-003475-VS-01         1-000350-VS-01           P-003475-VS-01         1-000350-VS-01           P-003475-VS-01         1-000350-VS-01           P-003475-VS-01         1-000350-VS-01           P-003475-VS-01         1-000350-VS-01           P-003475-VS-01         1-00030-VS-01           P-003475-VS-01         1-001000-VS-01           P-003475-VS-01         1-001000-VS-01           P-003475-VS-01         1-001000-VS-01           P-003475-VS-01         1-001000-VS-01           P-003475-VS-01         1-001000-VS-01           P-003475-VS-01         1-001000-VS-01                                                                                                    | 406<br>640<br>641<br>642<br>643<br>550<br>752<br>901<br>902<br>903<br>903<br>904                                    | Clear All  |
| y yyy <mark>y</mark> yy               | 00004090-640<br>00004090-641<br>00004090-643<br>00004090-650<br>00004090-650<br>00004090-752<br>00004090-901<br>00004090-903<br>00004090-903<br>00004090-904<br>00004090-904                 | Interest Income<br>Interest Income<br>Interest Income<br>Interest Income<br>Interest Income<br>Interest Income<br>Interest Income<br>Interest Income<br>Interest Income                                                                                                    |            | P-003475-VS-01         1-000825-VS-01           P-003475-VS-01         1-000350-VS-01           P-003475-VS-01         1-000350-VS-01           P-003475-VS-01         1-000350-VS-01           P-003475-VS-01         1-000350-VS-01           P-003475-VS-01         1-000350-VS-01           P-003475-VS-01         1-000350-VS-01           P-003475-VS-01         1-001000-VS-01           P-003475-VS-01         1-001000-VS-01           P-003475-VS-01         1-001000-VS-01           P-003475-VS-01         1-001000-VS-01           P-003475-VS-01         1-001000-VS-01           P-003475-VS-01         1-001000-VS-01           P-003475-VS-01         1-001000-VS-01                                                                                                    | 406<br>640<br>641<br>642<br>643<br>650<br>752<br>901<br>901<br>902<br>903<br>904<br>905                             | Clear All  |
| 1 111 111                             | 00004090-640<br>00004090-641<br>00004090-643<br>00004090-650<br>00004090-650<br>00004090-752<br>00004090-901<br>00004090-903<br>00004090-903<br>00004090-904<br>00004090-904                 | Interest Income<br>Interest Income<br>Interest Income<br>Interest Income<br>Interest Income<br>Interest Income<br>Interest Income<br>Interest Income<br>Interest Income<br>Interest Income<br>Interest Income                                                                             |            | P-003475-VS-01         1-000825-VS-01           P-003475-VS-01         1-000350-VS-01           P-003475-VS-01         1-000350-VS-01           P-003475-VS-01         1-000350-VS-01           P-003475-VS-01         1-000350-VS-01           P-003475-VS-01         1-000350-VS-01           P-003475-VS-01         1-00030-VS-01           P-003475-VS-01         1-001000-VS-01           P-003475-VS-01         1-001000-VS-01           P-003475-VS-01         1-001000-VS-01           P-003475-VS-01         1-001000-VS-01           P-003475-VS-01         1-001000-VS-01           P-003475-VS-01         1-001000-VS-01                                                                                                    | 406<br>640<br>641<br>642<br>643<br>550<br>752<br>901<br>902<br>903<br>903<br>904                                    | Clear All  |
| 1 111 111                             | 00004090-640<br>00004090-641<br>00004090-643<br>00004090-650<br>00004090-650<br>00004090-752<br>00004090-902<br>00004090-903<br>00004090-903<br>00004090-905<br>00004090-915<br>00004090-915 | Interest Income<br>Interest Income<br>Interest Income<br>Interest Income<br>Interest Income<br>Interest Income<br>Interest Income<br>Interest Income<br>Interest Income<br>Interest Income<br>Interest Income                                                                             |            | P-003475-VS-01         1-000825-VS-01           P-003475-VS-01         1-000350-VS-01           P-003475-VS-01         1-000350-VS-01           P-003475-VS-01         1-000350-VS-01           P-003475-VS-01         1-000350-VS-01           P-003475-VS-01         1-000350-VS-01           P-003475-VS-01         1-001000-VS-01           P-003475-VS-01         1-0011000-VS-01           P-003475-VS-01         1-001000-VS-01           P-003475-VS-01         1-001000-VS-01           P-003475-VS-01         1-001000-VS-01           P-003475-VS-01         1-001000-VS-01           P-003475-VS-01         1-001000-VS-01           P-003475-VS-01         1-001000-VS-01           P-003475-VS-01         1-001000-VS-01           P-003475-VS-01         1-001000-VS-01           P-003475-VS-01         1-001000-VS-01           P-003475-VS-01         1-001000-VS-01                                                                                                | 406<br>640<br>641<br>642<br>643<br>650<br>752<br>901<br>901<br>902<br>903<br>903<br>904<br>905<br>915               | Clear All  |
| 1 111 111                             | 00004090-640<br>00004090-641<br>00004090-643<br>00004090-652<br>00004090-650<br>00004090-752<br>00004090-901<br>00004090-901<br>00004090-905<br>00004090-905<br>00004090-921<br>00004090-921 | Interest Income<br>Interest Income<br>Interest Income<br>Interest Income<br>Interest Income<br>Interest Income<br>Interest Income<br>Interest Income<br>Interest Income<br>Interest Income<br>Interest Income<br>Interest Income                                                          |            | P-003475-VS-01         1-000825-VS-01           P-003475-VS-01         1-000350-VS-01           P-003475-VS-01         1-000350-VS-01           P-003475-VS-01         1-000350-VS-01           P-003475-VS-01         1-000350-VS-01           P-003475-VS-01         1-000350-VS-01           P-003475-VS-01         1-001000-VS-01           P-003475-VS-01         1-001000-VS-01           P-003475-VS-01         1-001000-VS-01           P-003475-VS-01         1-001000-VS-01           P-003475-VS-01         1-001000-VS-01           P-003475-VS-01         1-001000-VS-01           P-003475-VS-01         1-001000-VS-01           P-003475-VS-01         1-001000-VS-01           P-003475-VS-01         1-001000-VS-01           P-003475-VS-01         1-001000-VS-01           P-003475-VS-01         1-001000-VS-01           P-003475-VS-01         1-001000-VS-01           P-003475-VS-01         1-001000-VS-01                                                 | 406<br>640<br>641<br>642<br>650<br>752<br>901<br>902<br>903<br>904<br>905<br>915<br>915<br>921                      | Clear All  |
| · · · · · · · · · · · · · · · · · · · | 00004090-640<br>00004090-641<br>00004090-643<br>00004090-652<br>00004090-650<br>00004090-752<br>00004090-901<br>00004090-901<br>00004090-905<br>00004090-905<br>00004090-921<br>00004090-921 | Interest Income<br>Interest Income<br>Interest Income<br>Interest Income<br>Interest Income<br>Interest Income<br>Interest Income<br>Interest Income<br>Interest Income<br>Interest Income<br>Interest Income<br>Interest Income<br>Interest Income<br>Interest Income<br>Interest Income |            | P-003475-VS-01         1-000825-VS-01           P-003475-VS-01         1-000350-VS-01           P-003475-VS-01         1-000350-VS-01           P-003475-VS-01         1-000350-VS-01           P-003475-VS-01         1-000350-VS-01           P-003475-VS-01         1-000350-VS-01           P-003475-VS-01         1-001000-VS-01           P-003475-VS-01         1-001000-VS-01           P-003475-VS-01         1-001000-VS-01           P-003475-VS-01         1-001000-VS-01           P-003475-VS-01         1-001000-VS-01           P-003475-VS-01         1-001000-VS-01           P-003475-VS-01         1-001000-VS-01           P-003475-VS-01         1-001000-VS-01           P-003475-VS-01         1-001000-VS-01           P-003475-VS-01         1-001000-VS-01           P-003475-VS-01         1-001000-VS-01           P-003475-VS-01         1-001000-VS-01           P-003475-VS-01         1-001000-VS-01           P-003475-VS-01         1-001000-VS-01 | 406<br>640<br>641<br>642<br>643<br>550<br>752<br>901<br>901<br>902<br>903<br>904<br>905<br>915<br>915<br>921<br>922 | Clear All  |

A couple of things to note:

- The number of records with the Search field matches the test string is displayed at the top of the screen.
- You may **Select All** or **Clear All** by clicking the buttons to the right of the display grid.
- Double clicking a row in the grid selects that particular item to have it's Replace field updated in the "replacement" pass

• Click on the Previous/Next Selected icons to position the grid to the prior/next item that has already been selected

**v**1

- Once ready, click on the **Start Replacing** button to proceed to have those items that have been checked processed.
- To exit without having anything replaced, click the **Cancel** button.

## 5.6 User Access Management

The Series 5 system provides for User Access security at the menu item level for each application, based on a users' sign-on code.

There are two user access records that must be established before any given user can access the system.

|    | Data                              | Accessed From                                              | Comments                                                                                                    |
|----|-----------------------------------|------------------------------------------------------------|----------------------------------------------------------------------------------------------------|
| 1. |                                   | The main menu's<br>System<br>Maintenance<br>drop-down menu | Each user must have a Logon Profile record<br>before they can be set up with any Application's<br>Access rights. The user's sign-on code,<br>password, email address, and default documents<br>pathname are defined. Only users with full system<br>Management access rights can maintain the<br>Logon Profile records.           |
| 2. | User Application<br>Access Record | The I/M menu's<br>Control Options<br>drop-down menu        | A separate Access record must be established in<br>each application that the user needs to execute. In<br>those Inventory Management systems with multiple<br>companies, a separate Access record must be<br>defined for each company. The user's default<br>printer and each individual menu items access<br>rights are defined. |

Once the User Access for a user is established, they may define specific menu items to be scheduled. That is, an icon will appear in a tabbed sub-screen in the applications menu on the date that it has been scheduled. Refer to the section on <u>Scheduled Menu Functions</u> [43] under the <u>Inventory Management Application Menu</u> [36] Chapter for further information and the topic following.

Accessing I/M Users' Access Maintenance Function

From the I/M menu, select User Access Privileges from the Control Options dropdown menu.

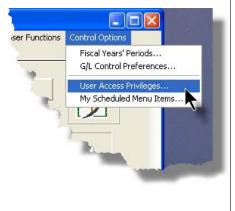

## **Processing Tip**

If your company requires strict controls as to which individual is entitled to set up User Access rights, then a Gate Keeper may have been established. (See the topic on System Control Options found in the Systems Manager's Help for further information). If this is the case, then the designated Gate Keeper will be the only individual that will be able to select the User Access Privileges maintenance function.

## 5.6.1 Defining Users' Access Rights

The Users' Access Rights record holds information about the users' privileges - ie., which menu items they can access.

## I/M User Access Maintenance Tree Screen

Maintenance of the User Access properties is done in a tree structure. Following is the screen that is displayed listing each user that has been defined with a Logon Access record.

| Select to add, modity, or delete User Access privileges for this application. Exit You may also deline Scheduled functions for ALL or a given user. Enable Enable Like Modify Remove Export                                                                                                    |             | "Fast Buttons"                                                                                                    |
|----------------------------------------------------------------------------------------------------|-------------|----------------------------------------------------------------------------------------------------|
| Use: KLM404                                                                                                    | Enable      | Setup to give the h<br>"Red Head" user a                                                                                                    |
| Est     Trx Inquiry     Item Stock Status Inquire     BOMP Poducts     BOMP Sub-Component The user has     Forecasting Galuation access to those     Guantity-on-Hand Upd     tems that are     Receipt A Transfer green, blue or     yellow     Item Receipt A Transfer     Yellow     Item Receipt A Transfer     Yellow     Item Stock Status Inquire     More Inventory Uter Forecasting     Orbit Inventory Uter Forecasting     Clear Inventory UTD     Clear Inventory UTD     Clear Inventory UTD     Clear Inventory UTP     Stack-Fried and Replace     Each node in the     Corresponds to a                                                                                                    | Enable Like | Select a "Red Hea<br>enabled just like of<br>already enabled "C<br>user's access righ<br>down list will prese<br>those users that a<br>been enabled) |
| Constraints     Constraints     Constrain | Modify      | Modify the Genera<br>properties of the h<br>"Green Head" use                                                                                         |
|                                                                                                    | Remove      | Remove all acces<br>highlighted "Green                                                                                                    |
|                                                                                                    | Export      | Generate a spread<br>users' menu acce<br>showing Users in<br>and the application<br>in each row.                                                     |

### Characteristics of the screen to note:

- Each user defined with a Logon Access record is shown. Those users with a green head have a User Access record set up for this application. Those with red heads have no access.
- Click on the I next to the green heads to expand the tree to display the applications' menu bar topics.
- Click on the imes next to the topic to expand the tree to display each of the associated drop-down menu functions. You can easily identify the access rights by the graphic next to the menu name.
  - All users always have access
  - Full access
  - Restricted access
  - 🛑 No access
- The top right pane of the screen is used to edit the properties associated to the user.
- The bottom right pane of the screen is used to assign the access rights to the selected menu item
- Note that you can set the check-box to the menu item displayed in the My Favorites tab

sub-screen of the application menu.

• Expand or collapse the sub-trees of all Users with access by clicking the icons.

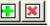

Establishing Access for a User

- 1. First make sure that the user's User Code is visible in the tree as a 🕰 red head. If a User Code has not been set up, this needs to be done. User Logon Profiles are defined by your Systems Manager using the User Logon Profiles maintenance function available from the Series 5 main menu under the System Maintenance drop down submenu. (Refer to the chapter on **Defining Series 5 User Logon Profiles** in the Systems Management Help or manuals).
- 2. You can Enable the User using one of four methods:
  - I. Double click the 🕰 red head. .... or
  - II. Highlight the node of the user to be set up, and click **Enable** in the "Fast Button" frame..... or
  - III. Highlight the node of the user to be set up, and right-click to display the pop-up menu. Then click on Enable This User, ..... or
  - IV. Highlight the node of the user to be set up, and right-click to display the pop-up menu. Then click on Enable User Like Another

In each case, the General Access tab sub-screen on the top of the right pane of the window will be activated.

- o If the user is to have access to all menu items, set the Full-Access checkbox
- Select, if any, the Print Queue that this user is most likely to be using. This will be displayed as the default when they generate a report.
- Click on the Add It push button
- 3. At this point, the user is established, but if you had not given them Full Access, you need to set the Access Rights of each of the menu items that they are allowed to access.
  - Expand the tree of the newly added user by clicking on the ∃ icon next to his now 🜆 green head
  - o Expand the tree of each of the application's menu bar topics
  - Double-click the menu item to which you want to allow access. The Access Properties fields for the given menu item will be displayed at the bottom of

the right pane of the window.

- o Click the applicable Access Rights radio-button
- $\circ$  If this menu item is to be shown in the User's Favorites sub-screen, set the check-box
- If this menu item is to be scheduled, select the desired Re-Occurring frequency and set an initial scheduled date
- Click the OK push button
- o Repeat for the next menu item
- 4. This potentially could be a lot of effort to set up all your users. If you have a number of users that will each have the same access rights, you can build the table for the 1st user, then copy it. Perform the following steps:
  - o Highlight the read head of the User that you wish to enable access for
  - o Click on Enable Like in the "Fast Button" frame or in the pop-up menu
  - Select the User Code of the currently enabled user that you want the new user to have the same access privileges.
  - o Click on the Select User push button
  - o Keep the same access rights values, or change them as required.
  - Click on the Add It push button again
  - o The new user is now set up with the copied user's access rights
  - You may now go ahead and change any of the Access Rights of the menu items as needed

## Batch Job Execution Access

If the particular menu item has been set up to provide the option to be executed in the Series 5 Batch Job Processor, then in order for the user to make use of this, the appropriate access rights must be assigned. Four variations are offered:

- Allowed The user can decide when the menu item is executed, whether or not to submit it to the Job Processor
- Not Allowed The user may not select to execute the job using the Job Processor
- Forced When the menu item is chosen, and after any processing options or filters are entered, the job will be automatically submitted to the Job Processor to be executed

Delayed - The job will be automatically submitted to the Job Processor to be executed after 6:00 pm the same day.

| Menu Item Access Properties:<br>[Reports] Sub-menu Item: A/R Aging Report |
|---------------------------------------------------------------------------|
| Access Rights:                                                            |
| Batch Execution:<br>O Allowed O Not Allowed O Delayed O Forced            |
| Show in the 'Favorites' Tab Menu                                          |
| Scheduled Function:                                                       |

## Modifying Access for a User

- 1. Highlight the 🜆 green head of the User to modified
- 2. If you wish to modify the General Access properties
  - Click Modify in the "Fast Button" frame, .... or right-click and click on Modify in the pop-up-menu
  - o The right pane of the window will be activated
  - $_{\odot}$  Make the necessary changes and click the Update push-button
- 3. If you wish to change the Access properties of a particular menu item
  - Double-click the menu item to which you want to allow access. The Access Properties fields for the given menu item will be displayed at the bottom of the right pane of the window.
  - The Access Properties fields for the given menu item will be displayed at the bottom of the right pane of the window
  - Make the necessary changes and click the **OK** push-button.
- 4. If you wish to change the Access properties of a particular menu item in a slightly more elegant manner

- Highlight the menu item of interest, and right-click to display the pop-up menu.
- $\circ$  You can either give full access, or remove access totally, depending on the already assigned access
- Make the necessary changes and click the **OK** push-button.

## Removing Access for a User

- 1. Highlight the 🛃 green head of the User to removed.
- 2. Click **Remove** in the "Fast Button" frame, .... or right-click and click on **Remove** in the pop-up-menu:
- 3. Click the Yes push-button in the prompt.

- General Access tab sub-screen Field Definitions

| Full Access to All Menu Selections                                                                                                    | check-box                        |  |  |  |  |
|----------------------------------------------------------------------------------------------------|----------------------------------|--|--|--|--|
| For the user if checked, then he/she will have                                                                                                    | e full access to all menu items. |  |  |  |  |
| Default Print Queue                                                                                                    | X(20)                            |  |  |  |  |
| Select the Series 5 Printer Queue that this user would typically by using. When any of the reporting functions are executed, this printer will be displayed as the default. Print Queues are defined by a System Maintenance function. <i>(Refer to the Systems Management Help if required)</i> . |                                  |  |  |  |  |
| Batch Execution - Default Queue                                                                                                    | drop down list                   |  |  |  |  |
| Jobs submitted by this user to the Series 5 Batch Job Processor will use the selected Queue                                                                                                    |                                  |  |  |  |  |
|                                                                                                    |                                  |  |  |  |  |
| Batch Execution - Priority                                                                                                    | radio-buttons                    |  |  |  |  |

| Access Rights                                                                                                    | radio-buttons                                                                                          |
|----------------------------------------------------------------------------------------------------|----------------------------------------------------------------------------------------------------|
|                                                                                                    | ted, or None. Those menu items that offer Semi-<br>generally have multiple functions, some of which v  |
| Show in the 'Favorites' Tab<br>Menu                                                                                                    | check-box                                                                                              |
|                                                                                                    | item will be displayed as a push-button on the menu on the <b>My Favorites</b> tabbed sub-screen.      |
| Scheduled Function - Re-<br>Occurring                                                                                                    | drop down list                                                                                         |
| To set up this menu item to be<br>scheduled, select a frequency,<br>other than "No". The<br>corresponding menu item will be<br>displayed as a push-button in either<br>the Scheduled for Today, Overdue<br>Function or Coming Due tabbed<br>sub-screen on the Inventory<br>Management application's menu. | No<br>No<br>Hourly (9-5)<br>Daily (Mon-Fri)<br>Every Day<br>Weekly<br>Monthly<br>Quarterly<br>Annually |
| Scheduled Function - Next<br>Scheduled For                                                                                                    | (mm/dd/yy)                                                                                             |

# Screen Additional I/M Access Properties - Options Tabbed Sub-Screen

A number of special access properties must be are defined for each user of the Inventory Management system. These are presented with the following screen:

| e          |                                                                                                    |
|------------|----------------------------------------------------------------------------------------------------|
| -          | te User Access priviledges for this application.<br>led functions for ALL or a given user.                                                                                                    |
| Pemove     | Export                                                                                                    |
| odify User | USER Access Rights                                                                                                    |
|            | General Access       I/M Access Properties         Default Warehouse Location for this User:       PCA         Access To Other Warehouse Locations Inventory:       Image: Constraint of the second second seco |
|            | Update Cancel                                                                                                    |

| I/M Access Properties Screen - Field Definitions                                                                            |                                 |
|----------------------------------------------------------------------------------------------------|---------------------------------|
| Default Warehouse Location                                                                                                  | X(6)                            |
| When working in the I/M system, the Location Code entured as the default when a function requires selection of              |                                 |
| Access to Other Warehouse Locations                                                                                         | radio-buttons                   |
| Select the option that is applicable. If this user is NOT a inventory at other locations, set the <b>None</b> radio-button. | allowed to view information abo |
| Access and Change Inventory Costs                                                                                           | check-box                       |
|                                                                                                    |                                 |

## 5.6.2 Users Scheduled Menu Functions

Users may choose to select specific menu items to appear on the **Favorites** or **Scheduled** sub-screens when the Inventory Management menu is displayed. (Refer to the Scheduled

Menu Functions topic in the chapter on The Basic User Interface for a description of these menu sub-screens).

## My Scheduled Menu Items Screen

Users set up the scheduled functions in a tree structure. Following is the screen that is displayed listing each menu-set and sub-functions.

| 1. E.B. 196                                                                                                    |                                                                                                    |
|----------------------------------------------------------------------------------------------------|----------------------------------------------------------------------------------------------------|
| - 1528                                                                                                    | Select included serve terms to be included as "Tansalist"; or ganch there that are to be Schedulied or a mesonamy bare |
| Elser Al Schedulet Item:<br>Pro-International Management Mar-<br>Control Pro-International Control<br>Control Control Control<br>Control Control Control<br>Control Control Control<br>Control Control Control<br>Control Control Control<br>Control Control Control<br>Control Control Control<br>Control Control Control<br>Control Control Control<br>Control Control Control<br>Control Control Control Control<br>Control Control Control Control<br>Control Control Control Control<br>Control Control Control Control Control<br>Control Control Control Control Control Control Control<br>Control Control                                                                                                    | Property Tale same time. Prochamp Advice Report                                                                        |
| Chas teening 919<br>Chas teening 919<br>Chas teening 910<br>Chas teening 910<br>Chas teening v19<br>Chas teening v19<br>Chas teening v19<br>Secold Field State<br>Secold Field State<br>Secold Field State<br>Discouting Mark Stepart<br>Chaster Van Stepart<br>Chaster Van Stepart<br>Chaste |                                                                                                    |

#### Characteristics of the screen to note:

- Click on the imest next to each of the primary menu topics to expand the tree to display each of the associated drop-down menu functions. Only those items with the ♀ icon can be scheduled.
- The right pane of the screen is used to edit the properties associated to the scheduled item.
- Note that you can set the check-box to the menu item displayed in the My Favorites tab sub-screen of the application menu.
- Expand or collapse the sub-trees of all Users with

access by clicking the icons

## Defining a Scheduled Menu Item

- 1. When the screen is displayed, click on the green "Plus-sign" of the expand the tree structure to show each menu item.
- Double-click the clock icon next to the menu item to be scheduled. The right pane of the window will be activated.
  - If this menu item is to be shown in the User's Favorites sub-screen, set the check-box
  - o Select the desired Re-Occurring frequency and set an initial scheduled date
  - Click the OK push button
  - o Repeat for the next menu item

3. The menu item will appear on the applicable Inventory Management tabbed sub-screen when next refreshed displayed.

| 🗖 SHS                                                           | l Series    | V Inventor  | y Manag       | ement                                                                                                    |                  |             |                   |                 |          |
|-----------------------------------------------------------------|-------------|-------------|---------------|----------------------------------------------------------------------------------------------------|------------------|-------------|-------------------|-----------------|----------|
| File Tro                                                        | x Inquiry   | Operations  | Reports       | Codes Maintenan                                                                                                    | ce Purging       | Wizards     | User Functions    | Control Options | Windo    |
| User: U                                                         | JSER        |             |               |                                                                                                    |                  |             |                   | R               | ev: 5.08 |
|                                                                 | 5           |             |               | UCC Direct D                                                                                                    | FS Test C        | ompany      | ,                 | 1               |          |
|                                                                 | LE .        |             |               | July 24, 2008                                                                                                    | 11:36 AM         |             |                   |                 | <b>.</b> |
| <b>ð_</b> 4                                                     | ٥ In        | ventory Mar | nagemenl      | •                                                                                                    |                  |             |                   |                 |          |
|                                                                 |             |             |               |                                                                                                    |                  |             |                   | 1               |          |
|                                                                 | <u>4</u> My | Favorites   | <u>5</u> Dail | y Operations                                                                                                    | <u>6</u> Monthly | ) Operation | ons <u>7</u> Year | -End Oper-      |          |
|                                                                 | 1           | Scheduled   | for Toda      | y <u>2</u>                                                                                                    | Overdue F        | unctions    | 3                 | Con             |          |
| The following Scheduled Menu items are due for selection today: |             |             |               |                                                                                                    |                  |             |                   |                 |          |
| 08:00 am Purchasing Advice Report                               |             |             |               |                                                                                                    |                  |             |                   |                 |          |
|                                                                 |             |             |               |                                                                                                    |                  |             |                   |                 |          |
|                                                                 |             |             |               |                                                                                                    | _                |             |                   |                 |          |
| -                                                               |             | -           |               | and the second second se |                  |             |                   |                 |          |

# Menu Item Access Property sub-screen Field Definitions

| Show in the 'Favorites' Tab<br>Menu                                                                                                    | check-box                                                                                              |
|----------------------------------------------------------------------------------------------------|----------------------------------------------------------------------------------------------------|
|                                                                                                    | u item will be displayed as a push-button on the menu on the <b>My Favorites</b> tabbed sub-screen.    |
| Scheduled Function - Re-<br>Occurring                                                                                                    | drop down list                                                                                         |
| To set up this menu item to be<br>scheduled, select a frequency,<br>other than "No". The<br>corresponding menu item will be<br>displayed as a push-button in either<br>the Scheduled for Today, Overdue<br>Function or Coming Due tabbed<br>sub-screen on the Inventory<br>Management application's menu. | No<br>No<br>Hourly (9-5)<br>Daily (Mon-Fri)<br>Every Day<br>Weekly<br>Monthly<br>Quarterly<br>Annually |

| Scheduled Function - Next<br>Scheduled For | (mm/dd/yy)                                          |
|--------------------------------------------|-----------------------------------------------------|
| Enter the date and time at which thi       | is particular scheduled function is to be executed. |

## 5.7 Wizard Management

Each of the Series 5 system provides for the opportunity to define a number of Wizards. A wizard is a program that automatically performs a series of steps. Each step is a menu item that is associated to the application.

Basic properties and features of a Wizard:

- Wizards are user defined
- ✤ Define up to 20 Wizards for each application
- Each Wizard can be created with up to 10 menu functions
- Wizards can be launched from the applications' menu
- As Wizards are executed, each step is displayed on the screen and it can be aborted at any time

## Accessing the I/M Wizard Functions

From the I/M menu, click on **Wizards** to display the drop-down menu. Select **Wizard Manager** to maintain your Wizards, or if any are defined, click to launch.

## Processing Tip

If in a given application there are a series of menu items that are always performed, a Wizard may be created that will automatically launch each of these steps.

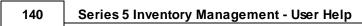

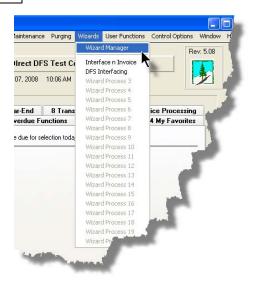

## 5.7.1 Maintaining Your Wizards

## Screen Wizard Manager Grid Screen

Maintenance of the Wizards is done with a Series 5 grid screen.

| These "Wizards", can be invoked from th                                                                                                    | be performed in a particular order. Exit |                                                     |
|----------------------------------------------------------------------------------------------------|------------------------------------------|-----------------------------------------------------|
| ew Modify Delete                                                                                                    | <b>ส</b> .ศ. ศ.                          | "Fast Buttons"                                      |
| Title<br>General Interface WIP and Recap: Generate Invoices and Posting to A/R<br>Load DFS Charges, Pre-Bil Report, Select to Invoice, and Pre-Inv Rpt | Bgrnd ? Last Invoked                     | New Add a new Wizard                                |
|                                                                                                    |                                          | Modify Modify the Wizard<br>highlighted in the grid |
|                                                                                                    |                                          | Delete Delete the Wizard                            |
|                                                                                                    |                                          | highlighted in the grid                             |

## Building a New Wizard

Setting up a Wizard consists of two basic parts. First, enter it's properties, then secondly, define each of the application's menu items that are to be executed by the wizard.

- 1. In the grid, click on the **New** button in the "Fast Button" frame.
- 2. The **Properties** screen will be displayed.
- 3. Enter a Wizard #, description, and any instructions to be displayed when it executes.
- 4. Click the **Next** > button at the bottom of the screen to proceed to the next tabbed subscreen to define each step to be performed.
- 5. The **Processing Steps** grid screen will be displayed.
- 6. Click the New button to display a screen listing each of the possible menu items that can be used by the Wizard.
- 7. Select the item from the list and click the **OK** button. Each item selected will be displayed in the **Processing Steps** grid.

Modify an existing Wizard

- 1. In the grid, navigate to the row displaying the wizard that is to be modified.
- 2. Double-click the row, .... or right-click the row to have a drop-down menu displayed, then click **Modify**, .... or click on the **Modify** button in the "Fast Button" frame.
- 3. The Wizard Properties sub-screen is displayed with two tabbed sub-screens. Make the necessary changes to either sub-screens, and click the **Update** button to proceed.

Delete an existing Wizard

- 1. In the grid, navigate to the row displaying the wizard that is to be modified.
- 2. Double-click the row, .... or right-click the row to have a drop-down menu displayed, then click **Modify**, .... or click on the **Modify** button in the "Fast Button" frame.
- 3. The Wizard Properties sub-screen is displayed with two tabbed sub-screens. Make the necessary changes to either sub-screens, and click the **Update** button to proceed.

Wizard Properties tab Screen

The Properties screen displays those fields used to identify it, and displayed when used.

| 🖬 GL Wizard Codes Maintenance                                                                                                    |
|----------------------------------------------------------------------------------------------------|
| Wizard ID #: 01 · Modify the Properties of                                                                                                    |
| Properties Processing Steps                                                                                                    |
| Enter the properties associated to this Wizard. The Description identifies it in the drop down.<br>The Title, and any comments you enter will be displayed with the Wizard does it's magic. |
| Wizard #: 1 Menu Bar Description: Daily AP Interface                                                                                                    |
| Title: Load from AP with Trial Balance                                                                                                    |
| Launch Time Instructions:<br>Verify the cutoff date when interfacing, and ensure no illegal Accounts or Dates                                                                               |
| The Trial Balance needs only to be output as an Archived Report                                                                                                    |
|                                                                                                    |
|                                                                                                    |
| This Wizard can do it's magic executing in the Background Execution Processor     Send an Email confirming this Wizard's successful completion     TOT/08 @ 11:58:27                        |
| Email Address:                                                                                                    |
|                                                                                                    |
| Update Cancel                                                                                                    |

- Wizard Properties Screen Field Definitions

### Wizard #

This is a unique # used to identify the wizard.

## **Menu Bar Description**

This is the description that will be displayed on the applications menu.

#### Title

This is a title that is displayed on the Wizard's execution screen.

## Launch Instructions

These instructions are displayed on the Wizard's execution screen

#### © 2007 - 2014 by Sentinel Hill Software, all rights reserved

X(70)

4 lines of X(90)

9(2)

## X(25)

#### **Background Execution**

#### check-box

Set to determine whether or not the Wizard can be executed in the Series 5 Background processor. (The feature associated to this field has not yet been implemented).

## **Confirmation Email**

## check-box and X(40)

Set to have an email sent when the wizard is finished processing. (The feature associated to these fields has not yet been implemented).

## Wizard Processing Steps tab Screens

The Processing Steps screen is a grid that displays each of the the menu items that are executed by the Wizard.

| O1 · Modify the Properties of     Processing Steps |                     |              | _ |      | "Fast Buttons"                                   |
|----------------------------------------------------|---------------------|--------------|---|------|--------------------------------------------------|
| Operations may be defined for this Wizar           | d<br>Remove Move Up | Move Down    |   |      | Add a new Process<br>Step                        |
| tep Title<br>1 Interface from AP Sub-System        | Menu Item           | Sub-Function |   |      |                                                  |
| 2 Trial Balance Report                             |                     |              |   |      | Modify the Process St<br>highlighted in the grid |
|                                                    |                     |              |   |      | Delete the Process Si<br>highlighted in the grid |
|                                                    |                     |              | ļ |      | Shift the highlighted                            |
|                                                    | Update              | Cancel       |   |      | Process Step up 1 rov<br>the grid                |
|                                                    |                     |              |   | Move | Shift the highlighted                            |
|                                                    |                     |              |   | Down | Process Step down 1                              |
|                                                    |                     |              |   |      | row in the grid                                  |

The following functions are provided for using the push-buttons:

- New To add a new step to the table
- Modify To change the currently selected grid item
- Remove To delete the currently selected grid item

□ Move Up - To move the currently selected grid item up in the table

Deve Down - To move the currently selected grid item down in the table

The following screen is provided for selection of each step. The items listed are those I/M system menu items that have been configured to be executed using the Wizard.

| Modify Wiza      | rd Process St                                                 | ер 01                                                                                                    |          |
|------------------|---------------------------------------------------------------|----------------------------------------------------------------------------------------------------|----------|
| Process Step # - | for Wizard:                                                   | Load from AP with Trial Balance                                                                                                    |          |
|                  |                                                               |                                                                                                    |          |
| Menu Item:       | Operation<br>Operation                                        | General Journal Trx Entry<br>Standard Journal Trx Entry                                                                                       | <u>^</u> |
|                  | Operation<br>Operation<br>Operation<br>Operation<br>Operation | Interface from Sub-Systems<br>G/L Company Consolidation<br>Year-To-Date Trx Export<br>Rebuild Acct Period Summary<br>Profit && Loss Statement |          |
|                  | Operation<br>Operation<br>Operation<br>Operation              | Balance Sheet<br>Profit & Loss Schedules<br>Balance Sheet Schedules<br>Source Allocation of Funds                                             | ~        |
| Title:           | nterface from /                                               | AP Sub-System                                                                                                    | ]        |
|                  |                                                               | ОК                                                                                                    | Cancel   |

Wizard Steps Screen Field Definitions

#### Menu Item

## list-box

The list is made up of those menu items that may be selected as a step by the Wizard.

## Title

### X(40)

This is the title of the processing step. This field defaults to the name used in the applications' menu. It may be changed.

## Grid Display Search Options

You may search for specific records displayed in the grid using a number of relevant fields.

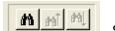

Search icon.

A search string may be entered for the following fields:

- Title
- Wizard ID #

# 5.7.2 Wizard Execution Screen

Click on the

When a Wizard is launched from a given applications' menu, the following screen is displayed.

| 🔄 SHSI Series V Professional Invoicing                                                                                                    | ×   |
|----------------------------------------------------------------------------------------------------|-----|
| File Trx Inquiry Operations Reports Codes Maintenance Purging Wizards User Functions Control Options Window He                                                                                                    | elp |
| User: USER UCC Direct DFS Test Company July 07, 2008 01:11 PM Professional Invoicing Rev: 5.08                                                                                                    |     |
| Processing Wizard # 1                                                                                                    |     |
| Make sure you have the interface files in the correct directory and that both WIP and<br>RECAP files are for the same set. Also, have the correct invoicing forms ready in the<br>designated printer when applicable<br>Good Luck on your journey.<br>General Interface WIP and Recap; Generate Invoices and Posting to A/R |     |
| 1. Load General WIP/Recap from Spsheet                                                                                                    |     |
| 2. Have the General WIP Posted                                                                                                    |     |
| 3. Ensure no other WIP is selected                                                                                                    |     |
| 4. Select WIP for Billing                                                                                                    |     |
| 5. Generate Invoices                                                                                                    |     |
| 6. Print and Post Final Invoices                                                                                                    |     |
| 7. Post the Invoices to Accounts Receivable                                                                                                    |     |
| Launch this Wizard Cancel                                                                                                    |     |
|                                                                                                    |     |

Click on the Launch this Wizard push-button to have it started. As each step is executed it's status is displayed in the table.

|             | Make sure you have the interface files in the<br>RECAP files are for the same set. Also, hav<br>designated printer when applicable<br>Good Luck on your journey.<br>General Interface WIP and Recap; Genera | e the correct invoicing forms read | y in the |
|-------------|----------------------------------------------------------------------------------------------------|------------------------------------|----------|
| 1.          | Load General WIP/Recap from Spsheet                                                                                                    | Completed                          |          |
| 2.          | Have the General WIP Posted                                                                                                    | Completed                          |          |
| 3.          | Ensure no other WIP is selected                                                                                                    | Completed                          |          |
| 4.          | Select WIP for Billing                                                                                                    | < N E X T Step                     |          |
| 5.          | Generate Invoices                                                                                                    |                                    |          |
| 6.          | Print and Post Final Invoices                                                                                                    |                                    |          |
| 7. <b>P</b> | ost the Invoices to Accounts Receivable                                                                                                    |                                    |          |
|             | Proceed with the Nex                                                                                                    | t Step Cancel                      |          |
|             |                                                                                                    |                                    |          |

As each step is finished, you must click on the **Proceed with the Next Step** button, or you can abandon the Wizard by clicking on the **Cancel** push-button.

# 5.8 Monitor System Usage

TheSeries 5 keeps track of which users are currently logged into the system, and what menu function they are executing.

This screen may be displayed by selecting Monitor System Usage from the drop-down menu under any applications' menu bar that contains Help as a topic.

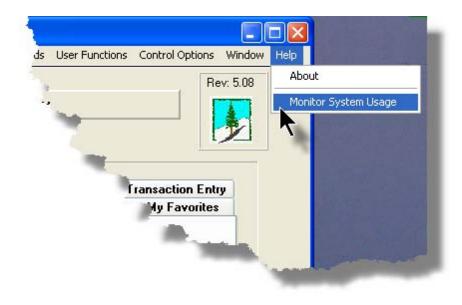

The following is an example of the Monitor display screen:

|                                                    | Access Monitor<br>are the users current | y accessing th                                       | ne syster                        | m as of <b>10:35:08 am</b>                                                                                                    |                |                                                                                              |                                                                           |                                                                                      |                                 |
|----------------------------------------------------|-----------------------------------------|------------------------------------------------------|----------------------------------|----------------------------------------------------------------------------------------------------|----------------|----------------------------------------------------------------------------------------------|---------------------------------------------------------------------------|--------------------------------------------------------------------------------------|---------------------------------|
| PID                                                | Username                                | Company<br>System                                    | Sys                              | Function                                                                                                    | GL<br>Company  | Started                                                                                      |                                                                           | Elapsed<br>Time                                                                      | Access<br>Code                  |
| 101-1<br>251-0<br>251-1<br>251-2<br>351-0<br>351-1 | USER                                    | PCA<br>PCA<br>UCC<br>UCC<br>UCC<br>UCC<br>UCC<br>UCC | IM<br>AR<br>AR<br>GL<br>GL<br>GL | IM Menu<br>Inventory Item Master<br>Monitor System Usage<br>Customer Open Item Inquiry<br>GL Menu<br>Trial Balance Report<br>G/L Account Trx Inquiry | 40<br>40<br>40 | 10:33:42<br>10:33:45<br>10:34:38<br>10:33:01<br>10:33:06<br>10:34:21<br>10:34:26<br>10:34:31 | 7/04/08<br>7/04/08<br>7/04/08<br>7/04/08<br>7/04/08<br>7/04/08<br>7/04/08 | 0:01:26<br>0:01:23<br>0:00:30<br>0:02:07<br>0:02:02<br>0:00:47<br>0:00:42<br>0:00:37 | 0<br>1<br>1<br>1<br>0<br>1<br>1 |
|                                                    |                                         |                                                      |                                  | C                                                                                                    | Refresh        |                                                                                              | Exit                                                                      |                                                                                      |                                 |

## **Processing Tip**

Should you discover that there are items listed, but you know that there are no users in the system, ask your Systems Manager to purges these records. (There is a System Maintenance function that will delete all the records used in displaying the items on this screen).

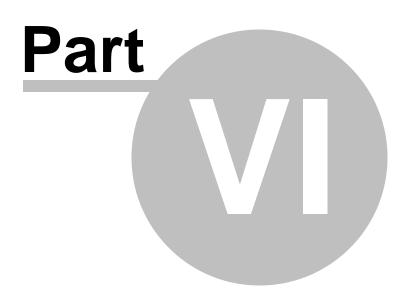

150

# 6 Inventory Management Menu Functions

All functions for the I/M system can be accessed from the menu bar at the top of the menu screen.

They are divided into types of functions. Each section following describes each set of common types of functions.

# 6.1 The I/M Menu

The Inventory Management Menu screen provides your access to all functions offered in the I/ M system.

Inventory Management Main Menu

|   | Inquiry Operations Reports Codes Maintenance Purging Witands User Functions Control Options Window<br>SER Pres 5.08 |
|---|----------------------------------------------------------------------------------------------------|
| ŝ | Sentinel Hill Software (PCA)                                                                                        |
|   | July 25, 2003 12,36 PM                                                                                              |
|   | 1 Scheduled for Today 2 Overdue Functions 3 Coming Due                                                              |
|   | 4 My Favorites 5 Daily Operations 6 Monthly Operations 7 Year-End Operations                                        |
|   | Typically Monthly Functions:                                                                                        |
|   | Inventory Use Forecasting Print Inventory Bank Report                                                               |
|   | <u> </u>                                                                                                    |
|   | Clear Inventory PTD Purchasing Advice Report                                                                        |
|   |                                                                                                    |
|   |                                                                                                    |
|   |                                                                                                    |
|   | Eat                                                                                                    |

- All functions associated to the Series 5 Inventory
  Management system are available from this screen
- Each function can be found within the sub-menu displayed under the menu-bar associated to the type of the function
- A number of tab sub-screens are available from which associated functions may be selected
- If menu functions have been set up to be scheduled, they may appear within tabbed sub-screens labeled Scheduled for Today, Overdue Functions, or Coming Due
- The **My Favorites** tab sub-screen will have any menufunctions that have been so define by the User Access Privileges function that may have been set up by your Systems Manager or Gate Keeper
- You can select up to 9 menu item functions at a time, each executing in their own window
- Access to specific menu items may be granted or denied from the User Access privileges function. (Those functions that you are denied access to will be displayed in the drop-down menus as dimmed items)

## - Menu Bar Headings

The menu bar is divided into major categories of functions. (Follow the link in each item below for further information on each function).

| File                 | For accessing the Archived Reports Manager, and the Batch Job Processor utilities.                                                       |
|----------------------|----------------------------------------------------------------------------------------------------|
| Trx Inquiry          | For those functions that provide inquiry to assorted historic transactions and/or analysis.                                              |
| Operations           | For those menu items that provide basic operational functions.                                                                           |
| Reports 241          | For generating all the reports associated to the Inventory Management system.                                                            |
| Codes<br>Maintenance | Those menu items for maintaining the assorted master codes used in the Inventory Management system.                                      |
| Purging 399          | Those menu items for Purging outdated historical transaction records used in the Inventory Management system.                            |
| Wizards 139          | For user defined Wizards.                                                                                                    |
| User<br>Functions    | For menu items to launch user defined programs or Windows utilities.<br>(Refer to the Systems Management Help for details on setting up) |
| Control<br>Options   | For setting up control preferences and User Access rights to the Inventory Management system.                                            |
| <u>Window</u> 40ไ    | For managing the multi-threaded windows that might have been activated by the user.                                                      |
| Help                 | Basic help, and a function to display those users currently in the Series 5 system.                                                      |

# 6.2 File Management

The topics in this chapter describe functions and procedures that are a available under the **File** drop down menu on the Inventory Management menu. These menu items are used to perform assorted File Processing type functions. In particular, the function to access and view Archived Reports is found here.

These functions are available from the I/M Menu Bar as shown:

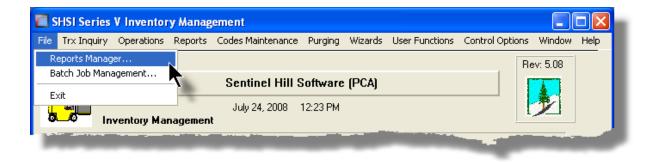

## 6.3 Inquiry Functions

The topics in this chapter describe functions and procedures that are a available under the **Trx Inquiry Options** drop down menu on the Inventory Management menu. These menu items are used to perform assorted screen inquiry functions. In particular, the function to query the Stock-On-Hand is found here.

These functions are available from the I/M Menu Bar as shown:

|            | ries V Inventory Management      |                            |                                                                                                    | 3 - |
|------------|----------------------------------|----------------------------|----------------------------------------------------------------------------------------------------|-----|
| File Trx I | Inquiry Operations Reports Codes | Maintenance Purging Wizard | s User Functions Control Options                                                                                                    |     |
| Winc       | Item Stock Status Inquiry        |                            |                                                                                                    | _   |
| User:      | BOMP Products                    |                            | Rev: 5.12                                                                                                    | ĥ   |
| -          | BOMP Sub-Components              | Software Inc. (PCA)        |                                                                                                    |     |
| 3          | Forecasting Calculator           | 2013 09:31 AM              |                                                                                                    |     |
|            | Quantity-on-Hand Update Audit    |                            |                                                                                                    |     |
|            | Recieipts / Transfers History    | 6 Monthly Operations       | 7 Year-End Operations                                                                                                    |     |
|            |                                  | 2 Overdue Functions        | 3 Coming Due                                                                                                    |     |
|            | Inventory Items Checked-Out      |                            |                                                                                                    |     |
|            | Inventory Items Issued           | selection today:           |                                                                                                    |     |
|            |                                  |                            |                                                                                                    |     |
|            |                                  | and a sub-                 |                                                                                                    |     |
|            |                                  |                            | and the second second s |     |

### 6.3.1 Stock Status Inquiry

The Stock Status Inquiry function provide a quick summary of the Stocking Status of inventory. You may select an Inventory Item, and the Quantity On-Hand, Committed, On Back-Order, On-Order along with the Average Cost is displayed for each warehouse location. The Value of Inventory is also computed and displayed.

The Stock Status Inquiry function is launched from the I/M Menu's **Trx Inquiry** drop-down menu.

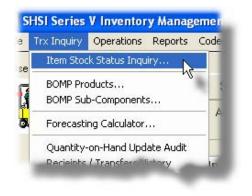

# Stock Status Inquiry - Display Screens

The following screen is presented to display stock quantities of a given Inventory Item:

| ventory Item:<br>Produ | us Inquiry<br>IS003<br>uct Category: 353<br>tocking Units: EA | Stock Stat<br>Activity Stat | -<br>tus: <b>Y N</b> |             | RETE TAN | KS 🚹      | Exit              |         |
|------------------------|---------------------------------------------------------------|-----------------------------|----------------------|-------------|----------|-----------|-------------------|---------|
|                        |                                                               | ITEM S                      | TOCKI                | NG QUANT    | ITY      | Show Q    | uantities On-Orde | H       |
|                        | Quantity                                                      | Current Qty.                | Current              | Future Qty. | Future   | Quantity  | Quantity          | Last    |
| Location               | On-Hand                                                       | Committed                   | # Orders             | Committed   | # Orders | Available | Back Ordered      | Ordered |
| PCA                    | 481.00                                                        | 3.00                        | 5                    | 0.00        |          | 478.00    | 0.00              | 6/12/09 |
|                        |                                                               |                             |                      |             |          |           |                   |         |
|                        | 481.00                                                        | 3.00                        | 5                    | 0.00        | 0        | 478.00    | 0.00              |         |

If the selected Inventory Item is defined with a Matrix Set, having assorted Inventory Matrix Variants, the following screen is presented:

| ventory Item: BOI                | SFL      |              | .evi Mens I<br>Stone Gron | Blue Jeans<br>d Denim |                  |                        | Exit 📑         | 2       |   |
|----------------------------------|----------|--------------|---------------------------|-----------------------|------------------|------------------------|----------------|---------|---|
| Product Category:<br>Matrix Set: |          | Units:       | -                         |                       | Normal<br>Active |                        |                |         |   |
|                                  |          | ITEM STO     | CKING                     | QUANTITY              | r                | Sho <del>w</del> Quant | ities On-Order |         |   |
| Matrix Item                      | Quantity | Current Qty. | Current                   | Future Qty.           | Future           | Quantity               | Quantity       | Last    | * |
| Extension                        | On-Hand  | Committed    | # Orders                  | Committed             | # Orders         | Available              | Back Ordered   | Ordered | 1 |
| 24W-28L-BEL                      | 0.00     | 0.00         | 0                         | 0.00                  | 0                | 0.00                   | 0.00           | 1/31/09 |   |
| 24W-28L-BOT                      | 0.00     | 0.00         | 0                         | 0.00                  | 0                | 0.00                   | 0.00           | 1/31/09 |   |
| 24W-28L-BUT                      | 0.00     | 0.00         | 0                         | 0.00                  | 0                | 0.00                   | 0.00           | 1/31/09 |   |
| 24W-28L-FLR                      | 0.00     | 0.00         | 0                         | 0.00                  | 0                | 0.00                   | 0.00           | 1/31/09 |   |
| 24W-28L-RLX                      | 0.00     | 0.00         | 0                         | 0.00                  | 0                | 0.00                   | 0.00           | 1/31/09 |   |
| 24W-28L-SLM                      | 40.00    | 0.00         | 0                         | 0.00                  | 0                | 40.00                  | 0.00           | 1/31/09 |   |
| 24W-28L-TRD                      | 0.00     | 0.00         | 0                         | 0.00                  | 0                | 0.00                   | 0.00           | 1/31/09 |   |
| 24W-29L-BEL                      | 0.00     | 0.00         | 0                         | 0.00                  | 0                | 0.00                   | 0.00           | 1/31/09 |   |
| 24W-29L-BOT                      | 0.00     | 0.00         | 0                         | 0.00                  | 0                | 0.00                   | 0.00           | 1/31/09 |   |
| 24W-29L-BUT                      | 0.00     | 0.00         | 0                         | 0.00                  | 0                | 0.00                   | 0.00           | 1/31/09 | Ŧ |
| Totals:                          | 540.00   | 349.00       | 5                         | 0.00                  | 0                | 191.00                 | 119.00         |         |   |

Some of the special features of this Inquiry screen are as follows:

| <ul> <li>To select the Inventory Item for which<br/>the price is displayed, enter it's code<br/>directly in the field provided.</li> <li>Select the previous, or the next<br/>inventory item on file by clicking the<br/>icons in the top right order of the tabbed<br/>screen.</li> </ul> | Inventory Item: ISO03 |
|----------------------------------------------------------------------------------------------------|-----------------------|
| To display information about any<br>Quantity of the item that has been on-<br>order from the supplier, click on the<br>Show Quantities On-Order button.                                                                                                    | Show Stock Quantities |

Т

An alternative display screen is the Quantity-On-Order display. Shows as follows:

|         | ISOUS<br>oct Category: 353<br>ocking Units: EA | Stock 9  |             | lormal   | DNCRETE TANKS |        | È.      | Exit 📑 😤     |
|---------|------------------------------------------------|----------|-------------|----------|---------------|--------|---------|--------------|
|         |                                                | ITEM     | 0 N - 0 R D | ER QUA   | NTITY         | Sho    | ow Stoc | k Quantities |
|         | Quantity                                       |          | Date        | Date     | Stock Reorder | Stock  | Pick    | Picking      |
| ocation | On Order                                       | Supplier | Ordered     | Expected | Level Qty.    | Status | Zone    | Sequence     |
| CA      | 0.00                                           | eDoc     | 7/20/07     | 8/19/07  | 100.00        |        |         | 0602         |
|         |                                                |          |             |          |               |        |         |              |
|         |                                                |          |             |          |               |        |         |              |
|         |                                                |          |             |          |               | 6      |         |              |
|         |                                                |          |             |          |               | -      | -       |              |
|         |                                                |          |             |          |               |        |         |              |
|         |                                                |          |             |          |               |        |         |              |
|         | 0.00                                           |          |             |          |               |        |         |              |

### 6.3.2 Forecasting Calculator

A **Forecast Calculator Workscreen** is available to help you become familiar with the forecasting algorithms. You may set a value to each of the forecasting control parameters, then enter estimated period usage figures and examine the values computed.

## Accessing the Forecasting Calculator function

Accessing the calculator, can be done either directly from the Inventory Use Forecasting Operations screen, or from the the I/M Menu's **Trx Inquiry** drop-down menu:

From the I/M Main menu, select Forecasting Calculator from the Trx Inquiry drop-down menu.

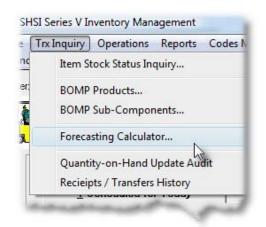

For a full description, refer to the topic titled <u>Inventory Use Forecasting</u> found under the chapter on Reporting Functions [177] later in this documentation.

### 6.3.3 Quantity-on-Hand Audit Inquiry

The Inventory Quantity-On-Hand Update Audit records provides a history of all changes made to the Quantity-On-Hand field, for all Inventory Items for each Location, from both the Customer Order Processing system and the Inventory Management system. If there is need to question how a given item's Quantity-On-Hand field has reached to the level it is at, this inquiry will be of assistance.

Some of the features of the Inquiry function are as follows:

- In the grid display, items are listed for a selected Inventory Item
- The information recorded includes the Date and Time, Quantity added or removed, the Application and specific Function, the Operator and where applicable the Document Number and Type.
- An Audit report may be generated that may be generated with a variety of filters.
- A function is provided that will that will purge Historic Audit records

### Purging the Quantity-On-Hand Audit files

If it all possible, you should refrain from purging these records. If you must, try to at least keep the last 3 years worth of data. This will ensure that any discrepancy in stocking quantities can be identified.

The Quantity-On-Hand Audit Inquiry function is launched from the I/M Menu's **Trx Inquiry** drop-down menu.

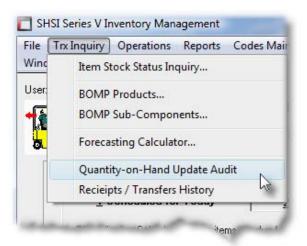

Audit records are displayed to the screen managed using a Series 5 grid processing screen. You can easily navigate through the items on file using the grid buttons, or enter the respective key for the desired transaction.

From the "Fast Buttons" frame, push buttons are provided that can be used to Set Display Filters, generate a report, or have history Purged.

| Quantity On Hand Audit Inquiry       These items provide an audit trail of changes made to the Quantity-On-Hand field for each Inventory Item by function for each application.       Exit       Exit |          |          |                  |          |            |      |            |           |          |   |
|----------------------------------------------------------------------------------------------------|----------|----------|------------------|----------|------------|------|------------|-----------|----------|---|
| Set Filters Print Purge History                                                                                                    |          |          |                  |          |            |      |            |           |          |   |
| Item: CD054 ACI BUILDING CODE REQUIREMENTS OF THE 20TH CENTURY                                                                                                    |          |          |                  |          |            |      |            |           |          |   |
| Date                                                                                                    | Time     | Quantity | Application      | Function | Doc Number | Туре | QOH Before | QOH After | Location | Γ |
| 2/23/07                                                                                                    | 08:42:10 | 1.000-   | Invoice Posting  | Post     | 454214     | Ι    | 5.000      | 4.000     | PCA      |   |
| 1/31/07                                                                                                    | 08:35:07 | 1.000-   | Invoice Posting  | Post     | 453360     | I    | 6.000      | 5.000     | PCA      | 1 |
| 10/10/06                                                                                                    | 07:33:40 | 1.000-   | Item Maintenance | Modify   |            |      | 7.000      | 6.000     | PCA      | 1 |
| 6/28/06                                                                                                    | 08:37:38 | 1.000-   | Invoice Posting  | Post     | 446563     | Т    | 8.000      | 7.000     | PCA      | F |
| 3/16/06                                                                                                    | 09:54:43 | 1.000-   | Invoice Posting  | Post     | 442993     | Т    | 9.000      | 8.000     | PCA      | 1 |
| 11/01/05                                                                                                    | 10:17:05 | 1.000-   | Item Maintenance | Modify   |            |      | 10.000     | 9.000     | PCA      | ŧ |
| 9/16/05                                                                                                    | 09:51:43 | 1.000-   | Invoice Posting  | Post     | 436124     | 1    | 11.000     | 10.000    | PCA      |   |
| 8/19/05                                                                                                    | 09:24:44 | 1.000-   | Invoice Posting  | Post     | 435185     | 1    | 12.000     | 11.000    | PCA      | ┝ |
| 3/15/05                                                                                                    | 09:15:45 | 1.000-   | Invoice Posting  | Post     | 429870     | 1    | 13.000     | 12.000    | PCA      |   |
| 3/14/05                                                                                                    | 10:29:06 | 1.000-   | Invoice Posting  | Post     | 429796     | - I  | 14.000     | 13.000    | PCA      | ļ |
| 3/02/05                                                                                                    | 12:29:19 | 1.000    | Item Maintenance | Modify   |            |      | 13.000     | 14.000    | PCA      |   |
| 3/02/05                                                                                                    | 11:28:13 | 10.000   | Item Maintenance | Modify   |            |      | 3.000      | 13.000    | PCA      | L |
| 2/24/05                                                                                                    | 10:03:13 | 1.000-   | Invoice Posting  | Post     | 429115     | I    | 4.000      | 3.000     | PCA      |   |
| 2/22/05                                                                                                    | 10:05:20 | 1.000-   | Invoice Posting  | Post     | 429013     | I    | 5.000      | 4.000     | PCA      |   |
| 1/13/05                                                                                                    | 12:20:16 | 5.000    | Item Maintenance | Modify   |            |      | 0.000      | 5.000     | PCA      | ľ |
| 1/11/05                                                                                                    | 09:37:22 | 1.000-   | Invoice Posting  | Post     | 427279     | Ι    | 1.000      | 0.000     | PCA      |   |

### Quantity-On-Hand Audit Records Inquiry Grid

|               | "Fast Buttons"                                                                                                    |
|---------------|----------------------------------------------------------------------------------------------------|
| Set Filters   | To have a number of different filters set to limit the items that are displayed to the grid.                                                                           |
| Print         | To have a report of the Audit records generated, based on a variety of different filters.                                                                              |
| Purge History | To have the Historic Audit records purged. A range of dates, Inventory Items and other filters may be entered thus purging only selected items up to a specified date. |

Some of the special features of this "Inquiry" grid are as follows:

| Items are listed for a particular<br>Inventory Item. The Item may<br>be chosen either by entering<br>their Code, choosing it using the<br>Lookup binoculars icon, or by<br>having the next or previous Item<br>displayed that has items on file.<br>(Click the binocular icon with<br>the up/down arrow to display<br>Invoices that exist for the prior/<br>next occurrence of that code on<br>file). | (VC506/VC511/VC513 BETA) |
|----------------------------------------------------------------------------------------------------|--------------------------|
|----------------------------------------------------------------------------------------------------|--------------------------|

Quantity-On-Hand Audit Inquiry - Display, Report and Purge Filters Screen

Whether setting display filters, generating the Audit report, or Purging the Audit History records, the following screen is displayed for entry of a number of different filters that may be set to limit the audit records that are displayed to the grid.

| QOH Audit Items History Inquiry QOH Audit Items Inquiry                                                                                                    |                                                                                                    |
|----------------------------------------------------------------------------------------------------|----------------------------------------------------------------------------------------------------|
| Display Options Specify selection options to determine the items that will be dis Audit Items Dated:  Not Considered Between:                                                                                                    | splayed.                                                                                                    |
| <ul> <li>Inclusive</li> <li>For the Menu Functions selected:</li> <li>Inventory Items Maintenance</li> <li>Receipts, Issues, CheckOut/Ins and Transfers</li> <li>Physical Count Processing</li> <li>Order Entry and Invoicing</li> <li>Point-of-Sales Server</li> <li>P/O Receivings Pre-Post</li> </ul> | 0/P Order Number:         Purchase Order Number:         Operator User Id:         (Fields left blank are NOT considered in the select process)         Include only the following Transaction Type(s):         Include only the following Transaction Type(s):         Include only the following Transaction Type(s):         Include only the following Transaction Type(s):         Include only the following Transaction Type(s):         Image: Include only the following Transaction Type(s):         Image: Image: |
|                                                                                                    | OK Cancel                                                                                                    |

When generating the report, the operator is presented with the standard <u>Item Select Filters</u> <u>screen</u> and <u>Attribute Selects screen</u>. These allow you to specify selected or ranges of Inventory Items, Product Categories, Product Family, Distribution Channels, and/or only those inventory items satisfying a variety of filter criteria.

The report generated, if archived, will be catalogued with a report name of **IMQTYOH.RPT**. The Print Options tab screen will be displayed, from which you can select to direct the output to be displayed to the screen, archived, printed, saved as an MS Word document, saved as a PDF, and/or emailed. (*Refer to the topic titled <u>Report Generation and Printing</u> for full details).* 

| Quantity-On-Hand Audit Display Filters Screen                                                                                                    | - Field Definition                  |
|----------------------------------------------------------------------------------------------------|-------------------------------------|
| Audit Komo Dete d                                                                                                    |                                     |
| Audit Items Dated                                                                                                    | radio-buttons and (mmddyy)          |
| Select to have All audit records selected regardless of given date range. If an inclusive range is selected, enter the calendar icon for a common set of ranges to be pre- | er the starting/ending dates. Click |
| Include only Audit History — for Location                                                                                                    | X(6)                                |
| To have only those audit records for Items stocked at a                                                                                                    | particular Inventory warehouse      |

| 160 | Series 5 Inventory Management - User Help |
|-----|-------------------------------------------|
|-----|-------------------------------------------|

| Include only Audit History — for O/P Order                                                                                                    | 9(6)                                                                                        |
|----------------------------------------------------------------------------------------------------|---------------------------------------------------------------------------------------------|
| To have only those Items associated to a specified pa<br>(Leave the field blank if it is not to be considered as a                                                                                                    |                                                                                             |
| Include only Audit History — for Purchase Order                                                                                                    | 9(10)                                                                                       |
| To have only those audit records that were received f                                                                                                    | •                                                                                           |
| To have only those audit records that were received f specified Purchase Order, selected. <i>(Leave the field a selection filter)</i> .                                                                                                    | •                                                                                           |
| specified Purchase Order, selected. <i>(Leave the field a selection filter)</i> . Include only Audit History — for Operator Id To have only those audit records selected that were a by a specific operator. <i>(Leave the field blank if it is no</i> | blank if it is not to be considered          X(15)         associated to operations perform |
| specified Purchase Order, selected. (Leave the field a selection filter).                                                                                                    | blank if it is not to be considered          X(15)         associated to operations perform |

### 6.3.4 Receivings & Transfers History Inquiry

When goods are received or removed from inventory, the stocking quantities of the associated inventory items records are updated. When goods are received, the Average Unit Cost of the item is recomputed using a Weighted Averaging method.

The process of handling these receipts, transfers or issues of inventory is performed by entering these functions as transactions using the Inventory Receipts and Transfers operation. After these transactions are posted, they are recorded in the Receiving History file.

The Receipts and Transfer History records provides a history of all receipts and transfers that have occurred in the Inventory Management system. If there is need to question how a given item's Quantity-On-Hand field has reached to the level it is at, this inquiry will be of assistance.

Some of the features of the Inquiry function are as follows:

- In the grid display, items are listed for a selected Inventory Item
- The information recorded includes the Date and Type of transaction, Quantity received or transferred, the warehouse Location, and the resulting Quantity-On-

Hand.

A function is provided that will that will purge Historic records

**Purging the Receivings and Transfer History files** If it all possible, you should refrain from purging these records. If you must, try to at least keep the last 3 years worth of data. This will ensure that any discrepancy in stocking quantities can be identified.

The Receipts and Transfer History Inquiry function is launched from the I/M Menu's **Trx Inquiry** drop-down menu.

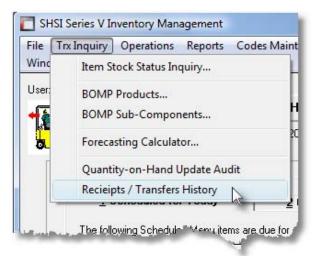

History records are displayed to the screen managed using a Series 5 grid processing screen. You can easily navigate through the items on file using the grid buttons, or enter the respective key for the desired transaction.

From the "Fast Buttons" frame, push buttons are provided that can be used to Set Display Filters or have history Purged.

# Seceipts and Transfers History Records Inquiry Grid

| Inve | entory T | rx History | y Inquiry         |                   |         | provide a history of al<br>entory Item for each V |             | ers and Issues recorde | ed <u>Ex</u> it | _ 🕒 🙎           |
|------|----------|------------|-------------------|-------------------|---------|---------------------------------------------------|-------------|------------------------|-----------------|-----------------|
| Ī    | x Deta   | ils        | <u>S</u> et Filte | ers               | Purge   | <u>H</u> istory                                   |             |                        |                 |                 |
| m:   | ER395    |            | -                 | <b>-</b> <u>h</u> | eat eat | 2009 ANNUAL                                       | YEARBOOK    |                        | <b>n</b> n n    | <u>R</u> efresh |
|      | Date     | Туре       |                   | Q                 | uantity | Resulting QOH                                     | To Location | From Location          | PO Number       |                 |
| 57   | 16709    | Receipt    |                   | 1                 | 00.000  | 182.000                                           | PCA         |                        | 1881-99         |                 |
|      |          |            |                   |                   |         |                                                   |             |                        |                 |                 |
|      |          |            |                   |                   |         |                                                   |             |                        |                 |                 |
|      |          |            |                   |                   |         | N                                                 |             |                        |                 |                 |
|      |          |            |                   |                   |         | 45                                                |             |                        |                 | ±               |
|      |          |            |                   |                   |         |                                                   |             |                        |                 |                 |
|      |          |            |                   |                   |         |                                                   |             |                        |                 |                 |
|      |          |            |                   |                   |         |                                                   |             |                        |                 |                 |
|      |          |            |                   |                   |         |                                                   |             |                        |                 | ÷               |
|      |          |            |                   |                   |         |                                                   |             |                        |                 |                 |
|      |          |            |                   |                   |         |                                                   |             |                        |                 |                 |
|      |          |            |                   |                   |         |                                                   |             |                        |                 | -               |
|      |          |            |                   |                   |         |                                                   |             |                        |                 |                 |

|               | "Fast Buttons"                                                                                                    |
|---------------|----------------------------------------------------------------------------------------------------|
| Trx Details   | To have the current highlighted history item in the grid<br>displayed in detail. A new screen is displayed. All<br>information pertaining to the transaction, including the<br>before and after quantities, are displayed. (Double-<br>clicking the particular row of the item, also causes the<br>historic transaction to be displayed). |
| Set Filters   | To have a number of different filters set to limit the items that are displayed to the grid.                                                                                                    |
| Purge History | To have the Receipts History records purged. A range of dates, Inventory Items and other filters may be entered thus purging only selected items up to a specified date.                                                                                                    |

Some of the special features of this "Inquiry" grid are as follows:

► Items are listed for a particular Inventory Item. The Item may be chosen either by entering their Code, choosing it using the Lookup binoculars icon, or by having the next or previous Item displayed that has items on file. (Click the binocular icon with the up/down arrow to display Invoices that exist for the prior/ next occurrence of that code on file).

## Receipts and Transfers History Inquiry - Display and Purge Filters Screen

Whether setting display filters or Purging the Receipts History records, the following screen is displayed for entry of a number of different filters that may be set to limit the audit records that are displayed to the grid.

| Trx History Items History Inquiry                                                                                                    | X |
|----------------------------------------------------------------------------------------------------|---|
| Trx History Items Inquiry                                                                                                    |   |
| Display Options                                                                                                    |   |
| Specify selection options to determine the items that will be displayed.                                                                      |   |
| Include only the following Transaction Type(s):<br>Receivings<br>Transfers<br>Issued Items<br>Receipts and Transfers 'TO' Location:<br>Select |   |
| Issues and Transfers 'FROM' Location:                                                                                                    |   |
| Only for Receivings with Purchase Order Number:                                                                                               |   |
| <u>D</u> K <u>C</u> ancel                                                                                                    |   |

| nclude only Transaction Type(s)                                                                                                    | check-boxes                                                                                                    |                          |
|----------------------------------------------------------------------------------------------------|----------------------------------------------------------------------------------------------------|--------------------------|
| To have only those history records of particular type<br>transactions selected. <i>(Leave the field blank if it is</i><br>considered as a selection filter).                                                                                                    |                                                                                                    | s                        |
| Historic Items Dated                                                                                                    | radio-buttons and (n                                                                                                    | nmddy                    |
| Select to have All history records selected regardl<br>given date range. If an inclusive range is selected<br>the calendar icon for a common set of ranges to b                                                                                                    | , enter the starting/ending da                                                                                                  |                          |
| Historic Items — "To" Location                                                                                                    | radio-buttons and >                                                                                                    | (6)                      |
|                                                                                                    |                                                                                                    |                          |
| warehouse Location selected, click the "Select" bi                                                                                                    | utton, and enter the associat                                                                                                   |                          |
| To have only those Receipts and Transfers history warehouse Location selected, click the "Select" by code. <i>(Leave the "ALL" button clicked for All Loca</i>                                                                                                    | utton, and enter the associat                                                                                                   | ed Loc                   |
| warehouse Location selected, click the "Select" bicode. (Leave the "ALL" button clicked for All Loca                                                                                                    | utton, and enter the associat<br>ations).<br>radio-buttons and a<br>rems associated from a spe<br>utton, and enter the associat | ed Loc<br>((6)<br>cified |
| warehouse Location selected, click the "Select" bi<br>code. <i>(Leave the "ALL" button clicked for All Loca</i><br><b>Historic Items — "From" Location</b><br>To have only those Issues and Transfers history it<br>warehouse Location selected, click the "Select" bi | utton, and enter the associat<br>ations).<br>radio-buttons and a<br>rems associated from a spe<br>utton, and enter the associat | ed Loc<br>((6)<br>cified |

# Receipts and Transfers History Display Filters Screen - Field Definition

### 6.3.5 Checked Out Inventory Inquiry

When inventory items are Checked Out from on a temporary bases, the stocking quantities of the associated inventory items records are reduced. Information as to who checked it out, and for what use, and where it would be used is recorded. This information is kept in a Checked-Out transaction history file.

This inquiry function allows you to display checked out items querying them by selected Inventory Item, Usage Code, Recipient or Usage Location codes. Items may be listed sorted by the date that they are supposed to be returned back. Also, items may also be Checked Back-In. For a given item, the detail associated to the check-out event may be displayed, and a function provided from a pop-up menu allows you to check the inventory item back in.

Some of the features of the Inquiry function are as follows:

- In the grid display, items are listed for a selected Inventory Item, Recipient, Usage or Usage Location
- The information recorded includes an optional Serial Number and a Memo, and where applicable, the G/L account used to record the "Cost of Inventory Checked Out".
- A report is available the list those items that are due to be returned
- A function is provided that will that will purge Historic records
- As an option items that have been checked back in may also be displayed

### **Purging the Checked Out History files**

If it all possible, you should refrain from purging these records. If you must, try to at least keep the last 3 years worth of data. This will ensure that any discrepancy in stocking quantities can be identified.

The Inventory Items Checked Out History Inquiry function is launched from the I/M Menu's **Trx Inquiry** drop-down menu.

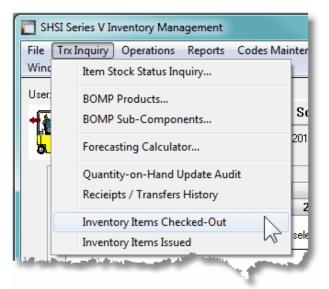

History records are displayed to the screen managed using a Series 5 grid processing screen. You can easily navigate through the items on file using the grid buttons, or enter the respective key for the desired transaction.

From the "Fast Buttons" frame, push buttons are provided that can be used to Set Display Filters or have history Purged.

# Schecked Out Items History Inquiry Grid

| hecked-Ou | Triventory | Inquiry Inquiry to view those Inventory<br>Inventory Item, Recipient, Usag |                   | eckeu-out, o | rissued. Quely by         | Exit 👱 🔗               |                                |           |          |
|-----------|------------|----------------------------------------------------------------------------|-------------------|--------------|---------------------------|------------------------|--------------------------------|-----------|----------|
| Set Filte | rs         | Print Checked-Out Items Report                                             | Purge Checked-Out | History      |                           |                        |                                |           |          |
|           |            |                                                                            |                   | Lis          | t by: by Due Back Date    | • <b>M</b> m P         | Refresh                        |           |          |
|           |            |                                                                            |                   | Go To Trxs   | for Inventory Item:       | V Sh                   | ow items that have been Checke | d Back In |          |
| heck-Out  | Quantity   | Inventory Item                                                             | Serial Number     | WHouse       | Recipient                 | Usage                  | Usage Location                 | Due-Back  | Returned |
| 12/02/12  | 1          | A100 · Toro Class 1 Lawn Mower                                             | TR5500-8880010    | PCA          | G1 · George the Gardener  | G100 - Weeding Gardens | CAPBRG - Capilano Suspens      | 11/01/16  | 2/16/13  |
| 12/02/12  | 1          | A100 · Toro Class 1 Lawn Mower                                             | TR5500-8880011    | PCA          | G2 · Jane the Weed person | G100 - Weeding Gardens | CAPBRG - Capilano Suspens      | 11/01/16  |          |
| 12/02/12  | 1          | A100 · Toro Class 1 Lawn Mower                                             | TR5500-8880012    | PCA          | G3 - Johnny Grass Cutter  | G100 - Weeding Gardens | CAPBRG - Capilano Suspens      | 11/01/16  |          |
| 12/02/12  | 1          | A100 - Toro Class 1 Lawn Mower                                             | TR5500-8880013    | PCA          | LARRYCARLS - Larry Carlse | G100 - Weeding Gardens | CAPBRG - Capilano Suspens      | 11/01/16  |          |
| 12/02/12  | 1          | A100 · Toro Class 1 Lawn Mower                                             | TR5500-8880006    | PCA          | G1 · George the Gardener  | G100 - Weeding Gardens | C100 - The Court House Ga      | 11/01/15  | 2/16/13  |
| 12/02/12  | 1          | A100 - Toro Class 1 Lawn Mower                                             | TR5500-8880007    | PCA          | G2 - Jane the Weed person | G100 - Weeding Gardens | C100 - The Court House Ga      | 11/01/15  | 2/11/13  |
| 12/02/12  | 1          | A100 · Toro Class 1 Lawn Mower                                             | TR5500-8880008    | PCA          | G3 - Johnny Grass Cutter  | G100 - Weeding Gardens | C100 - The Court House Ga      | 11/01/15  | 2/16/13  |
| 12/02/12  | 1          | A100 - Toro Class 1 Lawn Mower                                             | TR5500-8880009    | PCA          | LARRYCARLS - Larry Carlse | G100 - Weeding Gardens | C100 - The Court House Ga      | 11/01/15  |          |
| 12/02/12  | 1          | A100 · Toro Class 1 Lawn Mower                                             | TR5500-8880002    | PCA          | G1 · George the Gardener  | G100 · Weeding Gardens | A100 - Ambleside Beach         | 11/01/14  |          |
| 12/02/12  | 1          | A100 - Toro Class 1 Lawn Mower                                             | TR5500-8880003    | PCA          | G2 - Jane the Weed person | G100 - Weeding Gardens | A100 - Ambleside Beach         | 11/01/14  |          |
| 12/02/12  | 1          | A100 · Toro Class 1 Lawn Mower                                             | TR5500-8880004    | PCA          | G3 - Johnny Grass Cutter  | G100 · Weeding Gardens | A100 - Ambleside Beach         | 11/01/14  |          |
| 12/02/12  | 1          | A100 - Toro Class 1 Lawn Mower                                             | TR5500-8880005    | PCA          | LARRYCARLS - Larry Carlse | G100 - Weeding Gardens | A100 - Ambleside Beach         | 11/01/14  | 2/14/13  |
| 12/01/12  | 1          | A100 · Toro Class 1 Lawn Mower                                             | TR5500-8881191    | PCA          | G1 · George the Gardener  | G100 · Weeding Gardens | A100 - Ambleside Beach         | 11/01/13  |          |
| 1/30/13   | 1          | A100 · Toro Class 1 Lawn Mower                                             | G-001             | PCA          | DD100 · DUNCAN JOSEPH     | G100 - Weeding Gardens | SPBNK · Spanish Banks Be       | 5/30/13   |          |
| 1/30/13   | 1          | A100 · Toro Class 1 Lawn Mower                                             | A-1000091991      | PCA          | DD100 · DUNCAN JOSEPH     | G100 · Weeding Gardens | SPBNK · Spanish Banks Be       | 3/31/13   |          |
| 2/07/13   | 1          | A110 - Rubber Garden Hip Waders                                            |                   | PCA          | LARRYCARLS - Larry Carlse | P100 - Planting Bulbs  | CAPBRG - Capilano Suspens      | 2/09/13   |          |
| 1/23/13   | 1          | LT242 - SHOTCRETE FOR THE CRAFTSMAN                                        | 7777-99           | PCA          | G1 · George the Gardener  | P100 - Planting Bulbs  | C100 - The Court House Ga      | 0/00/00   |          |
|           |            |                                                                            | $\searrow$        |              |                           |                        |                                |           |          |

|                                       | "Fast Buttons"                                                                                                    |
|---------------------------------------|----------------------------------------------------------------------------------------------------|
| Set Filters                           | To have a number of different filters set to limit the items that are displayed to the grid.                                                                                          |
| Print Checked-<br>Out Items<br>Report | Generates a report of items Checked-Out. Items may be<br>grouped by Inventory Item, Usage, Usage Recipient, Usage<br>Location, or by the date items are due to be checked back<br>in. |
| Purge History                         | To have the Checked-Out History records purged. A range<br>of dates, Inventory Items and other filters may be entered<br>thus purging only selected items up to a specified date.     |

Some of the special features of this "Inquiry" grid are as follows:

|                          | The option to List By<br>provides the option to<br>browse through the<br>history by selected<br>Inventory Code, Usage |  |
|--------------------------|----------------------------------------------------------------------------------------------------|--|
| ('ada Bacipiant ('ada ar | Code, Recipient Code or                                                                                               |  |

| Usage Location; or by the<br>date that items are Due<br>Back.                                                                                                    | List by: by Due Back Date<br>for Selected Inventory Item<br>Trxs for In for Selected Recipient<br>for Selected Usage Code<br>for Selected Usage Location<br>Duse Rec by Due Back Date<br>G1 - George the Gardener P100 - Plant                   |
|----------------------------------------------------------------------------------------------------|----------------------------------------------------------------------------------------------------|
| When history is listed for<br>a Inventory Item, or other<br>selected codes, these<br>codes may be chosen<br>either by entering their<br>Code, choosing it using<br>the Lookup binoculars<br>icon, or by having the next<br>or previous Item displayed<br>that has history items on<br>file. (Click the binocular<br>icon with the up/down<br>arrow to display history<br>that exist for the prior/next<br>occurrence of that code<br>on file). |                                                                                                    |
| If any specific row is<br>right-clicked, a pop-up<br>menu is displayed. The<br>function to record when a<br>Checked-Out item is<br>returned, is presented in<br>this drop-down menu.                                                                                                    | 0 • T     TR55       00 • T     Show Transaction Detail       00 • T     Record as Checked In       00 • T     R55       00 • T     R55       00 • T     R55       00 • T     R55       00 • T     R55       00 • T     R55       00 • T     R55 |
| By default, only those<br>items that are Checked<br>Out, and have not yet<br>been returned, are listed.<br>If you wish to view those<br>that have also been<br>Checked In, set the<br>check-box. Note that<br>these items are viewed<br>only when the history is<br>listed by Due Back Date.                                                                                                    | Show items that have been Checked Back In                                                                                                    |

When generating the report, the operator is also presented with the standard <u>Item Select</u>

Filters screen [99] and Attribute Selects screen [104]. These allow you to specify selected or ranges of Inventory Items, Product Categories, Product Family, Distribution Channels, and/or only those inventory items satisfying a variety of filter criteria.

The report generated, if archived, will be catalogued with a report name of **CHKOUTRETURN.RPT**.

The Print Options tab screen will be displayed, from which you can select to direct the output to be displayed to the screen, archived, printed, saved as an MS Word document, saved as a PDF, and/or emailed. (*Refer to the topic titled <u>Report Generation and Printing</u> for full details).* 

Checked Out Items History Inquiry - Display, Report and Purge Filters Screen

Whether setting display filters or Purging the Checked Out History records, the following screen is displayed for entry of a number of different filters that may be set to limit the records that are displayed to the grid.

| Set Checked Items Due Back Report Filters                                            |
|--------------------------------------------------------------------------------------|
| Print Checked-Out Inventory To Be Returned Report Report: CHKOUTRETURN.RPT           |
| Report Options Item Select Filters Attribute Selects Print Options                   |
| Enter selection filters to determine the items that will be included on this report. |
| Historic Items Grouped by: Grouping by Usage Code                                    |
| Historic Items Dated:                                                                |
| Not Considered Between:     Inclusive                                                |
| Include Items Matching:                                                              |
| Stock Location: PCA                                                                  |
| For Usage Recipient: LARRYCARLS AL Larry Carlsen - Manager                           |
| With Usage Code: L100 Mowing the Lawn                                                |
| Usage Location: CAPBRG 👩 Capilano Suspension Bridge                                  |
| (Fields left blank are NOT considered in the select process)                         |
|                                                                                      |
| Next Cancel                                                                          |
|                                                                                      |

# - Checked Out Items History Filters Screen - Field Definition

All field descriptions following are applicable to the Display, Purge and Reporting filter screens. The Grouped By is displayed only for the reporting functions.

| Historic Items Grouped by                                                                                                    | check-boxes                                                   |
|----------------------------------------------------------------------------------------------------|---------------------------------------------------------------|
| To have the historic Items listed grouped by one of t<br>available fields. A new page is started for each unic<br>occurrence of the selected group, along with subtot<br>the end.              | IUC Grouping by Inventory Item<br>Grouping by Usage Recipient |
| Historic Items Dated                                                                                                    | radio-buttons and (mmddyy)                                    |
| Select to have All history records selected regardless o<br>given date range. If an inclusive range is selected, ente<br>the calendar icon for a common set of ranges to be pre                | r the starting/ending dates. Click                            |
| Checked-Out Items to be Returned Date, or                                                                                                    | radio-buttons and (mmddyy)                                    |
| Issued Items to be Replaced Date                                                                                                    |                                                               |
| Select to have All history records selected regardless o<br>To Be Replaced; or only those for a given date range. If<br>enter the starting/ending dates. Click the calendar icon<br>presented. | f an inclusive range is selected,                             |
| Stock Location                                                                                                    | X(6)                                                          |
| Identify the Warehouse Location for which related Inven<br>Issued from.                                                                                                    | tory Items were Checked-Out, or                               |
| For Usage Recipient                                                                                                    | X(10)                                                         |
| Checked Out and Issued items may be assigned to a U<br>only those historic items who's Recipient Code matche<br>field blank if it is NOT to be considered as a filter.                         | •                                                             |
| With Usage Code                                                                                                    | X(6)                                                          |
| Checked Out and Issued items may be assigned a Usa historic items who's Usage Code matches that which is is NOT to be considered as a filter.                                                  |                                                               |

| Usage Location Code | X(6)                                                                                                    |
|---------------------|----------------------------------------------------------------------------------------------------|
|                     | signed to a Usage Location, (person). Select<br>ode matches that which is entered. Leave the<br>a filter. |

### Checked-Out Items History - Detail Display Screen

When a specific grid row item is double-clicked, or when the pop-up window function to "Record As Checked-In" is selected, a window is displayed showing the detail associated to the historic item.

The following screen is displayed for display or verification:

| Record this Historic Item as 'Checked Back In'                                                                                            |
|----------------------------------------------------------------------------------------------------|
|                                                                                                    |
| Inventory Item: A100 Toro Class 1 Lawn Mower<br>5HP Motor with assisted Drive                                                             |
| Checked Out Inventory Item                                                                                                    |
| Quantity: 1.000 Serial Number: G-001                                                                                                    |
| Date Checked Dut: 1/30/13 To be Checked In: 5/30/13                                                                                       |
| For Usage: <b>G100</b> Weeding Gardens<br>Usage Location: <b>SPBNK</b> Spanish Banks Beach<br>Usage Recipient: <b>DD100</b> DUNCAN JOSEPH |
| Memo: For testing                                                                                                    |
| Cost of Inventory Checked-Out Account:                                                                                                    |
| Check-In This Item Cancel                                                                                                    |

If the Checked-Out item is returned, the following steps are performed:

- The Date Returned is recorded, using the current system date.
- The Checked-Out history record is deleted and rewritten as a Checked-In history record.

Out Account

• If a **Cost of Inventory Checked-Out Account** was recorded when the item was checked out, then applicable reversing distributions are recorded.

| Cos            | st of Inventory Checked                                                                                                    | Out Distributions                        |                                                |  |  |
|----------------|----------------------------------------------------------------------------------------------------|------------------------------------------|------------------------------------------------|--|--|
| defii<br>of In | e option to have COGS and Inven<br>ned by the <u>I/M Control Preference</u><br>ventory Checked Out account wa<br>e generated: | s ألمان and if when the Inventory        | tem was checked out, a Cost                    |  |  |
|                | Amount Debit Credit                                                                                                    |                                          |                                                |  |  |
|                | Value of Inventory<br>Checked Out                                                                                             | Cost of Inventory Checked Out<br>Account | Inventory Item's Location<br>Inventory Account |  |  |
| Whe            | en the Inventory item is Checked                                                                                              | Back In, the following GL distribu       | tions are generated:                           |  |  |
|                | Amount                                                                                                    | Debit                                    | Credit                                         |  |  |
|                | Value of Inventory                                                                                                    | Inventory Item's Location                | Cost of Inventory Checked                      |  |  |

Inventory Account

Checked Out

### 6.3.6 Issued Inventory Inquiry

When inventory items are Issued for use, the stocking quantities of the associated inventory items records are reduced. Information as to who checked it out, and for what use, and where it would be used is recorded. This information is kept in a Checked-Out transaction history file.

Note that these Issued History items are NOT recorded for the case where inventory is issued to a customer as a result of damaged goods, or lost shipments.

This inquiry function allows you to display those items that have been issued querying them by selected Inventory Item, Usage Code, Recipient or Usage Location codes. Items may be listed sorted by the date that they might be eventually replaced.

For a given item, the detail associated to the issued event may be displayed.

Some of the features of the Inquiry function are as follows:

- In the grid display, items are listed for a selected Inventory Item, Recipient, Usage or Usage Location
- The information recorded includes an optional Serial Number and a Memo.
- A report titled the **Issued Items Report** is available that list those items that are to be replaced on specific dates.

A function is provided that will that will purge Historic records

### **Purging the Checked Out History files**

If it all possible, you should refrain from purging these records. If you must, try to at least keep the last 3 years worth of data. This will ensure that any discrepancy in stocking quantities can be identified.

The Inventory Items Issued History Inquiry function is launched from the I/M Menu's **Trx Inquiry** drop-down menu.

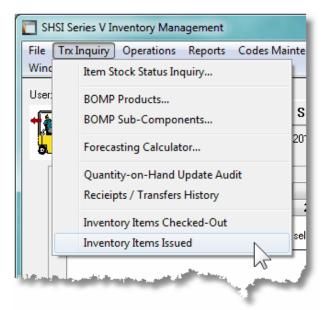

History records are displayed to the screen managed using a Series 5 grid processing screen. You can easily navigate through the items on file using the grid buttons, or enter the respective key for the desired transaction.

From the "Fast Buttons" frame, push buttons are provided that can be used to Set Display Filters or have history Purged.

# Issued Items History Inquiry Grid

|                                                                 | ntory Inquir | Inventory Item, Recipient, I    | tory Items that have been Ch<br>Jsage or Usage Location. |          |                           | Exit 👱 🔗               |                           |         |
|-----------------------------------------------------------------|--------------|---------------------------------|----------------------------------------------------------|----------|---------------------------|------------------------|---------------------------|---------|
| Set Filte                                                       | ers          | Print Issued Items Report       | Purge Issued Item                                        | s Histor |                           |                        |                           |         |
| ventory ltem: ما الله عنه الله الله الله الله الله الله الله ال |              |                                 |                                                          |          |                           |                        |                           |         |
| Issued                                                          | Quantity     | Inventory Item                  | Serial Number                                            | ₩House   | Recipient                 | Usage                  | Usage Location            | Replace |
| 1/28/13                                                         | 1            | A110 - Rubber Garden Hip Waders | RG-10000                                                 | PCA      | G1 - George the Gardener  | P100 · Planting Bulbs  | C100 - The Court House Ga | 1/01/14 |
| 1/29/13                                                         | 1            | A110 - Rubber Garden Hip Waders | RG-10002                                                 | PCA      | G1 - George the Gardener  | G100 - Weeding Gardens | A100 - Ambleside Beach    | 1/01/15 |
| 1/29/13                                                         | 1            | A110 - Rubber Garden Hip Waders | RG-10003                                                 | PCA      | G2 - Jane the Weed person | G100 · Weeding Gardens | A100 - Ambleside Beach    | 1/01/15 |
| 1/29/13                                                         | 1            | A110 - Rubber Garden Hip Waders | RG-10004                                                 | PCA      | G3 - Johnny Grass Cutter  | G100 - Weeding Gardens | A100 - Ambleside Beach    | 1/01/15 |
| 1/29/13                                                         | 1            | A110 - Rubber Garden Hip Waders | RG-10005                                                 | PCA      | LARRYCARLS - Larry Carlse | G100 - Weeding Gardens | A100 - Ambleside Beach    | 1/01/15 |
| 1/29/13                                                         | 1            | A110 - Rubber Garden Hip Waders | RG-10006                                                 | PCA      | G1 - George the Gardener  | G100 - Weeding Gardens | C100 - The Court House Ga | 1/01/16 |
| 1/29/13                                                         | 1            | A110 - Rubber Garden Hip Waders | RG-10007                                                 | PCA      | G2 - Jane the Weed person | G100 · Weeding Gardens | C100 - The Court House Ga | 1/01/16 |
| 1/29/13                                                         | 1            | A110 - Rubber Garden Hip Waders | RG-10008                                                 | PCA      | G3 - Johnny Grass Cutter  | G100 - Weeding Gardens | C100 - The Court House Ga | 1/01/16 |
| 1/29/13                                                         | 1            | A110 - Rubber Garden Hip Waders | RG-10009                                                 | PCA      | LARRYCARLS - Larry Carlse | G100 - Weeding Gardens | C100 - The Court House Ga | 1/01/16 |
| 1/29/13                                                         | 1            | A110 - Rubber Garden Hip Waders | RG-10010                                                 | PCA      | G1 - George the Gardener  | G100 - Weeding Gardens | CAPBRG - Capilano Suspens | 1/01/17 |
| 1/29/13                                                         | 1            | A110 - Rubber Garden Hip Waders | RG-10011                                                 | PCA      | G2 - Jane the Weed person | G100 - Weeding Gardens | CAPBRG - Capilano Suspens | 1/01/17 |
| 1/29/13                                                         | 1            | A110 - Rubber Garden Hip Waders | RG-10012                                                 | PCA      | G3 - Johnny Grass Cutter  | G100 - Weeding Gardens | CAPBRG - Capilano Suspens | 1/01/17 |
| 1/29/13                                                         | 1            | A110 - Rubber Garden Hip Waders | RG-10013                                                 | PCA      | LARRYCARLS - Larry Carlse | G100 - Weeding Gardens | CAPBRG - Capilano Suspens | 1/01/17 |
| 1/29/13                                                         | 1            | A110 - Rubber Garden Hip Waders | RG-10014                                                 | PCA      | G1 - George the Gardener  | G100 - Weeding Gardens | SPBNK - Spanish Banks Be  | 1/01/18 |
| 1/29/13                                                         | 1            | A110 - Rubber Garden Hip Waders | RG-10015                                                 | PCA      | G2 - Jane the Weed person | G100 - Weeding Gardens | SPBNK - Spanish Banks Be  | 1/01/18 |
| 1/29/13                                                         | 1            | A110 - Rubber Garden Hip Waders | RG-10016                                                 | PCA      | G3 - Johnny Grass Cutter  | G100 - Weeding Gardens | SPBNK - Spanish Banks Be  | 1/01/18 |
| 1/29/13                                                         | 1            | A110 - Rubber Garden Hip Waders | RG-10017                                                 | PCA      | LARRYCARLS - Larry Carlse | G100 - Weeding Gardens | SPBNK - Spanish Banks Be  | 1/01/18 |
| Inventory                                                       | fotals:      | 0 Issued Items valued: \$       | 0.00                                                     |          |                           |                        |                           |         |

|                              | "Fast Buttons"                                                                                                    |
|------------------------------|----------------------------------------------------------------------------------------------------|
| Set Filters                  | To have a number of different filters set to limit the items that are displayed to the grid.                                                                                                    |
| Print Issued<br>Items Report | Generates a report of Issued Inventory items. Items may<br>be grouped by Inventory Item, Usage, Usage Recipient,<br>Usage Location, or by the date items are due to be<br>replaced, if applicable. |
| Purge History                | To have the Issued Items History records purged. A range<br>of dates, Inventory Items and other filters may be entered<br>thus purging only selected items up to a specified date.                 |

Some of the special features of this "Inquiry" grid are as follows:

|--|

| Inventory Code, Usage<br>Code, Recipient Code or<br>Usage Location; or by the<br>date that items are To Be<br>Replaced.                                                                                                    |   |
|----------------------------------------------------------------------------------------------------|---|
| When history is listed for<br>a Inventory Item, or other<br>selected codes, these<br>codes may be chosen<br>either by entering their<br>Code, choosing it using<br>the Lookup binoculars<br>icon, or by having the nex<br>or previous Item displaye<br>that has history items on<br>file. (Click the binocular<br>icon with the up/down<br>arrow to display history<br>that exist for the prior/nex<br>occurrence of that code<br>on file). | k |

When generating the report, the operator is also presented with the standard <u>Item Select</u> <u>Filters screen 39</u> and <u>Attribute Selects screen 104</u>. These allow you to specify selected or ranges of Inventory Items, Product Categories, Product Family, Distribution Channels, and/or only those inventory items satisfying a variety of filter criteria.

The report generated, if archived, will be catalogued with a report name of **ISSUREPLACE.RPT**.

The Print Options tab screen will be displayed, from which you can select to direct the output to be displayed to the screen, archived, printed, saved as an MS Word document, saved as a PDF, and/or emailed. (*Refer to the topic titled <u>Report Generation and Printing</u> for full details).* 

Sized Items History Inquiry - Display, Report and Purge Filters Screen

Whether setting display filters or Purging the Checked Out History records, the following screen is displayed for entry of a number of different filters that may be set to limit the records that are displayed to the grid.

| I Issued Items Replacement Report Filters                                            |
|--------------------------------------------------------------------------------------|
| Print Issued Inventory To Replace Report Report: ISSUREPLACE.RPT                     |
| Report Options Item Select Filters Attribute Selects Print Options                   |
| Enter selection filters to determine the items that will be included on this report. |
| Historic Items Grouped by: Grouping by Usage Location                                |
| Historic Items Dated:     Items to be Replaced Date:                                 |
| Not Considered     Between:     Inclusive     Between:                               |
|                                                                                      |
| Include Items Matching:                                                              |
| Stock Location: PCA                                                                  |
| For Usage Recipient:                                                                 |
| With Usage Code:                                                                     |
| Usage Location:                                                                      |
| (Fields left blank are NOT considered in the select process)                         |
|                                                                                      |
| Next                                                                                 |
|                                                                                      |

## - Issued Items History Filters Screen - Field Definition

All field descriptions following are applicable to the Display, Purge and Reporting filter screens. The Grouped By is displayed only for the reporting functions.

| Historic Items Grouped by                                                                                                    | check-boxes                                                   |  |  |
|----------------------------------------------------------------------------------------------------|---------------------------------------------------------------|--|--|
| To have the historic Items listed grouped by one of t<br>available fields. A new page is started for each uniq<br>occurrence of the selected group, along with subtot<br>the end. | IUC Grouping by Inventory Item<br>Grouping by Usage Recipient |  |  |
| Historic Items Dated                                                                                                    | radio-buttons and (mmddyy)                                    |  |  |
| Select to have All history records selected regardless or<br>given date range. If an inclusive range is selected, enter<br>the calendar icon for a common set of ranges to be pre | r the starting/ending dates. Click                            |  |  |

| Issued Items to be Replaced Date                                                                                                    |                                                                                                    |
|----------------------------------------------------------------------------------------------------|----------------------------------------------------------------------------------------------------|
| To Be Replaced; or only those for a g                                                                                                    | cted regardless of the dates they are Due Back<br>iven date range. If an inclusive range is selected<br>the calendar icon for a common set of ranges to                          |
| Stock Location                                                                                                    | X(6)                                                                                                    |
| Identify the Warehouse Location for w<br>Issued from.                                                                                                    | which related Inventory Items were Checked-Out                                                                                                    |
|                                                                                                    |                                                                                                    |
| For Usage Recipient<br>Checked Out and Issued items may b                                                                                                    | <i>X(10)</i><br>be assigned to a Usage Recipient, (person). Sel                                                                                                    |
| For Usage Recipient<br>Checked Out and Issued items may be<br>only those historic items who's Recip<br>field blank if it is NOT to be considere                                                                                                  | be assigned to a Usage Recipient, (person). Sel<br>ient Code matches that which is entered. Leave<br>d as a filter.                                                              |
| For Usage Recipient<br>Checked Out and Issued items may be<br>only those historic items who's Recip<br>field blank if it is NOT to be considere<br>With Usage Code                                                                               | be assigned to a Usage Recipient, (person). Se<br>ient Code matches that which is entered. Leave<br>d as a filter.<br><b>X(6)</b>                                                |
| For Usage Recipient<br>Checked Out and Issued items may be<br>only those historic items who's Recip<br>field blank if it is NOT to be considere<br>With Usage Code<br>Checked Out and Issued items may be                                        | be assigned to a Usage Recipient, (person). Se<br>ient Code matches that which is entered. Leave<br>d as a filter.                                                               |
| For Usage Recipient<br>Checked Out and Issued items may be<br>only those historic items who's Recip<br>field blank if it is NOT to be considere<br>With Usage Code<br>Checked Out and Issued items may be<br>historic items who's Usage Code mat | be assigned to a Usage Recipient, (person). Se<br>ient Code matches that which is entered. Leave<br>d as a filter.<br><b>X(6)</b><br>be assigned a Usage Code. Select only those |

Screen Issued Items History - Detail Display Screen

When a specific grid row item is double-clicked, a window is displayed showing the detail associated to the historic item.

The following screen is displayed:

| Show this Historic Item's Detail Information        |  |
|-----------------------------------------------------|--|
|                                                     |  |
|                                                     |  |
| Inventory Item: A110 Rubber Garden Hip Waders       |  |
| From Location: PCA                                  |  |
| Issued Inventory Item                               |  |
| Quantity: 1.000 Serial Number: RG-10077             |  |
| Date Issued: 1/32/13 To be Replaced: 1/01/33        |  |
| For Usage: P100 Planting Bulbs                      |  |
| Usage Location: A100 Ambleside Beach                |  |
| Usage Recipient: LARRYCARLS Larry Carlsen - Manager |  |
| Memo: MAY BE KEPT BY THE EMPLOYEES FOR 1 YEAR       |  |
|                                                     |  |
| ОК                                                  |  |

# 6.4 **Operational Functions**

The topics in this chapter describe functions and procedures that are a available under the **Operations** drop down menu on the Inventory Management menu. These menu items are used to perform the major processing functions in the Inventory Management system. In particular, the functions for entering your Warehouse Receiving is found here.

These functions are available from the I/M Menu Bar as shown:

| C SHSI Series V Inv | ventory Management                   |                                                                                                    |
|---------------------|--------------------------------------|----------------------------------------------------------------------------------------------------|
|                     | Operations Reports Codes Maintenance | Purging Wizards User Functions Control Options                                                                                                    |
| Window Help         | Receipts, Issues, CheckOuts          |                                                                                                    |
| User: USER          | Inventory Use Forecasting            | Rev: 5.12                                                                                                    |
|                     | Undo Inventory Forecasting           | e Inc. (PCA)                                                                                                    |
|                     | Physical Count Processing            | 17 PM                                                                                                    |
|                     | Clear Inventory DTD                  |                                                                                                    |
| 4 My I              | clear inventory Pro                  | thly Operations 7 Year-End Operations                                                                                                    |
|                     | Clear Inventory YTD                  | Jue Functions 3 Coming Due                                                                                                    |
| The folk            | Clear Inventory LYR                  | iday:                                                                                                    |
|                     | Search/Find and Replace              |                                                                                                    |
|                     |                                      | a second second s |
|                     |                                      |                                                                                                    |

### 6.4.1 Inventory Receipts, Issued, Checked-Out and Transfers

This menu function is used to record and manage the quantities of inventory in the I/M system. Primarily this function is used to record the quantity of inventory items that received into your warehouse. As well, when inventory is transferred from one warehouse to another; or if a quantity of items are taken out of inventory for some reason, it is recorded here. Basically,when any quantity of inventory items are received, transferred, checked-out, checked-in or issued from the warehouse, it must be recorded.

The following types of transactions may be entered:

- Receipt of Goods 180 into Inventory
- Inventory Issued 185 from Inventory to Customers or Employees
- Inventory Transferred 183 from one Location to Another
- Inventory that is Checked-Out 189 to Employees
- Inventory that is Checked-In [192] from Employees

When goods are received into or removed from inventory, the stocking quantities of the associated inventory items records are updated. When goods are received, the Average Unit Cost of the item is recomputed using a Weighted Averaging method.

The process of handling these receipts, transfers, check-outs, check-ins or issues of inventory is performed by entering these functions are transactions. These transactions are entered, and may be edited as needed. Once they have been reviewed, (by having an Edit List printed), they can be posted. At this time, the quantities and the costs of the Inventory Items are updated along with designated G/L Cost-of-Goods accounts.

For Inventory Items that are defined with a Matrix Set, associated transactions may be easily

entered and maintained with a Matrix entry screen. Sets of transactions for a given Dimension Attribute may be quickly added or edited.

## **Inventory Quantity-On-Hand Audit**

The Series 5 Inventory Management system provides for the option to keep an audit trail of all changes made to inventory's Quantity-on-Hand fields. This option id defined by a property found in the I/M Control Preferences 1405.

When goods are Received, Transferred, Checked In, Checked Out or Issued, an audit record will be recorded for the associated Inventory Item.

Managing the entry of Inventory Receiving transactions is done using a Series 5 grid screen.

Sinventory Management Transactions Processing Grid

| Inventory Receivings and Transfers                          |                                                                                                    |               |           |          |             |               |             |          |
|-------------------------------------------------------------|----------------------------------------------------------------------------------------------------|---------------|-----------|----------|-------------|---------------|-------------|----------|
|                                                             | Enter Inventory Transactions Select to add, modify or delete Inventory Receipts, Transfers or Issues.<br>When finished, you must 'Post' to have Inventory record Quantity fields updated. |               |           |          | <b>1</b>    |               |             |          |
| New Modify Delete Edit List Post Import                     |                                                                                                    |               |           |          |             |               |             |          |
| M M M Refresh                                               |                                                                                                    |               |           |          |             |               |             |          |
| Туре                                                        | Date                                                                                                    | Inventory Ite | m         | Quantity | To Location | From Location | P.O. Number |          |
| Receipt                                                     | 2/24/11                                                                                                    | BA001:SML     | RYN       | 15.000   | PCA         |               | 0000000-00  |          |
| Receipt                                                     | 2/24/11                                                                                                    | BA001:SML     | SLK       | 15.000   | PCA         |               | 0000000-00  | <b>^</b> |
| Receipt                                                     | 2/24/11                                                                                                    | BA001:XLG-    | BLD       | 5.000    | PCA         |               | 0000000-00  |          |
| Receipt                                                     | 2/24/11                                                                                                    | BA001:XLG-    | BLD       | 5.000    | PCA         |               | 0000000-00  |          |
| Receipt                                                     | 2/24/11                                                                                                    | BA001:XLG-    | BLD       | 5.000    | PCA         |               | 0000000-00  |          |
| Receipt                                                     | 2/24/11                                                                                                    | BA001:XLG-    | СОТ       | 5.000    | PCA         |               | 0000000-00  | ±        |
| Receipt                                                     | 2/24/11                                                                                                    | BA001:XLG-    | СОТ       | 5.000    | PCA         |               | 0000000-00  |          |
| Receipt                                                     | 2/24/11                                                                                                    | BA001:XLG-    | LTH       | 5.000    | PCA         |               | 0000000-00  |          |
| Receipt                                                     | 2/24/11                                                                                                    | BA001:XLG-    | RYN       | 5.000    | PCA         |               | 0000000-00  |          |
| Receipt                                                     | 2/24/11                                                                                                    | BOISFL:24W    | /-28L-TRD | 5.000    | PCA         |               | 0000000-00  |          |
| Receipt                                                     | 2/24/11                                                                                                    | CD008:BLK     |           | 200.000  | PCA         |               | 0000000-00  | Ŧ        |
| Receipt                                                     | 2/24/11                                                                                                    | CD008:BLU     |           | 260.000  | PCA         |               | 0000000-00  |          |
| Receipt                                                     | 2/24/11                                                                                                    | CD008:GRN     |           | 200.000  | PCA         |               | 0000000-00  |          |
| Receipt                                                     | 2/24/11                                                                                                    | CD008:RED     |           | 200.000  | PCA         | 4             | 0000000-00  |          |
| Receipt                                                     | 2/24/11                                                                                                    | CD008:YEL     |           | 200.000  | PCA         |               | 0000000-00  | •        |
| Receipt                                                     | 2/24/11                                                                                                    | CD100         |           | 400.000  | PCA         |               | 00128819-01 |          |
|                                                             |                                                                                                    |               |           |          |             |               |             |          |
|                                                             |                                                                                                    |               |           |          |             |               |             |          |
| ransactions listed by Type and then Item Code. Search: for: |                                                                                                    |               |           |          |             |               |             |          |

The "Fast Buttons" frame provides the push buttons to launch the most common functions associated to the Inventory Maintenance.

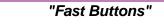

<sup>© 2007 - 2014</sup> by Sentinel Hill Software, all rights reserved

| New       | Add a new Receipt Transaction                                           |  |  |  |
|-----------|-------------------------------------------------------------------------|--|--|--|
| Modify    | Modify the Receipt Transaction highlighted in the grid                  |  |  |  |
| Delete    | Delete the Receipt Transaction highlighted in the grid                  |  |  |  |
| Edit List | Generate an Edit list of all the transactions on file                   |  |  |  |
| Post      | Post the transactions information to the Inventory files                |  |  |  |
| Import    | Load Inventory Transaction from a spreadsheet or tab-<br>delimited file |  |  |  |

### Adding New Transactions

When adding a new transaction, select the Type of transaction, the Date, and the Inventory Item. Once these fields are entered, click on the **Next** push button at the bottom of the screen to continue with the remaining fields.

The Edit List report generated, if archived, will be catalogued with a report name of **IMINVTRX.LST**. The Journal when the transactions are posted, if archived, will be catalogued with a report name of **IMINVTRX.JRN**.

The Print Options tab screen will be displayed, from which you can select to direct the output to be displayed to the screen, archived, printed, saved as an MS Word document, saved as a PDF, and/or emailed. (*Refer to the topic titled <u>Report Generation and Printing</u> for full details).* 

Inventory Receipt Transaction - Properties Tab Screen

When Items are received into Inventory, the following Inventory Item's Location fields are updated:

- Quantity-on-Hand
- Quantity Received Year-to-Date and Period-to-Date
- Last Activity Date Quantity Received
- Quantity-on-Order (is reduced)
- The Item's Last Cost and Prior Cost
- The Item's new Average Cost
- The Picking Sequence and Picking Zone fields, if they were changed

When items are received, the Item Master's Quantity Received Period-to-Date and Year-to-Date fields are also updated.

## **Purchase Order System Interface**

If your are using the Series 5 Purchase Order Processing system, DO NOT USE THIS OPERATION'S ADD FUNCTION to receive the goods that have been purchased. They must be received in the PO system so applicable files pertaining to the Purchase Order will be updated.

When the receiving transactions within the PO system are posted, they are actually written as Receipt Transactions within this Inventory Management function. These then may be reviewed or edited before they are posted into the I/M system. Then you would click on the Post pushbutton to have inventory quantity fields updated.

The following screen is displayed to enter the details associated to the Receipt of the goods :

| Inventory Receivings and Transfers               |                                           |                            |   |  |
|--------------------------------------------------|-------------------------------------------|----------------------------|---|--|
| Inventory Receipt for Item: BOISFL:24            | 4W-28L-TRD · Modify                       | this Transaction           |   |  |
| Inventory Transaction                            |                                           |                            |   |  |
| Record the Quantity of Items Received for the se | elected location.                         |                            | 2 |  |
| Type: Inventory Receipt Date: 2/24/11            |                                           |                            |   |  |
| Item: BOISFL:24W-28L-TRD                         | Levi Mens Blue Jeans<br>Stone Grond Denim |                            |   |  |
| To Location: CANADA 🚮 Ca                         | anadian Ottawa Office                     |                            |   |  |
| Quantity Received: 500.000                       | Purchase Order Number:                    | 00012411 01                |   |  |
|                                                  |                                           |                            |   |  |
|                                                  | Value Before Receipt                      | New Values After           |   |  |
| Quantity On-Hand:                                | 0.000                                     | 500.000                    |   |  |
| Currency: US 🎢 \$                                |                                           |                            |   |  |
| Supplier's Unit Cost:                            | \$ 0.00000                                | 26.00000 \$                |   |  |
| Landed Unit Cost:<br>Landed Average Cost:        | \$ 0.00000<br>\$ 0.00000                  | 28.00000 \$<br>\$ 28.00000 |   |  |
|                                                  | * 0.00000                                 | * 20.0000                  |   |  |
| Pick Zone:                                       |                                           | A44                        |   |  |
| Picking Sequence:                                |                                           | R-800-IS-14                |   |  |
|                                                  |                                           |                            |   |  |
|                                                  | Update                                    | Cancel                     |   |  |
|                                                  |                                           |                            |   |  |

The following screen is displayed to enter the details associated to the Receipt of an Inventory Item that has been defined with a Matrix Set. It offers an additional tab titled Matrix Set Item(s) Quantity, that provides a matrix screen from which transactions can be automatically created and edited for Inventory that have common Attributes. If only one sub-item of a Matrix Set is to be edited, then click on the Edit this Matrix Item Qty(s) button at the bottom of the screen :

## 182 Series 5 Inventory Management - User Help

| Inventory Receipt for Item: BA001:                       | DC DLD Madi              |                       |   |  |
|----------------------------------------------------------|--------------------------|-----------------------|---|--|
|                                                          | -NOOIly                  | this Transaction      |   |  |
| Matrix Inventory Transaction Matrix Set Item(s) Quantity |                          |                       |   |  |
| Record the Quantity of Items Received for the            | selected location.       |                       | 2 |  |
| Type: Inventory Receipt Date: 2/24/11                    |                          |                       |   |  |
| Item: BA001:LRG-BLD Mens Riding Shirt                    |                          |                       |   |  |
| To Location: CANADA                                      | Canadian Ottawa Office   |                       |   |  |
| Quantity Received: 5.000                                 | Purchase Order Number:   | -                     |   |  |
|                                                          |                          |                       |   |  |
|                                                          | Value Before Receipt     | New Values After      |   |  |
| Quantity On-Hand:                                        | 0.000                    | 0.000                 |   |  |
| Currency:                                                |                          |                       |   |  |
| Supplier's Unit Cost:                                    | \$ 0.00000               | 0.00000               |   |  |
| Landed Unit Cost:<br>Landed Average Cost:                | \$ 0.00000<br>\$ 0.00000 | 0.00000<br>\$ 0.00000 |   |  |
|                                                          | * 0.0000                 | * 0.0000              |   |  |
| Pick Zone:                                               |                          |                       |   |  |
| Picking Sequence:                                        |                          |                       |   |  |
| ·                                                        |                          |                       |   |  |
| Edit this Matrix Item                                    | Qty(s) Update            | Cancel                |   |  |

# - Inventory Receipt Properties Screen - Field Definition

| Transaction Type                              | drop-list                                                                                                    |
|-----------------------------------------------|----------------------------------------------------------------------------------------------------|
| Select the type of Inventory transaction that | is to be recorded.<br>Inventory Receipt<br>Transfer<br>Inventory Issued<br>Inventory Check Out<br>Inventory Check In |
| Inventory Item                                | X(23)                                                                                                    |
| Select the Inventory Item code for the goods  | being received.                                                                                                    |
| Date                                          | (mmddyy)                                                                                                    |
| Enter the date the goods are received into ir | iventory.                                                                                                    |

| To Location                                                                                                    | X(6)                                                                                                    |
|----------------------------------------------------------------------------------------------------|----------------------------------------------------------------------------------------------------|
| This is the warehouse location for which t<br>only one location, this will be assigned by                                                                                                    | the Inventory Items are received to. If there is the system.                                                                                                    |
| Quantity Received                                                                                                    | 99,999,999.999                                                                                                    |
| Enter the Quantity of goods that are recei<br>Inventory Item's Location property fields.                                                                                                    | ived. This quantity is used to update the                                                                                                    |
| Supplier's Unit Cost                                                                                                    | check-box                                                                                                    |
| Enter the actual Unit Cost as paid to the s<br>IS NOT THE LANDED COST.                                                                                                    | supplier, in the currency paid for the item. THIS                                                                                                    |
|                                                                                                    |                                                                                                    |
| Landed Unit Cost                                                                                                    | \$ 9,999,999.99999                                                                                                    |
| Enter the Landed Unit Cost for the item.<br>currency. This cost is recorded as the Incompute it's Average Cost.                                                                                   | This amount must always be in your domestic ventory Item's Last Cost, and is used to                                                                                                    |
| Enter the Landed Unit Cost for the item.<br>currency. This cost is recorded as the Incompute it's Average Cost.<br>Pick Zone and Picking Sequence Code<br>The Pick Zone and Picking Sequence code | This amount must always be in your domestic ventory Item's Last Cost, and is used to es \$ 9,999,999.99999 des will automatically default to the codes cess a decision was made to relocate the item |

Screen Inventory Transfer Transaction - Properties Tab Screen

When Items are transferred from one warehouse to another, the following Inventory Item's Location fields are updated:

- Quantity-on-Hand is reduced from the source location and increased to the destination location
- Quantity Transferred Year-to-Date and Period-to-Date amounts are reduced from the source and increased at the destination
- Last Activity Date Quantity Transferred
- The Item's Supplier Cost and Landed Unit Cost for the destination's location

If the option to have COGS and Inventory Distributions generated is set, one of the properties defined by the <u>I/M Control Preferences</u> [410], then the following distributions are generated:

| Amount | Debit                                                      | Credit |
|--------|------------------------------------------------------------|--------|
|        | Inventory Item's destination<br>Location Inventory Account |        |

The following screen is displayed to enter the details associated to the Transferring of goods:

| Inventory Receivings and Tr              | ansfers                  |                        |                       |             | _ <b>D</b> X |
|------------------------------------------|--------------------------|------------------------|-----------------------|-------------|--------------|
| Transfer for                             | Item: CD024              | Α                      | dd a new Transaction: |             |              |
| Inventory Transaction                    |                          |                        |                       |             |              |
| Record the Quantity of Items             | Transfered from one Loca | tion to another.       |                       |             | 1            |
| Type: Transfe                            | r                        | Date:                  | 2/19/13 🗔             |             |              |
| Item: CD024                              | 4                        | RESIDENTIAL TE         | CHNOLOGY III          |             |              |
| From Location: PCA                       | n Portland C             | Cement Head Off        |                       |             |              |
| To Location: WP                          | M West Pac               | ific Warehouse         |                       |             |              |
| Quantity to Transfer:                    | 2.000                    | Reason/Memo: For a Spo | ecial Order           |             |              |
|                                          | From Portland Ce         | ement Head Off         | To West Pacific       | Warehouse   |              |
|                                          | Current <b>4.000</b>     | New 2.000              | Current 1.000         | New 3.000   |              |
| Quantity On-Hand:<br>Quantity Available: | 4.000                    | 3.000                  | 1.000                 | 3.000       |              |
| Supplier's Unit Cost:                    | \$                       | 0.00000                | \$ 0.00000            | \$ 0.00000  |              |
| Landed Unit Cost:                        | \$                       | 27.20000               |                       | \$ 27.20000 |              |
| Landed Average Cost:                     | \$                       | 0.00000                | \$ 0.00000            | \$ 18.13333 |              |
|                                          |                          |                        | L.                    |             |              |
|                                          |                          | Finis                  | sh Cancel             |             |              |

# Inventory Transfer Properties Screen - Field Definition

| Transaction Type                              | drop-list                                                                                      |
|-----------------------------------------------|------------------------------------------------------------------------------------------------|
| Select the type of transaction to be recorded | Inventory Receipt<br>Transfer<br>Inventory Issued<br>Inventory Check Out<br>Inventory Check In |

| Inventory Item                         | X(20)                                                   |
|----------------------------------------|---------------------------------------------------------|
| Select the Inventory Item code for th  | e goods being transferred.                              |
| Date                                   | (mmddyy)                                                |
| Enter the date the goods are transfe   | erred from one location to another.                     |
| From Location                          | X(6)                                                    |
| This is the warehouse location for w   | which the Inventory Items are transferred from.         |
| To Location                            | X(6)                                                    |
| This is the warehouse location for w   | which the Inventory Items are transferred to.           |
| Quantity to Transfer                   | 99,999,999.999                                          |
| Enter the Quantity of goods that are   | to be transferred.                                      |
| Reason/Memo                            | X(60)                                                   |
| This field may be used to record a re  | eason, or memo, with respect to the transfer.           |
| Supplier's Unit Cost                   | check-box                                               |
| ••                                     |                                                         |
|                                        | Cost should be revised because of it being transferred. |
| In the event that the Suppliers Unit C | •                                                       |

## Inventory Issued Transaction - Properties Tab Screen

You may wish to withdraw inventory from your stocks-on-hand. This might be done for items on a customer's order that was lost or damaged; perhaps you are issuing inventory or equipment that will be used by your staff; or maybe for parts that are to be used in repairing or maintaining any machines used by your business. When Items are issued, or withdrawn from inventory of a particular warehouse location, the following Inventory Item's Location fields

#### 186 Series 5 Inventory Management - User Help

are updated:

- Quantity-on-Hand is reduced
- Quantity Issued amounts are increased
- Last Activity Date Quantity Issued
- The Item's Supplier Cost and Landed Unit Cost for the destination's location

If you are issuing items to be used by employees, or for repairs, you may specify who the recipient it, what the item will be used for, and where it will be used. You can even specify a date that it is eventually to be replaced. (A report may be generated that lists by date, items that should be replaced).

When items are Issued, the Item Master's Quantity Issued Period-to-Date and Year-to-Date fields are also updated.

If the option to have COGS and Inventory Distributions generated is set, one of the properties defined by the I/M Control Preferences [410], then the following distributions are generated:

| Amount                    | Debit | Credit                                |
|---------------------------|-------|---------------------------------------|
| Value of Inventory issued |       | Inventory Item's Inventory<br>Account |

The following screen is displayed to enter the details associated to the Issuing of the goods:

| Inventory Receivings and Transfers              |                         |                                                               | _ <b>O</b> X |
|-------------------------------------------------|-------------------------|---------------------------------------------------------------|--------------|
| Inventory Issued for Item: A110                 | Add a n                 | ew Transaction:                                               |              |
| Inventory Transaction                           |                         |                                                               |              |
| Record the Quantity of Items Issued from the se | elected Location.       |                                                               | 8            |
| Type: Inventory Issued                          | Date: 2/19/             | 13                                                            |              |
| Item: A110                                      | Rubber Garden Hip Wa    | ders                                                          |              |
| From Location: PCA                              | ortland Cement Head Off |                                                               |              |
| Quantity to be Issued: 10.000                   | Serial Number:          |                                                               |              |
| Memo: New Gloves for outd                       | oor workers             |                                                               |              |
| Usage Recipient: <b>G3</b> J                    | ohnny Grass Cutter      | To be Replaced:                                               |              |
| For Usage: G100 M                               | /eeding Gardens         | <ul> <li>Not Applicable</li> <li>After a Period of</li> </ul> | rears ▼      |
| Usage Location: ST1 🔥 S                         | tanley Park             | On 2/19/1                                                     | 4            |
|                                                 |                         |                                                               |              |
|                                                 | 1                       | 1                                                             | _            |
|                                                 | Current Values          | New Values                                                    | -            |
| Quantity On-Hand:<br>Quantity Available:        | 44.000<br>18.000        | 34.000<br>8.000                                               |              |
|                                                 |                         |                                                               |              |
|                                                 | Finish                  | Cancel                                                        |              |
|                                                 |                         |                                                               |              |

# - Inventory Issued Properties Screen - Field Definition

| Transaction Type                               | drop-list                                                                                      |
|------------------------------------------------|------------------------------------------------------------------------------------------------|
| Select the type of transaction to be recorded. |                                                                                                |
|                                                | Inventory Receipt<br>Transfer<br>Inventory Issued<br>Inventory Check Out<br>Inventory Check In |
| Inventory Item                                 | X(20)                                                                                          |
| Select the Inventory Item code for the goods   | being issued.                                                                                  |
| Date                                           | (mmddyy)                                                                                       |
| Enter the date the goods are pulled from inve  | ntory.                                                                                         |
|                                                |                                                                                                |

## 188 Series 5 Inventory Management - User Help

|                                                                                                    | X(6)                                                                                                    |
|----------------------------------------------------------------------------------------------------|----------------------------------------------------------------------------------------------------|
| This is the warehouse location from<br>only one location, this will be assign                                                                                                    | n which the Inventory Items are issued from. If there is<br>ned by the system.                                                                                                    |
| Quantity Issued                                                                                                    | 99,999,999.999                                                                                                    |
| Enter the Quantity of goods that are update the Inventory Item's Location                                                                                                    | e removed from inventory. This quantity is used to n property fields.                                                                                                    |
| Serial Number                                                                                                    | X(20)                                                                                                    |
| If you are issuing, for example a ma<br>can be referenced at a later date if s                                                                                                    | achine to an employee, you can record the serial # so<br>so desired.                                                                                                    |
| Memo                                                                                                    | X(60)                                                                                                    |
| This field may be used to record a r issued.                                                                                                    | reason, or memo, with respect to the items being                                                                                                    |
| Usage Recipient Code                                                                                                    | X(10)                                                                                                    |
| inventory item(s) are being Issued.<br><u>Recipient Codes Maintenance</u> [368] fur<br>Issued Transaction History record w                                                                                         | e Recipient Code to record the person to whom the<br>Usage Recipients are defined with the <u>Item Usage</u><br>unction. For transactions with a Recipient entered, a<br>will be written that may be viewed using the <u>Issued</u><br>e records may be displayed for selected Recipient |
| If a Usage Location was defined for for the Usage Location associated t                                                                                                    | the selected Recipient, it will be used as the default to the transaction.                                                                                                    |
| IOI THE USage LOCATION associated i                                                                                                    |                                                                                                    |
| C C                                                                                                    | to problems associated to a customer's order, this                                                                                                    |
| If the inventory is being issued due                                                                                                    | to problems associated to a customer's order, this <b>X(6)</b>                                                                                                    |
| If the inventory is being issued due to<br>field should be left blank.<br><b>For Usage Code</b><br>You may select a predefined Usage<br>to be used. Usage Codes are defined<br>function. For transactions with a U | X(6)<br>e Code to record how the Issued inventory item(s) are<br>ned with the Item Usage Codes Maintenance<br>Usage Code entered, an Issued Transaction History<br>iewed using the Issued Inventory Inquiry                                                                              |

| Usage Location Code                                                                                                    | X(6)                                      |  |  |  |
|----------------------------------------------------------------------------------------------------|-------------------------------------------|--|--|--|
| You may select a predefined Usage Location Code to record where the Issued inventory item(s) are to be used. (ie., either a geographic location, or could be a particular machine in your shop). Usage Location Codes are defined with the <u>Item Usage Location Codes</u><br><u>Maintenance</u> [371] function. For transactions with a Usage Location Code entered, an Issued Transaction History record will be written that may be viewed using the <u>Issued</u> <u>Inventory Inquiry</u> [371] function. These records may be displayed for selected Usage Location Codes. |                                           |  |  |  |
| If the inventory is being issued due to proble field should be left blank.                                                                                                    | ms associated to a customer's order, this |  |  |  |
| To be Replaced                                                                                                    | radio-buttons                             |  |  |  |
| If the items being Issued are to be used for the maintenance of a machine, or when used by an employee would eventually wear out, you may specify a date as to when it should be replaced. You may choose to have the date computed based on a number of periods or you can enter the date directly.         The Items to be Replaced Report 256 may be generated that lists those items that are due to be replaced.                                                                                                    |                                           |  |  |  |
| to be replaced.                                                                                                    |                                           |  |  |  |

## Inventory Check-Out Transaction - Properties Tab Screen

You may wish to withdraw inventory from your stocks-on-hand for use that you would expect to be returned. This might be done when inventory or equipment is to be used by your staff for a defined period of time, then returned. When Items are checked-out, and assumed to be checked in, the following Inventory Item's Location fields are updated:

- Quantity-on-Hand is reduced
- Quantity Checked-Out amounts are increased

If you are checking out inventory items to be used by employees, you may specify who the recipient it, what the item will be used for, and where it will be used. You can even specify a date that it is eventually to be returned. (A report may be generated that lists by date, items that should be returned).

When items are Checked Out, the Item Master's Quantity Checked-Out Period-to-Date and Year-to-Date fields are also updated.

If the option to have COGS and Inventory Distributions generated is set, one of the properties defined by the <u>I/M Control Preferences</u> [410], then the following distributions are generated:

| Amount Debit | Credit |
|--------------|--------|
|--------------|--------|

## 190 Series 5 Inventory Management - User Help

| Value of Inventory | Cost of Inventory Checked-Out | Inventory Item's Inventory |
|--------------------|-------------------------------|----------------------------|
| Checked-Out        | Account                       | Account                    |

The following screen is displayed to enter the details associated to Checking Out Inventory:

| Inventory Receivings and Transfers            | and the second second sec |                  |
|-----------------------------------------------|----------------------------------------------------------------------------------------------------|------------------|
| nventory Check Out for Item: A100             | Add a r                                                                                                    | new Transaction: |
| Inventory Transaction                         |                                                                                                    |                  |
| Record the Quantity of Items Checked Out from | n the selected Location.                                                                                                    | i?               |
| Type: Inventory Check Out                     | Date: 2/19.                                                                                                    | /13 🗖            |
| Item: A100                                    | M Toro Class 1 Lawn Mov<br>5HP Motor with assiste                                                                                                    |                  |
| From Location: PCA 🔥 M                        | ortland Cement Head Off                                                                                                    |                  |
| Quantity to Check Out: <b>1.000</b>           | Serial Number:                                                                                                    | A-10009919       |
| Memo: For Mowing the Law                      | ns for the Summer                                                                                                    |                  |
| Usage Recipient: 🛛 🛛 🕅 J                      | ohnny Grass Cutter                                                                                                    | To be Returned:  |
| For Usage: L100 🔥                             | fowing the Lawn                                                                                                    | ○ Not Applicable |
| Usage Location: T100                          | City Hall                                                                                                    | On 9/30/13       |
| Cost of Inventory Checked-Out Account: —      |                                                                                                    |                  |
| <u></u> []_4 1545 001                         | Inventory Checked-Out                                                                                                    |                  |
|                                               | Current Values                                                                                                    | New Values       |
| Quantity On-Hand:                             | 102.000                                                                                                    | 101.000          |
| Quantity Available:                           | 100.000                                                                                                    | 99.000           |
|                                               |                                                                                                    | N                |
|                                               | Finish                                                                                                    | Cancel           |
|                                               |                                                                                                    |                  |

# Inventory Checked-Out Properties Screen - Field Definition

| Transaction Type                          | drop-list                                                                                      |
|-------------------------------------------|------------------------------------------------------------------------------------------------|
| Select the type of transaction to be reco | Inventory Receipt<br>Transfer<br>Inventory Issued<br>Inventory Check Out<br>Inventory Check In |
| Inventory Item                            | X(20)                                                                                          |
| Select the Inventory Item code for the go | bods being checked out.                                                                        |

| Date                                                                                                    | (mmddyy)                                                                                                    |
|----------------------------------------------------------------------------------------------------|----------------------------------------------------------------------------------------------------|
| Enter the date the goods are p                                                                                                    | bulled from inventory.                                                                                                    |
| From Location                                                                                                    | X(6)                                                                                                    |
|                                                                                                    | n from which the Inventory Items are checked out from. I<br>will be assigned by the system.                                                                                                    |
| Quantity Issued                                                                                                    | 99,999,999.999                                                                                                    |
| Enter the Quantity of goods th<br>update the Inventory Item's Lo                                                                                                    | at are removed from inventory. This quantity is used to cation property fields.                                                                                                    |
| Serial Number                                                                                                    | X(20)                                                                                                    |
| Memo<br>This field may be used to reco                                                                                                    | <i>X(60)</i><br>ord a reason, or memo, with respect to the items being                                                                                                    |
| checked out.                                                                                                    |                                                                                                    |
| Usage Recipient Code                                                                                                    | X(10)                                                                                                    |
| You may select a predefined L<br>inventory item(s) are being Ch<br><u>Usage Recipient Codes Maint</u><br>entered, a Checked-Out Trans<br>using the <u>Checked Out Invento</u><br>selected Recipient Codes.                                  | Usage Recipient Code to record the person to whom the necked Out. Usage Recipients are defined with the <u>Item</u> ance and function. For transactions with a Recipient saction History record will be written that may be viewed ory Inquiry and function. These records may be displayed ed for the selected Recipient, it will be used as the defaul     |
| You may select a predefined L<br>inventory item(s) are being Ch<br><u>Usage Recipient Codes Maint</u><br>entered, a Checked-Out Trans<br>using the <u>Checked Out Invent</u><br>selected Recipient Codes.<br>If a Usage Location was define | Usage Recipient Code to record the person to whom the necked Out. Usage Recipients are defined with the <u>Item</u> enance and function. For transactions with a Recipient saction History record will be written that may be viewed ory Inquiry full function. These records may be displayed ed for the selected Recipient, it will be used as the default |

If a Cost of Inventory Checked-Out Account was defined for the selected Usage Code, it will be used as the default for the Cost of Inventory Checked Out Account associated to the transaction.

Usage Location Code

X(6)

You may select a predefined Usage Location Code to record where the Checked Out inventory item(s) are to be used. (ie., either a geographic location, or could be a particular machine in your shop). Usage Location Codes are defined with the <u>Item Usage Location</u> Codes Maintenance <sup>371</sup> function. For transactions with a Usage Location Code entered, an Checked Out Transaction History record will be written that may be viewed using the Checked Out Inventory Inquiry <sup>164</sup> function. These records may be displayed for selected Usage Location Codes.

To be Returned

radio-buttons

If the items being Checked Out are to be used by an employee only on a temporary basis, you would specify a date as to when it should be returned. You may choose to have the date computed based on a number of periods, or you can enter the date directly.

The <u>Items to be Returned Report</u> may be generated that lists those items that are due to be returned.

## Screen Inventory Check-In Transaction - Properties Tab Screen

For Inventory that has been Checked Out, you would have to eventually have the item(s) Checked In again. When Items are checked back in to inventory of a particular warehouse location, the following Inventory Item's Location fields are updated:

- Quantity-on-Hand is increased
- Quantity Checked In

When items are checked in, the Item Master's Quantity Checked-In Period-to-Date and Yearto-Date fields are also updated.

If the option to have COGS and Inventory Distributions generated is set, one of the properties defined by the <u>I/M Control Preferences</u>, then the following distributions are generated:

| Amount | Debit | Credit                                   |
|--------|-------|------------------------------------------|
| 5      |       | Cost of Inventory Checked-Out<br>Account |

#### Check-In Inventory on the Checked-Out Inventory Inquiry Screens

Instead adding transactions to recording when inventory is checked-in, you may choose to identify the applicable item using the <u>Checked Out Inventory Inquiry</u> [164] function, right-click the row to display a pop-up menu, and choose the Check-In function.

All applicable record Quantity fields are updated and distributions are generated.

The following screen is displayed to enter the details associated to the Checked In items:

| Inventory Receivings and Transfers             |                                                  |                   |          |
|------------------------------------------------|--------------------------------------------------|-------------------|----------|
| Inventory Check In for Item: A100              | Add a ne                                         | w Transaction:    |          |
| Inventory Transaction                          |                                                  |                   |          |
| Record the Quantity of Items Checked In to the | selected Location.                               |                   | 2        |
| Type: Inventory Check In                       | Date: <b>2/19/</b>                               | 13 🗖              |          |
| Item: A100                                     | Toro Class 1 Lawn Mow<br>5HP Motor with assisted |                   |          |
| To Location: PCA 👔 Por                         | tland Cement Head Off                            |                   |          |
| Quantity to Check In: 1.000                    | Serial Number:                                   | G-999             | _        |
| Memo: Checked Back in 2 W                      | eeks early                                       |                   |          |
| Usage Recipient: <b>G3</b> Jo                  | hnny Grass Cutter                                |                   |          |
|                                                |                                                  |                   |          |
|                                                |                                                  |                   |          |
| Cost of Inventory Checked-Out Account:         | Inventory Checked-Out                            |                   |          |
|                                                | -                                                |                   |          |
|                                                | Current Values                                   | New Values        |          |
| Quantity On-Hand:<br>Quantity Available:       | 102.000<br>100.000                               | 101.000<br>99.000 |          |
|                                                |                                                  |                   |          |
|                                                | Finish                                           | Cancel            | <b>N</b> |
|                                                | , mish                                           | Caller            |          |

## - Inventory Checked-In Properties Screen - Field Definition

| Transaction Type                              | drop-list |
|-----------------------------------------------|-----------|
| Select the type of transaction to be recorded |           |
|                                               |           |

© 2007 - 2014 by Sentinel Hill Software, all rights reserved

|                                                                                                    | Transfer<br>Inventory Issued<br>Inventory Check Out<br>Inventory Check In            |
|----------------------------------------------------------------------------------------------------|--------------------------------------------------------------------------------------|
| Inventory Item                                                                                              | X(20)                                                                                |
| Select the Inventory Item code for the                                                                      | e goods being checked in.                                                            |
| Date                                                                                                    | (mmddyy)                                                                             |
| Enter the date the goods are returne                                                                        | d to inventory.                                                                      |
| From Location                                                                                               | X(6)                                                                                 |
| This is the warehouse location to wh<br>is only one location, this will be assig                            | nich the Inventory Items are checked back into If the gned by the system.            |
| Quantity Issued                                                                                             | 99,999,999.999                                                                       |
| the Inventory Item's Location propert                                                                       |                                                                                      |
| Serial Number                                                                                               | y fields.<br><b>X(20)</b>                                                            |
| If the item being returned has it, you later date if so desired.                                            | X(20)                                                                                |
| If the item being returned has it, you later date if so desired. Memo This field may be used to record a re | <i>X(20)</i><br>can record the serial # so it can be referenced at a                 |
| later date if so desired.                                                                                   | <i>X(20)</i><br>can record the serial # so it can be referenced at a<br><i>X(60)</i> |

### Matrix Set Inventory Item Quantity Maintenance - Properties Tab Screen

When adding or editing a Receipt, Transfer or Issue transaction for an Inventory Item that has been defined with a Matrix Set, a special matrix screen is presented. It allows you to easily create sets of transactions, associated to the Inventory Item, for the different Variants it might be available in. It also provides the means to enter Quantities or Costs that are applied to all or subsets of the Variant items. The following features and functions are provided:

- Handles Inventory Items defined with 1, 2 or 3 Dimensional Matrix Sets
- The operator can select which Attribute Dimensions are listed as rows or columns
- For 3 Dimensional Matrix Sets, the 3rd Dimension is presented as a fixed dropdown list
- Transactions are automatically created or deleted when the "Quantity" field is either set to a positive value or Zero
- Functions are provided to assign the same value to all items in a selected column, a selected row, or to the whole matrix
- The operator may select as to which field, associated to the transaction, is displayed and edited in the matrix
- The data entered to each field is validated
- For 1 Dimensional Matrix Sets, each variant Attribute item is listed as a separate row, and each field that can be edited is displayed in each column

| ventory Receipt                | for Item: BOIS          | FL:36W-33L-SLM            | - M                   | lodify this Transactio | n                                                                   |              |
|--------------------------------|-------------------------|---------------------------|-----------------------|------------------------|---------------------------------------------------------------------|--------------|
| latrix Inventory T             | ransaction Matrix       | Set Item(s) Quant         | ity                   |                        |                                                                     |              |
| For the Inventory Ite          | m's Matrix Set, enter Q | uantity, Costs, and/or    | Picking Codes for the | e given Inventory Tra  | ansaction                                                           | 2            |
| Inventory Code:<br>Matrix Set: | BOISFL<br>MENSJEANS     | Levi Mens E<br>Stone Gron |                       | Transaction(s          | ocation: <b>PCA</b><br>) Dated: <b>2/24/11</b><br>t Count: <b>0</b> |              |
| List by: WAIS1                 | - INSEAM - JSTY         | ′LE ▼                     | Displaying/Editing    | Quantity Reco          | eived 🔻                                                             | •            |
| Waist Size                     | Inseam                  | Style                     |                       |                        |                                                                     |              |
| 24 Inch                        |                         | Traditional               | Relax Fit             | Slim Fit               | Boot Cut                                                            | Button Fly 🔺 |
| 26 Inch<br>28 Inch             | 28 " Leg                | 40                        | 0                     | 18                     | 0                                                                   | 100          |
| 30 Inch<br>32 Inch             | 29 " Leg                | 40                        | 0                     | 18                     | 0                                                                   | 100 =        |
| 34 Inch                        | 30 " Leg                | 40                        | 0                     | 18                     | 0                                                                   | 100          |
| 36 Inch<br>38 Inch             | 31 " Leg                | 40                        | 0                     | 18                     | 0                                                                   | 100          |
| 40 Inch                        | 32 " Leg                | 140                       | 140                   | 140                    | 140                                                                 | 140          |
| 42 Inch<br>44 Inch             | 33 " Leg                | 40                        | 0                     | 18                     | 0                                                                   | 100          |
| 46 Inch Grande                 | 34 " Leg                | 40                        | 0                     | 18                     | 0                                                                   | 100          |
|                                |                         |                           |                       |                        |                                                                     |              |
|                                |                         |                           |                       |                        |                                                                     |              |
|                                | 4                       |                           |                       |                        |                                                                     |              |
| Cell Matrix Item               | Code: BOISFL:36V        | ¥-31L-RLX                 |                       | 0 Trxs                 | Added <b>0</b> T                                                    | rxs Removed  |
|                                |                         |                           | Update                |                        |                                                                     |              |

A pop-up menu is presented when a specific cell is right-clicked. The following functions are provided:

|                           | Pop-Up                                                                                                    | Menu Functi                                                                | ons                                                                                                  | 0                                                                              |     |
|---------------------------|----------------------------------------------------------------------------------------------------|----------------------------------------------------------------------------|----------------------------------------------------------------------------------------------------|--------------------------------------------------------------------------------|-----|
| 40                        | 0                                                                                                    | 18                                                                         |                                                                                                    | 0                                                                              |     |
| 40 A                      | Assign this value to this Row                                                                                                    |                                                                            |                                                                                                    | 0                                                                              |     |
|                           | Assign this value to this Column                                                                                                    |                                                                            |                                                                                                    | 0                                                                              |     |
|                           | ssign this v                                                                                                    | alue to the Matrix                                                         |                                                                                                    | 40                                                                             |     |
| <u>40</u>                 | ear this Ro                                                                                                    | w                                                                          |                                                                                                    | 0                                                                              |     |
| 40 C                      | ear this Co                                                                                                    | lumn                                                                       |                                                                                                    | 0                                                                              |     |
| c                         | ear the Ma                                                                                                    | trix                                                                       |                                                                                                    |                                                                                |     |
| D                         |                                                                                                    | trix Item Transacti                                                        | μ <u>ζ</u>                                                                                           |                                                                                |     |
|                           | elete All Ma                                                                                                    | trix item Transacti                                                        | ons                                                                                                  |                                                                                |     |
|                           |                                                                                                    |                                                                            |                                                                                                    |                                                                                |     |
|                           | <u> </u>                                                                                                    |                                                                            |                                                                                                    |                                                                                |     |
| Assign value to Row       | item in th<br>Quantity<br>transacti<br>Costs or<br>establish                                                                                                    | he current row.<br>, then if the valu<br>on will be autor<br>Pick Codes, a | If editing a<br>ue being rep<br>matically cro<br>nd no trans<br>ntory Item V                         | blaced was Zero,<br>eated. If editing<br>action has been<br>/ariant associated | а   |
| Assign value to<br>Column | The value in the selected cell will be<br>item in the current column. If editing<br>Quantity, then if the value being rep<br>transaction will be automatically cre<br>Costs or Pick Codes, and no transa<br>established for the Inventory Item Va<br>the cell, then the value is NOT assignment. |                                                                            | ng a transaction's<br>blaced was Zero,<br>eated. If editing<br>action has been<br>/ariant associated | a                                                                              |     |
| Assign value to Matrix    | item in th<br>3- <i>Dimen</i>                                                                                                    | ne currently dis                                                           | played mati<br>Set, ONLY t                                                                           | e applied to each<br>rix. Note that for<br>he displayed mai                    | ra  |
| Clear Row                 | be set to                                                                                                    | Zero or space<br>, then the trans                                          | s. If editing                                                                                        | y selected row w<br>a transaction's<br>ociated to the cell                     |     |
| Clear Column              | will be se                                                                                                    | et to Zero or sp<br>, then the trans                                       | aces. If edi                                                                                         | y selected colum<br>ting a transactior<br>ociated to the cell                  | n's |
| Clear Matrix              | All fields                                                                                                    | for the cells in                                                           | the currentl                                                                                         | y displayed matri                                                              | ix  |

|                                       | will be set to Zero or spaces. If editing a transaction's Quantity, then the transaction associated to the cell will be deleted. |
|---------------------------------------|----------------------------------------------------------------------------------------------------|
| Delete All Matrix Set<br>Transactions | All Matrix Set Variant transactions for the displayed Inventory item will be deleted.                                            |

Edit a specific cell in the matrix by double clicking.

Some of the special features of this "Matrix Item Transaction Entry/Editing" grid screen are as follows:

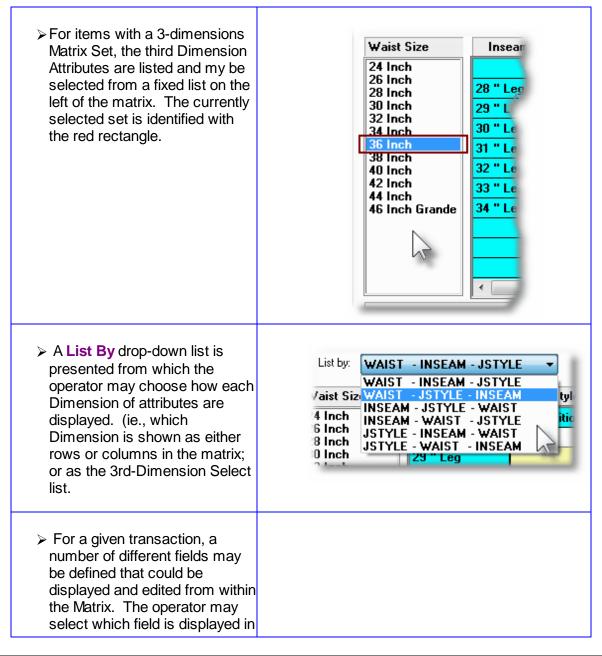

| the grid screen. |                                       |
|------------------|---------------------------------------|
|                  | Displaying/Editing: Quantity Received |
|                  | Quantity Received<br>Supplier's Cost  |
|                  | Relax Fit         Picking Zone        |
|                  | 0 Picking Sequence Code               |

### **Recording New Transactions**

A new transaction is automatically written when a Quantity field in the matrix is set to a Non-Zero value. That new record will have all of it's other fields initially set to the values associated to the initial transaction that was selected to be edited on the initial Inventory Transaction Maintenance grid screen.

For New transactions for the given Inventory Item, (where no transaction for a Variant has been added yet), any Costs, Quantities and Picking Codes are assigned from the base Inventory/ Location record's properties.

## Inventory Transaction Import Data Formats

The transaction information associated to goods being Received, Transferred, or Issued may be loaded from an Excel spreadsheet, a tab-delimited text file, or a CSV text file. The default filename used for input **InvTransactions\_In.XLS** 

For Inventory Receipts:

| Column # | Excel Column | Field                     | Format              |
|----------|--------------|---------------------------|---------------------|
| 1        | А            | Transaction Type          | X(1) - [ <b>R</b> ] |
| 2        | В            | Inventory Item            | X(23)               |
| 3        | С            | Date                      | MM/DD/YY            |
| 4        | D            | To Location               | X(6)                |
| 5        | E            | Quantity Received         | 99,999,999.999      |
| 6        | F            | Supplier Unit Cost        | 9,999,999.99999     |
| 7        | G            | Currency Code             | X(4)                |
| 8        | Н            | New Landed Unit Cost      | 9,999,999.99999     |
| 9        | I            | New Picking Sequence Code | X(14)               |
| 10       | J            | New Picking Zone          | X(4)                |
| 11       | К            | P.O. Number               | X(10)               |

| Column # | Excel Column | Field                | Format              |
|----------|--------------|----------------------|---------------------|
| 1        | A            | Transaction Type     | X(1) - [ <b>T</b> ] |
| 2        | В            | Inventory Item       | X(23)               |
| 3        | С            | Date                 | MM/DD/YY            |
| 4        | D            | From Location        | X(6)                |
| 5        | E            | To Location          | X(6)                |
| 6        | F            | Quantity Transferred | 99,999,999.999      |
| 7        | G            | Memo                 | X(60)               |
| 8        | Н            | Supplier Unit Cost   | 99,999,999.999      |
| 9        | I            | New Landed Unit Cost | 9,999,999.99999     |

For Inventory Transfers from one Location to another:

For Inventory Issued from a Location:

| Column # | Excel Column | Field                | Format         |
|----------|--------------|----------------------|----------------|
| 1        | А            | Transaction Type     | X(1) - [I]     |
| 2        | В            | Inventory Item       | X(23)          |
| 3        | С            | Date                 | MM/DD/YY       |
| 4        | D            | From Location        | X(6)           |
| 5        | E            | Quantity Issued      | 99,999,999.999 |
| 6        | F            | Serial Number        | X(20)          |
| 7        | G            | Memo                 | X(60)          |
| 8        | Н            | Usage Recipient Code | X(10)          |
| 9        | Ι            | Usage Code           | X(6)           |
| 10       | J            | Usage Location Code  | X(6)           |
| 11       | К            | Date to be Replaced  | MWDD/YY        |

For Inventory Checked Out from a Location:

| Column # | Excel Column | Field            | Format     |
|----------|--------------|------------------|------------|
| 1        | А            | Transaction Type | X(1) - [J] |
| 2        | В            | Inventory Item   | X(23)      |
| 3        | С            | Date             | MM/DD/YY   |

| 4  | D | From Location                      | X(6)           |
|----|---|------------------------------------|----------------|
| 5  | E | Quantity Checked Out               | 99,999,999.999 |
| 6  | F | Serial Number                      | X(20)          |
| 7  | G | Memo                               | X(60)          |
| 8  | Н | Usage Recipient Code               | X(10)          |
| 9  | I | Usage Code                         | X(6)           |
| 10 | J | Usage Location Code                | X(6)           |
| 11 | К | Date to be Returned                | MM/DD/YY       |
| 12 | L | Cost of Checked Out Acct Main      | 9(18)          |
| 13 | М | Cost of Checked Out Acct<br>PftCtr | 9(5)           |

For Inventory Checked In to a Location:

| Column # | Excel Column | Field                              | Format         |
|----------|--------------|------------------------------------|----------------|
| 1        | А            | Transaction Type                   | X(1) - [K]     |
| 2        | В            | Inventory Item                     | X(23)          |
| 3        | С            | Date                               | MM/DD/YY       |
| 4        | D            | From Location                      | X(6)           |
| 5        | E            | Quantity Checked Out               | 99,999,999.999 |
| 6        | F            | Serial Number                      | X(20)          |
| 7        | G            | Memo                               | X(60)          |
| 8        | Н            | Usage Recipient Code               | X(10)          |
| 9        | I            | not used- leave blank              |                |
| 10       | J            | not used- leave blank              |                |
| 11       | К            | not used- leave blank              |                |
| 12       | L            | Cost of Checked Out Acct Main      | 9(18)          |
| 13       | М            | Cost of Checked Out Acct<br>PftCtr | 9(5)           |

## 6.4.2 Inventory Use Forecasting

This Inventory Management function is used to predict the quantity of inventory that would be expected to be consumed within the next period. It basis it's predictions on past usage.

This function should be run at the end of each forecasting period. Using the **Quantity-Sold** and **Quantity-Issued** amount accumulated Period-to-Date for each item, the **Average Usage** is computed, to become the next period's forecasted usage. It also recalculates what the **Reorder Level**, amount of **Safety Stock** and the **Recommended Minimum Order** amount should be for the item, based on the actual usage for the period.

The Forecasting application makes an intrinsic forecast predicting the usage of an item in the next period by examining past sales trends. Based on the item's usage history, an exponential smoothing is used to calculate the next period's expected usage. Exponential smoothing is a weighted-average approach to forecasting, in which some weight, *(known as alpha),* is applied to the latest actual demand information and another weight, *(known as one minus alpha),* is applied to the last forecast information.

The exponential smoothing formula is as follows:

 $Fn = A \times Dn-1 + (1 - A) \times Fn-1$ 

where:

Fn = New Forecast Fn-1 = Last Forecast Dn-1 = Last Demand (Usage in current period) A = Smoothing Factor (Weighting factor)

One advantage of the exponential smoothing is that little historical information needs to be retained; Only the last quantity forecast and current demand (quantity sold in the past month) need be kept.

A difficult feature of exponential smoothing is the setting of the *Alpha* smoothing factor. A general rule is that alpha should be set low, (weight factor of 0.1 to 0.25), to give more weight to previous forecasts. Another general rule is that when demand is increasing (or decreasing) rapidly, the value of alpha should be set higher (weight factor of 0.4 to 0.6).

A discussion of Forecasting algorithms, and in particular exponential smoothing, is available in a number of numerical analysis text books. A good description can be found in Chapter 8 "Finished-Goods Inventory", in a publication titled Online Business Computer Applications, by Alan L. Eliason. (Science Research Associates, Inc. 1987, 1983). A <u>Forecast Calculator Workscreen</u> [210] is available to help you become familiar with the forecasting algorithms. You may set a value to each of the forecasting control parameters, then enter estimated period usage figures and examine the values computed.

Some points to note when having the Credit Limits and Ratings set:

- If an item is stocked in multiple locations, separate figures are computed for each location
- When the Forecasting application is executed, the Period-to-Date fields for the Item Master and Item Location records will be zeroed out, and the entries in the past 12 periods usage are shifted back one period.
- If you inadvertently executed the forecasting function twice on the same day, the Undo Inventory Forecasting function may be executed to "undo" the computations.

#### Warning

If you make use of the Forecasting function available in the Series 5 Inventory Management system then DO NOT EXECUTE THE Clear Inventory Period-to-Date function.

At the end of the year, you must first executed the Forecasting function, then executed the Clear Inventory Year-to-Date function.

### Accessing the Forecasting function

From the I/M Main menu, select **Inventory Use Forecasting** from the **Operations** drop-down menu.

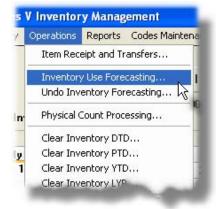

## Definition of Forecasting Terms and Formulas

The following variables are used in the computations of the Forecasted Usage quantities. (*Refer to the screen shot below for the referenced field #'s in red*).

The following tables lists the variables used in the Forecasting routine. Those identified by **Set by User**, must be correctly set in order for the algorithm to effectively work to compute usage quantities. Separate variables are used for each Inventory Item, for each stocked location

| Field                                   | Equation<br>Alpha | Screen<br>Ref #      | Values are:                    |
|-----------------------------------------|-------------------|----------------------|--------------------------------|
| Usage Limit Filter                      | [U]               | (8)                  | assigned by the User           |
| Weighted Alpha Factor                   | [W]               | (3)                  | assigned by the User           |
| Safety Factor                           | [F]               | (5)                  | assigned by the User           |
| Lead Time                               | [T]               | (9)                  | assigned by the User           |
| Average # of days in Forecast<br>Period | [D]               |                      | from IM Control<br>Preferences |
| Recommended Min.Purchase<br>Order Qty.  | [M]               | (1)                  | computed by<br>Forecasting     |
| Forecast Average Usage                  | [A]               | (2)                  | computed by<br>Forecasting     |
| Safety Stock Level Quantity             | [K]               | (4)                  | computed by<br>Forecasting     |
| Average Deviation of Forecast<br>Usage  | [E]               | (6)                  | computed by<br>Forecasting     |
| Sum of Deviations (Errors)              | [S]               | (7)                  | computed by<br>Forecasting     |
| Reorder Level                           | [R]               | on Purchasing<br>tab | computed by<br>Forecasting     |

# Usage Limit Factor [U] (8)

The Usage Filter is used during the calculation of the new forecasted usage for the item. If a period's actual usage is suddenly very high in comparison with the forecast, it can cause the new forecast to appear higher than it should be. For this reason you may wish to dampen the effect of these sudden increases.

When calculating the new forecast, the usage figure used for the calculation is never allowed to be greater than the Usage Filter times the Earlier Forecast. If this field is less than one, it will force the forecast average usage to decrease, regardless of actual usage.

This field may be adjusted as required to reflect the usage of the associated

Inventory Item.

# Forecast Usage Weighted "Alpha Factor"

This is the Alpha Factor used in forecasting the next period's usage of an item based on the actual usage from prior periods. It defines the number of periods of usage history to be used to compute the forecasted Next Period's Usage.

As more periods are used, the importance placed on the just ended period's actual usage decreases. A sudden change up or down will not produce an exaggerated forecast for the next period.

The following settings are provided:

| where: | .50 | use the past 3 Periods  |
|--------|-----|-------------------------|
|        | .29 | use the past 6 Periods  |
|        | .20 | use the past 9 Periods  |
|        | .15 | use the past 12 Periods |
|        | .11 | use the past 18 Periods |
|        | .08 | use the past 24 Periods |

This field may be adjusted as required to reflect the usage of the associated Inventory Item.

## **Safety Factor**

[F] **(5)** 

The Safety Factor is used in re-calculating the Safety Stock Quantity. In general, the higher the Safety Factor, the higher the Safety Stock Quantity would be.

The selection basically determines the customer service level, that you would hope to achieve, for being able to fill their orders.

The following settings are provided:

| where: | 5.0 | for service Level of 99.99% |
|--------|-----|-----------------------------|
|        | 3.9 | for service Level of 99.9 % |

3.6 for service Level of 99.8 %

. . . . . . . .

- 3.2 for service Level of 99.5 %
- 2.9 for service Level of 99 %

| 2.4 | for service Level of 97 % |
|-----|---------------------------|
| 2.1 | for service Level of 95 % |
| 1.6 | for service Level of 90 % |
| 1.3 | for service Level of 85 % |
| 1.1 | for service Level of 80 % |
| 0.8 | for service Level of 75 % |
| 0.0 | for service Level of 50 % |

This field may be adjusted as required to reflect the usage of the associated Inventory Item.

# **Supplier Lead Time**

[T] **(9)** 

This is the number of days between the ordering of a new supply of the item and the actual receipt into stock. If this field is left at zero, the Recommended Minimum Order field will always be set to zero by the Inventory Forecasting application.

This field may be adjusted as required to reflect the usage of the associated Inventory Item.

# Limited Usage Period-to-Date [L]

The actual usage Period-to-Date quantity is limited for the purposes of these calculations to a certain maximum based upon the usage filter in the Inventory Item Location record. Limited usage Period-to-Date quantity is calculated by:

 $L = U \times A$ 

where:

- equals the limited usage Period-to-Date quantity
  - U equals the usage filter [8]
  - Α equals the past period's computed average usage [2]

But if the actual usage Period-to-Date quantity is less than this calculated upper limit, then the actual usage Period-to-Date is used in all the following calculations as the limited usage Period-to-Date quantity. The actual usage Period-to-Date quantity is the sum of the Period-to-Date Quantity Sold and Quantity Issued.

# Forecast Average Usage

[A] **(2)** 

The average usage is a weighted moving average. When the average usage is recalculated at the end of a forecasting period, it becomes the forecast quantity for the next period, (or month). It is a *Weighted Average*, because the usage of the item in recent months is given more weight that usages for months months in the past. the new Average Usage quantity is calculated by the following formula:

equals the new forecast average usage [2]

New A =  $(W \times L) = ((1 - W) \times Old A)$ 

where:

- $\Lambda$  equals the usage weight factor [3]
  - L equals the limited usage Period-to-Date quantity calculated above

# Sum of Deviations (Errors)

[S] **(7)** 

Α

This is a summation of all forecast errors made by the system for the item. It is used as an index of whether the forecasts have been too high or too low, on the average. For example, if the forecast usage was 3 high one month, 6 low the next, 10 low the next, 18 high the next, and 9 low the next, the Sum of Errors for this item would be:

3 + (-6) + (-10) + 18 + (-9) = -4

This shows you that the forecasts for this item have been only slightly low over this period of time. A new Sum of Errors is calculated by:

New S = Old S + (A - L)

where:

- e: L equals the limited usage Period-to-Date quantity
  - S equals the sum of errors [7]
  - A equals the average usage [2]

If the sum of errors is positive, then the average usage has been tracking up higher than the actual usage. If the sum of errors is negative, then the average usage has been tracking below the actual usage.

## Average Deviation of Forecast Usage (Average Forecast

# Error) [E] (6)

This is the average amount that the computer's forecast, (average), usage was off from the actual usage. If the forecast was off by 8 one period and off by 4 the next period, the average forecast error would be 6, regardless of whether the forecasts were too low or too high. This field gives you an index of how predictable the usage of this item is. It is used by the system in calculating the amount of safety stock that will be required for this item.

If the usage for a particular item is very predictable, (i.e., is constant, steadily rising, or steadily falling – no big dips or bumps), the average forecast error will be low and not much safety stock will be necessary. If the usage for an item is bumpy and unpredictable, it will cause the average forecast error to be much higher and more safety stock will be required to ensure that there is extra stock to handle any sudden demands.

The new Average Error is calculated using a weighted average. It also depends upon the absolute (not signed), value of the difference between the average usage and the limited usage Period-to-Date quantity. The absolute value is calculated by:

$$V = L - A$$

where:

V equals the absolute value

- L equals the limited usage Period-to-Date quantity
- A equals the average usage [2]

But if V is negative, the sign is changed and the V is made positive.

The new Average Error is calculated as follows:

New E =  $(W \times V) + ((1 - W) \times Old E)$ 

where: E

- E equals the Average Error [6]
  - W equals the usage weight factor [3]
  - V equals the absolute value from above

If the sum of errors is positive, then the average usage has been tracking up higher than the actual usage. If the sum of errors is negative, then the average usage has been tracking below the actual usage.

# Safety Stock Level Quantity

This is the amount of extra stock that is kept in addition to what is predicted will

be needed. This gives you a cushion in case the prediction was wrong. The safety stock is only calculated for items whose Item Reorder Status is set to **Needs to be ReOrdered (R)**. When an item's usage is predictable, less stock is required. When the item's usage is unpredictable, more safety stock is required. New Safety Stock is calculated by:

New  $K = F \times New E$ 

Κ

where:

F equals the safety factor [5]

equals the safety stock [4]

New E equals the new Average Error calculated above [6]

# Recommended Minimum Purchase Order Quantity

This is the smallest order that should normally be placed for any item. It is based on the idea that if you normally use 10 of the items per period and it normally takes 3 periods to get the item into stock once ordered, it would be inefficient to order less than 30 of this item, because by the time the order had arrived, you would have used up 30 more, and you would have less inventory than when you last placed an order. The new Recommended Minimum Order quantity is calculated by the following formula:

New M = New A × (T/D)

where:

Μ

New A equals the new average usage calculated above [2]

T equals the lead time in calendar days [9]

D equals the number of calendar days in a forecasting period, (one of the properties defined by the I/M Control Preferences).

equals the recommended minimum order quantity [1]

## **Reorder Level**

[R]

The idea of the Reorder Level, (or Reorder Point), is that when you only have this quantity of the item left, it is time to reorder, because if you do not, then you may already be using up your safety stock by the time the order arrives. This is only calculated for items whose Item Reorder Status is set to *Needs to be ReOrdered (R)*. The new Reorder Level is calculated by:

New R = New K + New M

|     | wher<br>e:                                                          | R<br>K<br>M                                            | equals the reorder level[found on the Item Location'sPurchasing tab screen]equals the safety stock[4]equals the recommended minimum order quantity[1]                                                                                                    |
|-----|---------------------------------------------------------------------|--------------------------------------------------------|----------------------------------------------------------------------------------------------------|
| Per | riod-to-Dat                                                         | e Fi                                                   | elds                                                                                                    |
|     | and cost, a<br>executed.<br>deal with th<br>been set up<br>numbered | re ea<br>Wher<br>e reo<br>o for tl<br>[ <b>2]</b> ), c | ate fields that accumulate the usage, quantity sold, dollar sales<br>ch cleared to <b>ZERO</b> . when the Forecasting function is<br>n this is done, all fields in the Inventory Item Location file which<br>rder-point method of managing inventory quantities, will have<br>he new forecasting period. The new average usage, (field<br>can be used as a forecast usage for the new forecasting period. |
|     |                                                                     | •                                                      | actual usage of the period.                                                                                                    |

| 📲 Modify Item Location Data 📃 🗖 🔀                                                                                                    |
|----------------------------------------------------------------------------------------------------|
| Item:         PA164         A NEW STONE AGE         - Modify properties for Item at this Location           Location:         PCA         THE MAKING OF PORTLAND CE         - Modify properties for Item at this Location |
| Stocking Quantities Costing Forecast Control Purchasing LYR/YTD/PTD/DTD Stats Past 12 Period Stats For controlling the computations associated to the Forecasted Usage Quantity for this item.                            |
| For controlling the computations associated to the Forecasted Usage Quantity for this item.                                                                                                    |
| Forecasted Average Usage: 628.000                                                                                                    |
| 3 Forecasting Usage Weighted 'Alpha Factor':       .50 - for 3 Periods       5         4 Safety Stock Level Quantity:       1.486       Safety Factor:       2.9 - for Service Level of 99 %                              |
| 6 Average Deviation of Forecasted Usage vs. Actual: 297.250<br>7 Sum of Deviations (Errors): 723.750                                                                                                    |
| 8 Usage Limit Filter: 5.0 (A value < 1.0 forces Forecasted Usage to always decrease)<br>9 Lead Time: 030 Days (# of days between ordering this item, and actually receiving it)                                           |
| Projected Estimates for the Upcoming Year:                                                                                                    |
| Annual Sales: \$Quantity of Stock-On-Hand at Year-End:                                                                                                    |
|                                                                                                    |
| Update Item Location Cancel                                                                                                    |

#### Forecasting - Screen

The following screen is presented:

| 🗧 Item Usage Forecasting                                                                                                    |         |
|----------------------------------------------------------------------------------------------------|---------|
| Inventory Usage Forecasting                                                                                                    | <b></b> |
| Forecasting Forecasting Calculator                                                                                                    |         |
| Confirm your request                                                                                                    | 2       |
| Using the Quantity-Sold and Quantity-Issued Period-To-Date totals for each Inventory Item's stocking Location,<br>an Average Usage amount is computed. This amount becomes the next period's Forecasted Usage Quantity. Also,<br>based on the actual usage quantity for the period, new Reorder Levels, Safety Stock Quantity, and Recommended<br>Minimum Re-Order Quantity amounts are computed. |         |
| This function should be executed at the end of each forecasting period, typically the end of every month.                                                                                                    |         |
| When selected, the Period-To-Date fields for each Item Master and Item Location record will be set to ZERO and the entries in the Past 12 Period Usage and Order Count tables will be shifted.                                                                                                    |         |
| IF YOU MAKE USE OF THIS INVENTORY FORECASTING PROCESS, YOU SHOULD NEVER<br>EXECUTE THE "CLEAR INVENTORY PERIOD-TO-DATE STATISTICS" FUNCTION. THE FOREC<br>PROCEDURE WILL AUTOMATICALLY PERFORMS THIS FUNCTION FOR YOU.                                                                                                    | ASTING  |
| FORECASTING WAS LAST EXECUTED: 6/30/93                                                                                                    |         |
| To proceed with this function, type the word PROCEED in the field provided<br>and click on the [OK] button below.                                                                                                    |         |
| If you do not wish to execute the forecasting function, click on the [Cancel] button.                                                                                                    |         |
|                                                                                                    |         |
|                                                                                                    |         |
| OK Cancel                                                                                                    |         |
|                                                                                                    |         |

## Forecasting Calculator - Screen

Using the Calculator, you may experiment with different settings that are used in the forecasting computations. Select different values for the different parameters, and watch how the computed values for the usage estimates change over a number of periods. At each iteration, a value that represents the actual usage for the prior period can be entered, to see the effect.

#### **Prior Period Estimates**

Run the calculator with some initial value for a few periods. Then for a particular iteration, enter a Prior Period Usage amount that is considerably higher, or lower that expected. For the next iteration, reset the Prior Period Usage amount back to a value closer to what would be normally forecasted. You should see that a sudden drop, or increase in usage does not affect the trend. To activate each cycle, position the mouse to the Next Iteration's Prior Period Usage Quantity field and perform one of the following:

- Enter a new value followed by the tab or Enter key
- Just strike the tab or Enter key

The next period computations will be performed and the results displayed in the table.

| Item Usage F                                                          | orecastin    | g                                                               |                   |                    |                     |                    |              |  |
|-----------------------------------------------------------------------|--------------|-----------------------------------------------------------------|-------------------|--------------------|---------------------|--------------------|--------------|--|
| Forecasting Ca                                                        | lculator     |                                                                 |                   |                    |                     |                    | <u></u>      |  |
| Forecasting                                                           | Forecasti    | ng Calculator                                                   |                   |                    |                     |                    |              |  |
| "Forecasted A                                                         | verage Usa   | orecasting control<br>ge'' quantity. At e<br>p. The system will | ach step, or pe   | riod, enter a valu | e for the "Prior Pe | riod Usage Quan    | itity"       |  |
| Forecasting                                                           | g Usage We   | eighted 'Alpha Fac                                              | tor': .29 -       | for 6 Period:      | ; 🗸 U:              | sage Limit Filter: | 5.0          |  |
| Safety Fac                                                            | tor: 3.6     | - for Service I                                                 | Level of 99.8     | 1% 🗸               |                     | Lead Time:         | 030 Days     |  |
| Initial Estim                                                         | lated Averag |                                                                 |                   |                    |                     |                    |              |  |
|                                                                       |              | -                                                               |                   |                    |                     |                    |              |  |
| Next Iteration's Prior Period Usage Quantity: 290 for Period: 28      |              |                                                                 |                   |                    |                     |                    |              |  |
| Prior Period Recommended Forecasted New Safety Average Sum of Reorder |              |                                                                 |                   |                    |                     |                    |              |  |
|                                                                       | Jsage Qty    | Min Reord. Qty.                                                 | Avg. Usage        | Stock Quantity     |                     | Errors             | Level        |  |
| 17                                                                    | 260          | 260                                                             | 263               | 47                 | 13                  | 220-               | 307 🔼        |  |
| 18                                                                    | 260<br>700   | 259<br>384                                                      | 262<br>389        | 37<br>483          | 10<br>134           | 216-<br>653-       | 296          |  |
| 20                                                                    | 700          | 472                                                             | 479               | 667                | 185                 | 964-               | 1,139        |  |
| 21                                                                    | 290          | 418                                                             | 424               | 672                | 186                 | 774-               | 1,090        |  |
| 22<br>23                                                              | 290<br>290   | 380<br>352                                                      | 385<br>357        | 617<br>538         | 171<br>149          | 639-<br>544-       | 997          |  |
| 23                                                                    | 290          | 333                                                             | 338               | 453                | 125                 | 476-               | 786 _        |  |
| 25                                                                    | 290          | 319                                                             | 324               | 372                | 103                 | 428-               | 691          |  |
| 26                                                                    | 290<br>290   | 309<br>302                                                      | <u>314</u><br>307 | 300<br>238         | 83<br>66            | 394-<br>369-       | 609<br>540 V |  |
| 27                                                                    |              | 302                                                             | 307               |                    | Exit                | Restart            |              |  |
|                                                                       | _            |                                                                 |                   | _                  | . 0                 | _                  |              |  |

## - Forecasting Calculator Screen - Field Definitions

| Forecasting Usage Weighted "Alpha<br>Factor"                                                                                                    | drop-list                                      |
|----------------------------------------------------------------------------------------------------|------------------------------------------------|
| This is the <b>Alpha Factor</b> used in forecasting the on the actual usage for the previous period, and number of usage history periods to use in forec | d the forecast for that period. It simulates a |

## 212 Series 5 Inventory Management - User Help

| In the calculation of a new forecast, as more<br>used, the importance placed on the just ende<br>decreases. A sudden change up or down will<br>exaggerated forecast for the next period.                                                                                                    | period's actual usage                                                                                                    |  |  |  |  |  |
|----------------------------------------------------------------------------------------------------|----------------------------------------------------------------------------------------------------|--|--|--|--|--|
| The default is .50 for 3 months. If ZERO, the change.                                                                                                    | he forecast for the next period will never                                                                                                    |  |  |  |  |  |
| Usage Limit Filter                                                                                                    | 9.9                                                                                                    |  |  |  |  |  |
| The Usage Filter is used during the calculation<br>of a period's actual usage is suddenly very high<br>cause the new forecast to appear higher than<br>to dampen the effect of these sudden increase                                                                                                    | h in comparison with the forecast, it can<br>n it should be.  For this reason you may wi                                                                                                    |  |  |  |  |  |
| When calculating the new forecast, the usage<br>allowed to be greater than the Usage Filter tin<br>than one, it will force the forecasted average<br>usage.                                                                                                    | nes the Earlier Forecast. If this field is les                                                                                                    |  |  |  |  |  |
| Safety Factor                                                                                                    | drop-list                                                                                                    |  |  |  |  |  |
| The Safety Factor is used in re-calculating th<br>Safety Stock by the Inventory Forecasting<br>operation. In general, the higher the Safety<br>Factor, the higher the Safety Stock will be.<br>The selection basically determines the custor<br>service level, that you would hope to achieve,<br>being able to fill their orders. | 5.0       - for Service Level of 99.99 %         3.9       - for Service Level of 99.9 %         3.6       - for Service Level of 99.8 %         3.2       - for Service Level of 99.5 %         2.9       - for Service Level of 99 %         2.4       - for Service Level of 97 %         2.1       - for Service Level of 95 % |  |  |  |  |  |
| Initial Estimated Average Usage                                                                                                    | 999,999,999                                                                                                    |  |  |  |  |  |
| The Forecasting Calculator needs an estimation the first period. Once the computations are so the calculator each time a new estimate is to                                                                                                    | te of the quantity of items that will be used started, this field cannot be edited. Resta                                                                                                    |  |  |  |  |  |
| Next Iteration's Prior Period Usage<br>Quantity                                                                                                    | 999,999,999                                                                                                    |  |  |  |  |  |
| As each iteration is executed, in the table, the<br>Enter an amount that represents the, "hypoth<br>When the next iteration is executed the force                                                                                                    | etical", actual quantity of items that are us                                                                                                    |  |  |  |  |  |
|                                                                                                    |                                                                                                    |  |  |  |  |  |

the next period. If this amount is left alone, then the Forecasted Usage will eventually just reach this amount.

## 6.4.3 Undo Inventory Forecasting

Should you inadvertently executed the forecasting function twice on the same day, the Undo Inventory Forecasting function may be executed to "*undo*" the computations.

+ Accessing the Forecasting Undo function

From the I/M Main menu, select **Undo Inventory Forecasting** from the **Operations** drop-down menu.

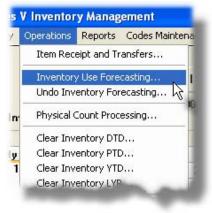

Forecasting Undo - Screen

You may specify to execute the Undo function up to four times. (Hey....you never know). The following screen is presented:

### 214 Series 5 Inventory Management - User Help

| <b>0</b> U | Indo Forecasting                                                                                                    |
|------------|----------------------------------------------------------------------------------------------------|
| UN         | NDO the Inventory Usage Forecasting                                                                                                    |
| Γ          | Jndo Forecasting                                                                                                    |
|            | Confirm your request                                                                                                    |
|            | You have selected the option to 'Undo', (or attempt to repair), the effects of executing the Usage Forecasting function. You should be choosing this menu selection only if you had inadvertantly repeatedly executed the Forecasting function in error.                                                                             |
|            | By proceeding, the system will shift the entries in the Past 12 Period Usage and Order Count tables back the designated number of periods; and all forecasting variables will be recomputed using the most recent Usage Totals. (For each time Forecasting is UNDONE, the 1st, (or oldest), entry in the table will be set to ZERO). |
|            | You may specify to UNDO the effects of up to 4 Forecasting cycles. # of cycles to be Undone:                                                                                                    |
|            | To proceed with this function, enter the number of forecasting iterations that<br>are to be undone, (from 1 - 4), type the word PROCEED in the field provided                                                                                                    |
|            | If you do not wish to UNDO the Forecasting, click on the [Cancel] button.                                                                                                    |
|            |                                                                                                    |
|            |                                                                                                    |
|            |                                                                                                    |
|            |                                                                                                    |
|            | OK Cancel                                                                                                    |

### 6.4.4 Physical Count Processing

This menu function is used to control and manage the tedious task of performing a Physical Inventory of stock on hand. You may choose to make it as simple as just having a <u>Cycle</u> <u>Count Worksheet</u> [259] printed, divide it up among the warehouse personnel, and having them go count product on the shelf. You may also decide on a more formal approach, where Inventory Tags Transaction records are generated along with a printed Tag that may be attached to the bin locations; Then two sets of teams go through the warehouse to perform two independent counts, and their results are entered into the system for comparison. In either case, these functions offer attempts to make the process more controlled.

Inventory Tag Transactions are records that are generated for each Inventory Item, that are used to record the results of the count. A Tag Number is assigned, and it becomes a formal record of the counting process. These Tag Transactions will receive two independent counts for each item. When the final counting is done, and the Inventory Tag Sheets collected, the resulting stock numbers are entered for each Tag on file. When all Tag Transactions have been updated, a Physical Count Tag Edit List or Exception Report may be printed. Once all information is satisfactory, the Physical Count Tag items are posted.

For Inventory Items that are defined with a Matrix Set, associated transactions may be easily entered and maintained with a Matrix entry screen. Sets of transactions for a given Dimension Attribute may be quickly added or edited.

## **Inventory Tag Records**

Inventory Tag Transactions are generated, as an option, by the <u>Cycle Count Worksheet</u> reporting function. So if there are no items listed in the grid screen that is presented, select to generate the Cycle Count Worksheet with the appropriate options.

Tag Sheets may be printed, that can be attached to the Inventory Stocking Bin, so that when the count is done, the numbers are recorded on the spot. If Inventory is removed before the Tags are collected and entered into the system, the picker can mark the Quantity that is removed. The Tags get collected, and the corresponding Tag Transaction record is updated.

#### Posting the Physical Count Tag Transactions

Once the process of counting the inventory is complete, and all the Tag data has been updated with the applicable counts, the Tag Transactions must then be posted, to have the inventory Quantity-On-Hand figures updated. The following events occur when the posting function is executed:

- The Physical Count Quantity 2 amount becomes the new Quantity-On-Hand for each Inventory item, for the given location.
- An entry is recorded to the Quantity-On-Hand audit file, with a function code of **IQOH**.
- The Cycle Count Date property for the Inventory item gets set to the Ledger Posting date that was specified
- A pair of G/L Distributions are generated to either the A/R or A/P systems with the amount as the Cost value of the missing inventory quantities. A Debit is written to the Shrinkage account, and a Credit to the Inventory account. The cost is computed using the Average Cost, Last Cost, or the Standard Cost, as determined by the property set in the I/M Control Preferences. The Following formula is used:

Shrinkage Cost = (Expected Quantity - Counted Quantity) X Average Cost

#### Accessing the Physical Count Processing function

From the I/M Main menu, select **Physical Count Processing** from the **Operations** dropdown menu.

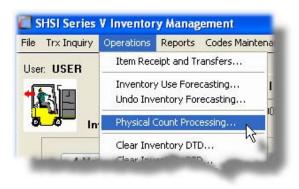

#### 6.4.4.1 Count Tags Maintenance Grid

Managing the entry of Counting Tag transactions is done using a Series 5 grid screen.

## Physical Count Processing Grid

| ŀ        | lew Modify           | Delete Edi                 | it List    | Print Ta    | as          | Post        |             |            |         |   |
|----------|----------------------|----------------------------|------------|-------------|-------------|-------------|-------------|------------|---------|---|
| st by: 0 | rder by Tag Number 🔹 | Go To the Count Ta         | g with Tag |             |             | <b>n</b> m  | Refresh     |            |         |   |
| Tag #    | Inventory Item       | Description                | Pi         | ck Sequence | Qty-On-Hand | Count-1-Qty | Count-2-Qty | Adjust-Qty | Printed | Т |
| 00606    | BOISFL:46₩-34L-BEL   | Levi Mens Blue Jeans       |            |             | 0           | 0           | 0           | 0          | N       | 1 |
| 00607    | BOISFL:46W-34L-BOT   | Levi Mens Blue Jeans       |            |             | 0           | 0           | 0           | 0          | N       | 1 |
| 00608    | BOISFL:46₩-34L-BUT   | Levi Mens Blue Jeans       |            |             | 0           | 0           | 0           | 0          | N       | ] |
| 00609    | BOISFL:46W-34L-FLR   | Levi Mens Blue Jeans       |            |             | 0           | 0           | 0           | 0          | N       | ŀ |
| 00610    | BOISFL:46W-34L-RLX   | Levi Mens Blue Jeans       |            |             | 0           | 0           | 0           | 0          | N       |   |
| 00611    | BOISFL:46W-34L-SLM   | Levi Mens Blue Jeans       |            |             | 0           | 0           | 0           | 0          | N       |   |
| 00612    | BOISFL:46W-34L-TRD   | Levi Mens Blue Jeans       |            |             | 0           | 0           | 0           | 0          | N       |   |
| 00613    | CD021                | SOIL SOLIDIF WITH CEMENT   |            |             | 56          | 0           | 0           | 0          | N       |   |
| 00614    | CD024                | RESIDENTIAL TECHNOLOGY II  | I          |             | 4           | 0           | 0           | 0          | N       |   |
| 00615    | CD040                | INTRODUCTION TO CONCRET    | E MIX      |             | 54          | 0           | 0           | 0          | N       |   |
| 00616    | CD052                | A NEW STONE AGE            |            | 5           | 433         | 0           | 0           | 0          | N       | 1 |
| 00617    | CD053                | BUILDING A NEW GENERATIO   | N OF       |             | 7           | 0           | 0           | 0          | N       | 4 |
| 00618    | CD061                | SHADES OF GRAY SANDS OF    | TIME       |             | 30          | 0           | 0           | 0          | N       | - |
| 00619    | CD069                | HPC BUILD FAST BUILD TO LA | ST         |             | 56          | 0           | 0           | 0          | N       | 4 |
| 00620    | CD073                | LAB AND EXERCISE MANUAL (  | DF         |             | 883         | 0           | 0           | 0          | N       |   |
| 00621    | CD074                | PROCEEDINGS FO THE 29TH I  |            |             | 13          | 0           | 0           | 0          | N       | 4 |
| 00622    | CD077                | PROCEEDINGS OF THE 12TH I  | NTL        |             | 153         | 0           | 0           | 0          | N       |   |

The "Fast Buttons" frame provides the push buttons to launch the most common functions associated to the Inventory Maintenance.

"Fast Buttons"

| New        | Add a new Receipt Transaction                            |
|------------|----------------------------------------------------------|
| Modify     | Modify the Receipt Transaction highlighted in the grid   |
| Delete     | Delete the Receipt Transaction highlighted i the grid    |
| Edit List  | Generate an Edit list of all the transactions on file    |
| Print Tags | Print the Inventory Tags                                 |
| Post       | Post the transactions information to the Inventory files |

The Edit List report generated, if archived, will be catalogued with a report name of **IMPHYCOUNT.LST**.

The Inventory Tags generated, if archived, will be catalogued with a report name of **IMPHYCOUNT.TAG**.

The Journal when the transactions are posted, if archived, will be catalogued with a report name of **IMPHYCOUNT.JRN**.

The Print Options tab screen will be displayed, from which you can select to direct the output to be displayed to the screen, archived, printed, saved as an MS Word document, saved as a PDF, and/or emailed. (*Refer to the topic titled <u>Report Generation and Printing</u> for full details).* 

### 6.4.4.2 Count Tags Maintenance Screen

Screen Inventory Physical Count Tag Transaction - Properties Tab Screen

The extended features of the Physical Count Processing system is the maintenance of the Inventory Count Tag Transactions. These Tags should be physically attached to the bins storing the Inventory so that the counts may be recorded. If before the count process is completed, inventory is removed, then the quantity needs to be noted on the tags. Once the actual count of Inventory Items is completed, then the Tags are collected, and the respective Physical Count Item Transaction records are updated.

The following screen is displayed to enter the details associated to the Tag Transactions:

### 218 Series 5 Inventory Management - User Help

| Physical Count Processing                                                                                                    |  |  |  |  |
|----------------------------------------------------------------------------------------------------|--|--|--|--|
| Inventory Count Tag #: 000738 • Modify this Transaction                                                                                                    |  |  |  |  |
| Count Tag Transaction                                                                                                    |  |  |  |  |
| Tag Transactions record the quantity of stocked Inventory determined after carrying out a "Physical Count". These items are initially created when the<br>"Cycle Count Worksheet" report is generated, or they are entered manually. Before your "Physical Count", print the Tags and affix them next to the stocked<br>stocked inventory to record quantity received or pulled so this can be recorded with the actual counts. When the "Physical Count" is done, record the<br>amounts below. (You may record two independent counts for comparison, in which case, Quantity 1 is used to update the Quantity-On-Hand figures). |  |  |  |  |
| Tag Number:         000738           Item:         MB113   Units: 2000 HOMEOWNER REPORT EA                                                                                                    |  |  |  |  |
| Location: PCA Portland Cement Head Off Pick Zone: Pick Sequence:                                                                                                    |  |  |  |  |
| Quantity-On-Hand (When Tag was last Printed): 79.000 (Not yet Printed)                                                                                                    |  |  |  |  |
| Record Quantities Counted:                                                                                                    |  |  |  |  |
| Physical Count 1 Quantity:       81.000       Quantity Added less Quantity Removed since being Tagged:       14.000         Physical Count 2 Quantity:       78.000                                                                                                    |  |  |  |  |
| Inventory Shrinkage Account                                                                                                    |  |  |  |  |
|                                                                                                    |  |  |  |  |
| Update                                                                                                    |  |  |  |  |

The following screen is displayed to enter the details associated to the Count Tag of an Inventory Item that has been defined with a Matrix Set. It offers an additional tab titled Matrix Set Item(s) Quantity, that provides a matrix screen from which transactions can be automatically created and edited for Inventory that have common Attributes. If only one sub-item of a Matrix Set is to be edited, then click on the Edit this Matrix Item Qty(s) button at the bottom of the screen :

© 2007 - 2014 by Sentinel Hill Software, all rights reserved

| Inventory Receivings and Transfers                                  |                          |                       |  |  |  |  |
|---------------------------------------------------------------------|--------------------------|-----------------------|--|--|--|--|
| Inventory Receipt for Item: BA001:LRG-BLD · Modify this Transaction |                          |                       |  |  |  |  |
| Matrix Inventory Transaction Matrix Set Item(s) Quantity            |                          |                       |  |  |  |  |
| Record the Quantity of Items Received for the selected location.    |                          |                       |  |  |  |  |
| Type: Inventory Receipt Date: 2/24/11                               |                          |                       |  |  |  |  |
| Item: BA001:LRG-BLD Mens Riding Shirt                               |                          |                       |  |  |  |  |
| To Location: CANADA M Canadian Ottawa Office                        |                          |                       |  |  |  |  |
| Quantity Received: 5,000 Purchase Order Number:                     |                          |                       |  |  |  |  |
|                                                                     |                          |                       |  |  |  |  |
| Value Before Receipt New Values After                               |                          |                       |  |  |  |  |
| Quantity On-Hand: 0.000 0.000                                       |                          |                       |  |  |  |  |
| Currency:                                                           |                          |                       |  |  |  |  |
| Supplier's Unit Cost:                                               | \$ 0.00000               | 0.00000               |  |  |  |  |
| Landed Unit Cost:<br>Landed Average Cost:                           | \$ 0.00000<br>\$ 0.00000 | 0.00000<br>\$ 0.00000 |  |  |  |  |
|                                                                     | * 0.0000                 | * 0.0000              |  |  |  |  |
| Pick Zone:                                                          |                          |                       |  |  |  |  |
| Picking Sequence:                                                   |                          |                       |  |  |  |  |
|                                                                     |                          |                       |  |  |  |  |
| Edit this Matrix Item G                                             | lty(s) Update            | Cancel                |  |  |  |  |

# - Inventory Receipt Properties Screen - Field Definition

| Tag Number                                                                                                    | 9(6)           |  |  |  |
|----------------------------------------------------------------------------------------------------|----------------|--|--|--|
| The Tag Number is like a document number. The Item Tag Transaction is keyed by the Tag Number. Tag Numbers are kept only for the duration of the count process. Once the Physical Count Items are posted, they are no longer used. |                |  |  |  |
| Inventory Item                                                                                                    | X(20)          |  |  |  |
| The Inventory Item code for the tag being printed or processed.                                                                                                    |                |  |  |  |
| Location                                                                                                    | X(6)           |  |  |  |
| This is the warehouse location for which the Inventory Items are to be counted.                                                                                                    |                |  |  |  |
| Quantity-On-Hand                                                                                                    | 99,999,999.999 |  |  |  |

This is Quantity On-Hand for the Inventory Item, as determined by the system, at the time just prior to the count process starting. Following the physical counting of inventory, the difference between the Counted Quantity and this Cutoff Quantity is considered as the Quantity of Inventory Lost. The Quantity Lost contributes to the amount which is posted to the G/L Shrinkage Account.

Physical Count 1 and 2 Quantities 99,999,999.999

These fields are used to record the actual counts of the quantity of Inventory that was found stocked. You may have two independent counts performed, recording them to be compared. When printing the Edit list, if the two quantities do not match, a message is printed.

Why 2 Counts ?

You may have two separate individuals that count all inventory twice. This way they end up cross checking each other.

If you only do one physical count, then the given quantity must be entered in both fields. (It is actually the Count 2 Quantity that is used to updated the Quantity-on-File amounts for each inventory item.

Quantity Added less Quantity Removed 99,999,999.999

If during the time it takes to count inventory, items are received or removed, these respective quantities must be recorded on the tag. Then once the tags are processed, the counts may be adjusted accordingly.

G/L Inventory Shrinkage Account 9(1

9(18)-9(5)

This is the G/L account used to record Inventory Shrinkage or Loss. This account will default to the account defined by one of the properties set up in the I/M Control Maintenance Preferences.

### 6.4.4.3 Count Tags Matrix Items Edit Screen

### Matrix Set Inventory Count Quantity Maintenance - Properties Tab Screen

When adding or editing a Count Tag transaction for an Inventory Item that has been defined with a Matrix Set, a special matrix screen is presented. It allows you to easily edit Tag Count Quantities, associated to the Inventory Item, for the different Variants it might be available in. It also provides the means to enter Quantities that are applied to all or subsets of the Variant items. The following features and functions are provided:

- Handles Inventory Items defined with 1, 2 or 3 Dimensional Matrix Sets
- The operator can select which Attribute Dimensions are listed as rows or columns
- For 3 Dimensional Matrix Sets, the 3rd Dimension is presented as a fixed dropdown list
- Transactions are automatically created for newly added Inventory items
- Functions are provided to assign the same value to all items in a selected column, a selected row, or to the whole matrix
- The operator may select as to which field, associated to the transaction, is displayed and edited in the matrix
- The data entered to each field is validated
- For 1 Dimensional Matrix Sets, each variant Attribute item is listed as a separate row, and each field that can be edited is displayed in each column

| fatrix Count Tag Transaction Matrix Set Item(s) Quantity                                                                                                    |                    |          |                   |                  |             |                  |   |
|----------------------------------------------------------------------------------------------------|--------------------|----------|-------------------|------------------|-------------|------------------|---|
| For the Inventory Item's Matrix Set, enter Quantity, Costs, and/or Picking Codes for the given Count Tag Transaction  Inventory Code: BOISFL Levi Mens Blue Jeans Stock Location: PCA Stone Grond Denim Matrix Set: MENSJEANS |                    |          |                   |                  |             |                  |   |
|                                                                                                    | - INSEAM - JSTY    |          | Displaying/Editin | g: Physical Cou  | nt 1        | •                |   |
| Waist Size                                                                                                    | Inseam             | Style    |                   |                  |             |                  | 1 |
| 24 Inch<br>26 Inch                                                                                                    | 28 " Leg           | Slim Fit | Boot Cut<br>12    | Button Fly<br>10 | Flaired Cuf | Bell Bottoms  50 |   |
| 28 Inch<br>30 Inch                                                                                                    | 20 Leg<br>29 " Leg | 0        | 12                | 0                | 0           | 50               |   |
| 32 Inch<br>34 Inch                                                                                                    | 30 " Leg           | 0        | 12                | 0                | 0           | 50               |   |
| 36 Inch                                                                                                    | 31 " Leg           | 41       | 12                | 41               | 41          | 50               |   |
| 38 Inch<br>40 Inch                                                                                                    | 32 " Leg           | 0        | 12                | 0                | 0           | 50               |   |
| 42 Inch<br>44 Inch                                                                                                    | 33 " Leg           | 0        | 12                | 0                | 0           | 50               |   |
| 44 Inch<br>46 Inch Grande                                                                                                    | 34 " Leg           | 0        | 12                | 0                | 0           | 50               |   |
|                                                                                                    |                    |          |                   |                  |             |                  |   |
|                                                                                                    |                    |          |                   |                  |             |                  |   |
|                                                                                                    |                    |          |                   |                  |             | -                |   |
|                                                                                                    | •                  |          |                   | III              |             | •                |   |
| Cell Matrix Item Code: BOISFL:24W-34L-BEL O Trxs Added O Trxs Removed                                                                                                    |                    |          |                   |                  |             |                  |   |

A pop-up menu is presented when a specific cell is right-clicked. The following functions are provided:

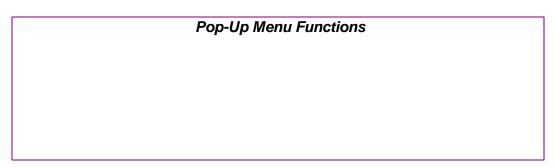

| 40                                    | 0 18                                                                                                    | 0                                                      |  |  |  |
|---------------------------------------|----------------------------------------------------------------------------------------------------|--------------------------------------------------------|--|--|--|
| 40 /                                  | Assign this value to this Row                                                                                                    | 0                                                      |  |  |  |
| 40 4                                  | assign this value to this Column                                                                                                    | 0                                                      |  |  |  |
| 140                                   | assign this value to the Matrix                                                                                                    | 40                                                     |  |  |  |
| 40                                    | lear this Row                                                                                                    | 0                                                      |  |  |  |
| 40                                    | lear this Column                                                                                                    | 0                                                      |  |  |  |
|                                       | Clear the Matrix                                                                                                    |                                                        |  |  |  |
|                                       |                                                                                                    |                                                        |  |  |  |
|                                       | elete All Matrix Item Transactions                                                                                                    |                                                        |  |  |  |
|                                       |                                                                                                    |                                                        |  |  |  |
|                                       |                                                                                                    |                                                        |  |  |  |
| Assign value to Row                   | The value in the selected cell will item in the current row.                                                                                                    | be applied to each                                     |  |  |  |
| Assign value to                       | The value in the selected cell will                                                                                                    | The value in the selected cell will be applied to each |  |  |  |
| Column                                | item in the current column.                                                                                                    |                                                        |  |  |  |
| Assign value to Matrix                | The value in the selected cell will be applied to each item in the currently displayed matrix. Note that for a 3-Dimensional Matrix Set, ONLY the displayed matrix array cells have their fields set. |                                                        |  |  |  |
| Clear Row                             | All fields for the cells in the currently selected row will be set to Zero or spaces.                                                                                                    |                                                        |  |  |  |
| Clear Column                          | All fields for the cells in the currently selected column will be set to Zero or spaces.                                                                                                    |                                                        |  |  |  |
| Clear Matrix                          | All fields for the cells in the currently displayed matrix will be set to Zero or spaces.                                                                                                    |                                                        |  |  |  |
| Delete All Matrix Set<br>Transactions | All Matrix Set Variant transactions<br>Inventory item will be deleted.                                                                                                    | s for the displayed                                    |  |  |  |

Edit a specific cell in the matrix by double clicking.

Some of the special features of this "Matrix Item Transaction Entry/Editing" grid screen are as follows:

| For items with a 3-dimensions<br>Matrix Set, the third Dimension<br>Attributes are listed and my be<br>selected from a fixed list on the |
|----------------------------------------------------------------------------------------------------|
| selected from a fixed list on the                                                                                                    |
| left of the matrix. The currently                                                                                                    |

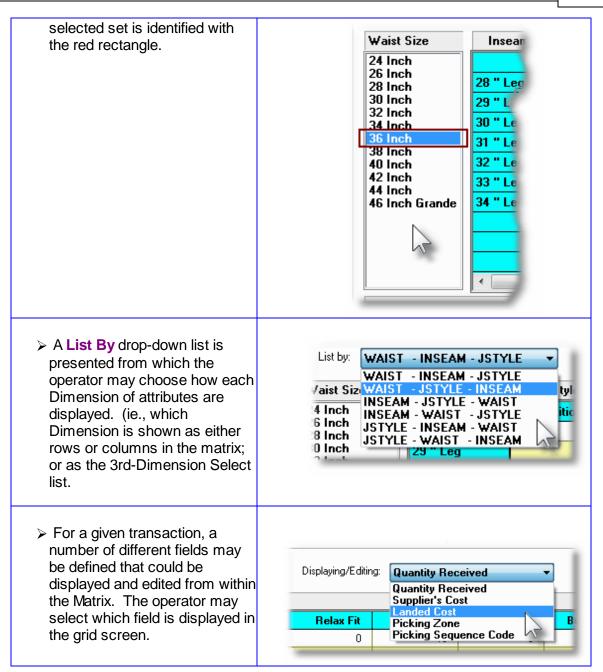

### **Recording New Count Tag Transactions**

When the Add Count Tag function is selected, if the Inventory Item selected has a Matrix Set defined for it, then a Count Tag Transaction will be automatically created for each variation defined by it's Matrix Set.

### 224 Series 5 Inventory Management - User Help

### 6.4.4.4 Printing Inventory Tags

The extended features of the Physical Count Processing system is the maintenance of the Inventory Count Tags. These Tags should be physically attached to the bins storing the Inventory so that the counts may be recorded. If before the count process is completed, inventory is removed, then the quantity needs to be noted on the tags. Once the actual count of Inventory Items is completed, then the Tags are collected, and the respective Physical Count Item records are updated, (using the Tag Number as the key).

| Physical Count Processing                    |                                                                            |
|----------------------------------------------|----------------------------------------------------------------------------|
| Print the Inventory Tags Tag Filename: IN    | PHYCOUNT.TAG                                                               |
| Tag Select Filters Item Select Filters A     | tribute Selects Print Options                                              |
| Select the Tags to be generated and printed. |                                                                            |
| Tag Transaction(s) Select                    | Include previously printed T ag Transactions ? Sorted by: Picking Sequence |
|                                              | Next Cancel                                                                |

The Tags that are printed, if archived, will be catalogued with a report name of **IMPHYCOUNT.TAG**.

The Print Options tab screen will be displayed, from which you can select to direct the output to be displayed to the screen, archived, printed, saved as an MS Word document, saved as a PDF, and/or emailed. (*Refer to the topic titled <u>Report Generation and Printing</u> for full details).* 

### **Generic Inventory Selection Filters**

In addition to the selection filter fields described in this topic, the Generic Item Select Filters 99

screen will also be presented, providing additional fields to refine the selection criteria.

# - Field Definitions

| Tag Transaction(s) Selected                                                                                                    | radio-buttons                                           |
|----------------------------------------------------------------------------------------------------|---------------------------------------------------------|
| Select to have all Tags printed, or only a range.                                                                                                    |                                                         |
|                                                                                                    | <ul> <li>All</li> </ul>                                 |
|                                                                                                    | O Range                                                 |
| _                                                                                                    |                                                         |
| <br>Include Previously Printed Tags ?                                                                                                    | check-box                                               |
|                                                                                                    |                                                         |
| If Physical Count Tag Transaction records have beer<br>already been printed, you may choose to have only th<br>box according to your desires.                                                         | <b>v v</b>                                              |
| Sorted By                                                                                                    | drop-down list                                          |
| To have the Tags listed sorted by one of the available<br>fields. Depending on how the tags are to be<br>distributed to be affixed to the storage bins, you may<br>select from these sorting options. | Tag Transaction #<br>Inventory Code<br>Picking Sequence |

- Sample of the Inventory Tag

| PHYSICAL COUNT TAG #: 000001 PRINTED: 5/21                                |      |
|---------------------------------------------------------------------------|------|
| PHYSICAL COUNT TAG #: 000001 PRINTED: 5/21                                | / 09 |
| ITEM: BRIDGE AWARDS 2008 UNITS:                                           |      |
| LOCATION: PCA PICK ZONE: PICK SEQUENCE:                                   |      |
|                                                                           |      |
| Record the Quantities from the Physical Count:                            | ;==  |
|                                                                           |      |
| 1st Count Qty:     2nd Count Qty:                                         | 1    |
|                                                                           |      |
| As Inventory is added or removed, record the gty below: (Removals negativ | e)   |
| ns inventory is duded of removed, record energy below. (nemovals negative | - /  |
|                                                                           |      |
| Date/Time   Quantity Added   Quantity Removed                             |      |
|                                                                           |      |
|                                                                           |      |
|                                                                           |      |
|                                                                           |      |
|                                                                           |      |
|                                                                           |      |
|                                                                           |      |
|                                                                           |      |
|                                                                           |      |
|                                                                           |      |
|                                                                           |      |
|                                                                           |      |
|                                                                           |      |
|                                                                           |      |
|                                                                           |      |
|                                                                           |      |

### 6.4.4.5 Exporting Inventory Tag Data

The Physical Count Processing operation is meant to be used to correct the quantities of goods that the Inventory Management system has on file. If during this process, it would be desirable to have the tag data written to a spreadsheet, this function provides that capability. (There is the corresponding function to Import the Inventory Counts, once the quantity figures are updated).

| Print the Inventory Tags Tag Filename: IMPHYCOUNT.TAG          Tag Select Filters       Item Select Filters       Attribute Selects       Print Options         Select the Tags to be generated and printed.       Include previously printed Tag Transactions ?         All       Range       Sorted by:       Picking Sequence |
|----------------------------------------------------------------------------------------------------|
| Select the Tags to be generated and printed.  Tag Transaction(s) Select:  All  Range                                                                                                    |
| Tag Transaction(s) Select:                                                                                                    |
| All     Include previously printed Tag Transactions ?     Range                                                                                                    |
| Sorted by: Picking Sequence                                                                                                    |
|                                                                                                    |
|                                                                                                    |
|                                                                                                    |
|                                                                                                    |
|                                                                                                    |
|                                                                                                    |
|                                                                                                    |
|                                                                                                    |
| Next Cancel                                                                                                    |

The standard Series 5 Export Options screen will be displayed, from which the Type of Output, the target Folder, and the Filename may be specified. By default, the output filename is **PhysCntOut.XLS**. You may click the Browse button to locate a different folder and input file.

### **Generic Inventory Selection Filters**

In addition to the selection filter fields described in this topic, the <u>Generic Item Select Filters</u> screen will also be presented, providing additional fields to refine the selection criteria.

### Field Definitions

| Tag Transaction(s) Selected                       | radio-buttons         |
|---------------------------------------------------|-----------------------|
| Select to have all Tags printed, or only a range. |                       |
|                                                   | <ul><li>All</li></ul> |
|                                                   | O Range               |
|                                                   |                       |
|                                                   |                       |
| Include Previously Printed Tags ?                 | check-box             |
|                                                   |                       |

If Physical Count Tag Transaction records have been added after a set of given tags have already been printed, you may choose to have only the new ones printed. Set the check-box according to your desires.

| Sorted By dr                                                                                                    | rop-down list                                           |
|----------------------------------------------------------------------------------------------------|---------------------------------------------------------|
| To have the Tags listed sorted by one of the available<br>fields. Depending on how the tags are to be<br>distributed to be affixed to the storage bins, you may<br>select from these sorting options. | Tag Transaction #<br>Inventory Code<br>Picking Sequence |

+ Inventory Count Tag Export Data Formats

For the Tag data that is exported, the following fields are output to an Excel spreadsheet, a tab-delimited text file, or a CSV text file. The default filenames are either **PhysCntOut.XLS**.

| Column # | Excel Column | Field                    | Format         |
|----------|--------------|--------------------------|----------------|
| 1        | А            | Tag Number               | 9(6)           |
| 2        | В            | Inventory Item Code      | X(20)          |
| 3        | С            | Description              | X(30)          |
| 4        | D            | UPC Code                 | 9(12)          |
| 5        | E            | Picking Zone Code        | X(4)           |
| 6        | F            | Picking Sequence         | X(14)          |
| 7        | G            | Quantity-on-Hand         | 9,999,999.999- |
| 8        | Н            | Count 1 Quantity         | 9,999,999.999- |
| 9        | I            | Count 2 Quantity         | 9,999,999.999- |
| 10       | J            | Quantity Added - Removed | 9,999,999.999- |

### 6.4.4.6 Import Inventory Counts

The Physical Count Processing operation is meant to be used to correct the quantities of goods that the Inventory Management system has on file. If during this process, you had exported the tag data to a spreadsheet, updated the amount during the inventory counting process, this function will load the information back into the system.

Or, should you have an automated carousel system, or other type of system that correctly maintains the counts of inventory, you may use this function to load the applicable data. The import functions provides the option to load from an MS Excel spreadsheet, a tab-delimited file, or a CSV file.

| Physical Count Processing                                           |   |
|---------------------------------------------------------------------|---|
| Import Inventory Tag Count Transactions Details:                    | _ |
| Tag Create Options Import Options About Importing                   |   |
| Specify initial and default settings for Importing Tag Transactions |   |
| Statting Tag Number to assign to Transactions: 665                  |   |
| Default Inventory Shrinkage Account:                                |   |
| Canadian Imperial Bank                                              |   |
|                                                                     |   |
| Next Cancel                                                         |   |
|                                                                     |   |
|                                                                     |   |
|                                                                     |   |

The standard Series 5 Export Options screen 30 will be displayed, from which the Type of Output, the target Folder, and the Filename may be specified. By default, the output filename is **PhysCntin.XLS**. You may click the Browse button to locate a different folder and input file.

### 230 Series 5 Inventory Management - User Help

# Field Definitions Starting Tag Number to Assign 9(6) If loading the Physical Count information directly where there are no Tag Transactions on file, it will be assumed that it's a new Tag record being written. Tag Numbers will be assigned starting with the number entered in this field. If the Count information is for a Tag Transaction already on file, the the existing Tag record is updated. Default Inventory Shrinkage Account 9(18)-9(5) This is the G/L Account that will be used to record the discrepancy in the value of the quantities. When loading Count information for items that do not already have a Tag Transaction, this account will be assigned.

### Inventory Count Tag Import Data Formats

For Count Tag data that is imported, the following fields are input from an Excel spreadsheet, a tab-delimited text file, or a CSV text file. The default filename is **StockCntIn.XLS**.

| Column # | Excel Column | Field                    | Format         |
|----------|--------------|--------------------------|----------------|
| 1        | А            | Tag Number               | 9(6)           |
| 2        | В            | Inventory Item Code      | X(20)          |
| 3        | С            | Description              | X(30)          |
| 4        | D            | UPC Code                 | 9(12)          |
| 5        | E            | Picking Zone Code        | X(4)           |
| 6        | F            | Picking Sequence         | X(14)          |
| 7        | G            | Quantity-on-Hand         | 9,999,999.999- |
| 8        | Н            | Count 1 Quantity         | 9,999,999.999- |
| 9        | I            | Count 2 Quantity         | 9,999,999.999- |
| 10       | J            | Quantity Added - Removed | 9,999,999.999- |

## 6.4.5 Clear Inventory Day-to-Date

In the Series 5 Inventory Management system each Inventory's property records has fields that maintain assorted totals and statistics Last-Year, Year-to-Date, Period-to-Date and Last-Activity-Date. As the day-to-day activity of entering orders, or receiving goods are processed, these functions contribute to the assorted statistical amounts displayed. Should it be necessary to have these Last-Activity-Date amounts cleared, this function will accomplish that task.

|                       | Last-Year    | Year-To-Date | Period-To-Date | Last-Activity-Date |
|-----------------------|--------------|--------------|----------------|--------------------|
| Quantity Sold:        | 5,000.000    | 144.000      | 55.000         | 4.000 12/15/08     |
| Quantity Issued:      | 0.000        | 0.000        | 0.000          | 0.000              |
| Quantity Lost:        | 0.000        | 0.000        | 0.000          | 0.000              |
| Quantity Received:    | 6,000.000    | 1,500.000    | 199.000        | 55.000 2/15/09     |
| Quantity Transferred: | 0.000        | 0.000        | 0.000          | 0.000              |
| Sales:                | \$ 16,000.00 | \$ 2,500.00  | \$ 1,800.00    | \$ 0.00            |
| Cost of Sales:        | \$ 10.70     | \$ 0.00      | \$ 0.00        | \$ 0.00            |
| Cost of Lost Goods:   | \$ 0.00      | \$ 0.00      | \$ 0.00        | \$ 0.00            |
| Order Count:          | 1,400        | 44           | 4              | 0                  |
| Begin Qty-On-Hand:    | 8,173.000    | 3,500.000    | 2,400.000      | k}                 |
|                       |              |              |                |                    |

Each of these periods are defined as follows:

| Last-Year —              | On an annual basis, the Inventory manager is responsible for executing<br>the operation to Clear Inventory Year-to-Date (YTD), figures. At that<br>time, the all the Year-To-Date amounts are shifted to the Last-Year<br>amounts.                                          |
|--------------------------|----------------------------------------------------------------------------------------------------|
| Year-to-Date —           | On an annual basis, the Accounts Receivable manager is responsible<br>for executing the operation to Clear Customer Year-to-Date (YTD),<br>figures. At that time, the Year-To-Date amounts for each Customer will<br>be reset to ZERO.                                      |
| Period-to-Date<br>—      | This period is define as the time frame between when either the "Clear<br>Inventory Period-To-Date Statistics", or the "Inventory Use Forecasting"<br>functions are executed. Typically this would be done on a monthly<br>basis, so statistics might be available monthly. |
| Last-Activity-<br>Date — | The last date and quantity for the applicable item is displayed. These are never cleared.                                                                                                    |

Accessing the Clear Inventory Day-to-Date function

From the I/M Main menu, select **Clear Inventory DTD...** from the **Operations** dropdown menu.

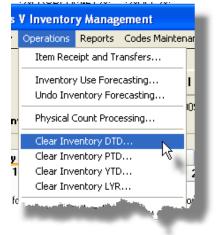

Clear Inventory Day-to-Date - Launch Screen

The following screen is presented:

| 🧰 Clear Inventory Stats Day-To-Date                                                                                                    |   |
|----------------------------------------------------------------------------------------------------|---|
| Clear Inventory Day-To-Date Statistics                                                                                                    | 2 |
| As Inventory for each Warehouse Location is sold or received, the system records the associated<br>quantity and date as 'Day-To-Date' statistics. These figures can be viewed under the 'Last Activity-Date',<br>column on the YTD/PTD/DTD tabbed page for each Inventory's Stocking Location data. |   |
| You probably do not wish to proceed at this time, unless absolutely sure of your intent.                                                                                                    |   |
| To proceed with this Clear DTD function, type the word PROCEED in the field provided and click on the [Clear] button below.                                                                                                    |   |
| If you do not wish to have the file rebuilt, click on the [Cancel] button.                                                                                                    |   |
|                                                                                                    |   |
|                                                                                                    |   |
| Clear Inventory DTD Statistics                                                                                                    |   |
|                                                                                                    |   |

### 6.4.6 Clear Inventory Period-to-Date

In the Series 5 Inventory Management system each Inventory's property records has fields that maintain assorted totals and statistics Last-Year, Year-to-Date, Period-to-Date and Last-Activity-Date. As the day-to-day activity of entering orders, or receiving goods are processed, these functions contribute to the assorted statistical amounts displayed. Should it be necessary to have these Period-to-Date amounts cleared, this function will accomplish that task.

|                       | Last-Year    | Year-To-Date | Period-To-Date | Last-Activity-Date |
|-----------------------|--------------|--------------|----------------|--------------------|
| Quantity Sold:        | 5,000.000    | 144.000      | 55.000         | 4.000 12/15/08     |
| Quantity Issued:      | 0.000        | 0.000        | 0.000          | 0.000              |
| Quantity Lost:        | 0.000        | 0.000        | 0.000          | 0.000              |
| Quantity Received:    | 6,000.000    | 1,500.000    | 199.000        | 55.000 2/15/09     |
| Quantity Transferred: | 0.000        | 0.000        | 0.000          | 0.000              |
| Sales:                | \$ 16,000.00 | \$ 2,500.00  | \$ 1,800.00    | \$ 0.00            |
| Cost of Sales:        | \$ 10.70     | \$ 0.00      | \$ 0.00        | \$ 0.00            |
| Cost of Lost Goods:   | \$ 0.00      | \$ 0.00      | \$ 0.00        | \$ 0.00            |
| Order Count:          | 1,400        | 44           | 4              | 0                  |
| Begin Qty-On-Hand:    | 8,173.000    | 3,500.000    | 2,400.000      | N N                |
|                       |              |              |                | 6                  |

Each of these periods are defined as follows:

| Last-Year —              | On an annual basis, the Inventory manager is responsible for executing<br>the operation to Clear Inventory Year-to-Date (YTD), figures. At that<br>time, the all the Year-To-Date amounts are shifted to the Last-Year<br>amounts.                                          |
|--------------------------|----------------------------------------------------------------------------------------------------|
| Year-to-Date —           | On an annual basis, the Accounts Receivable manager is responsible<br>for executing the operation to Clear Customer Year-to-Date (YTD),<br>figures. At that time, the Year-To-Date amounts for each Customer will<br>be reset to ZERO.                                      |
| Period-to-Date<br>—      | This period is define as the time frame between when either the "Clear<br>Inventory Period-To-Date Statistics", or the "Inventory Use Forecasting"<br>functions are executed. Typically this would be done on a monthly<br>basis, so statistics might be available monthly. |
| Last-Activity-<br>Date — | The last date and quantity for the applicable item is displayed. These are never cleared.                                                                                                    |

### **Clearing the Period-to-Date Totals**

If the Period-to-Date figures kept for the Inventory are used for analysis purposes, it is very important to have this function executed on the very 1st day of each month.

# + Accessing the Clear Inventory Period-to-Date function

From the I/M Main menu, select **Clear Inventory PTD...** from the **Operations** dropdown menu.

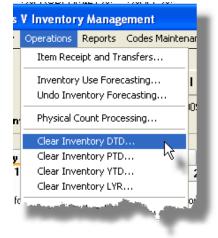

## Sclear Inventory Period-to-Date - Launch Screen

The following screen is presented:

| Clear Inventory Stats Period-To-Date                                                                                                    |            |
|----------------------------------------------------------------------------------------------------|------------|
| Clear Inventory Period-To-Date Statistics                                                                                                    | 2          |
| The Period-To-Date totals are accumulated as Inventory Items are Sold and Invoiced from the Order Processing<br>system; or as they are Received, Transferred or Issued in Inventory.                                                                                                    |            |
| There is no specific period of time that is used to define a 'Period'. These fields are updated on a day to day basis<br>until they are cleared using this function. If you wish to define a 'Period' as a month, then you must invoke the<br>Clear Period-To-Date function on the first day of every month. These figures are used in the generation of assorte<br>The last time this was done was on Tuesday, March 31/2009. | d reports. |
| Also, for each Inventory Item, by Wharehouse Location, the total Number of Orders and total Quantity Sold<br>for the past 12 periods is maintained. This function will cause the values in those tables to be shifted.                                                                                                    |            |
| IF YOU MAKE USE OF THE INVENTORY FORECASTING PROCESS, YOU SHOULD NOT<br>PROCEED WITH THIS FUNCTION. THE FORECASTING PROCEDURES AUTOMATICALLY<br>CLEARS THE PERIOD-TO-DATE FIELDS FOR YOU.                                                                                                    |            |
| FORECASTING WAS LAST EXECUTED Wednesday, June 30/1993                                                                                                    |            |
| To proceed with this Clear PTD function, type the word PROCEED in the field provided and click on the [Clear] button below.                                                                                                    |            |
| If you do not wish to have the file rebuilt, click on the [Cancel] button.                                                                                                    |            |
| Clear Inventory PTD Statistics Cancel                                                                                                    |            |

### 236 Series 5 Inventory Management - User Help

### 6.4.7 Clear Inventory Year-to-Date

In the Series 5 Inventory Management system each Inventory's property records has fields that maintain assorted totals and statistics Last-Year, Year-to-Date, Period-to-Date and Last-Activity-Date. As the day-to-day activity of entering orders, or receiving goods are processed, these functions contribute to the assorted statistical amounts displayed. Should it be necessary to have these Year-to-Date amounts cleared, this function will accomplish that task.

|                       | Last-Year    | Year-To-Date | Period-To-Date | Last-Activity-Date |
|-----------------------|--------------|--------------|----------------|--------------------|
| Quantity Sold:        | 5,000.000    | 144.000      | 55.000         | 4.000 12/15/08     |
| Quantity Issued:      | 0.000        | 0.000        | 0.000          | 0.000              |
| Quantity Lost:        | 0.000        | 0.000        | 0.000          | 0.000              |
| Quantity Received:    | 6,000.000    | 1,500.000    | 199.000        | 55.000 2/15/09     |
| Quantity Transferred: | 0.000        | 0.000        | 0.000          | 0.000              |
| Gales:                | \$ 16,000.00 | \$ 2,500.00  | \$ 1,800.00    | \$ 0.00            |
| Cost of Sales:        | \$ 10.70     | \$ 0.00      | \$ 0.00        | \$ 0.00            |
| Cost of Lost Goods:   | \$ 0.00      | \$ 0.00      | \$ 0.00        | \$ 0.00            |
| Order Count:          | 1,400        | 44           | 4              | 0                  |
| Begin Qty-On-Hand:    | 8,173.000    | 3,500.000    | 2,400.000      | N                  |
|                       |              |              |                | L.                 |

Each of these periods are defined as follows:

| Last-Year —              | On an annual basis, the Inventory manager is responsible for executing<br>the operation to Clear Inventory Year-to-Date (YTD), figures. At that<br>time, the all the Year-To-Date amounts are shifted to the Last-Year<br>amounts.                                          |
|--------------------------|----------------------------------------------------------------------------------------------------|
| Year-to-Date —           | On an annual basis, the Accounts Receivable manager is responsible<br>for executing the operation to Clear Customer Year-to-Date (YTD),<br>figures. At that time, the Year-To-Date amounts for each Customer will<br>be reset to ZERO.                                      |
| Period-to-Date<br>—      | This period is define as the time frame between when either the "Clear<br>Inventory Period-To-Date Statistics", or the "Inventory Use Forecasting"<br>functions are executed. Typically this would be done on a monthly<br>basis, so statistics might be available monthly. |
| Last-Activity-<br>Date — | The last date and quantity for the applicable item is displayed. These are never cleared.                                                                                                    |

# **Clearing the Year-To-Date Totals**

If the Last-Year and Year-to-Date figures kept for the Inventory are used for analysis purposes, it is very important to have this function executed on the very 1st day of each year.

+ Accessing the Clear Inventory Year-to-Date function

From the I/M Main menu, select **Clear Inventory YTD...** from the **Operations** dropdown menu.

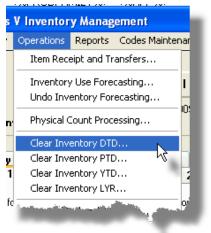

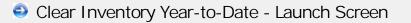

The following screen is presented:

| Clear Inventory Stats Year-To-Date                                                                                                    |   |  |
|----------------------------------------------------------------------------------------------------|---|--|
| Clear Inventory Year-To-Date Statistics                                                                                                    | 2 |  |
| The Year-To-Date totals are accumulated as Inventory Items are Sold and Invoiced from the Order Processing<br>or as they are Received, Transferred or Issued in Inventory.<br>There is no specific period of time that is used to define a 'Year'. These fields are updated on a day to day<br>basis until they are cleared using this function. You could choose to define the 'Year' as a Calendar Year,<br>or as a Fiscal Year. If you wish to obtain acurate data on any of the assorted Sales Analysis reports,<br>it is imperative that you execute this function on the first day of every year.<br>The last time this was done was on Wednesday, December 31/2008.<br>When this function is executed, all figures cleared are first copied to their corresponding Last-Year fields.<br><b>DON'T FORGET TO GENERATE ALL YEAR END REPORTS BEFORE PROCESSING THIS</b> |   |  |
| THE YEAR-END FORECASTING PROCESS HAS BEEN ALREADY PERFORMED !<br>HAVE YOU ALREADY EXECUTED THE CLEAR PERIOD-TO-DATE FUNCTION ????<br>IT MUST BE EXECUTED AT THE END OF THE YEAR TOO !                                                                                                    |   |  |
| To proceed with this Clear YTD function, type the word PROCEED in the field [                                                                                                    |   |  |
| If you do not wish to have the file rebuilt, click on the [Cancel] button.                                                                                                    |   |  |
| Clear Inventory YTD Statistics Cancel                                                                                                    |   |  |
|                                                                                                    |   |  |

### 6.4.8 Clear Inventory Last-Year

In the Series 5 Inventory Management system each Inventory's property records has fields that maintain assorted totals and statistics Last-Year. When the Clear-Inventory-Year-to-Date function is executed, prior to the fields being cleared, they are moved to the Last-Year figures. Should it be necessary to have these Last-Year amounts cleared, this function will accomplish that task.

|                       | Last-Year    | Year-To-Date | Period-To-Date | Last-Activity-Date |
|-----------------------|--------------|--------------|----------------|--------------------|
| Quantity Sold:        | 5,000.000    | 144.000      | 55.000         | 4.000 12/15/08     |
| Quantity Issued:      | 0.000        | 0.000        | 0.000          | 0.000              |
| Quantity Lost:        | 0.000        | 0.000        | 0.000          | 0.000              |
| Quantity Received:    | 6,000.000    | 1,500.000    | 199.000        | 55.000 2/15/09     |
| Quantity Transferred: | 0.000        | 0.000        | 0.000          | 0.000              |
| Sales:                | \$ 16,000.00 | \$ 2,500.00  | \$ 1,800.00    | \$ 0.00            |
| Cost of Sales:        | \$ 10.70     | \$ 0.00      | \$ 0.00        | \$ 0.00            |
| Cost of Lost Goods:   | \$ 0.00      | \$ 0.00      | \$ 0.00        | \$ 0.00            |
| Order Count:          | 1,400        | 44           | 4              | 0                  |
| Begin Qty-On-Hand:    | 8,173.000    | 3,500.000    | 2,400.000      | <br>چ              |

Each of these periods are defined as follows:

|                          | On an annual basis, the Inventory manager is responsible for executing<br>the operation to Clear Inventory Year-to-Date (YTD), figures. At that<br>time, the all the Year-To-Date amounts are shifted to the Last-Year<br>amounts.                                          |
|--------------------------|----------------------------------------------------------------------------------------------------|
|                          | On an annual basis, the Accounts Receivable manager is responsible<br>for executing the operation to Clear Customer Year-to-Date (YTD),<br>figures. At that time, the Year-To-Date amounts for each Customer will<br>be reset to ZERO.                                      |
|                          | This period is define as the time frame between when either the "Clear<br>Inventory Period-To-Date Statistics", or the "Inventory Use Forecasting"<br>functions are executed. Typically this would be done on a monthly<br>basis, so statistics might be available monthly. |
| Last-Activity-<br>Date — | The last date and quantity for the applicable item is displayed. These are never cleared.                                                                                                    |

# Accessing the Clear Inventory Last-Year function

From the I/M Main menu, select **Clear Inventory LYR...** from the **Operations** dropdown menu.

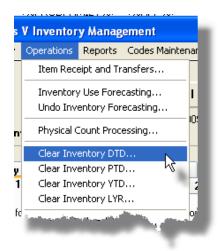

Clear Inventory Last-Year - Launch Screen

The following screen is presented:

| Clear Inventory Stats Last-Y                                                                                                    | ear                                                                                                    |   |
|----------------------------------------------------------------------------------------------------|----------------------------------------------------------------------------------------------------|---|
| Clear Inventory Last-Year Statis                                                                                                | stics                                                                                                    | 2 |
| Prior to the YTD data being ZERO<br>If you really have need to ZERO o<br>NORMALLY, YOU WOULD N<br>To proceed with this Clear L' | normally select to Clear the Year-To-Date information.<br>"d out, it is first copied to their corresponding Last-Year fields.<br>ut the Last-Year fields, then proceed with this function.<br>IEVER HAVE A NEED TO EXECUTE THIS FUNCTION.<br>YR function, type the word PROCEED in the field | _ |
|                                                                                                    | •                                                                                                    |   |
| n you do not man to nave th                                                                                                    |                                                                                                    |   |
|                                                                                                    |                                                                                                    |   |
|                                                                                                    |                                                                                                    |   |
|                                                                                                    | Clear Inventory LYR Statistics Cancel                                                                                                    |   |
|                                                                                                    |                                                                                                    |   |
|                                                                                                    |                                                                                                    |   |
|                                                                                                    |                                                                                                    |   |
| To proceed with this Clear L'<br>provided and click on the [C                                                                   | YR function, type the word PROCEED in the field [<br>lear] button below.<br>ne file rebuilt, click on the [Cancel] button.                                                                                                    |   |

# 6.5 **Reporting Functions**

The topics in this chapter describe functions and procedures that are a available under the **Reports** drop down menu on the Inventory Management menu. These menu items are used to generate and print the reports associated to the Inventory Management system.

| SHSI Series V Inventory Mana<br>File Trx Inquiry Operations                                                                                                    | gement<br>Reports Codes Maintenance Purging Wizards User                                                                                                    | Functions Control Options |
|----------------------------------------------------------------------------------------------------|----------------------------------------------------------------------------------------------------|---------------------------|
| Vindow Help User: USER Inventory Manag  4 My Favorites 1 Schedulec The following Schedule                                                                                                    | Stock Status Report<br>Inventory Rank Report<br>Inventory Monitor Report<br>Inventory Value Report<br>Items To-be-Returned Report<br>Items To-be-Replaced Report | Par-End Operations        |
| in the supervision of the supervision of the superv | Sales Analysis by Item<br>Sales Analysis by Class                                                                                                    | _                         |

These functions are available from the I/M Menu Bar as shown:

### 6.5.1 Stock Status Report

The Stock Status Report is used to list out stock status information about a selected item or range of items by location and product category. If ALL locations are selected, details of Quantities-on-Hand, Committed and Back- ordered are printed for each. The total cost of the inventory is also calculated and printed.

For Inventory Items that are defined with a Matrix Set, each Inventory Variant item is listed along with it's Quantities.

From the I/M Main menu, select Stock Status Report from the Reports drop-down menu.

### 242 Series 5 Inventory Management - User Help

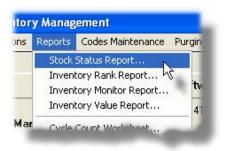

# Stock Status Report - Options Screen

The following screen is presented when generating the Stock Status report:

| Inventory Stock Status Repo                                          | rt                                                                         |  |
|----------------------------------------------------------------------|----------------------------------------------------------------------------|--|
| Report: STOKSTATUS.RPT                                               | The Stock Status report lists Quantities associated to each Inventory Item |  |
| Report Options Item Select                                           | Filters Attribute Selects Print Options                                    |  |
| Specify selection options to deter                                   | nine the items that will be included on this report.                       |  |
|                                                                      | · · · · · · · · · · · · · · · · · · ·                                      |  |
| Select Locations to be listed: —                                     |                                                                            |  |
| <ul> <li>All Locations</li> <li>Select Specific Locations</li> </ul> |                                                                            |  |
|                                                                      |                                                                            |  |
|                                                                      |                                                                            |  |
|                                                                      |                                                                            |  |
|                                                                      |                                                                            |  |
|                                                                      |                                                                            |  |
|                                                                      |                                                                            |  |
|                                                                      |                                                                            |  |
|                                                                      |                                                                            |  |
|                                                                      |                                                                            |  |
|                                                                      |                                                                            |  |
|                                                                      |                                                                            |  |
|                                                                      | Next Cancel                                                                |  |
|                                                                      |                                                                            |  |

When generating the report, the operator is also presented with the standard <u>Item Select</u> <u>Filters screen 99</u> and <u>Attribute Selects screen 104</u>. These allow you to specify selected or ranges of Inventory Items, Product Categories, Product Family, Distribution Channels, and/or only those inventory items satisfying a variety of filter criteria.

The report generated, if archived, will be catalogued with a report name of **STOCKSTATUS.RPT**.

The Print Options tab screen will be displayed, from which you can select to direct the output to be displayed to the screen, archived, printed, saved as an MS Word document, saved as a PDF, and/or emailed. (*Refer to the topic titled <u>Report Generation and Printing</u> for full details).* 

| Warehouse Location                                                                                                    | radio-buttons X(6) |
|----------------------------------------------------------------------------------------------------|--------------------|
| If your system is configured for multiple warehouses, then this field<br>will be enabled. Select to print the Items Sold for ALL locations, or<br>select specific locations. A window will be displayed from which<br>the desired Location Codes may be selected. |                    |

Processing Filter Options Screen - Field Definition

### 6.5.2 Inventory Rank Report

The Inventory Rank report provides a method of "Ranking" Inventory usage, or activity, based on a number of different costing computation criteria. For each inventory item, a Dollar Usage amount is computed, and they are listed in descending order. Inventory may also be categorized into three groups; A, B and C, depending on the computed Dollar Usage amount, based on assigned percentages.

The ranking, (or sort), is based on the Dollar Usage, (DU), value as computed using a number of different equations, that may be chosen:

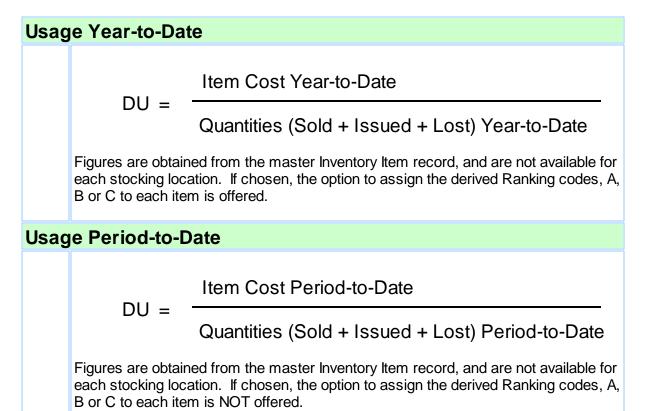

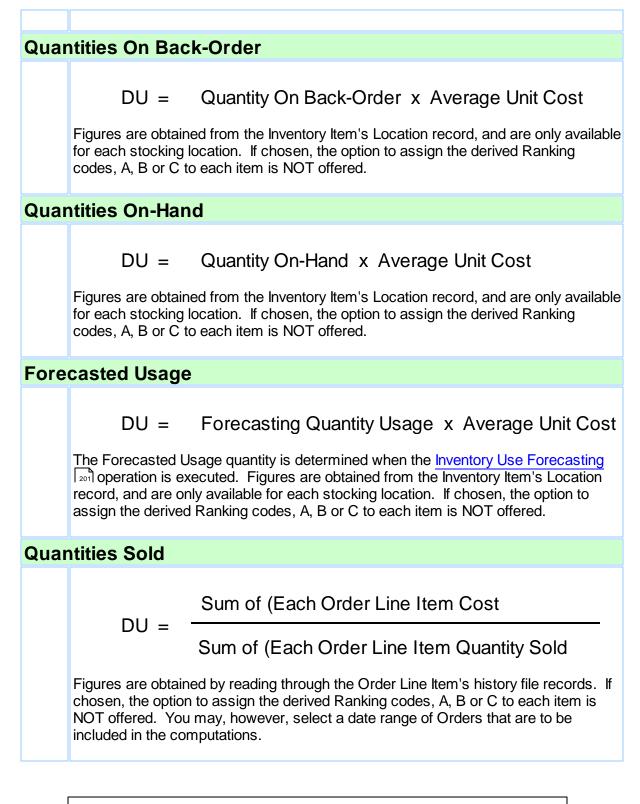

### **Ranking Group Percentages**

To define the Ranking Groups, you must enter the percentage breakdown values of each group. Group A represents the top percentile, Group B the middle, and Group C the

bottom.

The sum of the three percentage values must equal 100%.

Accessing the Inventory Rank Report

From the I/M Main menu, select **CInventory Rank Report** from the **Reports** dropdown menu.

| ports Codes Mainten   | nance Purging V                                                                                                    |
|-----------------------|----------------------------------------------------------------------------------------------------|
| Stock Status Report.  |                                                                                                    |
| Inventory Rank Repo   | ort                                                                                                    |
| Inventory Monitor R   | Report                                                                                                    |
| Inventory Value Rep   | ort                                                                                                    |
| Cycle Count Works     | heet                                                                                                    |
| QOH Update Audit      | A CONTRACTOR OF A CONTRACTOR OF A CONTRACTOR OF A CONTRACTOR OF A CONTRACTOR OF A CONTRACTOR OF A CONTRACTOR OF                                                                  |
| Purchasing Advice     | Report                                                                                                    |
| Print Reorder Notice  | es                                                                                                    |
| Sales Analysis by Ite | m                                                                                                    |
|                       | Stock Status Report<br>Inventory Rank Rep<br>Inventory Monitor F<br>Inventory Value Rep<br>Cycle Count Worksl<br>QOH Update Audit<br>Purchasing Advice I<br>Print Reorder Notice |

Inventory Rank Report - Options Screen

The following screen is presented when generating the Inventory Rank report:

### 246 Series 5 Inventory Management - User Help

| Inventory Ranking Report                                                                                                    | s report "Ranks" your inventory based on a nu                                         | mber of different Costina methods                                       |
|----------------------------------------------------------------------------------------------------|---------------------------------------------------------------------------------------|-------------------------------------------------------------------------|
| <u><b>Beport Options</b></u> <u>Item Select Filters</u> <u>At</u><br>Specify selection and reporting options for this              | tribute Selects   Print Options                                                       |                                                                         |
| Select the criteria for Calculation of the "Doll<br>Cost Year-To-Date<br>Quantities (Sold + Issued + Lost) YTD                     | ar Usage Value'' used to Rank Inventory ——<br>C Qty on Back-Order x Average Unit Cost | C Forecasted Usage Qty x Average Unit Cost                              |
| C Cost Period-To-Date<br>Quantities (Sold + Issued + Lost) PTD                                                                     | C Qty on Hand x Average Unit Cost                                                     | C Sum of [Order Line Item Costs]<br>Sum of [Order Line Item Quantities] |
| Assignment of Ranks for Year-To-Date Dolla<br>Top Middle<br>Group A 80 % Group B 15 %<br>Assign the derived Rank, (A, B, or C), to | Bottom<br>6 Group C 5 %                                                               | Primary Sort by: none                                                   |
| Select Locations to be listed:<br>C All Locations<br>C Select Specific Locations                                                   | Select Order                                                                          | nsidered Retween                                                        |
|                                                                                                    | <u>N</u> ext                                                                          | <u>C</u> ancel                                                          |

When generating the report, the operator is also presented with the standard <u>Item Select</u> <u>Filters screen 99</u> and <u>Attribute Selects screen 104</u>. These allow you to specify selected or ranges of Inventory Items, Product Categories, Product Family, Distribution Channels, and/or only those inventory items satisfying a variety of filter criteria.

The report generated, if archived, will be catalogued with a report name of **IMSTKRNK.RPT**. The Print Options tab screen will be displayed, from which you can select to direct the output to be displayed to the screen, archived, printed, saved as an MS Word document, saved as a PDF, and/or emailed. (*Refer to the topic titled <u>Report Generation and Printing</u> for full details).* 

| Selection Criteria Formula                          | radio-buttons                             |
|-----------------------------------------------------|-------------------------------------------|
|                                                     |                                           |
| Select the desired formula for which the ranking of | of inventory items are to be based upon.  |
| Assignment or Ranking Percentages                   | 3 x 99                                    |
|                                                     | c, enter the % value that will be used to |

| Assign the Derived Ranking Code to the Inver<br>Records ?                                                                                                    | ntory check-box                                                    |
|----------------------------------------------------------------------------------------------------|--------------------------------------------------------------------|
| This field is offered only if the Dollar Usage compu-<br>Year-To-Date. If checked, then the computed Ran<br>each Inventory master record. If you only wish to<br>determine ranking for the report only, leave the field | k Class of A, B or C, is recorded experiment with the settings, or |
| Primary Sort                                                                                                    | drop-down list                                                     |
| To have the Inventory Items listed grouped by one<br>the available fields. A new page is started for each<br>unique occurrence of the selected group, along wit<br>subtotals at the end.                                | none                                                               |
| Warehouse Location(s)                                                                                                    | radio-buttons and X(6                                              |
| If your system is configured for multiple warehouse<br>Select to include Orders that are designated to be<br>specific locations. A window will be displayed from<br>may be selected.                                    | shipped from ALL locations, or se                                  |
| Select Orders Dated                                                                                                    | radio-buttons and<br>(mmddyy)                                      |
| This field is offered only if the Dollar Usage compu                                                                                                    |                                                                    |

# 6.5.3 Inventory Monitor Report

The Inventory Monitor Report is used to list out Inventory Stock information about a selected item or range of items by location and product category. If ALL locations are selected, details of Quantities-on-Hand, Committed and Back- ordered are printed for each. The total cost of the inventory is also calculated and printed. This report is similar to the Stock Status report

except that items may be grouped in assorted ways.

From the I/M Main menu, select Inventory Monitor Report from the Reports drop-down menu.

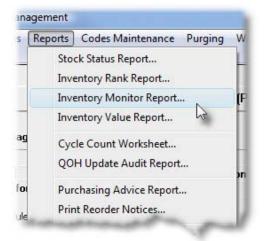

# Inventory Monitor Report - Options Screen

The following screen is presented when generating the Inventory Monitor report:

| Inventory Monitor Report                                                                                                |                                                      |  |
|----------------------------------------------------------------------------------------------------|------------------------------------------------------|--|
| Report: INVMONITOR.RPT The Monitor report lists total Quantities for Inventory at all Locations, with optional grouping |                                                      |  |
| Report Options Item Select Filters Attribute Selects Print Options                                                      |                                                      |  |
| Specify selection options to determine the items that                                                                   | will be included on this report.                     |  |
| Select Locations to be listed:                                                                                          | Sorted with Group Sub-Totals by:<br>Product Category |  |
|                                                                                                    |                                                      |  |
|                                                                                                    | <u>N</u> ext <u>Cancel</u>                           |  |

When generating the report, the operator is also presented with the standard <u>Item Select</u> <u>Filters screen and Attribute Selects screen and</u>. These allow you to specify selected or ranges of Inventory Items, Product Categories, Product Family, Distribution Channels, and/or only those inventory items satisfying a variety of filter criteria.

The report generated, if archived, will be catalogued with a report name of **INVMONITOR.RPT**.

The Print Options tab screen will be displayed, from which you can select to direct the output to be displayed to the screen, archived, printed, saved as an MS Word document, saved as a PDF, and/or emailed. (*Refer to the topic titled <u>Report Generation and Printing</u> for full details).* 

Processing Filter Options Screen - Field Definition

### Warehouse Location

radio-buttons X(6)

If your system is configured for multiple warehouses, then this field will be enabled. Select to print the Items Sold for ALL locations, or select specific locations. A window will be displayed from which the desired Location Codes may be selected.

| Sorted with Group Sub-Totals                                                                                                   | drop-down lis                                                                            |
|----------------------------------------------------------------------------------------------------|------------------------------------------------------------------------------------------|
| To have the Inventory Items listed grouped by one of<br>the available fields. Sub-totals are printed for each<br>group listed. | none<br>Product Category<br>Product Family<br>Product Cross Sell<br>Primary Suppier Code |

### 6.5.4 Inventory Value Report

The Inventory Value Report provides a summary of the value of inventory On-Hand, along with Period-to-Date and Year-to-Date Sales totals. For each of the codes defined for the selected reporting group, only the totals are listed.

From the I/M Main menu, select **Inventory Value Report** from the **Reports** drop-down menu.

| Re | ports | Codes Maintenance                                                | Purging | N  |
|----|-------|------------------------------------------------------------------|---------|----|
|    | Inve  | ck Status Report<br>entory Rank Report<br>entory Monitor Report. |         | [F |
|    | Inv   | entory Value Report                                              | Le .    |    |
|    |       | le Count Worksheet<br>H Update Audit Report                      |         |    |
|    | Pur   | chasing Advice Report.                                           |         | ſ  |

Inventory Value Report - Options Screen

The following screen is presented when generating the Inventory Value report:

| Inventory Value Report                                                                 |                                                                    |  |  |  |  |
|----------------------------------------------------------------------------------------|--------------------------------------------------------------------|--|--|--|--|
| Report: INVALUESUMRY.RPT This report lists total                                       | I \$ Values for Inventory at all Locations, with optional grouping |  |  |  |  |
| Report Options Item Select Filters Attribute Selects Print Options                     |                                                                    |  |  |  |  |
| Specify selection options to determine the items that will be included on this report. |                                                                    |  |  |  |  |
| Select Locations to be listed:                                                         | Reporting Sub-Totals for:<br>Product Category                      |  |  |  |  |
|                                                                                        | <u>N</u> ext <u>C</u> ancel                                        |  |  |  |  |

When generating the report, the operator is also presented with the standard <u>Item Select</u> <u>Filters screen and Attribute Selects screen and</u>. These allow you to specify selected or ranges of Inventory Items, Product Categories, Product Family, Distribution Channels, and/or only those inventory items satisfying a variety of filter criteria.

The report generated, if archived, will be catalogued with a report name of **INVALUESUMRY.RPT**.

The Print Options tab screen will be displayed, from which you can select to direct the output to be displayed to the screen, archived, printed, saved as an MS Word document, saved as a PDF, and/or emailed. (*Refer to the topic titled <u>Report Generation and Printing</u> for full details).* 

Processing Filter Options Screen - Field Definition

### Warehouse Location radio-

radio-buttons X(6)

If your system is configured for multiple warehouses, then this field will be enabled. Select to print the Items Sold for ALL locations, or select specific locations. A window will be displayed from which the desired Location Codes may be selected.

### 252 Series 5 Inventory Management - User Help

| Reporting Sub-Totals For                          | drop-down list                                                                                                    |
|---------------------------------------------------|----------------------------------------------------------------------------------------------------|
| Select the specific type of Code fo are reported. | or which the totals<br>none<br><u>Product Category</u><br>Product Family<br>Product Cross Sell<br>Primary Suppier Code |
| Do NOT list groups with ZERO<br>Totals            | radio-button                                                                                                    |
| As it reads.                                      |                                                                                                    |

### 6.5.5 Items To Be Returned Report

If your are pulling items out of your Inventory to be used by different employees or machines for a period of time, and these items are to be returned, this report will list those items that are due to be returned. This report will list those inventory items that have been checked out with a To-Be-Returned date.

The report provides for a number of different filters to be applied, sorting options, and date selection filters. You may also have the items listed sorted by the Due Date that they are supposed to be returned.

From the I/M Main menu, select **Items To-be Returned Report** from the **Reports** dropdown menu.

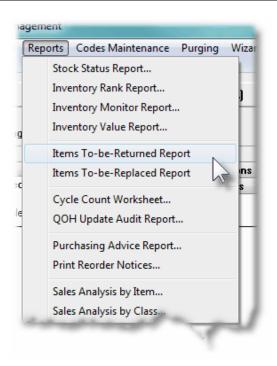

# Items To-be Returned Report - Options Screen

The following screen is presented when generating the report report:

| eport Options Item Se                                                                | ect Filters Attribute Selects Print Options                  |  |
|--------------------------------------------------------------------------------------|--------------------------------------------------------------|--|
| Enter selection filters to determine the items that will be included on this report. |                                                              |  |
| Historic Items Grouped by: Grouping by Usage Code                                    |                                                              |  |
| Historic Items Dated:                                                                | Items to be Returned Date:                                   |  |
| Not Considered<br>Instruite                                                          | tween:                                                       |  |
| <ul> <li>Inclusive</li> </ul>                                                        |                                                              |  |
|                                                                                      |                                                              |  |
| Include Items Matching: —                                                            |                                                              |  |
| Stock Location: PCA                                                                  | M                                                            |  |
| For Usage Recipier                                                                   | : LARRYCARLS M Larry Carlsen - Manager                       |  |
| With Usage Cod                                                                       | L100 Mowing the Lawn                                         |  |
| Usage Location                                                                       | CAPBRG M Capilano Suspension Bridge                          |  |
|                                                                                      | (Fields left blank are NOT considered in the select process) |  |
|                                                                                      |                                                              |  |
|                                                                                      |                                                              |  |
| Next                                                                                 |                                                              |  |

When generating the report, the operator is also presented with the standard <u>Item Select</u> <u>Filters screen 99</u> and <u>Attribute Selects screen 104</u>. These allow you to specify selected or ranges of Inventory Items, Product Categories, Product Family, Distribution Channels, and/or only those inventory items satisfying a variety of filter criteria.

The report generated, if archived, will be catalogued with a report name of **CHKOUTRETURN.RPT**.

The Print Options tab screen will be displayed, from which you can select to direct the output to be displayed to the screen, archived, printed, saved as an MS Word document, saved as a PDF, and/or emailed. (*Refer to the topic titled <u>Report Generation and Printing</u> for full details).* 

To-Be-Returned Report Filters Screen - Field Definition

All field descriptions following are applicable to the Display, Purge and Reporting filter screens. The Grouped By is displayed only for the reporting functions.

| check-boxes |
|-------------|
|             |

| To have the historic Items listed grouped<br>available fields. A new page is started fo<br>occurrence of the selected group, along<br>the end.   | r each unique Grouping by Inventory Item<br>Grouping by Usage Recipient |
|----------------------------------------------------------------------------------------------------|-------------------------------------------------------------------------|
| Historic Items Dated                                                                                                    | radio-buttons and (mmddy)                                               |
| Select to have All history records selected re<br>given date range. If an inclusive range is sele<br>the calendar icon for a common set of range | ected, enter the starting/ending dates. Cl                              |
| Checked-Out Items to be Returned Date,                                                                                                    | or radio-buttons and (mmddy)                                            |
| Issued Items to be Replaced Date                                                                                                    |                                                                         |
| To Be Replaced; or only those for a given da<br>enter the starting/ending dates. Click the cal<br>presented.                                     |                                                                         |
| Stock Location                                                                                                    | X(6)                                                                    |
| Identify the Warehouse Location for which re<br>Issued from.                                                                                     | lated Inventory Items were Checked-Out                                  |
| For Usage Recipient                                                                                                    | X(10)                                                                   |
| Checked Out and Issued items may be assig<br>only those historic items who's Recipient Co<br>field blank if it is NOT to be considered as a f    | de matches that which is entered. Leave                                 |
| With Usage Code                                                                                                    | X(6)                                                                    |
| Checked Out and Issued items may be assign<br>historic items who's Usage Code matches the<br>is NOT to be considered as a filter.                |                                                                         |
| Usage Location Code                                                                                                    | X(6)                                                                    |
| Checked Out and Issued items may be assig<br>only those historic items who's Location Coc                                                        |                                                                         |

#### 6.5.6 Items To Be Replaced Report

If your are pulling items out of your Inventory to be used by different employees or machines that do not have to be returned, but will eventually have to be replaced, this report will list those items that are due to be replaced. This report will list those inventory items that have been issued with a To-Be-Replaced date.

The report provides for a number of different filters to be applied, sorting options, and date selection filters. You may also have the items listed sorted by the Due Date that they are supposed to be replaced.

From the I/M Main menu, select **Items To-be Replaced Report** from the **Reports** dropdown menu.

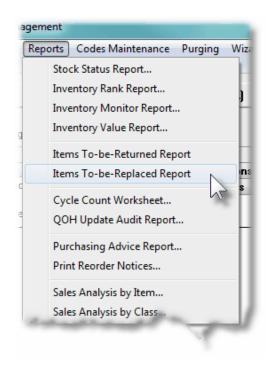

# Items To-be Replaced Report - Options Screen

The following screen is presented when generating the report report:

| Issued Items Replacement Report Filters                                              |  |  |
|--------------------------------------------------------------------------------------|--|--|
| It Issued Inventory To Replace Report Report: ISSUREPLACE.RPT                        |  |  |
| Report Options Item Select Filters Attribute Selects Print Options                   |  |  |
| Enter selection filters to determine the items that will be included on this report. |  |  |
| Historic Items Grouped by: Grouping by Usage Location                                |  |  |
| Historic Items Dated:     Items to be Replaced Date:                                 |  |  |
| Not Considered     Between:     Inclusive     Between:                               |  |  |
| r Include Items Matching:                                                            |  |  |
| Stock Location: PCA                                                                  |  |  |
| For Usage Recipient:                                                                 |  |  |
| With Usage Code:                                                                     |  |  |
| Usage Location:                                                                      |  |  |
| (Fields left blank are NOT considered in the select process)                         |  |  |
|                                                                                      |  |  |
| Next Cancel                                                                          |  |  |
|                                                                                      |  |  |

When generating the report, the operator is also presented with the standard <u>Item Select</u> <u>Filters screen 99</u> and <u>Attribute Selects screen 104</u>. These allow you to specify selected or ranges of Inventory Items, Product Categories, Product Family, Distribution Channels, and/or only those inventory items satisfying a variety of filter criteria.

The report generated, if archived, will be catalogued with a report name of **ISSUREPLACE.RPT**.

The Print Options tab screen will be displayed, from which you can select to direct the output to be displayed to the screen, archived, printed, saved as an MS Word document, saved as a PDF, and/or emailed. (*Refer to the topic titled <u>Report Generation and Printing</u> for full details).* 

To-Be Replaced Report Filters Screen - Field Definition

All field descriptions following are applicable to the Display, Purge and Reporting filter screens. The Grouped By is displayed only for the reporting functions.

| Historic Items Grouped by | check-boxes |  |
|---------------------------|-------------|--|
|                           |             |  |

| occurrence of the selected group, along with s the end.                                                                                                    | Subtotals at Grouping by Usage Recipient<br>Grouping by Usage Code<br>Grouping by Usage Location<br>None (Sort by Due/Replace D |
|----------------------------------------------------------------------------------------------------|----------------------------------------------------------------------------------------------------|
| Historic Items Dated                                                                                                    | radio-buttons and (mmddy)                                                                                                    |
| Select to have All history records selected regard<br>given date range. If an inclusive range is selected<br>the calendar icon for a common set of ranges to b               | I, enter the starting/ending dates. CI                                                                                          |
| Checked-Out Items to be Returned Date, c                                                                                                    | r radio-buttons and (mmddy)                                                                                                    |
| Issued Items to be Replaced Date                                                                                                    |                                                                                                    |
| Select to have All history records selected regard<br>To Be Replaced; or only those for a given date ran<br>enter the starting/ending dates. Click the calenda<br>presented. | nge. If an inclusive range is selected                                                                                          |
| Stock Location                                                                                                    | X(6)                                                                                                    |
| Identify the Warehouse Location for which related Issued from.                                                                                                    | Inventory Items were Checked-Out,                                                                                               |
| For Usage Recipient                                                                                                    | X(10)                                                                                                    |
| Checked Out and Issued items may be assigned<br>only those historic items who's Recipient Code m<br>field blank if it is NOT to be considered as a filter.                   |                                                                                                    |
|                                                                                                    | X(6)                                                                                                    |
| With Usage Code                                                                                                    | a I Isage Code Select only those                                                                                                |
| With Usage Code<br>Checked Out and Issued items may be assigned<br>historic items who's Usage Code matches that w<br>is NOT to be considered as a filter.                    |                                                                                                    |
| Checked Out and Issued items may be assigned historic items who's Usage Code matches that w                                                                                  |                                                                                                    |

# 6.5.7 Cycle Count Worksheet

To obtain an accurate picture of the actual inventory in a warehouse, it is often necessary to close the entire plant down for a period of time to take a physical inventory. There is however a better method of keeping the physical count of inventory accurate, called Cycle Counting. Using a cycle counting method, a selection of inventory items are counted every day and their quantity on-hand is then updated. This counting is done constantly over a period of time. The items you want to control tightly can be counted more frequently than those of lesser importance. The Worksheet can be printed for items with selected Cycle Count Codes.

One of the properties for each Inventory Item's Location is the Cycle Count Code. *(See the sub-topic titled Location Stock Quantity Tab Screen sub-topic titled Location Stock Quantity Tab Screen sub-topic titled Location Stoc* 

| Cycle Code | Frequency | Cycle Code | Frequency     |
|------------|-----------|------------|---------------|
| D          | Daily     | Q          | Quarterly     |
| W          | Weekly    | А          | Annually      |
| В          | Bi-Weekly | S          | Special Cycle |
| М          | Monthly   |            |               |

The Cycle Count codes can be made to work in conjunction with last-counted dates to multiply the flexibility of the cycle count system. For the last counted date, you would enter the date the selected cycle count group was last counted. For example, if a Cycle Count Worksheet is to be printed for items counted weekly, enter a last counted date exactly one week prior to the new count date. This method permits a group of items to be counted every Monday, another group to be counted every Tuesday and so on. The one Cycle Count code for weekly cycle counts can control five different groups of inventory items to be counted (one for each weekday).

# **Physical Count Tags**

As an option, you may select to have Physical Count Tag Transaction records generated. These are processed using the <u>Physical Count Processing operation</u> [214].

A separate tag form is printed for each inventory item and physically attached to the bin or shelf where they are stored in the warehouse. Teams of people go and count the quantity for each item, and record it on the tag form. As goods are added or removed during the process, the quantity is recorded. At the end of the day, or counting process, the tags are collected and the counts are recorded.

You may also choose whether or not to have the system's Quantity On-Hand figures printed, and to have Count Tag Transactions generated.

Some points to note when generating the Cycle Count Worksheet:

- The worksheet lists your Inventory Items sorted by Picking Zone and Sequence
- A description of the item is printed, along with spaces that may be used to record the counts, and the person's name
- As options, you can select a specific Cycle Count Code, Inventory Location and range of Product Categories
- As an option, you may also choose whether or not to have the system's Quantity On-Hand figures printed
- Optionally, a special worksheet can be printed that includes only those items that the system thinks has a zero or negative quantity on-hand. A quick visual check on these items can help bring the computer recorded quantities closer to reality.

# Accessing the Cycle Count Worksheet Report

From the I/M Main menu, select Cycle Count Worksheet from the Reports dropdown menu.

| ns   | Reports                  | Codes Maintenance   | Purgin   |  |
|------|--------------------------|---------------------|----------|--|
|      | Stock                    | Stock Status Report |          |  |
|      | Inventory Rank Report    |                     |          |  |
|      | Inventory Monitor Report |                     |          |  |
|      | Inven                    | tory Value Report   | A        |  |
| Mar  | Cucle                    | Count Worksheet     | <u> </u> |  |
|      |                          |                     |          |  |
|      | QOHI                     | Jpdate Audit Report | N        |  |
| s    | Purcha                   | asing Advice Report | nth      |  |
| ıled | Print Reorder Notices    |                     | Ie       |  |
| cheo | Sales Analysis by Item   |                     | to       |  |

Cycle Count Worksheet - Options Screen

The following screen is presented when generating the Cycle Count Worksheet:

| Cycle Count Worksheet                                                                                                    |  |  |  |
|----------------------------------------------------------------------------------------------------|--|--|--|
| Report: IMCYCLWRK.RPT Use this Worksheet during your Inventory Physical Count to record quantities counted                                                                                                    |  |  |  |
| Worksheet Options Item Select Filters Attribute Selects Print Options                                                                                                    |  |  |  |
| Specify selection and reporting options for the worksheet.                                                                                                    |  |  |  |
| Warehouse Location Code: PCA M Portland Cement Head Off                                                                                                    |  |  |  |
| Inventory Item selection:  Include Inventory with Cycle Count Code(s):  All  Selected  Last Cycle Count Cut-Off Date:  12/31/08  Only those items that were LAST counted ON OR BEFORE this date will be listed. |  |  |  |
| Select only Inventory Items with ZERO or Negative Quantity-On-Hand amounts                                                                                                    |  |  |  |
| Usage with Physical Count Processing:<br>Generate Inventory Count Tag Transactions ?<br>Starting Tag Number: 000001<br>Bad Debt Expense                                                                         |  |  |  |
| Print the Inventory System's Quantity-On-Hand amount for each Inventory Item Assign today's date to the Item's Cycle Count Date field and update the record on file                                             |  |  |  |
| Next                                                                                                    |  |  |  |

When generating the report, the operator is also presented with the standard <u>Item Select</u> <u>Filters screen</u> [39] and <u>Attribute Selects screen</u> [104]. These allow you to specify selected or ranges of Inventory Items, Product Categories, Product Family, Distribution Channels, and/or only those inventory items satisfying a variety of filter criteria.

The report generated, if archived, will be catalogued with a report name of **IMCYCLWRK.RPT**.

The Print Options tab screen will be displayed, from which you can select to direct the output to be displayed to the screen, archived, printed, saved as an MS Word document, saved as a PDF, and/or emailed. (*Refer to the topic titled <u>Report Generation and Printing</u> for full details).* 

| Warehouse Location                                                       | X(6)                                   |
|--------------------------------------------------------------------------|----------------------------------------|
| Select the warehouse location for which the v                            | iorksheet report is to be generated fo |
|                                                                          |                                        |
| Inventory for Cycle Count Codes<br>Specify the Cycle Count Codes for the | check-box                              |

| worksheet.                                                                                                    | Selected                                                                                                    |  |  |  |
|----------------------------------------------------------------------------------------------------|----------------------------------------------------------------------------------------------------|--|--|--|
| Last Cycle Count Cut-off Date                                                                                                    | (mmddyy)                                                                                                    |  |  |  |
| Only those Inventory Items that were last counted, printed. Items counted more recent than the date v                                                                                                    |                                                                                                    |  |  |  |
| Select ONLY items with Zero or negative Quar<br>Hand                                                                                                    | ntity-On- <i>check-box</i>                                                                                                    |  |  |  |
| You may want to do a special correction count of a negative On-Hand Quantity.                                                                                                    | II Inventory Items listed with ZERO c                                                                                                |  |  |  |
| Physical Count Process – Generate Tags ?                                                                                                    | check-box                                                                                                    |  |  |  |
| As an option, you may select to have Physical Count Tag Transaction records generate<br>These are processed using the Physical Count Processing operation 214.                                                                                                    |                                                                                                    |  |  |  |
| Physical Count Process – Starting Tag Number                                                                                                    | r 9(6)                                                                                                    |  |  |  |
| Tag transactions have a Tab Number. This is just created for each inventory item. This field will defa                                                                                                    |                                                                                                    |  |  |  |
| Physical Count Process – G/L Shrinkage Accou                                                                                                    | unt <i>9(18) - 9(5)</i>                                                                                                    |  |  |  |
|                                                                                                    |                                                                                                    |  |  |  |
| Utilizing the Physical Count Processing operation a<br>stocked is achieved. During that process, if quanti<br>associated to that inventory is recorded as a loss,<br>that will be used to record that loss. This field will defined as one of the properties of the I/M Control F                                                                                                    | ties of items are missing, the value<br>or a shrinkage. Enter the G/L accou<br>default to the G/L account that was                   |  |  |  |
| stocked is achieved. During that process, if quanti<br>associated to that inventory is recorded as a loss,<br>that will be used to record that loss. This field will be                                                                                                    | ties of items are missing, the value<br>or a shrinkage. Enter the G/L accou<br>default to the G/L account that was                   |  |  |  |
| stocked is achieved. During that process, if quanti<br>associated to that inventory is recorded as a loss,<br>that will be used to record that loss. This field will o<br>defined as one of the properties of the I/M Control F                                                                                                    | ties of items are missing, the value<br>or a shrinkage. Enter the G/L accound<br>default to the G/L account that was<br>Preferences. |  |  |  |
| stocked is achieved. During that process, if quanti<br>associated to that inventory is recorded as a loss,<br>that will be used to record that loss. This field will of<br>defined as one of the properties of the I/M Control F<br><b>Print Quantity-on-Hand Amounts ?</b><br>Select whether or not the current Quantity-on-Hand<br>for each Inventory item. Some may consider that if<br>may cause a negative bias in the process. If Inven | ties of items are missing, the value<br>or a shrinkage. Enter the G/L accound<br>default to the G/L account that was<br>Preferences. |  |  |  |

results. If Inventory Count Tags are generated, this field is not considered.

#### 6.5.8 Quantity-on-Hand Audit Report

The Inventory Quantity-On-Hand Update Audit records provides a history of all changes made to the Quantity-On-Hand field, for all Inventory Items for each Location, from both the Customer Order Processing system and the Inventory Management system. If there is need to question how a given item's Quantity-On-Hand field has reached to the level it is at, this report may be of assistance.

The following screen is displayed for entry of the options and filters that may be set when generating the Report.

| Print QOH Audit Items Report                                                                                                    |                                                                                                    |
|----------------------------------------------------------------------------------------------------|----------------------------------------------------------------------------------------------------|
| Report: IMQTYOH.RPT Print a Report of In                                                                                                    | ventory Items' QOH Audit History                                                                                                    |
| <u>Report Options</u> <u>Item Select Filters</u> <u>Attribute Selec</u>                                                                                                    | ts   <u>P</u> rint Options                                                                                                    |
| Specify selection options to determine the items that will be in                                                                                                    | cluded on this report.                                                                                                    |
| Audit Items Dated:         Image: Not Considered         Inclusive         Between:         Image: Inclusive         For the Menu Functions selected:         Image: Image: | Include Audit History Matching:         For Location:         PCA         0/P Order Number:         Purchase Order Number:         Operator User Id:         (Fields left blank are NOT considered in the select process)         Include only the following Transaction Type(s):         Include only the following Transaction Type(s):         Include only the following Transaction Type(s):         Include only the following Transaction Type(s):         Include only the following Transaction Type(s):         Include only the following Transaction Type(s):         Include only the following Transaction Type(s):         Include only the following Transaction Type(s):         Image: Transfers         Image: Transfers         Image: Transfers         Image: Deleted Inventory       Image: Transfers         Image: Deleted Inventory       Image: Transfers         Image: Deleted Inventory       Image: Transfers         Image: Deleted Inventory       Image: Transfers         Image: Deleted Inventory       Image: Transfers         Image: Deleted Inventory       Image: Transfers         Image: Deleted Inventory       Image: Transfers         Image: Deleted Inventory       Image: Transfers         Image: Deleted Inventory       Image: Transfers |
|                                                                                                    | Next Cancel                                                                                                    |
|                                                                                                    |                                                                                                    |

When generating the report, the operator is presented with the standard <u>Item Select Filters</u> <u>screen</u> and <u>Attribute Selects screen</u>. These allow you to specify selected or ranges of Inventory Items, Product Categories, Product Family, Distribution Channels, and/or only those inventory items satisfying a variety of filter criteria.

The report generated, if archived, will be catalogued with a report name of **IMQTYOH.RPT**. The Print Options tab screen will be displayed, from which you can select to direct the output to be displayed to the screen, archived, printed, saved as an MS Word document, saved as a PDF, and/or emailed. (*Refer to the topic titled <u>Report Generation and Printing</u> for full details).* 

| - Quantity-On-Hand Audit Report Options Screer                                                                                                    | n - Field Definition               |
|----------------------------------------------------------------------------------------------------|------------------------------------|
|                                                                                                    |                                    |
| Audit Items Dated                                                                                                    | radio-buttons and (mmddyy)         |
| Select to have All audit records selected regardless of t<br>given date range. If an inclusive range is selected, ente<br>the calendar icon for a common set of ranges to be pre | r the starting/ending dates. Click |
| Include only Audit History — for Location                                                                                                    | X(6)                               |
| To have only those audit records for Items stocked at a Location selected. <i>(Leave the field blank if it is not to be</i>                                                      |                                    |
| Include only Audit History — for O/P Order                                                                                                    | 9(6)                               |
| To have only those Items associated to a specified proc<br>(Leave the field blank if it is not to be considered as a s                                                           |                                    |
| Include only Audit History — for Purchase Order                                                                                                    | 9(10)                              |
| To have only those audit records that were received for specified Purchase Order, selected. <i>(Leave the field blas selection filter)</i> .                                     |                                    |
| Include only Audit History — for Operator Id                                                                                                    | X(15)                              |
| To have only those audit records selected that were as<br>by a specific operator. <i>(Leave the field blank if it is not</i><br><i>filter)</i> .                                 |                                    |
| Include History for selected Menu Functions                                                                                                    | check-boxes                        |
| To select only those audit records associated to particu corresponding check boxes.                                                                                              | lar menu functions, set the        |

# 6.5.9 Purchasing Advice Processing / Report

The Purchasing Advice Report provides a list of which Inventory Items have reached a point below their Re-Order Level, or have been totally depleted since the last time the report was printed or since Inventory Items have been received. In producing the report, an Item

Purchase Advice Transaction record is generated and presented in a grid display screen. These individual inventory advice transaction records may be displayed and edited as required prior to the final report being generated, and the transactions posted. There are a number of selection parameters that may be set, and Inventory Items may be listed sorted by a variety of different applicable codes.

The process of producing the Purchasing Advice report consists of the following steps:

- 1. Build the Purchasing Advice Transaction records
- 2. Review and edit suggested Quantity-to-Order amounts for each Inventory Item
- 3. Print the report
- 4. Post the Purchase Advice Transaction records to update each Inventory Items' Reorder Status
- 5. Optionally generate Purchase Order system Requisitions with Request-for-Quotes and/or Candidate POs

Items are included in the analysis when a number of criteria are met for both the Inventory Master record and for the Item as stocked at each Warehouse Location. For the Inventory item to be considered to be included, the following Item Master record's conditions must be met:

- The Control Quantity-On-Hand for Item property is checked
- The OK to have this Item Re-Purchased property is checked
- The **Stock Type** is set to *Normal, Custom Order, Custom in Stock , On-Consignment,* or a *BOMP Component*
- For the selected Activity Status, the Buy flag is set to [Y]
- All conditions on the Item Select Filters tabbed sub-screen are met

For the Inventory item to be considered to be included, the following Item Location record's conditions must be met:

- On the Purchasing tab sub-screen, the Include Item for ReOrder and Purchasing Advice Analysis property is checked
- On the Purchasing tab sub-screen, the **Purchasing Advice Processing Policy** MUST NOT be set to *DO NOT Include*

Then, Inventory items are selected to be include if any one of the following criteria are met:

- On the Purchasing tab sub-screen, the **Item Reorder Status** is set *Out of Stock*, or *Needs to be Reordered*
- The quantity available, (*Quantity Available = Qty-on-Hand Qty Committed*), amount is below the **Reorder Level Cutoff Quantity**.
- The Item Reorder Status Last Set Date, is earlier than the date specified on the build options screen and the Item Reorder Status matches one of those that are checked

When the Purchasing Advice Transactions are posted, the Item Reorder Status Last Set date is set to the current date. Also depending on the posting options, whether or not the Series 5 Purchasing System is being used, and the setting of the **Purchasing Advice Processing Policy**, the Item Reorder Status will be set as follows:

|                                        | Item Reorder Status              |                              |  |  |
|----------------------------------------|----------------------------------|------------------------------|--|--|
| Purchasing Advice Policy               | with S5 P/O system               | without P/O system           |  |  |
| PO is Required                         | PO has Been Issued               | n/a                          |  |  |
| Requisition is Required                | Requisition Awaiting<br>Approval | n/a                          |  |  |
| Issue Suppler RFQ                      | RFQ has been Issued              | n/a                          |  |  |
| Just List on Reorder<br>Notices/Report | Waiting on Manual<br>Receipt     | Waiting on Manual<br>Receipt |  |  |

The following points should be noted with respect to the Purchasing Advice Processing and Report:

- When a Purchase Advice Transaction record has been recorded for an Inventory Item, it's Item Reorder Status is set to *Selected to Review*
- Once the Purchasing Advice Transactions are posted, the Item Reorder Status is set, along with current date. Repeated execution of the Purchasing Advice process will not include these items until the Item Reorder Status for the individual items has changed, or the number of days since being last processed is greater than the "Advice Report Reprint" days as defined by the I/M Control Preferences 405.
- Purchasing Advice Transactions may be displayed, (and the report printed), sorted or grouped by the following fields:

| Sorted By:                                                                                                   | Grouped By:                                                                                                    |
|----------------------------------------------------------------------------------------------------|----------------------------------------------------------------------------------------------------|
| <ul> <li>✓ Inventory Item Code</li> <li>✓ Inventory Item Description</li> <li>✓ Manufacturer Name</li> </ul> | <ul> <li>✓ Product Category</li> <li>✓ Reorder Manager</li> <li>✓ Distribution Channel</li> <li>✓ Supplier Code</li> <li>✓ Currency Code</li> <li>✓ Department</li> </ul> |

# **Inventory Item Reorder Status Flags**

After an Inventory Item is listed on the Purchasing Advice report, and it's corresponding Advice Transaction record is posted, it's Reorder Status is set to reflect the posting action that was chosen. It will not be included again until it's Item Reorder Status is set to Quantity Available OK, Out of Stock, or Needs to be Reordered. This will not occur until it's Quantity-on-Hand field is modified, either by the receipt of new inventory, or when directly edited using the Inventory Maintenance function.

From the I/M Main menu, select **Purchasing Advice Processing** from the **Reports** dropdown menu.

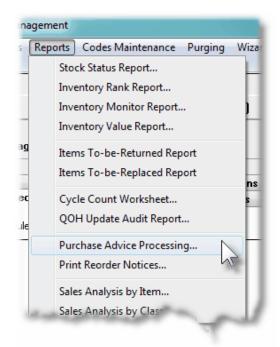

Purchasing Advice Transaction records are generated and displayed to the screen managed using a Series 5 grid processing screen. You can easily navigate through the items on file using the grid buttons, or enter the respective key for the desired transaction.

From the "Fast Buttons" frame, push buttons are provided that can be used to build, report and post the transactions.

# Purchasing Advice Processing Grid

| urchase   | e Advice Processin              |                                              |                  |                      |                       | er Level Quantity for each<br>nerated in the Purchasing Syster | n. Exit       |               |              |      |        |    |            |
|-----------|---------------------------------|----------------------------------------------|------------------|----------------------|-----------------------|----------------------------------------------------------------|---------------|---------------|--------------|------|--------|----|------------|
| (Re)Bu    | uild For-Purchase T             | ransactions                                  | Print Purchase A | dvice Rep            | ort Pos               | t Purchase Advice Transac                                      | tions         |               |              |      |        |    |            |
| eorder Ma | nager: DPEQ -<br>Data Processir | tha that that<br>ng Equipment                |                  |                      |                       | st by: for Selected Reorder Ma                                 | nager 🔹 🧍     |               | efresh       |      |        |    |            |
| nventor   | y Item                          | Description                                  | Unit             | Reorder              | Mgr                   | Dist Channel                                                   | Qty-Available | ReOrder Level | Forecast Use | Dept | Hold   |    |            |
| StkLoc    | Category                        | Manufacturer                                 |                  | Vendor               | Company               |                                                                | Qty-To-Order  | Unit Price    | Extended     | Req  | RFQ BO | DD |            |
| BOISFL:   | 24W-28L-RLX                     | Levi Mens Blue Jeans                         |                  | DPEQ -               | Simon Carlsen         |                                                                | 0.00          | 0             | 0.00         | 1    |        |    |            |
| CANADA    | 610 - Education                 | Levi Strauss                                 |                  | 013743               | Lanier Worldwide, In  | c                                                              | 0.00          | 0.000         | 0.00         |      | Y      |    | -          |
| BOISFL:   | 24W-28L-RLX                     | Levi Mens Blue Jeans                         |                  | DPEQ -               | Simon Carlsen         |                                                                | 12.00         | 40            | 60.00        |      |        |    |            |
| PCA       | 610 · Education                 | Levi Strauss                                 |                  | 013743               | Lanier Worldwide, In  | D.                                                             | 198.00        | 29.000        | 5,742.00     |      | Y      |    |            |
| BOISFL:   | 24W-28L-SLM                     | Levi Mens Blue Jeans                         |                  | DPEQ -               | Simon Carlsen         |                                                                | 0.00          | 0             | 0.00         |      |        |    |            |
| CANADA    | 610 - Education                 | Levi Strauss                                 |                  | 013743               | Lanier Worldwide, In  | c                                                              | 0.00          | 0.000         | 0.00         |      | Y      |    |            |
| BOISFL:   | 24W-28L-TRD                     | Levi Mens Blue Jeans                         |                  | DPEQ -               | Simon Carlsen         |                                                                | 0.00          | 0             | 0.00         |      |        |    | <b>-</b> . |
| CANADA    | 610 - Education                 | Levi Strauss                                 |                  | 013743               | Lanier Worldwide, In  | e                                                              | 0.00          | 0.000         | 0.00         |      | Y      |    | <b>-</b>   |
| BOISFL:   | 24W-28L-TRD                     | Levi Mens Blue Jeans                         |                  | DPEQ -               | Simon Carlsen         |                                                                | 115.00        | 150           | 76.00        |      |        |    |            |
| PCA       | 610 - Education                 | Levi Strauss                                 |                  | 013743               | Lanier Worldwide, In  | D.                                                             | 295.00        | 1.900         | 560.50       |      | Y      |    |            |
| BOISFL:   | 24W-29L-BEL                     | Levi Mens Blue Jeans                         |                  | DPEQ -               | Simon Carlsen         |                                                                | 0.00          | 0             | 0.00         |      |        |    |            |
| PCA       | 610 - Education                 | Levi Strauss                                 |                  | 013743               | Lanier Worldwide, In  | c                                                              | 10.00         | 0.000         | 0.00         |      | Y      |    |            |
| BOISFL:   | 24₩-29L-BEL                     | Levi Mens Blue Jeans                         |                  | DPEQ -               | Simon Carlsen         |                                                                | 0.00          | 0             | 0.00         |      |        |    | ٦.         |
| PCA       | 610 - Education                 | Levi Strauss                                 |                  | 013743               | Lanier Worldwide, Inv | C                                                              | 10.00         | 0.000         | 0.00         |      | Y      |    | •          |
| BOISFL:   | 24W-29L-BEL                     | Levi Mens Blue Jeans                         |                  | DPEQ -               | Simon Carlsen         |                                                                | 0.00          | 0             | 0.00         |      |        |    |            |
| PCA       | 610 - Education                 | Levi Strauss                                 |                  | 013743               | Lanier Worldwide, In  | D.                                                             | 10.00         | 0.000         | 0.00         |      | Y      |    |            |
| BOISFL:   | 24W-29L-BEL                     | Levi Mens Blue Jeans                         |                  | DPEQ -               | Simon Carlsen         |                                                                | 0.00          | 0             | 0.00         |      |        |    |            |
| PCA       | 610 - Education                 | Levi Strauss                                 |                  | 013743               | Lanier Worldwide, In  | C.                                                             | 10.00         | 0.000         | 0.00         |      | Y      |    |            |
| BOISFL:   | 24₩-29L-BEL                     | Levi Mens Blue Jeans                         |                  | DPEQ -               | Simon Carlsen         |                                                                | 0.00          | 0             | 0.00         |      |        |    |            |
| PCA       | 610 - Education                 | Levi Strauss                                 |                  | 013743               | Lanier Worldwide, In  | c                                                              | 10.00         | 0.000         | 0.00         |      | Y      |    |            |
| BOISFL:   | 24W-29L-BEL                     | Levi Mens Blue Jeans                         |                  | DPEQ -               | Simon Carlsen         |                                                                | 0.00          | 0             | 0.00         |      |        |    |            |
| PCA       | 610 - Education                 | Levi Strauss                                 |                  | 013743               | Lanier Worldwide, In  | D.                                                             | 10.00         | 0.000         | 0.00         |      | Y      |    |            |
|           | Manager Totals:                 | 4 Advice Items value<br>4 Items for Purchase |                  | 0 foral<br>forRequi: | Quantity of:          | 10.00 to be ordered.                                           |               |               |              |      |        |    |            |

| "Fast Buttons"                         |                                                                                                    |  |  |  |  |
|----------------------------------------|----------------------------------------------------------------------------------------------------|--|--|--|--|
| (Re)Build For-Purchase<br>Transactions | To read through the Inventory file and build a Purchasing Advice transactions for those the need to be purchased.                                                                                                    |  |  |  |  |
| Print Purchasing Advice<br>Report      | Print the Purchasing Advice report.                                                                                                    |  |  |  |  |
| Post Transactions                      | To Post the Purchasing Advice Transactions.<br>The Inventory Item's Location Reorder Status<br>field will be set according to the selected<br>posting options. Also as an option, PO System<br>Requisitions with RFQ and/or Candidate POs<br>may also automatically be generated. |  |  |  |  |

Some of the special features of this "Inquiry" grid are as follows:

| The option to List By<br>provides the option to list |
|------------------------------------------------------|
|------------------------------------------------------|

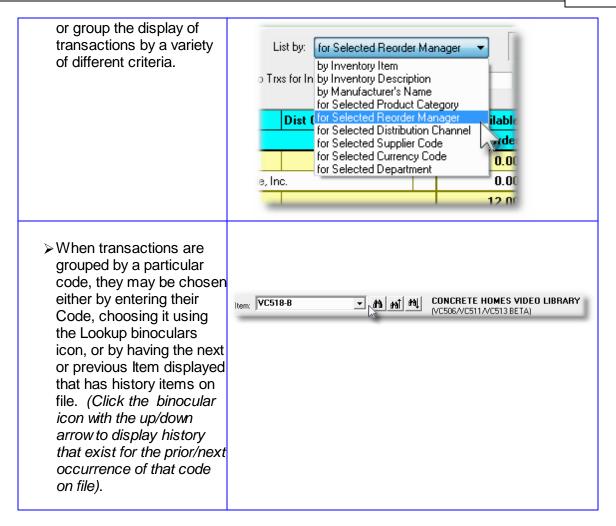

# Build Purchasing Advice Transactions - Options Screen

The following screen is presented when building the Purchasing Advice Transactions:

| enerate O     |                                                                                                  |
|---------------|--------------------------------------------------------------------------------------------------|
| nter selectio | n filters to determine which Inventory Items are to have Purchasing Advice transactions created. |
|               | Locations of Inventory to be Purchased: Select Departments for which Inventory is Purchased:     |
|               |                                                                                                  |
| Select Item   | s Previously Identified with a Reorder Status Set As:                                            |
| 🗸 An          | RFQ has been Issued                                                                              |
| 🔽 Aw          | aiting for Requisition Approval                                                                  |
| V A F         | PO has been Issued Prior To: 1/08/13                                                             |
| 🔳 Wa          | aiting on Receipt of Goods                                                                       |
|               |                                                                                                  |
|               |                                                                                                  |
|               |                                                                                                  |
|               |                                                                                                  |
|               |                                                                                                  |

When building the Purchasing Advice transactions, the operator is also presented with the standard <u>Item Select Filters screen</u> and <u>Attribute Selects screen</u>. These allow you to specify selected or ranges of Inventory Items, Product Categories, Product Family, Distribution Channels, and/or only those inventory items satisfying a variety of filter criteria.

# Building Filter Options Screen - Field Definition

# Select Inventory Warehouse Locationradio-buttonsandX(6)If your system is configured for multiple warehouses, then this field will be enabled.<br/>Select to build a Purchasing Advice transaction record only for those Items to be<br/>purchased for ALL locations, or select specific locations. A window will be displayed from<br/>which the desired Location Codes may be selected.Select Departmentsradio-buttonsandX(6)Each Inventory item is assigned to a particular Product Category, which in turn is<br/>assigned to a Department. (Departments are allocated to a specific G/L Profit Center in<br/>the I/M system). Should you wish to generate Purchasing Advice transactions for<br/>selected Departments, click the appropriate radio-button and a window will be displayed

from which you may choose the desired Departments.

Select Item Previously Identified with Reorder Status *check-box and (mmddyy)* 

When an Inventory Item has it's Item Reorder Status set when the Purchase Advice Transactions are posted, the current date is also recorded. Should you wish to have only those Inventory Items that had in the past had their Item Reorder Status prior to a specified date, then set this check-box and enter the date, prior to which, the status was set.

The date field will be initialized to the date that represents a number of days prior to today's date. The # of days is defined by the **# of days between Purchasing Advice Rpt Reprints** field in the I/M Control Preferences 405. You may edit the date displayed.

Purchasing Advice Report - Options Screen

The following screen is presented when the Purchasing Advice report is printed:

| Print Purchasing Advice Transaction Report                     |                                                     |
|----------------------------------------------------------------|-----------------------------------------------------|
| Print the Purchasing Advice Report Report: IMPURC              | HADVICE.RPT                                         |
| Report Options Item Select Filters Attribute Selec             | ets Print Options                                   |
|                                                                |                                                     |
| Enter filters and options for generating the Purchasing Advice | report.                                             |
| Select Locations of Inventory to be Reported:                  | Select Departments for which Inventory is Reported: |
| All Locations                                                  | All Departments                                     |
| Select Specific Locations                                      | Select Specific Departments                         |
|                                                                |                                                     |
| List Inventory Items Sorted/Grouped by:                        |                                                     |
| Grouped by Supplier -                                          |                                                     |
|                                                                |                                                     |
|                                                                |                                                     |
|                                                                |                                                     |
|                                                                |                                                     |
|                                                                |                                                     |
|                                                                |                                                     |
|                                                                |                                                     |
|                                                                |                                                     |
|                                                                | Next Cancel                                         |
|                                                                | N≩.                                                 |

When generating the report, the operator is also presented with the standard <u>Item Select</u> <u>Filters screen 39</u> and <u>Attribute Selects screen 104</u>. These allow you to specify selected or ranges of Inventory Items, Product Categories, Product Family, Distribution Channels, and/or only those inventory items satisfying a variety of filter criteria.

The report generated, if archived, will be catalogued with a report name of **IMPURCHADVICE.RPT**.

The Print Options tab screen will be displayed, from which you can select to direct the output to be displayed to the screen, archived, printed, saved as an MS Word document, saved as a PDF, and/or emailed. (*Refer to the topic titled <u>Report Generation and Printing</u> for full details).* 

| Processing Filter Options Screen - Field D                                                                                                    |                                                                                                    |
|----------------------------------------------------------------------------------------------------|----------------------------------------------------------------------------------------------------|
| Select Warehouse Location                                                                                                    | radio-buttons and X(6)                                                                                                    |
| If your system is configured for multiple warehou<br>Select to print Purchasing Advice records only for<br>locations, or select specific locations. A window<br>Location Codes may be selected.        | or those Items to be purchased for Al                                                                                                    |
| Select Departments                                                                                                    | radio-buttons and X(6)                                                                                                    |
| Each Inventory item is assigned to a particular F assigned to a Department. (Departments are all the I/M system). Should you wish to list the Pure                                                     | located to a specific G/L Profit Cente                                                                                                    |
| assigned to a Department. (Departments are all<br>the I/M system). Should you wish to list the Pure<br>Departments, click the appropriate radio-button<br>which you may choose the desired Departments | located to a specific G/L Profit Cente<br>chasing Advice records for selected<br>and a window will be displayed from<br>S.                    |
| assigned to a Department. (Departments are al<br>the I/M system). Should you wish to list the Pure<br>Departments, click the appropriate radio-button                                                  | located to a specific G/L Profit Center<br>chasing Advice records for selected<br>and a window will be displayed from<br>s.<br>drop-down list |

Purchasing Advice Transaction Post - Options Screen

The following screen is presented when posting the Purchase Advice transactions:

| chasing Advice Transactions                                                   |                                                 |                                                              |                                                        |                                                       |
|-------------------------------------------------------------------------------|-------------------------------------------------|--------------------------------------------------------------|--------------------------------------------------------|-------------------------------------------------------|
| urchasing Advice Transaction a                                                | s new POs or Requisitions                       | . with Report: IMPL                                          | JRCHADVICE.RPT                                         |                                                       |
| t to Purchasing System Op                                                     | tions Item Select Filters                       | Attribute Selects                                            |                                                        |                                                       |
| ter options for posting the Purcha<br>be updated manually, or PO sys          |                                                 |                                                              |                                                        | 2                                                     |
| Type of Posting:                                                              |                                                 |                                                              | Build Requisition RFQs                                 |                                                       |
| <ul> <li>Generate Series 5 P/0 R</li> <li>Set Inventory "Reorder S</li> </ul> | equisitions<br>tatus'' to ''Waiting for Receipt | -                                                            | Build Requisition Candie                               |                                                       |
| Separate Requisitions are Creat                                               |                                                 |                                                              |                                                        |                                                       |
| <ul> <li>Ship-To Location</li> <li>Req. Originator</li> </ul>                 | j 💿 None<br>Ship-To Location                    | <ul> <li>Req. Originator</li> <li>Reorder Manager</li> </ul> | Supplier Product Category                              | Dist. Channel Department                              |
| Candidate POs and RFQs are C                                                  | reated for Combinations of:                     |                                                              |                                                        |                                                       |
| Supplier and                                                                  | j<br>● None<br>● Ship-To Location               | © Req. Originator<br>⊚ Reorder Manager                       | <ul> <li>Supplier</li> <li>Product Category</li> </ul> | <ul> <li>Dist. Channel</li> <li>Department</li> </ul> |
| Next PO Numbers are Assigned                                                  | from:                                           | PO Buyer to be                                               | Assigned:                                              |                                                       |
| PO Control Preferences                                                        | PO Allocation Code                              | Inventory                                                    | Item's Reorder Manager                                 | ⊘ As Selected                                         |
| Requisition and/or PO Date                                                    | e: 7/06/13 📠                                    |                                                              |                                                        |                                                       |
|                                                                               |                                                 | Next                                                         | Cancel                                                 |                                                       |
|                                                                               |                                                 |                                                              |                                                        |                                                       |

# Processing Filter Options Screen - Field Definition

#### Type of Posting

#### radio-buttons

This field will be presented if the Series 5 Purchasing System is being used. You may choose to automatically have Requisitions with RFQ and/or Purchase Order subdocuments generated for all the items that are to be purchased.; otherwise, the Inventory Item Reorder Status will be set as "Waiting for Receipt of Goods".

#### Requisition Created for Combinations of

radio-buttons

When used with the Series 5 Purchasing system, a separate Requisition will be generated for each pair of codes selected. (For each unique combination of the selected types of codes, a new Requisition will be created.)

Depending on the PO system access rights of different users, it is important to decide whether Requisitions are for Ship-To Locations, or for designated Originators.

| Ship-To Location                                                                                                    |                                                                                                    |                                                                                                    |                                                                                                    |                                                                                                |
|----------------------------------------------------------------------------------------------------|----------------------------------------------------------------------------------------------------|----------------------------------------------------------------------------------------------------|----------------------------------------------------------------------------------------------------|------------------------------------------------------------------------------------------------|
| Req. Originator                                                                                                    | and O None Ship-To Location                                                                                                    | <ul> <li>Req. Originator</li> <li>Reorder Manager</li> </ul>                                                               | <ul> <li>Supplier</li> <li>Product Category</li> </ul>                                                                          | 🔘 Dist. Channel<br>🔘 Department                                                                |
| A default Requisi<br>created for each<br>Manager's prope                                                                                             | of Default Approve<br>tion Approver will be assig<br>Reorder Manager, then th<br>rties, if one was defined.<br>perties, if one was define<br>over.                                                            | gned to each Requis<br>e Approver will be de<br>Otherwise the Appro                                                        | etermined from the<br>over will be determi                                                                                      | the Reorder<br>ned from the SI                                                                 |
| Candidate POs ar                                                                                                    | nd RFQs Created fo                                                                                                    | r Combinations                                                                                                    | check-boxes                                                                                                    |                                                                                                |
| of                                                                                                    |                                                                                                    |                                                                                                    |                                                                                                    |                                                                                                |
| be generated for ea<br>document is create                                                                                                    | e Series 5 Purchasin<br>ach pair of codes sele<br>ed for each Supplier.<br>nents to be generated                                                                                                    | cted. (In the sim Selecting a 2nd c                                                                                        | ple case, a sep<br>ode, then will p                                                                                             | arate sub-                                                                                     |
| Product Category v<br>Inventory belonging                                                                                                    | be generated, set one<br>was also checked, the<br>to each Product Cate<br>are Created for Combinations of: –                                                                                                  | en a separate PO                                                                                                    | is created cont                                                                                                    |                                                                                                |
|                                                                                                    | and ONONe                                                                                                    | 🔘 Req. Originator                                                                                                    | Supplier                                                                                                    | Dist Channel                                                                                   |
| Supplier                                                                                                    | anu 🛛 💿 Ship-To Location                                                                                                    | <ul> <li>Reorder Manager</li> </ul>                                                                                        | <ul> <li>Product Category</li> </ul>                                                                                            | Dist. Channel Department                                                                       |
|                                                                                                    | nment & Allocation                                                                                                    | Reorder Manager                                                                                                    | -                                                                                                    | Department                                                                                     |
| PO Number Assig<br>This field is presen<br>Codes are used by<br>anges of PO Num<br>different countries,<br>using the Next PO                         | Ship-To Location<br>mment & Allocation<br>ted when used with the<br>the Series 5 Purchase<br>bers to different depa<br>or what ever suits you<br># as determined by the                                       | <ul> <li>Reorder Manager</li> <li>Code</li> <li>Series 5 Purcaing system as a rtments or wareh ur fancy. When I</li> </ul> | Product Category<br>radio-buttons<br>hasing system.<br>means of assig<br>ouse locations,<br>POs are entered                     | Department     PO Allocation     perhaps from     d, instead of                                |
| PO Number Assig<br>This field is presen<br>Codes are used by<br>ranges of PO Num<br>different countries,<br>using the Next PO<br>use a PO Allocation | Ship-To Location<br>mment & Allocation<br>ted when used with the<br>the Series 5 Purchase<br>bers to different depa<br>or what ever suits you<br># as determined by the                                       | Reorder Manager Code ne Series 5 Purce sing system as a rtments or wareh ur fancy. When I ne PO Preference                 | Product Category<br>radio-buttons<br>hasing system.<br>means of assig<br>ouse locations,<br>POs are entered<br>as, the operator | Department     PO Allocation     perhaps from     d, instead of     would specif               |
| PO Number Assig<br>This field is presen<br>Codes are used by<br>ranges of PO Num<br>different countries,<br>using the Next PO<br>use a PO Allocation | Ship-To Location<br>mment & Allocation<br>ted when used with the<br>the Series 5 Purchas<br>bers to different depa<br>or what ever suits you<br># as determined by the<br>n Code.<br>eated, this setting will | Reorder Manager Code ne Series 5 Purce sing system as a rtments or wareh ur fancy. When I ne PO Preference                 | Product Category<br>radio-buttons<br>hasing system.<br>means of assig<br>ouse locations,<br>POs are entered<br>as, the operator | Department     PO Allocation     perhaps from     d, instead of     would specif     assigned. |

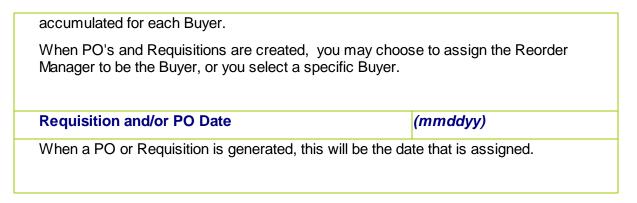

# Purchasing Advice Transaction - Edit Screen

The following screen is presented when editing the Purchase Advice Transaction:

| ation: PCA<br>Irchase Advice        |                 |                            |                   |                                       |                      |                                                             |    |
|-------------------------------------|-----------------|----------------------------|-------------------|---------------------------------------|----------------------|-------------------------------------------------------------|----|
| iuggested Purchasing Advice for the | e specifed Inve | ntory Item. Quantity and S | Supplier(s) may l | pe edited as desired.                 |                      |                                                             | Ŷ  |
| Item: A110                          | Ru              | bber Garden Hip Wade       | ers               | Product Category<br>Disribution Chann |                      | Manufacturer: Watson Glove Inc.<br>Manufacturer Part #:     |    |
| Warehouse Location: PCA - PC He     | ead Office —    | r Working Quantities:      |                   | - Unit Costs:                         |                      | ⊂ Quantity Sold:                                            |    |
| Re-Order Level Cutoff Qty:          | 50              | On-Hand:                   | 44                | Average                               | 45.05                | Last Year: 0                                                |    |
| Maximum Qty To Stock:               | 100             | Committed:                 | 20                | Last Landed:                          | 47.25                | Year-to-Date: 369                                           |    |
| Forecast Min Qty To Order:          | 100             | Available:                 | 24                | Last Supplier:                        | 45.00                | Period-to-Date: 369                                         |    |
| Forecast Average Usage:             |                 | Back                       | 0                 |                                       |                      | Last On: 2/18/13 309                                        |    |
|                                     | 0               | On-Order:                  | 0                 | Last Purchased:                       |                      |                                                             |    |
| Safety Stock Level Qty:             | 0               | Checked-Out:               | 0                 | PO #: 0000008                         | an Da                | ated: 1/28/13 Quantity: 10.00                               | 1  |
| Supply Lead Time (days):            | 30              |                            |                   |                                       |                      | Last RFQ Set Number:                                        |    |
| Stock ReOrder Status: Quantity      | Available (     | κ                          |                   | Last Requisition N                    |                      | Last RFQ Set Number:                                        |    |
| Last Set:                           |                 |                            |                   | Vendor: 021640                        |                      |                                                             |    |
|                                     | _1              |                            |                   |                                       | Interface this       | Item to P/D Requisition System:                             |    |
| Supplier/Vendor: 015995             | Holnam Y        | West, Inc                  |                   |                                       | NOT Inte             | 0                                                           |    |
| uantity to Purchase: 100.000        |                 | 🔲 This item is to be list  | ed on it's own F  | FQ or Candidate PO                    | 🔘 As Unas:           | signed Line Item 💿 On a Request-for-Quotati                 | on |
| Unit Price: \$ 45.0000              |                 | 📝 OK to Back Order ?       |                   |                                       | Reorder Manag        | er: HMOORE 🙀 Henry Moore                                    |    |
| 10.0000                             |                 | 🔽 OK to Partially Ship '   | ?                 | _                                     | _                    |                                                             |    |
| Extended: \$ 4,500.00               |                 |                            |                   | В                                     | equisition Originati | or: http://www.com/anti-anti-anti-anti-anti-anti-anti-anti- |    |

Processing Filter Options Screen - Field Definition

| Supplier / Vendor                                                                                                    | X(6) |
|----------------------------------------------------------------------------------------------------|------|
| This is the suggested Supplier from which this ite<br>Interfaced to the PO Requisition system, this item<br>Candidate PO for this Vendor. |      |

|                                                                                                    | 99,999,999.999                                                                                                    |
|----------------------------------------------------------------------------------------------------|----------------------------------------------------------------------------------------------------|
| This is the Quantity of this inventory item t                                                                                                    | hat is to be purchased.                                                                                                    |
| Unit Price                                                                                                    | \$ 99,999,999.9999                                                                                                    |
| This is the expected unit price of the inven                                                                                                    | tory item to be purchased.                                                                                                    |
| OK to Back Order the Item ?                                                                                                    | check-box                                                                                                    |
|                                                                                                    | system when a PO is generated this field w<br>be OK to back order this item if insufficient sto                                                                                                    |
| OK to Partially Ship the Item ?                                                                                                    | check-box                                                                                                    |
|                                                                                                    | system when a PO is generated this field w<br>be OK to partially ship what is available in the                                                                                                    |
| List this Item on it's Own PO or Requis                                                                                                    | sition ? check-box                                                                                                    |
| When used with the Series 5 Purchasing setting this check-box will result in this iter Requisition.                                                                                        | system when a PO or Requisition is genera<br>m being the ONLY item on the PO or                                                                                                    |
|                                                                                                    |                                                                                                    |
| Interface to Series 5 PO System                                                                                                    | radio-buttons                                                                                                    |
| When used with the Series 5<br>Purchasing system this field may be<br>set to force how it is interfaced, or                                                                                | Interface this Item to P/0 Requisition System:         NOT Interfaced         NOT Interfaced         As Unassigned Line Item                                                                                                    |
| When used with the Series 5<br>Purchasing system this field may be<br>set to force how it is interfaced, or<br>not.                                                                        | Interface this Item to P/D Requisition System:<br>NOT Interfaced  On a Candidate Purchase Order                                                                                                    |
| When used with the Series 5<br>Purchasing system this field may be<br>set to force how it is interfaced, or<br>not.<br><b>Reorder Manager</b><br>Normally, the Reorder Manager will have a | Interface this Item to P/O Requisition System:<br>NOT Interfaced<br>As Unassigned Line Item<br>NOT a Candidate Purchase Order<br>On a Request-for-Quotation<br>NOT<br>As Unassigned Line Item<br>NOT Interfaced<br>NOT Interfaced<br>NOT Interfaced<br>On a Candidate Purchase Order<br>On a Request-for-Quotation<br>NOT Interfaced<br>NOT Interfaced |
| When used with the Series 5<br>Purchasing system this field may be<br>set to force how it is interfaced, or<br>not.<br>Reorder Manager                                                     | Interface this Item to P/O Requisition System:<br>NOT Interfaced<br>As Unassigned Line Item<br>NOT a Candidate Purchase Order<br>On a Request-for-Quotation<br>X(6)<br>already been assigned to each Inventory item                                                                                                    |

# 6.5.10 Print Inventory Re-Order Notices

Reorder Notices may be printed and distributed to those individuals who are responsible for authorizing the purchase of given Inventory Items. Each item is printed on a separate page and may optionally be output to a separate file; (in which case it may be electronically mailed to a specific individual). Quantity, Description, Forecasting Figures, Usage figures for the past 12 periods and Department information for each item is printed.

Notices are printed for items that have been flagged as being **Out-of Stock** or **Reached the Reorder Level**, as determined by the Purchasing Advice Report application. If an Item Distribution record had been defined for the item, then a separate notice is printed for each department.

The Print Reorder Notices application should be run at the end of each forecasting period, immediately after the Purchasing Advice Report is produced.

# **Reorder Advice Flags**

When an Inventory Item is listed on the Purchasing Advice report, it's Reorder Advice Flag is set. An Inventory Item will have a Reorder Notice generated only when this flag is set as **Out-of-Stock**, or having **Reached the Reorder Level**.

If you have Inventory that is distributed by use, to multiple departments, as defined by <u>Item</u> <u>Distribution Codes Maintenance</u>, you may optionally have the Reorder Notices generated for each Department. When the expense or cost of purchasing that item is to be shared among, (or charged to), multiple departments, when the notices are generated, the quantity is broken down to each department.

From the I/M Main menu, select Print Reorder Notices from the Reports drop-down menu.

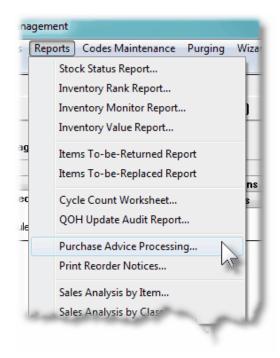

# Inventory Reorder Notices - Options Screen

The following screen is presented when generating the Inventory Reorder Notices report:

| Reorder Notices                                                                                                    |  |  |  |  |  |  |  |
|----------------------------------------------------------------------------------------------------|--|--|--|--|--|--|--|
| Report: IMREORDER.NOT Print Reorder Notices for Inventory that have a "Reorder Status" set as RE-ORDER or OUT-OF-STOCK                                                                                                    |  |  |  |  |  |  |  |
| Report Options Item Select Filters Attribute Selects Print Options                                                                                                    |  |  |  |  |  |  |  |
|                                                                                                    |  |  |  |  |  |  |  |
| Specify selection and reporting options for this report.                                                                                                    |  |  |  |  |  |  |  |
| Select Locations to be listed:                                                                                                    |  |  |  |  |  |  |  |
| All Locations     List Inventory Items Sorted by:                                                                                                    |  |  |  |  |  |  |  |
| Select Specific Locations     Inventory Item Code                                                                                                    |  |  |  |  |  |  |  |
|                                                                                                    |  |  |  |  |  |  |  |
| Select Items with "Reorder Status" flags set Dated:         ✓ Select DNLY Inventory Items that had their "Reorder Status" flags set by the Purchasing Advice report within a given date range ?         Between:         10/28/09 |  |  |  |  |  |  |  |
| Departmental Distributions:                                                                                                    |  |  |  |  |  |  |  |
| Prorate the Quantity and Costs of suggested purchases<br>to each Inventory Items' defined Department Distributions<br>where applicable ?                                                                                          |  |  |  |  |  |  |  |
| Optional Comments to be printed at the bottom of each Reorder Notice: Comment Code 1: Comment Code 2:                                                                                                    |  |  |  |  |  |  |  |
| <u>N</u> ext <u>Cancel</u>                                                                                                    |  |  |  |  |  |  |  |

When generating the report, the operator is also presented with the standard <u>Item Select</u> <u>Filters screen 99</u> and <u>Attribute Selects screen 104</u>. These allow you to specify selected or ranges of Inventory Items, Product Categories, Product Family, Distribution Channels, and/or only those inventory items satisfying a variety of filter criteria.

The report generated, if archived, will be catalogued with a report name of **IMREORDER.NOT**.

The Print Options tab screen will be displayed, from which you can select to direct the output to be displayed to the screen, archived, printed, saved as an MS Word document, saved as a PDF, and/or emailed. (*Refer to the topic titled <u>Report Generation and Printing</u> for full details).* 

Processing Filter Options Screen - Field Definition

# Warehouse Location

radio-buttons X(6)

If your system is configured for multiple warehouses, then this field will be enabled. Select to print the Items Sold for ALL locations, or select specific locations. A window will be displayed from which the desired Location Codes may be selected.

| ument, then set this check-box. If this         iilename of DDDD_LLLLLLTTTT         re:         DDDDD is the Department Code, (         LLLLLL is the warehouse Location         TTTTTTTT is the Inventory Item         entory Items Sort         drop-         nave the Inventory Items listed sorted         lable fields.         ect Item with "Reorder         check         en an Inventory Item has it's Reorder | Code<br>down list                                                                                                    |
|----------------------------------------------------------------------------------------------------|----------------------------------------------------------------------------------------------------|
| <ul> <li>LLLLLL is the warehouse Location</li> <li>TTTTTTTTTT is the Inventory Item</li> <li>entory Items Sort drop-<br/>nave the Inventory Items listed sorted<br/>lable fields.</li> <li>ect Item with "Reorder<br/>cus" set Dated</li> <li>en an Inventory Item has it's Reorder</li> </ul>                                                                                                    | Code<br>Code<br>Code<br>Sorted by Item Code<br>Sorted by Item Code<br>Sorted by Item Description<br>Sorted by Manufacturer<br>Grouped by Currency (Country<br>Grouped by Department<br>Grouped by Department<br>Grouped by Department<br>Grouped by Product Category<br>Grouped by Supplier<br>Grouped by Warehouse Loca |
| TTTTTTTTTTTTTTTTTTTTTTTTTTTTTTTTT                                                                                                    | Code<br>down list<br>by one of the<br>Sorted by Item Code<br>Sorted by Item Description<br>Sorted by Manufacturer<br>Grouped by Currency (Country<br>Grouped by Department<br>Grouped by Department<br>Grouped by Product Category<br>Grouped by Reorder Managel<br>Grouped by Supplier<br>Grouped by Warehouse Loca     |
| entory Items Sort       drop-         nave the Inventory Items listed sorted lable fields.       sorted         ect Item with "Reorder rus" set Dated       check         en an Inventory Item has it's Reorder       check                                                                                                    | by one of the<br>Sorted by Item Code<br>Sorted by Item Description<br>Sorted by Manufacturer<br>Grouped by Currency (Country<br>Grouped by Department<br>Grouped by Distribution Chan<br>Grouped by Product Category<br>Grouped by Reorder Manager<br>Grouped by Supplier<br>Grouped by Warehouse Loca                   |
| ave the Inventory Items listed sorted<br>lable fields.<br>ect Item with "Reorder<br>cus" set Dated<br>en an Inventory Item has it's Reorder                                                                                                    | by one of the<br>Sorted by Item Code<br>Sorted by Item Description<br>Sorted by Manufacturer<br>Grouped by Currency (Country<br>Grouped by Department<br>Grouped by Distribution Chan<br>Grouped by Product Category<br>Grouped by Reorder Manager<br>Grouped by Supplier<br>Grouped by Warehouse Loca                   |
| ave the Inventory Items listed sorted<br>lable fields.<br>ect Item with "Reorder<br>cus" set Dated<br>en an Inventory Item has it's Reorder                                                                                                    | by one of the<br>Sorted by Item Code<br>Sorted by Item Description<br>Sorted by Manufacturer<br>Grouped by Currency (Country<br>Grouped by Department<br>Grouped by Distribution Chan<br>Grouped by Product Category<br>Grouped by Reorder Manager<br>Grouped by Supplier<br>Grouped by Warehouse Loca                   |
| lable fields.   ect Item with "Reorder check cus" set Dated en an Inventory Item has it's Reorder                                                                                                    | Sorted by Item Code<br>Sorted by Item Description<br>Sorted by Manufacturer<br>Grouped by Currency (Country<br>Grouped by Department<br>Grouped by Distribution Chan<br>Grouped by Product Category<br>Grouped by Reorder Manager<br>Grouped by Supplier<br>Grouped by Warehouse Loca                                    |
| en an Inventory Item has it's Reorder                                                                                                    | Grouped by Warehouse Loca                                                                                                    |
| en an Inventory Item has it's Reorder                                                                                                    | k-box and (mmddyy)                                                                                                    |
| en an Inventory Item has it's Reorder                                                                                                    | k-box and (mmddyy)                                                                                                    |
| •                                                                                                    |                                                                                                    |
| · · · · · · · · · · · · · · · · · · ·                                                                                                    | Advice Flag set to either an [ <b>O</b> ] or an [ <b>R</b> ], a<br>ou wish to have Notices printed only for the<br>heir Reorder Advice Flag set within a spec<br>enter the date range.                                                                                                    |
| rated Departmental check                                                                                                    | k-box                                                                                                    |
|                                                                                                    | ntal Distribution defined, if you wish to have<br>and the expected cost per Department                                                                                                    |
| ional Comments 2 x x                                                                                                    | x(6)                                                                                                    |
| n option, predefined comments may<br>Id be created by the Text Codes Mair                                                                                                    | be printed at the bottom of each Notice. T                                                                                                    |

```
Reorder Notice - Example
```

The following shows an example of a Reorder Notice:

| DATE: 10/28/09 00:00                      | Sentir  | nel Hill So | ftware Inc.   | (PCA) PA                            | IGE 1 |
|-------------------------------------------|---------|-------------|---------------|-------------------------------------|-------|
|                                           | R       | EORDE       | RNOTIC        | E                                   |       |
| ITEM: MR331                               | 1       | REND ANALY  | SIS ON        |                                     |       |
|                                           |         |             | E OF READY MI | XED                                 |       |
|                                           | -       | ONCRETE BY  |               |                                     |       |
|                                           |         |             |               |                                     |       |
|                                           |         |             |               |                                     |       |
| )EPT SHARE: N/A                           | LOCATIO | JN: PCA     | CATEGORY:     | 371 Market Research                 |       |
| TY ON HAND:                               | 25 QTV  | COMMITTED   | : 0           | QTY BACKORDERED:<br>QTY ON ORDER:   | 0     |
| QTY AVAILABLE:                            | 25      |             |               | QTY ON ORDER:                       | 0     |
|                                           |         |             |               |                                     |       |
| LAST PO: 00000000-00                      | DATE:   |             | QTY RECEIVE   | D: Ø VENDOR:                        |       |
| USE PTD: 0                                | SHARE : | 0           | USE VTD:      | 1 SHARE:                            | 1     |
|                                           | D:      | 1           | QTY USED 7    |                                     |       |
| QTY USED LAST PERIO<br>QTY USED 2 PERIODS | AGO:    | 0           | OTY USED 8    | PERIODS AGO: 0                      |       |
| QTY USED 3 PERIODS                        | AGO:    | 0           | QTY USED 9    | PERIODS AGO: 0                      |       |
| OTY USED 3 PERIODS<br>OTY USED 4 PERIODS  | AGO:    | 6           | QTY USED 10   | PERIODS AGO: 0                      |       |
| QTY USED 5 PERIODS                        | AGO:    | 0           | QTY USED 11   | PERIODS AGO: 0                      |       |
| QTY USED 6 PERIODS                        | AGO:    | 0           | QTY USED 12   | PERIODS AGO: 0                      |       |
|                                           |         |             |               |                                     | 14    |
| LAST PURCH ADVICE:                        |         |             |               |                                     |       |
| LAST FORECAST RUN:                        |         | REORDER L   | EVEL:         | 0 PRIOR LEVEL:                      | 0     |
| FORECASTED AVERAGE US                     | AGE:    | 0           |               | LEAD TIME (DAYS):                   |       |
| RECOMENDED MIN. ORDER                     |         |             |               |                                     | 0     |
| AVERAGE FORECAST ERRO                     |         |             | CTOD. 0.0     | SUM OF ERRORS:                      | U     |
| OSHGE WEIGHT FHUTUR:<br>6 MONTH ORDER:    | .00     | SHEELY FH   | GIUK: 0.0     | USAGE FILTER: 0.0<br>3 MONTH ORDER: | ß     |
| D FIUMIA UKVEK:                           | U       |             |               | a MUNIH UKVEK:                      | Ð     |

# 6.6 Master Code Maintenance Functions

The topics in this chapter describe functions and procedures that are a available under the **Codes Maintenance** drop down menu on the Inventory Management menu. These menu items are used to maintain the master codes used in the I/M system. In particular, the function to Maintain your Inventory is found here.

These functions are available from the I/M Menu Bar as shown:

| dow Help                                                                                                    | Codes Maintenance Purging Wizards<br>Inventory Item Master                                                                                                    |                                     |
|----------------------------------------------------------------------------------------------------|----------------------------------------------------------------------------------------------------|-------------------------------------|
| E USER<br>St<br>Inventory Management<br>4 My Favorites 5 Daily (<br>1 Scheduled for Toda<br>The following Scheduled Menu iter | Bill of Materials Products         Inventory Matrix Sets         Matrix Set Dimensions         Inventory Departments         Item Dept Distributions         Item Usage Codes         Item Usage Recipient | Year-End Operations<br>3 Coming Due |
|                                                                                                    | Item Usage Location<br>Distribution Channel Codes<br>Duty Codes<br>Item Cross Sell Codes<br>Item Sales Royalty Codes<br>Location Codes<br>Order Limit Codes<br>Re-Order Manager Codes<br>Text Comments     |                                     |
|                                                                                                    | Product Category Codes<br>Product Category Accounts<br>Product Family Codes<br>Color Codes<br>Material Codes<br>Recycle Code                                                                               |                                     |

#### 6.6.1 Inventory Master Codes Maintenance

The basis of the Inventory Management system is the management of Inventory. There are are two types of records that are used to record the properties of the inventory items.

- The <%APPCODE% Inventory Master record provides information about each item, including its Description, Part Number, Product Category, Weight, Price and unit quantity data pertaining to order entry. There must be one Inventory Master record for each item stocked or sold.
- 2) The I/M Inventory Item Location record provides information with respect to the stocking of an item at a given location or warehouse. The Series 5 systems provides support for unlimited multiple stocking locations. Stocking fields, Costs, Quantity-on-Hand, Quantity-Committed, Quantity-on-Backorder and forecasting variables are kept by location. As well, Quantity-Sold, Quantity-Received, Sales and Cost totals, are accumulate for Year-to-date, Period-to-date, and Day-to-Date basis by location. The stocking location properties are

maintained using this Inventory Master Maintenance function, controlled from a grid screen presented under the <u>Item Stock Locations Tab sub-screen</u> [306]. The I/M Inventory Item Location record is also used to hold information with respect to those items that have been defined as a Matrix Set. <u>Matrix Sets</u> [363] are defined to be used by the Series 5 Inventory Management system as a way to maintain inventory items that may come in a variety of options such as sizes, colors, shapes or styles. For each variation of a given item, stocking properties and quantities are kept.

Every inventory item must be assigned a unique Item Code. As an option defined by the <u>Inventory Management Control Preferences</u>, you may choose to use either a 12 or 20 character code as either numeric or alpha-numeric. If your are defining Inventory Items as a Matrix Set, you must choose to use 20 character Inventory codes.

# Matix Set Inventory Item Codes

Within the Series 5 applications, Inventory Items defined with a Matrix Set are stored in their respective transaction files using a combination of the primary Inventory Code, and up to three 3 character Attribute codes. Each Attribute defined for a Dimension has both a Sequence #, and an Attribute Code. When an Inventory Item is assigned a Matrix Set, it's Variant Items Inventory Codes are coded with a maximum of 20 characters as follows:

| # of<br>Dimensio<br>ns | Extended Inventory Code as<br>Displayed | Inventory Code as Stored<br>Internally |
|------------------------|-----------------------------------------|----------------------------------------|
| 1                      | XXXXXXXXXXXXXXXXXXXXAAA                 | XXXXXXXXXXXXXXXXAAA                    |
| 2                      | XXXXXXXXXXXXXXX:AAA-BBB                 | XXXXXXXXXXXXAAABBB                     |
| 3                      | XXXXXXXXXXXX:AAA-BBB-CCC                | XXXXXXXXXXAAABBBCCC                    |

Where XXXXXXXXXX is the main Inventory Code, AAA, BBB and CCC are the Attribute Codes assigned to each variation defined in the Dimension.

# If defining Inventory with Matrix Sets, DO NOT USE THE <:> OR <-> CHARACTERS IN YOUR INVENTORY ITEM CODES AS THE SYSTEM MAY BECOME CONFUSED.

Each item also has four 60 character description lines available. The first two lines are used for verification during most screen application, (ie, Order entry, PO entry). All four lines are printed on Invoices produced from the Order Processing system. If more description is needed, the *I*/M system provides for the definition of 1,000 character comments. For each inventory item, you may specify a comment that is printed on the Invoice, the Picking Ticket, or both.

The following functions are managed:

- Inventory Items are added, deleted and modified
- An Inventory listing may be generated and printed
- Inventory properties may be exported to spreadsheets or tab-delimited ASCII text

files

The Inventory Items defined here are listed in the Series 5 <u>Item Code LOV Lookup</u> [58] window. The Inventory Master Codes Maintenance function is accessed from the I/M Main menu, by selecting **Inventory Item Master...** from the **Codes Maintenance** drop-down menu.

When adding a new Inventory Item, or editing an existing one, there are a number of different tabbed screens that are required. They are all important, but two of these are significant, and care must be taken with the settings that are chosen. One of these is for the Descriptions properties; and the other is to define the properties associated to each stocking location. To summarize these screens:

- General Description and Properties
- Properties associated to the item's use from the Series 5 Customer Order Processing system
- Information associated to the the item's packaging
- Notes that might be used to describe the item on Purchase Orders
- Extra Costs associated to the purchasing of the item contributing to the Landed Cost
- Period-to-Date, Year-to-Date, and Last-Year Statistics
- User defined Item Attributes
- Stocking Warehouse Location quantities, costing, forecast controls and statistics
- Matrix Set Inventory Variants definition

#### 6.6.1.1 Inventory Maintenance Grid Screen

Inventory Items are maintained using a Series 5 grid processing screen.

Sinventory Items Maintenance Grid

|                            | Select to modify, delete<br>Enter options for Order B |            |          |        |         |          | Exit            | 1                                       |                   |    |
|----------------------------|-------------------------------------------------------|------------|----------|--------|---------|----------|-----------------|-----------------------------------------|-------------------|----|
| New Modify                 | Delete Print Im                                       | port       | Export   |        |         |          |                 |                                         |                   |    |
| ist by: Inventory Item Cod | e ▼ Go To Item                                        | ı with Cod | e:       |        | •       | <b>n</b> | <u>al est</u> ( | Refresh                                 |                   |    |
| Code                       | Description                                           | Unit       | Category | Family | StockSt | Activty  | Supplier        | UPC                                     | Manufacturer Part | Π  |
| A100                       | Toro Class 1 Lawn Mower                               |            | 357      | GARDEN | Y       | Α        | 019426          | 000000000000000000000000000000000000000 | T-1817898199 YCDN | 11 |
| A110                       | Rubber Garden Hip Waders                              |            | 357      | GARDEN | Y       | Α        | 010987          | 000000000000000000000000000000000000000 | G100              | 11 |
| A150                       | GARDEN GLOVES                                         |            | 357      | GARDEN | Y       | Α        | 012016          | 000000000000                            |                   | ]* |
| A200                       | Garden Rake                                           |            | 357      | GARDEN | Y       | Α        | 019658          | 000000000000                            | GRAK-100          | 1  |
| A300                       | GARDEN SHEERS                                         |            | 357      | GARDEN | Y       | Α        | 019658          | 000000000000                            |                   | 11 |
| BA001                      | Mens Riding Shirt                                     |            | 356      |        |         | Α        |                 | 000000000000000000000000000000000000000 |                   | Н  |
| BOISFL                     | Levi Mens Blue Jeans                                  |            | 610      |        | Y       | Α        | 013743          | 000000000000000000000000000000000000000 |                   | 11 |
| CD 008                     | Ladies "Canucks" Team Scarf                           |            | 355M     |        | Y       | Α        | ALLIED          | 000000000000000000000000000000000000000 |                   | 11 |
| CD 009                     | RESIDENTIAL IMAGE LIBRARY                             | EA         | 610MTG   |        | Y       | Α        |                 | 000000000000000000000000000000000000000 |                   | ±. |
| CD013                      | CONCRETE STRUCTURAL FLOOR SY                          | S EA       | 353      |        | Y       | Α        |                 | 000000000000000000000000000000000000000 |                   | 11 |
| CD014                      | UNDERSTANDING CONCRETE FLOOI                          | RS EA      | 603      |        | Y       | Α        |                 | 000000000000000000000000000000000000000 |                   | 11 |
| CD021                      | SOIL SOLIDIF WITH CEMENT                              | EA         | 341      |        | Y       | Α        | DATA            | 000000000000000000000000000000000000000 |                   | Н  |
| CD024                      | RESIDENTIAL TECHNOLOGY III                            |            | 360      |        | В       | Α        | NCMA            | 000000000000000000000000000000000000000 |                   |    |
| CD026                      | THERMAL MASS COMPARISON OF                            | EA         | 360      |        | Y       | Α        |                 | 000000000000                            |                   |    |
| CD027                      | TROUBLESHOOTING AND REPAIR                            | EA         | 603      |        | Y       | Α        | ALLIED          | 000000000000000000000000000000000000000 |                   | Ţ  |
| CD028                      | EXPLORING THE ART OF CONCRETE                         | EA         | 360      |        | Y       | A        |                 | 000000000000                            |                   |    |
| CD032                      | FULL DEPTH RECLAMATION WITH                           | EA         | 341      |        | Y       | Α        |                 | 000000000000                            |                   |    |
| CD034                      | RCC FOR TOUGH DUTY                                    | EA         | 341      |        | Y       | Α        | Datasi          | 000000000000                            |                   |    |
| CD 035                     | RCC FOR SAFE DAMS                                     | EA         | 341      |        | Y       | А        | GR LAK          | 000000000000                            | 12                |    |
| CD 036                     | CONCRETE CONSTRUCTION IMAGE                           | EA         | 604      |        | Y       | Α        |                 | 000000000000                            | Ť                 |    |
| CD038                      | SUPPLEMENTARY CEMENTING                               | EA         | 603      |        | Y       | А        |                 | 000000000000                            |                   |    |
| CD 039                     | ADMIXTURES FOR USE IN CONCRET                         | E EA       | 603      |        | Y       | Α        |                 | 000000000000                            |                   |    |
| CD 040                     | INTRODUCTION TO CONCRETE MIX                          | EA         | 603      |        | Y       | Α        |                 | 000000000000                            |                   |    |
| CD042                      | CONSTRUCTION AND LOAD TESTING                         | à EA       | 356      |        | Y       | Α        |                 | 000000000000                            |                   |    |

The "Fast Buttons" frame provides the push buttons to launch the most common functions associated to the Inventory Maintenance.

|        | "Fast Buttons"                                          |  |  |  |  |  |  |  |
|--------|---------------------------------------------------------|--|--|--|--|--|--|--|
| New    | New Add a new Inventory Item                            |  |  |  |  |  |  |  |
| Modify | Modify the Inventory Item highlighted in the grid       |  |  |  |  |  |  |  |
| Delete | Delete the Inventory Item highlighted in the grid       |  |  |  |  |  |  |  |
| Print  | Generate a report listing the Inventory Items           |  |  |  |  |  |  |  |
| Import | Import Inventory Items to a spreadsheet                 |  |  |  |  |  |  |  |
| Export | Export selected Inventory Items fields to a spreadsheet |  |  |  |  |  |  |  |

Edit an existing Inventory Item by double-clicking it's associated row. Standard Series 5 grid controls apply.

Some of the special features of this "Inquiry" grid are as follows:

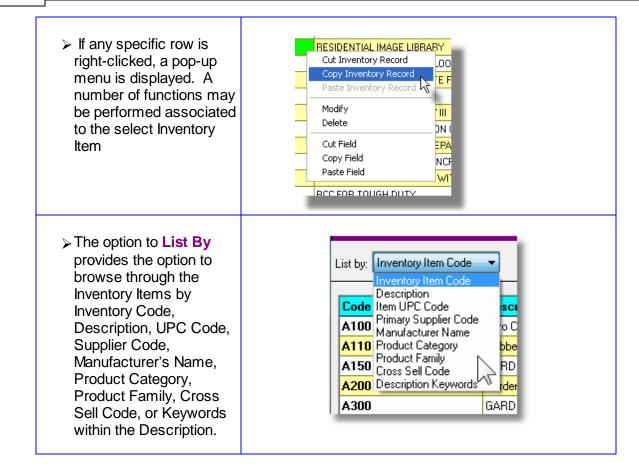

If the function to have the grid items printed is selected, the report if archived, will be catalogued with a report name of **INVENTORY.RPT**.

The Print Options tab screen will be displayed, from which you can select to direct the output to be displayed to the screen, archived, printed, saved as an MS Word document, saved as a PDF, and/or emailed. (*Refer to the topic titled <u>Report Generation and Printing</u> for full details).* 

#### 6.6.1.2 Item Description Tab Screen

Inventory – Descriptive Properties Tab Screen

The Inventory Description screen is used to define the Item Code, the descriptions, Supplier Codes and Product Category or Family codes. There are keywords that might be used to search for, or catalogue the item. For inventory where a number of variations are offered, such as size or colour, a check-box field on this screen must be set.

Some points to note when setting up a new Inventory Item:

• Miscellaneous Items may be added by assigning an Item Code that begins with an

asterisk, [\*] character. (ie., \*999999 or \*MITEM100). When a Miscellaneous Inventory Item is entered in the Customer Order Processing system, a description and a price may also be entered. It may be a good idea to set up a Miscellaneous Inventory item for each Product Category that has been defined in I/M.

• If an Inventory Item is stocked in assorted sizes or colors, then set the checkboxselecting the Project Leader, the Location associated to the Project Leader employee properties, becomes the Location for the Project

•

# Setup Tip

Inventory records are keyed by Item Code, Description, UPC Code, Primary Supplier, Manufacturer, Product Category, Product Family, Cross-Sell Code and Description Keywords. If any of these fields are utilized, make sure they are developed with a consistency that will be reflected when items are listed and sorted by the various key fields.

Since the Item Description field is used as a key, make sure it is consistently justified and entered with either all upper-case, or capitalized lower case characters.

A special feature includes the ability to search for Inventory Items by keywords derived from the text entered for the four description fields. When the Inventory Lookup function is invoked, as an option, keywords may be entered to limit the items displayed offered for selection.

The descriptive properties associated to each Inventory Item are maintained by the following screen:

|                  | J                          | IP Motor with assist    | ower<br>ed Drive      | - Modify the Pro   | pences of                |   |  |
|------------------|----------------------------|-------------------------|-----------------------|--------------------|--------------------------|---|--|
| -                |                            | ckaging P/O Note        |                       |                    | Attributes Stock Locatio |   |  |
| Enter the Inve   | ntory Code, Descriptions   | s and assorted Codes as | sociated to this Item | l.                 | Added: 1/28/13           | 1 |  |
| Item Code        | A100                       |                         | Description:          | Toro Class 1 L     |                          | - |  |
| UPC Code         | 0                          |                         |                       | 5HP Motor wit      | h assisted Drive         | _ |  |
| Stock this       | item with variations usi   | ing a Matrix Set ?      | Extended:             |                    |                          | - |  |
| Product Catego   | ry: 357 🔥                  | GARDENS AND PARKS       | EQUIPM Prir           | nary Supplier: 019 | 9426 👔 HOME DEPOT        |   |  |
| Product Fam      |                            | GARDEN EQUIPMENT        |                       | Part Number: LA    | wT-19999                 |   |  |
| Cross Sell Fan   | ily: OUT 🔥 🕅 🕻             | Dutdoor Goods           |                       | nate Supplier:     | n                        |   |  |
| 📃 Display        | this Item in it's own Cros | ss Sell List ?          |                       | Part Number:       |                          |   |  |
| Re-Order Mana    | ger: G100 🙀                |                         | М                     | anufacturer: La    | wnboy Inc.               |   |  |
|                  |                            |                         | Manufac               | turer Part #: T-1  | 817898199 YCDN           |   |  |
| User Codes:      | <i>(</i> <b>)</b>          |                         |                       |                    |                          |   |  |
| User Br          | ef Notes:                  |                         |                       |                    | User Code:               |   |  |
| Tracking Code 1: |                            |                         |                       |                    |                          |   |  |
|                  | Add/View Attached          | d Document(s)           | Up                    | date C.            | ancel                    |   |  |

# Inventory Description Tab Screen – Field Definitions

| Item Code                                                                                                    | X(20)                                                                                                    |  |  |
|----------------------------------------------------------------------------------------------------|----------------------------------------------------------------------------------------------------|--|--|
| This is the code that is used to identify the In-<br>and carried in the assorted Series 5 transact<br>alphanumeric as determined by an option in                                                                                                    |                                                                                                    |  |  |
| (When setting up Inventory Codes, one preceded by an asterisk, [*], may be entered in<br>the catch-all capability for miscellaneous Inventory is to be utilized within the Customer<br>Order Processing system).                                       |                                                                                                    |  |  |
| UPC Code                                                                                                    | 9(12)                                                                                                    |  |  |
| This field is used to record the UPC code that<br>An option in the I/M Control Preferences may<br>allocate new UPC codes when Inventory Iten<br>the [F1] function key will compute a new UPC<br>by the Purchase Order entry application, and<br>Order. | be set to indicate that the system will<br>ns are added. If this is the case, then striking<br>C and assign it. This UPC code will be used |  |  |

| Stock this Item with a Matrix Set                                                                                                    | check-box                                                                                                    |
|----------------------------------------------------------------------------------------------------|----------------------------------------------------------------------------------------------------|
| way to maintain inventory items that<br>colors, shapes or styles. Set this cl<br>checked, an additional tab sub-scre                                                                                                    | by the Series 5 Inventory Management system as a<br>t may come in a variety of options such as sizes,<br>heck-box is this is the case for this item. When<br>een titled "Matrix Set" will be displayed, where you ca<br>applicable. Refer to the topic titled <u>Inventory Matrix S</u><br>documentation. |
| Description                                                                                                    | 2 x X(30)                                                                                                    |
| Enter a description for the item. The item. is displayed for verification, an                                                                                                    | e 1st field is used as an alternate key to access the nd in the LOV when invoked.                                                                                                    |
| from the text entered for the four des                                                                                                    | v to search for Inventory Items by keywords derived<br>scription fields. When the Inventory Lookup function<br>ay be entered to limit the items displayed offered for                                                                                                    |
| Extended Description                                                                                                    | 2 x X(30)                                                                                                    |
| These fields are used to provide ext<br>printed on the Customer Order Invoi                                                                                                    | tra description for the Inventory Item. These are only ices and the PO Reorder Notices.                                                                                                    |
| Product Category                                                                                                    | X(6)                                                                                                    |
| primarily to define the G/L Distribution                                                                                                    | a way of grouping similar Inventory Items. It is used<br>on accounts for Inventory, Cost-of-Goods Sold and<br>rnate key that may be used to access or display iter                                                                                                    |
|                                                                                                    |                                                                                                    |
|                                                                                                    | election filter for most inventory driven reports and egory is used either for sorting items, or analysis in a<br>ns:                                                                                                    |
| inquiries. As well, the Product Cate<br>least the following reporting function<br>• Cycle Count Worksheet • Inv<br>• Inventory Monitor Report • Inv<br>• Purchasing Advice Report • Inv<br>• Monthly Sales Analysis Report • Or        | egory is used either for sorting items, or analysis in a<br>ns:<br>ventory Sales Analysis<br>ventory Rank Report<br>ventory Audi Report<br>• Stock Status Report                                                                                                    |
| inquiries. As well, the Product Cate<br>least the following reporting function<br>• Cycle Count Worksheet • Inv<br>• Inventory Monitor Report • Inv<br>• Purchasing Advice Report • Inv<br>• Monthly Sales Analysis Report • Or<br>Ref | egory is used either for sorting items, or analysis in a<br>ns:<br>ventory Sales Analysis<br>ventory Rank Report<br>ventory Audi Report<br>rder Sales Analysis                                                                                                    |
| inquiries. As well, the Product Cate<br>least the following reporting function<br>• Cycle Count Worksheet • Inv<br>• Inventory Monitor Report • Inv<br>• Purchasing Advice Report • Inv<br>• Monthly Sales Analysis Report • Or<br>Ref | egory is used either for sorting items, or analysis in a<br>ns:<br>ventory Sales Analysis<br>ventory Rank Report<br>ventory Audi Report<br>rder Sales Analysis<br>eport                                                                                                    |

This field may be used as a Item selection filter for most inventory driven reports and inquiries.

**Cross Sell Family** 

X(6)

The Product Cross Sell Code is used to group similar Inventory Items that might possibly be purchased together. That is, if any given item is assigned to a particular Cross Sell Family, then when that item is sold, the Customer Order Entry application will optionally display all other items belonging to the same Cross Sell Family. The operator may then choose more items to sell. (Assuming the order entry clerk is talking to the customer, and has suggested that they may wish to buy the other items too).

This field may be used as an Item selection filter for most inventory driven reports and inquiries.

#### Display in Order Entry Cross Sell List ? check-box

When entering line items in an customer Order, when an item belongs to a Cross Sell group, to have it displayed, set this check-box.

#### Primary Suppliers & Part Numbers

X(6) & X(20)

This is the A/P Vendor Code that typically will be the supplier of this Inventory Item. This code will print on the Purchasing Advice report and the Reorder Notice. It is also used as an alternate key that may be used to access or display items listed by Supplier. It may also be used as a Item selection filter for most inventory driven reports and inquiries.

When the Series 5 Purchase Order system is used, when this part is selected for this Supplier, the Supplier's Part Number will automatically be inserted into the associated PO's Line Item field. Also, when selected as an item on a Requisition, the Supplier Code will be presented as one of the potential suppliers to choose from.

#### Alternate Supplier & Part Number

X(6) & X(20)

This A/P Vendor Code is recorded as an alternate supplier for the Inventory Item. For PO system Requisition Line items, this Alternate Supplier is also presented as a potential supplier.

#### Manufacturer

X(30)

This field is used to record the name of the manufacturer of the inventory item. This field is also used as an alternate key that may be used to access or display items listed by Manufacturer.

|  | Manuf | acturer | Part N | lumbe |
|--|-------|---------|--------|-------|
|--|-------|---------|--------|-------|

X(30)

| This field is used to record the manufacturer item.                                                                                                   | s part number assigned to the inventory                                |  |  |
|----------------------------------------------------------------------------------------------------|------------------------------------------------------------------------|--|--|
| Re-Order Manager                                                                                                    | X(6)                                                                   |  |  |
| This field is used to record the individual who purchasing this item. The Scheduled Receip be generated grouped by Re-Order Manager                   | ots report in the Purchase Order System may                            |  |  |
| User Codes – Brief Notes                                                                                                    | 2 x X(30)                                                              |  |  |
| These fields are available to record notes or                                                                                                    | information about this inventory item.                                 |  |  |
| User Codes – Freight Class Code                                                                                                    | X(5)                                                                   |  |  |
| This field is provided to record a user defined<br>a Item selection filter for most inventory drive                                                   | Freight Class Code. It may also be used as<br>n reports and inquiries. |  |  |
| User Codes - Commission Code                                                                                                    | X(4)                                                                   |  |  |
| This field is provided to record a user defined<br>a Item selection filter for most inventory drive                                                   |                                                                        |  |  |
| User Codes – User Code                                                                                                    | X(5)                                                                   |  |  |
| This field is provided to record a user defined Code. It may also be used as a Item selection filter for most inventory driven reports and inquiries. |                                                                        |  |  |
| User Codes – Tracking Codes 1 & 2                                                                                                    | X(8)                                                                   |  |  |
| These field are provided to record user Track selection filter for most inventory driven report                                                       |                                                                        |  |  |

#### 6.6.1.3 Item Usage Control Tab Screen

S Inventory – Usage Control Tab Properties Data Screen

This screen is used to record select properties associated to how the Inventory Item is stocked, and how it is used by the Customer Order Processing system. In particular, the following codes are defined:

#### 292 Series 5 Inventory Management - User Help

- Stock Type is used to classify how this inventory item is stocked. (le., as to whether
  or not it is stocked as an item, on consignment, or is part of a BOMP kit
- Activity Status is used to assign different Status Codes as to whether it can be Sold or Purchased
- Use of Price Tables indicates whether Pricing Tables may be used or not by the Customer Order Processing system
- Base Selling Price for systems with simple pricing schemes, is the base selling price
- Picking Ticket Code is the code used to identify how it is picked from a warehouse
- Taxable flag property indicates if the item is taxable or not, when it is sold

The following screen is displayed to enter or modify the Usage Control properties for the item:

|                                                                                                    | I Lawn Mower · Modify the Properties of<br>with assisted Drive                                                                                                    |
|----------------------------------------------------------------------------------------------------|----------------------------------------------------------------------------------------------------|
| Description Usage Control Packaging I                                                                                                    | P/O Note Extra Costs PTD/YTD Stats Attributes Stock Locations                                                                                                    |
| For this Item, enter the properties associated to it's                                                                                                  | use in the Item Order Processing system.                                                                                                    |
| Stock Type: Normal                                                                                                    | ✓ Activity Status: Active [Buy = Y, Sell = Y]                                                                                                    |
| ✓ Control Quantity-On-Hand for this Item ? ✓ OK to have this Item Re-Purchased ?                                                                        | Item is:       Inventory Rank Class:                                                                                                    |
| Distribution Channet: HARD                                                                                                    | Base Price 1: 345.000 Minimum Order Qty:                                                                                                    |
| Ose Filde Tables for this item?     Enable 'Order' Quantity / \$ Value Pricing ?     Item is NOT Discountable     OK for this Item to be Back Ordered ? |                                                                                                    |
| Taxable:                                                                                                    | Picking Ticket / Invoice Comments:         Comment Code:         Image: Comment Code:         Image: Code: Comment Code:         Image: Code: Code: |
|                                                                                                    |                                                                                                    |
|                                                                                                    | Update Cancel                                                                                                    |

#### Inventory Usage Control Screen — Field Definitions

| Stock Type                                                                                                    | drop-list               |
|----------------------------------------------------------------------------------------------------|-------------------------|
| This Stock Type indicates how the i<br>item is stocked, it will be kept on the<br>form, either for sale to customers o | e shelf in ready-to-use |

| usually kept on the shelf, al stocked.                                                                                                    |                                                                                                    | ocked it is not<br>onents may be                                                                      | Normal<br>Custom Order<br>Custom (In Stock)<br>On Consignment<br>Component of BOMP Item<br>BOMP Kit (Components Picked)<br>BOMP Pre-Assembled Item                                                                                                    |
|----------------------------------------------------------------------------------------------------|----------------------------------------------------------------------------------------------------|----------------------------------------------------------------------------------------------------|----------------------------------------------------------------------------------------------------|
| The following points should                                                                                                    | l be noted:                                                                                                    |                                                                                                    | Not Stocked                                                                                                    |
| <ul> <li>For an item to be ass<br/>BOMP item, it must be<br/>picked, it is expanded<br/>be pulled from the sh</li> <li>If it is a Pre-Assemble<br/>and sold as a single in<br/>picked. (However is it<br/>costs and tally quantities)</li> </ul>          | be set according<br>I to it's compone<br>elves.<br>ed BOMP item, t<br>tem and is not ex<br>is expanded in or                              | y. When it is<br>nts so they might<br>hen it is picked<br>kpanded when<br>der to compute              |                                                                                                    |
| Activity Status                                                                                                    |                                                                                                    | drop-list                                                                                             |                                                                                                    |
| Inventory Item. The Activity<br>Control Preferences. Eight<br>of them may be user define<br>determine whether or not th<br>sold, or purchased. (Prope<br>Preferences).                                                                                    | of the codes are<br>ed. In either case<br>ne associated Inv                                                                               | e standard, and four<br>e, these fields<br>ventory Item may be                                        | Active         Buy = Y, Sell = Y]           Forecasted         [Buy = N, Sell = N]           Obsolete         [Buy = N, Sell = N]           Planned         [Buy = N, Sell = N]           Discontinued         [Buy = N, Sell = N]           Cancelled         [Buy = N, Sell = N]           Suppressed         [Buy = N, Sell = N]           User 1         [Buy = N, Sell = N]           User 2         [Buy = N, Sell = N]           User 4         [Buy = N, Sell = N] |
| Control Quantity-On-Han                                                                                                    | d for Item?                                                                                                    | check-box                                                                                             |                                                                                                    |
| If an Item is controlled, it is                                                                                                    |                                                                                                    |                                                                                                    |                                                                                                    |
| or shop orders are allocate<br>used to build something are<br>not occur for non-controlled                                                                                                    | e issued to the s                                                                                                    |                                                                                                    |                                                                                                    |
| used to build something are                                                                                                    | e issued to the sl<br>d items.<br>items is maintaiı                                                                                       | hop. This allocation                                                                                  | and de-allocation doe                                                                                                    |
| used to build something are<br>not occur for non-controlled<br>The quantity of Committed                                                                                                    | e issued to the sl<br>d items.<br>items is maintain<br>item.                                                                              | hop. This allocation                                                                                  | and de-allocation doe                                                                                                    |
| used to build something are<br>not occur for non-controlled<br>The quantity of Committed<br>defined by the Series 5 sys                                                                                                    | e issued to the sl<br>d items.<br>items is maintain<br>tem.<br>Purchased ?                                                                | hop. This allocation<br>ned for each item sto<br>check-box                                            | and de-allocation doe                                                                                                    |
| used to build something are<br>not occur for non-controlled<br>The quantity of Committed<br>defined by the Series 5 sys<br>OK to Have this item Re-<br>This property is for informa                                                                       | e issued to the sl<br>d items.<br>items is maintain<br>tem.<br><b>Purchased ?</b><br>tion purposes, to                                    | hop. This allocation<br>ned for each item sto<br>check-box                                            | and de-allocation doe                                                                                                    |
| used to build something are<br>not occur for non-controlled<br>The quantity of Committed<br>defined by the Series 5 sys<br><b>OK to Have this item Re-</b><br>This property is for informa<br>or not.                                                     | e issued to the sl<br>d items.<br>items is maintain<br>tem.<br>•Purchased ?<br>tion purposes, to<br>factured ?                            | hop. This allocation<br>ned for each item sto<br>check-box<br>o indicated whether it<br>radio-buttons | and de-allocation doe                                                                                                    |
| used to build something are<br>not occur for non-controlled<br>The quantity of Committed<br>defined by the Series 5 sys<br>OK to Have this item Re-<br>This property is for informa<br>or not.<br>Item Purchased or Manua<br>This property is for informa | e issued to the sl<br>d items.<br>items is maintain<br>tem.<br><b>Purchased ?</b><br>tion purposes, to<br>factured ?<br>tion purposes, to | hop. This allocation<br>ned for each item sto<br>check-box<br>o indicated whether it<br>radio-buttons | and de-allocation doe                                                                                                    |

### 294 Series 5 Inventory Management - User Help

| Rank will be set.                                                                                                    |                                                                                                    |
|----------------------------------------------------------------------------------------------------|----------------------------------------------------------------------------------------------------|
| Distribution Channel                                                                                                    | X(10)                                                                                                    |
| This field is not currently used. It is res                                                                                                    | erved for for a future enhancement.                                                                                                    |
| Use Price Tables ?                                                                                                    | check-box                                                                                                    |
| Tables based on Customers, Customeran assortment of other criteria. If when                                                                                                    | sing system offers the ability to define special Pr<br>er Types, Inventory Items Product Categories an<br>this item is sold, these Price Tables are to be<br>of set, then the selling price will be determined b<br>this screen.                                         |
| Enable Order Quantity / \$ Value Pric                                                                                                    | ing check-box                                                                                                    |
| The Carice E Customer Order Dre                                                                                                    | ing overlaps efforts the childrents define and the D                                                                                                    |
| Tables. One of the Price Codes that n<br>Dollar Value of the entire order being en<br>pricing structure, set the this check-box                                                                                                    | nay be defined it based on the Quantity and/or<br>ntered. If this item should be included in this<br>x.                                                                                                    |
| Tables. One of the Price Codes that nDollar Value of the entire order being erpricing structure, set the this check-boxItem is NOT Discountable                                                                                                    | ntered. If this item should be included in this x.                                                                                                    |
| Tables. One of the Price Codes that in<br>Dollar Value of the entire order being er<br>pricing structure, set the this check-boxItem is NOT DiscountableThe Series 5 Customer Order Process<br>Discount % when items are added to o                                                                                                    | nay be defined it based on the Quantity and/or<br>ntered. If this item should be included in this<br>x.<br>check-box<br>sing system offers the ability to have enter a                                                                                                   |
| Tables. One of the Price Codes that in<br>Dollar Value of the entire order being er<br>pricing structure, set the this check-boxItem is NOT DiscountableThe Series 5 Customer Order Process<br>Discount % when items are added to o<br>customers, or determined from the species                                                                                                    | nay be defined it based on the Quantity and/or<br>ntered. If this item should be included in this<br>x.<br>check-box<br>sing system offers the ability to have enter a<br>rders. Discounts may be computed for specific<br>ecial Price Tables If this item should NOT be |
| Tables. One of the Price Codes that in<br>Dollar Value of the entire order being er<br>pricing structure, set the this check-box<br>Item is NOT Discountable<br>The Series 5 Customer Order Process<br>Discount % when items are added to o<br>customers, or determined from the spec<br>discountable, set this check-box.<br>OK for this Item to be Back Ordered<br>In the Series 5 Customer Order Process<br>Quantity Ordered exceeds the Quantity<br>Stock, or On Back Order during the inv<br>have this Inventory Item placed On Back<br>and the Quantity to Ship specified on th<br>balance will be placed on Back Order. | nay be defined it based on the Quantity and/or<br>ntered. If this item should be included in this<br>x.<br>check-box<br>sing system offers the ability to have enter a<br>rders. Discounts may be computed for specific<br>ecial Price Tables If this item should NOT be |

| Taxable Flag                                                                                                    | radio-buttons                                                                                                    |
|----------------------------------------------------------------------------------------------------|----------------------------------------------------------------------------------------------------|
| item on an order for this item, is included in YES button to have the item taxable when the                                                                                                    | etermines whether the Extended Price of a line<br>in the Taxable Amount of the invoice. Set the<br>the Customer is a Taxable one. Set the No<br>is of the Customer's status. St the ALWAYS |
| Discount Code                                                                                                    | X(10)                                                                                                    |
| This field is not currently used. It is reserve                                                                                                    | ed for for a future enhancement.                                                                                                    |
| Base Prices 1, 2 and 3                                                                                                    | check-box                                                                                                    |
| by other means, Base Price 1 will be used.                                                                                                    | Price fields. When no price can be computed.<br><b>The rules for determining a price to</b><br><b>mized by Sentinel Hill Software if required.</b>                                         |
| Minimum/Maximum Order Quantity                                                                                                    | 999,999.999                                                                                                    |
| A Minimum and a Maximum Order Quantity                                                                                                    | , may be set for this Inventory Item. If non-zoro                                                                                                    |
| amounts are entered, then for orders enter                                                                                                    | red in the Series 5 Customer Order<br>nust be greater-than or less than the specified                                                                                                    |
| amounts are entered, then for orders enter<br>Processing system, the quantity ordered m<br>values. The Minimum Order Quantity is us                                                                                                    | nust be greater-than or less than the specified                                                                                                    |
| amounts are entered, then for orders enter<br>Processing system, the quantity ordered model walues. The Minimum Order Quantity is us<br>ordered.<br>Order Quantity Multiples<br>This is the number items that are stored in<br>warehouse. If specified, then when this ite                                                      | <ul> <li>999,999.999</li> <li>a package, or box, that is kept in the m is ordered, the Quantity Ordered must be a a non-zero value is entered, this quantity is</li> </ul>                 |
| amounts are entered, then for orders enter<br>Processing system, the quantity ordered m<br>values. The Minimum Order Quantity is us<br>ordered.<br><b>Order Quantity Multiples</b><br>This is the number items that are stored in<br>warehouse. If specified, then when this ite<br>multiple of this Inner Package Quantity. If | <ul> <li>999,999.999</li> <li>a package, or box, that is kept in the m is ordered, the Quantity Ordered must be a a non-zero value is entered, this quantity is</li> </ul>                 |

#### 6.6.1.4 Item Packaging Tab Screen

Inventory – Packaging Tab Properties Data Screen

This screen is used to record select properties associated to how the Inventory Item is packaged, and how it is used by the Customer Order Processing system. In particular, the following codes are defined:

- Unit of Measure is printed on invoices, picking tickets and packing slips
- Substitute Items if insufficient stock is available, and a substitute could be sold instead

The following screen is displayed to enter or modify the Packaging properties for the item:

|                                                                   | oro Class 1 Lawn Mower<br>HP Motor with assisted Drive | - Modify the Prope                      | erties of       |                |   |  |
|-------------------------------------------------------------------|--------------------------------------------------------|-----------------------------------------|-----------------|----------------|---|--|
| Description Usage Control P                                       | ackaging P/O Note Extra C                              | osts PTD/YTD Stats /                    | Attributes S    | tock Locations | 8 |  |
| For this Item, enter the properties ass                           | ociated to how this item is package, .                 | and it's weight.                        |                 |                | 2 |  |
| Base Unit of Measure: EACH                                        | Weight (in pou                                         | nds): <b>22.00</b>                      |                 |                |   |  |
| ⊢ Shipping and Packing Information:<br>Quantity per Package Sold: | 1.00 Units: UNIT                                       | Quantity per Pack<br>Quantity per Shipp | -               |                |   |  |
|                                                                   | Quantity as a Seperate Inventory Ite                   | m:                                      |                 |                |   |  |
| Quantity Units                                                    | Inventory Item                                         | <u>n</u>                                |                 |                |   |  |
| Substitute Item:                                                  | <i>i</i> th                                            |                                         |                 |                |   |  |
| ─ Warranty and Licensed Products S                                |                                                        | arranty or Licensing Period (d          | ays): <b>45</b> | days           |   |  |
|                                                                   |                                                        |                                         |                 |                |   |  |
|                                                                   |                                                        | Update Can                              | icel            | <u>.</u>       |   |  |
|                                                                   |                                                        |                                         |                 |                |   |  |

# Inventory Packaging Screen — Field Definitions

| Base Unit of Measure                                                                                                    | X(4)                                                                         |
|----------------------------------------------------------------------------------------------------|------------------------------------------------------------------------------|
| This literal field is used to signify the basic unit of m text is displayed during the Order Entry application, example, you may use EACH, BOX, DOZN, GALL,                                                                                    | and is printed on the Invoice. For                                           |
| Weight (in pounds)                                                                                                    | 9,999.99                                                                     |
| The weight entered is the weight in pounds per unit<br>and Billing programs will accumulate the total weigh<br>with the order to facilitate shipping charge calculation<br>posted, the total Freight Charge is divided by the To<br>line item. | nt of all items and have it displayed<br>ons. When Invoices are produced and |
| There is also a Price Code Table that may be define<br>for an order based on its Weight.                                                                                                    | ed that computes the Freight Charges                                         |

### 298 Series 5 Inventory Management - User Help

| Shipping – Quantity per Selling Package & Units                                                                                                    | 999.99 and X(4)                                                                                                    |
|----------------------------------------------------------------------------------------------------|----------------------------------------------------------------------------------------------------|
| These fields are provided for information purpo<br>any Series 5 system.                                                                                                    | ses only. They are currently not used by                                                                                                    |
| Quantity per Packing Case or Pallet                                                                                                    | 999,999.99                                                                                                    |
| These fields are provided for information purpo<br>any Series 5 system.                                                                                                    | ses only. They are currently not used by                                                                                                    |
| Inventory Item as Sold in Alternate Stocking<br>Quantity                                                                                                    | g 2 sets of 999,999.99 X(4) and X(                                                                                                    |
| If this Inventory Item is stocked, packaged in ot<br>items here. It is required that you assign anoth<br>packaged in other quantities. When this Invento<br>advised, and the alternate items displayed. Or<br>for the order. Enter the quantity, a units descrip<br>alternate quantity packaged item.                                                                                                    | er Inventory Code to this item that is<br>ory Item is ordered, the operator will be<br>le of the other items can then be chosen                                                                                                    |
|                                                                                                    |                                                                                                    |
| Substitute Item Code                                                                                                    | X(20)                                                                                                    |
| Substitute Item Code<br>If this Inventory Item has been replaced by a ne<br>Inventory Item, enter the Substitute/Alternate In<br>item is chosen by the operator in the Customer<br>be displayed, and if sufficient stock is available<br>the order instead.                                                                                                    | wer one, or is available as another<br>ventory Item code to this field. When thi<br>Order Processing system, a warning w                                                                                                    |
| If this Inventory Item has been replaced by a ne<br>Inventory Item, enter the Substitute/Alternate In<br>item is chosen by the operator in the Customer<br>be displayed, and if sufficient stock is available                                                                                                    | wer one, or is available as another<br>ventory Item code to this field. When thi<br>Order Processing system, a warning w                                                                                                    |
| If this Inventory Item has been replaced by a ne<br>Inventory Item, enter the Substitute/Alternate In<br>item is chosen by the operator in the Customer<br>be displayed, and if sufficient stock is available<br>the order instead.                                                                                                    | wer one, or is available as another<br>ventory Item code to this field. When thi<br>Order Processing system, a warning w<br>, the Substitute Item can be selected for<br><i>check-box</i><br>a License Code needs to be recorded, s<br>an Order is billed, the system will provide<br>information purposes with the order. It is<br>Order Processing Order Line History<br>on provides the option to list items that<br>to identify the order and customer that   |
| If this Inventory Item has been replaced by a neighborhood inventory Item, enter the Substitute/Alternate Inventory Item, enter the Substitute/Alternate Inventory Item is chosen by the operator in the Customer be displayed, and if sufficient stock is available the order instead.<br><b>Record a Serial # or License # ?</b><br>If when this Inventory Item is sold, a Serial # or this check-box. When an Invoice is entered, or a field for the entry of the Serial #. It is kept for also used as an alternate key to the Customer records. The Historic Items Sold Inquiry function have been sold by the Serial #. Thus it is easy | wer one, or is available as another<br>ventory Item code to this field. When this<br>Order Processing system, a warning w<br>, the Substitute Item can be selected for<br><i>check-box</i><br>a License Code needs to be recorded, so<br>an Order is billed, the system will provide<br>information purposes with the order. It is<br>Order Processing Order Line History<br>on provides the option to list items that<br>to identify the order and customer that |

#### 6.6.1.5 Item Purchase Order Notes Tab Screen

For each Inventory Item, you may record some relevant notes. This might be information about how it is packaged, stored or sold. These notes are presented only on this screen, and are displayed when this item is selected to be added on a Purchase Order.

```
Inventory – Purchase Order Notes Tab Screen
```

The notes for each Inventory Item are maintained by the following screen:

| Item: <b>A100</b>                                                   | Toro Class 1 Lawn Mower - Modify the Properties of<br>5HP Motor with assisted Drive                                                                                      |   |
|---------------------------------------------------------------------|----------------------------------------------------------------------------------------------------|---|
| Description Usage Co                                                | ntrol Packaging P/O Note Extra Costs PTD/YTD Stats Attributes Stock Locations                                                                                            |   |
| You may record some note:                                           | es about this item. These may be displayed when this item is entered on a Purchase Order.                                                                                | 8 |
| Purchase Order Note<br>When orderin<br>will deliver<br>be shipped a | tes ?<br>Ag this product ensure the supplier<br>within two weeks. Also, they must<br>at 10 items per pallet.<br>Always Display<br>Operators' Discretion<br>Never Display |   |
|                                                                     |                                                                                                    |   |

Tala Cara

| Purchase Order Notes ?               | check-box                                            |
|--------------------------------------|------------------------------------------------------|
| To enable the entry of notes, the cl | heck box must be checked.                            |
| Text Box                             | X(1000)                                              |
|                                      | t. Lines will automatically wrap. Separate paragraph |

#### 6.6.1.6 Item Extra Costs Tab Screen

#### Inventory – Extra Costs Tab Properties Data Screen

This screen is used to record any extra costs that are related to the receiving or packaging of goods. This screen is presented only when the Series 5 Purchasing systems is also used. These costs contribute to the Landed Cost of the inventory item. An example might be import duty fees, shipping charges, or special handling fees.

These six sets of fields may be used to record any known Extra Costs that will be associated with the purchase of this Inventory Item. These costs will automatically be recorded by the Purchase Order entry application, with the associated line item when ordered. When the item is eventually received, the costs and/or rate will be determined, and will contribute to the Landed Unit Cost of the Inventory Item. This information if recorded is used as default for the PO entry. If not entered here, you may enter it when the PO Line Item for this Inventory item is entered.

The following screen is displayed to enter or modify the Extra Costs:

| CD021                                                              |                                                                       | SOIL SOLIDIF W                  | ITH CEMENT · Modil                                                       | iy the Properties of                                                                                                    |                |
|--------------------------------------------------------------------|-----------------------------------------------------------------------|---------------------------------|--------------------------------------------------------------------------|----------------------------------------------------------------------------------------------------|----------------|
| xtra Cost +                                                        | are associated                                                        | = 'Landed Cost' of this item. ( | They are computed and recorded v<br>Extra Costs are defined in the PO Sy |                                                                                                    | king Locations |
| Cosi<br>1 []<br>2 []<br>3 []<br>4 []<br>5 []<br>6 []<br>Royalty Co | Code<br>A<br>A<br>A<br>A<br>A<br>A<br>A<br>A<br>A<br>A<br>A<br>A<br>A | Description                     | \$ Cost/Rate or %                                                        | Type of Rate         Rate       Amt       %         Rate       Amt       %         Rate       Amt       %         Rate       Amt       %         Rate       Amt       %         Rate       Amt       %         Rate       Amt       %         Rate       Amt       %         Rate       Amt       %         Rate       Amt       % |                |
|                                                                    |                                                                       |                                 | Update                                                                   | Cancel                                                                                                    |                |

# Inventory Extra Costs creen — Field Definitions

| Cost Code                                                                                                    | X(6)                                 |
|----------------------------------------------------------------------------------------------------|--------------------------------------|
| Enter the Cost Code for used to describe this cost.<br>maintained from the Series 5 Purchasing system.                                                   | Extra Costs property records are     |
| Cost, Rate or Percentage                                                                                                    | 99,999.999                           |
| The Cost or Rate property for the selected Cost Co changed as required.                                                                                  | de is used as the default. It may be |
| Type of Rate                                                                                                    | radio-buttons                        |
| The Cost or Rate entered is is used to compute the are received. Select whether it's used as a Unit Ch of quantity, or a % of the total purchased price. |                                      |

#### 302 Series 5 Inventory Management - User Help

| Supplier                                                  | X(6)                                 |
|-----------------------------------------------------------|--------------------------------------|
| If known, enter the Accounts Payable Vendor code service. | e for the supplier of the Extra Cost |

#### 6.6.1.7 Item PTD/YTD Statistics Tab Screen

| Inventory — PTD/YTD Statis | stics Display Screen |
|----------------------------|----------------------|
|----------------------------|----------------------|

This screen displays a variety of statistics for the given Inventory Item. More significantly, it displays those totals that have been accumulated during the current period, the current year, and last year. As the day-to-day activity of recording Order, or Receiving Items using the Purchasing system, these functions contribute to the assorted statistical amounts displayed. Each of these periods are defined as follows:

|             | On a monthly basis, the Inventory manager is responsible for executing the operation to Clear Inventory Period-to-Date (PTD), figures. At that time, the Period-To-Date amounts for each Inventory will be reset to ZERO.           |
|-------------|----------------------------------------------------------------------------------------------------|
|             | On an annual basis, the Inventory manager is responsible for executing the operation to Clear Inventory Year-to-Date (YTD), figures. At that time, the Year-To-Date amounts for each Inventory will be reset to ZERO.               |
| Last-Year — | On an annual basis, the Inventory manager is responsible for<br>executing the operation to Clear Inventory Year-to-Date (YTD), figures.<br>At that time, the all the Year-To-Date amounts are shifted to the Last-<br>Year amounts. |

The following screen is displayed these statistical amounts for the Inventory:

| escription    | Usage Control      | Packaging        | P/O Note      | Extra     | Costs    | PTD/YTD S         | tats   | Attributes    | Stock Location | s |   |
|---------------|--------------------|------------------|---------------|-----------|----------|-------------------|--------|---------------|----------------|---|---|
| Period-To-Dat | e, Year-To-Date an | d Last-Year figu | res are accum | ulated a: | s Custor | mer Orders are er | ntered | in the system | L.             | 2 |   |
|               |                    |                  |               |           |          |                   |        |               |                |   | - |
| - Accumulate  | d Statistics:      | Period           | To-Date       |           | Ye       | ar-To-Date        |        | Last-         | Year           |   |   |
| Quantity      | Sold:              |                  | 108.000       | [         |          | 108.000           |        |               | 0.000          |   |   |
| Quantity      | Issued:            |                  | 0.000         | İ         |          | 0.000             |        |               | 0.000          |   |   |
| Quantity      | Lost:              |                  | 0.000         | Í         |          | 0.000             |        |               | 0.000          |   |   |
| Quantity      | Received:          |                  | 108.000       | [         |          | 108.000           |        |               | 0.000          |   |   |
| Quantity      | Checked Out:       |                  | 2.000         | [         |          | 2.000             |        |               | 0.000          |   |   |
| Quantity      | Checked In:        |                  | 0.000         |           |          | 0.000             |        |               | 0.000          |   |   |
| Sales:        |                    | \$               | 37,260.00     | \$        |          | 37,260.00         |        | \$            | 0.00           |   |   |
| Costs:        |                    | \$               | 22,748.44     | \$        |          | 22,748.44         |        | \$            | 0.00           |   |   |
| Cost of G     | ioods Lost:        | \$               | 0.00          | \$        |          | 0.00              |        | \$            | 0.00           |   |   |
|               |                    |                  |               |           |          |                   |        |               |                |   |   |
|               |                    |                  |               |           |          |                   |        |               |                |   |   |
|               |                    |                  |               |           |          |                   |        |               |                |   |   |
|               |                    |                  |               |           |          | Jpdate            | Ca     | ncel          |                |   |   |
|               |                    |                  |               |           | _        | \                 |        |               |                |   |   |

## **Clearing Inventory PTD and YTD Operations**

Failure to executed these functions at the start of a given month or year will render the Period-to-Date and Year-to-Date amounts inaccurate, and will effect the results reported in assorted analysis reports.

| Inventory PTD/YTD Statistics Screen — Field Definitions | 5 |
|---------------------------------------------------------|---|
|---------------------------------------------------------|---|

| Quantity Sold, Issued and Lost                                                                                                    | 99,999,999.999                                                                                                    |
|----------------------------------------------------------------------------------------------------|----------------------------------------------------------------------------------------------------|
| For this Inventory Item, these fields record the a<br>Issued and Lost updated from the entry of order<br>Processing system. The system updates these<br>transaction. These fields are reset to ZERO wh<br>Clear Inventory YTD functions are executed. (If<br>To-Date amounts, then you must be sure to<br>function at the end of every calendar month | s in the Series 5 Inventory Order<br>e fields, regardless of the date of the<br>nen either the Clear Inventory PTD or<br>you intend on relying on the Period-<br>execute the Clear Inventory PTD |

| Quantity Received                                                                                                    | 99,999,999.999                                                                                                    |
|----------------------------------------------------------------------------------------------------|----------------------------------------------------------------------------------------------------|
| For this Inventory Item, these fields record the<br>from the Series 5 Inventory Receiving Entry<br>regardless of the date of the transaction. The<br>Clear Inventory PTD or Clear Inventory YTD<br>relying on the Period-To-Date amounts,<br>Clear Inventory PTD function at the end of                                                                                                    | operation. The system updates these field<br>nese fields are reset to ZERO when either to<br>functions are executed. <i>(If you intend on</i><br><i>then you must be sure to execute the</i> |
| Quantity Checked Out / In                                                                                                    | 99,999,999.999                                                                                                    |
|                                                                                                    |                                                                                                    |
| For this inventory item, these fields record to<br>been Checked-Out, and subsequently, Checked-Out, and subsequently, Checked-Out, and subsequently, Checked-Checked-Out, and subsequently, Checked-Out, and subsequently, and subsequently, and subsequently, a | e fields, regardless of the date of the<br>D when either the Clear Inventory PTD or                                                                                                    |
| been Checked-Out, and subsequently, Che<br>Entry operation. The system updates these<br>transaction. These fields are reset to ZERC                                                                                                    | cked In from the Series 5 Inventory Receivir<br>fields, regardless of the date of the<br>when either the Clear Inventory PTD or                                                              |

#### 6.6.1.8 Item Attributes Tab Screen

#### Inventory — Attributes Codes Entry Screen

Inventory Attributes are codes that have been developed by you Accounting or Information Systems managers. They are meant to provide user defined properties that may not already be standard with the Series 5 Inventory system. Each particular code is created using the Define Inventory Attribute Codes Maintenance 414 function.

This screen is used to identify the codes that pertain to this Inventory Item. For some of the codes, you may be able to select multiple values. (This is a property of the particular code).

The following screen is displayed for to enter or modify the Attribute codes for the Inventory Item:

| nventory Items Mainte<br>: VC518-B | CONCRETE HOMES VIDEO LIBRARY · Modify the Properties of<br>(VC506/VC511/VC513 BETA)                                                                                                |
|------------------------------------|----------------------------------------------------------------------------------------------------|
|                                    | trol Packaging P/O Note PTD/YTD Stats Attributes Stocking Locations<br>rd special information about your customers. In some cases you may assign more than one code to each field. |
| Color:<br>GREEN<br>Grassy Green    |                                                                                                    |
| Material:                          |                                                                                                    |
| Recycle Code:                      |                                                                                                    |
|                                    |                                                                                                    |
|                                    |                                                                                                    |
|                                    | Update                                                                                                    |
|                                    |                                                                                                    |

#### - Inventory Attribute Codes Screen — Field Definitions

| Xxxxxx Code - Single Value                                                                     | X(whatever) |
|------------------------------------------------------------------------------------------------|-------------|
| For those codes that are allowed only one valualso displayed if you wish to select the given c |             |
|                                                                                                |             |
| Xxxxxx Code - Multiple Values                                                                  | X(whatever) |
| Xxxxxxx Code - Multiple Values           When the Attribute code is defined as allowing        | , ,         |

hand side of the screen.

| A | vailable (                                       | Color(s):                                                                   |                                                                                          | Selected: |     |
|---|--------------------------------------------------|-----------------------------------------------------------------------------|------------------------------------------------------------------------------------------|-----------|-----|
|   | BLUMAR<br>BLUSK<br>GREEN<br>PLUM<br>RED<br>RED-B | Marine Blue<br>Sky Blue<br>Grassy Green<br>Plum Purple<br>Red<br>Bright Red | ▲ Mi<br>Mi<br>Mi<br>* <u>Select</u> .<br>< <u>C</u> le<br>* <u>A</u> dd<br>< <u>B</u> er | ar All    | * * |
|   |                                                  |                                                                             | C                                                                                        |           |     |

#### 6.6.1.9 Item Stock Locations Tab Screen

The basis of the Inventory Management system is the management of Inventory. The I/M Inventory Master record provides information about each item, including its Description, Part Number, Product Category, Weight, Price and unit quantity data pertaining to order entry. There must be one Inventory Master record for each item stocked.

The I/M Inventory Item Location record provides information with respect to the stocking of an

item at a given location or warehouse. Stocking fields, Costs, Quantity-on-Hand, Quantity-Committed, Quantity-on-Backorder and forecasting variables are kept by location. As well, Quantity-Sold, Quantity-Received, Sales and Cost totals, are accumulate for Year-to-date, Period-to-date, and Day-to-Date basis by location.

#### **Multiple Warehouse Locations ?**

The Series 5 Inventory Management system provides support for the stocking of inventory at multiple locations. Items may be stocked, received to, sold from, and shipped from any of the warehouse locations that have been defined.

One of the properties defined by the Inventory Control Preferences, is used to indicate to them system that there is more than one warehouse location. Make sure this field is correctly set, and that a Default Location Code has been also specified.

Stocking Quantities, Costing figures, Usage Forecasting controls and Statistics are kept for each item for each location.

There needs to be a a separate Item Location record set up for each warehouse that an Inventory Items is stocked in. The properties associated to the inventory items being stocked for each location are maintained using a Series 5 grid processing screen.

#### Inventory — Stocking Locations Grid Screen

| PA164           |                        | W STONE AGE<br>MAKING OF PORTLA |                          | dify the Properties of    |           |   |        |                                                    |
|-----------------|------------------------|---------------------------------|--------------------------|---------------------------|-----------|---|--------|----------------------------------------------------|
|                 |                        | aging P/ONote P                 |                          |                           | Locations | 2 |        | "Fast Buttons"                                     |
|                 | ng Location: PCA       | Portland Cement                 |                          |                           |           |   | New    | Add a new Inventor<br>Location record              |
| Location<br>PCA | Qty On-Hand<br>976.000 | Qty Committed<br>0.000          | Qty Available<br>976.000 | Qty Back-Ordered<br>0.000 |           |   | Modify | Modify the Inventor<br>Location highlighte<br>grid |
|                 |                        |                                 | Update                   | Cancel                    |           |   | Delete | Delete the Inventor<br>Location highlighte<br>grid |

| Inventory Stocking Location Screen –                                                | - Field Definitions |
|-------------------------------------------------------------------------------------|---------------------|
| Primary Stocking Location                                                           | X(6)                |
| The Series 5 Inventory Management syste There is a master inventory record, and and |                     |

location. If your company has only a single warehouse, then that Location Code automatically will be used in this field. If you have multiple warehouses, then this field should define the Primary Location Code.

#### 6.6.1.9.1 Location Stock Quantity Tab Screen

Inventory Location – Stocking Quantities Properties Tab Screen

The Inventory Location Stocking Quantities screen is used to hold those properties pertaining to the stocking and usage quantities of the item. There are keywords that might be used to search for, or catalogue the item.

In particular, the following codes are defined and/or quantities kept:

- Pick Sequence Code is used to identify the order or specific location of the item in the warehouse
- Quantity-On-Hand is the number of items that are stored on the shelf. Updated by the system where applicable
- Committed Quantities is the number of items that have been allocated to an order but not yet shipped

#### **Inventory Location Quantity Fields**

Both the Series 5 I/M and Customer Order Processing systems update these fields as orders are entered or filled, or as Purchase Orders are received. Generally, these fields should not be edited directly unless a discrepancy has been identified.

The following screen is presented:

| Modify Item Location Data                                                                                                  |                                      |                     |                           |  |  |  |  |
|----------------------------------------------------------------------------------------------------|--------------------------------------|---------------------|---------------------------|--|--|--|--|
|                                                                                                    | W STONE AGE<br>MAKING OF PORTLAND CE | - Modify properties | for Item at this Location |  |  |  |  |
| Stocking Quantities Costing                                                                                                |                                      |                     |                           |  |  |  |  |
| These fields represent the quantites of this item that are available for distribution; and it's location in the warehouse. |                                      |                     |                           |  |  |  |  |
| Location: PCA M Port                                                                                                    | land Cement                          | Picking Sequence    | :e: 1655                  |  |  |  |  |
|                                                                                                    | 1                                    |                     | Pick Zone: A1             |  |  |  |  |
|                                                                                                    | Quantity                             | Order Count         |                           |  |  |  |  |
| Inventory On-Hand:                                                                                                    | 976.000                              | Not Applicable      |                           |  |  |  |  |
| Committed to Current Orders:                                                                                               | 40.000                               | 2                   |                           |  |  |  |  |
| Committed to Future Orders:                                                                                                | 0.000                                | 0                   |                           |  |  |  |  |
| On Back Order:                                                                                                    | 0.000                                | 0                   |                           |  |  |  |  |
| Available for Order Entry:                                                                                                 | 976.000                              | Not Applicable      |                           |  |  |  |  |
| On-Order from Suppler:                                                                                                    | 0.000                                | Not Applicable      |                           |  |  |  |  |
| Cycle Count Code: Last Cycle Count Worksheet Printed, (or Physical Count): 1/01/09                                         |                                      |                     |                           |  |  |  |  |
|                                                                                                    | Update Item Location Cancel          |                     |                           |  |  |  |  |

# - Inventory Location Stocking Quantities Tab Screen – Field Definitions

| Picking Sequence - Pick Zone                                                                                                    | X(14) and | 1 X(4) |  |  |  |
|----------------------------------------------------------------------------------------------------|-----------|--------|--|--|--|
| The Picking Sequence is a bin location code which is used to locate the inventory item when being picked. When a Picking Ticket is printed for an order, it's line items are listed sorted by the Picking Zone and Picking Sequence code so as to speed up the assembly of the order in the shipping department. This is the picking sequence for the primary location only. Other locations may have different picking sequences. |           |        |  |  |  |
| The Picking Zone is used to define an additional level to the Picking Sequence code.<br>When a Picking Ticket is printed for an order, it's line items are listed sorted first by the<br>Picking Zone and then by the Picking Sequence code.                                                                                                    |           |        |  |  |  |
| Inventory On-Hand Quantity 99,999,999.999-                                                                                                    |           |        |  |  |  |
| The Quantity On-Hand is the current inventory level of the Inventory Item. This quantity is decreased when orders are invoiced and posted. It is increased when Receivings are entered via the Inventory Entry and Editing application; or when goods are returned when a Credit Memo is entered.                                                                                                    |           |        |  |  |  |

#### Inventory Quantity-On-Hand Audit

The Series 5 Inventory Management system provides for the option to keep an audit trail of all changes made to inventory's Quantity-on-Hand fields. This option id defined by a property found in the <u>I/M Control Preferences</u> [405].

When the Quantity-on-Hand field is edited directly on this screen, an audit record will be recorded for the associated Inventory Item.

#### **Committed to Current Orders**

99,999,999.999-

The Quantity Committed is the number of inventory items that have been allocated to customer orders, but has not yet been invoiced. This quantity will increase as orders are entered and will decrease when orders are invoiced and posted for this item. The Order Count field indicates the number of orders in which this item has been entered.

These fields are updated only if the **Track Inventory Quantity on-Hand** property of the Inventory Control Preferences is set.

| Committed to Future Orders | 99,999,999.999- |
|----------------------------|-----------------|
|----------------------------|-----------------|

The Quantity Committed to Future Orders is the number of inventory items that have been allocated to customer orders, that have been designated to be released for processing in the future. The Order Count field indicates the number of orders in which this item has been entered for future release.

One of the properties in the Order Processing Control Preferences specifies the **# of** *days for Future Committed Orders*. When an order is entered with a Release Date that is more than this number of days in the future, the Quantity to Sell is added to the Future Committed Quantity field.

Future Committed stock will still be available to sell from the Order entry application. The Future Committed quantity field is reduced when the Order Processing's *Mark Futures as Committed* operation is processed.

The Order Processing Control Preferences field *# of Days for Releasing Future Committed Orders*, determines the number of days preceding the Order Release date that Future Committed Items become Committed Items.

These fields are updated only if the **Track Inventory Quantity on-Hand** property of the Inventory Control Preferences is set

#### On Back Order

99,999,999.999-

The Quantity On Backorder is the current quantity of inventory that has been placed on back order status for this item. It will increase when item quantities on an order are unable to be filled due to the quantity available. This value will be decreased when back ordered items are released. The Order Count field indicates the number of orders in which this item has been marked to be On Back Order.

| Available for Order Entry                                                                                                    | 99,999,999.999-                                                                                                    |
|----------------------------------------------------------------------------------------------------|----------------------------------------------------------------------------------------------------|
| This field is computed and displayed as a cor<br>readily add the appropriate numbers in their h                                                                                                    |                                                                                                    |
| On Order from Supplier                                                                                                    | 99,999,999.999-                                                                                                    |
| The Quantity On Order is the current quantity<br>This field is updated either manually, or by the<br>value will be decreased when ordered items a                                                                                                    | e Purchase Order Entry application. Thi                                                                                                    |
| Cycle Count Code                                                                                                    | X(1)                                                                                                    |
| This is a user defined code that will be used to<br>that are to be printed on the Cycle Count Wor<br>task of performing a Physical Count such that<br>year on a monthly basis. You might break up                                                                                                    | ksheet. Supposed you wish to divide the<br>only a part of the inventory is counted e<br>you counting to be performed monthly for                                                                                                    |
| that are to be printed on the Cycle Count Wor<br>task of performing a Physical Count such that                                                                                                    | ksheet. Supposed you wish to divide the<br>only a part of the inventory is counted e<br>you counting to be performed monthly fo<br>ave twelve codes, (ie. A, B, C,, L), ar<br>bry Item, so that all items with A are                                                                                                    |
| that are to be printed on the Cycle Count Wor<br>task of performing a Physical Count such that<br>year on a monthly basis. You might break up<br>12 sets of Inventory items. You would then ha<br>you would assign these codes to each Inventor<br>counted at the end of January, and those with                                                                                                    | ksheet. Supposed you wish to divide the<br>conly a part of the inventory is counted e<br>you counting to be performed monthly fo<br>ave twelve codes, (ie. A, B, C,, L), an<br>ory Item, so that all items with A are<br>B are counted at the end of February, a                                                                     |
| that are to be printed on the Cycle Count Wor<br>task of performing a Physical Count such that<br>year on a monthly basis. You might break up<br>12 sets of Inventory items. You would then ha<br>you would assign these codes to each Invento<br>counted at the end of January, and those with<br>so on.                                                                                                    | ksheet. Supposed you wish to divide the<br>conly a part of the inventory is counted e<br>you counting to be performed monthly fo<br>ave twelve codes, (ie. A, B, C,, L), an<br>ory Item, so that all items with A are<br>B are counted at the end of February, a<br>( <i>mmddyy</i> )<br>In twas last performed for this Inventory I |
| that are to be printed on the Cycle Count Wor<br>task of performing a Physical Count such that<br>year on a monthly basis. You might break up<br>12 sets of Inventory items. You would then ha<br>you would assign these codes to each Inventor<br>counted at the end of January, and those with<br>so on.<br><b>Last Cycle Count Worksheet Printed Date</b><br>This is the date that a Physical Inventory Cour<br>This gets set from the Physical Count Proce | ksheet. Supposed you wish to divide the<br>conly a part of the inventory is counted e<br>you counting to be performed monthly fo<br>ave twelve codes, (ie. A, B, C,, L), an<br>ory Item, so that all items with A are<br>B are counted at the end of February, a<br>( <i>mmddyy</i> )<br>In twas last performed for this Inventory I |

6.6.1.9.2 Location Costing Tab Screen

Inventory Location – Costing Properties Tab Screen

The Inventory Location Costing screen is used to hold those properties pertaining to the costs of the item. The following screen is presented:

| Modify Item Location Data                           |                                                                    |
|-----------------------------------------------------|--------------------------------------------------------------------|
| Item: PA164 A NEW STONE<br>Location: PCA THE MAKING | E AGE · Modify properties for Item at this Location OF PORTLAND CE |
| Stocking Quantities Costing Forecast                | t Control Purchasing LYR/YTD/PTD/DTD Stats Past 12 Period Stats    |
| The Unit Costs for the item.                        | <u></u>                                                            |
| Average Landed Unit Cost:                           | 1.76000                                                            |
| Last Landed Unit Cost:                              | 1.75000                                                            |
| Prior Landed Unit Cost:                             | 1.70000                                                            |
| Estimated/Promised Landed Cost:                     | 1.80000                                                            |
| Supplier's Last Unit Cost:                          | 1.75000                                                            |
| Standard Cost (for Sales Analysis):                 | 1.75000                                                            |
|                                                     |                                                                    |
|                                                     |                                                                    |
|                                                     |                                                                    |
|                                                     |                                                                    |
|                                                     | Update Item Location Cancel                                        |

### Inventory Costing Tab Screen – Field Definitions

#### Average Landed Unit Cost

9,999,999.99999-

This is the Average Landed Cost of all receipts of this item in stock. If the Costing Method specified by the I/M Control Preferences is Average Cost, then this Cost is used to produce an accurate account of the cost of sales and profit for the item. The average cost is automatically recalculated each time new stock is received. Average cost may also be used for determining inventory value on the Stock Status and Inventory Ranking reports.

#### Last Landed Unit Cost

9,999,999.99999-

This is the Last Landed Unit Cost of the item for the last time a PO receipt was entered. If the Costing Method specified by the I/M Control Preferences is Last Cost, then this Cost is used to produce an account of the cost of sales and profit for the item. The last cost is always recorded each time new stock is received.

| 99,999,999.999-                                                                                                    |
|----------------------------------------------------------------------------------------------------|
| t is saved, before being updated when stocl                                                                                               |
| 99,999,999.999-                                                                                                    |
| d to record your estimate of Landed Cost. `<br>so that you can compare it the actual cost                                                 |
| 99,999,999.999-                                                                                                    |
| n the last time that it was purchased from the last time that it was purchased from the arges that might have been recorded by the ation. |
|                                                                                                    |
| 99,999,999.999-                                                                                                    |
|                                                                                                    |

#### 6.6.1.9.3 Location Forecasting Tab Screen

The Series 5 Inventory Management system offers a Forecasting operation [201] that may be utilized. It makes an intrinsic forecast to predict the usage of an item in the next period by examining past sales trends. Based on the item's usage history, an exponential smoothing is used to compute the next period's expected usage.

#### **Forecasting Operation**

If the Forecasting Operation feature is used to predict the required stock needed in inventory, it must be executed at then end of every month.

When the Forecasting Operation is executed, it automatically clears the Period-to-Date statistics that are kept for each Inventory stocked at that location. There is no need to execute the Clear Inventory Period-to-Date operation.

For each Inventory Item stored at each warehouse location, you may specify the parameters used to Forecast anticipated usage of the item.

#### Definition of Forecasting Terms and Formulas

The following variables are used in the computations of the Forecasted Usage quantities. (*Refer to the screen shot below for the referenced field #'s in red*).

The following tables lists the variables used in the Forecasting routine. Those identified by **Set by User**, must be correctly set in order for the algorithm to effectively work to compute usage quantities. Separate variables are used for each Inventory Item, for each stocked location

| Field                                   | Equation<br>Alpha | Screen<br>Ref #      | Values are:                    |
|-----------------------------------------|-------------------|----------------------|--------------------------------|
| Usage Limit Filter                      | [U]               | (8)                  | assigned by the User           |
| Weighted Alpha Factor                   | [W]               | (3)                  | assigned by the User           |
| Safety Factor                           | [F]               | (5)                  | assigned by the User           |
| Lead Time                               | [T]               | (9)                  | assigned by the User           |
| Average # of days in Forecast<br>Period | [D]               |                      | from IM Control<br>Preferences |
| Recommended Min.Purchase<br>Order Qty.  | [M]               | (1)                  | computed by<br>Forecasting     |
| Forecast Average Usage                  | [A]               | (2)                  | computed by<br>Forecasting     |
| Safety Stock Level Quantity             | [K]               | (4)                  | computed by<br>Forecasting     |
| Average Deviation of Forecast<br>Usage  | [E]               | (6)                  | computed by<br>Forecasting     |
| Sum of Deviations (Errors)              | [S]               | (7)                  | computed by<br>Forecasting     |
| Reorder Level                           | [R]               | on Purchasing<br>tab | computed by<br>Forecasting     |

## Usage Limit Factor [U] (8)

The Usage Filter is used during the calculation of the new forecasted usage for the item. If a period's actual usage is suddenly very high in comparison with the forecast, it can cause the new forecast to appear higher than it should be. For this reason you may wish to dampen the effect of these sudden increases.

When calculating the new forecast, the usage figure used for the calculation is never allowed to be greater than the Usage Filter times the Earlier Forecast. If this field is less than one, it will force the forecast average usage to decrease, regardless of actual usage.

This field may be adjusted as required to reflect the usage of the associated

Inventory Item.

# Forecast Usage Weighted "Alpha Factor"

This is the Alpha Factor used in forecasting the next period's usage of an item based on the actual usage from prior periods. It defines the number of periods of usage history to be used to compute the forecasted Next Period's Usage.

As more periods are used, the importance placed on the just ended period's actual usage decreases. A sudden change up or down will not produce an exaggerated forecast for the next period.

The following settings are provided:

| where: | .50 | use the past 3 Periods  |
|--------|-----|-------------------------|
|        | .29 | use the past 6 Periods  |
|        | .20 | use the past 9 Periods  |
|        | .15 | use the past 12 Periods |
|        | .11 | use the past 18 Periods |
|        | .08 | use the past 24 Periods |

This field may be adjusted as required to reflect the usage of the associated Inventory Item.

## **Safety Factor**

[F] **(5)** 

The Safety Factor is used in re-calculating the Safety Stock Quantity. In general, the higher the Safety Factor, the higher the Safety Stock Quantity would be.

The selection basically determines the customer service level, that you would hope to achieve, for being able to fill their orders.

The following settings are provided:

| where: | 5.0 | for service Level of 99.99% |
|--------|-----|-----------------------------|
|        | 3.9 | for service Level of 99.9 % |
|        | 3.6 | for service Level of 99.8 % |
|        | 3.2 | for service Level of 99.5 % |
|        | 2.9 | for service Level of 99 %   |
|        |     |                             |

| 2.4 | for service Level of 97 % |
|-----|---------------------------|
| 2.1 | for service Level of 95 % |
| 1.6 | for service Level of 90 % |
| 1.3 | for service Level of 85 % |
| 1.1 | for service Level of 80 % |
| 0.8 | for service Level of 75 % |
| 0.0 | for service Level of 50 % |

This field may be adjusted as required to reflect the usage of the associated Inventory Item.

# **Supplier Lead Time**

[T] **(9)** 

This is the number of days between the ordering of a new supply of the item and the actual receipt into stock. If this field is left at zero, the Recommended Minimum Order field will always be set to zero by the Inventory Forecasting application.

This field may be adjusted as required to reflect the usage of the associated Inventory Item.

## Limited Usage Period-to-Date [L]

The actual usage Period-to-Date quantity is limited for the purposes of these calculations to a certain maximum based upon the usage filter in the Inventory Item Location record. Limited usage Period-to-Date quantity is calculated by:

 $L = U \times A$ 

where:

- equals the limited usage Period-to-Date quantity
  - U equals the usage filter [8]
  - Α equals the past period's computed average usage [2]

But if the actual usage Period-to-Date quantity is less than this calculated upper limit, then the actual usage Period-to-Date is used in all the following calculations as the limited usage Period-to-Date quantity. The actual usage Period-to-Date quantity is the sum of the Period-to-Date Quantity Sold and Quantity Issued.

316

# **Forecast Average Usage**

[A] **(2)** 

The average usage is a weighted moving average. When the average usage is recalculated at the end of a forecasting period, it becomes the forecast quantity for the next period, (or month). It is a *Weighted Average*, because the usage of the item in recent months is given more weight that usages for months months in the past. the new Average Usage quantity is calculated by the following formula:

equals the new forecast average usage [2]

New A =  $(W \times L) = ((1 - W) \times Old A)$ 

where:

- - W equals the usage weight factor [3]
  - L equals the limited usage Period-to-Date quantity calculated above

# Sum of Deviations (Errors)

[S] **(7)** 

Α

This is a summation of all forecast errors made by the system for the item. It is used as an index of whether the forecasts have been too high or too low, on the average. For example, if the forecast usage was 3 high one month, 6 low the next, 10 low the next, 18 high the next, and 9 low the next, the Sum of Errors for this item would be:

3 + (-6) + (-10) + 18 + (-9) = -4

This shows you that the forecasts for this item have been only slightly low over this period of time. A new Sum of Errors is calculated by:

equals the limited usage Period-to-Date quantity

New S = Old S + (A - L)

where:

1

- S equals the sum of errors [7]
- A equals the average usage [2]

If the sum of errors is positive, then the average usage has been tracking up higher than the actual usage. If the sum of errors is negative, then the average usage has been tracking below the actual usage.

## Average Deviation of Forecast Usage (Average Forecast

# Error) [E] (6)

This is the average amount that the computer's forecast, (average), usage was off from the actual usage. If the forecast was off by 8 one period and off by 4 the next period, the average forecast error would be 6, regardless of whether the forecasts were too low or too high. This field gives you an index of how predictable the usage of this item is. It is used by the system in calculating the amount of safety stock that will be required for this item.

If the usage for a particular item is very predictable, (i.e., is constant, steadily rising, or steadily falling – no big dips or bumps), the average forecast error will be low and not much safety stock will be necessary. If the usage for an item is bumpy and unpredictable, it will cause the average forecast error to be much higher and more safety stock will be required to ensure that there is extra stock to handle any sudden demands.

The new Average Error is calculated using a weighted average. It also depends upon the absolute (not signed), value of the difference between the average usage and the limited usage Period-to-Date quantity. The absolute value is calculated by:

$$V = L - A$$

where:

V equals the absolute value

- L equals the limited usage Period-to-Date quantity
- A equals the average usage [2]

But if V is negative, the sign is changed and the V is made positive.

The new Average Error is calculated as follows:

New E =  $(W \times V) + ((1 - W) \times Old E)$ 

where: E

- - W equals the usage weight factor [3]

equals the Average Error [6]

V equals the absolute value from above

If the sum of errors is positive, then the average usage has been tracking up higher than the actual usage. If the sum of errors is negative, then the average usage has been tracking below the actual usage.

# Safety Stock Level Quantity

This is the amount of extra stock that is kept in addition to what is predicted will

be needed. This gives you a cushion in case the prediction was wrong. The safety stock is only calculated for items whose Item Reorder Status is set to **Needs to be ReOrdered (R)**. When an item's usage is predictable, less stock is required. When the item's usage is unpredictable, more safety stock is required. New Safety Stock is calculated by:

New  $K = F \times New E$ 

Κ

where:

F equals the safety factor [5]

equals the safety stock [4]

New E equals the new Average Error calculated above [6]

# Recommended Minimum Purchase Order Quantity

This is the smallest order that should normally be placed for any item. It is based on the idea that if you normally use 10 of the items per period and it normally takes 3 periods to get the item into stock once ordered, it would be inefficient to order less than 30 of this item, because by the time the order had arrived, you would have used up 30 more, and you would have less inventory than when you last placed an order. The new Recommended Minimum Order quantity is calculated by the following formula:

New M = New A × (T/D)

where:

Μ

New A equals the new average usage calculated above [2]

T equals the lead time in calendar days [9]

D equals the number of calendar days in a forecasting period, (one of the properties defined by the I/M Control Preferences).

equals the recommended minimum order quantity [1]

# **Reorder Level**

[R]

The idea of the Reorder Level, (or Reorder Point), is that when you only have this quantity of the item left, it is time to reorder, because if you do not, then you may already be using up your safety stock by the time the order arrives. This is only calculated for items whose Item Reorder Status is set to *Needs to be ReOrdered (R)*. The new Reorder Level is calculated by:

New R = New K + New M

|       | wher<br>e:                                                                         | R<br>K<br>M                                                       | equals the reorder level[found on the Item Location'sPurchasing tab screen]equals the safety stock[4]equals the recommended minimum order quantity[1]                                                                                                    |
|-------|------------------------------------------------------------------------------------|-------------------------------------------------------------------|----------------------------------------------------------------------------------------------------|
| Peric | and cost, a<br>executed.<br>deal with th<br>been set up<br>numbered<br>The table o | -to-D<br>are ea<br>When<br>he rec<br>o for t<br>[2]), c<br>of the | <b>ields</b><br>ate fields that accumulate the usage, quantity sold, dollar sales<br>ch cleared to <b>ZERO</b> . when the Forecasting function is<br>in this is done, all fields in the Inventory Item Location file which<br>order-point method of managing inventory quantities, will have<br>he new forecasting period. The new average usage, (field<br>can be used as a forecast usage for the new forecasting period.<br>past 12 Period Quantities is also shifted and the Last Period<br>actual usage of the period. |

Inventory Location – Forecast Controls Tab Screen

The Forecasting control options for each Inventory Item, as stocked at each Location, are maintained by the following screen:

| Average Sector And Average Sector Average Sector Av |
|----------------------------------------------------------------------------------------------------|
| Item: PA164 A NEW STONE AGE · Modify properties for Item at this Location<br>Location: PCA THE MAKING OF PORTLAND CE                                                                                                    |
| Location:       PCA       THE MAKING OF PORTLAND CE         Stocking Quantities       Costing       Forecast Control       Purchasing       LYR/YTD/PTD/DTD Stats       Past 12 Period Stats         For controlling the computations associated to the Forecasted Usage Quantity for this item.       Image: Costing Usage Order Quantity:       Image: Costing Usage Order Quantity:       Image: Costing Usage Usage:       Image: Costing Usage Usage:       Image: Costing Usage Usage:       Image: Costing Usage Usage:       Image: Costing Usage Usage:       Image: Costing Usage Usage:       Image: Costing Usage Usage:       Image: Costing Usage Usage:       Image: Costing Usage Usage:       Image: Costing Usage Usage:       Image: Costing Usage:       Image: Costing Usage:                                                                                                    |
|                                                                                                    |

# - Inventory Forecast Control Tab Screen - Field Definitions

| Recommended Minimum Purchase Quantity                                                                                                    | 99,999,999.999- |  |  |  |  |  |  |
|----------------------------------------------------------------------------------------------------|-----------------|--|--|--|--|--|--|
| This is the absolute minimum which should be ordered at any given time. It is equal to the amount of stock that will be consumed during the time it takes to obtain new supplies from the vendor. If only this amount were ordered, you find it necessary to place a new order for the item as soon as the new supply arrived. This field is calculated every time the Inventory Forecasting application is run. |                 |  |  |  |  |  |  |
| Note that if the forecasting functions IS NOT executed, then this field should be set to an appropriate value for the given Inventory item, as it will be used in the Purchasing Advice Processing functions.                                                                                                    |                 |  |  |  |  |  |  |
| Forecasted Average Usage                                                                                                    | 99,999,999.999- |  |  |  |  |  |  |
| This is the projected or Forecasted Average Usage of the item in any given period. The average length of a period is defined by one of the properties of the <u>I/M Control</u> <u>Preferences</u> <b>106</b> .                                                                                                    |                 |  |  |  |  |  |  |
| The value of this field is calculated every time the Inventory Forecasting application is                                                                                                    |                 |  |  |  |  |  |  |

|                                                         | Initial Average Usage Assignment                                                                                                    |                                                                                                    |                                                                                                    |
|---------------------------------------------------------|----------------------------------------------------------------------------------------------------|----------------------------------------------------------------------------------------------------|----------------------------------------------------------------------------------------------------|
|                                                         | It is important to enter a reasonable guess for the Average<br>added to the system, otherwise it may take several perio<br>accurate.                                                                                                    |                                                                                                    | -                                                                                                    |
| For                                                     | ecasting Usage Weighted "Alpha Factor"                                                                                                    | drop-list                                                                                              |                                                                                                    |
| ont                                                     | s is the <b>Alpha Factor</b> used in forecasting the nex<br>the actual usage for the previous period, and the<br>nber of usage history periods to use in forecastin                                                                                                    | forecast for that pe                                                                                   | eriod. It simula                                                                                                    |
| use<br>dec                                              | ne calculation of a new forecast, as more periods<br>ed, the importance placed on the just ended perio<br>creases. A sudden change up or down will not pr<br>ggerated forecast for the next period.                                                                                                    | d's actual usage                                                                                       | .50         - for         3 Period           .29         - for         6 Period           .20         - for         9 Period           .15         - for         12 Period           .11         - for         18 Period           .08         - for         24 Period |
|                                                         | e default is .50 for 3 months. If ZERO, the forecatinge.                                                                                                    | st for the next perio                                                                                  | od will never                                                                                                    |
|                                                         |                                                                                                    |                                                                                                    |                                                                                                    |
| Saf                                                     | ety Stock Level Quantity                                                                                                    | 999,999                                                                                                |                                                                                                    |
| Saf<br>The<br>that<br>stoc                              | e demand for an item may vary over a period of til<br>t a sufficient Stock On-Hand will meet the deman<br>ck. This extra stock is called the Safety Stock. Y<br>recalculated if the item's Reorder Status is set to<br>ect changes in the actual usage each time the Inv                                                   | me. A frequently und, is to always kee<br>You may enter an in<br>Needs to be ReC                       | p a supply of entitial value. It w<br>D <b>rdered (R)</b> , to                                                                                                    |
| Saf<br>The<br>that<br>stoo<br>be<br>refle<br>The        | e demand for an item may vary over a period of til<br>t a sufficient Stock On-Hand will meet the deman<br>ck. This extra stock is called the Safety Stock. Y<br>recalculated if the item's Reorder Status is set to                                                                                                    | me. A frequently und, is to always kee<br>You may enter an in<br>Needs to be ReC<br>ventory Forecastin | p a supply of e<br>nitial value. It w<br><b>Drdered (R)</b> , to<br>g application is                                                                                                    |
| Saf<br>The<br>that<br>stoo<br>be<br>refle<br>The<br>Fac | e demand for an item may vary over a period of the<br>t a sufficient Stock On-Hand will meet the deman<br>ck. This extra stock is called the Safety Stock. Y<br>recalculated if the item's Reorder Status is set to<br>ect changes in the actual usage each time the Inv<br>e new Safety Stock is the new Average Forecast | me. A frequently und, is to always kee<br>You may enter an in<br>Needs to be ReC<br>ventory Forecastin | p a supply of e<br>nitial value. It w<br><b>Drdered (R)</b> , to<br>g application is                                                                                                    |

99,999,999,999-

This is the average deviation between the forecasted usage of the item and its actual usage. This figure is recalculated each time the Inventory Forecasting application is run, and is then used to recalculate the new Safety Stock level. The new average error is a weighted average of the old average error and the new deviation between forecasted usage and actual usage. Initially, this field defaults to the value of the Safety Stock divided by the Safety Factor.

Sum of Deviations (Errors)

This field is computed each time the Inventory Forecasting application is executed. It is equal to the sum of the deviations between the forecasted usage for the item and its actual usage. Sum of errors is positive when the forecasted usage has been greater than actual, and negative when the forecast has been less.

#### **Usage Limit Filter**

The Usage Filter is used during the calculation of the new forecasted usage for the item. If a period's actual usage is suddenly very high in comparison with the forecast, it can cause the new forecast to appear higher than it should be. For this reason you may wish to dampen the effect of these sudden increases.

When calculating the new forecast, the usage figure used for the calculation is never allowed to be greater than the Usage Filter times the Earlier Forecast. If this field is less than one, it will force the forecasted average usage to decrease, regardless of actual usage.

Supply Lead Time (in days)

**999** 

\$ 99,999,999

9.9

This is the number of days between the ordering of a new supply of the item and the actual receipt into stock. If this field is left at zero, the Recommended Minimum Order field will always be set to zero by the Inventory Forecasting application.

Estimated Annual Sales and Last Years Sales

This is an information only field that is used to record your estimate of the Quantity of Items that will be Sold for the upcoming year. The value that was set for this field last year is also kept on file and displayed.

Target Quantity of Stock-On-Hand at Year-End 99,999,999.999-

This is an information only field that is used to record your estimate of the expected Stock-On-Hand at the end of the upcoming year.

324

6.6.1.9.4 Location Purchasing Tab Screen

Screen Inventory Location – Purchasing Properties Tab Screen

The Inventory Location Purchasing screen is used to hold those properties pertaining to the purchase of the item. It also shows information about the last Purchase Order that was issued for this item. The following screen is presented:

| Modify Item Location Data                                                                                                    |  |  |  |  |  |
|----------------------------------------------------------------------------------------------------|--|--|--|--|--|
| Item:         PA164         A NEW STONE AGE         · Modify properties for Item at this Location           Location:         PCA         THE MAKING OF PORTLAND CE         · Modify properties for Item at this Location                                                                |  |  |  |  |  |
| Stocking Quantities Costing Forecast Control Purchasing LYR/YTD/PTD/DTD Stats Past 12 Period Stats                                                                                                    |  |  |  |  |  |
| Properties associated to Purchasing this item. Also, information on the last Purchase Order issued is shown.                                                                                                    |  |  |  |  |  |
| Purchasing Advice Report Analysis:<br>✓ Include this Item for ReOrder Analysis ?<br>This item will be included in the<br>Purchasing Advice Report when the<br>Purchasing Advice Report when the                                                                                          |  |  |  |  |  |
| Reorder Level Cutoff Quantity:       100       Prior Level:       1,000       QUANTITY-AVAILABLE fails below the REORDER-LEVEL.         Max Quantity to be Stocked (Reorder UpTo):       The QUANTITY-to-ORDER printed is computed as REORDER-UPTO       Image: Computed as REORDER-UPTO |  |  |  |  |  |
| Item Reorder Status:         O Quantity Available is Sufficient         Is Out of Stock (0)         Last Set:         Image: Comparison of the stock of the stock (0)         Needs to be ReOrdered (R)                                                                                  |  |  |  |  |  |
| Last Purchase Order Issued.           PO Number:         00261246           O         Dated:           9/11/06         Expected Delivery:                                                                                                    |  |  |  |  |  |
| Quantity: 3,000.000 Suppler: GLG 👘 **** VENDOR NOT ON FILE ***                                                                                                    |  |  |  |  |  |
| Update Item Location                                                                                                    |  |  |  |  |  |

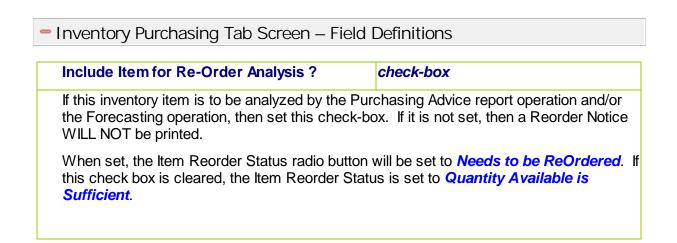

| then it w<br>field is o | vill be included by the Purc                                                                                                    | hasing Advice<br>Inventory Fore                                                  | <b>99,999,999</b><br>ops below the Reorder Level Cutoff Q<br>processing function and/or report. The<br>ecasting operation only if the Item<br><b>ed (R)</b> .        |
|-------------------------|----------------------------------------------------------------------------------------------------|----------------------------------------------------------------------------------|----------------------------------------------------------------------------------------------------|
| approp                  |                                                                                                    |                                                                                  | ecuted, then this field should be set to<br>s it will be used in the Purchasing Adv                                                                                  |
| Prior L                 | evel                                                                                                    |                                                                                  | 99,999,999                                                                                                    |
| This ho<br>operation    |                                                                                                    | r Level, prior to                                                                | b being reset by the Inventory Foreca                                                                                                    |
| Maxim<br>Quanti         | um Quantity to Stock (Ma<br>ty)                                                                                                    | x Reorder                                                                        | 99,999,999                                                                                                    |
| the qua                 | ntity of an item that should                                                                                                    | •                                                                                | lasing Advice Report function to com                                                                                                    |
| Qua                     | ntity of an item that should<br>antity-to-Order = Maximum                                                                                      | be ordered.                                                                      | Stock — Quantity-on-Hand                                                                                                    |
| Qua                     | ntity of an item that should<br>antity-to-Order = Maximum<br>eorder Status                                                                     | be ordered.<br>a-Quantity-to-S                                                   | Stock — Quantity-on-Hand <b>radio-buttons</b>                                                                                                    |
| Qua                     | ntity of an item that should<br>antity-to-Order = Maximum<br>eorder Status                                                                     | be ordered.<br>a-Quantity-to-S                                                   | Stock — Quantity-on-Hand                                                                                                    |
| Qua                     | ntity of an item that should<br>antity-to-Order = Maximum<br>eorder Status<br>Id is set by the Purchasing                                      | be ordered.<br>a-Q <i>uantity-to-S</i><br>Advice report                          | Stock — Quantity-on-Hand <b>radio-buttons</b>                                                                                                    |
| Qua                     | ntity of an item that should<br>antity-to-Order = Maximum<br>eorder Status<br>Id is set by the Purchasing<br>Quantity Available is<br>fficient | be ordered.<br>- <i>Quantity-to-S</i><br>Advice report<br>The Quantity<br>Level. | Stock — Quantity-on-Hand<br>radio-buttons<br>when it is generated, as follows:<br>on hand is still greater than the Reord<br>Available has reached a point less that |

The Reorder Status flag is cleared when stock is received using the Inventory Entry and Editing application, or when the Quantity-On-Hand field is modified directory by the Item File Maintenance, or Item Location Control applications.

# Purchasing Advice Report

When the Reorder Status is set to Needs to be ReOrdered, or Is Out of Stock, then this Item will

NOT REPRINT on the Purchasing Advice report. However, if the # of days defined by the # of Days for Purchasing Advice Reprints property in the I/M Control Preferences, has passed since, the Item will be reprinted on the Purchasing Advice report, (and the date reset).

Last Purchase Order Issued

assorted

These fields are used to record information regarding the last Purchase Order that was issued to purchase additional stock of the inventory item. If the Series 5 Purchasing system is being used, it will update these fields when a PO is printed.

6.6.1.9.5 Location Statistics Tab Screen

Screen Inventory Location — YTD/PTD/DTD Statistics Display Screen

This screen displays a variety of statistics for the given Inventory Item stored at the select Location. More significantly, it displays those totals that have been accumulated during the current period, the current year, and last year; and shows the quantity and the date that the item was last referenced. As the day-to-day activity of recording Order, or Receiving Items using the Purchasing system, these functions contribute to the assorted statistical amounts displayed. Each of these periods are defined as follows:

| Last Activity-<br>Date — | The last date and quantity for the applicable item is displayed. These are never cleared.                                                                                                    |
|--------------------------|----------------------------------------------------------------------------------------------------|
| Period-to-Date<br>—      | On a monthly basis, the Inventory manager is responsible for executing the operation to Clear Inventory Period-to-Date (PTD), figures. At that time, the Period-To-Date amounts for each Inventory will be reset to ZERO.          |
| Year-to-Date —           | On an annual basis, the Inventory manager is responsible for executing the operation to Clear Inventory Year-to-Date (YTD), figures. At that time, the Year-To-Date amounts for each Inventory will be reset to ZERO.              |
| Last-Year —              | On an annual basis, the Inventory manager is responsible for<br>executing the operation to Clear Inventory Year-to-Date (YTD),<br>figures. At that time, the all the Year-To-Date amounts are shifted to<br>the Last-Year amounts. |

The following screen is displayed these statistical amounts for the Inventory at the given

#### warehouse location:

| tocking Quantities    | Costing Forecast          | Control Purchasing          | LYR/YTD/PTD/DT                  | D Stats Past 12 Period Stats |
|-----------------------|---------------------------|-----------------------------|---------------------------------|------------------------------|
| Quantity, Cost and Sa | iles values accumulated o | ver the given periods for t | ,<br>his item at this location. | 2                            |
| Accumulated Statisti  | CS                        | •                           |                                 |                              |
|                       | Last-Year                 | Year-To-Date                | Period-To-Date                  | Last-Activity-Date           |
| Quantity Sold:        | 432.000                   | 401.000                     | 1.000                           | 1.000 4/01/09                |
| Quantity Issued:      | 0.000                     | 0.000                       | 0.000                           | 0.000                        |
| Quantity Lost:        | 0.000                     | 0.000                       | 0.000                           | 0.000                        |
| Quantity Received:    | 0.000                     | 0.000                       | 0.000                           | 0.000                        |
| Quantity Transfer In: | 0.000                     | 0.000                       | 0.000                           | 0.000                        |
| Sales:                | \$ 570.29                 | \$ 0.00                     | \$ 0.00                         | \$ 0.00                      |
| Cost of Sales:        | \$ 756.00                 | \$ 701.75                   | \$ 1.75                         | \$ 1.75                      |
| Cost of Lost Goods:   | \$ 0.00                   | \$ 0.00                     | \$ 0.00                         | \$ 0.00                      |
| Order Count:          | 16                        | 2                           | 1                               | 1                            |
| Begin Qty-On-Hand:    | 1,920.000                 | 1,377.000                   | 977.000                         | N                            |
|                       |                           |                             |                                 | 4                            |

#### **Clearing Inventory PTD and YTD Operations**

Failure to executed these functions at the start of a given month or year will render the Period-to-Date and Year-to-Date amounts inaccurate, and will effect the results reported in assorted analysis reports.

Inventory Location YTD/PTD/DTD Statistics Screen — Field Definitions

#### Quantity Sold, Issued and Lost

99,999,999.999

For this Inventory Item at this Location, these fields record the accumulated Quantity of items Sold, Issued and Lost updated from the entry of orders in the Series 5 Inventory Order Processing system. The system updates these fields, regardless of the date of the transaction. These fields are reset to ZERO when either the Clear Inventory PTD or Clear Inventory YTD functions are executed. (If you intend on relying on the Period-To-Date amounts, then you must be sure to execute the Clear Inventory PTD function at the end of every calendar month).

|                                                                                                    | hese fields record the accumulated Quantity ory Receiving Entry operation. The system                                                                                                    |
|----------------------------------------------------------------------------------------------------|----------------------------------------------------------------------------------------------------|
| ZERO when either the Clear Inventory P executed. (If you intend on relying on                                                                                                    | ate of the transaction. These fields are reset<br>TD or Clear Inventory YTD functions are<br>the Period-To-Date amounts, then you may<br>PTD function at the end of every calenda                                                                              |
| Sales, Costs and Costs of Goods Los                                                                                                    | st \$ 999,999,999.99                                                                                                    |
|                                                                                                    | es these fields, regardless of the date of the                                                                                                    |
| Processing system. The system update<br>transaction. These fields are reset to ZE<br>Clear Inventory YTD functions are execu<br><b>To-Date amounts, then you must be</b><br><b>function at the end of every calendar</b>                                                                      | es these fields, regardless of the date of the<br>ERO when either the Clear Inventory PTD or<br>ited. (If you intend on relying on the Perio<br>sure to execute the Clear Inventory PTD<br>month).                                                             |
| Processing system. The system update<br>transaction. These fields are reset to ZE<br>Clear Inventory YTD functions are execu<br><b>To-Date amounts, then you must be</b><br><b>function at the end of every calendar</b><br><b>Order Count</b>                                                | es these fields, regardless of the date of the<br>ERO when either the Clear Inventory PTD or<br>ited. (If you intend on relying on the Perio<br>sure to execute the Clear Inventory PTD<br>month).<br>999,999                                                  |
| Processing system. The system update<br>transaction. These fields are reset to ZE<br>Clear Inventory YTD functions are execu<br><b>To-Date amounts, then you must be</b><br><b>function at the end of every calendar</b><br><b>Order Count</b>                                                | es these fields, regardless of the date of the<br>ERO when either the Clear Inventory PTD or<br>ited. (If you intend on relying on the Perio<br>sure to execute the Clear Inventory PTD<br>month).<br>999,999<br>hese fields record the total number of Orders |
| Processing system. The system update<br>transaction. These fields are reset to ZE<br>Clear Inventory YTD functions are execu<br><b>To-Date amounts, then you must be</b><br><b>function at the end of every calendar</b><br><b>Order Count</b><br>For this Inventory Item at this Location, t | es these fields, regardless of the date of the<br>ERO when either the Clear Inventory PTD or<br>ited. (If you intend on relying on the Perio<br>sure to execute the Clear Inventory PTD<br>month).<br>999,999<br>hese fields record the total number of Orders |

6.6.1.9.6 Location 12 Period Statistics Tab Screen

Screen Inventory Location — 12 Period Statistics Display Screen

This screen displays a table and a simple bar chart of quantity of the Inventory Item that was

Sold and/or Used; or the number of orders on which the item was sold. Amounts are displayed for the Current Period, and the 12 preceding periods. *(Each period is defined when the Clear Inventory Period-To-Date operation is executed)*.

#### **Clearing Inventory PTD and YTD Operations**

Failure to executed these functions at the start of a given month or year will render these figures, and the graph, inaccurate.

The following screen is displayed. Click the applicable radio button for the desired display.

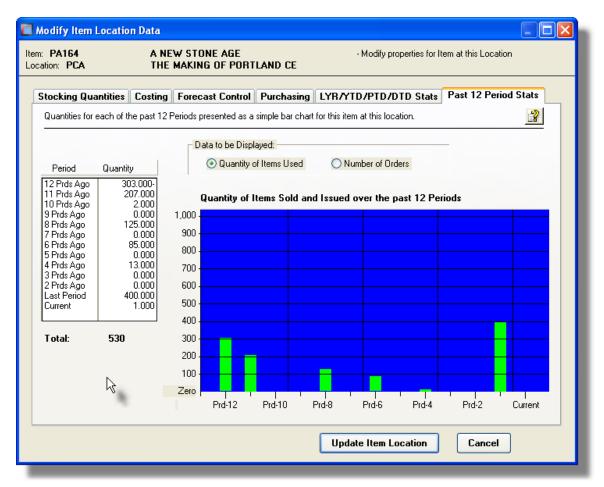

#### 6.6.1.10 Item Matrix Tab Screen

Matrix Sets are defined to be used by the Series 5 Inventory Management system as a way to maintain inventory items that may come in a variety of options such as sizes, colors, shapes or styles. Associated to each Matrix Set are up to three Dimensions. You might consider a Dimension as being a group of attributes such as size, shape or color. Then, associated to each Dimension are up to 35 Attributes. If a Dimension was defined for color, then it's

Attributes might be red, green, blue, yellow, etc. If a given inventory item is assigned a Matrix Set Code then in the Series 5 Inventory system, defining the records that hold the stocking information for each variation of that item becomes a simple task. Also, in the Series 5 Customer Order Processing system and the Purchase Order Processing system, the different variations of the inventory item can easily be ordered using a table lookup and entry screen.

Associated to a Matrix Set are the following definitions:

- Matrix Set Is a definition of a combination of variations that might be associated to an products being sold or purchased. A given Matrix Set may be assigned to multiple Inventory Items
- Matrix Dimension A Dimension is a define variation or common set of attributes that an Inventory Item might be available in. Color or Style, or Size each would be examples of a Dimension. Up to three Dimensions my be assigned to a Matrix Set. (In other words, the system allows you to define an Inventory Item that is available using up to three different variations).
- Attribute For a given Dimension you may define up to 35 Attributes. These are the various characteristics the item is available in. For example if the Dimension was color, the Attributes might be green, red, blue and orange.
- Inventory Variant For an inventory items defined with a Matrix Set, in effect you are defining multiple inventory items that are variations of the primary Inventory Item. These are referred to as Inventory Variants.

Some of the features associated to a Matrix Set are as follows:

- A Matrix Set may be defined with 1, 2 or 3 Dimensions
- Up to 35 attributes may be defined for each Dimension
- To define a set of products that are available in a variety of options, take the following steps
  - ✓ First, define each applicable Dimension with their attributes and add them to the system using the Matrix Set Dimension Codes Maintenance 357
  - ✓ Define the Matrix Set, and add it to the system with the appropriate Dimensions
  - ✓ Add the Base Inventory Item using the Inventory Codes Maintenance function. Enter values for all the applicable fields as it is stocked at it's respective warehouse locations. In particular the fields found on the Costing, Forecast Control, and Purchasing sub-screens. (The values entered now will be assigned to each Inventory Variant record that is created once the Matrix Set is assigned and the Auto (Re)Build function selected).
  - ✓ One of the properties associated to each Inventory item, (found on the Inventory Management's Item Description tab screen [266]), is whether or not a Matrix Set is assigned to it. Set this check-box and an addition Inventory Management's "Matrix Set" tab screen [326], is presented. Enter the Matrix Set Code that is to be applied to the item.
  - ✓ On the "Matrix Set" tabbed sub-screen, enter the Matrix Set Code, and click on the [Auto (Re)Build] push button. An Inventory Location record will

automatically be created for each variation of different combinations of the Attributes for each Dimension assigned to the Matrix Set.

 When entering Quantity properties associated to the variations of Matrix Set Inventory, a grid screen is presented. This screen may be displayed in any of the combinations of Dimensions that are defined for the Matrix Set. The Quantities may be entered directly on the grid screen.

Matrix Sets are created and maintained using the <u>Inventory Matrix Set Codes Maintenance</u> Matrix Set Dimensions are created using the <u>Matrix Set Dimension Codes Maintenance</u> function.

#### Stock Inventory Item as Variations with a Matrix Set?

The Series 5 Inventory Management system provides support for the stocking of inventory items in assorted colors, sizes or user defined variations. This Matrix Set tab sub-screen will be presented only if the applicable check-box on the <u>Item Description tab sub-screen</u> [286] is set.

The Inventory Management Item Location record is used to maintain the properties and stocking quantities for variations of an Inventory Item defined with a Matrix Set. The same screens as those used for the properties and stocking quantities of an item at each warehouse location are used for each Matrix Set variant. Once a Matrix Set is assigned to an inventory item, and it's Item-Variant records are built, the properties associated to each inventory item variant are maintained using a Series 5 grid processing screen.

Sinventory — Matrix Set Grid Screen

| nventory Items Maintenance                                                 |                                       |                  |                        |                    |              |               |   |
|----------------------------------------------------------------------------|---------------------------------------|------------------|------------------------|--------------------|--------------|---------------|---|
|                                                                            | Levi Mens Blue Jo<br>Stone Grond Deni |                  | - Modify the           | Properties of      |              |               |   |
| Description Usage Control F                                                | Packaging P/O I                       | Note Extra Co    | sts PTD/YTD St         | ats Attributes     | Stock Locati | ons Matrix Se | t |
| This Item is stocked with Variations                                       | utilizing an Inventory                | Matrix Set. Mana | ge these Variant Items | for the selected L | ocation.     |               | 2 |
| Inventory Matrix Set: MENSJEANS Mens Blue Jeans For Stocking Location: PCA |                                       |                  |                        |                    |              |               |   |
| List by: WAIST - INSEAM -                                                  | Delete                                | A                | uto (Re)Build Item '   | Variants           | Purge All    |               |   |
| Item:Extension                                                             | Waist Size                            | Inseam           | Style                  | Qty On-Hand        | Committed    | Qty Available |   |
| BOISFL:24W-28L-TRD                                                         | 24 Inch                               | 28 '' Leg        | Traditional            | 0.00               | 0.00         | 0.00          | - |
| BOISFL:24W-28L-RLX                                                         | 24 Inch                               | 28 " Leg         | Relax Fit              | 0.00               | 0.00         | 0.00          |   |
| BOISFL:24W-28L-SLM                                                         | 24 Inch                               | 28 '' Leg        | Slim Fit               | 40.00              | 0.00         | 40.00         |   |
| BOISFL:24W-28L-BOT                                                         | 24 Inch                               | 28 " Leg         | Boot Cut               | 0.00               | 0.00         | 0.00          | ŧ |
| BOISFL:24¥-28L-BUT                                                         | 24 Inch                               | 28 '' Leg        | Button Fly             | 0.00               | 0.00         | 0.00          |   |
| BOISFL:24W-28L-FLR                                                         | 24 Inch                               | 28 " Leg         | Flaired Cuf            | 0.00               | 0.00         | 0.00          |   |
| BOISFL:24W-28L-BEL                                                         | 24 Inch                               | 28 " Leg         | Bell Bottoms           | 0.00               | 0.00         | 0.00          | Ŧ |
| BOISFL:24W-29L-TRD                                                         | 24 Inch                               | 29 " Leg         | Traditional            | 0.00               | 0.00         | 0.00          |   |
| BOISFL:24W-29L-RLX                                                         | 24 Inch                               | 29 " Leg         | Relax Fit              | 0.00               | 0.00         | 0.00          |   |
| BOISFL:24W-29L-SLM                                                         | 24 Inch                               | 29 " Leg         | Slim Fit               | 0.00               | 0.00         | 0.00          | • |
| BOISFL:24W-29L-BOT                                                         | 24 Inch                               | 29 '' Leg        | Boot Cut               | 0.00               | 0.00         | 0.00          |   |
| Update Cancel                                                              |                                       |                  |                        |                    |              |               |   |

The "Fast Buttons" frame provides the push buttons to launch the most common functions associated to the Inventory Maintenance.

| "Fast Buttons" |                                                                                                    |  |  |  |  |
|----------------|----------------------------------------------------------------------------------------------------|--|--|--|--|
| Modify         | Modify the Inventory Matrix Set Variant highlighted in the grid                                                                                                    |  |  |  |  |
| Delete         | Delete the Inventory Matrix Set Variant highlighted in the grid                                                                                                    |  |  |  |  |
| Auto (Re)Build | Generate Inventory Variant records for all<br>combinations of Attributes defined by the<br>Matrix Set Dimensions. These records will<br>be initialized with the values assigned to the<br>Inventory Location record. |  |  |  |  |
| Purge All      | Purge all Inventory Matrix Set Variant records associated to the Inventory Item                                                                                                    |  |  |  |  |

Edit an existing Inventory Matrix Set Variant Item by double-clicking it's associated row. Standard Series 5 grid controls apply.

sci

bС

bbe

RD

rder

GARD

Some of the special features of this "Inquiry" grid are as follows:

> The option to List By provides the ability to List by: Inventory Item Code view the Inventory Matrix Variants sorted by the Description Code Item UPC Code different Dimensions that A100 Primary Supplier Code Manufacturer Name are defined for the Matrix Set. Depending on the A110 Product Category A150 Product Family Cross Sell Code sequence selected the grid headings reflect the A200 Description Keywords Dimension represented in A300 each column Combinations of each of the Dimensions defined for the Matrix Set are offered

#### Inventory Matrix Set Screen — Field Definitions

# Inventory Matrix Set X(10) The Series 5 Inventory Management system supports Matrix Inventory. Matrix Sets are defined to be used by the Series 5 Inventory Management system as a way to maintain inventory items that may come in a variety of options such as sizes, colors, shapes or styles. A Matrix Set is used to define the Dimensions associated to the variations the item is available in. Select the Matrix Set that is applicable. Stocking Location X(6) The Series 5 Inventory Management system supports multiple warehouse locations.

The Series 5 Inventory Management system supports multiple warehouse locations. Separate sets of Inventory Matrix Sets are maintained for each of the different warehouse locations. Select the Location for which Item Variants are to be defined or edited.

When editing a given Item Matrix Set Variant, the same screens are offered at those used to define the different stocking warehouse locations.

#### 6.6.1.11 Reporting and Exporting Filters

The Inventory List Report and Inventory Data Export functions display a filters screen that provide a number of different selection parameters. If you are wanting to select only a few

Inventory Items that satisfy a particular set of criteria, it's quite possible that it can be done using this screen. In particular, the following values may be used to refine the selection of Inventory Items:

- Inventory Quantity-On-Hand
- Inventory Quantity Sold
- Inventory Quantity On-Back-Order

| Inventory Items Maintenance                                                                                                    |
|----------------------------------------------------------------------------------------------------|
| Report:         INVENTORY.RPT         Print a report listing the Items currently on file using assorted selection criteria.                                                       |
| Report Options Item Select Filters Attribute Selects Print Options                                                                                                    |
| Specify options for the selection of Items                                                                                                    |
| Report Type: Inventory List Grouped by: none                                                                                                    |
| Item Location Detail for:     Sorted by:     Inventory Item Code       Location:     PCA     Portland Cement                                                                      |
| With Quantity-On-Hand:       With Quantity-On-Back-Order:         Not Considered       >         With Quantity       >         With Quantity       >                              |
| With Quantity Committed:       Items Ordered:         O Not Considered       >         Current Qty       <=                                                                       |
| With Quantity Sold:       Items Purchased:         O Not Considered       Not Considered         O Year-To-Date       Items Purchased:         O Last Year       Items Purchased: |
| Next                                                                                                    |

The Inventory List, if archived, will be catalogued with a report name of **INVENTORY.RPT**.

The Print Options tab screen will be displayed, from which you can select to direct the output to be displayed to the screen, archived, printed, saved as an MS Word document, saved as a PDF, and/or emailed. (*Refer to the topic titled <u>Report Generation and Printing</u> for full details).* 

## **Generic Inventory Selection Filters**

In addition to the selection filter fields described in this topic, the <u>Generic Item Select Filters</u> screen will also be presented, providing additional fields to refine the selection criteria.

# Field Definitions

| Report Type                                                                                                    | drop-down list                                                                                                    |
|----------------------------------------------------------------------------------------------------|----------------------------------------------------------------------------------------------------|
| Choose the type of listing to be generated. (Not presented as a field when exporting Inventory Items)                                                                                                    | Inventory List<br>Detail<br>Summary<br>Location Qty Summary<br>Item YTD/PTD Totals<br>Usage/Forecast Info<br>Attributes List<br>Extra Codes List                                                                         |
| Inventory Items Grouped By                                                                                                    | drop-down list                                                                                                    |
| To have the Inventory Items listed grouped by one of<br>the available fields. A new page is started for each<br>unique occurrence of the selected group, along with<br>subtotals at the end. (Not presented as a field when<br>exporting Inventory Items) | Product Category<br>Product Family<br>Product Cross Sell<br>Primary Suppier Code<br>User Code<br>Tracking Code 1<br>Tracking Code 2<br>Distribution Channel<br>Att01 - Color<br>Att02 - Material<br>Att03 - Recycle Code |
| Inventory Items Sorted By                                                                                                    | drop-down list                                                                                                    |
| To have the Inventory Items listed sorted by one of th<br>available fields. If Inventory Items were grouped, the<br>are sorted within the group as well. (Not presented a<br>a field when exporting Inventory Items)                                      | y Inventory Item Code                                                                                                    |
| Export Template                                                                                                    | drop-down list                                                                                                    |

| There are a number of standard Export<br>Templates that are available, and<br>customized templates may also be<br>created. When the export is finished, the<br>operator will have the opportunity to save<br>the fields that were chosen as a template<br>for future use. | none select my own items<br>System - Catalogue Info<br>System - Location Quantities<br><u>System - Item PTD/YTD Stats</u><br>System - Last 12 Period Stats<br>System - Same as Item Master Import Fields<br>System - Same as Item Location Import Fields<br>PCA1 - STOCK-STATUS |
|----------------------------------------------------------------------------------------------------|----------------------------------------------------------------------------------------------------|
| For Location                                                                                                    | X(6)                                                                                                    |
| Identify the Location for which related Item Lo<br>included in the export function.                                                                                                    |                                                                                                    |
| With Quantity-On-Hand<br>To select only those Inventory Items whose                                                                                                    | radio-buttons                                                                                                    |
| Quantity-On-Hand, for the selected Locat<br>falls within a particular range, click the<br>desired compare function and enter the<br>amount to be compared with.                                                                                                    | ION,                                                                                                    |
| With Quantity Committed                                                                                                    | radio-buttons                                                                                                    |
| To select only those Inventory Items whose<br>Quantity-On-Hand, for the selected Locat<br>within a particular range, click the desired<br>function, and enter the amount to be com<br>with.                                                                               | ion, falls Compare Current Quantity                                                                                                    |
| With Quantity Sold                                                                                                    | radio-buttons                                                                                                    |
| To select only those Inventory Items whose<br>Quantity Sold, for the selected Location, f<br>within a particular range, click the desired<br>compare function and enter the amount to<br>compared with.                                                                   | alls   Not Considered  Period-To-Date                                                                                                    |
|                                                                                                    |                                                                                                    |

| Quantity On-Back-Order, for the selected<br>Location, falls within a particular range, click the<br>desired compare function and enter the amount t<br>be compared with.                                                                                   | <ul> <li>Not Considered</li> <li>With Quantity</li> </ul> |
|----------------------------------------------------------------------------------------------------|-----------------------------------------------------------|
| Items Ordered                                                                                                    | radio-buttons and (mmddyy)                                |
| To select only those Inventory Items that have, or<br>have not, been entered on a Purchase Order<br>within a particular date range, click the desired<br>compare function and enter the cut-off date to be<br>compared with.                               | <ul> <li>Not Considered</li> <li>Not Since</li> </ul>     |
| Items Purchased                                                                                                    | radio-buttons and (mmddyy)                                |
| To select only those Inventory Items that have, or<br>have not, been selected and sold in the Custome<br>Order Processing system, within a particular date<br>range, click the desired compare function and<br>enter the cut-off date to be compared with. | r 💿 Not Considered                                        |

#### 6.6.1.12 Inventory Items Properties Export

The Series 5 system provides for the capability to export Inventory Items data to a spreadsheet. The Spreadsheet Export function lets you output selected fields of the Inventory to spreadsheet. Once output to a spreadsheet, assorted analysis can be performed, or data can be easily moved to a Microsoft Access data file. This capability is especially useful if on a regular basis, Quantity-on-Hand is to be moved to your corporate Order Entry system offered over the world wide web.

The interface is accomplished by generating ASCII text or Excel Workbook files, which in turn are populated. The data associated with any given field is stored in a column on the spreadsheet. The data for a given account is stored in row. The types of text files supported include the following:

#### > MS Excel Workbooks

- > Tab Delimited Text
- > Lotus Text (Comma Delimited with quotation marks)
- Slash "\" Delimited Text
- CSV Text (Comma Delimited)

The export option presents the operator with the standard <u>Inventory Select Filters</u> screen. This allows you to select specific or a range of Items, Items for selected Product Categories or Product Families, or Items matching a number of assorted properties.

Some points to note when exporting Inventory Items:

- A heading row is output to the spreadsheet.
- You can select which fields are output. Then once the export is finished, the field selections may be saved as a template to to be reused.

The standard Series 5 Export Options screen 30 will be displayed, from which the Type of Output, the target Folder, and the Filename may be specified. By default, the output filename is **ITEMEXT.XLS**. You may click the Browse button to locate a different folder and input file.

#### Inventory Export - Field Selection

There are many different fields that are associated to an Inventory Item, and it's associated warehouse location definitions. To be able to select specific fields to output would be a nice feature .... would it not. Well, guess what, you can select the fields you want.

And even better still, once you define the set of fields that are to be exported, you can save those rules as a template to be used at a later date.

The following screen is displayed from which selected fields may be selected. On the left side of the screen, double click to have a particular field included, or excluded.

| Inventory Items Maintenance     Image: Comparison of the Inventory Master file                                                                                                    | X |
|----------------------------------------------------------------------------------------------------|---|
| Export Filters         Item Select Filters         Attribute Selects         Field Selection         Export Options           Select the individual fields that are to be exported.                                                                                                    |   |
| Available Inventory Item Field       Selected:         Inventory Code       UPC Code         UPC Code       Desc Line 1         Desc Line 2       Desc Line 3         Desc Line 3       Select All ->         Prod Family       Select All ->         CrossSell       C - Clear All         Task Supplier       Add ->         User Notes 1       Add ->         User Notes 2       C - Remove         Orminission Code       C - Remove         Track Code 2       C - Remove         Vol/Units       Vol/Units         Vol/Units       Coe Rectore         Corpic Code       C - Remove |   |
| < Back Next Cancel                                                                                                    |   |

#### 6.6.1.13 Inventory Items Import

The Series 5 system provides for the capability to import Inventory Master records and Inventory Location records data from a spreadsheet, tab-delimited, or CSV file. The Spreadsheet Import function lets you input or update your Inventory properties from a spreadsheet or tab-delimited file.

The interface is accomplished by reading a selected ASCII text or Excel Workbook files, which you had created manually, or created by some other means. The data associated with any given field is loaded from a column on the spreadsheet. The data for a given Inventory Item is loaded from a row. The types of text files supported include the following:

- MS Excel Workbooks
- > Tab Delimited Text
- Lotus Text (Comma Delimited with quotation marks)
- > Slash "\" Delimited Text
- CSV Text (Comma Delimited)

Some points to note when importing Customers:

- You may either import each Inventory Master record information along with the Primary Warehouse Location records' fields; or you may just load Warehouse Location records. Either way, all fields must be input from a single row of input data.
- Those rows with the 1st four characters of the 1st column having **ITEM** or **Item** or **Inve** or **INVE** in column 1 will be ignored. They are assumed to be part of a heading row.
- Blank rows are ignored
- If 4 blank rows are encountered, the import process will terminate.

The standard Series 5 <u>Import Options screen</u> will be displayed, from which the Type of Input, the target Folder, and the Filename may be specified. By default, the input filename for Master Inventory import files is **IM-ItemMaster\_In.XLS** and for Inventory Location import files is **IM-ItemLocation\_In.XLS**. You may click the Browse button to locate a different folder and input file.

Inventory Master (with Primary Location data) Properties Import Data Formats

For Inventory Master data records, with the Primary Warehouse Location, that are imported, the following fields are input from an Excel spreadsheet, a tab-delimited text file, or a CSV text file.

| Column<br># | Excel<br>Column                    | Field                          | Format |  |
|-------------|------------------------------------|--------------------------------|--------|--|
|             | (Inventory Master Property Fields) |                                |        |  |
| 1           | А                                  | Inventory Item Code            | X(20)  |  |
| 2           | В                                  | UPC Code                       | 9(12)  |  |
| 3           | С                                  | Description Line 1             | X(30)  |  |
| 4           | D                                  | Description Line 2             | X(30)  |  |
| 5           | Е                                  | Description Line 3             | X(30)  |  |
| 6           | F                                  | Description Line 4             | X(30)  |  |
| 7           | G                                  | Product Category Code          | X(6)   |  |
| 8           | Н                                  | Product Family Code            | X(6)   |  |
| 9           | I                                  | Cross Sell Code                | X(6)   |  |
| 10          | J                                  | Re-Order Manager Code          | X(6)   |  |
| 11          | К                                  | Primary Supplier               | X(6)   |  |
| 12          | L                                  | Primary Supplier's Part Number | X(20)  |  |
| 13          | М                                  | Secondary Supplier             | X(6)   |  |

|    |       |                                          | ]                  |
|----|-------|------------------------------------------|--------------------|
| 14 | N     | Secondary Supplier's Part Number         | X(20)              |
| 15 | 0     | Manufacturer's Company Name              | X(30)              |
| 16 | Р     | Manufacturer's Part Number               | X(30)              |
| 17 | Q     | Purchase/Manufactured Flag (Y or N)      | X(1)               |
| 18 | R     | OK to Back Order Flag (Y or N)           | X(1)               |
| 19 | S     | Base Price-1                             | 9,999,999.999      |
| 20 | Т     | Base Price-2                             | 9,999,999.999      |
| 21 | U     | Minimum Order Quantity                   | 999,999.999        |
| 22 | V     | Maximum Order Quantity                   | 999,999.999        |
| 23 | W     | Taxable Flag (Y or N)                    | X(1)               |
| 24 | Х     | Unit of Measure                          | X(4)               |
| 25 | Y     | Weight in Pounds                         | 9,999.99           |
| 26 | Z     | Serial # Required when Sold (Y or N)     | X(1)               |
| 27 | AA    | Custom's Duty Code                       | X(6)               |
| 28 | AB    | Royalty Code                             | X(6)               |
| 29 | AC    | Primary Stocking Location                | X(6)               |
|    | (Prin | nary Location Property Fields)           |                    |
| 30 | AD    | Picking Sequence Code                    | X(14)              |
| 31 | AE    | Picking Zone                             | X(4)               |
| 32 | AF    | Quantity-On-Hand                         | 99,999,999.99<br>9 |
| 33 | AG    | Cycle Count Code                         | X(1)               |
| 34 | AH    | Average Landed Unit Cost                 | 99,999,999.99<br>9 |
| 35 | AI    | Last Landed Unit Cost                    | 99,999,999.99<br>9 |
| 36 | AJ    | Last Supplier's Unit Cost                | 99,999,999.99<br>9 |
| 37 | AK    | Standard Cost (for Analysis)             | 99,999,999.99<br>9 |
| 38 | AL    | Recommended Minimum PO<br>Quantity       | 999,999            |
| 39 | AM    | Initial Forecast Average Usage           | 999,999            |
| 40 | AN    | Weighted "Alpha<br>Factor" {forecasting} | .99                |

342

| 41 | AO | Safety Factor<br>{forecasting}              | 9.9       |
|----|----|---------------------------------------------|-----------|
| 42 | AP | Usage Limit Filter<br>{forecasting}         | 9.9       |
| 43 | AQ | Supply Lead Time (days)<br>{forecasting}    | 999       |
| 44 | AR | Re-Order Level Cut-Off Quantity             | 9,999,999 |
| 45 | AS | Maximum Stocking (Reorder Upto)<br>Quantity | 9,999,999 |
| 46 | AT | Purchasing Advice Policy (P, R, Q, J or N)  | X(1)      |

When loading the Inventory items from a spreadsheet, you may also specify a predefined processing directive in column A.

- **%RADD%** All Inventory Item records for the rows following will be 1st - deleted from the system, then updated with the new fields
  - provided. (Note that all data including PTD, YTD and Monthly statistics data is lost)
- **%DELE%** All Inventory Items codes for the rows following will be
  - deleted from the system and not replaced. Only the Inventory Item Code needs to be specified in column 1 of the input spreadsheet.
- **%UPDT%** A single field for the specified Inventory Item codes will be
  - updated. The field to be updated is indicated with the code that is read from the 2nd column in the row the %UPDT% directive is found. The following codes in column B are recognized:

PRODCATEG - for the Product Category Code ORY PRODFAMILY - for the Product Family Code CROSSELLC - for Cross Selling Code ODE PRIMSUPPLYE- for the Primary Supplier Vendor Code R 2NDSUPPLIER - for the Alternate Supplier Vendor Code 1STSUPLYCO - for the Primary Supplier's Part Number DE 2NDSUPLYCO - for the Alternate Supplier's Part DE Number MNFCTCOMP - for the Manufacturer's Name ANY MNFCTRPART - for the Manufacturer's Part Number

BASEPRICE1 - for the Base Selling Price UNITMEASUR - for the Unit if Measure E ADDQTYSOLD- qty is added to Qty-Sold PTD and YTD fields ADDQTYISSU - qty is added to Qty-Issued PTD and ED YTD fields ADDQTYLOST - qty is added to Qty-Lost PTD and YTD fields

In the rows following, specify the Inventory Code in column A, and the new value for the designated field in column B of the input spreadsheet

#### Inventory Location Properties Import Data Formats

For Inventory Warehouse Location data records that are imported, the following fields are input from an Excel spreadsheet, a tab-delimited text file, or a CSV text file.

| Column<br># | Excel<br>Column | Field                               | Format             |  |
|-------------|-----------------|-------------------------------------|--------------------|--|
|             | (Inventory V    | Varehouse Location Property Fields) |                    |  |
| 1           | А               | Inventory Item Code                 | X(20)              |  |
| 2           | В               | Stocking Location Code              | X(6)               |  |
| 3           | С               | Picking Sequence Code               | X(14)              |  |
| 4           | D               | Picking Zone                        | X(4)               |  |
| 5           | E               | Quantity-On-Hand                    | 99,999,999.99<br>9 |  |
| 6           | F               | Cycle Count Code                    | X(1)               |  |
| 7           | G               | Average Landed Unit Cost            | 99,999,999.99<br>9 |  |
| 8           | Н               | Last Landed Unit Cost               | 99,999,999.99<br>9 |  |
| 9           | I               | Last Supplier's Unit Cost           | 99,999,999.99<br>9 |  |
| 10          | J               | Standard Cost (for Analysis)        | 99,999,999.99<br>9 |  |
| 11          | К               | Recommended Minimum PO<br>Quantity  | 999,999            |  |

344

| 12 | L | Initial Forecast Average Usage              | 999,999   |
|----|---|---------------------------------------------|-----------|
| 13 | М | Weighted "Alpha<br>Factor" {forecasting}    | .99       |
| 14 | Ν | Safety Factor<br>{forecasting}              | 9.9       |
| 15 | 0 | Usage Limit Filter<br>{forecasting}         | 9.9       |
| 16 | Р | Supply Lead Time (days)<br>{forecasting}    | 999       |
| 17 | Q | Re-Order Level Cut-Off Quantity             | 9,999,999 |
| 18 | R | Maximum Stocking (Reorder Upto)<br>Quantity | 9,999,999 |
| 19 | S | Purchasing Advice Policy (P, R, Q, J or N)  | X(1)      |

When loading the Inventory Location items from a spreadsheet, you may also specify a pre-defined processing directive in column A.

%RADD% All Inventory Location records for the rows following will be

- 1st deleted from the system, then updated with the new fields provided. (Note that all data including PTD, YTD and Monthly statistics data is lost)
- **%DELE%** All Inventory Location codes for the rows following will be
  - deleted from the system and not replaced. Only the Inventory Item Code needs to be specified in column 1 of the input spreadsheet.
- **%UPDT%** A single field for the specified Inventory Location codes will
  - be updated. The field to be updated is indicated with the code that is read from the 2nd column in the row the % UPDT% directive is found. The following codes in column B are recognized:

|                      | <ul> <li>for the Weighted Alpha Factor</li> <li>for the Safety Factor</li> <li>for the Usage Limit Filter</li> <li>for the Reorder Lead Time Days</li> <li>for the Reorder Level Cutoff Quantity</li> <li>for the Max Stocking (Reorder Upto)</li> <li>Qty</li> </ul> |
|----------------------|----------------------------------------------------------------------------------------------------|
|                      | - for the Purchasing Advice Policy                                                                                                    |
| ADDQTYSOLD           | <ul> <li>qty is added to Qty-Sold PTD and<br/>YTD fields; and moved into the Qty-<br/>Sold DTD field</li> </ul>                                                                                                    |
| ADDQTYISSUED         | - qty is added to Qty-Issued PTD and<br>YTD fields; and moved into the Qty-                                                                                                    |
| ADDQTYLOST           | Issued DTD field<br>- qty is added to Qty-Lost PTD and<br>YTD fields; and moved into the Qty-<br>Lost DTD field                                                                                                    |
| In the rows followin | a specify the Inventory Code in column                                                                                                    |

In the rows following, specify the Inventory Code in column A, the Location Code in column B, and the new value for the designated field in column C of the input spreadsheet. (Unless specified above, the value for the field loaded replaces what was already in the selected field).

#### 6.6.2 Bill-of-Materials Codes Maintenance

The Series 5 Inventory Management system provides for the definition of Bill-of-Material, (BOMP), products. Each Product is made up of an unlimited number of Components. Both the BOMP Products and Components are actually just Inventory Items that are managed by the I/M system.

BOMP Products, as an inventory item itself, may be sold through the Series 5 Customer Order Processing system. Depending on how the Product's Stock Status property is defined, if a BOMP item is sold, it may or may not, be exploded into it's components when printed on associated picking tickets.

A given BOMP product may be comprised of an unlimited number of component items. For each Component defined, the following properties must be set:

- a Picking/Assembly Sequence Number
- the Quantity used to assemble the final Product
- a user defined Attachment Operation code
- a Shrinking Factor

A number of the properties presented for Parent/Component combinations, assume the use of a manufacturing environment. As far as Series 5 usage, these might be used for information purposes only. The Components assigned to a Product can also be another BOMP Product. The system allows for up to 12 levels deep of nesting.

When adding Component to define a Product, a Sequence Number needs to be assigned. This Sequence Number is used to display the order in which the Product is presented either for inquiry or for printing. It is important to establish a protocol for assigning the Sequence Numbers. When adding components, this number is automatically increment by 10 as each is added.

The BOMP Maintenance function is accessed from the I/M Main menu, by selecting **Bill of Materials Products...** from the **Codes Maintenance** drop-down menu.

#### 6.6.2.1 Bill-of-Materials Tree Screen

BOMP Products are maintained using a Series 5 tree processing screen.

Bill-of-Materials Products Maintenance Tree Screen

#### **About Tree Display Screens**

The left half of the screen displays a tree like structure. The right half of the screen is used to enter or edit the properties associated to the selected BOMP Product or Component.

While any particular Product or Component is being edited, the tree structure on the left is disabled. When control is on the right of the screen, whatever sub-screen is presented must be completed by clicking on either the Update or Cancel push buttons.

| 🔲 BOMP Item I | Maintenance               |                                             |        |                                                                                                    |                                       |           |         |
|---------------|---------------------------|---------------------------------------------|--------|----------------------------------------------------------------------------------------------------|---------------------------------------|-----------|---------|
| File Edit     |                           |                                             |        |                                                                                                    |                                       |           |         |
|               |                           | Select to add, modi<br>Inventory items that |        | e BOMP Products. Yo<br>this product.                                                                               | u also specify the                    | Component | Exit 👱  |
| New           | Ne <del>w</del> Like      | Modify                                      | Delete | Replace                                                                                                    | Print                                 |           |         |
|               | Go To the                 | e Product with Item Code:                   |        | ~                                                                                                    | <b>M</b> m M                          | Refresh   |         |
| ia ● XC100    | 001, (1) - DESIG          | N & CONTROL OF CO<br>N AND CONTROL O        |        | BOMP Product Prop<br>BOMP Item Code:<br>Status of this BO<br>Active (<br>Allow to be Ordered<br>User Tracking Code | MP Product:<br>Forecasted<br>d After: | Obsolete  | Planned |
| <             | sted in ascendin <u>c</u> | ) order by their Item (                     | Dode.  | Search:                                                                                                    |                                       | for:      |         |

The "Fast Buttons" frame provides the push buttons to launch the most common functions associated to the BOMP products. They will be applied to that item in the tree that is currently highlighted. (ie., if positioned at the top level or on a Product, clicking New will present the screen to have a new Product added. If positioned on a Component, clicking New or Modify will have a new Component added or modified).

|                                                                                                    | "Fast Buttons"                                                     |
|----------------------------------------------------------------------------------------------------|--------------------------------------------------------------------|
| New                                                                                                    | Add a new Product or Component Item                                |
| New LikeAdd a new Product or Component Item that is sim<br>the one currently position upon in the tree. (This is<br>basically a Copy function) |                                                                    |
| Modify                                                                                                    | Modify the Product or Component currently selected within the tree |
| Delete                                                                                                    | Delete the Product or Component currently selected within the tree |

348

|       | For use when control is selecting a given Component,<br>displays a window allowing the given Component to be<br>replaced by a different Inventory Item. |
|-------|----------------------------------------------------------------------------------------------------|
| Print | Generate a report listing the BOMP items. <i>This function has not yet been implemented.</i>                                                            |

Edit an existing Product or Component by first positioning to it within the tree structure, then double-clicking it.

Some of the special features of this *"tree"* screen are as follows:

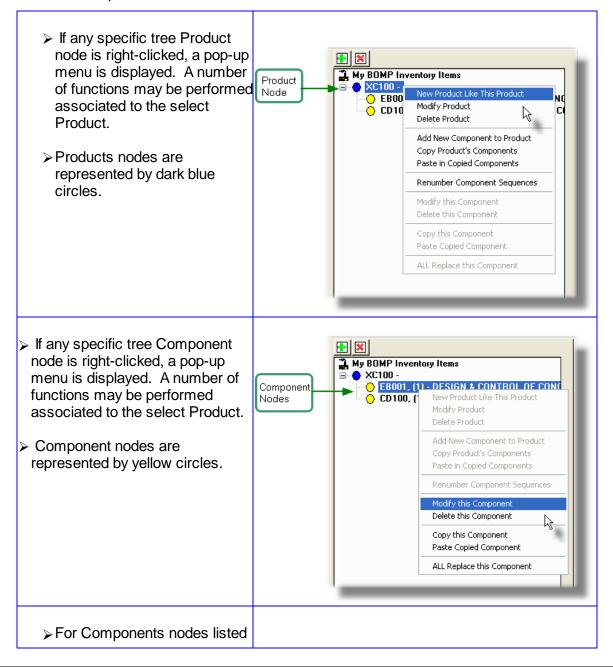

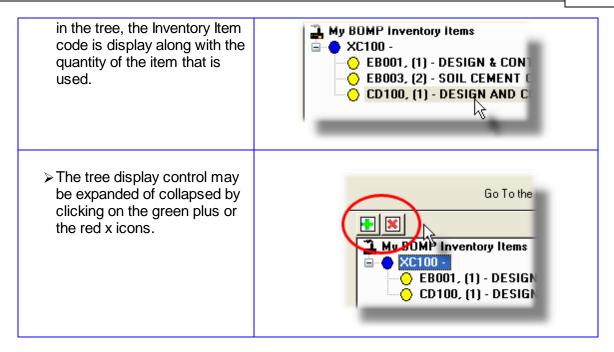

#### 6.6.2.2 Bill-of-Materials Product Sub-Screen

#### BOMP – Product Properties Sub-Screen

BOMP Products are just regular Inventory Items. You must select an existing inventory item to be used as the Parent item.

#### **BOMP Product Stocking Type Codes**

The Stock Type Code property assigned for the Inventory Item master records, for items used under BOMP as Products, should be set as a *BOMP Kit* or as a *BOMP Pre-Assembled Item*. When Kits are sold, they are expanded to their component Items on the Picking Ticket. When BOMP Pre-Assembled items are sold, they are not expanded. In either case the Quantity per Assembly for each Component, per product sold, is committed from inventory as being sold.

(Note that only the upper right portion of the screen is enabled. The tree will not respond if clicked. Either the Update or the Cancel push buttons must be pressed to return control back to the navigation tree).

The descriptive properties associated to each BOMP Product Item are maintained by the following screen:

| Select to add, modify, or delete BOMP Products. You also specify the Component<br>Inventory items that make up this product.       Exit       Exit <t< th=""><th>BOMP Item Maintenance<br/>File Edit Help</th><th></th></t<>                                                                                                    | BOMP Item Maintenance<br>File Edit Help                                                                             |                                                                                                    |
|----------------------------------------------------------------------------------------------------|----------------------------------------------------------------------------------------------------|----------------------------------------------------------------------------------------------------|
| Go To the Product with Item Code:       Image: Margin and Status         My BOMP Inventory Items       BOMP Product Properties:         My BOMP Inventory Items       DESIGN CONTROL OF CONT         E E0001, (1) - DESIGN & CONTROL OF CONT       E000P Product         C D100, (1) - DESIGN AND CONTROL OF CONT       E000P Product         O CD100, (1) - DESIGN AND CONTROL OF CONT       E000P Product         O CD100, (1) - DESIGN AND CONTROL OF CONTROL OF CONTROL OF CONCRETE       Status of this BOMP Product         O CD100, (1) - DESIGN AND CONTROL OF CONTROL OF CONTROL O |                                                                                                    |                                                                                                    |
| Modify the properties for BDMP Product  My BOMP Inventory Items  XC100  EB001, (1) - DESIGN & CONTROL OF CONT CD100, (1) - DESIGN AND CONTROL OF CO CD100, (1) - DESIGN AND CONTROL OF CO User Tracking Code: 100 Assembly Time: 0.50 Days Update Cancel                                                                                                    | New New Like Modify Delete                                                                                          | Replace Print                                                                                                    |
| My BOMP Inventory Items<br>XC100 -<br>EB001, (1) - DESIGN & CONTROL OF CONC<br>CD100, (1) - DESIGN AND CONTROL OF CONC<br>Active Forecasted Obsolete Planned<br>Allow to be Ordered After: [//01/09]<br>User Tracking Code: X100 Assembly Time: 0.50 Days<br>Update Cancel                                                                                                    | Go To the Product with Item Code:                                                                                   | 💌 者 मा मि Refresh                                                                                                    |
|                                                                                                    | My BOMP Inventory Items<br>XC100 -<br>EB001, (1) - DESIGN & CONTROL OF CON(<br>CD100, (1) - DESIGN AND CONTROL OF C | BOMP Item Code: C100<br>DESIGN CONTROL OF CONCRETE<br>Status of this BOMP Product:<br>Active Forecasted Obsolete Planned<br>Allow to be Ordered After: 1/01/09<br>User Tracking Code: 100<br>Assembly Time: 0.50<br>Days |

# Inventory BOMP Product Sub-Screen – Field Definitions

| BOMP     | BOMP Item Code                                                                       |             |                 | X(20)                                                                                     |  |  |
|----------|--------------------------------------------------------------------------------------|-------------|-----------------|-------------------------------------------------------------------------------------------|--|--|
| Select t | Select the Inventory Item that is to be designated as the Parent for this BOMP item. |             |                 |                                                                                           |  |  |
| Status   |                                                                                      |             |                 | radio-buttons                                                                             |  |  |
| The sta  | tus of                                                                               | this BOMP P | roduct may be a | assigned as follows:                                                                      |  |  |
|          | ۲                                                                                    | Active      |                 | what stage the BOMP is in, select the                                                     |  |  |
|          | 0                                                                                    | Forecasted  |                 | us. Only Active Products may be selected to<br>series 5 Customer Order Processing system. |  |  |
|          | 0                                                                                    | Obsolete    |                 | 0.7                                                                                       |  |  |
|          | 0                                                                                    | Planned     |                 |                                                                                           |  |  |
|          |                                                                                      |             |                 |                                                                                           |  |  |
|          |                                                                                      |             |                 |                                                                                           |  |  |

| Allow to be Ordered After Date                                                    | (mmddyy)                                                                                                    |
|-----------------------------------------------------------------------------------|----------------------------------------------------------------------------------------------------|
|                                                                                   | signed, or fabricated, you may set a date to<br>be sold. This product will not be allowed to be<br>be date blank if no restriction is wanted. |
| User Tracking Code                                                                | X(6)                                                                                                    |
| This field is provided for the user to enter a                                    | code. It's used for information purposes only.                                                                                                |
| Assembly Time (in Days)                                                           | 999                                                                                                    |
| This field is provided for the user to record used for information purposes only. | the time it takes to assemble the Product. It's                                                                                               |

#### 6.6.2.3 Bill-of-Materials Component Sub-Screen

#### BOMP – Component Properties Sub-Screen

Each BOMP Product is made up of an unlimited number of Components. The Components are just regular Inventory Items. You must select existing inventory items to be used as the Components to the parent Product item.

An Inventory Item that is defined to be an existing BOMP Product may also be used as a Component. The system allows up to 12 levels of Components to be used in this manner.

#### **BOMP Component Stocking Type Codes**

The Stock Type Code property assigned for the Inventory Item master records, for items used under BOMP as Components, should be set as a *Component of a BOMP Item* or as a *BOMP Kit* or *BOMP Pre-Assembled Item*.

# (Note that only the bottom right portion of the screen is enabled. The tree will not respond if clicked. Either the **Update** or the **Cancel** push buttons must be pressed to return control back to the navigation tree).

The descriptive properties associated to each BOMP Component Item are maintained by the following screen:

| Select to add, modify. or delete BDMP Products. You also specify the Component     New New Like Modify Delete Replace Pint     Go To the Product with Item Code:     My BOMP Inventory Items     My BOMP Inventory Items     Solic CEMENT CONSTRUCTION     Solic CEMENT CONSTRUCTION  <                                                                                                    | BOMP Item Maintenance<br>File Edit Help                                                                               |                                                        |     |                 |                                                                                                    |                                                 |            |      |
|----------------------------------------------------------------------------------------------------|----------------------------------------------------------------------------------------------------|--------------------------------------------------------|-----|-----------------|----------------------------------------------------------------------------------------------------|-------------------------------------------------|------------|------|
| So To the Product with Item Code:       Image: Market Status       Refresh         Modify the properties of this Component:       BOMP Product Properties:       BOMP Product Properties:         My BOMP Inventory Items       BOMP Item Code:       Image: Status of this BOMP Product:       Image: Status of this BOMP Product:         EB003, (2) - SOIL CEMENT CONSTRUCTION       Status of this BOMP Product:       Image: Status of this BOMP Product:       Image: Status of |                                                                                                    |                                                        |     |                 | specify the Comp                                                                                                    | ponent                                          | Exit       |      |
| Modify the properties of this Component:<br>My BOMP Inventory Items<br>XC100 -<br>CD100, (1) - DESIGN & CONTROL OF CON<br>CD100, (1) - DESIGN AND CONTROL OF CON<br>CD100, (1) - DESIGN AND CONTROL OF CON<br>EB003, (2) - SOIL CEMENT CONSTRUCTION<br>Status of this BOMP Product:<br>Active Forecasted Obsolete Planned<br>Allow to be Ordered After: 1/01/09<br>User Tracking Code: 100 Assembly Time: 0.50 Days<br>Component Item Properties:<br>Component Code: EB003<br>SOIL CEMENT CONSTRUCTION<br>Picking/Assembly Sequence Number: 230<br>Quantity per Assembed Product: 2.0000<br>Attachment Operation Code: 0<br>Shrinkage/Scrap Factor: 0.0                                                                                                    | New New Like                                                                                                    | Modify Del                                             | ete | Replace         | Print                                                                                                    |                                                 |            |      |
| With BOMP Inventory Items       Image: Solid CEMENT CONSTRUCTION         EB001, (1) - DESIGN & CONTROL OF CONC       SOIL CEMENT CONSTRUCTION         Solid CEMENT CONSTRUCTION       Solid CEMENT CONSTRUCTION         Status of this BOMP Product:       Obsolete         Planned       Allow to be Ordered After:         Image: Component Item Properties:       Image: Component Item Properties:         Component Item Properties:       Image: Component Code:         Component Item Properties:       Image: Component Code:         Outling Call       Mage: Construction         Picking/Assembly Sequence Number:       230         Quantity per Assembled Product:       0         Shrinkage/Scrap Factor:       0         Stracking Code:       0                                                                                                    | Go To                                                                                                    | ) the Product with Item Code:                          |     | ~               | <b>M</b> m M                                                                                                    | Refresh                                         |            |      |
|                                                                                                    | My BOMP Inventory Ite<br>My BOMP Inventory Ite<br>CO100 -<br>CD100, (1) - DES<br>CD100, (1) - DES<br>EB003, (2) - SOI | ms<br>Sign & Control of Cond<br>Sign and Control of Ci |     | BOMP Item Code: | XC100<br>SOIL CEMENT OF<br>MP Product:<br>Forecasted<br>After: 170170<br>X100<br>Perties:<br>EB003<br>SOIL CEMENT OF<br>equence Number<br>ssembed Product<br>at Operation Code | Obsolete      Sembly T  Assembly T  ONSTRUCTION | iime: 0.50 | Days |

# Inventory BOMP Component Sub-Screen – Field Definitions

| Component Item Code                                                                                                    | X(20)                                                                                                    |  |  |  |  |
|----------------------------------------------------------------------------------------------------|----------------------------------------------------------------------------------------------------|--|--|--|--|
| Select the Inventory Item that is to be designated as the Component for this BOMP item.<br>The selected item could be one that has been set up as a BOMP Product. Up to 12<br>levels of items could be defined. |                                                                                                    |  |  |  |  |
| Picking/Assembly Sequence                                                                                                    | 9(4)                                                                                                    |  |  |  |  |
| •                                                                                                    | determine the order in which Components are listed<br>fault these will be assigned by the system in         |  |  |  |  |
| Quantity                                                                                                    | 9,999.999                                                                                                   |  |  |  |  |
|                                                                                                    | items that is used to build the BOMP Product item.<br>Tem is sold in the Series 5 Customer Order Processing |  |  |  |  |

| system, this quantity is used to compute the number of items that are allocated, and where applicable, will be printed on the Pick Ticket for assembly.                  |       |  |  |  |  |
|----------------------------------------------------------------------------------------------------|-------|--|--|--|--|
| Attachment Operation                                                                                                    | 9(4)  |  |  |  |  |
| This field is provided for the user to enter a code to indicate how the component is incorporated into the BOMP parent Product. It's used for information purposes only. |       |  |  |  |  |
| Shrinkage/Scrap Factor                                                                                                    | 999.9 |  |  |  |  |
| This field is provided for the user to record<br>lost in the process of manufacturing the B<br>purposes only, and could be used in future                                |       |  |  |  |  |

#### 6.6.3 Inventory Matrix Set Codes Maintenance

Matrix Sets are defined to be used by the Series 5 Inventory Management system as a way to maintain inventory items that may come in a variety of options such as sizes, colors, shapes or styles. Associated to each Matrix Set are up to three Dimensions. You might consider a Dimension as being a group of attributes such as size, shape or color. Then, associated to each Dimension are up to 35 Attributes. If a Dimension was defined for color, then it's Attributes might be red, green, blue, yellow, etc. If a given inventory item is assigned a Matrix Set Code then in the Series 5 Inventory system, defining the records that hold the stocking information for each variation of that item becomes a simple task. Also, in the Series 5 Customer Order Processing system and the Purchase Order Processing system, the different variations of the inventory item can easily be ordered using a table lookup and entry screen.

Associated to a Matrix Set are the following definitions:

- Matrix Set Is a definition of a combination of variations that might be associated to an products being sold or purchased. A given Matrix Set may be assigned to multiple Inventory Items
- Matrix Dimension A Dimension is a define variation or common set of attributes that an Inventory Item might be available in. Color or Style, or Size each would be examples of a Dimension. Up to three Dimensions my be assigned to a Matrix Set. (In other words, the system allows you to define an Inventory Item that is available using up to three different variations).
- Attribute For a given Dimension you may define up to 35 Attributes. These are the various characteristics the item is available in. For example if the Dimension was color, the Attributes might be green, red, blue and orange.
- Inventory Variant For an inventory items defined with a Matrix Set, in effect you are defining multiple inventory items that are variations of the primary Inventory Item. These are referred to as Inventory Variants.

Some of the features associated to a Matrix Set are as follows:

354

- A Matrix Set may be defined with 1, 2 or 3 Dimensions
- Up to 35 attributes may be defined for each Dimension
- To define a set of products that are available in a variety of options, take the following steps
  - ✓ First, define each applicable Dimension with their attributes and add them to the system using the Matrix Set Dimension Codes Maintenance 357
  - ✓ Define the Matrix Set, and add it to the system with the appropriate Dimensions
  - ✓ Add the Base Inventory Item using the Inventory Codes Maintenance function
  - ✓ One of the properties associated to each Inventory item, (found on the Inventory Management's Item Description tab screen [286]), is whether or not a Matrix Set is assigned to it. Set this check-box and an addition Inventory Management's "Matrix Set" tab screen [328], is presented. Enter the Matrix Set Code that is to be applied to the item.
  - ✓ On the "Matrix Set" tabbed sub-screen, enter the Matrix Set Code, and click on the [Auto (Re)Build] push button. An Inventory Location record will automatically be created for each variation of different combinations of the Attributes for each Dimension assigned to the Matrix Set.
- When entering Quantity properties associated to the variations of Matrix Set Inventory, a grid screen is presented. This screen may be displayed in any of the combinations of Dimensions that are defined for the Matrix Set. The Quantities may be entered directly on the grid screen.

#### **Deleting or Editing Matrix Sets**

Within the Series 5 Customer Order Entry system and Purchase Order systems, Inventory Items defined with a Matrix Set are stored in their respective transaction files using a combination of the primary Inventory Code, and up to three 3 character Attribute codes. If you change the definition of a Matrix Set, any Orders or Purchase Orders that have not been completed, may not be properly processed. You should delete, or revise a Matrix Set only if all transactions that reference Inventory Items assigned with that Matrix Set are completed and purged from their respective systems.

You may however add additional Attributes to a Dimension that has been assigned to a Matrix Set used by Inventory Items.

The Matrix Set Codes defined here are listed in the Series 5 Matrix Set Code LOV Lookup 58 window.

The Matrix Set Codes Maintenance function is accessed from the I/M Main menu, by select **Inventory Matrix Sets...** from the **Codes Maintenance** drop-down menu.

#### Matrix Set Codes Maintenance Grid

Inventory Matrix Sets are maintained using a Series 5 grid processing screen.

| Inventory Mat<br>File Edit Help | trix Set Codes Maintenance           |                 |             |                  | 1 |       |                                                       |
|---------------------------------|--------------------------------------|-----------------|-------------|------------------|---|-------|-------------------------------------------------------|
| Define Item M                   |                                      |                 |             | fined. Exit 🖳 👔  |   |       | "Fast Buttons"                                        |
| New                             | Modify Delete Print                  |                 |             |                  |   |       | Tast Duttons                                          |
|                                 | Go To Matrix Set Coo                 | le:             | • 6         | th mi mi Refresh |   | New   | Add a new Matrix Se                                   |
| Code                            | Description                          | Dimension 1     | Dimension 2 | Dimension 3      |   |       |                                                       |
| MENSJEANS<br>SCABE              | Mens Blue Jeans<br>Silk Scarf Colors | WAIST<br>SCECOL | INSEAM      | JSTYLE           | M | odify | Modify the Matrix Set                                 |
| SHIRT                           | Men's Shirts                         | SIZES           | FABRIC      |                  |   | ouny  | highlighted in the grid                               |
|                                 |                                      |                 |             | ±                |   |       |                                                       |
|                                 |                                      |                 |             |                  | D | elete | Delete the Matrix Set<br>highlighted in the grid      |
|                                 |                                      |                 |             |                  | F | Print | Generate a report lis<br>Matrix Set Codes alr<br>file |
| tems are listed i               | in order by Code. Search             | :               | for:        |                  |   |       |                                                       |

Edit an existing Matrix Set Code by double-clicking it's associated row. Standard Series 5 grid controls apply.

The Print Options tab screen will be displayed, from which you can select to direct the output to be displayed to the screen, archived, printed, saved as an MS Word document, saved as a PDF, and/or emailed. (*Refer to the topic titled <u>Report Generation and Printing</u> for full details).* 

The report listing the Matrix Set Codes on file, if archived, will be catalogued with a report name of **MATRIXSET.LST**.

#### Inventory Matrix Set Code - Properties Screen

The properties for each Matrix Set Code are defined with the following screen:

| Tinventory Matrix Set Codes Maintenance                                                                                                    |   |
|----------------------------------------------------------------------------------------------------|---|
| Matrix Set Code: MENSJEANS · Modify the Properties of                                                                                                    |   |
| Matrix Sets are used to define Inventory Items that may be available in variations of styles, sizes or colors.<br>Up to three different sets of Attribute Dimensions may be assigned.<br>———————————————————————————————————— | 3 |
| Matrix Set Code: MENSJEANS Description: Mens Blue Jeans                                                                                                    |   |
| │                                                                                                    |   |
| Primary Dimension: WAIST M Waist Size                                                                                                    |   |
| Secondary Dimension: INSEAM M Leg Inseam Length                                                                                                    |   |
| 3rd Dimension: JSTYLE M Men's Jean Style                                                                                                    |   |
|                                                                                                    |   |
| Update Cancel                                                                                                    |   |
|                                                                                                    |   |

# - Field Definitions

| Matrix Set Code                                                         | X(10)                                                                                                    |
|-------------------------------------------------------------------------|----------------------------------------------------------------------------------------------------|
| •                                                                       | signed to the Matrix Set. Enter this code when a Matrix signed to a particular Inventory Item within the Inventory |
| Description                                                             | X(30)                                                                                                    |
| Is a description of the Matrix Set.<br>most screens where the Matrix Se | This is printed on most reports, and is displayed to et Code is utilized.                                          |
| # of Dimensions                                                         | radio-buttons                                                                                                    |
|                                                                         |                                                                                                    |

#### Primary, Secondary, 3rd Dimensions

Select the Dimensions that are to be used to define the variations of those Inventory Items associated to the Matrix Set. The order that these are defined are important. They should be assigned in the order of significance. (Note that in the assorted screens that are employed to enter Quantity properties for transaction records utilizing Matrix Set Inventory items, the operator may select the precedence of how variations are presented).

X(6)

#### 6.6.4 Matrix Set Dimension Codes Maintenance

Matrix Sets are defined to be used by the Series 5 Inventory Management system as a way to maintain inventory items that may come in a variety of options such as sizes, colors, shapes or styles. Associated to each Matrix Set are up to three Dimensions. You might consider a Dimension as being a group of attributes such as size, shape or color. Then, associated to each Dimension are up to 35 Attributes. If a Dimension was defined for color, then it's Attributes might be red, green, blue, yellow, etc.

Some of the features associated to a Matrix Dimension are as follows:

- Up to 35 attributes may be defined for each Dimension
- A given Dimension may be used in more than one Matrix Set, which in turn may be applied to many different Inventory Items
- When entering Quantity properties associated to the variations of Matrix Set Inventory, a grid screen is presented. This screen may be displayed in any of the combinations of Dimensions that are defined for the Matrix Set. For any given Dimension it's attributes are presented in the order that they are defined.

#### Matix Set Inventory Item Codes

Within the Series 5 applications, Inventory Items defined with a Matrix Set are stored in their respective transaction files using a combination of the primary Inventory Code, and up to three 3 character Attribute codes. Each Attribute defined for a Dimension has both a Sequence #, and an Attribute Code. When an Inventory Item is assigned a Matrix Set, it's Variant Items Inventory Codes are coded with a maximum of 20 characters as follows:

| # of<br>Dimensio<br>ns | Extended Inventory Code as<br>Displayed | Inventory Code as Stored<br>Internally |
|------------------------|-----------------------------------------|----------------------------------------|
| 1                      | XXXXXXXXXXXXXXXXXXXX                    | XXXXXXXXXXXXXXXXAAA                    |
| 2                      | XXXXXXXXXXXXXXX:AAA-BBB                 | XXXXXXXXXXXXXAAABBB                    |
| 3                      | XXXXXXXXXXXX:AAA-BBB-CCC                | XXXXXXXXXXAAABBBCCC                    |

Where XXXXXXXXXXX is the main Inventory Code, AAA, BBB and CCC are the Attribute Codes assigned to each variation defined in the Dimension.

The Matrix Dimension Codes defined here are listed in the Series 5 Matrix Dimension Code LOV Lookup 58 window.

The Matrix Dimension Codes Maintenance function is accessed from the I/M Main menu, by select Matrix Set Dimensions... from the Codes Maintenance drop-down menu.

#### Matrix Dimension Codes Maintenance Grid

Matrix Set Dimensions are maintained using a Series 5 grid processing screen.

| ile Edit   |                         |            |                                                   |        |                                                                  |
|------------|-------------------------|------------|---------------------------------------------------|--------|------------------------------------------------------------------|
| Define M   |                         |            | elete; or add a new Matrix Dimension.             |        | "Fast Buttons"                                                   |
| New        | Modify Delete           | Print      |                                                   |        |                                                                  |
|            | Go To C                 | imension C | ode: The firsh Refresh                            | New    | Add a new Matrix Din                                             |
| Code       | Description             | AttCnt     | Attributes                                        |        | Code                                                             |
| ABRIC      | Clothing Fabric Types   | 5          | SLK COT RYN LTH BLD                               |        |                                                                  |
| NSEAM      | Leg Inseam Length       | 7          | 28L 29L 30L 31L 32L 33L 34L                       |        |                                                                  |
| ISTYLE     | Men's Jean Style        | 7          | TRD RLX SLM BOT BUT FLR BEL                       | Modify | Modify the Matrix Dirr                                           |
| SCFCOL     | Scarf Colors            | 5          | RED BLU YEL GRN BLK                               | wouldy |                                                                  |
| SIZES      | Basic Sizes             | 5          | PET SML MED LRG XLG                               |        | Code highlighted in th                                           |
| WAIST      | Waist Size              | 12         | 24W 26W 28W 30W 32W 34W 36W 38W 40W 42W 44W 46W * |        | e e a e mg. mg. me a m a                                         |
|            |                         |            |                                                   | Delete | Delete the Matrix Dim<br>Code highlighted in th                  |
| ems are li | isted in order by Code. | Searc      | h: for:                                           | Print  | Generate a report list<br>Matrix Dimension Co<br>already on file |

Edit an existing Matrix Dimension Code by double-clicking it's associated row. Standard Series 5 grid controls apply.

The Print Options tab screen will be displayed, from which you can select to direct the output to be displayed to the screen, archived, printed, saved as an MS Word document, saved as a PDF, and/or emailed. (*Refer to the topic titled <u>Report Generation and Printing</u> for full details).* 

The report listing the Matrix Set Codes on file, if archived, will be catalogued with a report name of **MATRIXDIMEN.LST**.

#### Matrix Dimension Code - Properties Screen

Up to 35 Attributes may be defined for each Dimension. The order in which they are displayed is the order in which they will be presented when Inventory Quantities are entered in the assorted Series 5 applications. Attributes are are maintained using a Series 5 grid processing screen.

|                            |                                               |                                                                 | s associated to Inventory Matrix Sets<br>may be created for each Dimension. | 2     | "F        | ast Buttons"                                          |
|----------------------------|-----------------------------------------------|-----------------------------------------------------------------|-----------------------------------------------------------------------------|-------|-----------|-------------------------------------------------------|
| 1atrix Dim                 | nension Code: JST1                            |                                                                 | Description: Men's Jean Style                                               |       | New       | Add a new Attrib                                      |
| <b>Item</b><br>1<br>2<br>3 | New Mo<br>Attribute Code<br>TRD<br>RLX<br>SLM | odify Do<br>Description<br>Traditional<br>Relax Fit<br>Slim Fit | elete Move Up Ma                                                            |       | Modify    | Modify the Attrib<br>highlighted in the               |
| 4<br>5<br>6<br>7           | BOT<br>BUT<br>FLR<br>BEL                      | Boot Cut<br>Button Fly<br>Flaired Cuf<br>Bell Bottoms           |                                                                             |       | Delete    | Delete the Attrib<br>highlighted in the               |
|                            |                                               |                                                                 | Update                                                                      | ancel | Print     | Generate a repo<br>the Matrix Dime<br>Codes already c |
|                            |                                               |                                                                 |                                                                             |       | Move Up   | The highlighted /<br>is shifted up one<br>the grid    |
|                            |                                               |                                                                 |                                                                             |       | Move Down | The highlighted /<br>is shifted down c<br>in the grid |

The properties for each Matrix Dimension Code are defined with the following screen:

| Modify Dimension A | ttribute 02                                                                                                    |  |  |  |  |  |
|--------------------|----------------------------------------------------------------------------------------------------|--|--|--|--|--|
|                    | Define the Attribute, or characteristic, to be defined for this Matrix Set Dimension. The Code chosen will be appended with other Dimension Attributes and used to form an extended "Matrix Inventory Item Code" |  |  |  |  |  |
| For Attribute Numb | er 2 of Matrix Set Dimension: JSTYLE                                                                                                    |  |  |  |  |  |
| Attribute Code:    | RLX                                                                                                    |  |  |  |  |  |
| Description:       | Relax Fit                                                                                                    |  |  |  |  |  |
|                    |                                                                                                    |  |  |  |  |  |
|                    | Update Cancel                                                                                                    |  |  |  |  |  |

| - Matirx Dimension Field Definitions   |                                                     |
|----------------------------------------|-----------------------------------------------------|
| Attribute Code                         | X(3)                                                |
| This is the alphanumeric code assigned | to the Attribute. It will be used to form the Varia |
|                                        |                                                     |

© 2007 - 2014 by Sentinel Hill Software, all rights reserved

Inventory Code this both displayed on assorted screens and stored in various data records.

#### Editing, Deleting Attribute Codes

When an Inventory Item that has been defined with a Matrix Set is stored in any of the Series 5 applications data records, these 3 character Attribute Codes are used to form the Item Code. Changing these codes once active Customer Orders, or Purchase Orders have been entered my cause unexpected results. When changing or deleting these codes, do so only if relevant transactions referencing these Inventory Items have been completed, or are no longer used.

#### Description

X(15)

Is a description of the Attribute. This description is displayed in the headers of the Matrix Set Quantities entry screens when related Inventory Items are referenced in those applications where inventory items are used.

#### 6.6.5 Department Codes Maintenance

Departments are defined to be used by the Series 5 Purchasing system as a way of splitting the costs of purchasing specific inventory goods over a number of different areas of a company. They are used to build Item Distribution Codes that define the breakdown to each Department.

The Department Code is used by the following Series 5 systems as a filter, or sorting key:

- Inventory Purchasing Advise Report
- Printing of Reorder Notices

The Department Codes defined here are listed in the Series 5 Department Code LOV Lookup sel window.

The Department Codes Maintenance function is accessed from the I/M Main menu, by select **Inventory Departments...** from the **Codes Maintenance** drop-down menu.

Department Codes Maintenance Grid

Inventory Departments are maintained using a Series 5 grid processing screen.

| Define De | epartment Codes Select to modify or delete; or add a new Department Code.<br>You may also generate a report listing the codes already defined. |        | "Fast Buttons"           |
|-----------|----------------------------------------------------------------------------------------------------|--------|--------------------------|
| New       | Modify Delete Print                                                                                                    |        | rasi Dullons             |
|           | Go To Department Code: 📕 🖌 🚮 🕅 Refresh                                                                                                    | New    | Add a new Departme       |
| Code      | Description                                                                                                    |        |                          |
| ACCTG     | Accounting                                                                                                    |        |                          |
| DATAP     | Data Processing                                                                                                    | Modify | Modify the Departme      |
| ENGING    | Engineering                                                                                                    | ,      | highlighted in the grid  |
|           |                                                                                                    |        |                          |
|           | *                                                                                                    |        |                          |
|           | <u> </u>                                                                                                    | Delete | Delete the Departme      |
|           | _                                                                                                    | Delete | Delete the Departme      |
|           |                                                                                                    |        | highlighted in the grid  |
|           | ¥                                                                                                    |        | ingringridea in the grie |
|           |                                                                                                    |        |                          |
|           |                                                                                                    | Print  | Generate a report list   |
|           |                                                                                                    |        |                          |
|           | · · ·                                                                                                    |        | Department Codes a       |
|           |                                                                                                    |        | file                     |
|           | sted in order by Code. Search: for:                                                                                                    |        | IIIE                     |

Edit an existing Department Code by double-clicking it's associated row. Standard Series 5 grid controls apply.

The Print Options tab screen will be displayed, from which you can select to direct the output to be displayed to the screen, archived, printed, saved as an MS Word document, saved as a PDF, and/or emailed. (*Refer to the topic titled <u>Report Generation and Printing</u> for full details).* 

The report listing the Department Codes on file, if archived, will be catalogued with a report name of **IMDEPTS.LST**.

Inventory Department Code - Properties Screen

The properties for each Department Code are defined with the following screen:

| C Department Codes Mainte                          | nance                                                                                                    |  |
|----------------------------------------------------|----------------------------------------------------------------------------------------------------|--|
| Department Code: EN                                | GING - Modify the Properties of                                                                                                    |  |
|                                                    | system, the Cost of any given Inventory Item can be distributed to a number of<br>s for, and description of each Department that costs are to be allocated to. |  |
| Department Code:                                   | ENGING                                                                                                    |  |
| Description:                                       | Engineering                                                                                                    |  |
| Individual Responsible<br>For Approval of Budgets: | Joe Smith                                                                                                    |  |
| Receivings Manger:                                 | Joe Smith                                                                                                    |  |
|                                                    | Update                                                                                                    |  |
|                                                    |                                                                                                    |  |

| Department Code                                                         | X(6)                                                                                  |
|-------------------------------------------------------------------------|---------------------------------------------------------------------------------------|
|                                                                         | ned to the Department. Enter this code when a within the Inventory Management system. |
| Description                                                             | X(30)                                                                                 |
| Is a description of the Department. T most screens where the Department | his is printed on most reports, and is displayed to to the code is utilized.          |
| Approver of Budgets                                                     | X(30)                                                                                 |
| Enter the name of the individual who a Department.                      | approves the budgets and/or purchases for this                                        |

| Receivings Manager | X(30) |
|--------------------|-------|

Enter the name of the individual who is responsible for receiving and checking the goods that are received for this Department.

### 6.6.6 Item Distribution Codes Maintenance

Defining Item Department Distributions, is way of splitting the cost of purchasing specific inventory goods over a number of different Departments within a company.

This menu selection lets you define the assorted Departments within your company, to which the cost of inventory is shared, or distributed. Also, by Inventory Number, define the percentages used to share of costs to each Department. You would first add your Department Codes with the <u>Department Code Maintenance</u> routine, then set up your cost allocations within this application.

Distribution records are used when the <u>Purchasing Advice Report</u> is printed, to divide the expected costs of reordering inventory to the departments defined. They are also used by the Purchase Order system to generate multiple Expense or Inventory G/L distributions, based on the percentages and accounts defined, for goods received.

The Item Distributions Maintenance function is accessed from the I/M Main menu, by select **Item Dept. Distributions...** from the **Codes Maintenance** drop-down menu.

## Item Distributions Codes Maintenance Grid

Inventory Departmental Distributions are maintained using a Series 5 grid processing screen.

| File Edit H<br>Define Ite | em Dept Distributions   | Select to modify or delete; or add Item De<br>You may also generate a report listing the |                           |   |        |                                                       |
|---------------------------|-------------------------|------------------------------------------------------------------------------------------|---------------------------|---|--------|-------------------------------------------------------|
| New                       | Modify Del              | Go To Inventory Item:                                                                    | Refrest                   | ] |        | "Fast Buttons"                                        |
|                           | Inventory Item<br>CD014 | Description<br>UNDERSTANDING CONCRETE FLI                                                | # of Distributions DORS 2 |   | New    | Add a new Item Distribu                               |
|                           |                         | k.                                                                                       |                           | ź | Modify | Modify the Item Distribu<br>highlighted in the grid   |
|                           |                         |                                                                                          |                           | ÷ | Delete | Delete the Item Distribu<br>highlighted in the grid   |
| Items are li              | sted in order by Code.  | Search:                                                                                  | for:                      |   | Print  | Generate a report listing<br>Item Distributions alrea |

Edit an existing Distribution Set by double-clicking it's associated row. Standard Series 5

grid controls apply.

The Print option presents the operator with the standard <u>Item Select Filters</u> screen. This allows you to select specific or a range of Items, Items for selected Product Categories or Families, or Items matching a number of assorted properties.

The Print Options tab screen will be displayed, from which you can select to direct the output to be displayed to the screen, archived, printed, saved as an MS Word document, saved as a PDF, and/or emailed. (*Refer to the topic titled <u>Report Generation and Printing</u> for full details).* 

The report listing the Item Distribution Sets on file, if archived, will be catalogued with a report name of **DEPTDISTS.LST**.

## Item Distribution Codes - Properties Screen

Up to 10 Departments may be assigned to each Item Distribution Set. The sum of all distributions entered must be equal to 100% before the system will allow this screen from being exited. Each set is defined with the following screen:

| Depar | tment   | Distributions   | for Item:    | CD008                             | - Modi         | fy the Propertie | s of  |                                                     |  |
|-------|---------|-----------------|--------------|-----------------------------------|----------------|------------------|-------|-----------------------------------------------------|--|
|       | nents - | For Location: - |              | your company<br>Inventor<br>CD008 |                | basis.           | CHOR  | IOTES ON ACI 318-99<br>AGE TO CONCRETE CI<br>Normal |  |
|       |         | New             |              |                                   | king Units: EA | Activity Stal    | us: A | Active                                              |  |
|       | ltom    | Department      |              | G/L Distri                        |                | Descrip          | tion  |                                                     |  |
|       | 1       |                 |              | 0 6520-106                        | Dution         | Travel           | uon   |                                                     |  |
|       | 2       | DATAP           | 25.00        | 0 6536-344                        |                | Auto Exp         | enses |                                                     |  |
|       | 3       |                 |              |                                   |                |                  |       |                                                     |  |
|       | 4       |                 |              |                                   |                |                  |       |                                                     |  |
|       | 5       |                 |              |                                   |                |                  |       |                                                     |  |
|       | 6       |                 |              |                                   |                |                  |       |                                                     |  |
|       | 7       |                 |              |                                   |                |                  |       | <u>~</u>                                            |  |
|       |         | Total           | s: 100.00 \$ | %                                 |                |                  |       |                                                     |  |
|       |         |                 |              |                                   |                | Update           | Ç (   | Cancel                                              |  |

Field Definitions
 For Location(s) radio-buttons and X(6)
 If the distributions for the item being selected are applicable only to a specific warehouse location, then click the applicable radio-button. The default will be for All Locations. If a specific Location is applicable, then enter that Location Code.
 Inventory Item X(20)
 Select the Inventory Item for which the Distribution Set is to apply.

Item Distribution – Department Account Screen

The Department along with it's G/L Expense account is defined using the following screen:

| a Modify Department Distribution 01                                           |                              |
|-------------------------------------------------------------------------------|------------------------------|
| Distribution # 1 for Item: CD008                                              | <u>_</u>                     |
| Department: ENGING M<br>Expense Distribution Account:<br>4 6520 106<br>Travel | Distribution %: <b>75.00</b> |

| Field Definitions                                                 |                                                          |
|-------------------------------------------------------------------|----------------------------------------------------------|
| Department Code                                                   | X(6)                                                     |
| Select the Inventory Department to whic item is to be applied to. | ch the designated percentage of the cost of the          |
| Expense Distribution Account                                      | 9(18)-9(5)                                               |
| Enter the Expense account for which the                           | a distributed along of the seast of the site of the base |

recorded to. When the Series 5 Purchasing system is used, this is the account that will be assigned when this item is entered in a purchase order.

Distribution Percent 999.99- %

Enter the percentage rate which is used to compute the share of the distribution of the cost for this item. The total of all distribution % values must add up to 100 %.

#### 6.6.7 Item Usage Codes

Item Usage Codes are used as one of the properties associated to the process of Issuing or Checking Out of Inventory Items. The Usage Code is meant to define a use or a process for which a given Inventory Item would be used. When an Inventory Item is Issued or Checked Out using <u>Receipts</u>, <u>Issue and Checkout Transaction entry</u> [178] function, a Usage Code may be entered. In such case, it would be assumed that that issued item would eventually be replaced, or that a checked-out item would be checked back in to inventory.

The Item Usage Codes defined here are listed in the Series 5 Item Usage Code LOV Lookup sel window.

The Item Usage Codes Maintenance function is accessed from the I/M Main menu, by select **Item Usage Codes...** from the **Codes Maintenance** drop-down menu.

## Stem Usage Codes Maintenance Grid

Inventory Item Usage Codes are maintained using a Series 5 grid processing screen.

|              | t Help<br>Item Usage Codes        | Select to modify or delete; or add a ne<br>You may also generate a listing of the |                         |     |          | "Fast Buttons"           |
|--------------|-----------------------------------|-----------------------------------------------------------------------------------|-------------------------|-----|----------|--------------------------|
| New          | Modify                            | Delete Print                                                                      |                         |     |          | rasi bullons             |
|              |                                   | Go To Item Usage Code:                                                            | • <b>M</b> (191) Re     | esh | New      | Add a new Item Usag      |
| Code         | Description                       |                                                                                   | Replace or Return After |     |          |                          |
| 6100         | Weeding Gardens                   |                                                                                   | 3 Weeks                 |     | NA . 116 |                          |
| H100         | Hedge Trimming                    |                                                                                   | 2 Days                  |     | Modify   | Modify the Item Usag     |
| L100<br>P100 | Mowing the Lawn<br>Planting Bulbs |                                                                                   | 6 Weeks                 |     | _        | highlighted in the grid  |
| 1100         | Tranking Daibs                    |                                                                                   |                         |     |          | ingringridea in the grie |
|              |                                   | Ν                                                                                 |                         | ź   |          |                          |
|              |                                   | 1                                                                                 | •                       |     | Delete   | Delete the Item Usac     |
|              |                                   |                                                                                   |                         |     | 201010   |                          |
|              |                                   |                                                                                   |                         |     |          | highlighted in the gric  |
|              |                                   |                                                                                   |                         | ÷   |          |                          |
|              |                                   |                                                                                   |                         |     | Print    | Concrete a report liet   |
|              |                                   |                                                                                   |                         |     | Print    | Generate a report list   |
|              |                                   |                                                                                   |                         | v   |          | Item Usage Codes a       |
|              |                                   |                                                                                   |                         |     |          |                          |
|              |                                   |                                                                                   |                         |     |          | file                     |

Edit an existing Item Usage Code by double-clicking it's associated row. Standard Series 5 grid controls apply.

The Print Options tab screen will be displayed, from which you can select to direct the output

to be displayed to the screen, archived, printed, saved as an MS Word document, saved as a PDF, and/or emailed. (*Refer to the topic titled <u>Report Generation and Printing</u> for full details).* 

The report listing the Item Usage Codes on file, if archived, will be catalogued with a report name of **ITEMUSECODE.LST**.

Item Usage Code - Properties Screen

The properties for each Item Usage Code are defined with the following screen:

| Check-Out Items Usage Codes Maintenance                                                              |               |
|----------------------------------------------------------------------------------------------------|---------------|
| Item Usage Code: L100 - Modify the Properties of                                                     |               |
| Usage Codes are used to identify what issued or checked-out Inventory items a<br>to be used for.<br> | re<br>        |
| Items Usage L100<br>Description: Mowing the Lawn                                                     |               |
| To be Replaced or Returned After: 006 Weeks                                                          |               |
| Cost of Inventory Checked-Out Account:                                                               |               |
| Inventory Checked-Out                                                                                |               |
|                                                                                                    | Jpdate Cancel |
|                                                                                                    |               |
|                                                                                                    |               |
|                                                                                                    |               |

| - Field Definitions |                                                                                            |  |  |
|---------------------|--------------------------------------------------------------------------------------------|--|--|
| Item Usage Code     | X(6)                                                                                       |  |  |
|                     | ned to the Item Usage Code. Enter this code when a vithin the Inventory Management system. |  |  |

| Description                                                                                                    | X(60)                                                                                |
|----------------------------------------------------------------------------------------------------|--------------------------------------------------------------------------------------|
| Is a description of what the Inventory Item wou reports, and is displayed to most screens whe                                                                                                    |                                                                                      |
| To be Replaced or Returned After                                                                                                    | 999 with a drop-down list                                                            |
| When Inventory is Checked Out, or Issued<br>assumed that it would be checked in, or re<br>some time in the future. This fields defines<br>period of time. Specify the period for which<br>entered value applied. | placed at Hours<br>s a default Weeks                                                 |
| Cost of Inventory Checked-Out Account                                                                                                    | 9(18) - 9(5)                                                                         |
| When Inventory is Checked Out, the value of the <b>Credited</b> and a Checked Out account to                                                                                                    | he items causes the G/L Inventory accord be <b>Debited</b> . The account defined her |

### 6.6.8 Item Usage Recipients

Usage Recipient Codes are used as one of the properties associated to the process of Issuing or Checking Out of Inventory Items. The Recipient Code is meant to define the individual to whom the item was issued or checked-out by. When an Inventory Item is Issued or Checked Out using <u>Receipts, Issue and Checkout Transaction</u> [178] entry function, a Recipient Code may be entered. In such case, it would be assumed that that issued item would eventually be replaced, or that a checked-out item would be checked back in to inventory.

The Usage Recipient Codes defined here are listed in the Series 5 Usage Recipient Code LOV Lookup [58] window.

The Usage Recipient Codes Maintenance function is accessed from the I/M Main menu, by select **Item Usage Recipient Codes...** from the **Codes Maintenance** drop-down menu.

Item Usage Recipient Codes Maintenance Grid

Inventory Item Usage Recipient Codes are maintained using a Series 5 grid processing screen.

| New               |                         | lelete; or add a new Recipient Code. |         | "Fast Buttons"                                                  |
|-------------------|-------------------------|--------------------------------------|---------|-----------------------------------------------------------------|
|                   | Go To Recipien          | Code:                                | New     | Add a new Item Usa                                              |
| Code              | Description             | Use Location                         |         | Recipient Code                                                  |
| DD100             | DUNCAN JOSEPH           | SPBNK                                |         |                                                                 |
| 61                | George the Gardener     | •                                    |         |                                                                 |
| 62                | Jane the Weed person    |                                      | Modify  | Modify the Item Usag                                            |
| 63                | Johnny Grass Cutter     |                                      | widdiry |                                                                 |
| LANNTCANLS        | Larry Carlsen - Manager |                                      |         | Recipient Code high<br>the grid                                 |
|                   |                         |                                      | Delete  | Delete the Item Usa<br>Recipient Code high<br>the grid          |
| tems are listed i | in order by Code. Sea   | ch: for:                             | Print   | Generate a report lis<br>Item Usage Recipier<br>already on file |

Edit an existing Item Usage Recipient Code by double-clicking it's associated row. Standard Series 5 grid controls apply.

The Print Options tab screen will be displayed, from which you can select to direct the output to be displayed to the screen, archived, printed, saved as an MS Word document, saved as a PDF, and/or emailed. (*Refer to the topic titled <u>Report Generation and Printing</u> for full details).* 

The report listing the Item Usage Recipient Codes on file, if archived, will be catalogued with a report name of **ITEMRECEIVER.LST**.

## Item Usage Recipient Code - Properties Screen

The properties for each Item Usage Recipient Code are defined with the following screen:

| Check-Out Items Recipie                             | nt Codes Maintenance                                                 |  |
|-----------------------------------------------------|----------------------------------------------------------------------|--|
| Items Recipient Code:                               | LARRYCARLS - Modify the Properties of                                |  |
| Recipient Codes are used<br>Issued or Check-Out to. | to identify people, projects or devices to which inventory items are |  |
| Items Recipient Code:                               | LARRYCARLS                                                           |  |
| Name or Description:                                | Larry Carlsen - Manager                                              |  |
| Email Address:                                      | larryc@sentinel-hill.com                                             |  |
| Phone Number:                                       | 800-663-8354                                                         |  |
| Usage Location:                                     | CAPBRG 🔥 Capilano Suspension Bridge                                  |  |
|                                                     | Update                                                               |  |

| Item Usage Recipient Code                                                   | X(10)                                                                                     |
|-----------------------------------------------------------------------------|-------------------------------------------------------------------------------------------|
|                                                                             | ed to the Item Usage Recipient Code. Enter this ode needs to be used within the Inventory |
| Name or Description                                                         | X(40)                                                                                     |
| Is the name of the recipient. This is p screens where the Item Usage Recipi | rinted on most reports, and is displayed to most ient Code is utilized.                   |
| Email Address                                                               | X(120)                                                                                    |
|                                                                             |                                                                                           |

| Phone Number                    | (20)                                                                                                    |
|---------------------------------|----------------------------------------------------------------------------------------------------|
| Records the phone number of the | e recipient person.                                                                                                   |
|                                 |                                                                                                    |
| Usage Location                  | X(6)                                                                                                    |
| •                               |                                                                                                    |
|                                 | or Issued, by this individual, it is assumed that it woul<br>nis fields defines a default Usage Location that will be |

### 6.6.9 Item Usage Locations

Usage Location Codes are used as one of the properties associated to the process of Issuing or Checking Out of Inventory Items. The Usage Location Code is meant to define the physical location where the issued or checked-out inventory item is to be used. When an Inventory Item is Issued or Checked Out using <u>Receipts, Issue and Checkout Transaction</u> [178] entry function, a Usage Location Code may be entered.

The Item Usage Location Codes defined here are listed in the Series 5 Usage Location Code LOV Lookup 58 window.

The Item Usage Location Codes Maintenance function is accessed from the I/M Main menu, by select **Item Usage Location Codes...** from the **Codes Maintenance** drop-down menu.

### Item Usage Location Codes Maintenance Grid

Inventory Item Usage Location Codes are maintained using a Series 5 grid processing screen.

| Define      | Help<br>Jsage Location Codes Select to modify or delete; or add a new Usage Location Code.<br>You may also generate a listing of the codes already defined. |        | "Foot Duttoma"                         |
|-------------|----------------------------------------------------------------------------------------------------|--------|----------------------------------------|
| New         | Modify Delete Print                                                                                                    |        | "Fast Buttons"                         |
|             | Gio To Usage Location Code: A M M M Refresh                                                                                                    | New    | Add a new Item Usag                    |
| Code        | Description                                                                                                    |        | Location Code                          |
| <b>A100</b> | Ambleside Beach                                                                                                    |        |                                        |
| C100        | The Court House Gardens                                                                                                    |        |                                        |
|             | Capilano Suspension Bridge                                                                                                    | Modify | Modify the Item Usag                   |
| SPBNK       | Spanish Banks Beach                                                                                                    | wouny  | Location Code highli                   |
| 6T1         | Stanley Park                                                                                                    |        |                                        |
| r100        | City Hall                                                                                                    |        |                                        |
|             |                                                                                                    |        | the grid                               |
|             |                                                                                                    |        |                                        |
|             | x x                                                                                                    | Dalata |                                        |
|             |                                                                                                    | Delete | Delete the Item Usag                   |
|             |                                                                                                    |        | Location Code highl                    |
|             |                                                                                                    |        |                                        |
|             |                                                                                                    |        | the grid                               |
|             |                                                                                                    |        | U                                      |
|             |                                                                                                    |        |                                        |
|             | isted in order by Code. Search: for:                                                                                                    | Print  | Generate a report lis                  |
| ems are     |                                                                                                    |        |                                        |
| ems are     |                                                                                                    |        |                                        |
| ems are     |                                                                                                    |        |                                        |
| ems are     |                                                                                                    |        | Item Usage Location<br>already on file |

Edit an existing Item Usage Location Code by double-clicking it's associated row. Standard Series 5 grid controls apply.

The Print Options tab screen will be displayed, from which you can select to direct the output to be displayed to the screen, archived, printed, saved as an MS Word document, saved as a PDF, and/or emailed. (*Refer to the topic titled <u>Report Generation and Printing</u> for full details).* 

The report listing the Item Usage Location Codes on file, if archived, will be catalogued with a report name of **USAGLOCATION.LST**.

#### Item Usage Location Code - Properties Screen

The properties for each Item Usage Location Code are defined with the following screen:

| Check-Out Usage Location                                      | Check-Out Usage Location Codes Maintenance |                                         |  |  |  |  |
|---------------------------------------------------------------|--------------------------------------------|-----------------------------------------|--|--|--|--|
| Item Usage Location                                           | CAPBRG                                     | - Modify the Properties of              |  |  |  |  |
| Use Location Codes are us<br>or Issued Inventory items ar<br> |                                            | e actual location where any checked-out |  |  |  |  |
| Usage Location Code:<br>Description:                          | CAPBRG<br>Capilano S                       | uspension Bridge                        |  |  |  |  |
|                                                               |                                            |                                         |  |  |  |  |
|                                                               |                                            | Update Cancel                           |  |  |  |  |
|                                                               |                                            |                                         |  |  |  |  |

# Field Definitions

| Item Usage Location Code                                                                                              | X(6)  |
|----------------------------------------------------------------------------------------------------|-------|
| This is the alphanumeric code assigned to the Item code when a Item Usage Location Code needs to b Management system. |       |
| Description                                                                                                    | X(60) |
| Is a description of the Location. This is printed on r<br>screens where the Item Usage Location Code is ut            |       |

## 6.6.10 Distribution Channel Codes Maintenance

Distribution Channels are used to identify sets of inventory items that have similar properties with respect to the limits of quantity that can be ordered on Customers' orders.

The Distribution Channel Codes defined here are listed in the Series 5 Distribution Channel Code LOV Lookup 58 window.

The Distribution Channel Codes Maintenance function is accessed from the I/M Main menu, by select **Distribution Channel Codes...** from the **Codes Maintenance** drop-down menu.

Distribution Channel Codes Maintenance Grid

Inventory Distribution Channel Codes are maintained using a Series 5 grid processing screen.

| File Edit Help  | Burken Channels - Calastia and Gaudalate and dia any Distribution Channel Cada                                                                                                    |        |                                                                   |
|-----------------|----------------------------------------------------------------------------------------------------|--------|-------------------------------------------------------------------|
| Denne Distri    | You may also generate a report listing the codes already defined.                                                                                                    |        | "Fast Buttons"                                                    |
| New             | Modify Delete Print                                                                                                    |        | i dot Buttono                                                     |
|                 | Go To Distribution Channel Code: Karley Karley Kar | New    | Add a new Distributic                                             |
| Code            | Description                                                                                                    |        | Channel Code                                                      |
| HARD            | Computer Hardware                                                                                                    |        |                                                                   |
| OFURN           | Office Furniture                                                                                                    |        |                                                                   |
| SOFTW           | Software Products 1-3                                                                                                    | Modify | Modify the Distributio<br>Channel Code highliç<br>the grid        |
|                 |                                                                                                    | Delete | Delete the Distributio<br>Channel Code highliç<br>the grid        |
| tems are lister | d in order by Code. Search: for:                                                                                                    | Print  | Generate a report list<br>Distribution Channel<br>already on file |

Edit an existing Distribution Channel Code by double-clicking it's associated row. Standard Series 5 grid controls apply.

The Print Options tab screen will be displayed, from which you can select to direct the output to be displayed to the screen, archived, printed, saved as an MS Word document, saved as a PDF, and/or emailed. (*Refer to the topic titled <u>Report Generation and Printing</u> for full details).* 

The report listing the Distribution Channel Codes on file, if archived, will be catalogued with a report name of **IMDSTCHANL.LST**.

| Ð | Distribution | Channel | Code - | <b>Properties</b> | Screen |
|---|--------------|---------|--------|-------------------|--------|
|---|--------------|---------|--------|-------------------|--------|

The properties for each Distribution Channel Code are defined with the following screen:

| Distribution Channel Codes Maintenance                                                                                                    | لکالکار |
|----------------------------------------------------------------------------------------------------|---------|
| Distribution Channel OFURN - Modify the Properties of                                                                                                    |         |
| Inventory Distribution Channel codes are used to identify sets of Items that have similar properties with repect to the limits of quantity that can be ordered on Customers' orders. |         |
| Distribution Channel Code: <b>OFURN</b> Description: <b>Office Furniture</b>                                                                                                    |         |
| Update                                                                                                    |         |
|                                                                                                    |         |
|                                                                                                    |         |

## - Field Definitions

| Distribution Channel Code                                                                                       | X(10) |
|----------------------------------------------------------------------------------------------------|-------|
| This is the alphanumeric code assigned to the Dis<br>when a Distribution Channel code needs to be us<br>system. |       |
| Description                                                                                                    | X(30) |
| Is a description of the Distribution Channel. This i<br>displayed to most screens where the Distribution        | • • • |

## 6.6.11 Duty Codes Maintenance

Duty Codes are used as one of the properties of Inventory Items. From the Series 5 Purchasing system, when an Inventory Item that has a Duty Code assigned is ordered or received, the associated rate is used to compute any Duty charges that will apply. The Duty Codes defined here are listed in the Series 5 <u>Duty Code LOV Lookup</u> window. The Duty Codes Maintenance function is accessed from the VM Main menu, by select **Duty Codes...** from the **Codes Maintenance** drop-down menu.

### Duty Codes Maintenance Grid

Inventory Duty Codes are maintained using a Series 5 grid processing screen.

| File Edit H<br>Define Du   | uty Codes Select to m           |               | or add a new D<br>report listing the | uly Code.                      |       |                                                    |
|----------------------------|---------------------------------|---------------|--------------------------------------|--------------------------------|-------|----------------------------------------------------|
| New                        | Modify Delete                   | Print         |                                      | ▲ 新 約 PD Refresh               |       | "Fast Buttons"                                     |
| <mark>Code</mark><br>China | Description<br>Goods from China | % Rate 12.000 | Effective<br>12/31/08                | Harmonization Code<br>CH155019 | New   | Add a new Duty Cod                                 |
| GRAUTO                     | German Built Automobiles        | 37.000        | 0/00/00                              |                                | Modi  | fy Modify the Duty Code<br>highlighted in the grid |
|                            |                                 |               |                                      |                                | Delet | te Delete the Duty Code<br>highlighted in the gric |
|                            |                                 |               |                                      |                                | Prin  | t Generate a report list<br>Duty Codes already     |

Edit an existing Duty Code by double-clicking it's associated row. Standard Series 5 grid controls apply.

The Print Options tab screen will be displayed, from which you can select to direct the output to be displayed to the screen, archived, printed, saved as an MS Word document, saved as a PDF, and/or emailed. (*Refer to the topic titled <u>Report Generation and Printing</u> for full details).* 

The report listing the Duty Codes on file, if archived, will be catalogued with a report name of **DUTYCODES.LST**.

### Duty Code - Properties Screen

The properties for each Duty Code are defined with the following screen:

| 🔲 Duty Codes M | aintenance                                                |                                                                                                    |            |
|----------------|-----------------------------------------------------------|----------------------------------------------------------------------------------------------------|------------|
| Duty Code:     | GRAUTO                                                    | - Modify the Properties of                                                                                                    |            |
|                |                                                           | eivings system to compute any Duty Charges that<br>ty Code may be assigned to each Inventory Item.                                                                                                    | t apply to |
|                | Duty Code: <b>GRAUTO</b><br>Description: <b>German Bu</b> | ilt Automobiles                                                                                                    |            |
| (1             | Rate: <b>37.0000</b> %                                    | ধ In Effect from: বিবারি বিবারি বিবারি বিবারি বিবারি বিবারি বিবারি বিবারি বিবারি বিবারি বিবারি বিবারি বিবারি বি<br>উটি বিবারি বিবারি বিবারি বিবারি বিবারি বিবারি বিবারি বিবারি বিবারি বিবারি বিবারি বিবারি বিবারি বিবারি বিবারি বি |            |
| Harmonia       | zation Code: A-891991                                     |                                                                                                    |            |
|                |                                                           |                                                                                                    | Cancel     |
|                |                                                           |                                                                                                    |            |

| Duty Code                                                         | X(10)                                                                                  |
|-------------------------------------------------------------------|----------------------------------------------------------------------------------------|
| •                                                                 | assigned to the Duty Code. Enter this code when a Duty ne Inventory Management system. |
| Description                                                       | X(30)                                                                                  |
| Is a description of the Duty. This screens where the Duty Code is | s is printed on most reports, and is displayed to most sutilized.                      |
|                                                                   |                                                                                        |
| Rate                                                              | 99.9999-                                                                               |

| In Effect From Date                                                        | (mmddyy)                                                                                             |
|----------------------------------------------------------------------------|----------------------------------------------------------------------------------------------------|
|                                                                            | ined Rate for Purchase Orders goods that are<br>Former Rate is used for goods received prior to this |
| Harmonization Code                                                         | X(14)                                                                                                |
| This is the government assigned "Hat This is for information purposes only | armonization Code", for the Duty that is charged.<br>/.                                              |

### 6.6.12 Cross Sell Codes Maintenance

Cross Sell Codes are used as one of the properties of Inventory Items. It is meant to be used to group similar items that would be of interest for a customer to purchase. In other words, if a customer were to purchase an item that belonged to a Cross Sell set, then they might very well be interested in purchasing other items that had the same Cross Sell code assigned.

In the Series 5 Customer Order Processing system, when an Inventory Item that has a Cross Sell Code assigned is ordered, the operator is notified, and presented with a list of other items with the same Cross Sell Code. If they were taking phone orders, they might advise the customer accordingly, and attempt to sell them more goods.

The Cross Sell Codes defined here are listed in the Series 5 Cross Sell Code LOV Lookup sell window.

The Cross Sell Codes Maintenance function is accessed from the I/M Main menu, by select **Item Cross Sell Codes...** from the **Codes Maintenance** drop-down menu.

## Cross Sell Codes Maintenance Grid

Inventory Cross Sell Codes are maintained using a Series 5 grid processing screen.

| File Edit H<br>Define C | Hep inoss Sell Codes Select to modify or delete; or add a new Cross Sell Code. You may also generate a report fisting the codes already defined. Exit |        | "Fast Buttons"                                         |
|-------------------------|----------------------------------------------------------------------------------------------------|--------|--------------------------------------------------------|
| New                     | Modify Delete Print                                                                                                    |        | i ast Duttons                                          |
|                         | Go To Cross Sell Code: M 前前的                                                                                                    | New    | Add a new Cross Se                                     |
| Code                    | Description                                                                                                    |        |                                                        |
| FLYFIS                  | Fly Fishing Equipment                                                                                                    |        |                                                        |
| GLUES                   | Adhesives and Glues                                                                                                    | Modify | Modify the Cross Sel                                   |
| PHOTO                   | Photo Editing Software Cross Country Skiis                                                                                                    |        | highlighted in the grid                                |
| ASKIS                   | N N                                                                                                    |        |                                                        |
|                         | ±                                                                                                    |        |                                                        |
|                         |                                                                                                    | Delete | Delete the Cross Sel<br>highlighted in the gric        |
|                         |                                                                                                    | Print  | Generate a report list<br>Cross Sell Codes alr<br>file |

Edit an existing Cross Sell Code by double-clicking it's associated row. Standard Series 5 grid controls apply.

The Print Options tab screen will be displayed, from which you can select to direct the output to be displayed to the screen, archived, printed, saved as an MS Word document, saved as a PDF, and/or emailed. (*Refer to the topic titled <u>Report Generation and Printing</u> for full details).* 

The report listing the Cross Sell Codes on file, if archived, will be catalogued with a report name of **XSELLCODES.LST**.

# Cross Sell Code - Properties Screen

The properties for each Cross Sell Code are defined with the following screen:

| 380 Series 5 Inventory Manageme | nt - User Help |
|---------------------------------|----------------|
|---------------------------------|----------------|

| Cross Sell Code: | рното                | - Modify the Properties of                                                                                                    |  |
|------------------|----------------------|----------------------------------------------------------------------------------------------------|--|
|                  | ss Sell set is order | ts of Inventory items that are of interest in some common way.<br>red, the operator will have the opportunity to view other items |  |
| Cross Sell Code: |                      |                                                                                                    |  |
| Description:     | Photo Editir         | ng Software                                                                                                    |  |
|                  |                      | Update, Cancel                                                                                                    |  |
|                  |                      | Updat                                                                                                    |  |
|                  |                      |                                                                                                    |  |
|                  |                      |                                                                                                    |  |

## Field Definitions

| Cross Sell Code | X(10)                                                                                       |
|-----------------|---------------------------------------------------------------------------------------------|
|                 | gned to the Cross Sell Code. Enter this code when a within the Inventory Management system. |
|                 |                                                                                             |
| Description     | X(30)                                                                                       |

# 6.6.13 Royalty Codes Maintenance

Royalty Codes are used as one of the properties of Inventory Items. If when an Inventory item is sold from the Series 5 Customer Order Processing system, that has a Royalty Code, then it suggests that a royalty has to be paid out to a particular company or individual. The Sales Analysis by Royalty report will product totals of all applicable orders, and display the

computed royalty amounts that are due to be paid out.

The Royalty Codes defined here are listed in the Series 5 Royalty Code LOV Lookup 58 window.

The Royalty Codes Maintenance function is accessed from the I/M Main menu, by select **Royalty Codes...** from the **Codes Maintenance** drop-down menu.

## Royalty Codes Maintenance Grid

Inventory Royalty Codes are maintained using a Series 5 grid processing screen.

| File Ed                  |                                              |                 | lete; or add a new Royalty Code. |        |                                                    |
|--------------------------|----------------------------------------------|-----------------|----------------------------------|--------|----------------------------------------------------|
| Ne                       |                                              | Print           | nter 🔍 🕅 M M Refresh             |        | "Fast Buttons"                                     |
| <mark>Code</mark><br>ART | Description<br>Original Art                  | Rate %          |                                  | New    | Add a new Royalty C                                |
| S5<br>SCU                | Series 5 Software<br>Naive Indian Sculptures | 33.000<br>2.000 |                                  | Modify | Modify the Royalty Control Highlighted in the gric |
|                          |                                              |                 |                                  | Delete | Delete the Royalty C<br>highlighted in the gric    |
|                          | re listed in order by Code.                  | Searc           | r for                            | Print  | Generate a report list<br>Royalty Codes alread     |

Edit an existing Royalty Code by double-clicking it's associated row. Standard Series 5 grid controls apply.

The Print Options tab screen will be displayed, from which you can select to direct the output to be displayed to the screen, archived, printed, saved as an MS Word document, saved as a PDF, and/or emailed. (*Refer to the topic titled <u>Report Generation and Printing</u> for full details).* 

The report listing the Royalty Codes on file, if archived, will be catalogued with a report name of **ROYALTYON.LST**.

### Royalty Code - Properties Screen

The properties for each Royalty Code are defined with the following screen:

| 🔲 Royalty Codes Ma                          | intenance                |                                                                 |    |
|---------------------------------------------|--------------------------|-----------------------------------------------------------------|----|
| Royalty Code:                               | ART                      | - Modify the Properties of                                      |    |
| Royalty Codes are a<br>for items sold.<br>— | ssociated to Inven       | tory Items where a royalty fee needs to be accumulated and paid | 3  |
| Royalty Code:<br>Description:               | ART                      |                                                                 |    |
| Rate:                                       | Original Art<br>35.000 % |                                                                 |    |
|                                             |                          |                                                                 |    |
|                                             |                          | Update Canc                                                     | el |
|                                             |                          |                                                                 |    |
|                                             |                          |                                                                 |    |

| Royalty Code                                                              | X(10)                                                                         |              |
|---------------------------------------------------------------------------|-------------------------------------------------------------------------------|--------------|
|                                                                           | ned to the Royalty Code. Enter this co<br>in the Inventory Management system. | de when a    |
| Description                                                               | X(30)                                                                         |              |
| Is a description of the Royalty. This screens where the Royalty Code is a | is printed on most reports, and is displautilized.                            | ayed to most |
|                                                                           |                                                                               |              |
| Rate                                                                      | 99.9999-                                                                      |              |

### 6.6.14 Location Codes Maintenance

The Series 5 Inventory Management and Customer Order Processing systems provides for the capability to maintain inventory at multiple warehouse locations. The Location Codes is used to identify each of these locations. Locations could be established for different cities, different warehouses, or even just different stocking locations within a given warehouse.

The use of the Location Code is used throughout the Series 5 systems as filters, as grouping and sorting keys, for defining special rates and for maintaining levels of inventory quantities. Goods are received to a Location using the Purchasing system, and customer orders are shipped from Locations using the Customer Order Processing system. When new inventory is defined to the I/M system, there are properties that must be established for each Location where they will be stored.

### **Warehouse Locations**

Even if you only have a single warehouse location, it must be defined with a Location Code. One of the properties associated to the I/M Control Preferences is whether or not a single Locations is used or not. This must be set as required. Another property is that defining the Default Location. This should have the Location Code associated to the primary warehouse assigned to it.

The Location Codes defined here are listed in the Series 5 Location Code LOV Lookup [58] window.

The Location Codes Maintenance function is accessed from the I/M Main menu, by select **Location Codes...** from the **Codes Maintenance** drop-down menu.

### Location Codes Maintenance Grid

Inventory Location Codes are maintained using a Series 5 grid processing screen.

| Define La |                          |               | a new Location Code. Exit | <b>1</b> |
|-----------|--------------------------|---------------|---------------------------|----------|
| New       | Modify Delete            | Print         |                           |          |
|           | Go To L                  | ocation Code: | M M M Refre               | sh       |
| Code      | Description              | Profit Center | Picking Ticket Printer    |          |
| CANADA    | Canadian Ottawa Office   | 00300         |                           |          |
| MEXICO    | Mexico City Center       | 00600         |                           | -        |
| PCA       | Portland Cement Head Off | 00100         | LPT                       |          |
|           |                          |               |                           |          |
|           | N                        |               |                           |          |
|           | ĥ                        | 5             |                           | <b>*</b> |
|           |                          | -             |                           |          |
|           |                          |               |                           | -        |
|           |                          |               |                           |          |
|           |                          |               |                           | ÷        |
|           |                          |               |                           |          |
|           |                          |               |                           |          |
|           |                          |               |                           |          |
|           |                          |               |                           | -        |
|           |                          |               |                           |          |

|        | "Fast Buttons"                                   |
|--------|--------------------------------------------------|
| New    | Add a new Location (                             |
| Modify | Modify the Location C<br>highlighted in the gric |
| Delete | Delete the Location (<br>highlighted in the gric |
| Print  | Generate a report list<br>Location Codes alrea   |

Edit an existing Location Code by double-clicking it's associated row. Standard Series 5 grid controls apply.

The Print Options tab screen will be displayed, from which you can select to direct the output to be displayed to the screen, archived, printed, saved as an MS Word document, saved as a PDF, and/or emailed. (*Refer to the topic titled <u>Report Generation and Printing</u> for full details).* 

The report listing the Location Codes on file, if archived, will be catalogued with a report name of **LOCATIONS.LST**.

### Location Code - Properties Screen

The properties for each Location Code are defined with the following screen:

| Cocation Codes Ma              | intenance                |                                                                                                    |                                                                                             |  |
|--------------------------------|--------------------------|----------------------------------------------------------------------------------------------------|---------------------------------------------------------------------------------------------|--|
| Location Code:                 | MEXICO                   | - Modify the Properties of                                                                                        |                                                                                             |  |
|                                |                          |                                                                                                    | st be defined for each physical Location, (<br>i items that are on-hand for order processir |  |
| Location Code:<br>Description: | MEXICO<br>Mexico City Ce | enter                                                                                                    |                                                                                             |  |
|                                |                          | 10600                                                                                                    |                                                                                             |  |
| Printer Que<br>Forms Na        | ue: LASERME              |                                                                                                    |                                                                                             |  |
| Customer Type                  |                          | If Customer Type(s) are s<br>Customers of these types<br>with items that will ship fr<br>( Up to 10 Customer Type | s will be able to place orders<br>rom this Location.                                        |  |
|                                |                          | (                                                                                                    | Update                                                                                      |  |

| <ul> <li>Field Definitions</li> </ul> |       |
|---------------------------------------|-------|
| Location Code                         | X(10) |

| Description                                                                                                    | X(30)                                                                                                    |
|----------------------------------------------------------------------------------------------------|----------------------------------------------------------------------------------------------------|
| Is a description of the Location. This is screens where the Location Code is u                                                                                                    | s printed on most reports, and is displayed to r<br>ilized.                                                                                                    |
| Cost/Revenue Profit Center                                                                                                    | 9(5)                                                                                                    |
|                                                                                                    | from within the Order Processing or Inventory<br>nt assigned may be derived from a number of                                                                                                    |
| Profit Center is assigned. If that field is                                                                                                    | Control Preferences, is used to define how the set to designate the Profit Center be assigne to be set to the desired Profit Center number                                                                                                    |
| Disking Tisket Drinter Outre                                                                                                    | W(20)                                                                                                    |
| The Customer Order Processing systewarehouse locations. Picking Tickets                                                                                                    | X(20)<br>em can handle orders that are picked from mu<br>are printed for each of the different locations.<br>each warehouse. If Pick Tickets are to be prin                                                                                                    |
| The Customer Order Processing syste<br>warehouse locations. Picking Tickets<br>might have a different printed set up in<br>directly to each warehouse location, er                                                                                                    | em can handle orders that are picked from mu                                                                                                    |
| The Customer Order Processing syste<br>warehouse locations. Picking Tickets<br>might have a different printed set up in<br>directly to each warehouse location, er<br>printer.                                                                                                    | em can handle orders that are picked from mu<br>are printed for each of the different locations.<br>each warehouse. If Pick Tickets are to be prin                                                                                                    |
| The Customer Order Processing syste<br>warehouse locations. Picking Tickets<br>might have a different printed set up in<br>directly to each warehouse location, er<br>printer.<br>Picking Ticket – Forms Name<br>This field is no longer being used. It is                                                   | em can handle orders that are picked from mu<br>are printed for each of the different locations.<br>each warehouse. If Pick Tickets are to be prin<br>ter the Series 5 Printer Queue associated to t                                                                |
| The Customer Order Processing syste<br>warehouse locations. Picking Tickets<br>might have a different printed set up in<br>directly to each warehouse location, er<br>printer.<br>Picking Ticket – Forms Name<br>This field is no longer being used. It is<br>of the Inventory system.                       | em can handle orders that are picked from mu<br>are printed for each of the different locations.<br>each warehouse. If Pick Tickets are to be prin<br>iter the Series 5 Printer Queue associated to the<br>X(25)                                                    |
| warehouse locations. Picking Tickets<br>might have a different printed set up in<br>directly to each warehouse location, er<br>printer.<br>Picking Ticket – Forms Name<br>This field is no longer being used. It is<br>of the Inventory system.<br>Customer Type(s)<br>When orders are entered in the Series | em can handle orders that are picked from mu<br>are printed for each of the different locations.<br>each warehouse. If Pick Tickets are to be prin<br>ater the Series 5 Printer Queue associated to the<br>X(25)<br>present only to be compatible with earlier vers |

### 6.6.15 Order Limit Codes Maintenance

386

Order Limit Codes are planned to be used as one of the properties of Inventory Items. The intent is to be able to restrict customers from purchasing too many of any particular items. The Series 5 Customer Order Processing system, when make sure that for the given periods of time, no more that the specified number of items could be purchased by any given Customer. This feature has not yet been implemented and is reserved for a future enhancement when demand requires it be adopted.

The Order Limit Codes defined here are listed in the Series 5 Order Limit Code LOV Lookup silon window.

The Order Limit Codes Maintenance function is accessed from the I/M Main menu, by select **Order Limit Codes...** from the **Codes Maintenance** drop-down menu.

## Order Limit Codes Maintenance Grid

Inventory Order Limit Codes are maintained using a Series 5 grid processing screen.

| Define Or       | rder Limits Codes                    |                  | r delete; or add a new Oro<br>erate a report listing the c |                 | Exit 🛄 🔮       |        | "Fast Buttons"                                       |
|-----------------|--------------------------------------|------------------|------------------------------------------------------------|-----------------|----------------|--------|------------------------------------------------------|
| New             | Modify                               | Delete Print     |                                                            |                 |                |        | l'ast Buttons                                        |
|                 |                                      | Go To Order Limi | is Code:                                                   | ► M M           | 11 Refresh     | New    | Add a new Order Lin                                  |
| Code            | Description                          |                  | Weekly Max Qty                                             | Monthly Max Qty | Annual Max Qty |        |                                                      |
| GUM             | Chewing Gum                          |                  | 1,000                                                      | 5,000           | 40,000         |        |                                                      |
| MPERS<br>PHASER | Periodical Manuals<br>Police Phasers |                  | 10                                                         | 100<br>6        | 600<br>50      | Modify | Modify the Order Lin<br>highlighted in the grid      |
|                 |                                      | R.               |                                                            |                 |                |        |                                                      |
|                 |                                      |                  |                                                            |                 |                | Delete | Delete the Order Lin<br>highlighted in the grid      |
|                 |                                      |                  |                                                            |                 |                | Print  | Generate a report lis<br>Order Limit Codes a<br>file |

Edit an existing Order Limit Code by double-clicking it's associated row. Standard Series 5 grid controls apply.

The Print Options tab screen will be displayed, from which you can select to direct the output to be displayed to the screen, archived, printed, saved as an MS Word document, saved as a PDF, and/or emailed. (*Refer to the topic titled <u>Report Generation and Printing</u> for full details).* 

The report listing the Order Limit Codes on file, if archived, will be catalogued with a report name of **ORDERLIMIT.LST**.

Order Limit Code - Properties Screen

The properties for each Order Limit Code are defined with the following screen:

| 📶 Order Limits Codes Mainter                                         | ance                                                                                                    |  |
|----------------------------------------------------------------------|----------------------------------------------------------------------------------------------------|--|
| Order Limits Code: PHA                                               | SER - Modify the Properties of                                                                                                    |  |
|                                                                      | e Order Processing System to specify maximum quantities numbers that<br>fitems that can be ordered by Customers over a given period of time. |  |
| Order Limit Code: PHASER Description: Police Pl                      |                                                                                                    |  |
| Quantity of Items Allowed<br>Weekly: 2<br>Monthly: 6<br>Annually: 50 | to be Ordered over the given Period:                                                                                                    |  |
|                                                                      | Update                                                                                                    |  |
|                                                                      |                                                                                                    |  |

| Order Limit Code                                                                                                    | X(10)       |  |  |  |
|----------------------------------------------------------------------------------------------------|-------------|--|--|--|
| This is the alphanumeric code assigned to the Order Limit Code. Enter this code when a Order Limit Code needs to be used within the Inventory Management system. |             |  |  |  |
| Description                                                                                                    | X(30)       |  |  |  |
| Is a description of the Order Limit. This is printed on most reports, and is displayed to most screens where the Order Limit Code is utilized.                   |             |  |  |  |
| Quantity Allowed                                                                                                    | 999,999,999 |  |  |  |
| For each of the given periods of time, enter the maximum number of items that can be ordered by a single Customer.                                               |             |  |  |  |

### 6.6.16 Re-Order Manager Codes Maintenance

388

Re-Order Manager Codes are planned to be used as one of the properties of Inventory Items. The intent is to be able to assign a specific individual who is responsible for managing the Purchasing of specific groups of inventory. The Series 5 Purchasing system would use this code when generating the Purchasing Advice Report. This feature has not yet been implemented and is reserved for a future enhancement when demand requires it be adopted.

The Re-Order Manager Codes defined here are listed in the Series 5 Re-Order Manager Code LOV Lookup 58 window.

The Re-Order Manager Codes Maintenance function is accessed from the I/M Main menu, by select **Re-Order Manager Codes...** from the **Codes Maintenance** drop-down menu.

## Re-Order Manager Codes Maintenance Grid

Inventory Re-Order Manager Codes are maintained using a Series 5 grid processing screen.

| ile Edit H<br>Define R | e-Order Managers Select to modify     | or delete; or add a new Re-Order Manager Code. |        |                         |
|------------------------|---------------------------------------|------------------------------------------------|--------|-------------------------|
| New                    | You may also ge<br>Modify Delete Prir |                                                |        | "Fast Buttons"          |
|                        | Go To Reorder Manag                   | yer Code: M M M Refresh                        | New    | Add a new Re-Order      |
| Code                   | Description                           | Manager                                        |        | Code                    |
| DPEQ                   | Data Processing Equipment             | Simon Carlsen                                  |        |                         |
| PAPER                  | Book Binding Materials                | Jimmey Smith                                   |        |                         |
|                        |                                       |                                                | Modify | Modify the Re-Order     |
|                        |                                       |                                                |        | Code highlighted in th  |
|                        |                                       | 2 A                                            |        |                         |
|                        |                                       | -                                              | Delete | Delete the De Order     |
|                        |                                       |                                                | Delete | Delete the Re-Order     |
|                        |                                       |                                                |        | Code highlighted in the |
|                        |                                       | _                                              |        |                         |
|                        |                                       |                                                | Print  | Generate a report list  |
|                        |                                       |                                                |        |                         |
|                        |                                       |                                                |        | Re-Order Manager C      |
| ems are li             | sted in order by Code. S              | earch: for:                                    |        | already on file         |

Edit an existing Re-Order Manager Code by double-clicking it's associated row. Standard Series 5 grid controls apply.

The Print Options tab screen will be displayed, from which you can select to direct the output to be displayed to the screen, archived, printed, saved as an MS Word document, saved as a PDF, and/or emailed. (*Refer to the topic titled <u>Report Generation and Printing</u> for full details).* 

The report listing the Re-Order Manager Codes on file, if archived, will be catalogued with a report name of **REORDERMGR.LST**.

#### Re-Order Manager Code - Properties Screen

The properties for each Re-Order Manager Code are defined with the following screen:

| Re-Order Manager Codes M | intenance                                                                                                    |   |
|--------------------------|----------------------------------------------------------------------------------------------------|---|
| Re-Order Manager SL      | C10 - Modify the Properties of                                                                                                    |   |
|                          | used to designate individuals who are to receive Purachasing Advice Notices for<br>with each Inventory Item, for assigning the applicable Re-Order Manager code. | 2 |
| Re-Order Manager Code:   | SLC10                                                                                                    |   |
| Description:             | Medical Supplies                                                                                                    |   |
| Manager Name:            | Joan MacKenzie                                                                                                    |   |
| Email Address:           | SLC@SENTINEL-HILL.COM                                                                                                    |   |
| PO Requisition Approver: | SHEENA 🎢 Sheena Hayne                                                                                                    |   |
|                          |                                                                                                    |   |
|                          | Update                                                                                                    |   |

| Re-Order Manager Code                | X(10)                                                                                                    |
|--------------------------------------|----------------------------------------------------------------------------------------------------|
| •                                    | gned to the Re-Order Manager Code. Enter this code<br>eeds to be used within any of the Series 5 systems. |
| Description                          | X(30)                                                                                                    |
|                                      | nager. This is printed on most reports, and is ne Re-Order Manager Code is utilized.                      |
| Manager's Name                       | X(30)                                                                                                    |
| Is the name of the individual assign |                                                                                                    |

| Manager's Email Address                                                                                                    | X(40) |  |  |
|----------------------------------------------------------------------------------------------------|-------|--|--|
| Is the manager's email address. In the event an application might be developed that will email reports to the manager, their email address is recorded.                                                                                                    |       |  |  |
| PO Requisition Approver Code                                                                                                    | X(6)  |  |  |
| When Requisitions are created from the Series 5 Inventory Management System'<br>Purchasing Advice Processing system, a Requisition User is assigned as the Approver.<br>For those Requisitions created for a given Reorder Manager, the Requisition User defined<br>here will be assigned as the default Approver for the created Requisition. |       |  |  |

### 6.6.17 Text Codes Maintenance

Pre-defined Comments may be defined for use in the Inventory Management and Customer Order Processing systems. Comment Codes with free flowing text of 30 character lines for a total of up to 1000 characters, may be created.

Text Codes may be assigned to Inventory Items to provide extended descriptions. They are displayed or printed as follows:

- On Picking Tickets to provided extended descriptions.
- To Invoices to provided additional descriptions.

The Comment Codes defined here are listed in the Series 5 Comment Code LOV Lookup window.

The Comment Codes Maintenance function is accessed from the I/M Main menu, by selecting **Text Comments...** from the **Codes Maintenance** drop-down menu.

#### Comment Codes Grid

Comment Codes are maintained using a Series 5 grid processing screen.

| File Edit Help Define Comment Codes Select to modify or detete; or add a new Comment Code. You may also generate a report listing the codes already defined. Exit New Modify Detete Print | "Fast Buttons"                                        |
|----------------------------------------------------------------------------------------------------|-------------------------------------------------------|
| Go To the Comment Code. 🔽 🎽 써 M 문etech                                                                                                    | New Add a new Comment                                 |
| Code         1 st Text Line           1         ** Discontinued **           355         FREIGHT 355-6557                                                                                 | Modify Modify the Comment highlighted in the grid     |
|                                                                                                    | Delete Delete the Comment highlighted in the grid     |
| tems are listed in order by Code. Search: for:                                                                                                    | Print Generate a report listing Comment Codes on file |

Edit an existing Comment by double-clicking it's associated row. Standard Series 5 grid controls apply.

The Print Options tab screen will be displayed, from which you can select to direct the output to be displayed to the screen, archived, printed, saved as an MS Word document, saved as a PDF, and/or emailed. (*Refer to the topic titled <u>Report Generation and Printing</u> for full details).* 

The report listing the Location Codes on file, if archived, will be catalogued with a report name of **IMCOMMENTS.LST**.

## Comment Code - Properties

The properties for each Comment are defined with the following screen:

| 392 Series 5 Inventory Management - User | Help |
|------------------------------------------|------|
|------------------------------------------|------|

| Comment Codes M | laintenance                        |                                                                                                    |  |
|-----------------|------------------------------------|----------------------------------------------------------------------------------------------------|--|
| omment Code:    | 355                                | - Modify the Properties of                                                                                          |  |
|                 |                                    | are used to provide extended description to Inventory Items.<br>nd Invoices for those items where they are defined. |  |
| Comment Code:   | 355                                |                                                                                                    |  |
| Comment:        | FREIGHT 3<br>GOODS MUS<br>FIRE PRO | 355-6557<br>ST BE PRE-PACKAGED IN<br>OF WRAPPINGS.                                                                  |  |
|                 |                                    |                                                                                                    |  |
|                 |                                    |                                                                                                    |  |
|                 |                                    |                                                                                                    |  |
|                 |                                    |                                                                                                    |  |
|                 |                                    |                                                                                                    |  |
|                 |                                    |                                                                                                    |  |
|                 |                                    | Update Cancel                                                                                                    |  |
|                 |                                    |                                                                                                    |  |

## - Field Definitions

| Comment Code                                                                                                    | X(6)                                |
|----------------------------------------------------------------------------------------------------|-------------------------------------|
| This is the code used to identify this Comment.                                                                                                    |                                     |
| Comment                                                                                                    | X(1000)                             |
| Enter the text of the comment. Lines of text will aut field. You may press the Enter key to force a new licharacters. The entire comment may only contain | ine. Each line can contain up to 30 |

## 6.6.18 Product Category Codes Maintenance

All Inventory Items must be assigned to a Product Category. The Product Category Code is used throughout the Series 5 systems as filters, as grouping and sorting keys, for defining

special rates and in particular, to define the G/L accounts to be used for Cost and Revenue distributions that might be generated.

The Product Category Codes defined here are listed in the Series 5 Product Category Code LOV Lookup [58] window.

The Product Category Codes Maintenance function is accessed from the I/M Main menu, by select **Product Category Codes...** from the **Codes Maintenance** drop-down menu.

### Product Category Codes Maintenance Grid

Product Category Codes are maintained using a Series 5 grid processing screen.

| -            | Category Codes Maintenance |            |                                                                            |               |    |        |                        |
|--------------|----------------------------|------------|----------------------------------------------------------------------------|---------------|----|--------|------------------------|
| File Edit    | Help                       |            |                                                                            |               |    |        |                        |
| Define Pi    |                            |            | add a new Product Category Code.<br>ort listing the codes already defined. | Exit          | 12 |        | "Fast Buttons"         |
| New          | Modify Delete Pri          | int        |                                                                            |               |    |        |                        |
|              | Go To Order Lii            | mits Code: | in n                                                                       | Refresh       | ]  | New    | Add a new Product C    |
| Code         | Description                |            | Department                                                                 | Profit Center |    |        | Code                   |
| 101          | PCA/IEEE                   | DEP101     | Dept. DEP101 for PftCtr 00101                                              | 00101         |    |        |                        |
| 102          | Corporate Secretary        | DEP102     | Dept. DEP102 for PftCtr 00102                                              | 00102         | -  |        |                        |
| 102MTG       | Meetings for Corporate S   | DEP102     | Dept. DEP102 for PftCtr 00102                                              | 00102         |    | Madify | Modify the Product C   |
| 103          | Corporate Communications   | DEP103     | Dept. DEP103 for PftCtr 00103                                              | 00103         |    | Modify |                        |
| 104          | Chief Economist            | DEP170     | Dept. DEP170 for PftCtr 00170                                              | 00170         |    |        | Code highlighted in th |
| 105          | Production Services        | DEP105     | Dept. DEP105 for PftCtr 00105                                              | 00105         | 1  |        |                        |
| 106          | PRODUCT PROMOTION          | DEP000     | Dept. DEP000 for PftCtr                                                    |               |    |        |                        |
| 110          | INDUSTRY LIASION           | DEP110     | Dept. DEP110 for PftCtr 00110                                              | 00110         |    | Delete | Delete the Dreduct C   |
| 170          | ECCO                       | DEP170     | Dept. DEP170 for PftCtr 00170                                              | 00170         |    | Delete | Delete the Product C   |
| 200          | American P.C. Alliance     | DEP200     | Dept. DEP200 for PftCtr 00200                                              | 00200         | ÷  |        | Code highlighted in    |
| 205          | E&E/StateMontrng/TRI       | DEP205     | Dept. DEP205 for PftCtr 00205                                              | 00205         |    |        |                        |
| 300          | MARKET DEVELOPMENT ADMIN   | DEP300     | Dept. DEP300 for PftCtr 00300                                              | 00300         | _  |        |                        |
| 301          | Marketing Services Admin   | DEP301     | Dept. DEP301 for PftCtr 00301                                              | 00301         |    |        |                        |
| 302          | EDUCATION AND TRAINING     | DEP302     | Dept. DEP302 for PftCtr 00302                                              | 00302         | •  | Print  | Generate a report list |
| 303          | CUSTOMER SERVICE           | DEP303     | Dept. DEP303 for PftCtr 00303                                              | 00303         |    |        |                        |
| 311          | EDUCATION SERVICES         | DEP311     | Dept. DEP311 for PftCtr 00311                                              | 00311         |    |        | Product Category Cc    |
| tems are lis | sted in order by Code. 9   | Gearch:    | for:                                                                       |               |    |        | already on file        |

Edit an existing Product Category Code by double-clicking it's associated row. Standard Series 5 grid controls apply.

The Print Options tab screen will be displayed, from which you can select to direct the output to be displayed to the screen, archived, printed, saved as an MS Word document, saved as a PDF, and/or emailed. (*Refer to the topic titled <u>Report Generation and Printing</u> for full details).* 

The report listing the Product Category Codes on file, if archived, will be catalogued with a report name of **PRODCATGRY.LST**.

### Product Category Code - Properties Screen

The properties for each Product Category Code are defined with the following screen:

| - Modify the Properties of                                                                                                    |                                                                                                    |
|----------------------------------------------------------------------------------------------------|----------------------------------------------------------------------------------------------------|
|                                                                                                    |                                                                                                    |
| ed to group similar Inventory items for assignment of Revenue Accounts,<br>sorting and sub-totalling options for assorted reports. | 2                                                                                                    |
| 311                                                                                                    |                                                                                                    |
|                                                                                                    |                                                                                                    |
|                                                                                                    |                                                                                                    |
|                                                                                                    |                                                                                                    |
| Updat                                                                                                    | el                                                                                                    |
|                                                                                                    |                                                                                                    |
|                                                                                                    |                                                                                                    |
|                                                                                                    | sorting and sub-totalling options for assorted reports.  311  EDUCATION SERVICES  DEP311  Dept. DEP311 for PftCtr 00311  Revenue Profit Center: 00311 |

| Product Category Code                                                     | X(10)                                                                                        |
|---------------------------------------------------------------------------|----------------------------------------------------------------------------------------------|
|                                                                           | ned to the Product Category Code. Enter this code ds to be used within the Series 5 systems. |
| Description                                                               | X(30)                                                                                        |
|                                                                           |                                                                                              |
| Is a description of the Product Cate<br>to most screens where the Product | ory. This is printed on most reports, and is display<br>Category Code is utilized.           |
|                                                                           |                                                                                              |

One of the properties found in the *I*/M Control Preferences, is used to define how the Profit Center is assigned. If that field is set to designate the Profit Center be assigned from the Product Category, then this field needs to be set to the Department Code that has assigned to it, the desired Profit Center number.

### 6.6.19 Product Category Accounts Maintenance

When the Series 5 Inventory Management system is used in conjunction with the the Customer Order Processing system, if the intent is to have the system generate Cost-of-Goods account distributions and Revenue distributions when invoices are posted, then you must define these records. Neither the Item Master nor the Item Location records provide fields for defining these accounts. Revenue and/or COG distributions can only be defined for inventory associated to a Product Category. All Inventory Items must be assigned to a Product Category.

Note that different sets of accounts, may however, be defined for each warehouse location.

The Product Category Accounts Maintenance function is accessed from the I/M Main menu, by select **Product Category Accounts...** from the **Codes Maintenance** drop-down menu.

### Product Category Accounts Maintenance Grid

Product Category Accounts are maintained using a Series 5 grid processing screen.

| New          | Modify        | Counts Select to add, m<br>Category / Local | ion combination. A listing m |                   | 2 |        | "Fast Buttons"                                                   |
|--------------|---------------|---------------------------------------------|------------------------------|-------------------|---|--------|------------------------------------------------------------------|
|              |               | Go To Location/Category                     | Record:                      | Refresh           |   | New    | Add a new Product                                                |
| Location     | Category      | Sales Account                               | COGS Account                 | Inventory Account |   |        | Category Account                                                 |
| PCA          | 101           | 4060-102                                    | 9999-999                     | 9999-999          |   |        | •••                                                              |
| PCA          | 102           | 4060-102                                    | 9999-999                     | 9999-999          |   |        | properties                                                       |
| PCA          | 103           | 4060-103                                    | 9999-999                     | 9999-999          |   |        |                                                                  |
| 'CA          | 104           | 4060-104                                    | 9999-999                     | 9999-999          |   |        |                                                                  |
| 'CA          | 105           | 4060-105                                    | 9999-999                     | 9999-999          |   | Modify | Modify the Product                                               |
| CA           | 106           | 4060-106                                    | 9999-999                     | 9999-999          |   | ···· , | -                                                                |
| CA           | 110           | 4060-110                                    | 9999-999                     | 9999-999          |   |        | Category Account                                                 |
| CA           | 170           | 4060-170                                    | 0000-000                     | 0000-000          |   |        | properties highlighte                                            |
| CA           | 200           | 4060-200                                    | 9999-999                     | 9999-999          |   |        |                                                                  |
| CA           | 300           | 4060-300                                    | 9999-999                     | 9999-999          |   |        | the grid                                                         |
| CA           | 301           | 4060-301                                    | 9999-999                     | 9999-999          |   |        |                                                                  |
| CA           | 302           | 4060-302                                    | 9999-999                     | 9999-999          |   |        |                                                                  |
| PCA          | 303           | 4060-303                                    | 9999-999                     | 9999-999          |   | Delete | Delete the Product                                               |
| PCA          | 306           | 4060-306                                    | 9999-999                     | 9999-999          |   | Delete |                                                                  |
| PCA          | 311           | 4060-311                                    | 9999-999                     | 9999-999          |   |        | Category properties                                              |
| PCA          | 312           | 4060-312                                    | 9999-999                     | 9999-999          |   |        |                                                                  |
| ems are list | ed in order b | v Code. Se                                  | earch:                       | for:              |   |        | highlighted in the gr                                            |
|              |               |                                             |                              |                   |   |        |                                                                  |
|              |               |                                             |                              |                   |   | Print  | Generate a report li<br>the Product Catego<br>Accounts already o |

Edit an existing Product Category Account properties by double-clicking it's associated row.

Standard Series 5 grid controls apply.

The Print Options tab screen will be displayed, from which you can select to direct the output to be displayed to the screen, archived, printed, saved as an MS Word document, saved as a PDF, and/or emailed. (*Refer to the topic titled <u>Report Generation and Printing</u> for full details).* 

The report listing the Product Category Accounts on file, if archived, will be catalogued with a report name of **CATLOCACCT.LST**.

## Product Category Accounts - Properties Screen

The properties for each Product Category Account are defined with the following screen:

| Product Category/Location Accounts                                                                                                    |   |
|----------------------------------------------------------------------------------------------------|---|
| Location Code:     PCA     · Modify the Properties of       Category Code:     110                                                                                                    |   |
| G/L accounts for Revenue, Cost-of-Goods-Sold, and Inventory distributions are defined for each Product Category fo<br>Location in the system. Inventory items with the same Product Category generate distributions to the same accounts.<br> |   |
| For Location(s):<br>All Location Code: PCA M Portland Cement Head Off<br>O A Single Location                                                                                                    |   |
| Product Category: 110 M INDUSTRY LIASION Sales Revenue Account: Inventory Account: PRODUCT SALES REVENUE                                                                                                    | ] |
| Cost of Goods Sold Account:                                                                                                    |   |
| Update                                                                                                    |   |

| Field Definitions                                |                                            |
|--------------------------------------------------|--------------------------------------------|
| For Location(s)                                  | radio-buttons and X(6)                     |
| If the distributions for items associated to the | given Product Category are applicable only |

| Product Category                      | X(6)                                                                                                |
|---------------------------------------|----------------------------------------------------------------------------------------------------|
| Enter the Product Category Code for w | hich the G/L Accounts are to be defined for.                                                        |
| Sales Revenue Account                 | 9(18) - 9(5)                                                                                        |
|                                       | vhen G/L Revenue accounts are assigned to<br>elong to the designated Product Category, this is      |
| Cost of Goods Sold Account            | 9(18) - 9(5)                                                                                        |
| 0,                                    | vhen Inventory Items that belong to the designat<br>G/L account that will be assigned to record the |
|                                       |                                                                                                    |
| Inventory Account                     | 9(18) - 9(5)                                                                                        |

#### 6.6.20 Product Family Maintenance

The Product Family is used to categorize Inventory Items. It is one of the properties associated to each item. The Product Family Code is used as a filter in many reporting and analysis functions that are based on inventory items. It is also used for sorting or grouping inventory items in different reports.

The Product Family Codes defined here are listed in the Series 5 Product Family Code LOV Lookup 58 window.

The Product Family Codes Maintenance function is accessed from the I/M Main menu, by select **Product Family Codes...** from the **Codes Maintenance** drop-down menu.

Product Family Codes Maintenance Grid

Product Family Codes are maintained using a Series 5 grid processing screen.

| File Edit He<br>DefinePro<br>New | elp aduct Family Codes Select to modify or delete; or add a new Product Family Code. You may also generate a report listing the codes already defined. Exit Modify Delete Print |        | "Fast Buttons"          |
|----------------------------------|----------------------------------------------------------------------------------------------------|--------|-------------------------|
| Code                             | Go To Family Code: M M M M Refresh                                                                                                    | New    | Add a new Product F     |
|                                  | Automobiles Books and Magazines                                                                                                    |        |                         |
|                                  | Computers and Printers                                                                                                    | Madifi | Madify the Draduat C    |
|                                  | Educational Kits & Material                                                                                                    | Modify | Modify the Product F    |
| ENTER                            | Televisions and Entertainment                                                                                                    |        | Code highlighted in the |
|                                  |                                                                                                    |        |                         |
|                                  |                                                                                                    | Delete | Delete the Product F    |
|                                  |                                                                                                    |        | Code highlighted in the |
|                                  |                                                                                                    | Print  | Generate a report list  |
|                                  |                                                                                                    |        | A/R Product Family a    |
| tems are list                    | ted in order by Code. Search: for:                                                                                                    |        | file                    |

Edit an existing Product Family Code by double-clicking it's associated row. Standard Series 5 grid controls apply.

The Print Options tab screen will be displayed, from which you can select to direct the output to be displayed to the screen, archived, printed, saved as an MS Word document, saved as a PDF, and/or emailed. (*Refer to the topic titled <u>Report Generation and Printing</u> for full details).* 

The report listing the Product Family codes on file, if archived, will be catalogued with a report name of **PRODFAMILY.LST**.

Product Family Code - Properties Screen

The properties for each Product Family Code are defined with the following screen:

| 🔲 Product Family Code                | s Maintenanc         | e                                                                                                    |   |
|--------------------------------------|----------------------|----------------------------------------------------------------------------------------------------|---|
| Product Family Code:                 | BOOKS                | - Modify the Properties of                                                                                              |   |
|                                      |                      | ntory Management and Order Processing Systems to provide a ne description is displayed on assorted screens and reports. | 1 |
| Product Family Code:<br>Description: | BOOKS<br>Books and N | fagazines                                                                                                    |   |
|                                      |                      | Update Cancel                                                                                                    |   |
|                                      |                      |                                                                                                    |   |

#### Field Definitions

| Product Family Code                                                                                      | X(6)  |
|----------------------------------------------------------------------------------------------------|-------|
| This is the alphanumeric code assigned to the Pro-<br>required for use within the Inventory Management s |       |
| Description                                                                                              | X(30) |
| Description                                                                                              | A(30) |

### 6.7 Purging

The topics in this chapter describe functions and procedures that are a available under the **Purging** drop down menu on the Inventory Management menu. These menu items are used to remove old history records to free up disk space and overhead in the related data

| 400 | Series 5 Inventory Management - User Help |
|-----|-------------------------------------------|
|     |                                           |

files.

These functions are available from the I/M Menu Bar as shown:

| 🗖 s        | HSI Series  | V Inventor | y Manag | ement             |          |           |                |                 |          |      |
|------------|-------------|------------|---------|-------------------|----------|-----------|----------------|-----------------|----------|------|
| File       | Trx Inquiry | Operations | Reports | Codes Maintenance | Purging  | Wizards   | User Functions | Control Options | Window   | Help |
| Use        | r: USER     |            |         |                   | Purge    | Quantity- | On-Hand Audit. | Re              | ev: 5.08 |      |
| <b>4</b> 5 | -lio        |            |         | Sentinel Hill S   | Purge    | Receiving | s History      |                 |          |      |
| 3          |             | ventory Ma | nagemen |                   | 12:27 PM |           | 7              |                 | 2        |      |
|            |             |            |         |                   |          |           |                |                 |          |      |

#### 6.7.1 Purge Quanty-On-Hand Audit Records

The Inventory Quantity-On-Hand Update Audit records provides a history of all changes made to the Quantity-On-Hand field, for all Inventory Items for each Location, from both the Customer Order Processing system and the Inventory Management system. Over a period of time, depending on the activity of your systems, the Audit History file may grow in size. It may be prudent, to occasionally purge this file.

The following screen is displayed for entry of the options and filters that may be set when Purging the Quantity-On-Hand Audit History file.

| Purge QOH Audit History                                                                                                    |                                                              |
|----------------------------------------------------------------------------------------------------|--------------------------------------------------------------|
| QOH Audit Items Purge                                                                                                    |                                                              |
| Purge Options Item Select Filters Attribute Selects                                                                               | 1                                                            |
| Quantity-On-Hand Audit history shows, in detail, any changes m<br>Once purged, this information would be available only from repo |                                                              |
| Audit Items Dated:                                                                                                    | Include Audit History Matching:                              |
| C Not Considered Polymore 1/01/75                                                                                                 | For Location: MEXICO                                         |
| Not Considered Between: 1/01/75     9/30/06                                                                                       | 0/P Order Number:                                            |
|                                                                                                    | Purchase Order Number:                                       |
| - For the Menu Functions selected:                                                                                                | Operator User Id:                                            |
| ✓ Inventory Items Maintenance                                                                                                    | (Fields left blank are NOT considered in the select process) |
| ✓ Item Receipts and Transfer Entry                                                                                                |                                                              |
| Physical Count Processing                                                                                                    | Include only the following Transaction Type(s):              |
| Order Entry and Invoicing                                                                                                    | Receivings                                                   |
| ✓ Point-of-Sales Server                                                                                                    | ✓ Modified Inventory ✓ Transfers                             |
|                                                                                                    | C Deleted Inventory                                          |
|                                                                                                    | ✓ O/P Invoices ✓ Point-Of-Sales Sales                        |
|                                                                                                    |                                                              |
|                                                                                                    |                                                              |
|                                                                                                    | <u>N</u> ext <u>Cancel</u>                                   |

When executing the purge, the operator is presented with the standard <u>Item Select Filters</u> <u>screen</u> [39] and <u>Attribute Selects screen</u> [104]. These allow you to specify selected or ranges of Inventory Items, Product Categories, Product Family, Distribution Channels, and/or only those inventory items satisfying a variety of filter criteria.

- Quantity-On-Hand Audit Purge Options Screen - Field Definition

| Audit Items Dated                                                                                                    | radio-buttons and (mmddyy)          |
|----------------------------------------------------------------------------------------------------|-------------------------------------|
| Select to have All audit records selected regardless of t<br>given date range. If an inclusive range is selected, ente<br>the calendar icon for a common set of ranges to be pre | er the starting/ending dates. Click |
| Include only Audit History — for Location                                                                                                    | X(6)                                |
| To have only those audit records for Items stocked at a Location selected. <i>(Leave the field blank if it is not to be</i>                                                      |                                     |
| Include only Audit History — for O/P Order                                                                                                    | 9(6)                                |
| To have only those Items associated to a specified proc                                                                                                    | cessed O/P Order selected.          |

| 402 | Series 5 Inventory Management - User Help |
|-----|-------------------------------------------|
|-----|-------------------------------------------|

| Include only Audit History — for Purchase Order                                                                                         | 9(10)       |
|----------------------------------------------------------------------------------------------------|-------------|
| To have only those audit records that were received f specified Purchase Order, selected. <i>(Leave the field a selection filter)</i> . |             |
| Include only Audit History — for Operator Id                                                                                            | X(15)       |
| To have only those audit records selected that were a by a specific operator. <i>(Leave the field blank if it is no filter)</i> .       | · · ·       |
|                                                                                                    | check-boxes |
| Include History for selected Menu Functions                                                                                             |             |

#### 6.7.2 Purge Receivings History

The Receipts and Transfer History records provides a history of all receipts and transfers that have occurred in the Inventory Management system. Over a period of time, depending on the activity of your systems, the History file may grow in size. It may be prudent, to occasionally purge this file.

The following screen is displayed for entry of the options and filters that may be set when Purging the Receipts and Transfer History file.

| Purge Trx History History                                                                            |  |
|----------------------------------------------------------------------------------------------------|--|
| Historic Transaction Items Purge                                                                     |  |
| Purge Options Item Select Filters Attribute Selects                                                  |  |
| Once purged, this information would be available only from reports that might have been run earlier. |  |
| Receivings     O Not Considered     Patronaux 1/01/75                                                |  |
| ✓ Transfers                                                                                          |  |
| Receipts and Transfers 'TO' Location:                                                                |  |
| C Select                                                                                             |  |
| Only for Receivings with Purchase Order Number:                                                      |  |
| <u>N</u> ext <u>Cancel</u>                                                                           |  |

When executing the purge, the operator is presented with the standard <u>Item Select Filters</u> <u>screen [99]</u> and <u>Attribute Selects screen [104]</u>. These allow you to specify selected or ranges of Inventory Items, Product Categories, Product Family, Distribution Channels, and/or only those inventory items satisfying a variety of filter criteria.

| nclude only Transaction Type(s)                                                                                                    | check-boxes                                                   |
|----------------------------------------------------------------------------------------------------|---------------------------------------------------------------|
| To have only those history records of particular types of<br>transactions selected. <i>(Leave the field blank if it is not</i><br><i>considered as a selection filter).</i> |                                                               |
| Historic Items Dated                                                                                                    | radio-buttons and (mmo                                        |
| Select to have All history records selected regardless                                                                                                    | of their dates; or only those neer the starting/ending dates. |

#### 404 Series 5 Inventory Management - User Help

| Historic Items — "To" Location                                                                                                    | radio-buttons and X(6)            |  |  |  |
|----------------------------------------------------------------------------------------------------|-----------------------------------|--|--|--|
| To have only those Receipts and Transfers history item warehouse Location selected, click the "Select" button, code. <i>(Leave the "ALL" button clicked for All Locations</i>                                                                 | and enter the associated Location |  |  |  |
| Historic Items — "From" Location                                                                                                    | radio-buttons and X(6)            |  |  |  |
| To have only those Issues and Transfers history items associated from a specified warehouse Location selected, click the "Select" button, and enter the associated Location code. <i>(Leave the "ALL" button clicked for All Locations)</i> . |                                   |  |  |  |
| Include only Receipts for a given PO Number                                                                                                    | X(10)                             |  |  |  |
| To have only those Receipts associated to a particular enter that PO #. <i>(Leave the field blank if it is not to be c</i>                                                                                                    |                                   |  |  |  |

#### 6.8 **Control Option Functions**

The topics in this chapter describe functions and procedures that are a available under the **Control Options** drop down menu on the Inventory Management menu. These menu items are used to set up control options, and user access rights to the application.

These functions are available from the I/M Menu Bar as shown:

| C SHSI Series      | V Inventor  | y Manag  | ement             |          |         |                |                               |        |      |
|--------------------|-------------|----------|-------------------|----------|---------|----------------|-------------------------------|--------|------|
| File Trx Inquiry   | Operations  | Reports  | Codes Maintenance | Purging  | Wizards | User Functions | Control Options               | Window | Help |
| User: USER         |             |          |                   |          |         |                | I/M Control Pr                |        |      |
| + <b>&amp;</b> \in |             |          | Sentinel Hill S   | Software | (PCA)   |                | Define Attribu                |        | -7   |
|                    | ventory Mar | nagemenl |                   | 12:27 PM |         |                | User Access P<br>My Scheduled | -      |      |
| 1979 - Lanne Party |             |          |                   |          |         |                |                               |        |      |

#### 6.8.1 I/M Control Preferences

The I/M Control Preference function governs the overall structure of the I/M system for the specific Company System that your are signed on with.

Accessing the I/M Control Properties for the first time

When setting up the system for the first time, a message will be displayed advising you that the IM Control is not available. Click the **Yes** button. You will then be advised of an Error 35. At this point you need to click the **Yes** button again to proceed.

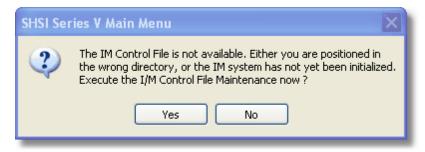

The I/M system preferences window will be displayed. There are a number of different categories of options, each grouped in a tabbed sub-screen. As you finish editing each screen, click the **Next >** button at the bottom.

As you may not have actually entered any Master Code records that may be referenced in these screens, just enter any value. (Particularly in the Accounts fields). You can also come back to edit the Control Preferences later.

Once your I/M Control Preferences is established, the system can then be used.

#### 6.8.1.1 General Tab Screen

Defines the properties for basic Inventory Management processing.

#### 406 Series 5 Inventory Management - User Help

| Modify I/M Control Preferences                                                                                                    |   |
|----------------------------------------------------------------------------------------------------|---|
| Inventory Management Control: • Modify the Properties of                                                                                                    | 2 |
| General         Default G/L Accounts         Inventory Activity Codes           Select options for managing the Costs and Stock Levels of Inventory, and specify the format of the Inventory Code, and other control settings.                                                                                                    |   |
| Format of the Inventory Code:       Image: Track Inventory Quantity-On-Hand         Image: Track Inventory Quantity-On-Hand       Image: Track Inventory Quantity-On-Hand         Image: Track Inventory Quantity-On-Hand       Image: Track Inventory Quantity-On-Hand         Image: Track Inventory Quantity-On-Hand       Image: Track Inventory Quantity-On-Hand         Image: Track Inventory Quantity-On-Hand       Image: Track Inventory Quantity-On-Hand         Image: Track Inventory Quantity-On-Hand       Image: Track Inventory Quantity-On-Hand         Image: Track Inventory Quantity-On-Hand       Image: Track Inventory Quantity-On-Hand         Image: Track Inventory Quantity-On-Hand       Image: Track Inventory Quantity-On-Hand         Image: Track Inventory Quantity-On-Hand       Image: Track Inventory Quantity-On-Hand         Image: Track Inventory Quantity-On-Hand       Image: Track Inventory Quantity-On-Hand         Image: Track Inventory Quantity-On-Hand       Image: Track Inventory Quantity-On-Hand         Image: Track Inventory Quantity-On-Hand       Image: Track Inventory Quantity-On-Hand         Image: Track Inventor (right justified)       Image: Track Inventory Quantity-On-Hand         Image: Track Inventor (right justified)       Image: Track Inventory Quantity-On-Hand         Image: Track Inventor (right justified)       Image: Track Inventory Quantity-On-Hand         Image: Track Inventor (right justified)       Image: Track Inventory Quantity-On- | 4 |
| Multiple Warehouse Locations     Default Location Code: PCA      CA     Enabled     Company UPC Code: (                                                                                                    |   |
| Inventory Costing Method:       Next New Product UPC Number:       1         O Average Cost       Warehouse Carousel System Interface:         O Standard Cost       Enabled                                                                                                    |   |
| Default Print Queues:         For I/M:       LASER         M       For Physical Count Tags:         TAG_PRINTER                                                                                                    |   |
| <u>Update</u> <u>C</u> ancel                                                                                                    |   |

#### - Field Definitions

| Format of the Inventory Code                         | radio-buttons                                     |
|------------------------------------------------------|---------------------------------------------------|
| You may choose the format of your love               | entory Code.                                      |
| <ul> <li>12 character Alpha</li> <li>Code</li> </ul> | Click the appropriate button for the desired code |
| 20 character Alpha Code                              |                                                   |
| 12 Digit Numeric Code                                |                                                   |
| 20 Digit Numeric Code                                |                                                   |
|                                                      |                                                   |
| Multiple Warehouse Locations ?                       | check-box                                         |

The Inventory Management system supports the stocking of inventory at multiple Warehouse Locations. As such, when entering Orders, or producing reports, the operators will be able to select the Location that is applicable. If you have only a single Warehouse leave the box unchecked, and where the opportunity exists to select a Location, the Default Location, (defined by the field following), will always be used, and the field will be automatically skipped. If you do have multiple Warehouse Locations, set the check box.

#### **Default, or Primary Location**

This field must hold the Location Code for the primary Inventory Warehouse. Where there is only one warehouse, the associated Location Code must be defined here also. This Location is always used as the default to all applications in the Order Entry and Inventory systems where entry of a Location Code is required. This must be a valid location code defined in the location code file.

X(6)

radio-buttons

check-box

#### **Inventory Costing Method**

A Last Cost of an Inventory Item (unit cost at last purchase), an Average Cost (Cost x Volume Weighted Average) and a Standard Cost (entered manually), are maintained in the Inventory Item Location file for each item. These values can be directly maintained or automatically modified by receiving transactions for that item. When orders are entered, the cost of sales calculations for items entered on those orders is either the Last Cost, Average Cost, or Standard Cost, depending on which option is selected here. Select the desired costing method. These amounts will affect the Cost of Sales and Profit figures.

| Average Cost       | Click the appropriate button for the desired |
|--------------------|----------------------------------------------|
| Last Purchase Cost | code                                         |
| Standard Cost      |                                              |

#### Track Inventory Quantity-On-Hand

This option is used to determine whether or not the Quantity-Committed fields for Inventory Items are to maintained when Customer Order's are entered. This field should normally be set with a check mark so that you will properly keep track of the quantity of inventory that you have in stock. Then, if an item is ordered that exceeds the Quantity-On-Hand minus its Quantity-Previously-Committed, a Back Order or Out of Stock Status will be set, depending on the Back Order status defined for the Inventory Item.

Installations where Inventory counts vary unpredictably, may wish to leave this field unchecked. In this case, the operators will be allowed to enter any quantity during order entry regardless of what values of Quantity-On-Hand or Quantity-Committed may exist for that item.

Whether or not Inventory Control is selected, the Quantity-On-Hand field in the Inventory file will be updated when Invoices are printed and the operator may at any time still specify

| Audit Changes to Quantity-On-Hand                                                                                                    | check-box                                                                                                    |
|----------------------------------------------------------------------------------------------------|----------------------------------------------------------------------------------------------------|
| As an option, the system will maintain an auc<br>each Inventory Item's Quantity-On-Hand field<br>Maintenance, Item Location Control Maintena<br>Posting applications that records the date, tin<br>and new values. A report is available. If you<br>kept.                                                                                                    | d. An entry is made from the Item<br>ance, Inventory Entry/Editing and the Inv<br>ne, Username, Item Code, Location and                                                                                                    |
| Print Re-Order Notices using a Split Form                                                                                                    | nat check-box                                                                                                    |
| There are two different layouts available for p<br>box for layout that is split. (Try it out both way                                                                                                    |                                                                                                    |
| Average # of days in each Forecasting Pe                                                                                                    | eriod 99.99                                                                                                    |
|                                                                                                    | forecasting is performed monthly, set t                                                                                                    |
| <ul> <li>Walue to 30.44, (the default). The figure is use Recommended Minimum Order quantity.</li> <li># of days Between Purchasing Advice Re Reprints</li> </ul>                                                                                                    | ed in the formula to compute the                                                                                                    |
| value to 30.44, (the default). The figure is use<br>Recommended Minimum Order quantity.<br><b># of days Between Purchasing Advice Re<br/>Reprints</b><br>Inventory Items are listed on the Purchasing A<br>has gone below the Reorder Level or is Out-out<br>until new stock has been received, and the Q<br>again. Set this field to the number of days the<br>are Reprinted in the event that no receipts are          | ed in the formula to compute the<br><b>port 9(3)</b><br>Advice Report when the Quantity-On-He<br>of-Stock. These items are not printed a<br>Quantity-on-Hand again goes below the l<br>at will be allowed to pass before these i                                                                                                    |
| value to 30.44, (the default). The figure is use<br>Recommended Minimum Order quantity.<br><b># of days Between Purchasing Advice Re<br/>Reprints</b><br>Inventory Items are listed on the Purchasing A<br>has gone below the Reorder Level or is Out-outil<br>until new stock has been received, and the Q<br>again. Set this field to the number of days that                                                          | ed in the formula to compute the<br><b>port 9(3)</b><br>Advice Report when the Quantity-On-Ha<br>of-Stock. These items are not printed a<br>Quantity-on-Hand again goes below the la<br>at will be allowed to pass before these i<br>e made as a result of being printed the second                                                                                            |
| value to 30.44, (the default). The figure is use<br>Recommended Minimum Order quantity.<br><b># of days Between Purchasing Advice Re<br/>Reprints</b><br>Inventory Items are listed on the Purchasing A<br>has gone below the Reorder Level or is Out-out<br>until new stock has been received, and the Q<br>again. Set this field to the number of days the<br>are Reprinted in the event that no receipts are<br>time. | ed in the formula to compute the<br><b>port</b> 9(3)<br>Advice Report when the Quantity-On-He<br>of-Stock. These items are not printed a<br>Quantity-on-Hand again goes below the lat will be allowed to pass before these i<br>e made as a result of being printed the<br><b>check-box</b><br>field is checked, then the system will<br>e item. It will be computed using the |

| System Generated UPC Code - Next New<br>Product UPC Code                                                                                                    | 9(5)                                                                                                    |
|----------------------------------------------------------------------------------------------------|----------------------------------------------------------------------------------------------------|
| If you wish to have the system automatically com<br>will be used as for the secondary segment of the<br>number. After assigned, it will be incremented.                                                                                                    |                                                                                                    |
| Warehouse Carousel System Interface -<br>Enabled ?                                                                                                    | check-box                                                                                                    |
| If your warehouse has an automated Carousel P<br>of the interface options available from the Series<br>Processing systems, set the check-box. The P<br>interface file that may be down loaded to your Ca                                                                                                    | 5 Inventory Management and Order<br>icking Ticket application will produce                                                                                          |
| Warehouse Carousel System Interface -<br>Handle Code                                                                                                    | 9(6)                                                                                                    |
| If using a Carousel Picking system(s), and you h<br>assign a one character code to designate which<br>System's Inventory Management system. When<br>be written into a directory folder specified by a va<br>defined in the Configuration file. For example, if a<br>following variable needs to be created to define the | carousel is to be used by this Comp<br>building the Picking Interface file, it<br>riable, that uses this Handle Code,<br>a Handle Code of <b>A</b> were assigned, t |
| SHSI_A_CAROUSEL_PAT                                                                                                    | H c:\accounting\carpick_a                                                                                                    |
| Default Print Queue for I/M                                                                                                    | X(20)                                                                                                    |
| Select the Series 5 Printer Queue that would be<br>generated for this Inventory Management system<br>are executed, this printer will be displayed as the<br>assigned Printer Queue. Print Queues are define<br>(Refer to the Systems Management Help if requ                                                             | . When any of the reporting function default, unless overridden by the used by a System Maintenance function                                                        |
| Default Print Queue for Physical Count<br>Processing Tags                                                                                                    | X(20)                                                                                                    |

#### 410 Series 5 Inventory Management - User Help

function. (Refer to the Systems Management Help if required).

#### 6.8.1.2 Default G/L Accounts Tab Screen

Defines the defaults for the significant G/L Accounts used in the I/M processing

| Modify I/M Control Preferences                                                                                   |   |
|----------------------------------------------------------------------------------------------------|---|
| Inventory Management Control: - Modify the Properties of                                                         | 2 |
| General Default G/L Accounts Inventory Activity Codes                                                            |   |
| Define the default control G/L Accounts used by the Inventory Management system.                                 | _ |
| Assignment of G/L Account Profit Centres:                                                                        |   |
| Default Profit Centre: 300 C Warehouse Location Product Category C Customers' Order C Control Default            |   |
| Generate COGS and Inventory Distributions ?         Default Cost-of-Goods Account:         2655 001         ECC0 |   |
| Default Inventory Shrinkage Account:                                                                             |   |
| <u>Update</u> <u>Cancel</u>                                                                                      |   |

| Default                                                                                   | Profit Center                                                                                                    | 9                                                                                      | (5)                                                                                                    |                                                                                                    |
|-------------------------------------------------------------------------------------------|----------------------------------------------------------------------------------------------------|----------------------------------------------------------------------------------------|----------------------------------------------------------------------------------------------------|----------------------------------------------------------------------------------------------------|
| distributi                                                                                |                                                                                                    | Order En                                                                               | becomes the G/L profit<br>try, this is the default va                                                                                                    |                                                                                                    |
| Default                                                                                   | Profit Center Derive                                                                                                    | d From <sup>ra</sup>                                                                   | adio-buttons                                                                                                    |                                                                                                    |
| Managei                                                                                   | ment systems, this field                                                                                                    | d will defin                                                                           | om within the Order Pro<br>le how the Profit Centre<br>ces are defined as follow                                                                                                    | portion of the accou                                                                                                    |
|                                                                                           | • Warehouse Loc                                                                                                    | ation                                                                                  |                                                                                                    | te button for the desi                                                                                                    |
|                                                                                           | Customer's Ord                                                                                                    |                                                                                        | source                                                                                                    |                                                                                                    |
|                                                                                           | Inventory Item's                                                                                                    | Product                                                                                |                                                                                                    |                                                                                                    |
| C                                                                                         | otogon/                                                                                                    |                                                                                        |                                                                                                    |                                                                                                    |
| When se<br>Order, y<br><b>Genera</b>                                                      | ou may specify a Profit                                                                                                    | Codes, P<br>t Centre.                                                                  | es<br>roduct Category Codes<br>heck-box                                                                                                    | or when entering a r                                                                                                    |
| When se<br>Order, y<br><b>Genera</b><br>Distribu<br>This opti                             | From I/M Contro<br>etting up your Location<br>ou may specify a Profit<br>te COGS and Inventor<br>tions ?                                                                                                    | Codes, P<br>t Centre.                                                                  | roduct Category Codes                                                                                                    | f-Goods Sold and                                                                                                    |
| When se<br>Order, y<br><b>Genera</b><br>Distribu<br>This opti                             | From I/M Contro<br>etting up your Location<br>ou may specify a Profit<br>te COGS and Invento<br>tions ?<br>on controls whether or<br>are generated. If che                                                                                                    | Codes, P<br>t Centre.<br>Dry Cl<br>not G/L D<br>cked, ther                             | roduct Category Codes<br><b>heck-box</b><br>Distributions for Cost-O                                                                                                    | f-Goods Sold and                                                                                                    |
| When se<br>Order, y<br>Genera<br>Distribu<br>This opti<br>Inventory                       | <ul> <li>From I/M Control</li> <li>Etting up your Location</li> <li>ou may specify a Profit</li> <li>te COGS and Inventor</li> <li>te COGS and Inventor</li> <li>tions ?</li> <li>on controls whether or</li> <li>a generated. If che</li> <li>Transaction</li> <li>Inter-Warehouse Transaction</li> </ul>                                                                                                    | Codes, P<br>t Centre.<br>Dry Cl<br>not G/L D<br>cked, ther                             | roduct Category Codes<br>heck-box<br>Distributions for Cost-Or<br>in the following distribution<br>Destination Location                                                                                        | f-Goods Sold and<br>ons are generated:<br>Credit<br>Source Location                                                                                               |
| When se<br>Order, y<br>Genera<br>Distribu<br>This opti<br>Inventory<br>System             | From I/M Contro<br>etting up your Location<br>ou may specify a Profit<br>te COGS and Invento<br>tions ?<br>on controls whether or<br>are generated. If che<br>Transactio                                                                                                    | Codes, P<br>t Centre.<br>Dry Cl<br>not G/L D<br>cked, ther                             | roduct Category Codes<br>heck-box<br>Distributions for Cost-Or<br>in the following distribution<br>Debit                                                                                                    | f-Goods Sold and<br>ons are generated:<br>Credit<br>Source Location<br>Inventory<br>From Location                                                                 |
| When se<br>Order, y<br>Genera<br>Distribu<br>This opti<br>Inventory<br>Systen<br>VM       | <ul> <li>From I/M Control</li> <li>Etting up your Location</li> <li>ou may specify a Profit</li> <li>te COGS and Inventor</li> <li>te COGS and Inventor</li> <li>to controls whether or</li> <li>a controls whether or</li> <li>a controls whether or</li> <li>a controls whether or</li> <li>a controls whether or</li> <li>a controls whether or</li> <li>a controls whether or</li> <li>b controls whether or</li> <li>c controls whether or</li> <li>c controls whether</li> <li>c controls whether</li> <li>c controls</li></ul> | Codes, P<br>t Centre.<br>ory c<br>not G/L D<br>cked, ther<br>n<br>nsfer of             | roduct Category Codes<br>heck-box<br>Distributions for Cost-Or<br>in the following distribution<br>Destination Location<br>Inventory                                                                           | f-Goods Sold and<br>ons are generated:<br>Credit<br>Source Location<br>Inventory                                                                                  |
| When se<br>Order, y<br>Genera<br>Distribu<br>This opti<br>Inventory<br>System<br>VM       | <ul> <li>From I/M Control</li> <li>Etting up your Location</li> <li>Transaction</li> <li>Inter-Warehouse Transaction</li> <li>Inventory</li> </ul>                                                                                                    | Codes, P<br>t Centre.<br>Dry Cl<br>r not G/L D<br>cked, ther<br>n<br>nsfer of<br>Dut   | roduct Category Codes<br>heck-box<br>Distributions for Cost-Or<br>in the following distribution<br>Destination Location<br>Inventory<br>Cost-of-Goods<br>Cost of Checked-Out                                   | f-Goods Sold and<br>ons are generated:<br>Credit<br>Source Location<br>Inventory<br>From Location<br>Inventory<br>From Location                                   |
| When se<br>Order, y<br>Genera<br>Distribu<br>This opti<br>Inventory<br>System<br>VM<br>VM | <ul> <li>From I/M Control</li> <li>Etting up your Location ou may specify a Profit</li> <li>te COGS and Inventor</li> <li>te COGS and Inventor</li> <li>on controls whether or are generated. If che</li> <li>Transaction</li> <li>Inter-Warehouse Transition</li> <li>Inventory</li> <li>Inventory Issues</li> <li>Inventory Checked O</li> </ul>                                                                                                    | Codes, P<br>t Centre.<br><b>Dry</b><br>not G/L D<br>cked, ther<br>n<br>nsfer of<br>Out | roduct Category Codes<br>heck-box<br>Distributions for Cost-Or<br>the following distribution<br>Destination Location<br>Inventory<br>Cost-of-Goods<br>Cost of Checked-Out<br>Inventory<br>Destination Location | f-Goods Sold and<br>ons are generated:<br>Credit<br>Source Location<br>Inventory<br>From Location<br>Inventory<br>From Location<br>Inventory<br>Cost of Checked-C |

#### 412 Series 5 Inventory Management - User Help

| This account becomes the default for the G/L distribution for Cost of Goods Sold. The     |
|-------------------------------------------------------------------------------------------|
| main account may come from this field, while the profit centre may be determined by       |
| either the Location, Product Category, or Order, depending on the source of the profit    |
| centre as specified by the preceding field. This account is not used if one is defined by |
| the Product Category Account record, for the item being entered for an order or received  |
| into inventory.                                                                           |

Default Inventory Shrinkage 9(18) - 9(5) Account

This account becomes the default for the Inventory Shrinkage Account as defined by the Physical Count Processing application. For each inventory item counted, any discrepancies, or loss of inventory, will be recorded to a Shrinkage Account.

Default Inventory Account

9(18) - 9(5)

This account becomes the default for the G/L distribution for Inventory. The main account may come from this field, while the profit centre may be determined by either the Location, Product Category, or Order, depending on the source of the profit centre as specified by field above. This account is not used if one is defined by the Product Category Account record, for the item being entered for an order or received into inventory.

#### 6.8.1.3 Inventory Activity Tab Screen

Defines the properties associated to default for the Overdue Analysis and the Automatic assigning of Customer Credit Limits in the I/M system.

| Modify I/M                  | Control Preferences                             |                                                                                                    |               |  |  |
|-----------------------------|-------------------------------------------------|----------------------------------------------------------------------------------------------------|---------------|--|--|
| Inventory Ma                | anagement Control:                              | - Modify the Properties of                                                                                                    | 2             |  |  |
| There are to<br>and the ren | welve codes that may<br>naining four can be use | ts Inventory Activity Codes<br>be used to identify the status of Inventory. Eight are standard,<br>d for your own status definitions.<br>ther the Inventory Item may be Sold or Purchased. |               |  |  |
| Code                        | Description                                     |                                                                                                    | dard Codes:   |  |  |
| A                           | Active                                          | • Yes C No C Hold C Prompt • Yes                                                                                                    | C No          |  |  |
| F                           | Forecasted                                      | O Yes O No O Hold O Prompt O Yes                                                                                                    |               |  |  |
| 0                           | Obsolete                                        | Yes O No O Hold O Prompt     O Yes                                                                                                    | • No          |  |  |
| P                           | Planned                                         | C Yes   No C Hold C Prompt C Yes                                                                                                    | No            |  |  |
| D                           | Discontinued                                    | CYes   No CHold CPrompt CYes                                                                                                    | No            |  |  |
| С                           | Cancelled                                       | Yes ONo OHold OPrompt     OYes                                                                                                    |               |  |  |
| 1                           | NewNeedsInfo                                    | CYes   No CHold CPrompt CYes                                                                                                    | No            |  |  |
| S                           | Suppressed                                      | OYes ● No O Hold O Prompt O Yes                                                                                                    |               |  |  |
|                             |                                                 |                                                                                                    | ided Codes: - |  |  |
| W                           | User 1                                          | O Yes O No O Hold O Prompt O Yes                                                                                                    | No            |  |  |
| X                           | User 2                                          | O Yes O No O Hold O Prompt O Yes                                                                                                    |               |  |  |
| Y                           | User 3                                          | O Yes ● No O Hold O Prompt O Yes                                                                                                    | No            |  |  |
| Z                           | User 4                                          | CYes CNo CHold CPrompt CYes                                                                                                    | • No          |  |  |
|                             | <u>Update</u> <u>C</u> ancel                    |                                                                                                    |               |  |  |

#### - Field Definitions

| Activity Code(s)                                                                                                    | X(1)                                                                                             |  |  |  |  |
|----------------------------------------------------------------------------------------------------|--------------------------------------------------------------------------------------------------|--|--|--|--|
| There are twelve codes that may be used to identify the status of each of your Inventory Items, when assigned. For each Code, you will be able to specify whether or not it is OK to Sell or OK to Buy the item when the corresponding code is assigned. |                                                                                                  |  |  |  |  |
| Four of these codes may be used to define<br>standard ones are applicable. These will de<br>as you wish. (You will not be able to use an                                                                                                    | efault to W, X, Y and Z, but may be reassigned                                                   |  |  |  |  |
| Description                                                                                                    | X(10)                                                                                            |  |  |  |  |
| For the 4 codes that you can define, you can the selection screen for the Inventory Item v                                                                                                    | n enter a brief description. This will appear on<br>when displaying the possible Activity codes. |  |  |  |  |

|                   | Sell               | radio-buttons                                                   |  |  |
|-------------------|--------------------|-----------------------------------------------------------------|--|--|
| Select t<br>code. | the desired result | as to whether or not the Item can be sold, for the particular   |  |  |
|                   | Yes                | Yes it can be sold                                              |  |  |
|                   | No                 | No it can't                                                     |  |  |
|                   | O Hold             | Don't sell it even if there is stock on hand                    |  |  |
|                   | Prompt             | Prompt the operator if it's OK to sell or not                   |  |  |
|                   |                    |                                                                 |  |  |
| OK to I           | Buy                | radio-buttons                                                   |  |  |
| Used by           | y the Purchase C   |                                                                 |  |  |
| Used by           | y the Purchase C   | order system and the Purchasing Advice reporting function, sele |  |  |

#### 6.8.2 Define Inventory Attribute Codes

The I/M system provides for the capability to define up to 15 user defined Inventory Attribute Codes. These are basically different types of information that you can dream up that is used to categorize or describe your inventory. These codes are presented as selection filters in a variety of reporting and operational functions throughout each of the Series 5 systems that are driven by the Inventory Master file.

Once you have established these codes, you will need to enter the valid values that are associated to each code. Once valid codes have been entered, they can be assigned to your Customers.

As an example, suppose you have a number of items that have are made of different materials, or are of a different color. You might set up an Item Attribute code as follows:

1) Select **Define Attribute Codes** from the I/M's **Control Option** sub-menu. Set up a new item named Material. We'll set it up as a 6 character Alpha Code, and allow multiple values to be assigned to a given inventory item.

- 2) Now you can set up the different Material Type codes that you may want to assign to your products. From the I/M's Code Maintenance sub-menu, there will now be a menu item called Material Codes... Click on this menu item to define the Material Type codes that will be valid in your system. (le., RUBBER for rubber, PLASTC for plastic, GLASS for glass for a CDBARD for cardboard, etc.).
- 3) Now that you have defined the Attribute Code, and set up the codes that are allowed, you may now assign them to your Inventory Items. Under the properties for each Inventory Item there is a tabbed screen titled Attributes. For each attribute that has been set up, there will be a field displayed where you can enter one or more of the valid codes that has been defined.

#### The Define Attributes Grid Screen

Up to 15 Item Attribute Codes may be defined. The following screen is displayed.

| Define Inventery Attribute Codes     Define Inventery Attribute Codes     Define Inventery     Define Inventery Attri |            | "Fast Buttons"                                                                                                    |
|----------------------------------------------------------------------------------------------------|------------|----------------------------------------------------------------------------------------------------|
| 3         Recycle Code         9            4                                                                                                    | New/Modify | Select a blank row in the grid and<br>click to have a new Attribute Code<br>added; or, select an existing<br>code's row, and click to have it<br>edited                                                                    |
| ·                                                                                                    | Clear Item | Delete the code highlighted in the grid                                                                                                    |
|                                                                                                    |            | Shift the highlighted code up 1 row<br>in the grid. The order displayed in<br>the grid is the order attribute codes<br>are displayed in the I/M Codes<br>Maintenance sub-menu, and on the<br>Inventory's properties screen |
|                                                                                                    | Move Down  | Shift the highlighted code up 1 row in the grid.                                                                                                    |

Once your I/M Attribute Codes have been set up, you will have to add the valid codes that are associated to each one.

#### 6.8.2.1 Attribute Code Properties

Each Attribute Code that is set up for the Inventory Management system has properties defining the format of the code, and how it might be used.

Item Attribute Code Properties Screen

Following is the screen for each Attribute defined.

| Screen Display Literal: Mat                                                                                                    | erial                                           |
|----------------------------------------------------------------------------------------------------|-------------------------------------------------|
| Report Heading Literal: MA                                                                                                    | TERIAL                                          |
| Display Format:                                                                                                    | ————— <b>k</b>                                  |
| <ul> <li>○ 1 Char Alpha - X</li> <li>○ 3 Char Alpha - XXX</li> <li>○ 6 Char Alpha - XXXXXXXXXXXXXXXXXXXXXXXXXXXXXXXXXXX</li></ul> |                                                 |
| Allow multiple values of this                                                                                                    | code to be assigned to a given Inventory Item   |
| Specify a range of values allowe                                                                                                  | ed:(Leave blank if no limits are to be imposed) |
| Minimum:                                                                                                    | Maximum:                                        |
| Minimum:                                                                                                    |                                                 |

#### Field Definitions

#### Screen Display Literal

X(15)

The text entered here is used to describe your attribute code. It is used in the I/M Codes Maintenance sub-menu, in the Inventory's Attributes properties screen, in the Codes "Lookup" screen and in the screen used for entry of Inventory Attribute Select filters. The description here should be entered in upper and lower case with the 1st char of each word capitalized.

#### **Report Heading Literal**

X(15)

When attribute codes are used in assorted reports, the text entered ere is used in the report's header. This text should be entered in upper case.

#### **Display Format**

radio-buttons

This option defines the format of the code.

| 1 Character Alpha | - X |                                                                                                    |
|-------------------|-----|----------------------------------------------------------------------------------------------------|
| 3 Character Alpha | -   |                                                                                                    |
| XXX               |     |                                                                                                    |
| 6 Character Alpha | -   | Click the applicable button to calent the format for                                                        |
| XXXXXX            |     | Click the applicable button to select the format for<br>the validation codes or values that will be defined |
| 1 Digit Numeric   | - 9 | for this Attribute code.                                                                                    |
| 6 Digit Numeric   | -   |                                                                                                    |
| 999999            |     |                                                                                                    |
| Numeric Values    | -   |                                                                                                    |
| 9,999,999.99      |     |                                                                                                    |

# Allow multiple values to be assigned to *check-box* a given Inventory Item

If you wish to create an Attribute Code that can have multiple values assigned of it for a given Inventory Item, then you need to set the check-box. An example of such a code might be one called "Color", where for a given item, you would hope to record which colors the item has been painted, perhaps Red and Green. There is extra system overhead associated with allowing multiple codes, so it should be assigned only after careful consideration.

#### Minimum/Maximum Range Values X(n) or 9(n)

You may specify minimum and maximum values that are allowed to be entered for this attribute code. If left blank then no limits will be imposed. (Even though no limits are set here, any code that is entered must still have been defined in this Attributes Codes Maintenance function.

#### 6.8.2.2 My Item Attribute Codes Maintenance

For each of the attribute codes that have been set up, you will need to define those codes that are valid. There will be a menu item for each at the bottom of the I/M's **Codes** 

**Maintenance** drop down menu. These menu items are used to set up codes allowed for your defined attribute code.

+ Accessing the "My Attributes" Codes Maintenance

These functions are available from the I/M Menu Bar as shown:

| 🗖 SHSI Serie         | s V Inventor   | ry Manag                                                  | ement                                                                   |             |         |      |                |                 |          |      |
|----------------------|----------------|-----------------------------------------------------------|-------------------------------------------------------------------------|-------------|---------|------|----------------|-----------------|----------|------|
| File Trx Inquiry     | / Operations   | Reports                                                   | Codes Maintenance                                                       | Purging     | Wizards | User | Functions      | Control Options | Window   | Help |
| User: USER           |                |                                                           | Inventory Item M<br>Bill of Materials Pro                               |             |         |      |                | Re              | v: 5.08  |      |
| Inventory Management |                |                                                           | Inventory Departments<br>Item Dept Distributions                        |             |         |      |                | [               |          |      |
|                      | ,              |                                                           | Distribution Chanr                                                      | nel Codes.  | –       |      |                |                 |          |      |
| 4 M                  | y Favorites    | 5 Dail                                                    | Duty Codes<br>Item Cross Sell Co                                        | ndes        | эt      | ions | 7 Year         | -End Operations |          |      |
|                      | 1 Scheduled    | l for Toda                                                | Item Sales Royalt                                                       |             | ns      | :    | 3              | Coming Due      | <u> </u> |      |
| The                  | following Sche | duled Men                                                 | Location Codes<br>Order Limit Codes<br>Re-Order Manage<br>Text Comments | <br>r Codes |         |      |                |                 |          |      |
|                      |                | Product Category<br>Product Category<br>Product Eamily Co | Accounts.                                                               |             |         |      |                |                 |          |      |
|                      |                | (                                                         | Color Codes<br>Material Codes<br>Recycle Code                           |             | •       |      |                |                 |          |      |
|                      |                | n i Th                                                    | and the second                                                          | -           |         |      | and the second |                 |          |      |

In this example, there are Attributes codes for Color, Material and Recycle Codes.

#### "My Attributes" Codes Grid Screen

Each of the attribute codes are maintained in a grid screen as shown:

| Define Color C           | Codes              |              | tify or delete; or adi<br>generate a report |      | already defined. | Exit 🛄  | J        |                  |                                                                             |
|--------------------------|--------------------|--------------|---------------------------------------------|------|------------------|---------|----------|------------------|-----------------------------------------------------------------------------|
| New                      | Modify             | Delete Pri   | t 🔤                                         |      |                  |         |          |                  |                                                                             |
|                          |                    | Go To Attrib | ite Code:                                   | *    | <b>N</b> 98 9    | Refresh |          |                  |                                                                             |
| Code Desi<br>BLUMAR Main | cription           |              |                                             |      |                  |         |          |                  |                                                                             |
| BLUSK Sky E              | Blue               |              |                                             |      |                  | •       |          |                  |                                                                             |
|                          | sy Green<br>Purple |              |                                             |      |                  |         |          |                  | "Fast Buttons"                                                              |
| RED Red                  |                    | 2            |                                             |      |                  |         |          |                  |                                                                             |
| RED-B Brigh              | * Red              |              |                                             |      |                  | ź       |          |                  |                                                                             |
|                          |                    |              |                                             |      |                  |         |          |                  | Have a new Color Code                                                       |
|                          |                    |              |                                             |      |                  |         |          |                  |                                                                             |
|                          |                    |              |                                             |      |                  |         |          | New              | added                                                                       |
|                          |                    |              |                                             |      |                  |         |          |                  |                                                                             |
|                          |                    |              |                                             |      |                  |         |          |                  |                                                                             |
|                          |                    |              |                                             |      |                  |         |          |                  |                                                                             |
|                          |                    |              |                                             |      |                  |         |          | Modify           | Modify the Color Code                                                       |
|                          |                    |              |                                             |      |                  |         | h        | Modify           | Modify the Color Code                                                       |
| ems are listed i         | in order by Co     | de. S        | earch:                                      | for: |                  | -       | Þ        | Modify           |                                                                             |
| ems are listed i         | in order by Co     | de. S        | earch:                                      | for: |                  |         | ŀ        | Modify           | Modify the Color Code highlighted in the grid                               |
| ems are listed i         | in order by Co     | de. S        | earch:                                      | for: |                  | -       |          | Modify           | highlighted in the grid                                                     |
| ems are listed i         | in order by Co     | de. S        | earch:                                      | for: |                  |         | <u>ا</u> |                  | highlighted in the grid                                                     |
| ems are listed i         | in order by Co     | de. S        | earch:                                      | for: |                  |         | <u>ا</u> | Modify<br>Delete | highlighted in the grid Delete the Color Code                               |
| ems are listed i         | in order by Co     | de. S        | earch:                                      | for: |                  |         | <u>ا</u> |                  | highlighted in the grid                                                     |
| ems are listed i         | in order by Co     | de. S        | earch:                                      | for: |                  |         | <u>ا</u> |                  | highlighted in the grid Delete the Color Code                               |
| ems are listed i         | in order by Co     | de. S        | earch:                                      | for: |                  | •       | <u>ا</u> | Delete           | highlighted in the grid<br>Delete the Color Code<br>highlighted in the grid |
| ems are listed i         | in order by Coo    | de. S        | earch:                                      | for: |                  |         | <u>ا</u> | Delete           | highlighted in the grid<br>Delete the Color Code<br>highlighted in the grid |
| ims are listed i         | in order by Coo    | de. S        | earch:                                      | for: |                  |         | <u>ا</u> |                  | highlighted in the grid Delete the Color Code                               |

In this example, it's for a color code set up for Color Codes.

- Grid Display Search options

You may search for specific records displayed in the grid using a number of relevant fields.

前的

Click on the

Search icon.

A search string may be entered for the following fields:

Code Description

#### - "My Attribute" Code Screen

An example of the screen displayed for entering the properties for *My Attribute* code. (In this case it's for a Color Code).

#### 420 Series 5 Inventory Management - User Help

| 🛅 Color Code Main         | tenance         |                                                                                                    | - 🗆 🗙 |
|---------------------------|-----------------|----------------------------------------------------------------------------------------------------|-------|
| Color Code:               | GREEN           | - Modify the Properties of                                                                                          |       |
|                           |                 | te Code and may be used to categorize your Inventory Items.<br>neters for most I/M, O/P and and P/O system reports. |       |
| Colo                      | r Code: GREE    | Ν                                                                                                    |       |
| Desc                      | cription: Grass | y Green                                                                                                    |       |
|                           |                 |                                                                                                    |       |
|                           |                 | Update Cancel                                                                                                    |       |
| and the second difference |                 |                                                                                                    |       |

#### "My Attribute" Code Screen Field Definitions

#### "Xxxxxx" Code

#### X(1), X(3), X(6), 9(1), 9(6) or 9,999,999.99

Enter the alphanumeric code or numeric value that will be used to identify this attribute code. The format is defined for the type of code.

#### Description

X(30)

This is the text description of the associated code.

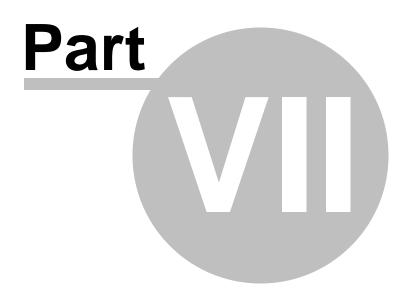

### 7 Appendix

422

#### 7.1 I/M Data Files

The Series 5 system provides for a reasonably flexible approach to defining where your data files are kept on your system. Your System's Manager will have established how this is configured. *If you are accessing this documentation to figure that out, please refer to the help for "Inventory Management Systems Management".* 

Regardless whether processing under UNIX, or MS Windows, the structures of the file system will be similar, and the name of the files are the same. Remember that UNIX filenames are case sensitive.

#### 7.1.1 Data Directory Structure

Each Company maintained on your system will have a directory structure that is separate from one another.

#### **Important Note**

The Series 5 system allows you to maintain accounting files for a number of different companies systems. The data files for each of these companies should be kept in a separate directory structure.

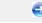

#### Sample Directory Structure under Windows

This tree diagram shows the structure for 3 Companies defined in this system, one of which has been expanded for this display.

| 😂 D: \SHSI_Data\Company1                                                  |                  |                         |        |
|---------------------------------------------------------------------------|------------------|-------------------------|--------|
| File Edit View Favorites Too                                              | ls Help          |                         |        |
| 🚱 Back 🝷 🕥 🕤 🏂 🔎                                                          | Search 🄀 Folders |                         |        |
| Address 🗁 D:\SHSI_Data\Company1                                           |                  | ×                       | 🖌 🔁 Go |
| Folders                                                                   | arinface         | audit                   |        |
| 🚞 arinface<br>🛅 audit<br>🫅 batchjob                                       | batchjob         | data                    |        |
| i data<br>i orders<br>i i i rpts<br>i i i i i i i i i i i i i i i i i i i | orders           | rpts                    |        |
| 🛅 docs<br>🛅 text<br>🍋 spio                                                | spio             | temp                    |        |
| □ [□] temp [□] import [□] private [□] spio [□] temp                       |                  |                         |        |
| 🛅 Company2<br>🛅 Company3<br>🛅 Etc                                         | ✓                |                         |        |
| 8 objects (Disk free space: 42.5 GB)                                      |                  | 0 bytes 🛛 😼 My Computer | .:     |

- Structures for 3 companies are shown under the SHSI\_Data folder. Company1, Compan2 and Company3
- The Series 5 Control files are stored in the d:\SHSI\_Data\etc sub-folder.
- The actual accounting data files are stored in the data sub-folder within each Companyi directory
- Archived reports are stored in the rpts\arch sub-folder

Edit an existing Company by double-clicking it associated row. Standard Series 5 grid controls apply.

#### 7.1.2 I/M System Control Files

These files are used to hold the information to manage your Inventory Management data files. They may be be found in the directory specified for the associated company system. There is only one of each of the following files.

#### I/M System Control files

| Filename     | Description                                                                                                    |
|--------------|----------------------------------------------------------------------------------------------------|
| ATTCNTRL.XXX | Holds the definitions of the I/M Inventory Attribute Codes                                                                                                  |
| IMCNTROL.XXX | Holds the Control properties information for the I/M system                                                                                                 |
| CODSELCT.XXX | Used by those applications that offer record filtering screens. If a set of random codes are selected as filters, they are stored temporarily in this file. |
| FLEXCTRL.XXX | Holds the definition of the G/L Account Number.                                                                                                    |
| RECENTS.XXX  | A number of maintenance and processing functions remembers the most recently accessed codes. These are stored in this file.                                 |
| USERACC5.XXX | Holds the access rights of all users to all Series 5 systems.                                                                                               |

#### **Please Take Notice**

The actual extension of the filenames listed will be that defined in the properties for your particular Company System.

#### 7.1.3 I/M Company Data Files

These files are used to hold the master codes and transaction records used by the I/M application. They may be be found in the directory specified for the associated company system.

#### I/M System Data files

| Filename     | Description                                                        |
|--------------|--------------------------------------------------------------------|
| ATTRCODE.XXX | This file holds the Item Attribute Codes records                   |
| BMPRODCT.XXX | Holds the subordinate items that are used to make up BOMP products |
| COMMENT.XXX  | Holds the I/M system's defined Comment Text                        |

|                | Codes                                                                                                    |
|----------------|----------------------------------------------------------------------------------------------------|
| DFLTEMPL.XXX   | The Inventory Maintenance routine provides a function that exports selected fields to a spreadsheet. The set of fields selected may be saved as a template. This file holds these templates. |
| DUTYCODE.XXX   | Hold the master I/M system's Duty Codes records.                                                                                                    |
| EXTRCOST.XXX   | Hold the Extra Cost Codes records. They are used both by the I/M and Purchasing systems.                                                                                                    |
| IMCATCOD.XXX   | Hold the master I/M system's Inventory Category Codes records.                                                                                                    |
| IMPHYCOUNT.XXX | Used by the Physical Count Processing function to hold the Inventory Count Tag records.                                                                                                    |
| INVWORDS.XXX   | Each word of the Inventory Item Description field is recorded as a key to access the that Inventory Item. This is the file that holds those key words.                                       |
| ITEMFILE.XXX   | Hold the master I/M system's Inventory records.                                                                                                    |
| ITEMNOTE.XXX   | Holds the Inventory Item' Purchasing Notes records when defined                                                                                                    |
| ITMATCOD.XXX   | When an Inventory Item has multiple values defined for a single particular Attribute Code, they are stored in this file.                                                                     |
| ITMFAMLY.XXX   | Holds the master Inventory Cross-Sell and Inventory Family Code records.                                                                                                    |
| LOCATION.XXX   | Holds the master Warehouse Location Code records.                                                                                                    |
| OEDEPTFL.XXX   | Hold the master I/M system's Department Codes records.                                                                                                    |
| OEITMDST.XXX   | These records define the Inventory Item Department<br>Distributions. They are used to indicated<br>departmental break down of costs when associated<br>inventory is purchased.               |
| OEITMLOC.XXX   | This file holds the Inventory Item Location records.<br>There is one record for each master Inventory Item<br>that is stocked at any warehouse location.                                     |
| OETRXFIL.XXX   | These records are the Inventory Receiving                                                                                                    |

|               | transaction records. Holds the master A/R<br>Customer records. They record any Item Receipts<br>or Transfers that are entered into the system.<br>These records are moved to the associated history<br>file, then deleted when the posting function is<br>executed.                       |
|---------------|----------------------------------------------------------------------------------------------------|
| OETRXHST.XXX  | This file holds the historic Inventory Receiving<br>transaction records. Customer's Follow-Up records.<br>(This file tends to become rather large if you have a<br>great number of Transactions being entered, and<br>should be purged keeping only the last 3-4 years<br>worth on file). |
| ORDLIMIT.XXX  | Holds the Order Limit Code records.                                                                                                    |
| PLOCACCT.XXX  | These records defined the Expense, Revenue and COGS G/L accounts that might be assigned to any Product Category or Location.                                                                                                    |
| REORDMGR.XXX  | Holds the master Reorder Manage Code records.                                                                                                    |
| ROYALTYC.XXX  | Holds the master Royalty Code records.                                                                                                    |
| QOH_AUDIT.XXX | This file holds the Quantity-On-Hand Audit records.<br>They represent an audit of any time the Quantity-<br>On-Hand field of any inventory item is changed                                                                                                    |

#### 7.2 System Operational Variables

Some aspects of the Series 5 I/M system can be controlled through runtime configuration variables. This mechanism provides a great deal of flexibility, because these variables can be modified by each site as well as directly by an AcuGT program.

Configuration variables are maintained in a runtime configuration file. This standard text file can be modified by the host system's text editor. Each entry in the runtime configuration file consists of a single line. All entries start with a keyword, followed by one or more spaces or tabs, and then one or more values.

These variables may also be defined in each operators' execution environment. On both UNIX and Windows systems, these would be defined as environment variables.

#### 7.2.1 Environment Variables

The following variables may be defined for the operator's environment. Under UNIX, these may be seen by entering the shell **env** command. Under Windows, these may be seen by entering the DOS **set** command.

| Variable           | Description                                           | Description                                                                                                    |
|--------------------|-------------------------------------------------------|----------------------------------------------------------------------------------------------------|
| APPDATA            | C:\Documents and Settings<br>\xxxxxx\Application Data | The 1st 2 characters are used to determine<br>the users' Home Drive on their PC. (Is set<br>up by Windows)                     |
| SHSI_USER_<br>NAME | SHSI5.LARRY                                           | The default Signon User code used when<br>signing onto the system from a client PC.                                            |
| USERNAME           | SHSI                                                  | The Windows client signon name. Used to determine the operators actual "/My Documents" folder pathname. (Is set up by Windows) |
| S5_DIR             | D:\S5                                                 | Required ONLY by the user building the<br>Series 5 executables                                                                 |

#### 7.2.2 Configuration Variables

The following variables may be defined in the runtime configuration file. These variables can only be defined or updated by your Systems Manager, or support staff from Sentinel Hill Software Inc.

#### **Processing Tip**

If you need to maintain different sets of operating environments on your system, you may do so by setting up different runtime configuration files. In this case, the different environments would execute totally independent of one another. In particular, the two variables that would provide total independence are **SHSI\_CTRL\_PATH** and **CODE-PREFIX**.

#### Control and File Management Variables

The following variables are used to define the location of different sets of files used by the Series 5 applications. (Those in red are critical to proper execution)

| Variable       | Default or<br>Sample<br>Argument  | Description                                                                                                    |
|----------------|-----------------------------------|----------------------------------------------------------------------------------------------------|
| ACURUN_NAME    | wrun32                            | The name of the AcuGT runtime. Used to build the<br>command line for Background Job Execution                                                                                        |
| ccc_SPIO_PATH  | d:\acctg<br>\company1<br>\spiodir | The default directory used for import/export for<br>Series 5 Company System ccc. This is also used<br>as the directory where the form letters for A/R<br>Dunning Letters are stored. |
| ccc_ORTXT_PATH | ld:\acctg<br>\company1            | The default directory used for importing O/P Text<br>Orders for Series 5 Company System ccc                                                                                          |

428

|                                   | \tytordoro                                     |                                                                                                    |
|-----------------------------------|------------------------------------------------|----------------------------------------------------------------------------------------------------|
| ccc_TRXTXT_PAT<br>H               | \company1                                      | The default directory used for importing A/R and A/<br>P transactions for Series 5 Company System ccc                                                                                                    |
| ccc_IMAUDIT_PAT<br>H              | \trxinput<br>d:\acctg<br>\company1<br>\imaudit | The default directory used for maintaining O/P<br>Inventory Audit files for Series 5 Company System<br>cc                                                                                                    |
| CODE_PREFIX                       | d:\S5\bin\runs                                 | The directory path in which the executable programs reside.                                                                                                    |
| IAMESS_x1                         | "OK to Sell Text                               | Lines of text displayed in O/P when an item is out of<br>stock, and operator is prompted. These are the 3<br>lines used in the prompt. The x is used to allow for<br>different sets of texts for different Inventory Activity<br>Codes that may have been set up for the Inventory<br>Item in question. |
|                                   |                                                | <ul> <li>A - O - D - I - Needs</li> <li>Active Obsolet Disconti Informati</li> <li>F - e nued on</li> <li>Forecast• F - C - S - ed Planned Cancele Suppres d sed</li> </ul>                                                                                                    |
| IAMESS_x2                         | "OK to Sell Text<br>line 2"                    | see above                                                                                                    |
| IAMESS_x3                         | "OK to Sell Text<br>line 3"                    | see above                                                                                                    |
| HELP PREFIX                       | d:\S5\bin\help                                 | The directory path in which the Help files reside.                                                                                                    |
| IMAGE_PREFIX                      | d:\S5\bin                                      | The directory path in which all bitmapped images are stored.                                                                                                    |
| LAUNCH_BCKGR<br>ND_CMD            | wrun32 -d -c d:                                | This is the shell command that is used to execute<br>jobs submitted for execution in the Background Job<br>Processor                                                                                                    |
| m-THIN-DRIVE-<br>MAP              |                                                | On thin client systems, when attempting to print to,<br>or save text export to a file on mapped drive M,<br>(which is mapped to a directory on the UNIX<br>server), then the file will actually be written to the<br>directory path specified as the argument                                           |
| MANIFEST_IN_PAT<br>H              | d:\acctg<br>\company<br>\manifest-dir          |                                                                                                    |
| PI-INV-DESCN                      | B Software<br>Development                      | Defines the Invoice Layout Generation Type and<br>Descriptive text printed on P/I Invoices for charges<br>that are sub-totalled by their WIP Consolidation<br>Flag when set to N, (where $N = 1, 9$ )                                                                                                   |
| SHSI_ACUCON-<br>EREQUEST-<br>MODE | 1, 2, 3, or 4                                  | Used to determine how E-Requests are handled by<br>the Web Management system:<br>> 1 - Use AcuConnect on a remote<br>server<br>> 2 - Use AcuConnect initiated from the                                                                                                    |

|                      |                     | <ul> <li>E-Request Server program running on the PC</li> <li>3 - Don't use AcuConnect at all.<br/>Process requests directly from the E-Request Server program on the PC</li> <li>4 - Use AcuConnect only for requests that don't generate MS Word or Excel documents</li> </ul> |
|----------------------|---------------------|----------------------------------------------------------------------------------------------------|
| SHSI_CTRL_PAT<br>H   |                     | The Series 5 applications are controlled using a number of system files. These files are stored in the directory path defined here.                                                                                                    |
| SHSI_JOBQ_PATH       |                     | When functions are set up to be executed in the<br>Background or Night Job Processor, information<br>about the job is stored in a file that is written in the<br>directory path defined here.                                                                                   |
| SHSI_REMOTE          | BRANCH10            | If entering A/P Transactions in a remote branch<br>where the Batch file is to be transmitted to head<br>office, this is the 8 character branch code<br>embedded in the A/P Batch's created by field.                                                                            |
| SORT_DIR             | c:\windows<br>\temp | The directory path in which temporary sort files are created used by the system. On FAT systems, this path should be on the users PC. On THIN systems, it should be on the UNIX server.                                                                                         |
| WIN32_NATIVECT<br>LS | 1 or 0              | Set to 1 to enable the workstation's theme in how<br>the Windows controls are displayed. This is only<br>available to Windows XP, Windows Vista and<br>Windows 7 using Acu-GT 8.1 or later.                                                                                     |
| V-VERSION            | 3                   | The default Revision of the type of AcuGT files to be used. Must be set to 3                                                                                                    |

#### - Mail Management Control Variables

The following variables are used to define to define Forms that may be printed. The argument strings are printer command strings that are unique to the given types of printers.

| Variable     | Default or San<br>Argument | nple [         | Description |                                                                         |
|--------------|----------------------------|----------------|-------------|-------------------------------------------------------------------------|
| DOS_MAIL_CMD |                            | %<br>%SEN<br>% | IDER_NAME   | %<br>RECEIVER_ADDR<br>ESS%<br>%<br>SENDER_ADDRES<br>S%<br>%MESSAGE_FILE |

|                     | The shell command<br>systems to have em<br>that MS Outlook, (or<br>Series 5 system, is<br>send email to Lotus | %<br>TACHMENT% %ATTACHMENT2%<br>that is executed on Windows<br>ail sent using a mail program other<br>other MS mail programs). In the<br>used to access a 3rd party utility to<br>Notes users. Each pseudo variable<br>the applicable string, or path. |
|---------------------|----------------------------------------------------------------------------------------------------|----------------------------------------------------------------------------------------------------|
| DOS_MAIL_PATH       |                                                                                                    | The directory path in which the<br>temporary mail messages are<br>created on the Windows PC when<br>mail is sent using the<br>DOS_MAIL_CMD                                                                                                    |
| UNIX_MAIL_CMD       |                                                                                                    | The shell command that is<br>executed on UNIX systems to have<br>email sent                                                                                                    |
| UNIX_MAIL_PATH      |                                                                                                    | The directory path in which the<br>temporary mail messages are<br>created on the UNIX server when<br>mail is sent using the<br>UNIX_MAIL_CMD.                                                                                                    |
| WEB_EDOCS_DIRECTORY | d:\s5\WEB-Etmp                                                                                                | The directory path in which<br>temporary files are created used to<br>send attachments as emails on<br>MS Windows platforms.                                                                                                    |

#### - Printer Control Variables

The following variables are used to define to define Forms that may be printed. The argument strings are printer command strings that are unique to the given types of printers.

| Variable                        | Default or S<br>Argument | Sample | Description                                                                                                    |
|---------------------------------|--------------------------|--------|----------------------------------------------------------------------------------------------------|
| <my queue<br="">name 1&gt;</my> | PRINTER1                 |        | Defines a Series 5 Print Queue named<br><b>PRINTER1</b> that is designated as a Windows<br>printer. When the runtime opens a file<br>assigned to " <i>-P SPOOLER</i> , it automatically<br>initiates a job with the Windows spooler and<br>constructs print pages in accordance with the<br>program. The runtime uses the default printer<br>and font. If the user looks for the job in the<br>spooler, it is named with the current title of<br>the AcuGT-GT window.<br><i>Note that you must also set up a Printer</i> |

|                                             |                                                                                                    | Queue named <b>PRINTER1</b> using the Printer<br>Queue Maintenance function found on the<br>Main Menu under System Maintenance on                                                                                                    |
|---------------------------------------------|----------------------------------------------------------------------------------------------------|----------------------------------------------------------------------------------------------------|
|                                             |                                                                                                    | the menu bar.                                                                                                    |
| <my queue<br="">name 2&gt;</my>             | LARRYPRINTER2<br>SPOOLER-DIREC                                                                                                    | P Defines a Series 5 Print Queue named<br>CT LARRYPRINTER2. You would define the                                                                                                    |
|                                             |                                                                                                    | queue with <i>-P SPOOLER-DIRECT</i> if a                                                                                                    |
|                                             |                                                                                                    | Series 5 form was to be assigned to this                                                                                                    |
|                                             |                                                                                                    | printer output, or if the application formatted the printout with embedded control codes. In                                                                                                    |
|                                             |                                                                                                    | this case, the print job to be sent to the printe                                                                                                    |
|                                             |                                                                                                    | via the Windows spooler, but the program                                                                                                    |
|                                             |                                                                                                    | does not use the spooler to format the pages<br>You must use embedded control codes to                                                                                                    |
|                                             |                                                                                                    | handle formatting (much as you would under                                                                                                    |
|                                             |                                                                                                    | UNIX if you used the UNIX spooler).                                                                                                    |
| <my queue<="" td=""><td></td><td></td></my> |                                                                                                    |                                                                                                    |
| name 3>                                     |                                                                                                    |                                                                                                    |
|                                             |                                                                                                    |                                                                                                    |
|                                             | The following varia                                                                                                    | bles are used to identify the default settings for the                                                                                                    |
|                                             |                                                                                                    | pecial forms that may be printed. Each variable must                                                                                                    |
|                                             |                                                                                                    | , as follows, providing the Queue Name, the Create                                                                                                    |
|                                             |                                                                                                    | ract output:                                                                                                    |
|                                             | Option, and the Ta                                                                                                    | arget output:                                                                                                    |
|                                             | <0000                                                                                                    | cc>-FORM-Q <queue-name> <create-option></create-option></queue-name>                                                                                                    |
|                                             | <pre>ccccc <output-target></output-target></pre>                                                                                                    |                                                                                                    |
|                                             | <pre><cccc<br><output-target><br/>where:</output-target></cccc<br></pre>                                                                                                    | c>-FORM-Q <queue-name> <create-option></create-option></queue-name>                                                                                                    |
|                                             | <pre><cccc<br><output-target><br/>where:</output-target></cccc<br></pre>                                                                                                    | the Series 5 Company System code to which the                                                                                                    |
|                                             | <pre><cccc<br><output-target><br/>where:</output-target></cccc<br></pre>                                                                                                    | the Series 5 Company System code to which the                                                                                                    |
|                                             | <pre><cccc<br><output-target><br/>where:</output-target></cccc<br></pre>                                                                                                    | cc>-FORM-Q <queue-name> <create-option><br/>the Series 5 Company System code to which the<br/>oplied to</create-option></queue-name>                                                                                                    |
|                                             | <pre><cccc<br><output-target><br/>where:</output-target></cccc<br></pre>                                                                                                    | cc>-FORM-Q <queue-name> <create-option><br/>the Series 5 Company System code to which the<br/>oplied to</create-option></queue-name>                                                                                                    |
|                                             | <pre><ccco<br><output-target><br/>where:</output-target></ccco<br></pre>                                                                                                    | cc>-FORM-Q <queue-name> <create-option><br/>the Series 5 Company System code to which the<br/>oplied to<br/>me&gt; is one of the Series 5 Queues that has been</create-option></queue-name>                                                                                                    |
|                                             | <pre><ccco<br><output-target><br/>where:</output-target></ccco<br></pre>                                                                                                    | <ul> <li>cc&gt;-FORM-Q <queue-name> <create-option></create-option></queue-name></li> <li>the Series 5 Company System code to which the oplied to</li> <li>me&gt; is one of the Series 5 Queues that has been</li> <li>tion&gt; is either RECREATE, APPEND or DISTINCT</li> <li>rget&gt; is one of the following:</li> <li>Output to the selected Printer Queue</li> </ul>                                                                                                    |
|                                             | <pre><ccco<br><output-target><br/>where:<br/><ccccc> is f<br/>variable is to be ap<br/><queue-nar<br>defined<br/><create-op<br><output-tar<br>PRINTER<br/>PRINT</output-tar<br></create-op<br></queue-nar<br></ccccc></output-target></ccco<br></pre>                                                                     | <ul> <li>cc&gt;-FORM-Q <queue-name> <create-option></create-option></queue-name></li> <li>the Series 5 Company System code to which the oplied to</li> <li>me&gt; is one of the Series 5 Queues that has been</li> <li>tion&gt; is either RECREATE, APPEND or DISTINCT</li> <li>rget&gt; is one of the following:</li> <li>Output to the selected Printer Queue</li> <li>Output to the selected Printer Queue</li> </ul>                                                                                                    |
|                                             | <pre><ccco<br><output-target><br/>where:<br/><ccccc> is t<br/>variable is to be ap<br/><queue-nar<br>defined<br/><create-op<br><output-tar<br>PRINTER<br/>PRINT<br/>ARCHIVE</output-tar<br></create-op<br></queue-nar<br></ccccc></output-target></ccco<br></pre>                                                         | <ul> <li>cc&gt;-FORM-Q <queue-name> <create-option></create-option></queue-name></li> <li>the Series 5 Company System code to which the oplied to</li> <li>me&gt; is one of the Series 5 Queues that has been</li> <li>tion&gt; is either RECREATE, APPEND or DISTINCT</li> <li>rget&gt; is one of the following:</li> <li>Output to the selected Printer Queue</li> <li>Output to the selected Printer Queue</li> <li>Output to the selected Printer Queue</li> <li>Output only as Archived</li> </ul>                                                                                                    |
|                                             | <pre><cccc<br><output-target><br/>where:</output-target></cccc<br></pre>                                                                                                    | <ul> <li>cc&gt;-FORM-Q <queue-name> <create-option></create-option></queue-name></li> <li>the Series 5 Company System code to which the oplied to</li> <li>me&gt; is one of the Series 5 Queues that has been</li> <li>tion&gt; is either RECREATE, APPEND or DISTINCT</li> <li>rget&gt; is one of the following:</li> <li>Output to the selected Printer Queue</li> <li>Output to the selected Printer Queue</li> <li>Output to nly as Archived</li> <li>Output only as Archived</li> </ul>                                                                                                    |
|                                             | <pre><cccc<br><output-target><br/>where:</output-target></cccc<br></pre>                                                                                                    | <ul> <li>cc&gt;-FORM-Q <queue-name> <create-option></create-option></queue-name></li> <li>the Series 5 Company System code to which the oplied to</li> <li>me&gt; is one of the Series 5 Queues that has been</li> <li>tion&gt; is either RECREATE, APPEND or DISTINCT</li> <li>rget&gt; is one of the following:</li> <li>Output to the selected Printer Queue</li> <li>Output to the selected Printer Queue</li> <li>Output to the selected Printer Queue</li> <li>Output only as Archived</li> </ul>                                                                                                    |
|                                             | <pre><cccc<br><output-target><br/>where:</output-target></cccc<br></pre>                                                                                                    | <ul> <li>cc&gt;-FORM-Q <queue-name> <create-option></create-option></queue-name></li> <li>the Series 5 Company System code to which the oplied to</li> <li>me&gt; is one of the Series 5 Queues that has been</li> <li>tion&gt; is either RECREATE, APPEND or DISTINCT</li> <li>rget&gt; is one of the following:</li> <li>Output to the selected Printer Queue</li> <li>Output to the selected Printer Queue</li> <li>Output to the selected Printer Queue</li> <li>Output only as Archived</li> <li>Output to the selected Printer Queue and have Archived</li> <li>Output to the selected Printer Queue and have</li> </ul>                                                                                                    |
|                                             | <pre><cccd<br><output-target><br/>where:<br/><ccccc> is t<br/>variable is to be ap<br/><queue-nar<br>defined<br/><create-op<br><output-tar<br>PRINTER<br/>PRINTER<br/>PRINT<br/>ARCHIVE<br/>DISK<br/>PRINT&amp;ARCH<br/>VE<br/>BOTH</output-tar<br></create-op<br></queue-nar<br></ccccc></output-target></cccd<br></pre> | <ul> <li>cc&gt;-FORM-Q <queue-name> <create-option></create-option></queue-name></li> <li>the Series 5 Company System code to which the oplied to</li> <li>me&gt; is one of the Series 5 Queues that has been</li> <li>tion&gt; is either RECREATE, APPEND or DISTINCT</li> <li>rget&gt; is one of the following:</li> <li>Output to the selected Printer Queue</li> <li>Output to the selected Printer Queue</li> <li>Output to the selected Printer Queue</li> <li>Output only as Archived</li> <li>Output to the selected Printer Queue and have Archived</li> <li>Output to the selected Printer Queue and have Archived</li> </ul>                                                                                                    |
|                                             | <pre><cccc<br><output-target><br/>where:</output-target></cccc<br></pre>                                                                                                    | <ul> <li>cc&gt;-FORM-Q <queue-name> <create-option></create-option></queue-name></li> <li>the Series 5 Company System code to which the oplied to</li> <li>me&gt; is one of the Series 5 Queues that has been</li> <li>tion&gt; is either RECREATE, APPEND or DISTINCT</li> <li>rget&gt; is one of the following:</li> <li>Output to the selected Printer Queue</li> <li>Output to the selected Printer Queue</li> <li>Output only as Archived</li> <li>Output only as Archived</li> <li>Output to the selected Printer Queue and have Archived</li> <li>Output to the selected Printer Queue and have Archived</li> <li>Output to the selected Printer Queue and have Archived</li> <li>Output to the selected Printer Queue and have Archived</li> <li>Output to the selected Printer Queue and have Archived</li> <li>Output to the Series 5 Browser</li> </ul> |
|                                             | <pre><cccd<br><output-target><br/>where:<br/><ccccc> is t<br/>variable is to be ap<br/><queue-nar<br>defined<br/><create-op<br><output-tar<br>PRINTER<br/>PRINTER<br/>PRINT<br/>ARCHIVE<br/>DISK<br/>PRINT&amp;ARCH<br/>VE<br/>BOTH</output-tar<br></create-op<br></queue-nar<br></ccccc></output-target></cccd<br></pre> | <ul> <li>cc&gt;-FORM-Q <queue-name> <create-option></create-option></queue-name></li> <li>the Series 5 Company System code to which the oplied to</li> <li>me&gt; is one of the Series 5 Queues that has been</li> <li>tion&gt; is either RECREATE, APPEND or DISTINCT</li> <li>rget&gt; is one of the following:</li> <li>Output to the selected Printer Queue</li> <li>Output to the selected Printer Queue</li> <li>Output to the selected Printer Queue</li> <li>Output only as Archived</li> <li>Output to the selected Printer Queue and have Archived</li> <li>Output to the selected Printer Queue and have Archived</li> </ul>                                                                                                    |

|                                         | ARCHIVE&WO<br>RD - Output<br>Archive<br>WORD2003 - Output<br>PRINT&WORD - Output<br>to the st<br>ARCHIVE&WO<br>RD2003 - Output<br>to the st<br>ARCHIVE&WO<br>PRINT&WORD - Output<br>have A<br>WORD2007 - Output<br>base - Output<br>have A<br>- Output<br>base - Output<br>base - Output<br>- Output<br>- Output | ut to disk as an MS Word document and to<br>ed Printer<br>ut to disk as an MS Word document and have<br>ed<br>ut to disk as an MS Word 2003 document<br>ut to disk as an MS Word 2003 document and<br>selected Printer<br>ut to disk as an MS Word 2003 document and<br>rchived<br>ut to disk as an MS Word 2003 document<br>ut to disk as an MS Word 2003 document<br>ut to disk as an MS Word 2003 document<br>ut to disk as an MS Word 2003 document and<br>selected Printer<br>ut to disk as an MS Word 2003 document and<br>rchived |
|-----------------------------------------|----------------------------------------------------------------------------------------------------|----------------------------------------------------------------------------------------------------|
|                                         | PRINT&PDF - Outpose - Outpose - Outp                                                                                                    | ut to disk as a PDF document<br>ut to disk as a PDF document and to the<br>ed Printer Queue<br>ut to disk as a PDF document and have<br>ed                                                                                                    |
| ccc-OP-<br>INVOICE-Q                    | <my name="" queue=""><br/>RECREATE BOTH</my>                                                                                                    | Print Queue used for O/P Invoices                                                                                                    |
| ccc-OP-INV-<br>REPRINT-Q                | <pre><my name="" queue=""> RECREATE PRINT</my></pre>                                                                                                    | Print Queue used for O/P Reprinted Invoices                                                                                                    |
| ccc-OP-POS-<br>INVOICE-Q                | <pre><my name="" queue=""> RECREATE BOTH</my></pre>                                                                                                    | Print Queue used for O/P Point-of-Sales                                                                                                    |
| CCC-OP-<br>QUOTE-<br>PRINT-Q            | <pre><my name="" queue=""> RECREATE ARCHIVE&amp;PDF</my></pre>                                                                                                    | Print Queue used for O/P Customer Quotes                                                                                                    |
| ccc-xxx-                                | <my name="" queue=""><br/>RECREATE BOTH</my>                                                                                                    | Print Queue used for O/P Packing Slips for<br>Location xxx                                                                                                    |
| ccc-xxx-<br>PICKS-Q                     | <my name="" queue=""><br/>RECREATE BOTH</my>                                                                                                    | Print Queue used for O/P Pick Tickets for Location xxx                                                                                                    |
| ccc-xxx-<br>QPICKS-Q                    | <pre><my name="" queue=""> RECREATE BOTH</my></pre>                                                                                                    | Print Queue used for O/P QuickPick Ticket for Location xxx for                                                                                                    |
| ccc-AP-<br>CHECK-Q                      | <pre><my name="" queue=""> RECREATE BOTH</my></pre>                                                                                                    | Print Queue used for A/P Checks                                                                                                    |
| CHECK-Q<br>CCC-AP-<br>QUICK-<br>CHECK-Q | <pre><my name="" queue=""> RECREATE BOTH</my></pre>                                                                                                    | Print Queue used for A/P Quick Checks                                                                                                    |
| ccc-AR-<br>STATEMENT-<br>Q              | <my name="" queue=""><br/>RECREATE DISK</my>                                                                                                    | Print Queue used for A/R Statements                                                                                                    |
| ccc-PI-<br>INVOICE-Q                    | <my name="" queue=""><br/>RECREATE<br/>PRINT&amp;WORD</my>                                                                                                    | Print Queue used for PI Invoices                                                                                                    |
| ccc-PI-INV-                             | <my name="" queue=""></my>                                                                                                    | Print Queue used for PI Reprinted Invoices                                                                                                    |

| REPRINT-Q                    | RECREATE                                                     |                                                                                             |
|------------------------------|--------------------------------------------------------------|---------------------------------------------------------------------------------------------|
| ccc-<br>PURCHASE-            | ARCHIVE&WORD<br><my name="" queue=""><br/>RECREATE</my>      | Print Queue used for PO Purchase Orders                                                     |
| ORDER-Q                      | ARCHIVE&WORD2007                                             |                                                                                             |
| ccc-PO-<br>REQUISITION-<br>Q | <my name="" queue=""><br/>RECREATE<br/>ARCHIVE&amp;WORD</my> | Print Queue used for PO Requisitions                                                        |
| ccc-QI-<br>INVOICE-Q         | <my name="" queue=""><br/>RECREATE PDFDISK</my>              | Print Queue used for QI Invoices                                                            |
| ccc-QI-INV-<br>REPRINT-Q     | <my name="" queue=""><br/>RECREATE<br/>ARCHIVE&amp;WORD</my> | Print Queue used for QI Reprinted Invoices                                                  |
| FMnnn-DESC                   | For Dual Page Dunning<br>Letters                             | Report Print Form # nnn - The description of the form displayed on the print options screen |
| FMnnn-INIT                   | <text string=""></text>                                      | Report Print Form # nnn - Printer command<br>string to Initialize print job                 |
| FMnnn-RESET                  | <text string=""></text>                                      | Report Print Form # nnn - Printer command<br>to reset printer                               |
| FMnnn-<br>SELECT-<br>TRAY-1  | <text string=""></text>                                      | Report Print Form # nnn - Printer command<br>string to select paper from tray 1             |
| FMnnn-<br>SELECT-<br>TRAY-2  | <text string=""></text>                                      | Report Print Form # nnn - Printer command<br>string to select paper from tray 2             |
| FMnnn-<br>SELECT-<br>TRAY-3  | <text string=""></text>                                      | Report Print Form # nnn - Printer command string to select paper from tray 3                |
| FMnnn-ODD-<br>PAGE-HEAD      | <text string=""></text>                                      | Report Print Form # nnn - Printer command<br>string for odd page headers                    |
| FMnnn-ODD-<br>PAGE-FOOT      | <text string=""></text>                                      | Report Print Form # nnn - Printer command<br>string for odd page footers                    |
| FMnnn-EVEN-<br>PAGE-HEAD     | <text string=""></text>                                      | Report Print Form # nnn - Printer command<br>string for even page headers                   |
| FMnnn-EVEN-<br>PAGE-FOOT     | <text string=""></text>                                      | Report Print Form # nnn - Printer command<br>string for even page footers                   |
| FMnnn-RPT-<br>DATE-LINE      | <text string=""></text>                                      | Report Print Form # nnn - Printer command<br>string for report date line                    |
| FMnnn-RPT-<br>TITLE          | <text string=""></text>                                      | Report Print Form # nnn - Printer command<br>string for report title line                   |
| FMnnn-RPT-<br>LEGENDS        | <text string=""></text>                                      | Report Print Form # nnn - Printer command<br>string for report legends lines                |
| FMnnn-RPT-<br>HEADERS        | <text string=""></text>                                      | Report Print Form # nnn - Printer command<br>string for report headers lines                |
| CODE-1                       | Lii <text string=""></text>                                  | Report Print Form # nnn - Printer command<br>string for User defined action at Line ii      |
| FMnnn-USER-<br>CODE-2        | Lii <text string=""></text>                                  | Report Print Form # nnn - Printer command<br>string for User defined action at Line ii      |
| FMnnn-USER-<br>CODE-3        | Lii <text string=""></text>                                  | Report Print Form # nnn - Printer command<br>string for User defined action at Line ii      |

#### 434 Series 5 Inventory Management - User Help

|                                                                                                    | Lii <text string=""></text>                                                                                                    | Report Print Form # nnn - Printer command                                                                                                    |
|----------------------------------------------------------------------------------------------------|----------------------------------------------------------------------------------------------------|----------------------------------------------------------------------------------------------------|
| CODE-4                                                                                                    |                                                                                                    | string for User defined action at Line ii                                                                                                    |
| FMnnn-USER-<br>CODE-5                                                                                                    | Lii <text string=""></text>                                                                                                    | Report Print Form # nnn - Printer command string for User defined action at Line ii                                                                                                    |
| FMnnn-USER-<br>CODE-6                                                                                                    | Lii <text string=""></text>                                                                                                    | Report Print Form # nnn - Printer command string for User defined action at Line ii                                                                                                    |
|                                                                                                    | Lii stovt otrings                                                                                                    |                                                                                                    |
| CODE-7                                                                                                    | Lii <text string=""></text>                                                                                                    | Report Print Form # nnn - Printer command string for User defined action at Line ii                                                                                                    |
| FMnnn-USER-<br>CODE-8                                                                                                    | Lii <text string=""></text>                                                                                                    | Report Print Form # nnn - Printer command string for User defined action at Line ii                                                                                                    |
|                                                                                                    | Lii <text string=""></text>                                                                                                    | Report Print Form # nnn - Printer command string for User defined action at Line ii                                                                                                    |
|                                                                                                    | Lii <text string=""></text>                                                                                                    | Report Print Form # nnn - Printer command                                                                                                    |
| CODE-10                                                                                                    |                                                                                                    | string for User defined action at Line ii                                                                                                    |
|                                                                                                    |                                                                                                    |                                                                                                    |
| MSWORD-                                                                                                    | "LANDSCAPE" "Courier                                                                                                    | Defined specifications for outputting Series 5                                                                                                    |
| DEFAULT-                                                                                                    | New" 8                                                                                                    | reports to an MS Word Document                                                                                                    |
| SPECS                                                                                                    |                                                                                                    | Arguments are: <orientation> <font></font></orientation>                                                                                                    |
|                                                                                                    |                                                                                                    | <fontsize> <template-name></template-name></fontsize>                                                                                                    |
|                                                                                                    |                                                                                                    | <ul> <li>The font must be defined on the clients<br/>PC</li> </ul>                                                                                                    |
|                                                                                                    |                                                                                                    | <ul> <li>Orientation must be LANDSCAPE or<br/>PORTRAIT</li> </ul>                                                                                                    |
|                                                                                                    |                                                                                                    | • The Template is an MS Word defined                                                                                                    |
|                                                                                                    |                                                                                                    | template and must be stored in MS                                                                                                    |
|                                                                                                    |                                                                                                    | Word's Template directory                                                                                                    |
| MSWORD-AR-                                                                                                    | LANDSCAPE "Courier                                                                                                    | Defined specifications for outputting A/R                                                                                                    |
| STMT-SPECS                                                                                                    |                                                                                                    | Statements to an MS Word Document                                                                                                    |
|                                                                                                    |                                                                                                    |                                                                                                    |
|                                                                                                    |                                                                                                    |                                                                                                    |
| MSWORD-CS-                                                                                                    |                                                                                                    |                                                                                                    |
| MSWORD-CS-<br>INV-SPECS                                                                                                    | New" 8 Invoice-Template                                                                                                    | Shipment Invoices to an MS Word Documen                                                                                                    |
| MSWORD-CS-<br>INV-SPECS<br>MSWORD-                                                                                                    | New" 8 Invoice-Template<br>LANDSCAPE "Arial"                                                                                                    | Shipment Invoices to an MS Word Documen<br>Defined specifications for outputting A/R                                                                                                    |
| MSWORD-CS-<br>INV-SPECS<br>MSWORD-<br>DUNSTMT-<br>SPECS                                                                                                    | New" 8 Invoice-Template                                                                                                    | Shipment Invoices to an MS Word Documen                                                                                                    |
| MSWORD-CS-<br>INV-SPECS<br>MSWORD-<br>DUNSTMT-<br>SPECS                                                                                                    | New" 8 Invoice-Template<br>LANDSCAPE "Arial"                                                                                                    | Shipment Invoices to an MS Word Documen<br>Defined specifications for outputting A/R                                                                                                    |
| MSWORD-CS-<br>INV-SPECS<br>MSWORD-<br>DUNSTMT-<br>SPECS<br>MSWORD-GL-                                                                                                    | New" 8 Invoice-Template<br>LANDSCAPE "Arial"<br>10 Letter-Template                                                                                                    | Shipment Invoices to an MS Word Documen<br>Defined specifications for outputting A/R<br>Dunning Letters to an MS Word Document                                                                                                    |
| MSWORD-CS-<br>INV-SPECS<br>MSWORD-<br>DUNSTMT-<br>SPECS<br>MSWORD-GL-                                                                                                    | New" 8 Invoice-Template<br>LANDSCAPE "Arial"<br>10 Letter-Template<br>LANDSCAPE "Courier                                                                                                    | Shipment Invoices to an MS Word Documen<br>Defined specifications for outputting A/R<br>Dunning Letters to an MS Word Document<br>Defined specifications for outputting G/L                                                                                                    |
| MSWORD-CS-<br>INV-SPECS<br>MSWORD-<br>DUNSTMT-<br>SPECS<br>MSWORD-GL-<br>FINS-SPECS                                                                                              | New" 8 Invoice-Template<br>LANDSCAPE "Arial"<br>10 Letter-Template<br>LANDSCAPE "Courier<br>New" 8                                                                                                    | Shipment Invoices to an MS Word Documen<br>Defined specifications for outputting A/R<br>Dunning Letters to an MS Word Document<br>Defined specifications for outputting G/L<br>Financial Statements to an MS Word<br>Document                                                                                                    |
| MSWORD-CS-<br>INV-SPECS<br>MSWORD-<br>DUNSTMT-<br>SPECS<br>MSWORD-GL-<br>FINS-SPECS<br>MSWORD-OP-                                                                                | New" 8 Invoice-Template<br>LANDSCAPE "Arial"<br>10 Letter-Template<br>LANDSCAPE "Courier<br>New" 8                                                                                                    | Shipment Invoices to an MS Word Documen<br>Defined specifications for outputting A/R<br>Dunning Letters to an MS Word Document<br>Defined specifications for outputting G/L<br>Financial Statements to an MS Word<br>Document<br>Defined specifications for outputting O/P                                                                                                    |
| MSWORD-CS-<br>INV-SPECS<br>MSWORD-<br>DUNSTMT-<br>SPECS<br>MSWORD-GL-<br>FINS-SPECS<br>MSWORD-OP-<br>FINS-SPECS                                                                  | New" 8 Invoice-Template<br>LANDSCAPE "Arial"<br>10 Letter-Template<br>LANDSCAPE "Courier<br>New" 8<br>PORTRAIT "Courier<br>New" 8 Invoice-Template                                                                                               | Shipment Invoices to an MS Word Documen<br>Defined specifications for outputting A/R<br>Dunning Letters to an MS Word Document<br>Defined specifications for outputting G/L<br>Financial Statements to an MS Word<br>Document<br>Defined specifications for outputting O/P<br>Invoices to an MS Word Document                                                                                                    |
| MSWORD-CS-<br>INV-SPECS<br>MSWORD-<br>DUNSTMT-<br>SPECS<br>MSWORD-GL-<br>FINS-SPECS<br>MSWORD-OP-<br>FINS-SPECS<br>MSWORD-OP-                                                    | New" 8 Invoice-Template<br>LANDSCAPE "Arial"<br>10 Letter-Template<br>LANDSCAPE "Courier<br>New" 8<br>PORTRAIT "Courier<br>New" 8 Invoice-Template<br>PORTRAIT "Courier                                                                          | Shipment Invoices to an MS Word Documen<br>Defined specifications for outputting A/R<br>Dunning Letters to an MS Word Document<br>Defined specifications for outputting G/L<br>Financial Statements to an MS Word<br>Document<br>Defined specifications for outputting O/P<br>Invoices to an MS Word Document<br>Defined specifications for outputting O/P                                                                                                    |
| MSWORD-CS-<br>INV-SPECS<br>MSWORD-<br>DUNSTMT-<br>SPECS<br>MSWORD-GL-<br>FINS-SPECS<br>MSWORD-OP-<br>FINS-SPECS<br>MSWORD-OP-<br>QUOTE-<br>SPECS                                 | New" 8 Invoice-Template<br>LANDSCAPE "Arial"<br>10 Letter-Template<br>LANDSCAPE "Courier<br>New" 8<br>PORTRAIT "Courier<br>New" 8 Invoice-Template<br>PORTRAIT "Courier<br>New" 10 Quotes-Template                                               | Shipment Invoices to an MS Word Documen<br>Defined specifications for outputting A/R<br>Dunning Letters to an MS Word Document<br>Defined specifications for outputting G/L<br>Financial Statements to an MS Word<br>Document<br>Defined specifications for outputting O/P<br>Invoices to an MS Word Document<br>Defined specifications for outputting O/P<br>Quotes to an MS Word Document                                                                                       |
| MSWORD-CS-<br>INV-SPECS<br>MSWORD-<br>DUNSTMT-<br>SPECS<br>MSWORD-GL-<br>FINS-SPECS<br>MSWORD-OP-<br>FINS-SPECS<br>MSWORD-OP-<br>QUOTE-<br>SPECS<br>MSWORD-                      | New" 8 Invoice-Template<br>LANDSCAPE "Arial"<br>10 Letter-Template<br>LANDSCAPE "Courier<br>New" 8<br>PORTRAIT "Courier<br>New" 8 Invoice-Template<br>PORTRAIT "Courier<br>New" 10 Quotes-Template<br>LANDSCAPE "Courier                         | Shipment Invoices to an MS Word Document<br>Defined specifications for outputting A/R<br>Dunning Letters to an MS Word Document<br>Defined specifications for outputting G/L<br>Financial Statements to an MS Word<br>Document<br>Defined specifications for outputting O/P<br>Invoices to an MS Word Document<br>Defined specifications for outputting O/P<br>Quotes to an MS Word Document<br>Defined specifications for outputting O/P                                         |
| MSWORD-CS-<br>INV-SPECS<br>MSWORD-<br>DUNSTMT-<br>SPECS<br>MSWORD-GL-<br>FINS-SPECS<br>MSWORD-OP-<br>FINS-SPECS<br>MSWORD-OP-<br>QUOTE-<br>SPECS<br>MSWORD-<br>PAKSLIP-          | New" 8 Invoice-Template<br>LANDSCAPE "Arial"<br>10 Letter-Template<br>LANDSCAPE "Courier<br>New" 8<br>PORTRAIT "Courier<br>New" 8 Invoice-Template<br>PORTRAIT "Courier<br>New" 10 Quotes-Template                                               | Shipment Invoices to an MS Word Documen<br>Defined specifications for outputting A/R<br>Dunning Letters to an MS Word Document<br>Defined specifications for outputting G/L<br>Financial Statements to an MS Word<br>Document<br>Defined specifications for outputting O/P<br>Invoices to an MS Word Document<br>Defined specifications for outputting O/P<br>Quotes to an MS Word Document                                                                                       |
| MSWORD-CS-<br>INV-SPECS<br>MSWORD-<br>DUNSTMT-<br>SPECS<br>MSWORD-GL-<br>FINS-SPECS<br>MSWORD-OP-<br>FINS-SPECS<br>MSWORD-OP-<br>QUOTE-<br>SPECS<br>MSWORD-<br>PAKSLIP-<br>SPECS | New" 8 Invoice-Template<br>LANDSCAPE "Arial"<br>10 Letter-Template<br>LANDSCAPE "Courier<br>New" 8<br>PORTRAIT "Courier<br>New" 8 Invoice-Template<br>PORTRAIT "Courier<br>New" 10 Quotes-Template<br>LANDSCAPE "Courier<br>New" 8 Pack-Template | Shipment Invoices to an MS Word Document<br>Defined specifications for outputting A/R<br>Dunning Letters to an MS Word Document<br>Defined specifications for outputting G/L<br>Financial Statements to an MS Word<br>Document<br>Defined specifications for outputting O/P<br>Invoices to an MS Word Document<br>Defined specifications for outputting O/P<br>Quotes to an MS Word Document<br>Defined specifications for outputting O/P<br>Packing Slips to an MS Word Document |
| MSWORD-CS-<br>INV-SPECS<br>MSWORD-<br>DUNSTMT-<br>SPECS<br>MSWORD-GL-<br>FINS-SPECS<br>MSWORD-OP-<br>FINS-SPECS<br>MSWORD-OP-<br>QUOTE-<br>SPECS<br>MSWORD-<br>PAKSLIP-<br>SPECS | New" 8 Invoice-Template<br>LANDSCAPE "Arial"<br>10 Letter-Template<br>LANDSCAPE "Courier<br>New" 8<br>PORTRAIT "Courier<br>New" 8 Invoice-Template<br>PORTRAIT "Courier<br>New" 10 Quotes-Template<br>LANDSCAPE "Courier                         | Dunning Letters to an MS Word Document<br>Defined specifications for outputting G/L<br>Financial Statements to an MS Word<br>Document<br>Defined specifications for outputting O/P<br>Invoices to an MS Word Document<br>Defined specifications for outputting O/P<br>Quotes to an MS Word Document<br>Defined specifications for outputting O/P                                                                                                    |

| FORMS-      | New" 10                                         | Purchase Orders to an MS Word Document                                                                                                    |
|-------------|-------------------------------------------------|----------------------------------------------------------------------------------------------------|
| SPECS       | purchase_order.dot                              |                                                                                                    |
| MSWORD-PO-  |                                                 | Defined specifications for outputting P/O                                                                                                    |
|             | New" 10 requisition.dot                         | Requisitions to an MS Word Document                                                                                                    |
| MSWORD-QI-  |                                                 | Defined specifications for outputting Q/I                                                                                                    |
| INV-SPECS   | New" 8 Misc-Invoice-                            | Miscellaneous Invoices to an MS Word                                                                                                    |
|             | Template                                        | Document                                                                                                    |
| MSWORD-     | LANDSCAPE "Courier                              | Defined specifications for outputting E-                                                                                                    |
| WEB-RPT-    | New" 7                                          | Request server reports to an MS Word                                                                                                    |
| SPECS       |                                                 | Document                                                                                                    |
|             |                                                 |                                                                                                    |
| XXX-BITMAP  | Row Column Pixel-Height<br>Pixel-Width Filename | For Series 5 Printer Queue XXX Outputs the speciifed bitmap file to the given row/column of the page at the specifed pixel Height/Width on every page of the report. |
| SHSI-RPT-   | 4                                               | Sets the default output target selection for all                                                                                                    |
| DESTINATION |                                                 | reports generated in Series 5 that are not                                                                                                    |
|             |                                                 | programatically targeted. The argument is an                                                                                                    |
|             |                                                 | integer digit representing the desired target                                                                                                    |
|             |                                                 | as follows:                                                                                                    |
|             |                                                 |                                                                                                    |
|             |                                                 | 1 - To the printer                                                                                                    |
|             |                                                 | 2 - Archived                                                                                                    |
|             |                                                 | 3 - Both the printer & Archived                                                                                                    |
|             |                                                 | 4 - to be Browsed Only                                                                                                    |
|             |                                                 | 8 - to disk as an ASCII file                                                                                                    |
|             |                                                 | 17 - To disk as an MS Word 2003                                                                                                    |
|             |                                                 | document                                                                                                    |
|             |                                                 | 19 - To disk as an MS Word 2003                                                                                                    |
|             |                                                 | document & Archived                                                                                                    |
|             |                                                 | 26 - To disk as an MS Word 2007                                                                                                    |
|             |                                                 | document                                                                                                    |
|             |                                                 | 30 - To disk as an MS Word 2007                                                                                                    |
|             |                                                 | document & Archived                                                                                                    |
|             |                                                 | 35 - To disk as an MS Word 2007 saved<br>as a PDF file                                                                                                    |
|             |                                                 | You would typically have the argument set to either 1, 2 or 4.                                                                                                    |

- Web Server Control and File Management Variables

The following variables are used to define the location of different sets of files used by the Series 5 CGI service routines executing on a Web Server.

|  | V | /ariable | Default or | Description |
|--|---|----------|------------|-------------|
|--|---|----------|------------|-------------|

436

|                         | Sample<br>Argument              |                                                                                                    |
|-------------------------|---------------------------------|----------------------------------------------------------------------------------------------------|
| CODE-PREFIX             |                                 | The directory path in which the executable CGI programs reside.                                                                                                    |
| SHSI-WEB-<br>LOG-FILE   | /web//<br>shweb/<br>acutemp     | The full path and filename which is used to log<br>messages, generated by the system, by CGI service<br>routines executing on a Web server.                            |
| SHSI-WEB-<br>TRACE-MODE | 0 or 1                          | If = 1, then messages are output to the execution error<br>log file. Should be set to zero unless specifically need<br>to debug the execution of CGI service routines. |
| WEB-<br>COMPANY-1       | 40                              | The Series 5 Company code assigned to Web<br>Company 1 (Code embedded in Web Page ID codes)                                                                            |
| WEB-<br>COMPANY-2       | 50                              | The Series 5 Company code assigned to Web<br>Company 2                                                                                                    |
| WEB-<br>COMPANY-3       | SHSI                            | The Series 5 Company code assigned to Web<br>Company 3                                                                                                    |
| WEB-<br>COMPANY-4       | PCA                             | The Series 5 Company code assigned to Web<br>Company 4                                                                                                    |
| WEB-<br>COMPANY-5       | AUSI                            | The Series 5 Company code assigned to Web<br>Company 4                                                                                                    |
| WEB-OP-<br>LOCATION-1   | 10                              | The Inventory Warehouse Location code for orders<br>submitted over the Web for Company 1                                                                               |
| WEB-OP-<br>LOCATION-2   | 20                              | The Inventory Warehouse Location code for orders<br>submitted over the Web for Company 2                                                                               |
| WEB-OP-<br>LOCATION-3   | 30                              | The Inventory Warehouse Location code for orders<br>submitted over the Web for Company 3                                                                               |
| WEB-OP-<br>LOCATION-4   | 40                              | The Inventory Warehouse Location code for orders<br>submitted over the Web for Company 4                                                                               |
| WEB-OP-<br>LOCATION-5   | EAST                            | The Inventory Warehouse Location code for orders<br>submitted over the Web for Company 5                                                                               |
| WEB-EDOCS-<br>DIRECTORY | /web//<br>shweb/<br>acutemp     | The directory path in which temporary files are created used to send attachments as emails on UNIX web servers.                                                        |
| WEB-MGMT-<br>CTRL-PATH  | @accserver:/<br>acctg/shsi_ctrl | For CGI service routines on a Web server, defines the directory path of the location where the Series 5 control files reside.                                          |

#### 7.3 Runtime Error Codes

These Unfortunately things don't always operate the way they should. For a variety of reasons, the application will on occasion generate some nasty looking error codes and messages.

These can be divided up into three categories of errors:

- □ Application generated Errors
- Microsoft Word or Excel generated Errors

Generally when an error occurs the application that was executing will bomb out. Any of these errors should be immediately reported to you System Manager, or to Sentinel Hill Software's support team.

When reporting an error, please attempt to record the following bits of information:

- What application you were executing
- What menu item you were executing
- What screen was being displayed just before the error was reported
- What field or control your mouse was position on when the error occurred
- What key or control was struck or clicked when the error occurred
- If possible, identify the Transaction record, or Master Code record that was being operated on at the time
- The error code, along with the accompanying descriptive text, if any.

#### **Please Take Note**

If it is at all possible, you should get a screen shot of your screen with the error message displayed. This would greatly assist in identifying the cause of the error.

#### 7.3.1 Application Error Codes

Here is a description of the assorted errors generated from the application that will cause it to terminate abnormally.

| Error<br>Code | Message                             | Possible Problem                                                                     |
|---------------|-------------------------------------|--------------------------------------------------------------------------------------|
| 24            | Disk full for Indexed file<br>WRITE | There is not enough disk space allocated to the data folder the data file resides in |
| 30-XX         | Hardware Error Failure              | There is a serious hardware failure. The                                             |

© 2007 - 2014 by Sentinel Hill Software, all rights reserved

|       |                                                 | secondary code value xx is set by the operating system.                                                                                                    |
|-------|-------------------------------------------------|----------------------------------------------------------------------------------------------------|
| 34    | Disk full for Sequential file<br>WRITE          | There is not enough disk space allocated to the data folder the data file resides in                                                                                                    |
| 35    | File not found for Open                         | The application attempted to open a file that could<br>not be found. Contact your Systems Manager or<br>Sentinel Hill Software support for assistance.                                                                                                    |
| 37-07 | User does not have<br>permission to access file | The user does not appropriate access rights to open the file                                                                                                    |
| 37-XX | System failure on opening a file                | The application attempted to open the file in the wrong mode                                                                                                    |
| 37-99 | Windows runtime not<br>network enabled          | Non-Networked runtime attempted to open a file on a remote system                                                                                                    |
| 39-XX | File Mismatch on OPEN                           | An older version of the file was being accessed, or application programming error.The secondary code value xx indicates the type of mismatch.                                                                                                    |
| 41    | File Already Open                               | An application programming error. Contact Sentinel Hill Software support.                                                                                                    |
| 42    | File Not Open                                   | An application programming error. Contact Sentinel Hill Software support.                                                                                                    |
| 47-XX | File not opened in the<br>correct mode          | An application programming error. Contact Sentinel Hill Software support.                                                                                                    |
| 48-XX | File not opened in the<br>correct mode          | An application programming error. Contact Sentinel Hill Software support.                                                                                                    |
| 49-XX | File not opened in the<br>correct mode          | An application programming error. Contact Sentinel Hill Software support.                                                                                                    |
| 94-10 | Too many files opened by process                | The max number of files has been reached. The configuration variable MAX-FILES should be increased.                                                                                                    |
| 98    | The file has become corrupt                     | The file has become corrupt for some reason. You must use the AcuGT's <b>vutil</b> utility to rebuild the file. Contact your Systems Manager or Sentinel Hill Software support for assistance. (From a DOS or UNIX prompt you will need to issue the command <b>vutil32</b> -rebuild filename ). |
| 9C    | Max number of locks<br>specified.               | The max number of files that can be locked has been reached. Either the configuration variable                                                                                                    |

|       |                                         | MAX-LOCKS should be increased, or an<br>application programming error has caused the<br>problem. (By default MAX-LOCKS is the same as<br>MAX-FILES)                                                                                                    |
|-------|-----------------------------------------|----------------------------------------------------------------------------------------------------|
| 9D-XX | Internal error from host file<br>system | An internal error has occurred when attempting to<br>access a file over the network using AcuGT's<br>Acuserver running on the primary server. The<br>most likely problem is that the host server network<br>is down, or the host server file server process has<br>failed. Contact your Systems Manager. The xx is<br>the host system's error code. |
|       |                                         |                                                                                                    |

#### 7.3.2 Microsoft Utility Errors

TheSeries 5 systems internally makes calls to Microsoft's Word and Excel utilities. On occasion, these utilities will report an error which causes the application to abort. Here are the documented errors that have been encountered to date.

| From  | Message                                 | Possible Problem                                                                                                    |
|-------|-----------------------------------------|----------------------------------------------------------------------------------------------------|
| Word  | Unable to satisfy the<br>requested call | When attempting to print a document directly from Word, and a problem exists on the network, or the remote printer is probably not turned on.                                                                                                    |
| Excel | (error 800A03EC)                        | When outputting a string to a spreadsheet there<br>was a "=", "+", or "-" character in the 1st character<br>of the string. Excel thinks this is the start of an<br>equation that does not make sense. If possible<br>insert the "'", (single quote), character as the 1st<br>character of the string being output. |

# Index

# - A -

A/R Customers Search and Replace function 123 application data files data directory layouts 422 determining file sizes 56 how many records in a file ? 56 I/M control data filenames 423 I/M data filenames 424 applications' menu about 36 cascading windows 42 daily operations 39 monthly operations 39 scheduled functions 43 selecting multiple menu items at once 42 the menu bar 37, 38 transaction entry 39 year-end operations 39

# - B -

basic processing screens 76 about application's user access 129 background job processor 76 browsing reports 113 creating Wizards 140 data export 90 data import 95 defining scheduled menu items 136 dispatching a job to batch 77 executing Wizards 145 generating reports 107 I/M Inventory Item filters 99 I/M Item Attribute filters 104 monitoring who is on the system 147 report options screen 108 search and replace 123 the I/M menu 150 viewing archived reports 114 batch execution delayed processing 77

enabling users to access 58, 74, 129, 136, 160, 402 job management 79 launching the Batch Job Processor 86 modifying job execution parameters 79 night processing 77 putting jobs On-Hold 79 submitting jobs to batch 77

# - C -

cascading windows 42 ClickYes Pro 86 configuration variables 427

### - D -

date Lookup window 65 date range Lookup window 67 define user's environment variables 86

### - E -

email Series 5 reports 110 entering a range of dates 67 entering dates from a calendar 65 environment variables 427 executing jobs in the background about 76 batch job execute screen 77 the Batch Job Processor 86 exporting data about 90 export options screen 90 inventory count tags 228 337 inventory properties tab delimited data 90 to Excel workbooks 90

### - G -

generating emails 86

# - H -

help

441

help getting help 33 HTML Help access 86

### - | -

I/M Menu "Codes Maintenance" menu functions 281 "Control Options" menu functions 404 "File" menu functions 151 "Help" menu functions 33 177 "Operation" menu functions "Purging" menu functions 399 "Reports" menu functions 241 "Trx Inquiry" menu functions 152 "Window" menu functions 40 about 150 menu bar topics 150 importing data 90, 95 about from Excel workbooks 95 import options screen 95 inventory checked in 198 198 inventory checked out inventory count tags 229 inventory issued 198 Inventory Location data 343 Inventory Master data 340 198 inventory receipts inventory transfers 198 tab delimited data 95 inventorv about receivings and transfers 178 checked out items history inquiry screen 170 check-in items from employees 192 checking out for use 189 issue items to employees 185 176 issued items history inquiry screen issuing items to customers 185 matrix set trx quantity entry 195 receiving goods 180 transfer from one location to another 183 Inventory Attribute Codes properties screen 415 Inventory Item Attribute Codes 104 filters selecting for reporting 104 Inventory Items filters 99

selecting for reporting 99

### - M -

master code Lookup window 58

# - R -

report generation about 107 archived reports 108 108 displaying to the screen 108, 110 having reports emailed 99 I/M Inventory Item filters 104 I/M Item Attribute filters outputting to a printer 108 report options screen 108 saving as a PDF document 108 saving as an ASCII text file 108 saving as an MS Word document 108, 110 runtime errors about 436 Microsoft utility errors 439 system error codes 437

### - S -

scheduled menu items 136 Search and Replace Operations 123 Sentinel Hill Software contacting 33 Series 5 Main Menu about 74 71 entering a new password expired passwords 71 loging in to the system 71 selecting a Company 71 Setting Up a User's PC allowing access to HTML Help 86 allowing emails to be sent 86 build the Series 5 shortcut icon 86 define user's environment variables 86 defining user's working directories 86 SHSI USER NAME 86 setting up scheduled functions 43 setting up the I/M system about 414 default G/L control accounts 410

© 2007 - 2014 by Sentinel Hill Software, all rights reserved

setting up the I/M system defining Inventory Attribute codes 414 defining control options 404 defining your own activity codes 412 entering valid Inventory Attribute codes 417 enterining valid codes 417 general control options 405 inventory activity selling and buying rules 412 414, 417 Inventory Attribute Codes SHSI-USER-NAME variable 86

### - U -

442

user access management about 128 copying another user's rights 129 create a spreadsheet of all users access rights 129 defining scheduled menu items 136 setting up new users 129 user access rights 128 user logon profile 128 who is using the system right now ? 147 User Access Privileges allowing access to other locations 135 defining default warehouse location 135 user logon defining user access 128 defining user logon profiles 128 71 entering a new passwords expired passwords 71 passwords 71

### - W -

| Windows shortcuts 86               |    |
|------------------------------------|----|
| wizards                            |    |
| about 139                          |    |
| defining 140                       |    |
| executing 145                      |    |
| wizard screens 140                 |    |
| working with grids                 |    |
| "Fast Button" frames 48            |    |
| copy, cut and paste 55             |    |
| display items with different sorts | 47 |
| editing grid row fields 54         |    |
| file properties 56                 |    |
| most recently accessed items       | 55 |
| navigating through the data files  | 52 |

pop-up menus54searching for particular items50selecting items for display49Undo deleted records55Undo modified records55